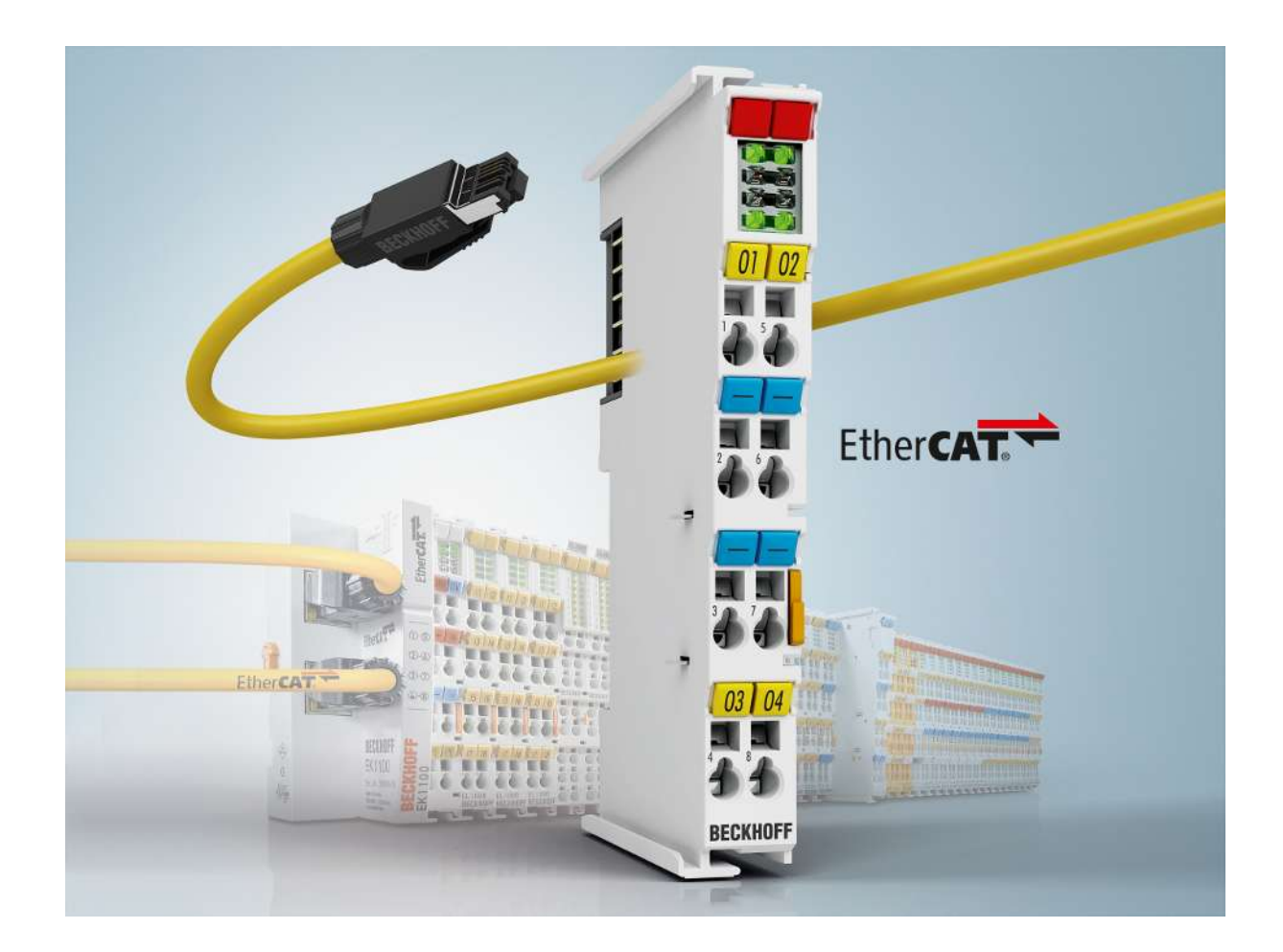

**Dokumentation**

# **EL73x2**

## **2 channel DC motor output stage**

**3.3 2017-01-31 Version: Date:**

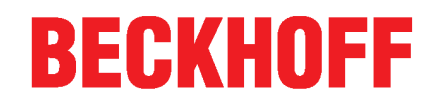

## **1 Product overview 2 channel DC motor output stage**

EL7332 [} 13]

2 channel DC motor output stage;  $24 V_{\text{DC}}$ ; 1.0 A

EL7342 [} 14]

2 channel DC motor output stage;  $50 V_{\text{DC}}$ ;  $3.5 A$ 

# table of contents

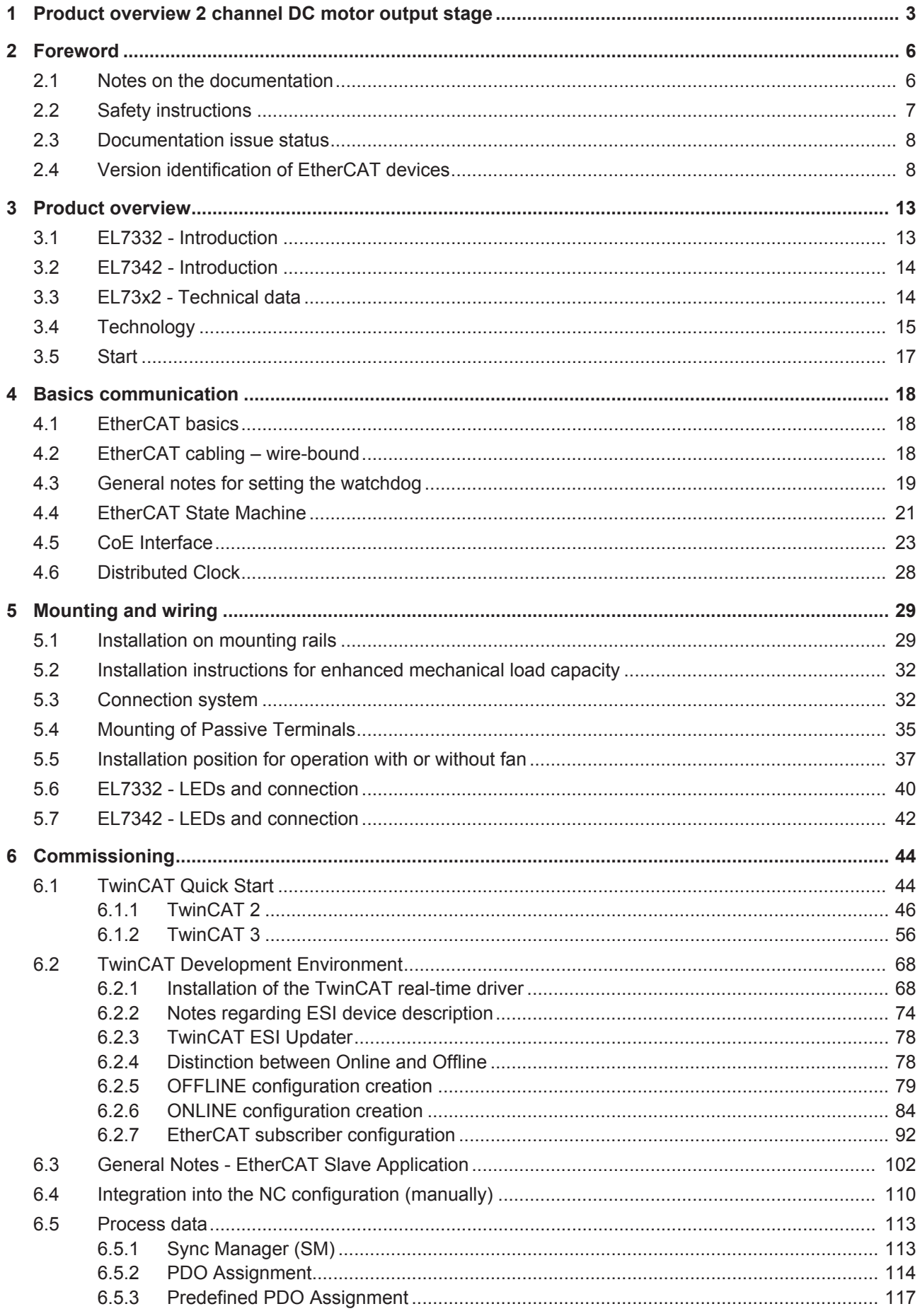

## **BECKHOFF**

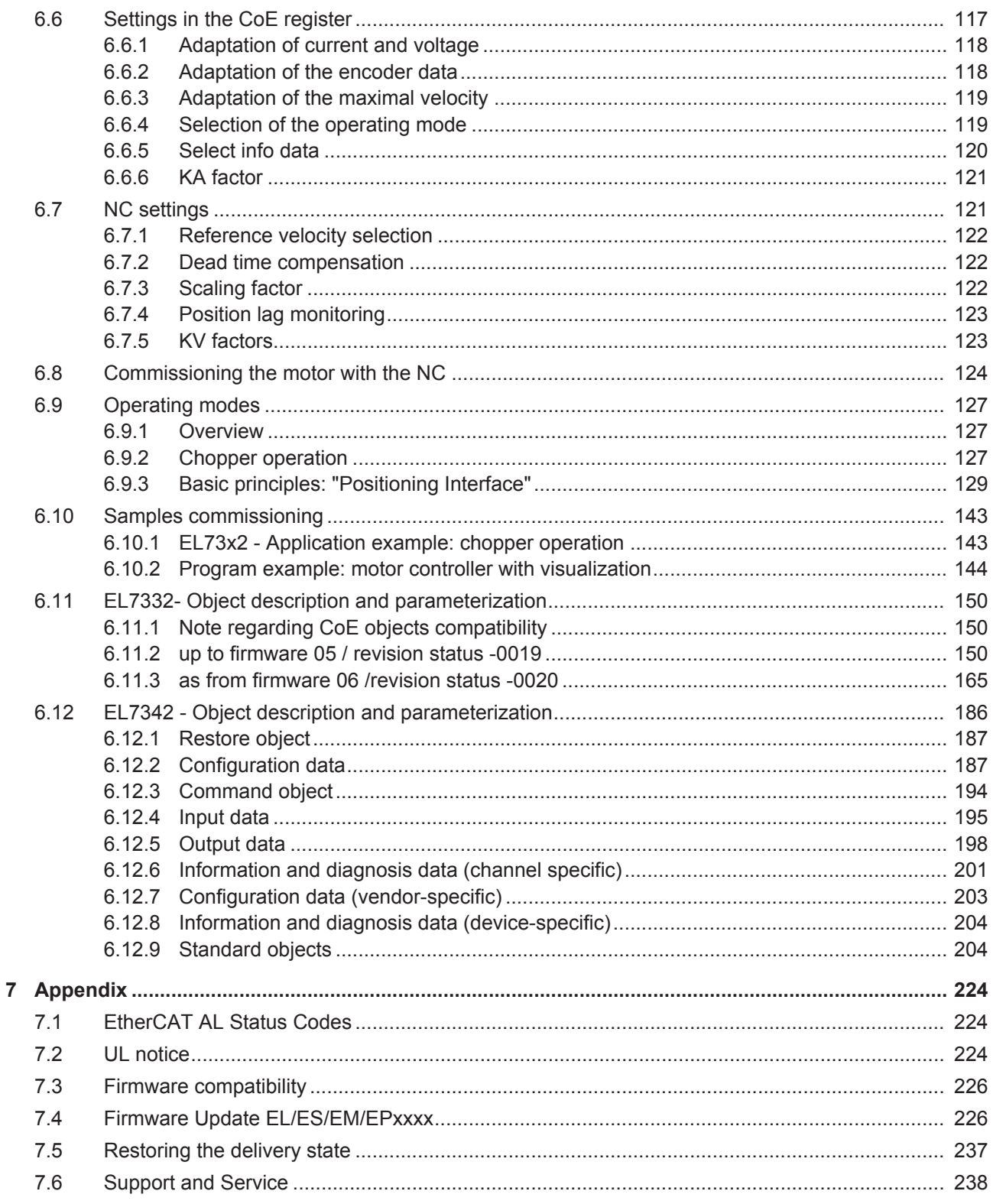

# **2 Foreword**

## **2.1 Notes on the documentation**

#### **Intended audience**

This description is only intended for the use of trained specialists in control and automation engineering who are familiar with the applicable national standards.

It is essential that the documentation and the following notes and explanations are followed when installing and commissioning these components.

It is the duty of the technical personnel to use the documentation published at the respective time of each installation and commissioning.

The responsible staff must ensure that the application or use of the products described satisfy all the requirements for safety, including all the relevant laws, regulations, guidelines and standards.

#### **Disclaimer**

The documentation has been prepared with care. The products described are, however, constantly under development.

We reserve the right to revise and change the documentation at any time and without prior announcement.

No claims for the modification of products that have already been supplied may be made on the basis of the data, diagrams and descriptions in this documentation.

#### **Trademarks**

Beckhoff® , TwinCAT® , EtherCAT® , Safety over EtherCAT® , TwinSAFE® , XFC® and XTS® are registered trademarks of and licensed by Beckhoff Automation GmbH.

Other designations used in this publication may be trademarks whose use by third parties for their own purposes could violate the rights of the owners.

#### **Patent Pending**

The EtherCAT Technology is covered, including but not limited to the following patent applications and patents: EP1590927, EP1789857, DE102004044764, DE102007017835 with corresponding applications or registrations in various other countries.

The TwinCAT Technology is covered, including but not limited to the following patent applications and patents: EP0851348, US6167425 with corresponding applications or registrations in various other countries.

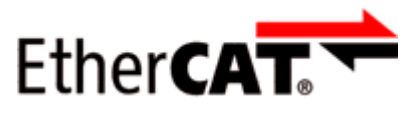

EtherCAT® is registered trademark and patented technology, licensed by Beckhoff Automation GmbH, Germany

#### **Copyright**

© Beckhoff Automation GmbH & Co. KG, Germany.

The reproduction, distribution and utilization of this document as well as the communication of its contents to others without express authorization are prohibited.

Offenders will be held liable for the payment of damages. All rights reserved in the event of the grant of a patent, utility model or design.

# **2.2 Safety instructions**

#### **Safety regulations**

Please note the following safety instructions and explanations! Product-specific safety instructions can be found on following pages or in the areas mounting, wiring, commissioning etc.

#### **Exclusion of liability**

All the components are supplied in particular hardware and software configurations appropriate for the application. Modifications to hardware or software configurations other than those described in the documentation are not permitted, and nullify the liability of Beckhoff Automation GmbH & Co. KG.

#### **Personnel qualification**

This description is only intended for trained specialists in control, automation and drive engineering who are familiar with the applicable national standards.

#### **Description of symbols**

In this documentation the following symbols are used with an accompanying safety instruction or note. The safety instructions must be read carefully and followed without fail!

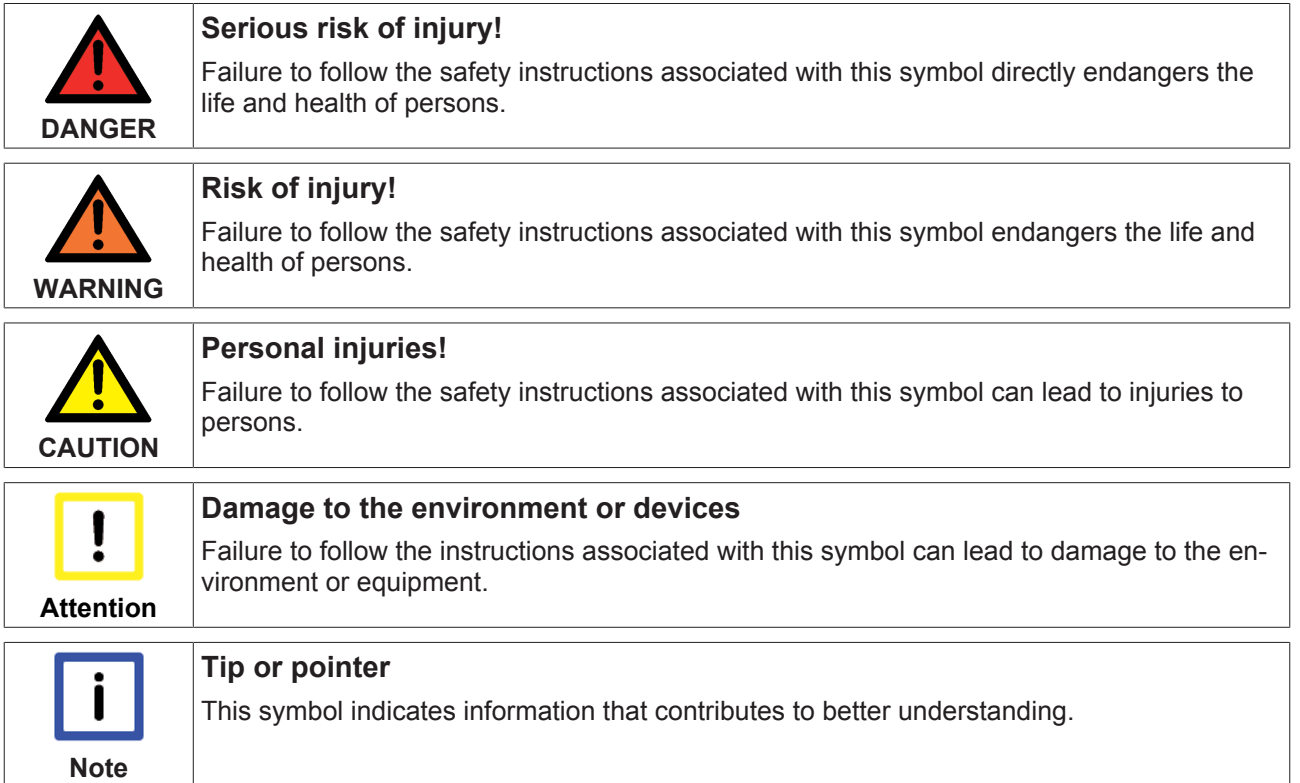

## **2.3 Documentation issue status**

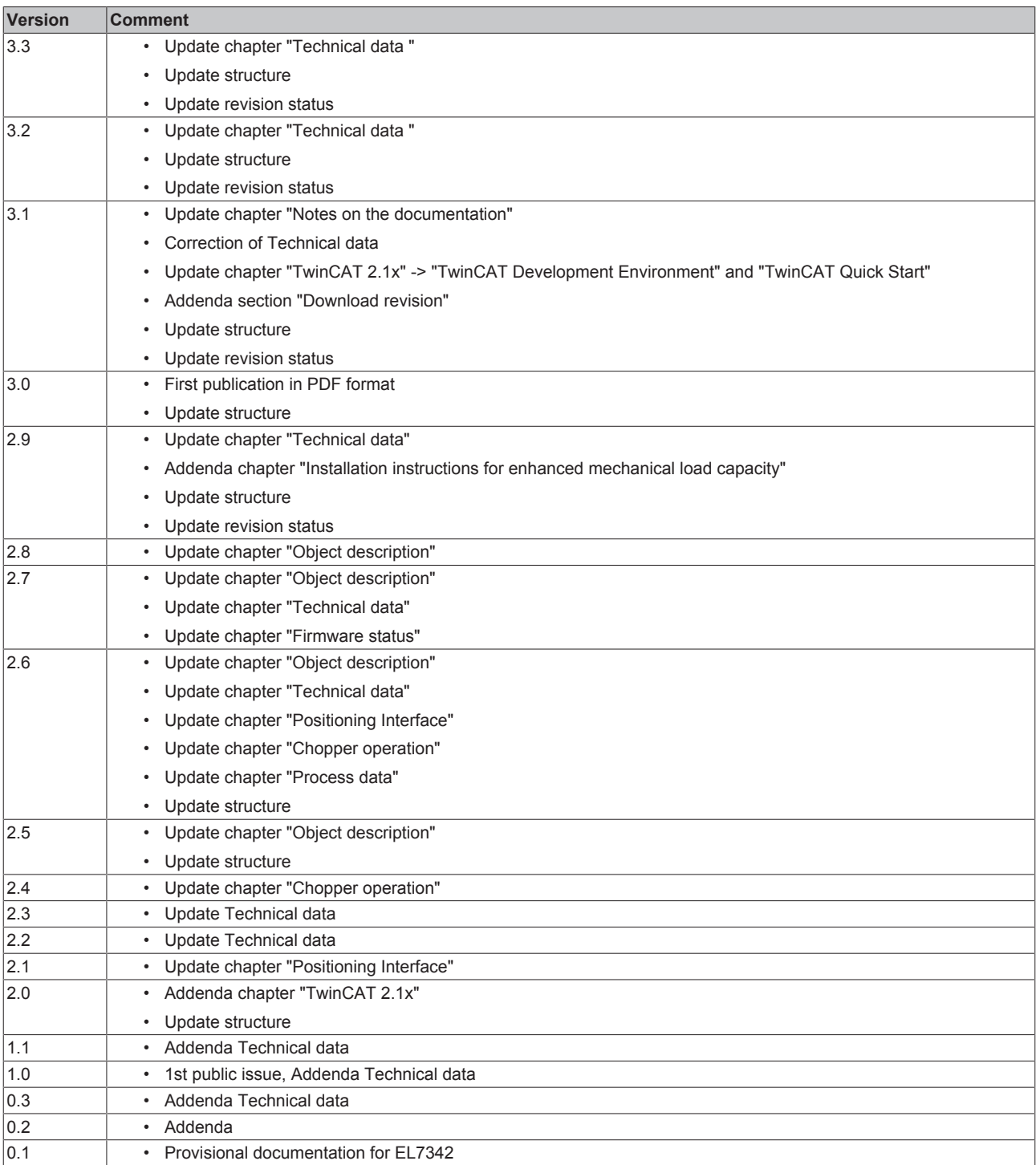

## **2.4 Version identification of EtherCAT devices**

#### **Designation**

A Beckhoff EtherCAT device has a 14-digit designation, made up of

- family key
- type
- version
- revision

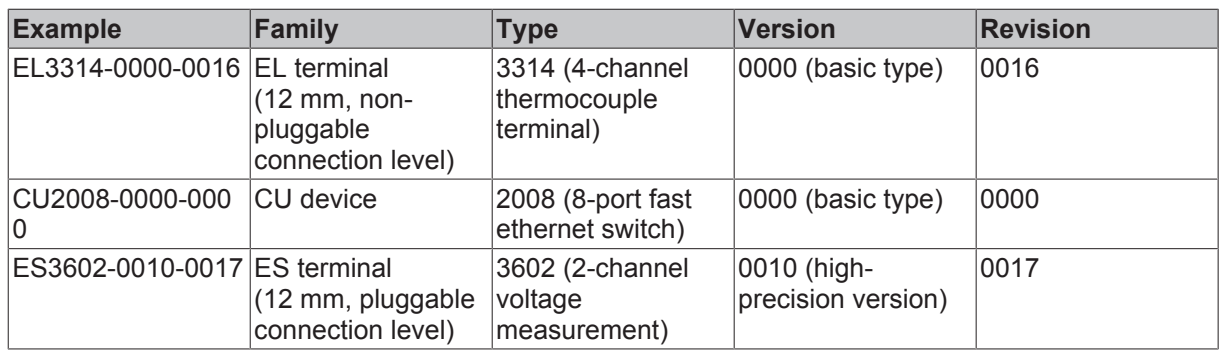

#### **Notes**

- The elements mentioned above result in the **technical designation**. EL3314-0000-0016 is used in the example below.
- EL3314-0000 is the order identifier, in the case of "-0000" usually abbreviated to EL3314. "-0016" is the EtherCAT revision.
- The **order identifier** is made up of
	- family key (EL, EP, CU, ES, KL, CX, etc.)
	- type (3314)
	- version (-0000)
- The **revision** -0016 shows the technical progress, such as the extension of features with regard to the EtherCAT communication, and is managed by Beckhoff.

In principle, a device with a higher revision can replace a device with a lower revision, unless specified otherwise, e.g. in the documentation.

Associated and synonymous with each revision there is usually a description (ESI, EtherCAT Slave Information) in the form of an XML file, which is available for download from the Beckhoff website. From 2014/01 the revision is shown on the outside of the IP20 terminals, see Fig. *"EL5021 EL terminal, standard IP20 IO device with batch number and revision ID (since 2014/01)"*.

• The type, version and revision are read as decimal numbers, even if they are technically saved in hexadecimal.

#### **Identification number**

Beckhoff EtherCAT devices from the different lines have different kinds of identification numbers:

#### **Production lot/batch number/serial number/date code/D number**

The serial number for Beckhoff IO devices is usually the 8-digit number printed on the device or on a sticker. The serial number indicates the configuration in delivery state and therefore refers to a whole production batch, without distinguishing the individual modules of a batch.

Structure of the serial number: **KK YY FF HH**

KK - week of production (CW, calendar week) YY - year of production

FF - firmware version

HH - hardware version

Example with Ser. no.: 12063A02: 12 - production week 12 06 - production year 2006 3A - firmware version 3A 02 hardware version 02

Exceptions can occur in the **IP67 area**, where the following syntax can be used (see respective device documentation):

Syntax: D ww yy x y z u

D - prefix designation ww - calendar week yy - year x - firmware version of the bus PCB

- y hardware version of the bus PCB
- z firmware version of the I/O PCB
- u hardware version of the I/O PCB

Example: D.22081501 calendar week 22 of the year 2008 firmware version of bus PCB: 1 hardware version of bus PCB: 5 firmware version of I/O PCB: 0 (no firmware necessary for this PCB) hardware version of I/O PCB: 1

#### **Unique serial number/ID, ID number**

In addition, in some series each individual module has its own unique serial number.

See also the further documentation in the area

- IP67: [EtherCAT Box](http://download.beckhoff.com/download/Document/FieldbusBox/FBB-x110en.chm)
- Safety: [TwinSafe](http://download.beckhoff.com/download/Document/TwinSAFE/ApplicationGuideTwinSAFEen.pdf)
- Terminals with factory calibration certificate and other measuring terminals

#### **Examples of markings:**

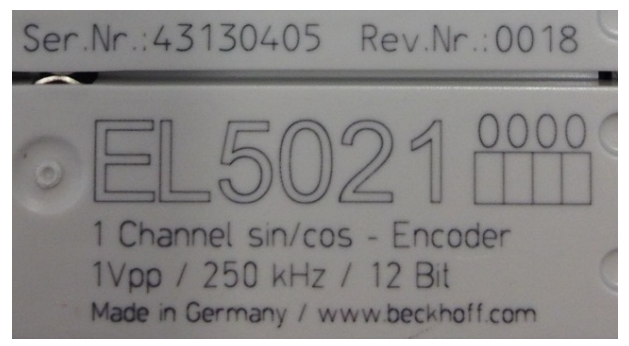

Fig. 1: *EL5021 EL terminal, standard IP20 IO device with batch number and revision ID (since 2014/01)*

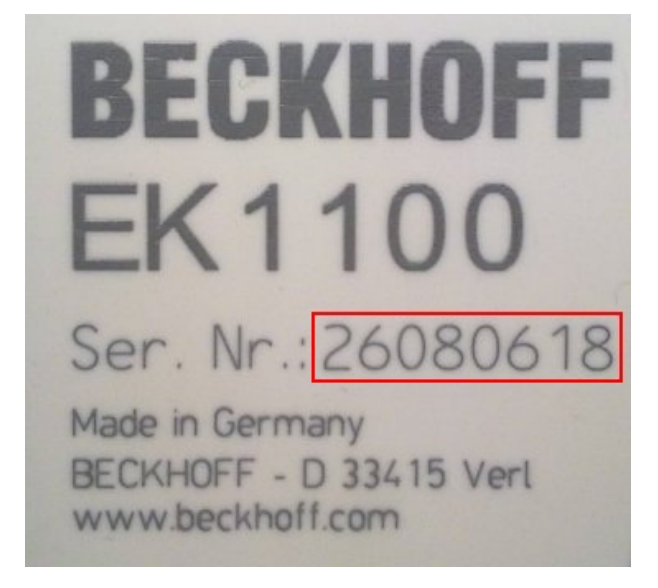

Fig. 2: *EK1100 EtherCAT coupler, standard IP20 IO device with batch number* 

## **BECKHOFF**

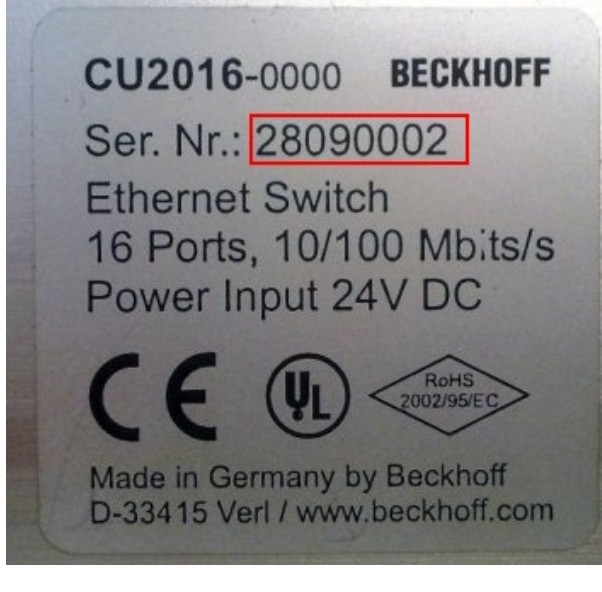

Fig. 3: *CU2016 switch with batch number* 

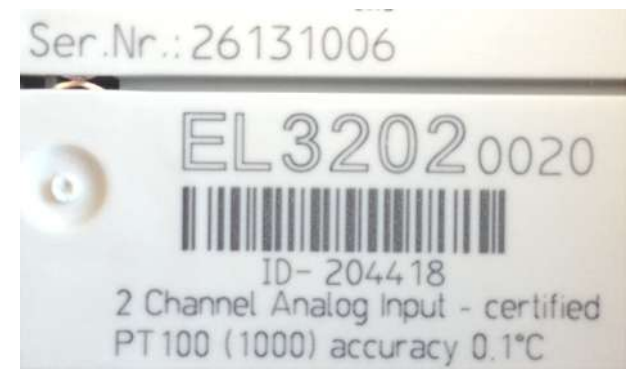

Fig. 4: *EL3202-0020 with batch numbers 26131006 and unique ID-number 204418* 

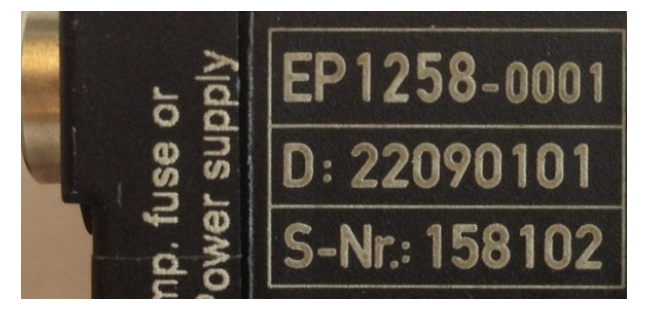

Fig. 5: *EP1258-00001 IP67 EtherCAT Box with batch number 22090101 and unique serial number 158102* 

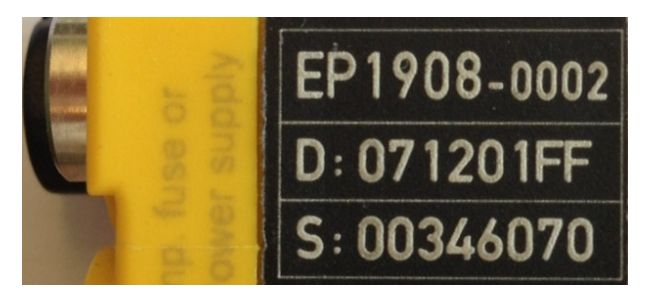

Fig. 6: *EP1908-0002 IP76 EtherCAT Safety Box with batch number 071201FF and unique serial number 00346070* 

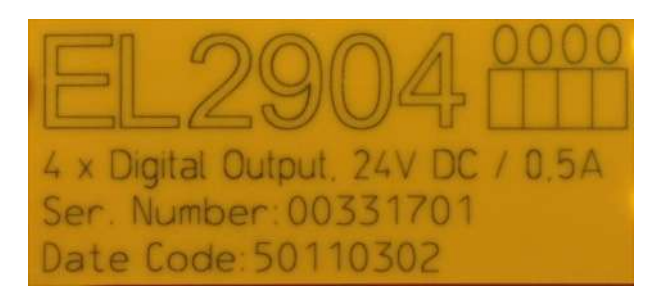

Fig. 7: *EL2904 IP20 safety terminal with batch number/date code 50110302 and unique serial number 00331701* 

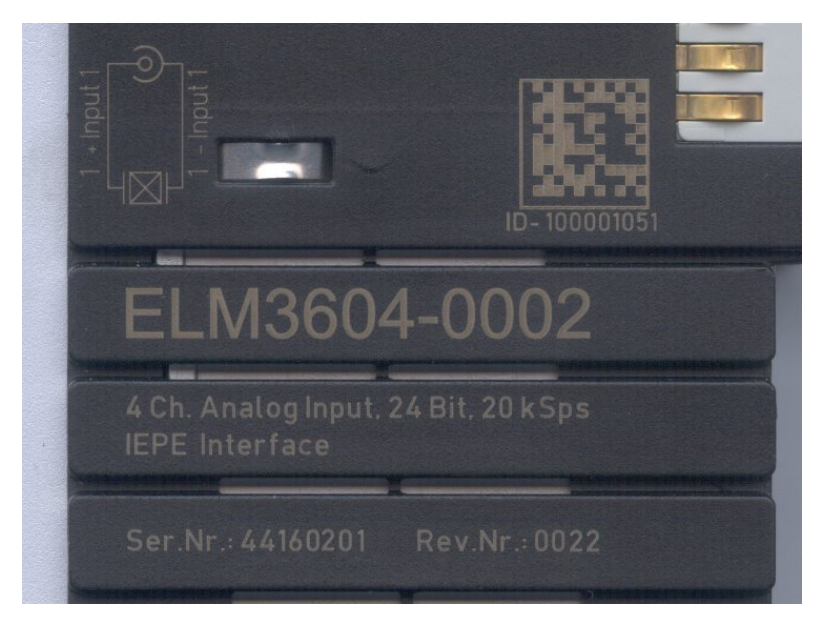

Fig. 8: *ELM3604-0002 terminal with ID number (QR code) 100001051 and unique serial number 44160201*

## **BECKHOFF**

# **3 Product overview**

## **3.1 EL7332 - Introduction**

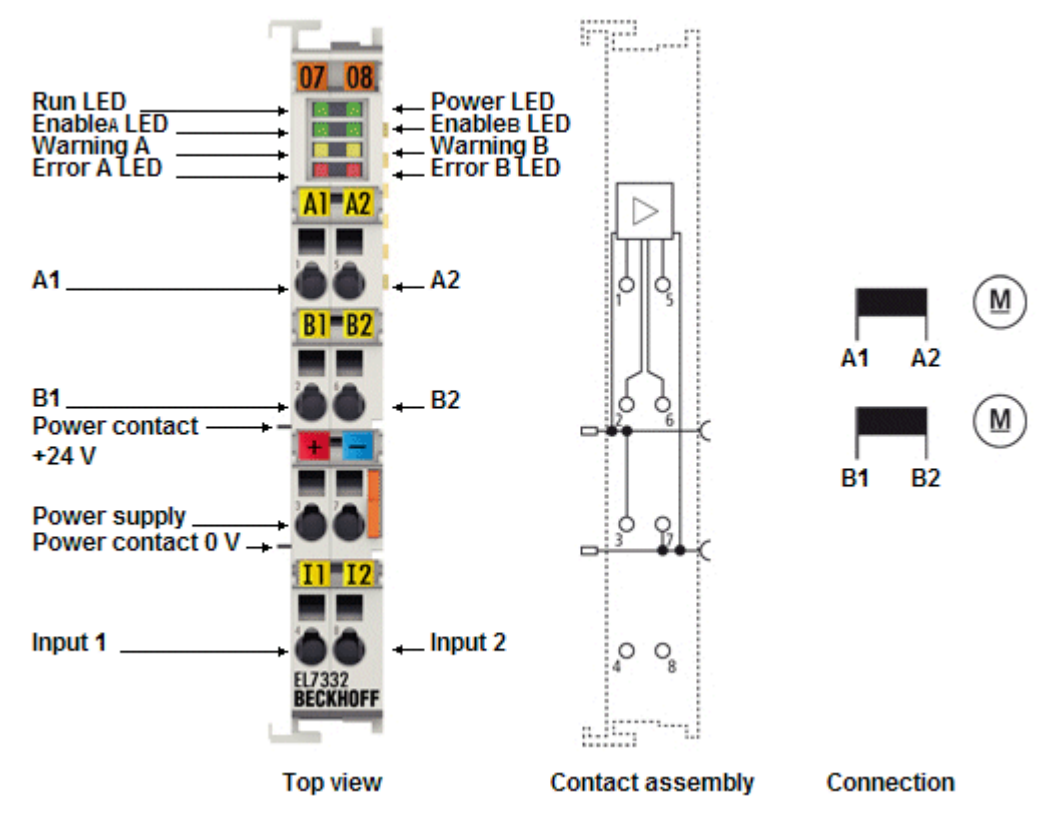

Fig. 9: EL7332

#### **2 channel DC motor output stage 24 V, 1.0 A**

The EL7332 EtherCAT Terminal enables direct operation of two DC motors. It is galvanically isolated from the E-bus. The speed is preset by a 16 bit value from the automation device. The output stage is protected against overload and short-circuit. The EtherCAT Terminal contains two channels whose signal state is indicated by LEDs. The LEDs enable quick local diagnosis.

#### **Quick links**

- [EtherCAT basics](http://www.beckhoff.de/german/download/ethercat.htm)
- Technology EL73x2 [ $\blacktriangleright$  15]
- Settings in the CoE register [ $\blacktriangleright$  117]
- NC settings [ $\blacktriangleright$  121]
- CoE object description and parameterization [ $\blacktriangleright$  150]

## **3.2 EL7342 - Introduction**

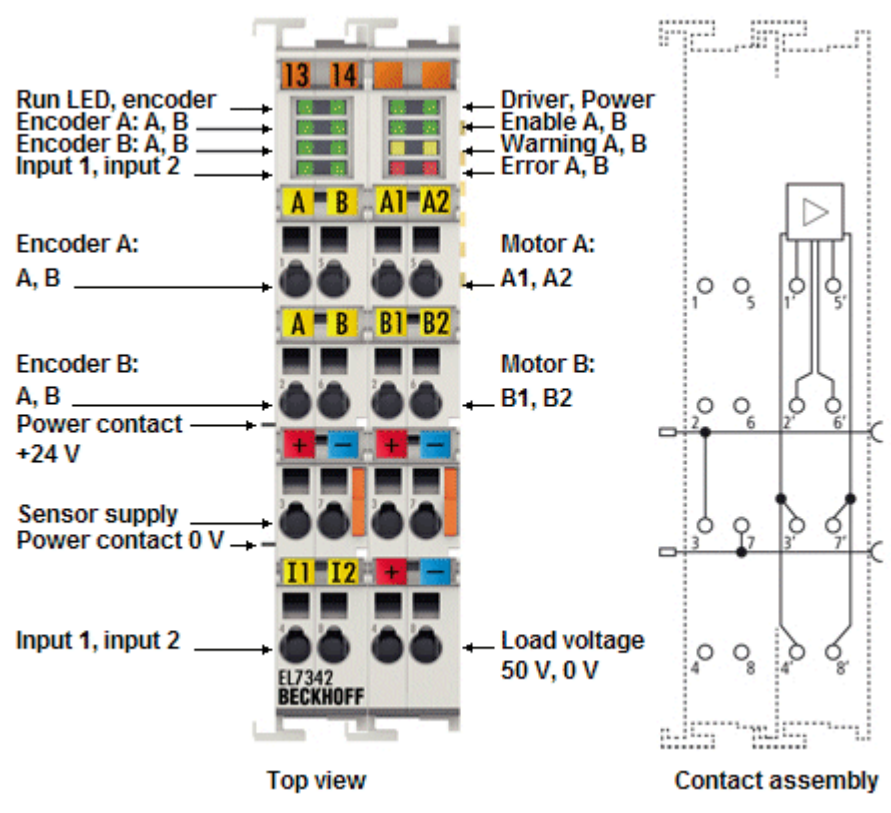

Fig. 10: EL7342

#### **2 channel DC motor output stage 50 VDC, 3.5 A**

The EL7342 EtherCAT Terminal enables direct operation of two DC motors. It is galvanically isolated from the E-bus. The speed and position are preset by a 16 bit value from the automation device. Connection of an incremental encoder enables a simple servo axis to be realized. The output stage is protected against overload and short-circuit. The EtherCAT Terminal contains two channels whose signal state is indicated by LEDs. The LEDs enable quick local diagnosis.

#### **Quick links**

- [EtherCAT basics](http://www.beckhoff.de/german/download/ethercat.htm)
- Technology EL73x2 [ $\blacktriangleright$  15]
- Settings in the CoE register [ $\triangleright$  117]
- NC settings [ $\blacktriangleright$  121]
- CoE object description and parameterization [ $\blacktriangleright$  186]

## **3.3 EL73x2 - Technical data**

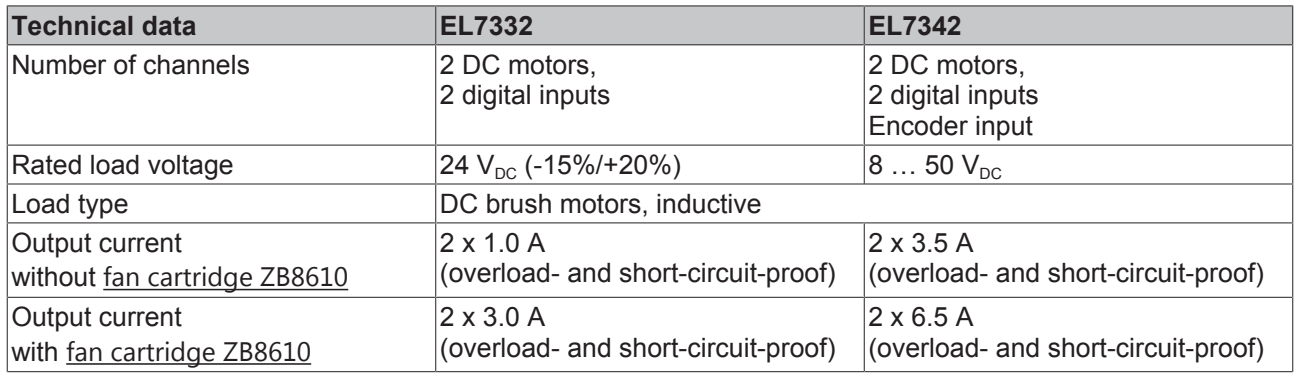

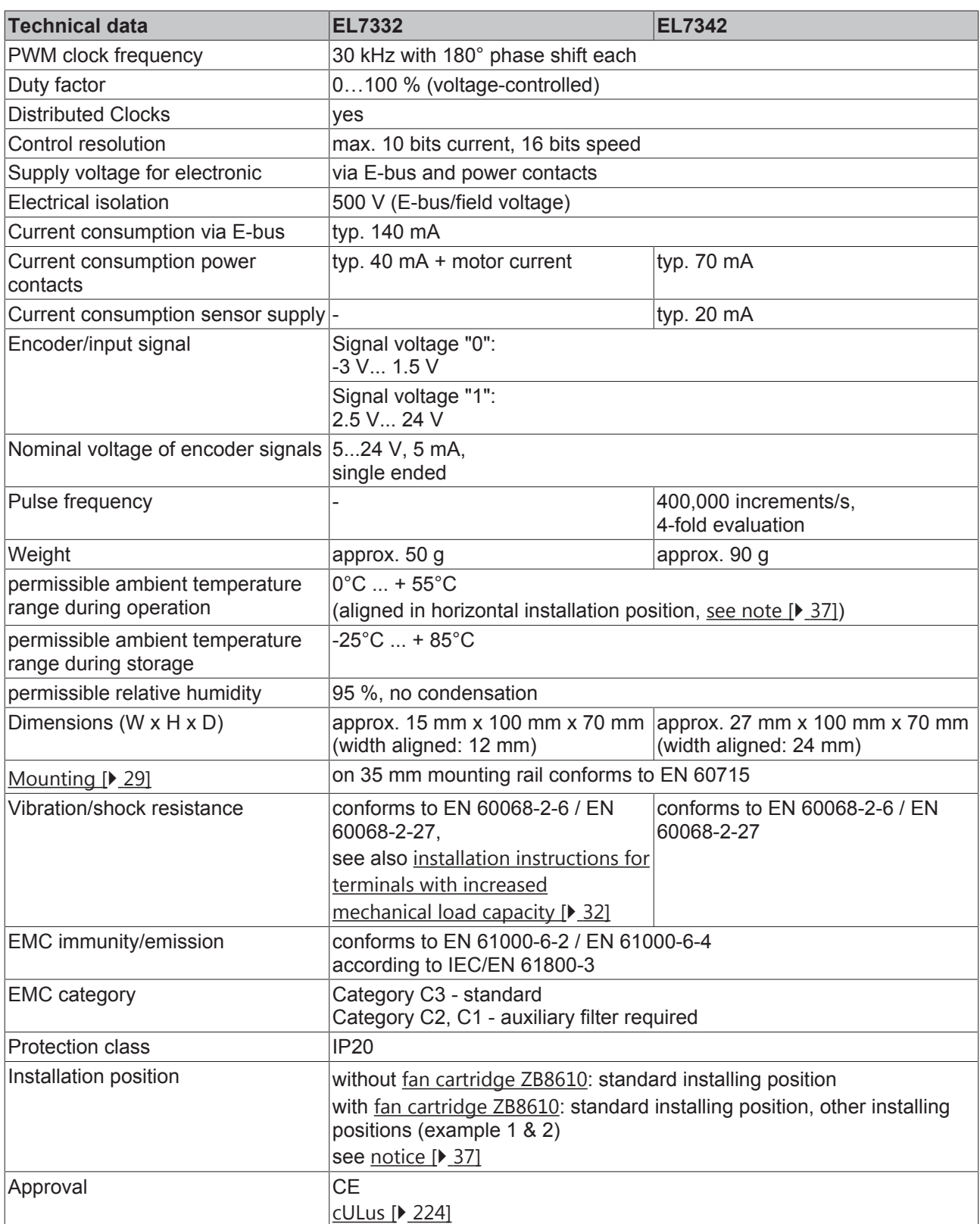

## **3.4 Technology**

The EL7332 and EL7342 2-channel DC motor terminals integrate a compact Motion Control solution up to 200 W in a compact design.

#### **DC motor**

DC motors can replace the considerably more expensive servo motors in many applications if they are operated with an intelligent controller. Since its speed is proportional to the voltage, the DC motor is easy to control in comparison with other motors.

#### **Two DC motor output stages for optimum use**

A DC motor can be integrated very simply into the control system using the EL7332 and EL7342 EtherCAT Terminals. All parameters are adjustable via the fieldbus. The DC motor output stages for EtherCAT unite a small, compact design with an extensive area of application. Two DC motors can be directly driven by the output stages. The EL7342 additionally possess an integrated feedback system for incremental encoders.

The velocity can be adjusted in simple fashion via the process data with the EL7332 and EL7342 EtherCAT Terminals. The integrated compensation of the internal resistance keeps the motor at the desired speed for load changes. The speed is preset by a 16 bit value from the automation device. Thus a simple drive task can be solved using a simple controller.

The EtherCAT Terminal contains two channels whose signal state is indicated by LEDs. This enables fast local diagnosis.

#### **Areas of application**

Two areas of application are particularly well supported by the output stages:

1. A simple controller with inexpensive processor power and low demands on the cycle time.

By the use of the integrated travel distance control, the terminal can perform positioning drives independently without the use of NC. Nothing further is required apart from a DC motor and an EtherCAT terminal.

2. High-end positioning with integration in TwinCAT NC.

In connection with the EtherCAT DC Motor Terminal, a DC motor is controlled under TwinCAT analogous to a servo terminal. No further changes are necessary.

For demanding positioning tasks a closed speed control loop with a feedback system is needed. The EL7342 EtherCAT terminal enables an incremental encoder to be connected.

The control loop can be closed either by the EtherCAT terminal itself or by the higher-level controller.

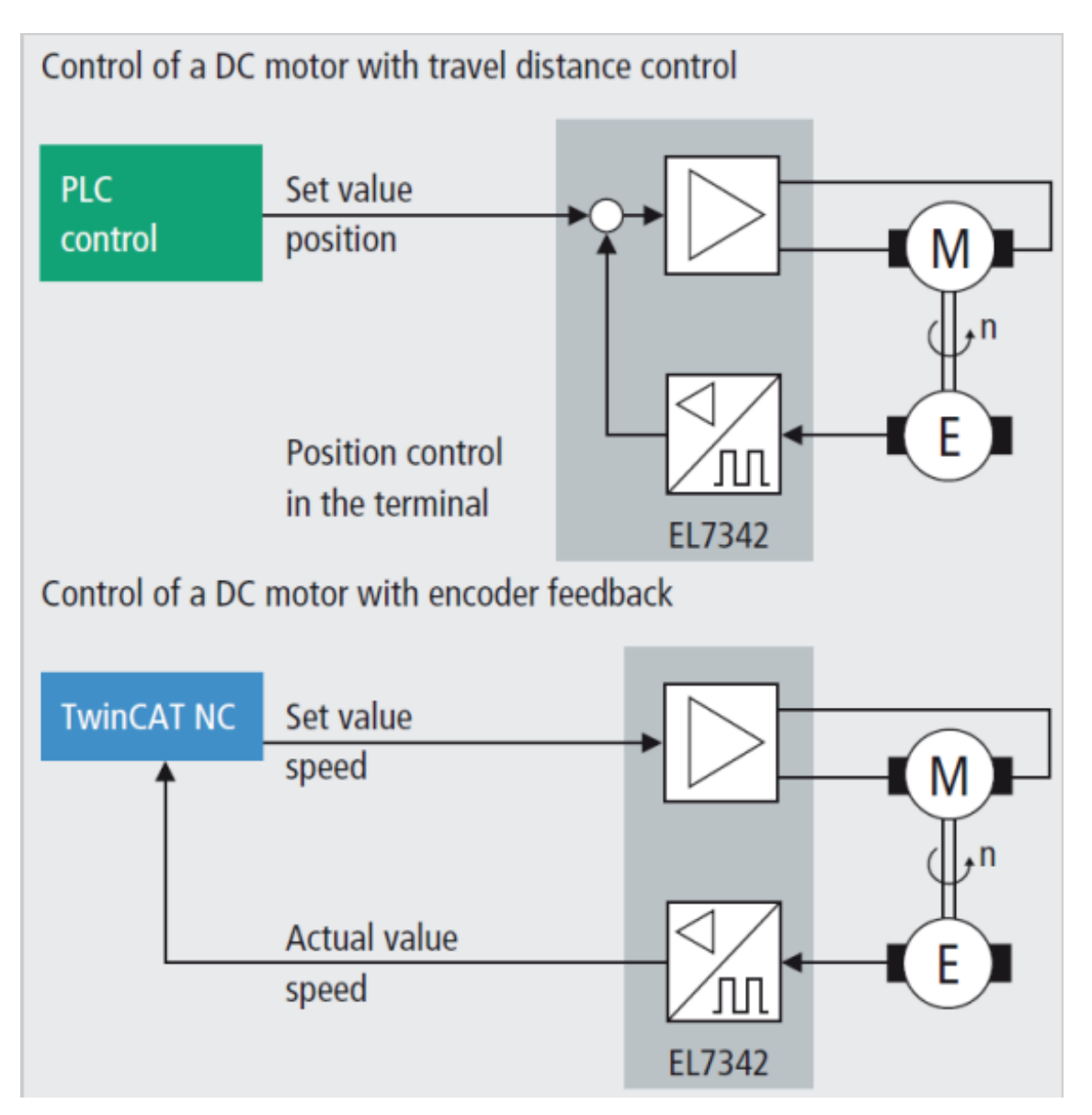

Fig. 11: Possibilities to implement control loops using the EL7342

The peak current may briefly significantly exceed the nominal current and in this way makes the whole drive system very dynamic. In such dynamic applications, negative acceleration causes the feedback of energy, which lead to voltage peaks at the power supply unit. The **[EL9570](http://www.beckhoff.de/german/ethercat/el9570.htm)** buffer capacitor terminal protects from the effects of overvoltage, in that it absorbs some of the energy. If the voltage exceeds the capacity of the terminal, it dissipates the excess energy via an externally connected resistor.

## **3.5 Start**

For commissioning:

- Install the EL73x2 as described in section Mounting and wiring [ $\blacktriangleright$  29].
- Configure the EL73x2 in TwinCAT as described in section Commissioning [ $\triangleright$  68].

## **4 Basics communication**

## **4.1 EtherCAT basics**

Please refer to the chapter [EtherCAT System Documentation](http://infosys.beckhoff.com/content/1033/ethercatsystem/index.html) for the EtherCAT fieldbus basics.

## **4.2 EtherCAT cabling – wire-bound**

The cable length between two EtherCAT devices must not exceed 100 m. This results from the FastEthernet technology, which, above all for reasons of signal attenuation over the length of the cable, allows a maximum link length of  $5 + 90 + 5$  m if cables with appropriate properties are used. See also the [Design](http://www.beckhoff.com/english/download/ethercat.htm) [recommendations for the infrastructure for EtherCAT/Ethernet](http://www.beckhoff.com/english/download/ethercat.htm).

#### **Cables and connectors**

For connecting EtherCAT devices only Ethernet connections (cables + plugs) that meet the requirements of at least category 5 (CAt5) according to EN 50173 or ISO/IEC 11801 should be used. EtherCAT uses 4 wires for signal transfer.

EtherCAT uses RJ45 plug connectors, for example. The pin assignment is compatible with the Ethernet standard (ISO/IEC 8802-3).

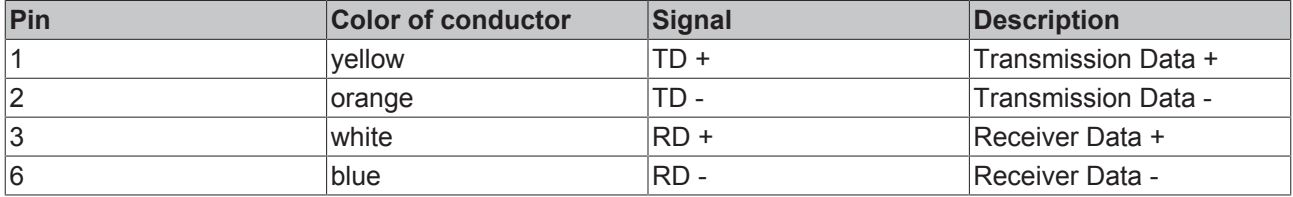

Due to automatic cable detection (auto-crossing) symmetric (1:1) or cross-over cables can be used between EtherCAT devices from Beckhoff.

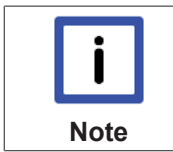

#### **Recommended cables**

Suitable cables for the connection of EtherCAT devices can be found on the Beckhoff website!

#### **E-Bus supply**

A bus coupler can supply the EL terminals added to it with the E-bus system voltage of 5 V; a coupler is thereby loadable up to 2 A as a rule (see details in respective device documentation). Information on how much current each EL terminal requires from the E-bus supply is available online and in the catalogue. If the added terminals require more current than the coupler can supply, then power feed terminals (e.g. [EL9410](http://www.beckhoff.com/EL9410)) must be inserted at appropriate places in the terminal strand.

The pre-calculated theoretical maximum E-Bus current is displayed in the TwinCAT System Manager. A shortfall is marked by a negative total amount and an exclamation mark; a power feed terminal is to be placed before such a position.

| <b>B-RO I/O Devices</b>                            | Number       | <b>Box Name</b>     | Add Type |             | $\ln$ Si   Out |     | $E-Bus$ (mA) |
|----------------------------------------------------|--------------|---------------------|----------|-------------|----------------|-----|--------------|
| <b>B-M Device 1 (EtherCAT)</b><br>⊕ Device 1-Image | 眉 1          | Term 1 (EK1100)     | 1001     | EK1100      |                |     |              |
| → Device 1-Image-Info                              | 력 2          | Term 2 (EL2008)     | 1002     | EL2008      |                | 1.0 | 1890         |
| ie §t Inputs                                       | 国 3          | Term 3 (EL2008)     | 1003     | EL2008      |                | 1.0 | 1780         |
| ⊕-\$! Outputs                                      | 력 4          | Term 4 (EL2008)     | 1004     | EL2008      |                | 1.0 | 1670         |
| ⊞ Si InfoData                                      | <b>"il 5</b> | Term 5 (EL6740 1005 |          | EL6740-0010 | 2.0            | 2.0 | 1220         |
| B-图 Term 1 (EK1100)                                | <b>"il 6</b> | Term 6 (EL6740 1006 |          | EL6740-0010 | 2.0            | 2.0 | 770          |
| <b>ie-</b> & InfoData                              | 핵 7          | Term 7 (EL6740 1007 |          | EL6740-0010 | 2.0            | 2.0 | 320          |
| <b>■■ Term 2 (EL2008)</b>                          | 『18          | Term 8 (EL6740 1008 |          | EL6740-0010 | 2.0            | 2.0 | $-1301$      |
| ⊕ <sup>m</sup> il Term 3 (EL2008)                  | <b>"il 9</b> | Term 9 (EL6740 1009 |          | EL6740-0010 | 2.0            | 2.0 | $-5801$      |

Fig. 12: *System manager current calculation*

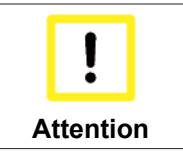

#### **Malfunction possible!**

The same ground potential must be used for the E-Bus supply of all EtherCAT terminals in a terminal block!

## **4.3 General notes for setting the watchdog**

ELxxxx terminals are equipped with a safety feature (watchdog) that switches off the outputs after a specifiable time e.g. in the event of an interruption of the process data traffic, depending on the device and settings, e.g. in OFF state.

The EtherCAT slave controller (ESC) in the EL2xxx terminals features 2 watchdogs:

- SM watchdog (default: 100 ms)
- PDI watchdog (default: 100 ms)

#### **SM watchdog (SyncManager Watchdog)**

The SyncManager watchdog is reset after each successful EtherCAT process data communication with the terminal. If no EtherCAT process data communication takes place with the terminal for longer than the set and activated SM watchdog time, e.g. in the event of a line interruption, the watchdog is triggered and the outputs are set to FALSE. The OP state of the terminal is unaffected. The watchdog is only reset after a successful EtherCAT process data access. Set the monitoring time as described below.

The SyncManager watchdog monitors correct and timely process data communication with the ESC from the EtherCAT side.

#### **PDI watchdog (Process Data Watchdog)**

If no PDI communication with the EtherCAT slave controller (ESC) takes place for longer than the set and activated PDI watchdog time, this watchdog is triggered.

PDI (Process Data Interface) is the internal interface between the ESC and local processors in the EtherCAT slave, for example. The PDI watchdog can be used to monitor this communication for failure.

The PDI watchdog monitors correct and timely process data communication with the ESC from the application side.

The settings of the SM- and PDI-watchdog must be done for each slave separately in the TwinCAT System Manager.

## **RECKI**

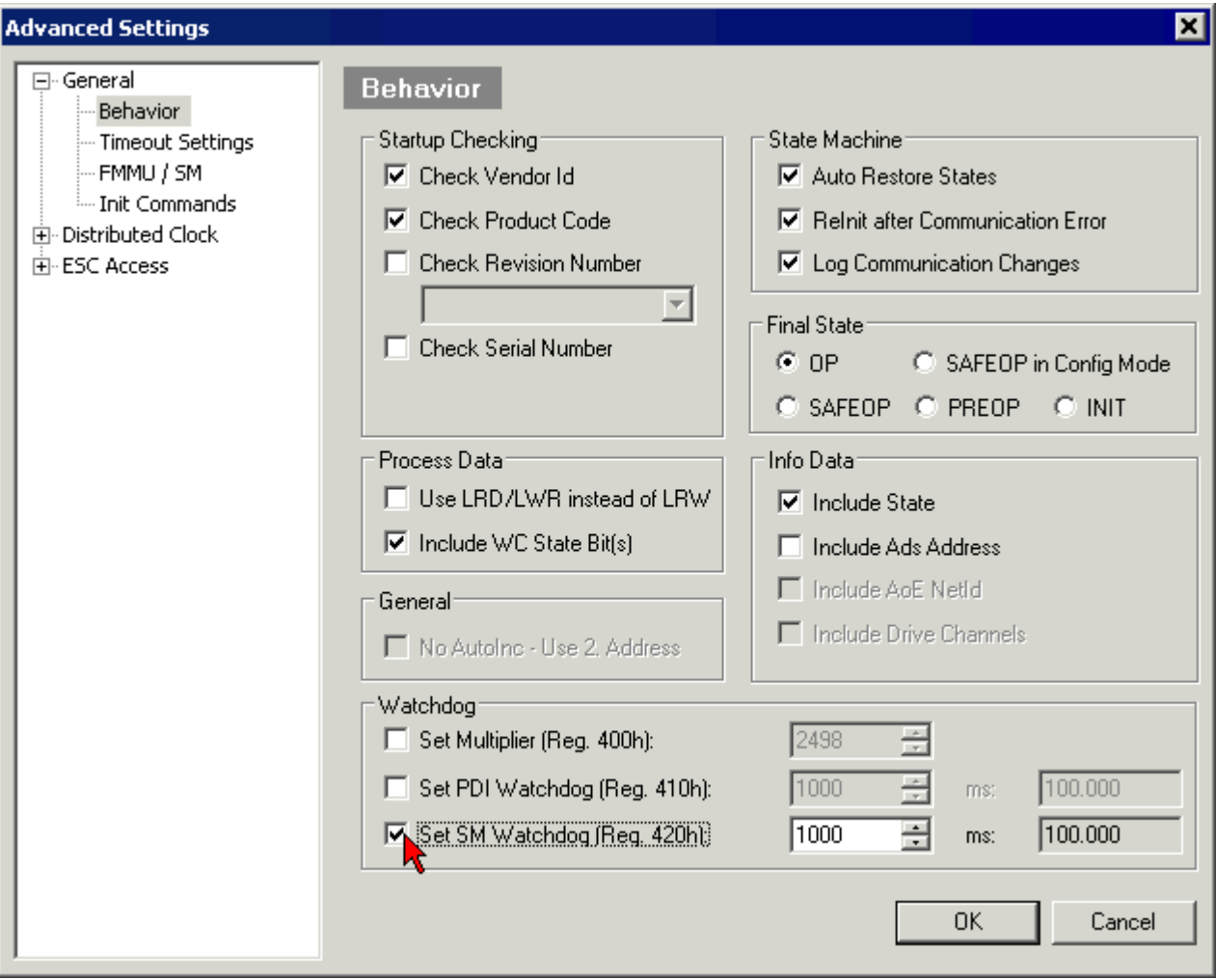

Fig. 13: *EtherCAT tab -> Advanced Settings -> Behavior -> Watchdog*

Notes:

- the multiplier is valid for both watchdogs.
- each watchdog has its own timer setting, the outcome of this in summary with the multiplier is a resulting time.
- Important: the multiplier/timer setting is only loaded into the slave at the start up, if the checkbox is activated.

If the checkbox is not activated, nothing is downloaded and the ESC settings remain unchanged.

#### **Multiplier**

#### **Multiplier**

Both watchdogs receive their pulses from the local terminal cycle, divided by the watchdog multiplier:

1/25 MHz  $*$  (watchdog multiplier + 2) = 100 µs (for default setting of 2498 for the multiplier)

The standard setting of 1000 for the SM watchdog corresponds to a release time of 100 ms.

The value in multiplier + 2 corresponds to the number of basic 40 ns ticks representing a watchdog tick. The multiplier can be modified in order to adjust the watchdog time over a larger range.

#### **Example "Set SM watchdog"**

This checkbox enables manual setting of the watchdog times. If the outputs are set and the EtherCAT communication is interrupted, the SM watchdog is triggered after the set time and the outputs are erased. This setting can be used for adapting a terminal to a slower EtherCAT master or long cycle times. The default SM watchdog setting is 100 ms. The setting range is 0..65535. Together with a multiplier with a range of 1..65535 this covers a watchdog period between 0..~170 seconds.

#### **Calculation**

Multiplier = 2498  $\rightarrow$  watchdog base time = 1 / 25 MHz  $*$  (2498 + 2) = 0.0001 seconds = 100 µs SM watchdog = 10000  $\rightarrow$  10000  $*$  100 µs = 1 second watchdog monitoring time

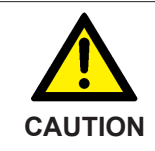

#### **Undefined state possible!**

The function for switching off of the SM watchdog via SM watchdog = 0 is only implemented in terminals from version -0016. In previous versions this operating mode should not be used.

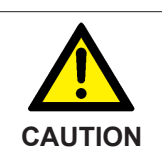

#### **Damage of devices and undefined state possible!**

If the SM watchdog is activated and a value of 0 is entered the watchdog switches off completely. This is the deactivation of the watchdog! Set outputs are NOT set in a safe state, if the communication is interrupted.

## **4.4 EtherCAT State Machine**

The state of the EtherCAT slave is controlled via the EtherCAT State Machine (ESM). Depending upon the state, different functions are accessible or executable in the EtherCAT slave. Specific commands must be sent by the EtherCAT master to the device in each state, particularly during the bootup of the slave.

A distinction is made between the following states:

- Init
- Pre-Operational
- Safe-Operational and
- Operational
- Boot

The regular state of each EtherCAT slave after bootup is the OP state.

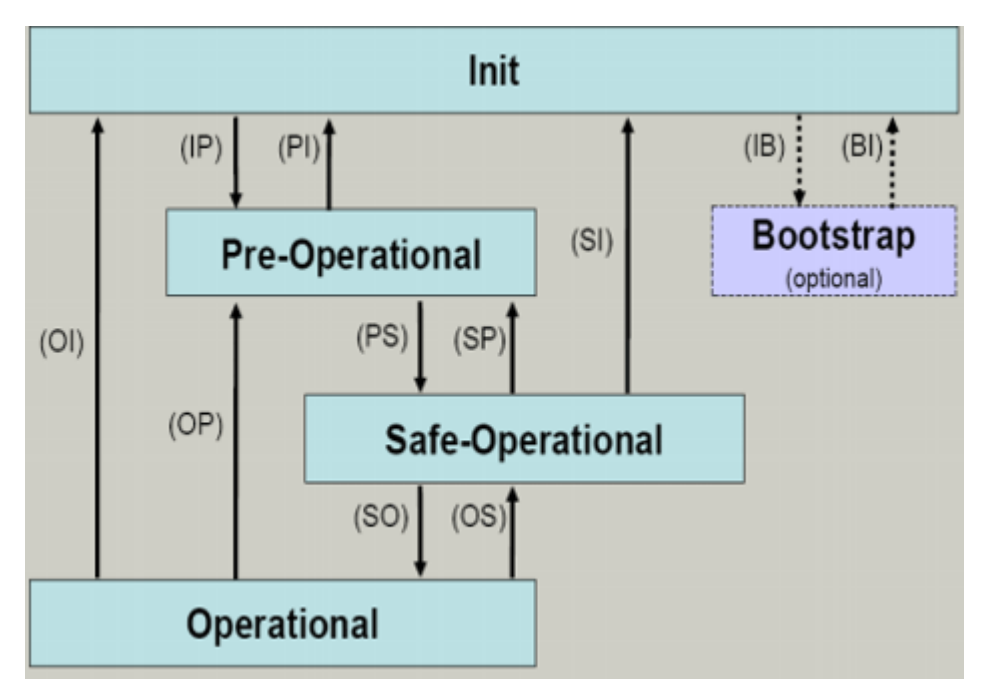

Fig. 14: *States of the EtherCAT State Machine*

#### **Init**

After switch-on the EtherCAT slave in the *Init* state. No mailbox or process data communication is possible. The EtherCAT master initializes sync manager channels 0 and 1 for mailbox communication.

#### **Pre-Operational (Pre-Op)**

During the transition between *Init* and *Pre-Op* the EtherCAT slave checks whether the mailbox was initialized correctly.

In *Pre-Op* state mailbox communication is possible, but not process data communication. The EtherCAT master initializes the sync manager channels for process data (from sync manager channel 2), the FMMU channels and, if the slave supports configurable mapping, PDO mapping or the sync manager PDO assignment. In this state the settings for the process data transfer and perhaps terminal-specific parameters that may differ from the default settings are also transferred.

#### **Safe-Operational (Safe-Op)**

During transition between *Pre-Op* and *Safe-Op* the EtherCAT slave checks whether the sync manager channels for process data communication and, if required, the distributed clocks settings are correct. Before it acknowledges the change of state, the EtherCAT slave copies current input data into the associated DP-RAM areas of the EtherCAT slave controller (ECSC).

In *Safe-Op* state mailbox and process data communication is possible, although the slave keeps its outputs in a safe state, while the input data are updated cyclically.

# **Note**

#### **Outputs in SAFEOP state**

The default set watchdog  $[\triangleright 19]$  monitoring sets the outputs of the module in a safe state depending on the settings in SAFEOP and OP - e.g. in OFF state. If this is prevented by deactivation of the watchdog monitoring in the module, the outputs can be switched or set also in the SAFEOP state.

#### **Operational (Op)**

Before the EtherCAT master switches the EtherCAT slave from *Safe-Op* to *Op* it must transfer valid output data.

In the *Op* state the slave copies the output data of the masters to its outputs. Process data and mailbox communication is possible.

## **BECKHOFF**

#### **Boot**

In the *Boot* state the slave firmware can be updated. The *Boot* state can only be reached via the *Init* state.

In the *Boot* state mailbox communication via the *file access over EtherCAT* (FoE) protocol is possible, but no other mailbox communication and no process data communication.

## **4.5 CoE Interface**

#### **General description**

The CoE interface (CANopen over EtherCAT) is used for parameter management of EtherCAT devices. EtherCAT slaves or the EtherCAT master manage fixed (read only) or variable parameters which they require for operation, diagnostics or commissioning.

CoE parameters are arranged in a table hierarchy. In principle, the user has read access via the fieldbus. The EtherCAT master (TwinCAT System Manager) can access the local CoE lists of the slaves via EtherCAT in read or write mode, depending on the attributes.

Different CoE parameter types are possible, including string (text), integer numbers, Boolean values or larger byte fields. They can be used to describe a wide range of features. Examples of such parameters include manufacturer ID, serial number, process data settings, device name, calibration values for analog measurement or passwords.

The order is specified in 2 levels via hexadecimal numbering: (main)index, followed by subindex. The value ranges are

- Index:  $0x0000...0x$ FFFF $(0...65535_{\text{des}})$
- SubIndex:  $0x00...0xFF(0...255_{\text{dex}})$

A parameter localized in this way is normally written as 0x8010:07, with preceding "x" to identify the hexadecimal numerical range and a colon between index and subindex.

The relevant ranges for EtherCAT fieldbus users are:

- 0x1000: This is where fixed identity information for the device is stored, including name, manufacturer, serial number etc., plus information about the current and available process data configurations.
- 0x8000: This is where the operational and functional parameters for all channels are stored, such as filter settings or output frequency.

Other important ranges are:

- 0x4000: In some EtherCAT devices the channel parameters are stored here (as an alternative to the 0x8000 range).
- 0x6000: Input PDOs ("input" from the perspective of the EtherCAT master)
- 0x7000: Output PDOs ("output" from the perspective of the EtherCAT master)

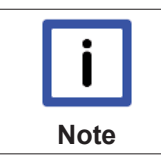

#### **Availability**

Not every EtherCAT device must have a CoE list. Simple I/O modules without dedicated processor usually have no variable parameters and therefore no CoE list.

If a device has a CoE list, it is shown in the TwinCAT System Manager as a separate tab with a listing of the elements:

| General   EtherCAT   Process Data   Startup   CoE - Online  <br>Online |                                                                         |       |                         |  |  |  |
|------------------------------------------------------------------------|-------------------------------------------------------------------------|-------|-------------------------|--|--|--|
|                                                                        | <b>Update List</b><br>□ Auto Update V Single Update V Show Offline Data |       |                         |  |  |  |
| Advanced                                                               |                                                                         |       |                         |  |  |  |
| Add to Startup                                                         | Offline Data                                                            |       | Module OD (AoE Port): 0 |  |  |  |
| Index                                                                  | Name                                                                    | Flags | Value                   |  |  |  |
| 1000                                                                   | Device type                                                             | RO.   | 0x00FA1389 (16389001)   |  |  |  |
| 1008                                                                   | Device name                                                             | RO.   | EL2502-0000             |  |  |  |
| 1009                                                                   | Hardware version                                                        | RO.   |                         |  |  |  |
| 100A                                                                   | Software version                                                        | R0    |                         |  |  |  |
| ਦੋ~ 1011:0                                                             | Restore default parameters                                              | RO.   | >1<                     |  |  |  |
| ⊟~ 1018:0                                                              | <b>Identity</b>                                                         |       | > 4<                    |  |  |  |
| $-1018:01$                                                             | Vendor ID                                                               |       | 0x00000002 (2)          |  |  |  |
| $-1018.02$                                                             | Product code                                                            |       | 0x09C63052 (163983442)  |  |  |  |
| $-1018:03$                                                             | Revision                                                                | RO.   | 0x00130000 (1245184)    |  |  |  |
| $-1018.04$                                                             | Serial number                                                           | R0    | 0x00000000 (0)          |  |  |  |
| ⊞…10F0:0                                                               | Backup parameter handling                                               |       | >1<                     |  |  |  |
| ⊞…1400:0                                                               | PWM RxPDO-Par Ch.1                                                      | R0    | > 6 <                   |  |  |  |
| ਦੋ~ 1401:0                                                             | PWM RxPDO-Par Ch.2                                                      | RO    | > 6 <                   |  |  |  |
| ⊞…1402:0                                                               | PWM RxPDO-Par h.1 Ch.1                                                  |       | >6<                     |  |  |  |
| મે∽ 1403:0                                                             | PWM RxPDO-Par h.1 Ch.2                                                  |       | >6<                     |  |  |  |
| ⊞…1600:0                                                               | PWM RxPDO-Map Ch.1                                                      |       | >1<                     |  |  |  |

Fig. 15: *"CoE Online " tab*

The figure above shows the CoE objects available in device "EL2502", ranging from 0x1000 to 0x1600. The subindices for 0x1018 are expanded.

#### **Data management and function "NoCoeStorage"**

Some parameters, particularly the setting parameters of the slave, are configurable and writeable. This can be done in write or read mode

- via the System Manager (Fig. *"CoE Online " tab*) by clicking This is useful for commissioning of the system/slaves. Click on the row of the index to be parameterised and enter a value in the "SetValue" dialog.
- from the control system/PLC via ADS, e.g. through blocks from the TcEtherCAT.lib library This is recommended for modifications while the system is running or if no System Manager or operating staff are available.

If slave CoE parameters are modified online, Beckhoff devices store any changes in a fail-safe manner in the EEPROM, i.e. the modified CoE parameters are still available after a restart. The situation may be different with other manufacturers.

An EEPROM is subject to a limited lifetime with respect to write operations. From typically 100,000 write operations onwards it can no longer be guaranteed that new (changed) data are reliably saved or are still readable. This is irrelevant for normal commissioning. However, if CoE parameters are continuously changed via ADS at machine runtime, it is quite possible for the lifetime limit to be reached. Support for the NoCoeStorage function, which suppresses the saving of changed CoE values, depends on the firmware version.

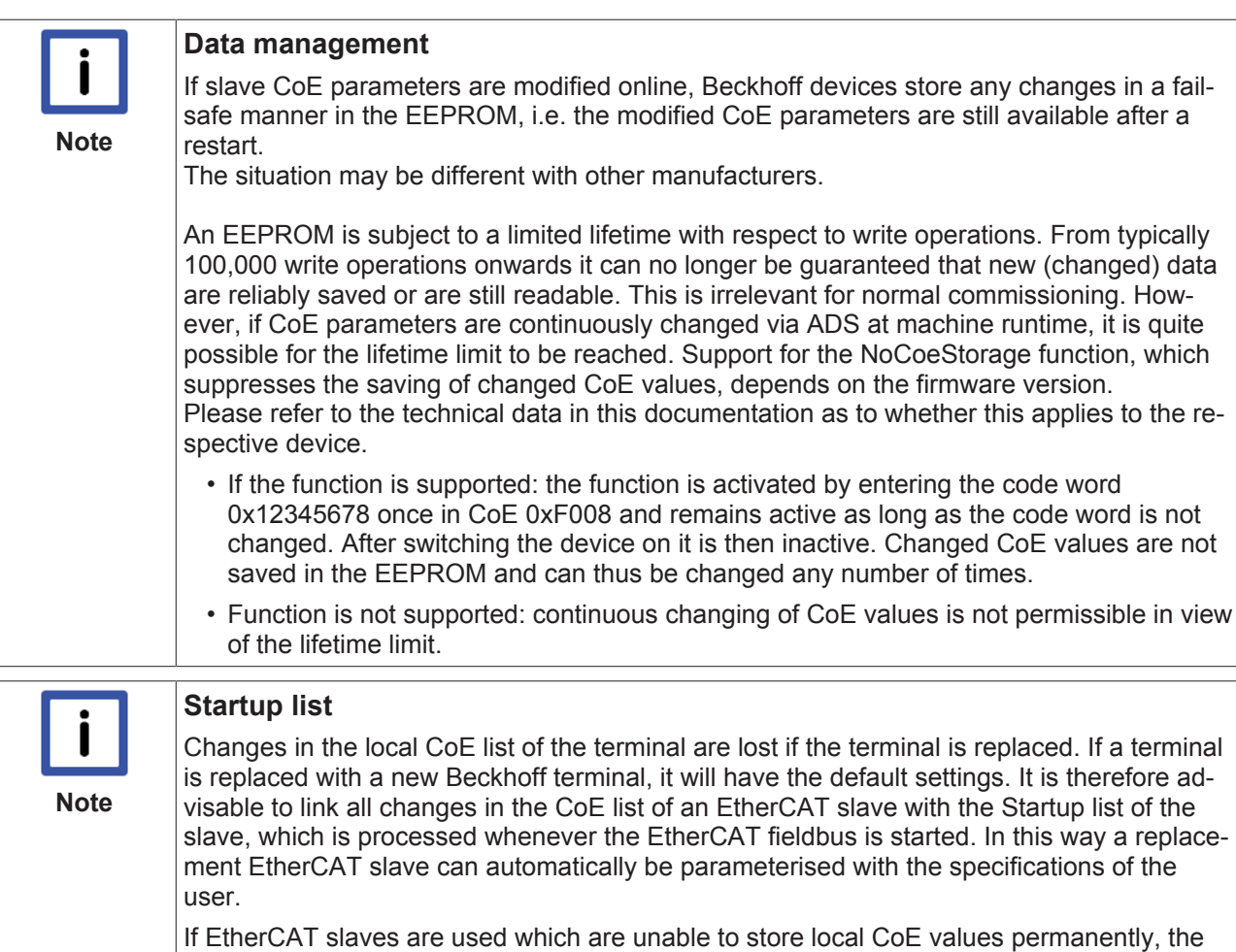

Startup list must be used.

#### **Recommended approach for manual modification of CoE parameters**

- Make the required change in the System Manager The values are stored locally in the EtherCAT slave
- If the value is to be stored permanently, enter it in the Startup list. The order of the Startup entries is usually irrelevant.

| General EtherCAT   Process Data   Startup   CoE - Online   Online |            |                                            |               |  |                           |  |  |  |  |
|-------------------------------------------------------------------|------------|--------------------------------------------|---------------|--|---------------------------|--|--|--|--|
| Transition                                                        | Protocol   | Index                                      | Data          |  | Comment                   |  |  |  |  |
| $C \langle PS \rangle$                                            | CoE        | 0x1C12:00                                  | 0x00(0)       |  | clear sm pdos (0x1C12)    |  |  |  |  |
| $C \langle PS \rangle$                                            | CoE        | 0x1C13:00                                  | 0x00(0)       |  | clear sm pdos (0x1C13).   |  |  |  |  |
| $C \langle PS \rangle$                                            | CoE        | 0x1C12:01                                  | 0x1600 (5632) |  | download pdo 0x1C12:01 i  |  |  |  |  |
| $C \langle PS \rangle$                                            | <b>CoE</b> | 0x1C12:02                                  | 0x1601 (5633) |  | download pdo 0x1C12:02 i  |  |  |  |  |
| $C \langle PS \rangle$                                            | CoE        | 0x1C12:00                                  | 0x02(2)       |  | download pdo 0x1C12 count |  |  |  |  |
|                                                                   |            | Ť<br>Insert<br>$\mathbb{K}$ Delete<br>Edit |               |  |                           |  |  |  |  |

Fig. 16: *Startup list in the TwinCAT System Manager*

The Startup list may already contain values that were configured by the System Manager based on the ESI specifications. Additional application-specific entries can be created.

#### **Online/offline list**

While working with the TwinCAT System Manager, a distinction has to be made whether the EtherCAT device is "available", i.e. switched on and linked via EtherCAT and therefore **online**, or whether a configuration is created **offline** without connected slaves.

In both cases a CoE list as shown in Fig. *"'CoE online' tab"* is displayed. The connectivity is shown as offline/ online.

- If the slave is offline
	- The offline list from the ESI file is displayed. In this case modifications are not meaningful or possible.
	- The configured status is shown under Identity.
	- No firmware or hardware version is displayed, since these are features of the physical device.
	- **Offline** is shown in red.

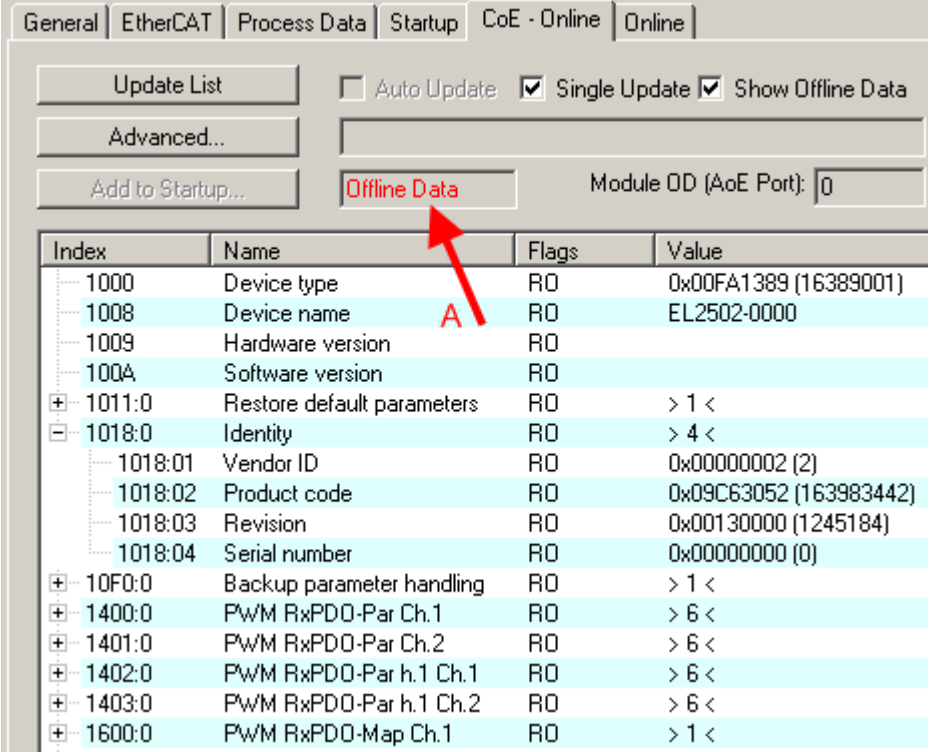

Fig. 17: *Offline list*

- If the slave is online
	- The actual current slave list is read. This may take several seconds, depending on the size and cycle time.
	- The actual identity is displayed
	- The firmware and hardware version of the equipment according to the electronic information is displayed
	- **Online** is shown in green.

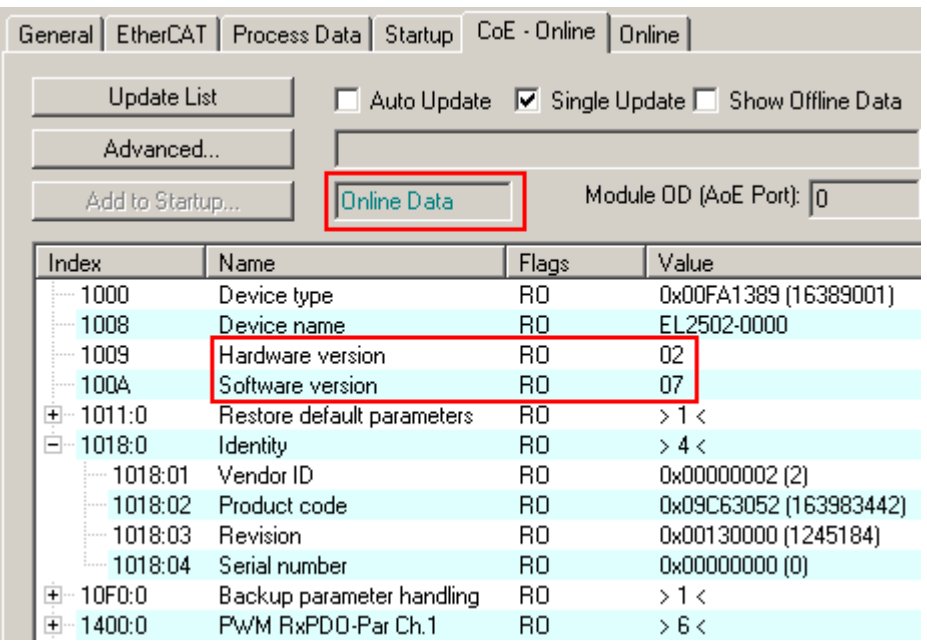

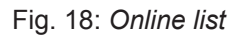

#### **Channel-based order**

The CoE list is available in EtherCAT devices that usually feature several functionally equivalent channels. For example, a 4-channel analog 0..10 V input terminal also has 4 logical channels and therefore 4 identical sets of parameter data for the channels. In order to avoid having to list each channel in the documentation, the placeholder "n" tends to be used for the individual channel numbers.

In the CoE system 16 indices, each with 255 subindices, are generally sufficient for representing all channel parameters. The channel-based order is therefore arranged in  $16_{\text{dec}}/10_{\text{hex}}$  steps. The parameter range 0x8000 exemplifies this:

- Channel 0: parameter range 0x8000:00 ... 0x800F:255
- Channel 1: parameter range 0x8010:00 ... 0x801F:255
- Channel 2: parameter range 0x8020:00 ... 0x802F:255
- $\bullet$  ...

This is generally written as 0x80n0.

Detailed information on the CoE interface can be found in the [EtherCAT system documentation](http://www.beckhoff.de/german/download/ethercat.htm) on the Beckhoff website.

## **4.6 Distributed Clock**

The distributed clock represents a local clock in the EtherCAT slave controller (ESC) with the following characteristics:

- Unit *1 ns*
- Zero point *1.1.2000 00:00*
- Size *64 bit* (sufficient for the next 584 years; however, some EtherCAT slaves only offer 32-bit support, i.e. the variable overflows after approx. 4.2 seconds)
- The EtherCAT master automatically synchronizes the local clock with the master clock in the EtherCAT bus with a precision of < 100 ns.

For detailed information please refer to the [EtherCAT system description](http://www.beckhoff.com/english/download/ethercat.htm).

## **5 Mounting and wiring**

## **5.1 Installation on mounting rails**

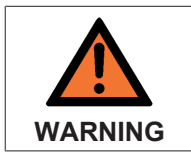

#### **Risk of electric shock and damage of device!**

Bring the bus terminal system into a safe, powered down state before starting installation, disassembly or wiring of the Bus Terminals!

**Assembly**

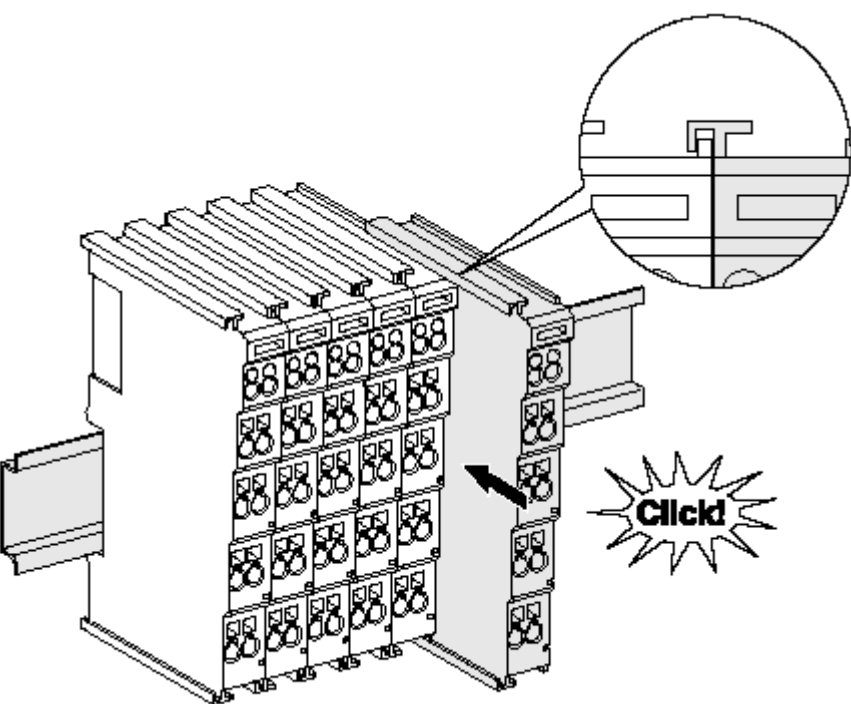

Fig. 19: Attaching on mounting rail

The Bus Coupler and Bus Terminals are attached to commercially available 35 mm mounting rails (DIN rails according to EN 60715) by applying slight pressure:

- 1. First attach the Fieldbus Coupler to the mounting rail.
- 2. The Bus Terminals are now attached on the right-hand side of the Fieldbus Coupler. Join the components with tongue and groove and push the terminals against the mounting rail, until the lock clicks onto the mounting rail.

If the Terminals are clipped onto the mounting rail first and then pushed together without tongue and groove, the connection will not be operational! When correctly assembled, no significant gap should be visible between the housings.

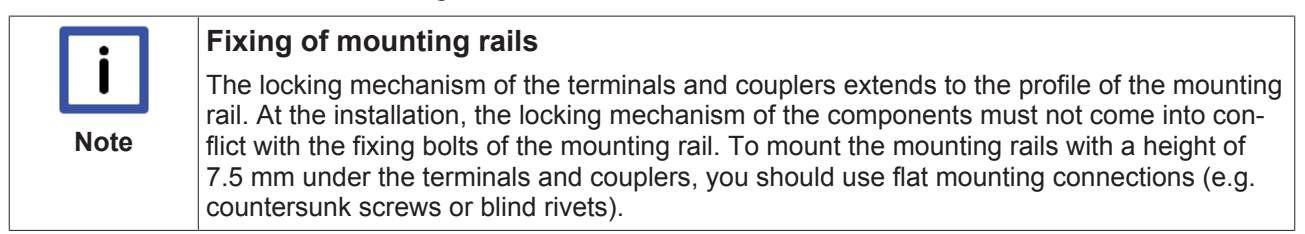

#### **Disassembly**

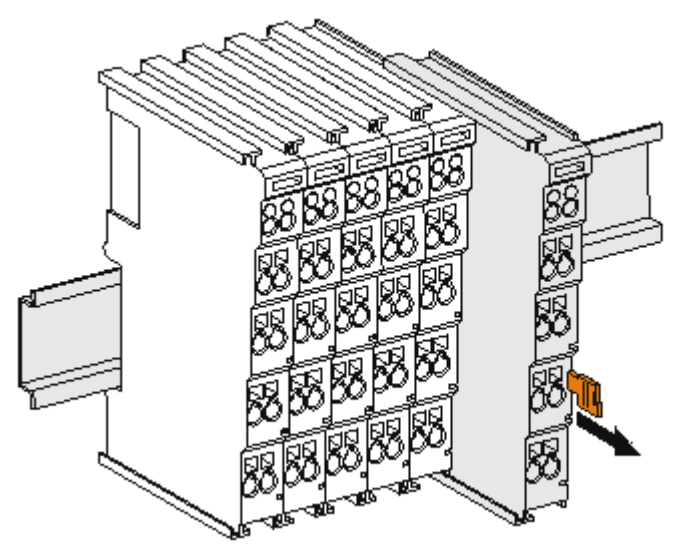

Fig. 20: Disassembling of terminal

Each terminal is secured by a lock on the mounting rail, which must be released for disassembly:

- 1. Pull the terminal by its orange-colored lugs approximately 1 cm away from the mounting rail. In doing so for this terminal the mounting rail lock is released automatically and you can pull the terminal out of the bus terminal block easily without excessive force.
- 2. Grasp the released terminal with thumb and index finger simultaneous at the upper and lower grooved housing surfaces and pull the terminal out of the bus terminal block.

#### **Connections within a bus terminal block**

The electric connections between the Bus Coupler and the Bus Terminals are automatically realized by joining the components:

- The six spring contacts of the K-Bus/E-Bus deal with the transfer of the data and the supply of the Bus Terminal electronics.
- The power contacts deal with the supply for the field electronics and thus represent a supply rail within the bus terminal block. The power contacts are supplied via terminals on the Bus Coupler (up to 24 V) or for higher voltages via power feed terminals.

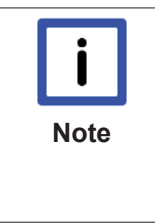

#### **Power Contacts**

During the design of a bus terminal block, the pin assignment of the individual Bus Terminals must be taken account of, since some types (e.g. analog Bus Terminals or digital 4 channel Bus Terminals) do not or not fully loop through the power contacts. Power Feed Terminals (KL91xx, KL92xx or EL91xx, EL92xx) interrupt the power contacts and thus represent the start of a new supply rail.

#### **PE power contact**

The power contact labeled PE can be used as a protective earth. For safety reasons this contact mates first when plugging together, and can ground short-circuit currents of up to 125 A.

## **BECKHOFF**

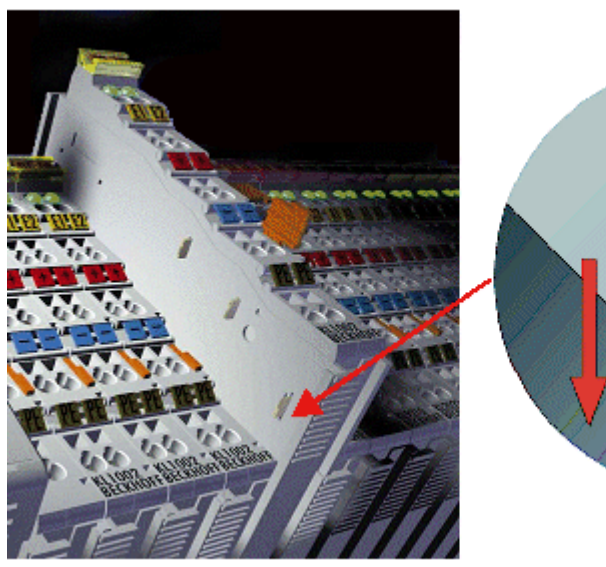

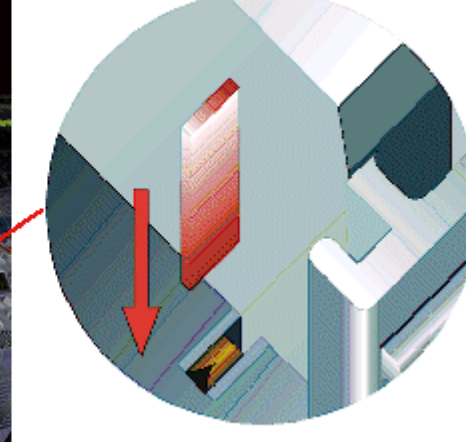

Fig. 21: *Power contact on left side*

**WARNING**

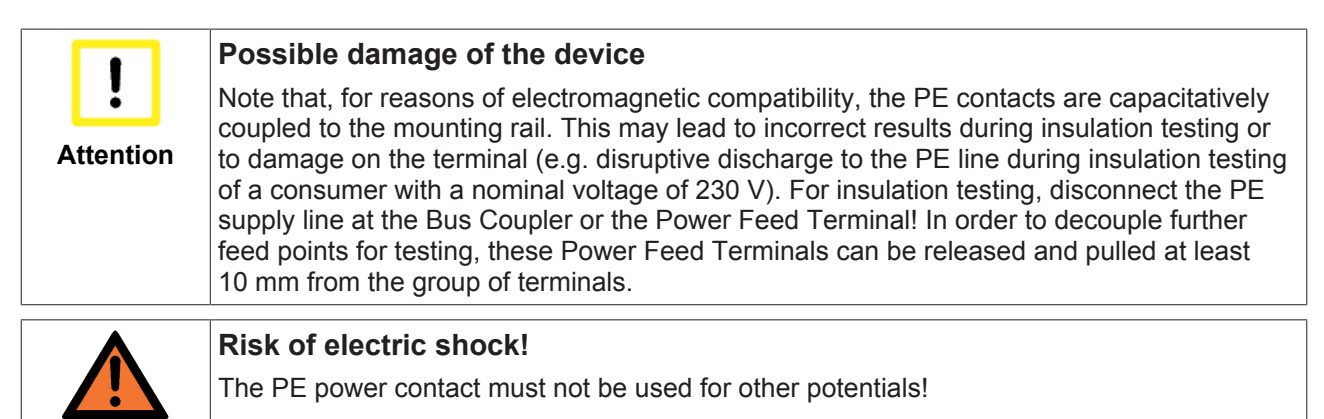

## **5.2 Installation instructions for enhanced mechanical load capacity**

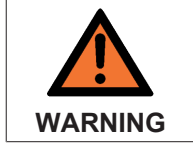

#### **Risk of injury through electric shock and damage to the device!**

Bring the Bus Terminal system into a safe, de-energized state before starting mounting, disassembly or wiring of the Bus Terminals!

#### **Additional checks**

The terminals have undergone the following additional tests:

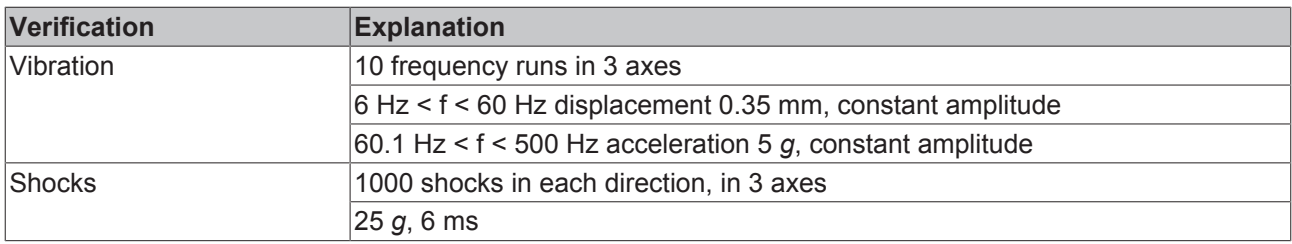

#### **Additional installation instructions**

For terminals with enhanced mechanical load capacity, the following additional installation instructions apply:

- The enhanced mechanical load capacity is valid for all permissible installation positions
- Use a mounting rail according to EN 60715 TH35-15
- Fix the terminal segment on both sides of the mounting rail with a mechanical fixture, e.g. an earth terminal or reinforced end clamp
- The maximum total extension of the terminal segment (without coupler) is: 64 terminals (12 mm mounting with) or 32 terminals (24 mm mounting with)
- Avoid deformation, twisting, crushing and bending of the mounting rail during edging and installation of the rail
- The mounting points of the mounting rail must be set at 5 cm intervals
- Use countersunk head screws to fasten the mounting rail
- The free length between the strain relief and the wire connection should be kept as short as possible. A distance of approx. 10 cm should be maintained to the cable duct.

### **5.3 Connection system**

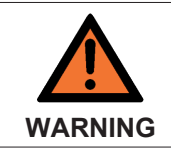

#### **Risk of electric shock and damage of device!**

Bring the bus terminal system into a safe, powered down state before starting installation, disassembly or wiring of the Bus Terminals!

#### **Overview**

The Bus Terminal system offers different connection options for optimum adaptation to the respective application:

- The terminals of KLxxxx and ELxxxx series with standard wiring include electronics and connection level in a single enclosure.
- The terminals of KSxxxx and ESxxxx series feature a pluggable connection level and enable steady wiring while replacing.
- The High Density Terminals (HD Terminals) include electronics and connection level in a single enclosure and have advanced packaging density.

## RECKHOFF

#### **Standard wiring**

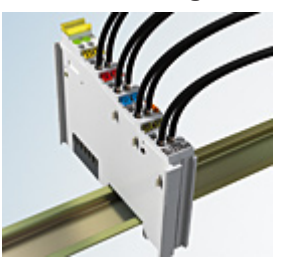

Fig. 22: Standard wiring

The terminals of KLxxxx and ELxxxx series have been tried and tested for years. They feature integrated screwless spring force technology for fast and simple assembly.

#### **Pluggable wiring**

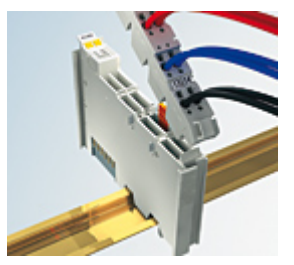

Fig. 23: Pluggable wiring

The terminals of KSxxxx and ESxxxx series feature a pluggable connection level.

The assembly and wiring procedure for the KS series is the same as for the KLxxxx and ELxxxx series. The KS/ES series terminals enable the complete wiring to be removed as a plug connector from the top of the housing for servicing.

The lower section can be removed from the terminal block by pulling the unlocking tab. Insert the new component and plug in the connector with the wiring. This reduces the installation time and eliminates the risk of wires being mixed up.

The familiar dimensions of the terminal only had to be changed slightly. The new connector adds about 3 mm. The maximum height of the terminal remains unchanged.

A tab for strain relief of the cable simplifies assembly in many applications and prevents tangling of individual connection wires when the connector is removed.

Conductor cross sections between 0.08 mm<sup>2</sup> and 2.5 mm<sup>2</sup> can continue to be used with the proven spring force technology.

The overview and nomenclature of the product names for KSxxxx and ESxxxx series has been retained as known from KLxxxx and ELxxxx series.

#### **High Density Terminals (HD Terminals)**

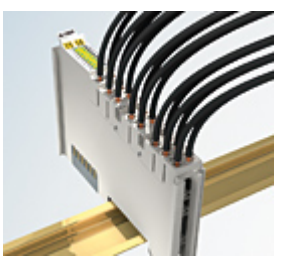

Fig. 24: *High Density Terminals*

The Bus Terminals from these series with 16 connection points are distinguished by a particularly compact design, as the packaging density is twice as large as that of the standard 12 mm Bus Terminals. Massive conductors and conductors with a wire end sleeve can be inserted directly into the spring loaded terminal point without tools.

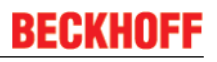

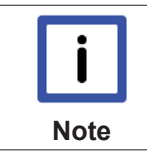

#### **Wiring HD Terminals**

The High Density (HD) Terminals of the KLx8xx and ELx8xx series doesn't support steady wiring.

#### **Ultrasonically "bonded" (ultrasonically welded) conductors**

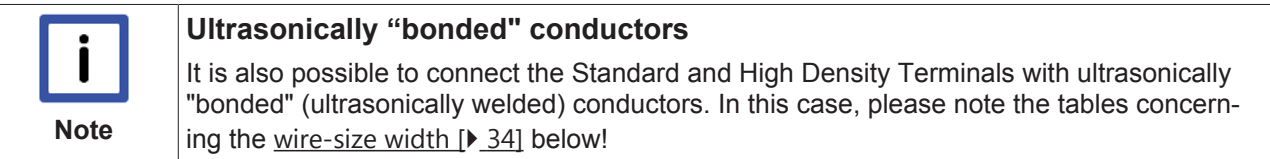

#### **Wiring**

**Terminals for standard wiring ELxxxx / KLxxxx and terminals for steady wiring ESxxxx / KSxxxx**

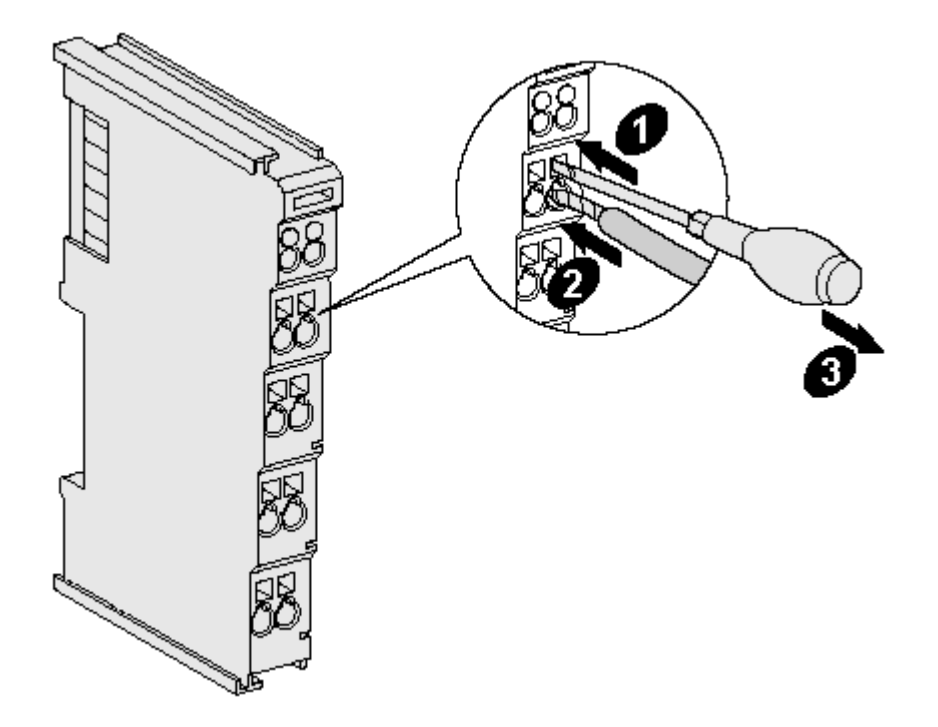

Fig. 25: Mounting a cable on a terminal connection

Up to eight connections enable the connection of solid or finely stranded cables to the Bus Terminals. The terminals are implemented in spring force technology. Connect the cables as follows:

- 1. Open a spring-loaded terminal by slightly pushing with a screwdriver or a rod into the square opening above the terminal.
- 2. The wire can now be inserted into the round terminal opening without any force.
- 3. The terminal closes automatically when the pressure is released, holding the wire securely and permanently.

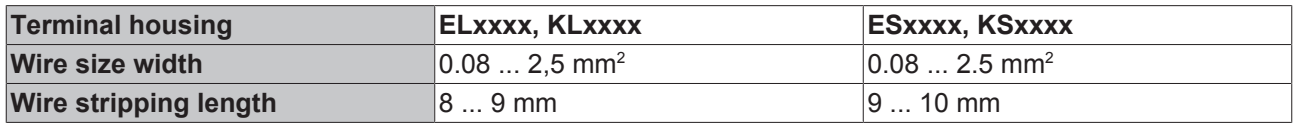

#### **High Density Terminals ELx8xx, KLx8xx (HD)**

The conductors of the HD Terminals are connected without tools for single-wire conductors using the direct plug-in technique, i.e. after stripping the wire is simply plugged into the contact point. The cables are released, as usual, using the contact release with the aid of a screwdriver. See the following table for the suitable wire size width.

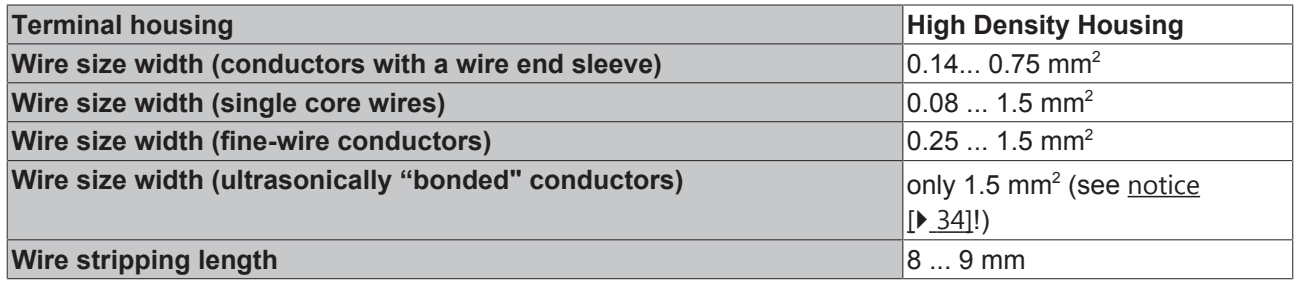

#### **Shielding**

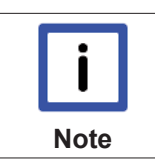

**Shielding** Analog sensors and actors should always be connected with shielded, twisted paired wires.

## **5.4 Mounting of Passive Terminals**

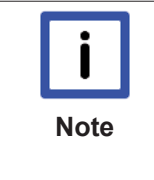

#### **Hint for mounting passive terminals**

EtherCAT Terminals (ELxxxx / ESxxxx), which do not take an active part in data transfer within the bus terminal block are so called Passive Terminals. The Passive Terminals have no current consumption out of the E-Bus To ensure an optimal data transfer, you must not directly string together more than 2 Passive Terminals!

#### **Examples for mounting passive terminals (highlighted)**

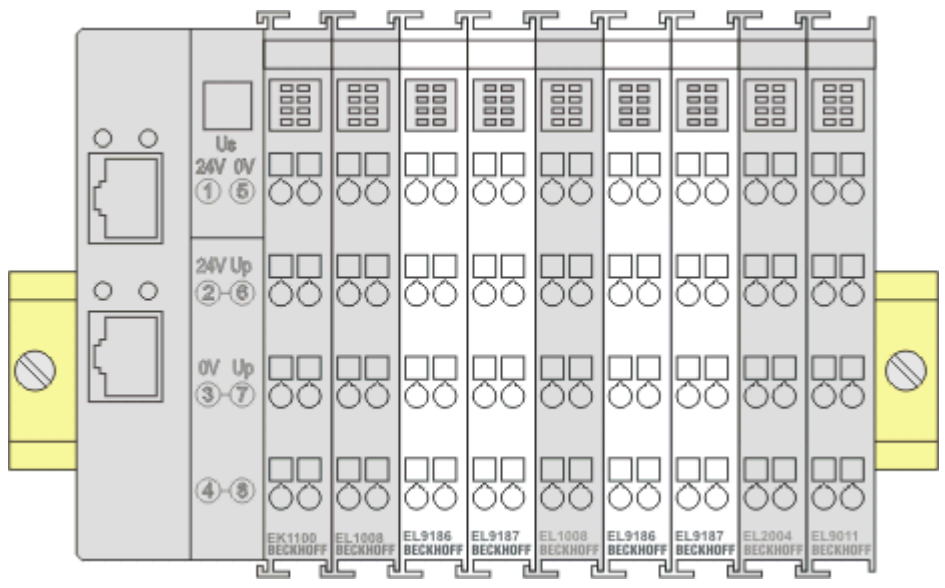

Fig. 26: *Correct configuration*

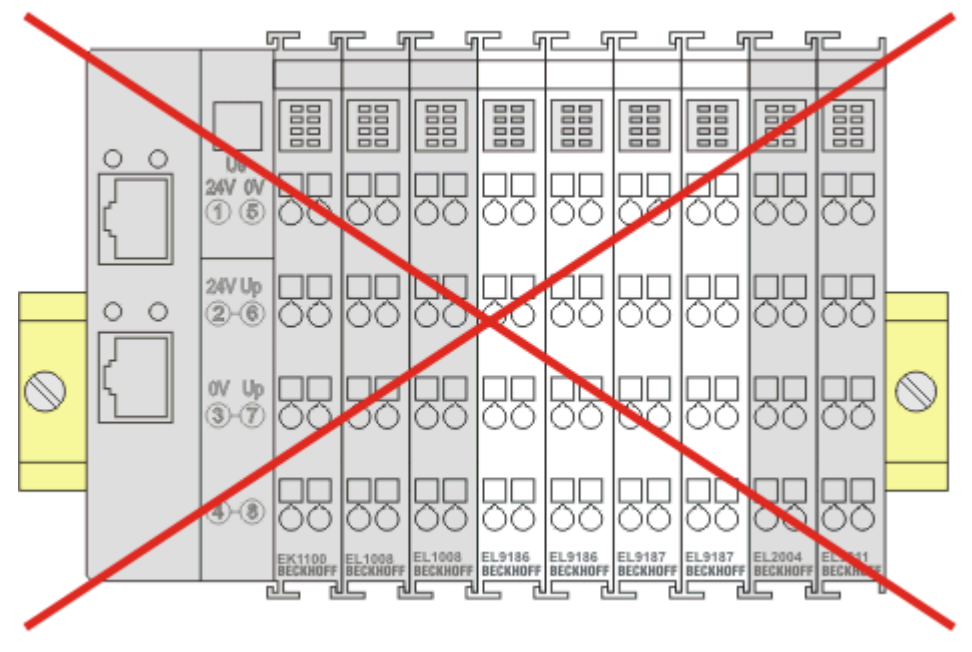

Fig. 27: *Incorrect configuration*
### **5.5 Installation position for operation with or without fan**

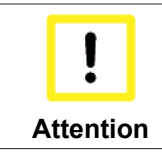

**Constraints regarding installation position and operating temperature range**

When installing the terminals ensure that an adequate spacing is maintained between other components above and below the terminal in order to guarantee adequate ventilation!

#### **Prescribed installation position for operation without fan**

The prescribed installation position requires the mounting rail to be installed horizontally and the connection surfaces of the EL/KL terminals to face forward (see Fig. "*Recommended distances of installation position for operating without fan"*).

The terminals are ventilated from below, which enables optimum cooling of the electronics through convection.

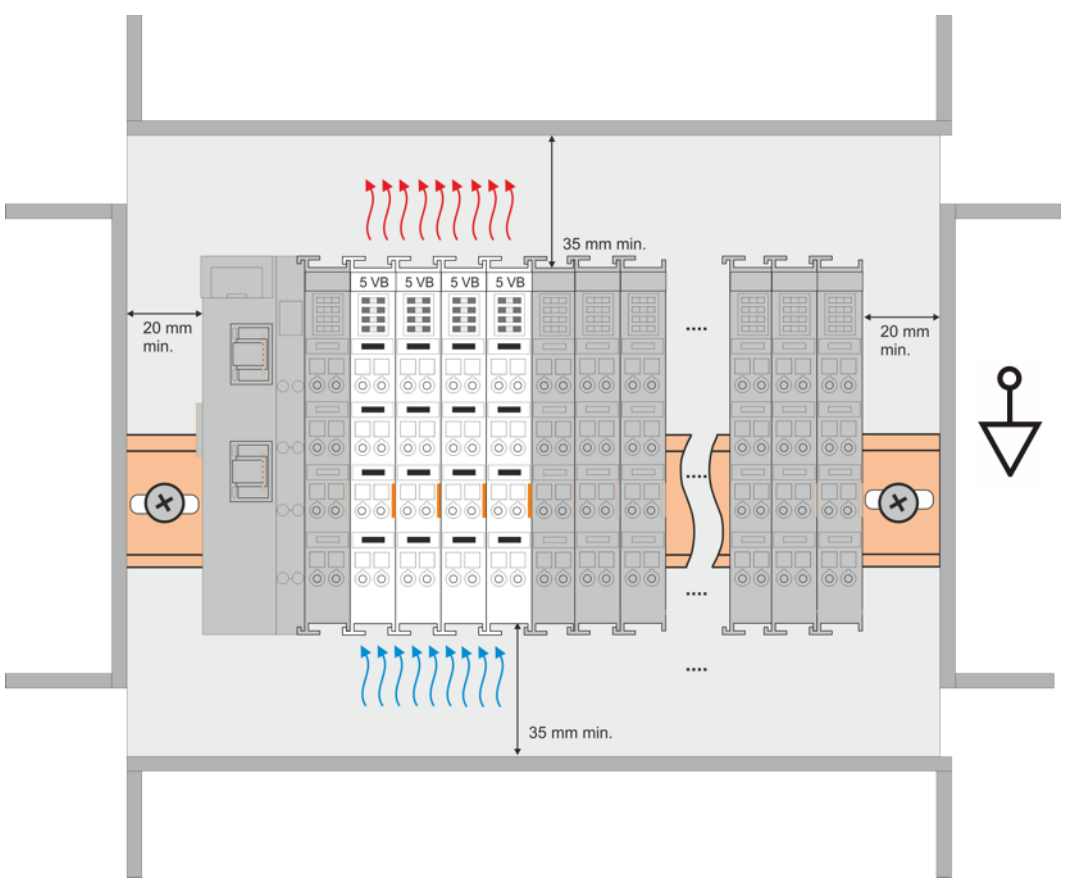

Fig. 28: *Recommended distances of installation position for operating without fan*

Compliance with the distances shown in Fig. "*Recommended distances of installation position for operating without fan*" is recommended.

For further information regarding the operation without fan refer to the Technical Data of the terminal.

#### **Standard installation position for operation with fan**

The standard installation position for operation with fan requires the mounting rail to be installed horizontally and the connection surfaces of the EL/KL terminals to face forward (see Fig. *Recommended distances for installation position for operation with fan*).

The terminals are ventilated fan supported (e.g. with [fan cartridge ZB8610](http://www.beckhoff.de/english/fieldbus_components_accessories/zb8610.htm)) from below.

# **BECKHOFF**

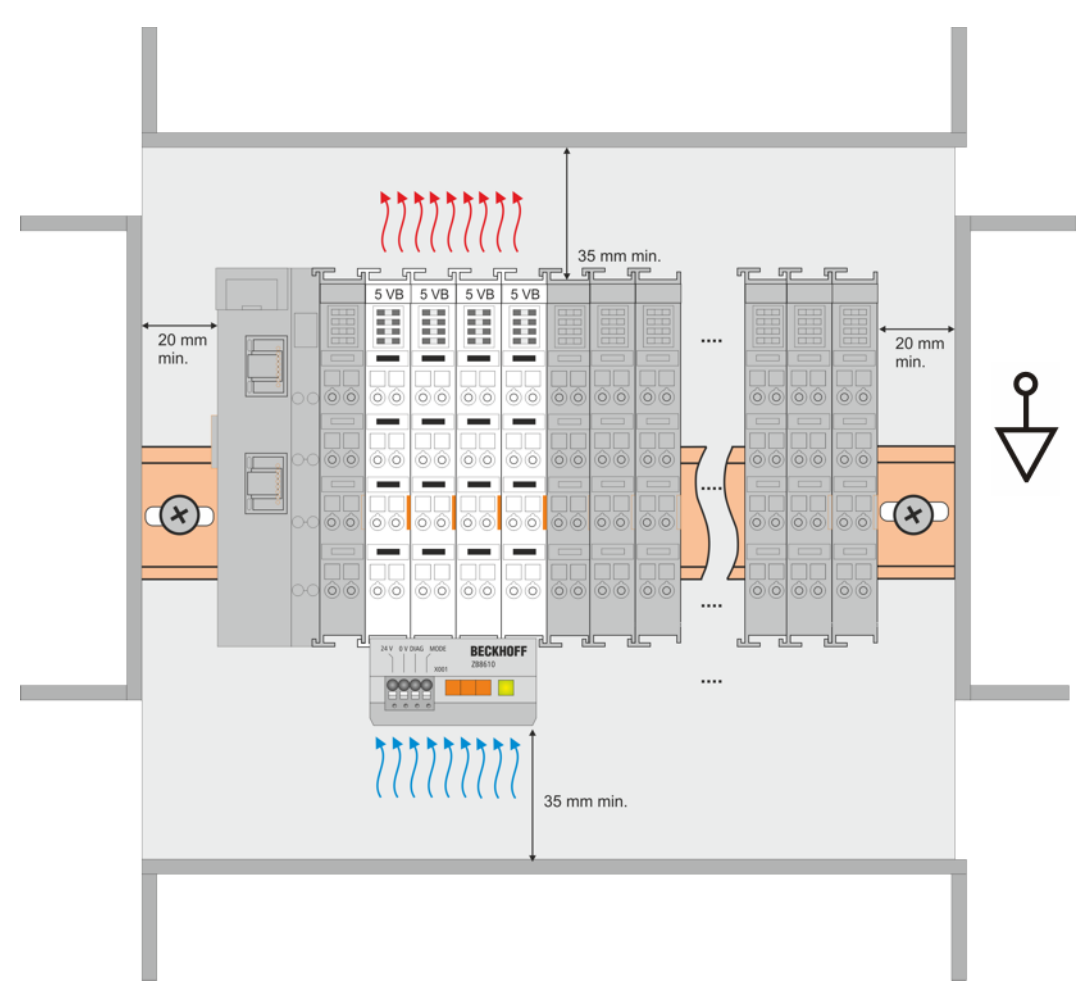

Fig. 29: *Recommended distances for installation position for operation with fan*

#### **Other installation positions**

Due to the enforced effect of the fan on the ventilation of the terminals, other installation positions (see Fig. "*Other installation positions, example 1 + 2"*) may be permitted where appropriate.

See corresponding notes in the Technical Data of the terminal.

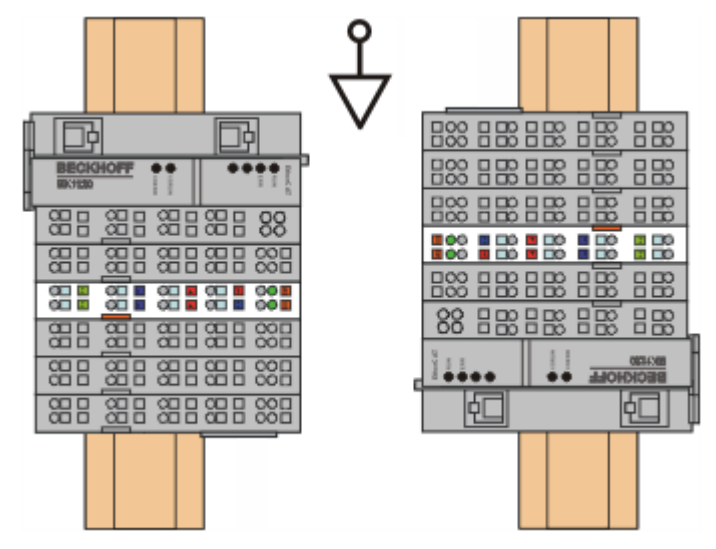

Fig. 30: *Other installation positions, example 1*

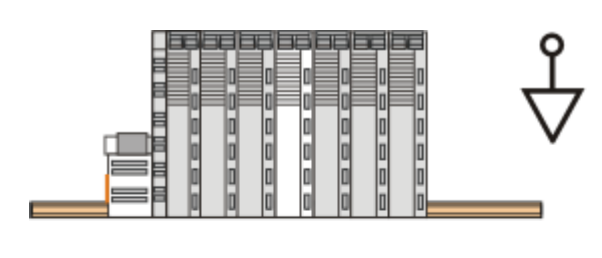

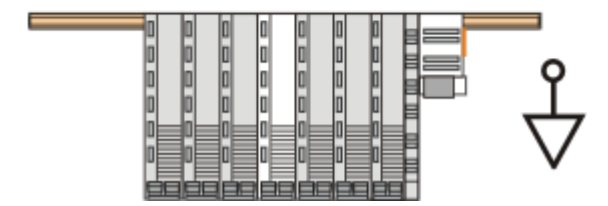

Fig. 31: *Other installation positions, example 2*

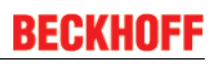

## **5.6 EL7332 - LEDs and connection**

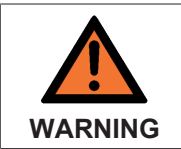

#### **Risk of injury through electric shock and damage to the device!**

Bring the Bus Terminals system into a safe, de-energized state before starting mounting, disassembly or wiring of the Bus Terminals.

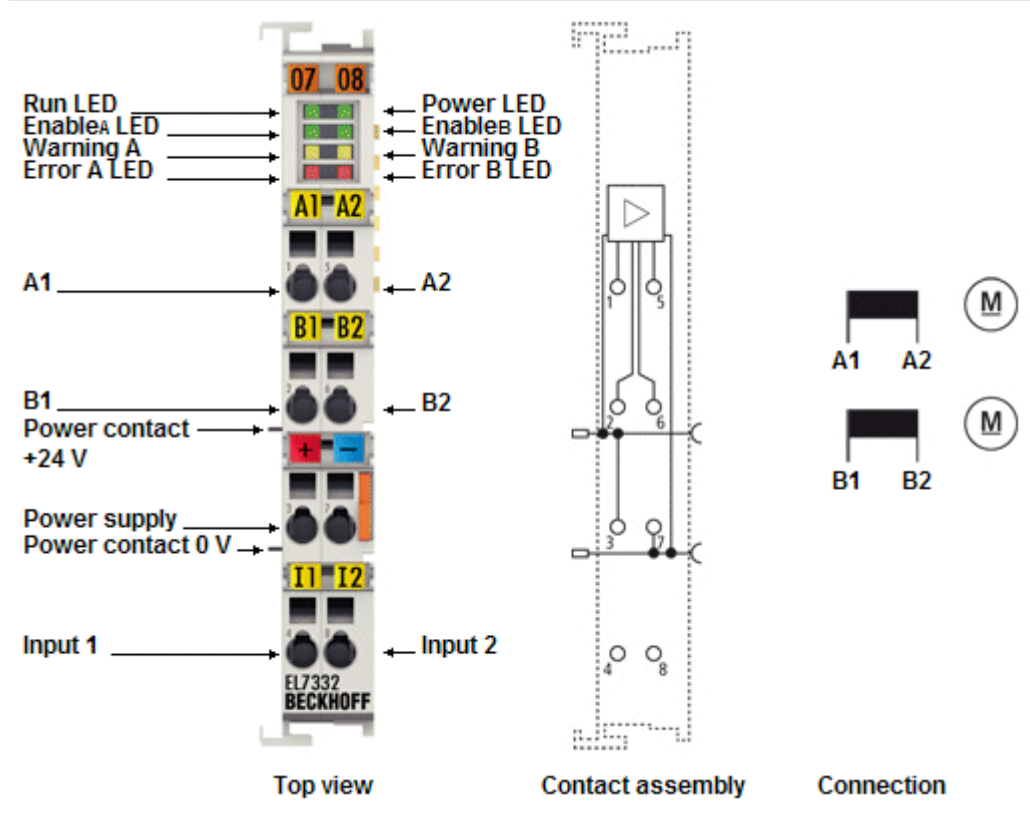

Fig. 32: EL7332 LEDs and connection

#### **EL7332 - Connection**

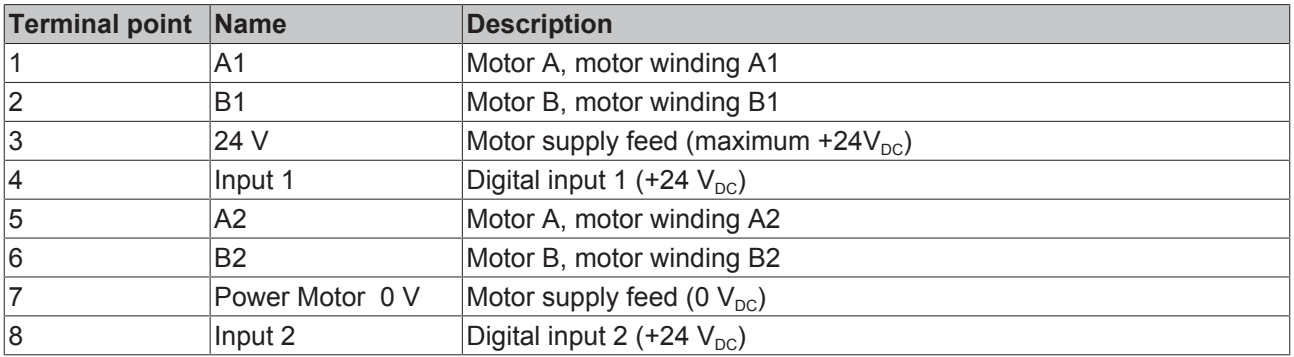

#### **EL7332 - LEDs**

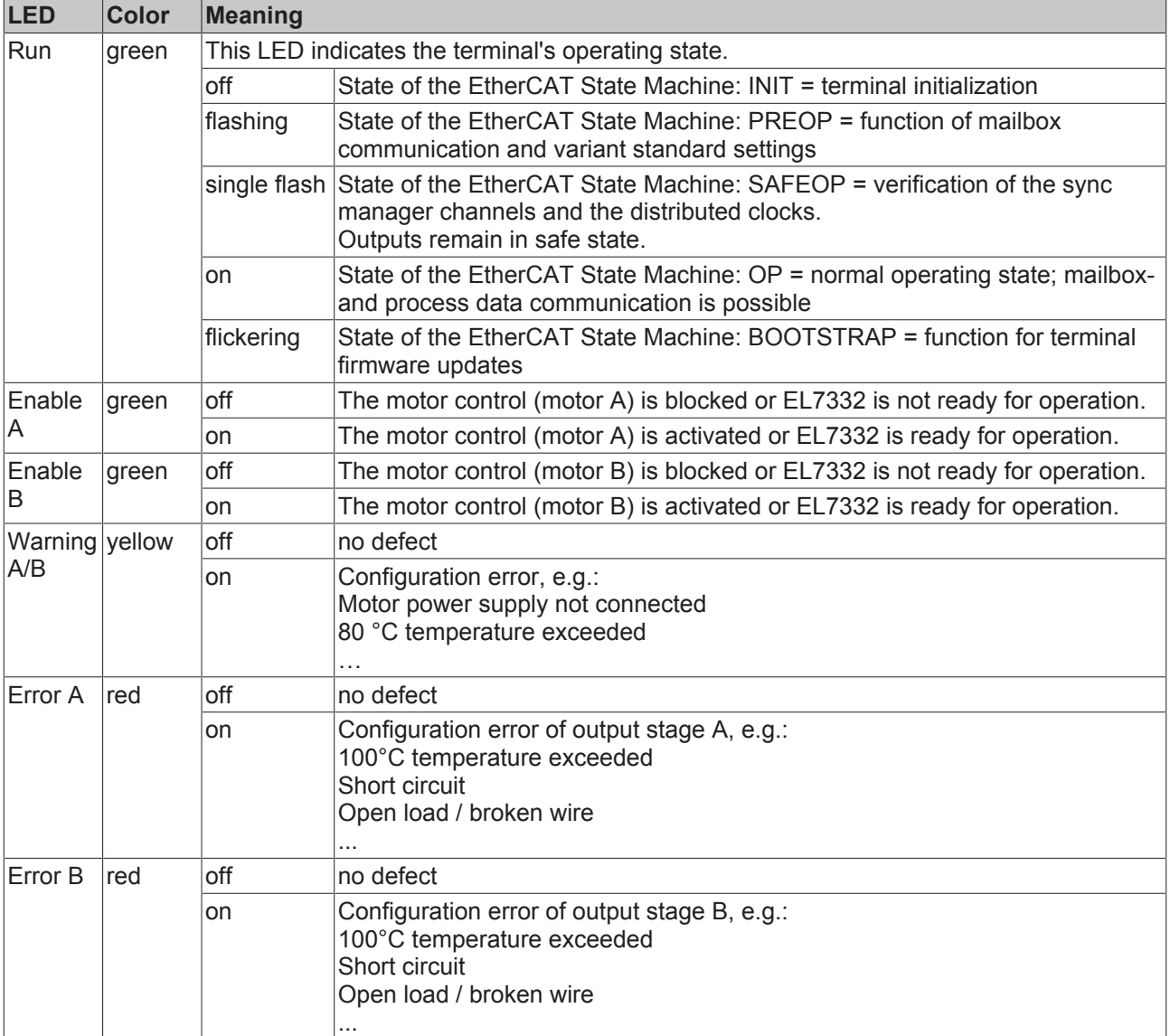

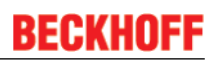

## **5.7 EL7342 - LEDs and connection**

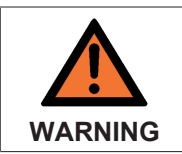

**Risk of injury through electric shock and damage to the device!**

Bring the Bus Terminals system into a safe, de-energized state before starting mounting, disassembly or wiring of the Bus Terminals.

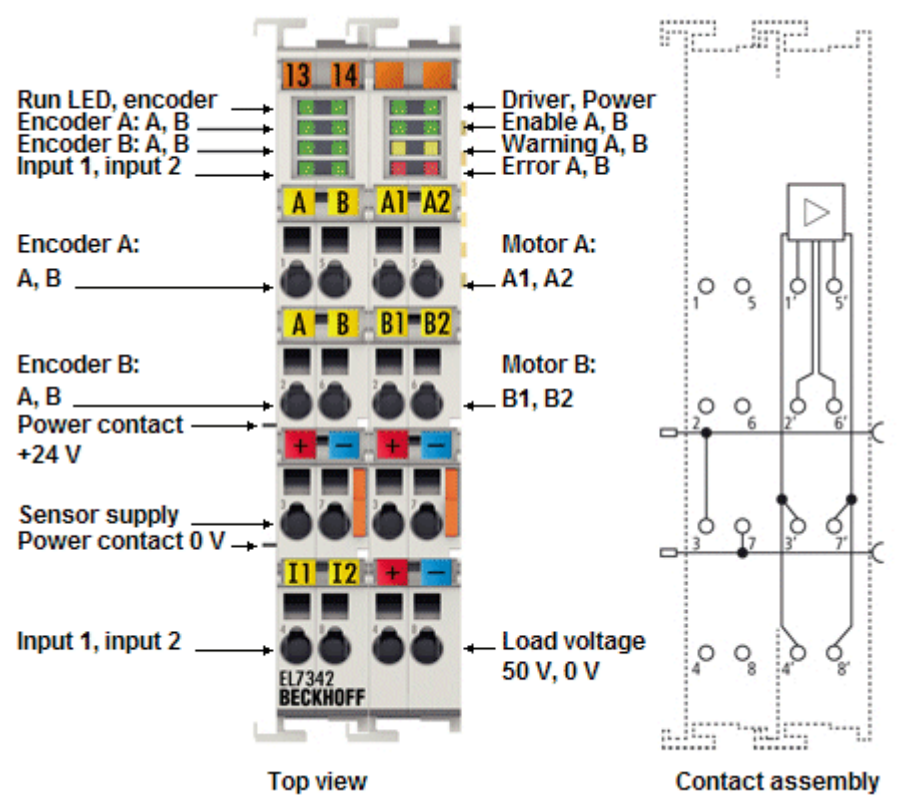

Fig. 33: EL7342 LEDs and connection

#### **EL7342 - Connection (left-hand section of the housing)**

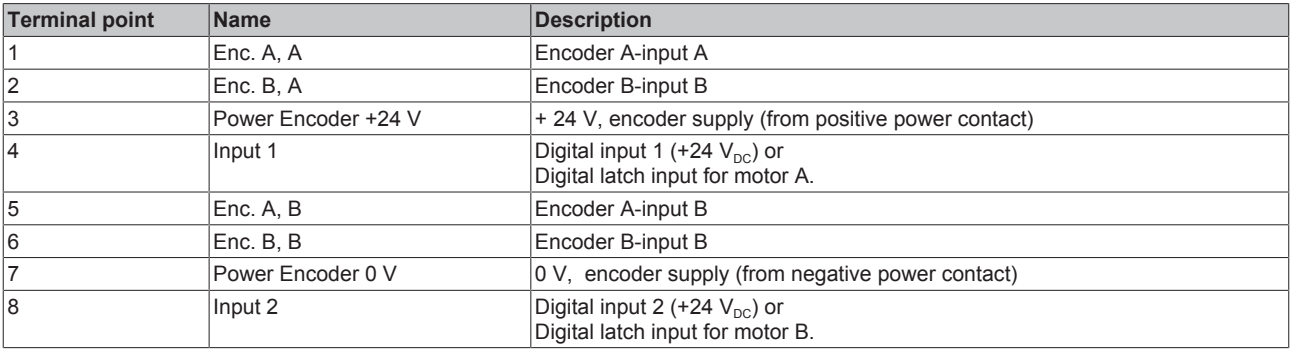

#### **EL7342 - Connection (right-hand section of the housing)**

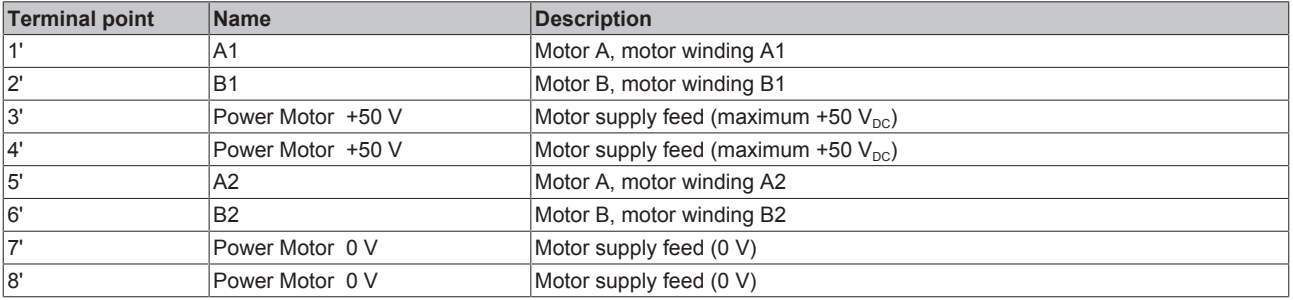

#### **EL7342 - LEDs (left prism)**

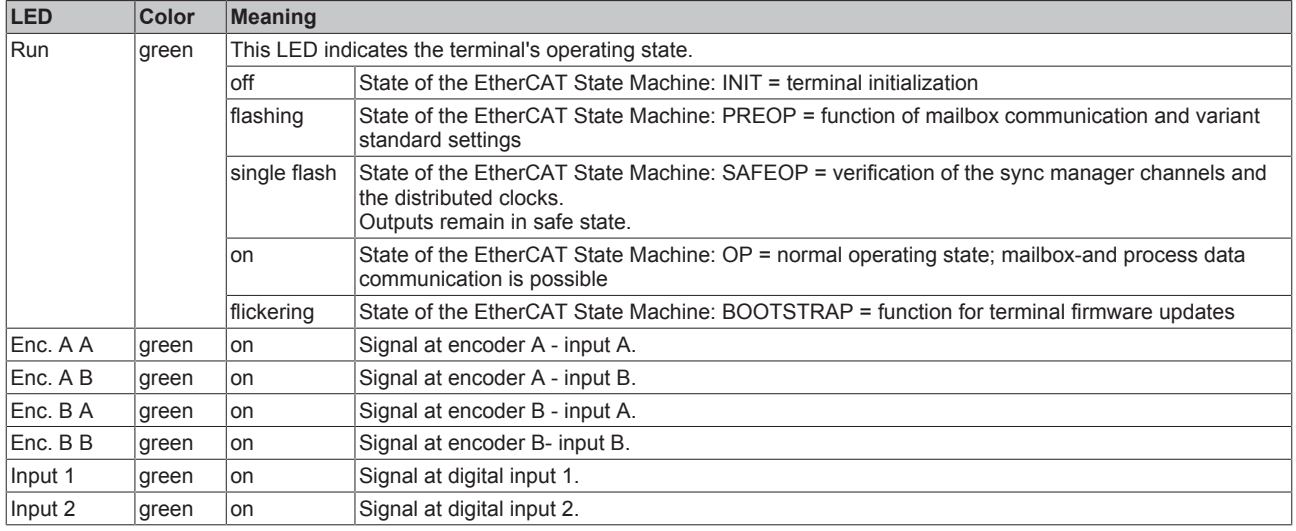

### **EL7342 - LEDs (right prism)**

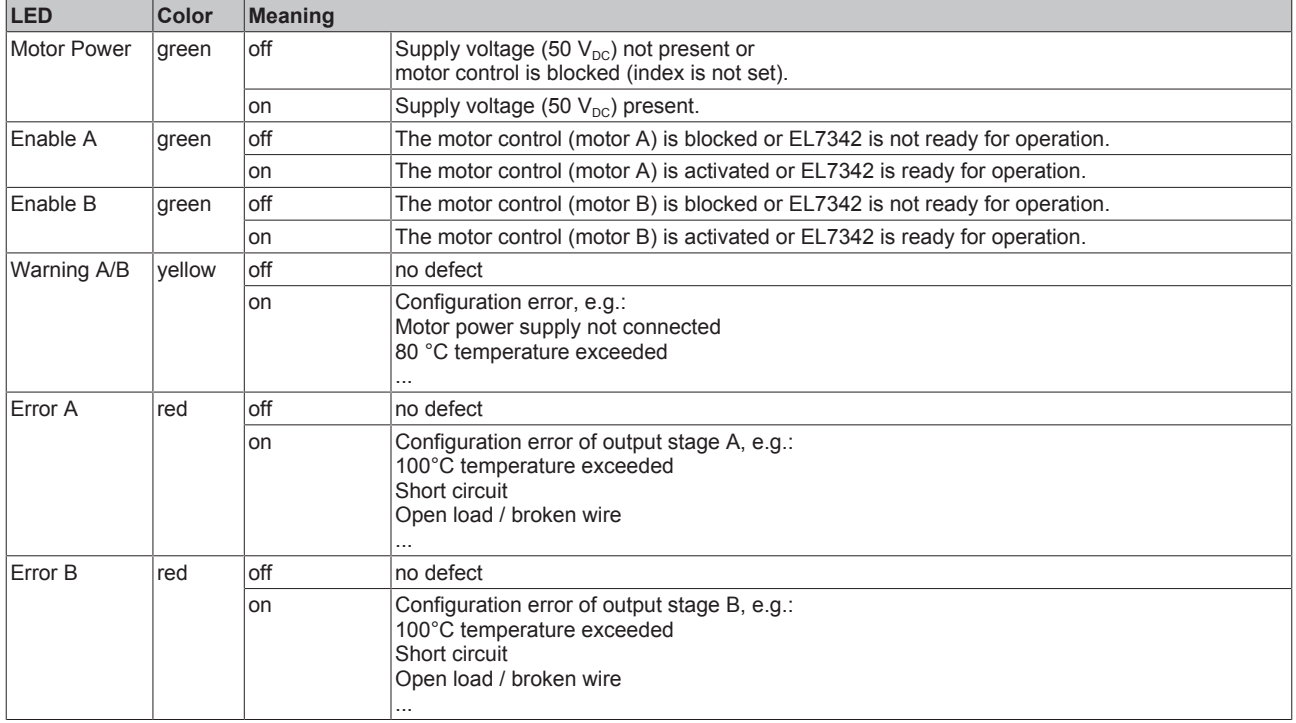

# **6 Commissioning**

### **6.1 TwinCAT Quick Start**

TwinCAT is a development environment for real-time control including multi-PLC system, NC axis control, programming and operation. The whole system is mapped through this environment and enables access to a programming environment (including compilation) for the controller. Individual digital or analog inputs or outputs can also be read or written directly, in order to verify their functionality, for example.

For further information please refer to <http://infosys.beckhoff.com>:

- **EtherCAT Systemmanual:** Fieldbus Components  $\rightarrow$  EtherCAT Terminals  $\rightarrow$  EtherCAT System Documentation  $\rightarrow$  Setup in the TwinCAT System Manager
- **TwinCAT 2** → TwinCAT System Manager → I/O Configuration
- In particular, TwinCAT driver installation: **Fieldbus components** → Fieldbus Cards and Switches → FC900x – PCI Cards for Ethernet → Installation

Devices contain the terminals for the actual configuration. All configuration data can be entered directly via editor functions (offline) or via the "Scan" function (online):

- **"offline"**: The configuration can be customized by adding and positioning individual components. These can be selected from a directory and configured.
	- The procedure for offline mode can be found under <http://infosys.beckhoff.com>: **TwinCAT 2**  $\rightarrow$  TwinCAT System Manager  $\rightarrow$  IO - Configuration  $\rightarrow$  Adding an I/O Device
- **"online"**: The existing hardware configuration is read
	- See also <http://infosys.beckhoff.com>: **Fieldbus components** → Fieldbus cards and switches → FC900x – PCI Cards for Ethernet  $\rightarrow$  Installation  $\rightarrow$  Searching for devices

The following relationship is envisaged from user PC to the individual control elements:

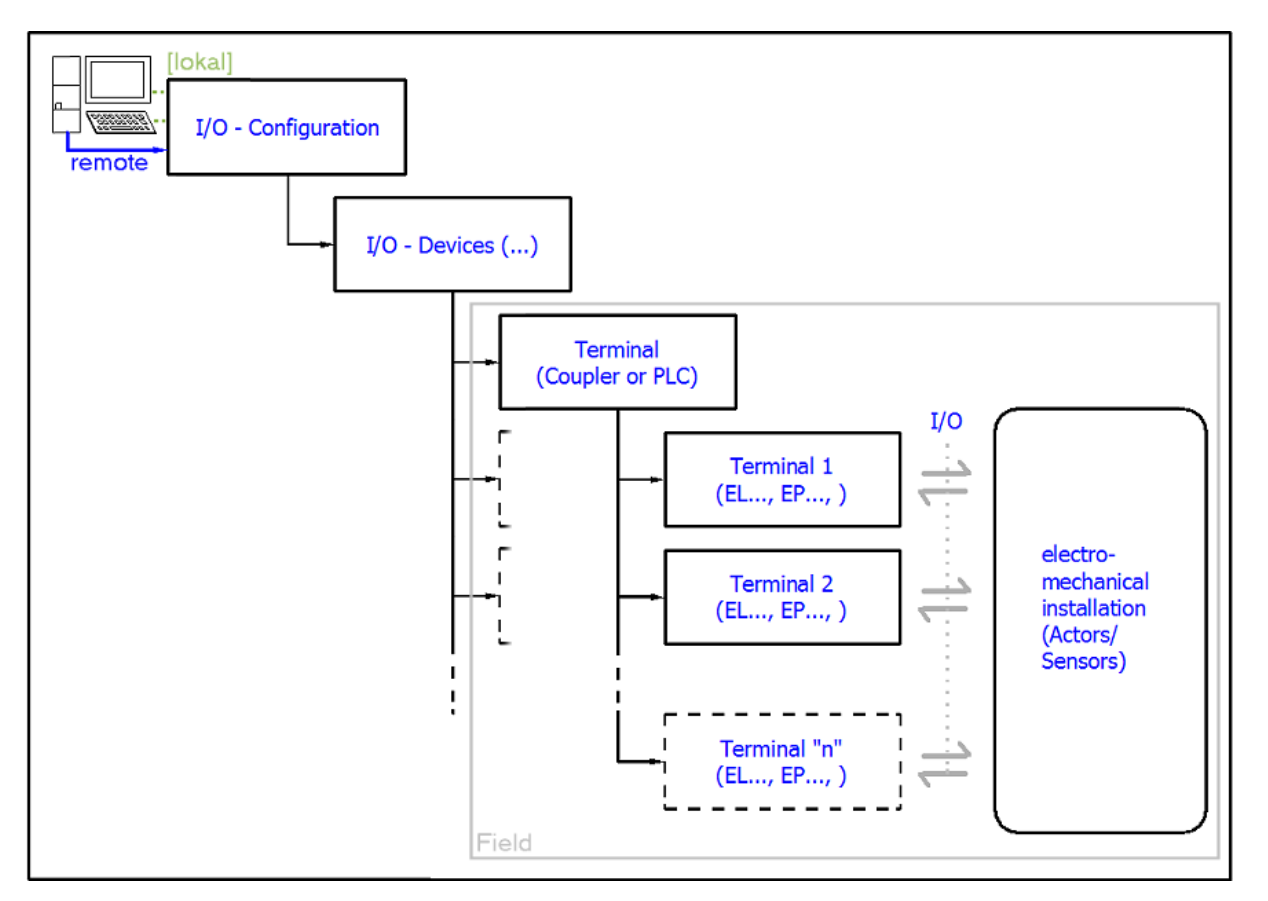

Fig. 34: Relationship between user side (commissioning) and installation

The user inserting of certain components (I/O device, terminal, box...) is the same in TwinCAT 2 and TwinCAT 3. The descriptions below relate to the online procedure.

#### **Sample configuration (actual configuration)**

Based on the following sample configuration, the subsequent subsections describe the procedure for TwinCAT 2 and TwinCAT 3:

- Control system (PLC) **CX2040** including **CX2100-0004** power supply unit
- Connected to the CX2040 on the right (E-bus): **EL1004** (4-channel analog input terminal -10…+10 V)
- Linked via the X001 port (RJ-45): **EK1100** EtherCAT Coupler
- Connected to the EK1100 EtherCAT coupler on the right (E-bus): **EL2008** (8-channel digital output terminal 24 V DC; 0.5 A)
- (Optional via X000: a link to an external PC for the user interface)

# **BECKHOFF**

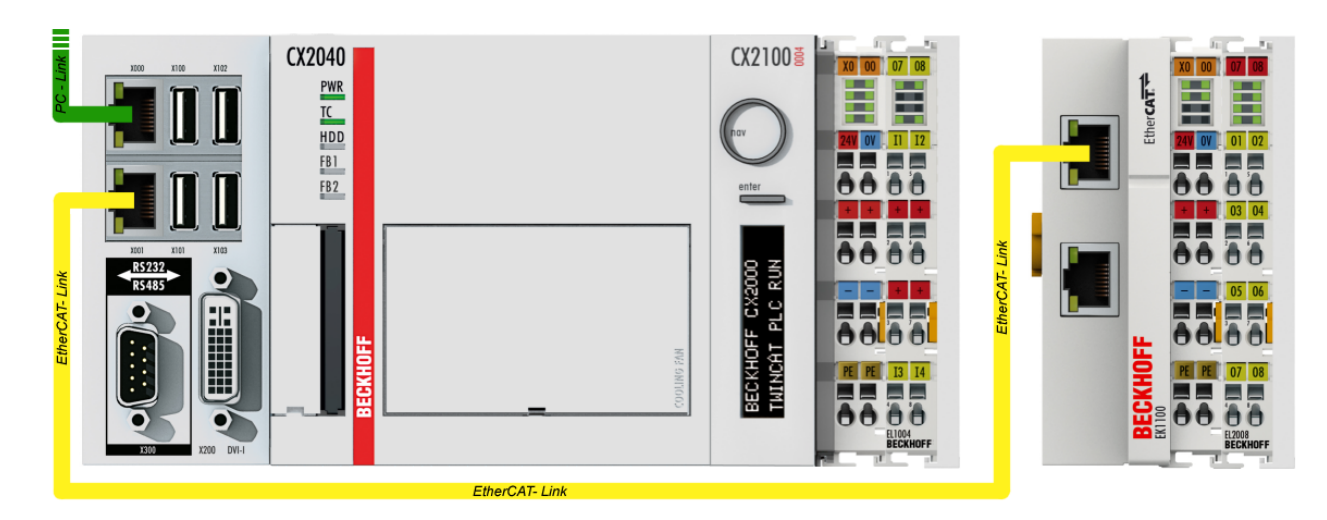

Fig. 35: Control configuration with Embedded PC, input (EL1004) and output (EL2008)

Note that all combinations of a configuration are possible; for example, the EL1004 terminal could also be connected after the coupler, or the EL2008 terminal could additionally be connected to the CX2040 on the right, in which case the EK1100 coupler wouldn't be necessary.

### **6.1.1 TwinCAT 2**

#### **Startup**

TwinCAT basically uses two user interfaces: the TwinCAT System Manager for communication with the electromechanical components and TwinCAT PLC Control for the development and compilation of a controller. The starting point is the TwinCAT System Manager.

After successful installation of the TwinCAT system on the PC to be used for development, the TwinCAT 2 System Manager displays the following user interface after startup:

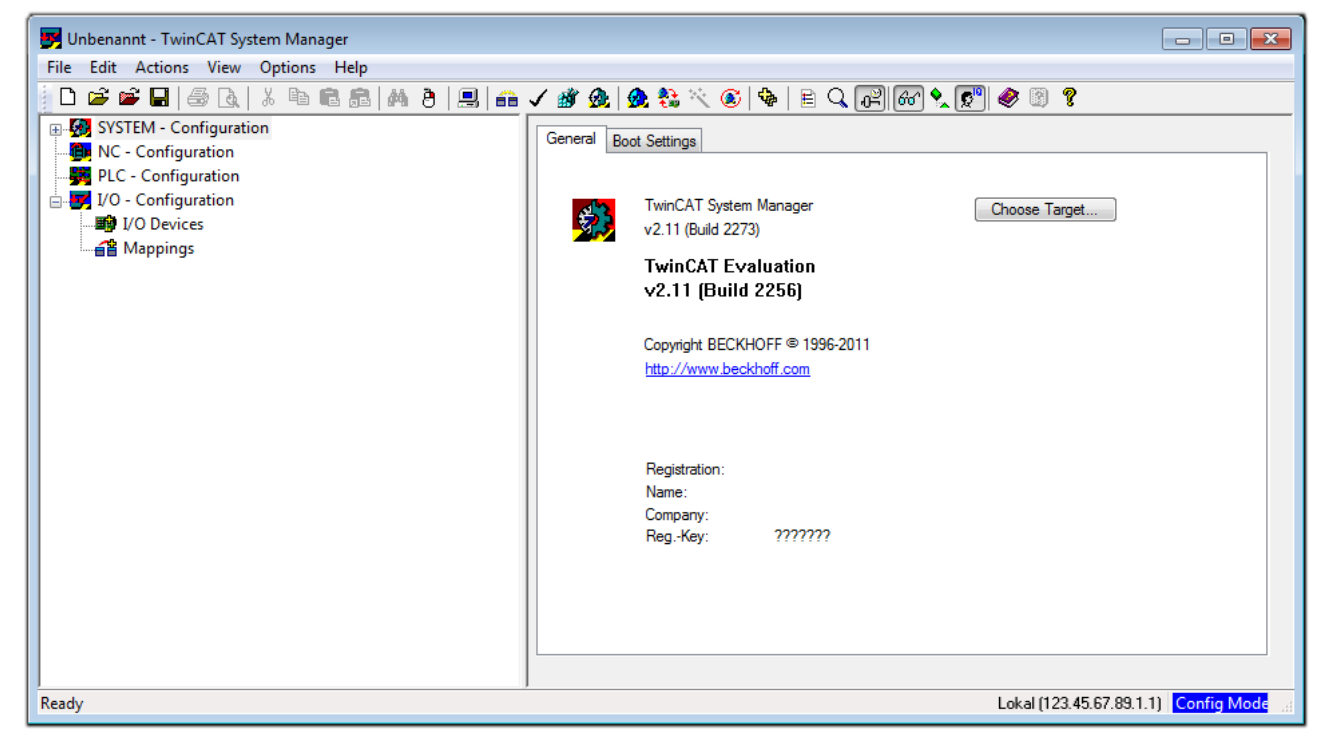

Fig. 36: Initial TwinCAT 2 user interface

## **BECKHOFF**

Generally, TwinCAT can be used in local or remote mode. Once the TwinCAT system including the user interface (standard) is installed on the respective PLC, TwinCAT can be used in local mode and thereby the next step is "Insert Device [▶ 48]".

If the intention is to address the TwinCAT runtime environment installed on a PLC as development environment remotely from another system, the target system must be made known first. In the menu under

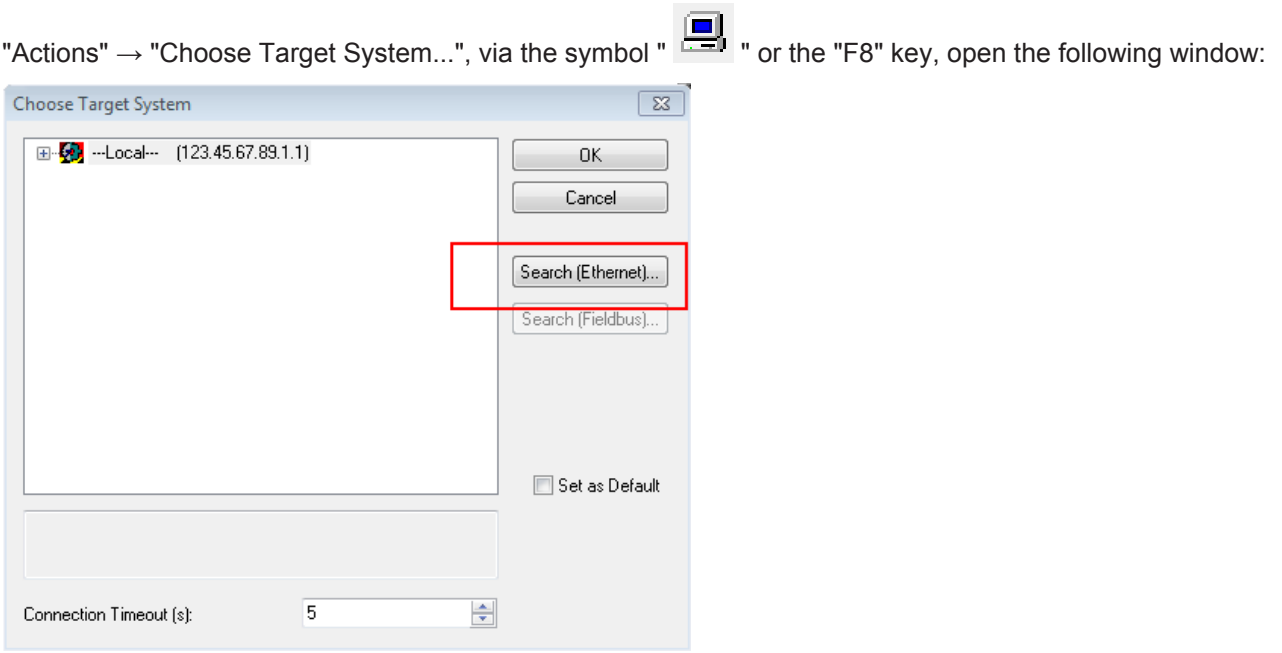

Fig. 37: Selection of the target system

Use "Search (Ethernet)..." to enter the target system. Thus a next dialog opens to either:

- enter the known computer name after "Enter Host Name / IP:" (as shown in red)
- perform a "Broadcast Search" (if the exact computer name is not known)
- enter the known computer IP or AmsNetID.

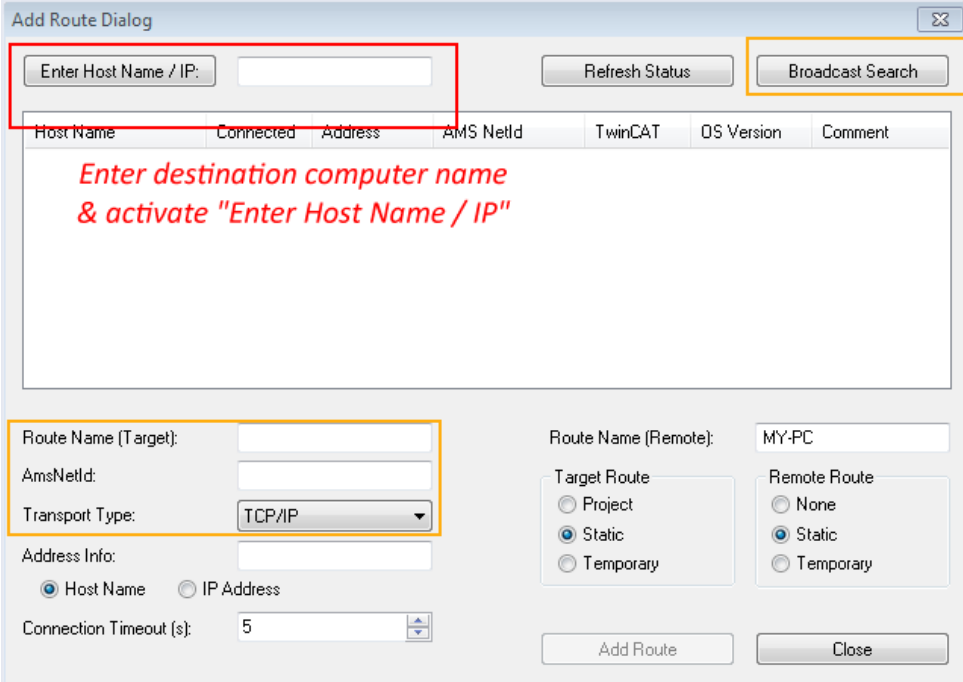

Fig. 38: Specify the PLC for access by the TwinCAT System Manager: selection of the target system

Once the target system has been entered, it is available for selection as follows (a password may have to be entered):

⊟ 5. vilocal -- (147.99.12.34.1.1) 由 2. remote-PLC (123.45.67.89.1.1)

After confirmation with "OK" the target system can be accessed via the System Manager.

#### **Adding devices**

In the configuration tree of the TwinCAT 2 System Manager user interface on the left, select "I/O Devices" and then right-click to open a context menu and select "Scan Devices…", or start the action in the menu bar

via  $\blacksquare$ . The TwinCAT System Manager may first have to be set to "Config mode" via  $\blacksquare$  or via menu "Actions"  $\rightarrow$  "Set/Reset TwinCAT to Config Mode..." (Shift + F4).

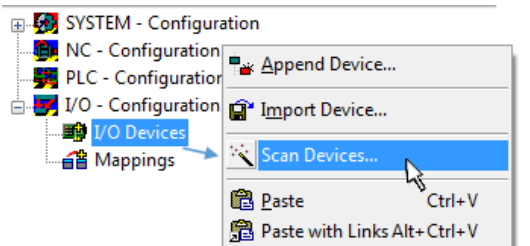

Fig. 39: Select "Scan Devices..."

Confirm the warning message, which follows, and select "EtherCAT" in the dialog:

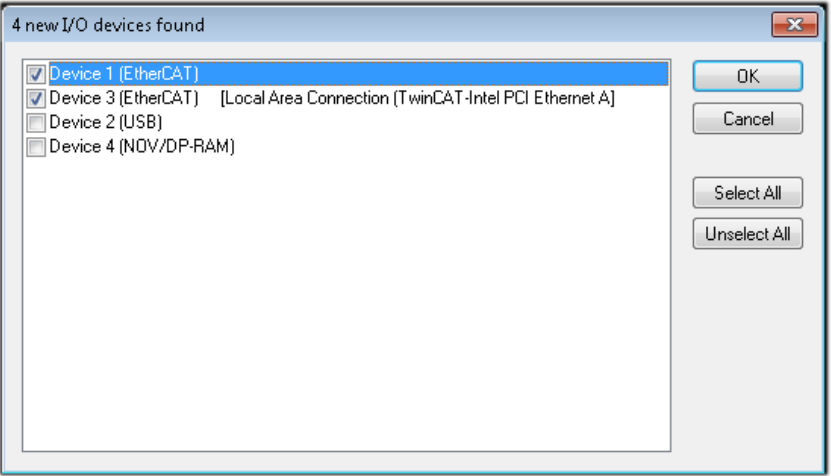

Fig. 40: Automatic detection of I/O devices: selection the devices to be integrated

Confirm the message "Find new boxes", in order to determine the terminals connected to the devices. "Free Run" enables manipulation of input and output values in "Config mode" and should also be acknowledged.

Based on the sample configuration [ $\blacktriangleright$  45] described at the beginning of this section, the result is as follows:

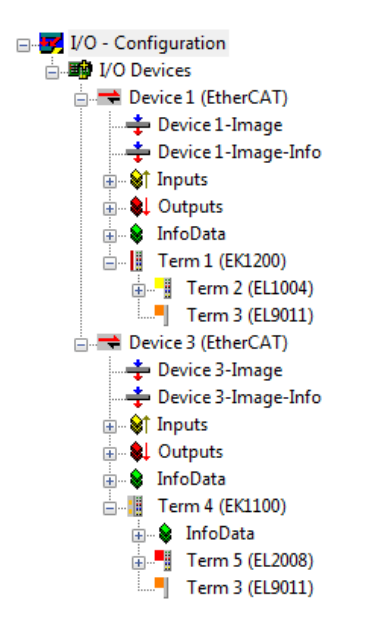

Fig. 41: Mapping of the configuration in the TwinCAT 2 System Manager

The whole process consists of two stages, which may be performed separately (first determine the devices, then determine the connected elements such as boxes, terminals, etc.). A scan can also be initiated by selecting "Device ..." from the context menu, which then reads the elements present in the configuration below:

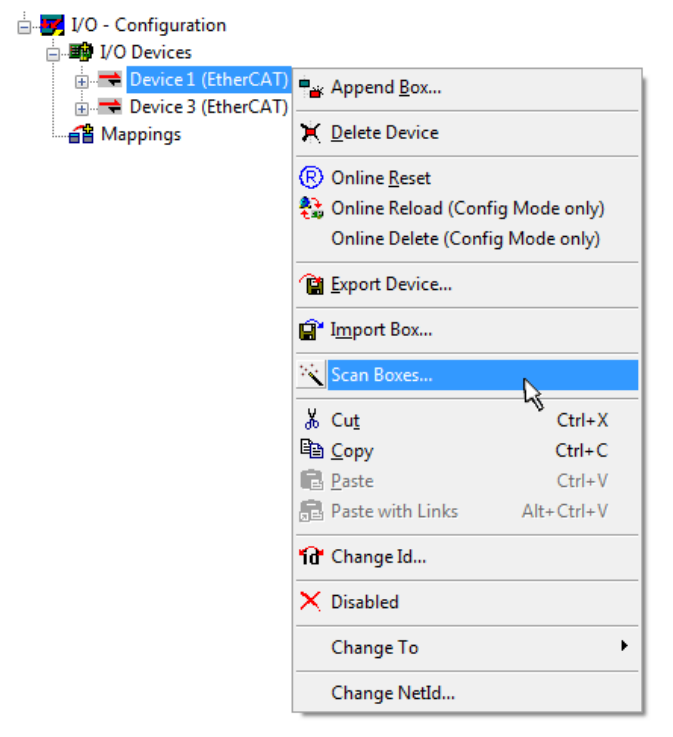

Fig. 42: Reading of individual terminals connected to a device

This functionality is useful if the actual configuration is modified at short notice.

#### **Programming and integrating the PLC**

TwinCAT PLC Control is the development environment for the creation of the controller in different program environments: TwinCAT PLC Control supports all languages described in IEC 61131-3. There are two textbased languages and three graphical languages.

#### • **Text-based languages**

- Instruction List (IL)
- Structured Text (ST)
- **Graphical languages**
	- Function Block Diagram (FBD)
	- Ladder Diagram (LD)
	- The Continuous Function Chart Editor (CFC)
	- Sequential Function Chart (SFC)

The following section refers to Structured Text (ST).

After starting TwinCAT PLC Control, the following user interface is shown for an initial project:

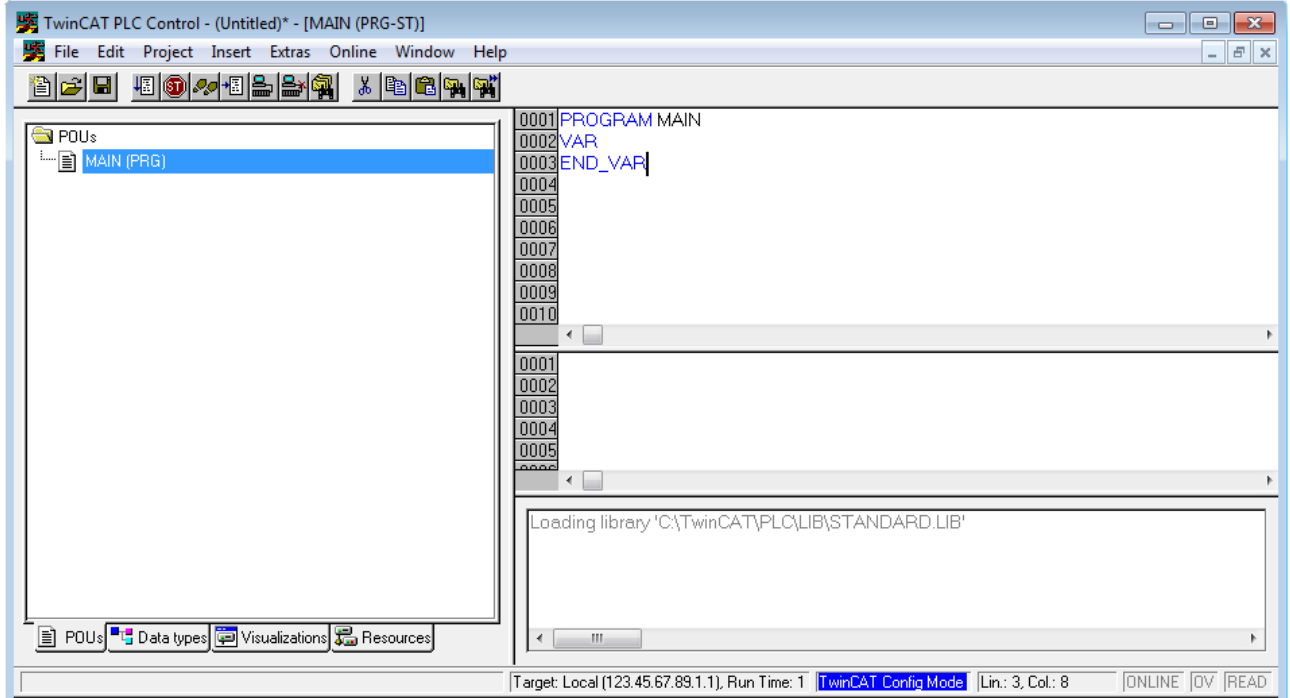

Fig. 43: TwinCAT PLC Control after startup

Sample variables and a sample program have been created and stored under the name "PLC\_example.pro":

# **RECKHOFF**

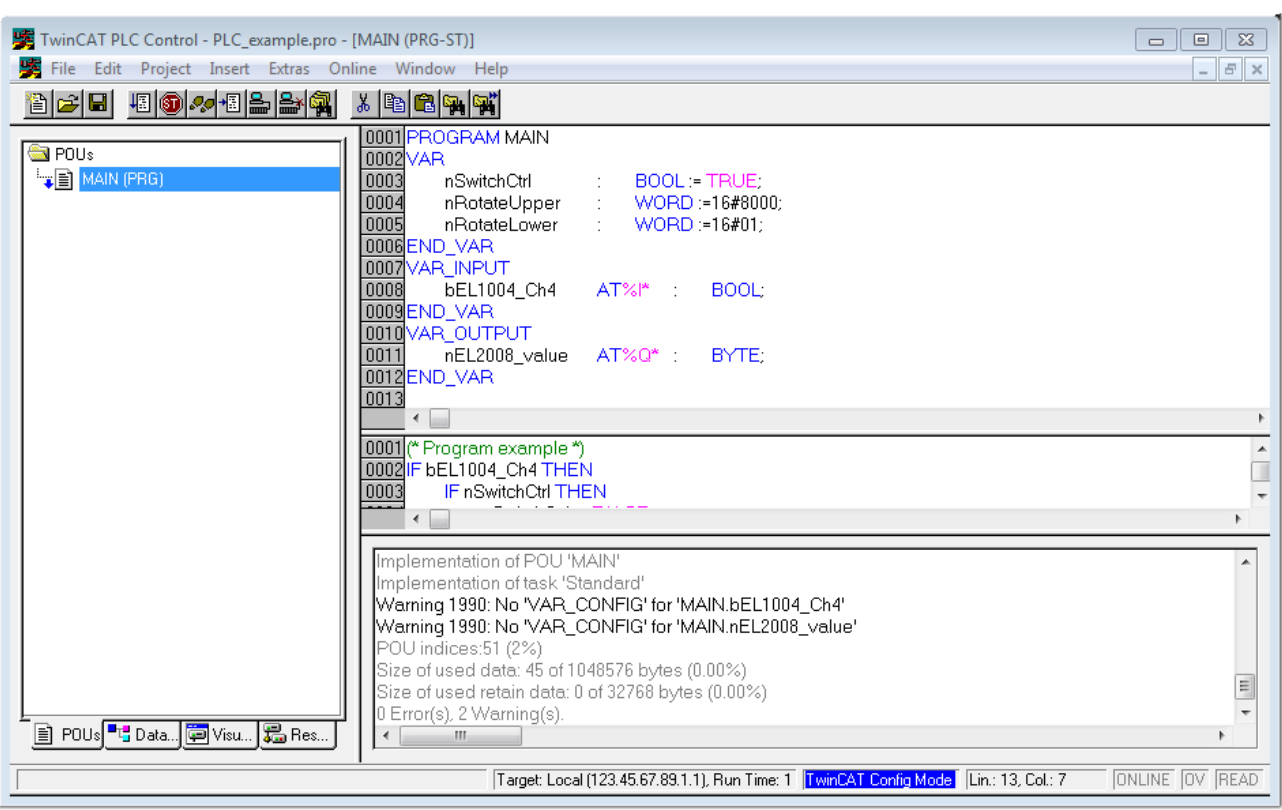

Fig. 44: Sample program with variables after a compile process (without variable integration)

Warning 1990 (missing "VAR\_CONFIG") after a compile process indicates that the variables defined as external (with the ID "AT%I\*" or "AT%Q\*") have not been assigned. After successful compilation, TwinCAT PLC Control creates a "\*.tpy" file in the directory in which the project was stored. This file (\*.tpy) contains variable assignments and is not known to the System Manager, hence the warning. Once the System Manager has been notified, the warning no longer appears.

First, integrate the TwinCAT PLC Control project in the **System Manager** via the context menu of the PLC configuration; right-click and select "Append PLC Project…":

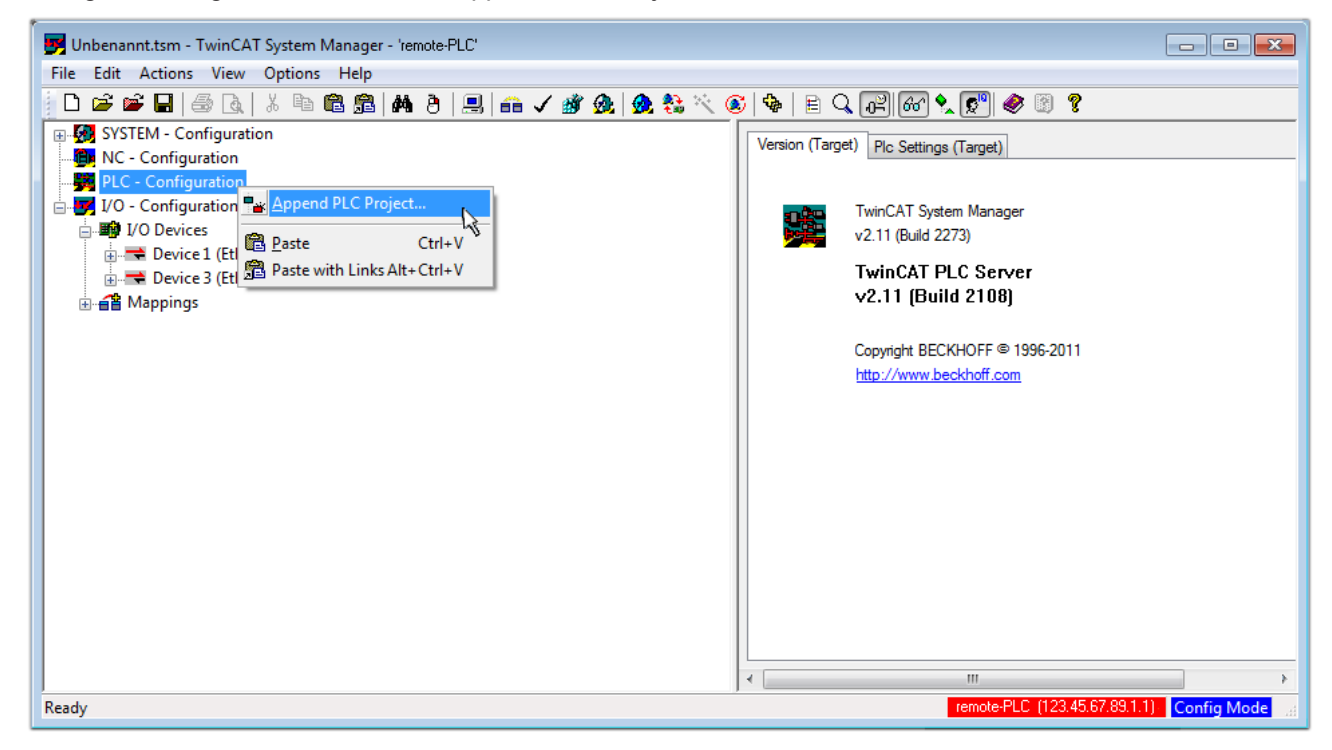

Fig. 45: Appending the TwinCAT PLC Control project

Select the PLC configuration "PLC\_example.tpy" in the browser window that opens. The project including the two variables identified with "AT" are then integrated in the configuration tree of the System Manager:

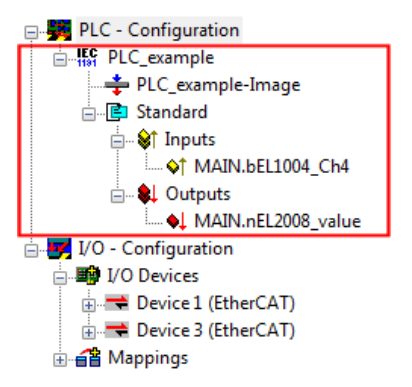

Fig. 46: PLC project integrated in the PLC configuration of the System Manager

The two variables "bEL1004 Ch4" and "nEL2008 value" can now be assigned to certain process objects of the I/O configuration.

#### **Assigning variables**

Open a window for selecting a suitable process object (PDO) via the context menu of a variable of the integrated project "PLC\_example" and via "Modify Link..." "Standard":

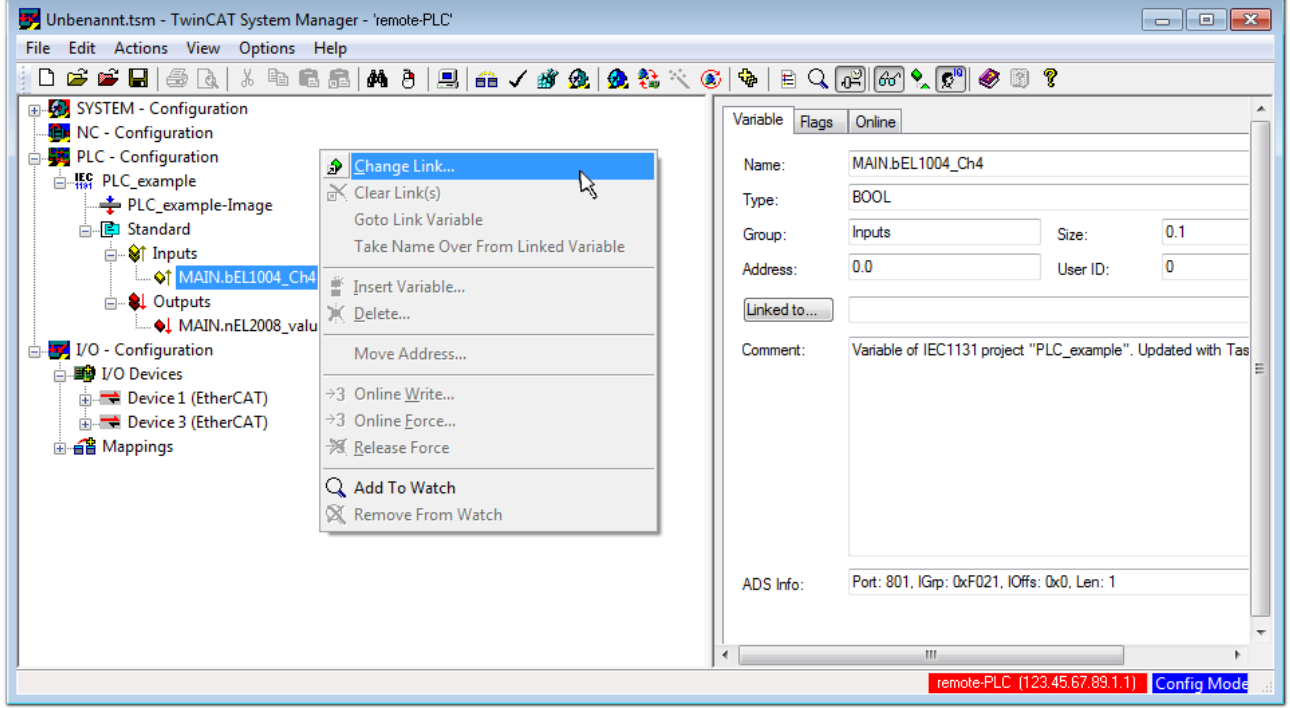

Fig. 47: Creating the links between PLC variables and process objects

In the window that opens, the process object for the variable "bEL1004 Ch4" of type BOOL can be selected from the PLC configuration tree:

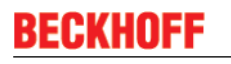

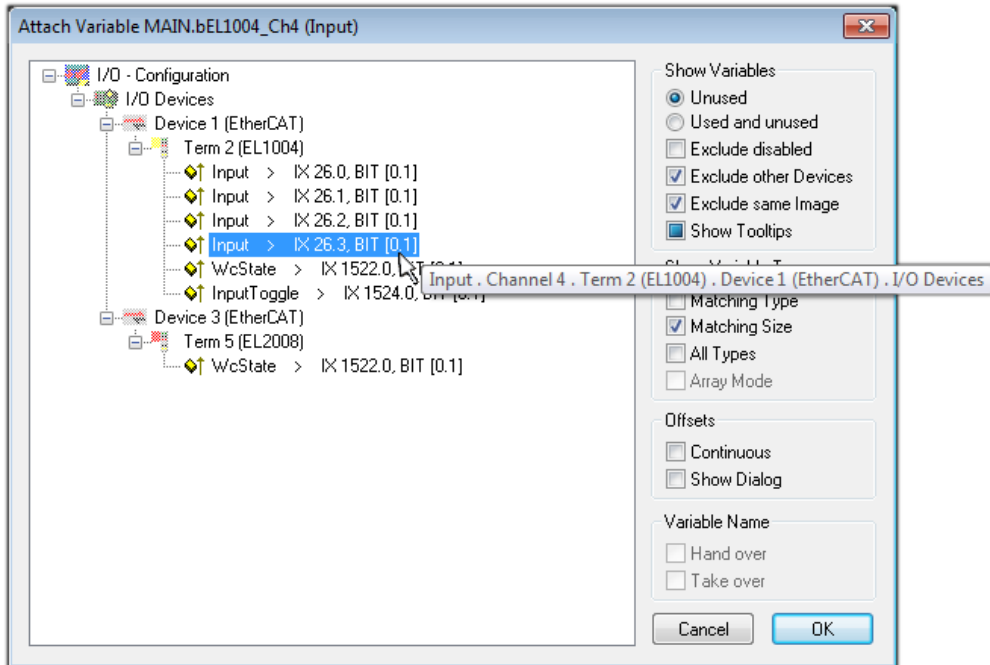

Fig. 48: Selecting PDO of type BOOL

According to the default setting, certain PDO objects are now available for selection. In this sample the input of channel 4 of the EL1004 terminal is selected for linking. In contrast, the checkbox "All types" must be ticked for creating the link for the output variables, in order to allocate a set of eight separate output bits to a byte variable. The following diagram shows the whole process:

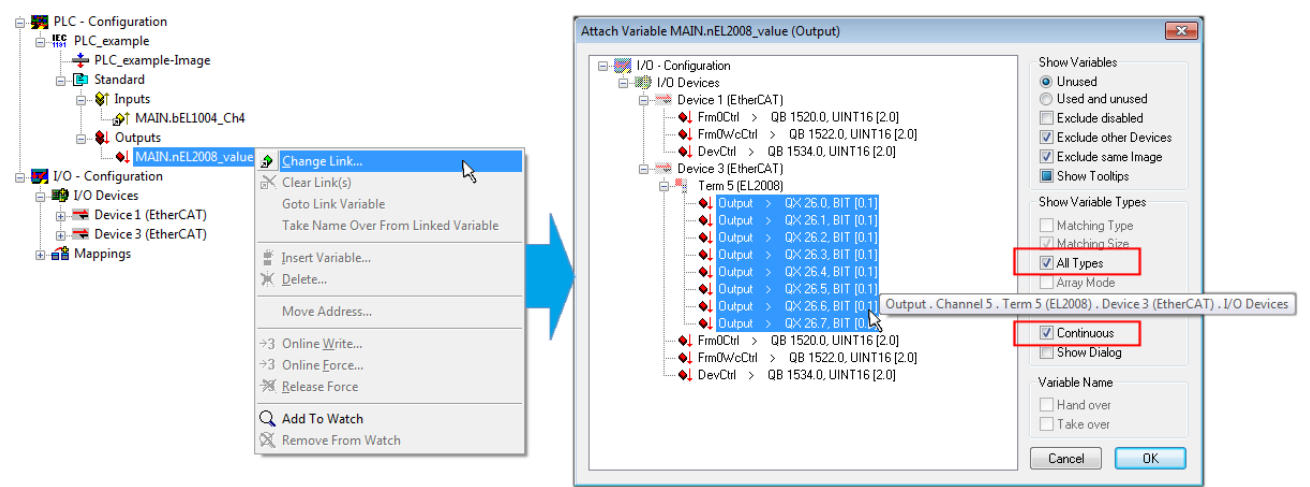

Fig. 49: Selecting several PDOs simultaneously: activate "Continuous" and "All types"

Note that the "Continuous" checkbox was also activated. This is designed to allocate the bits contained in the byte of the variable "nEL2008 value" sequentially to all eight selected output bits of the EL2008 terminal. In this way it is possible to subsequently address all eight outputs of the terminal in the program with a byte

corresponding to bit 0 for channel 1 to bit 7 for channel 8 of the PLC. A special symbol ( $\Box$ ) at the yellow or red object of the variable indicates that a link exists. The links can also be checked by selecting a "Goto Link Variable" from the context menu of a variable. The object opposite, in this case the PDO, is automatically selected:

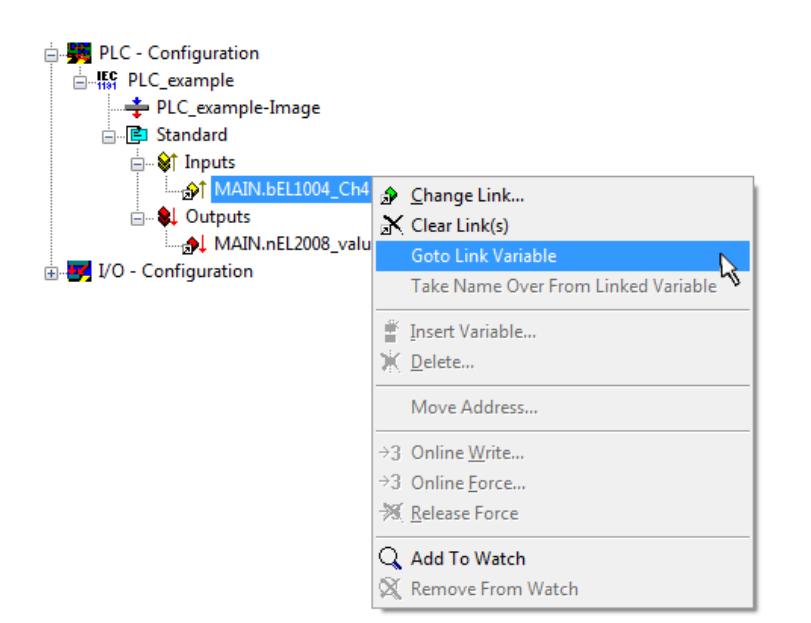

Fig. 50: Application of a "Goto Link" variable, using "MAIN.bEL1004\_Ch4" as a sample

The process of assigning variables to the PDO is completed via the menu selection "Actions"  $\rightarrow$  "Generate

Mappings", key Ctrl+M or by clicking on the symbol  $\Box$  in the menu.

This can be visualized in the configuration:

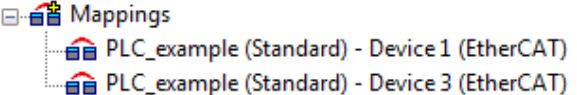

The process of creating links can also take place in the opposite direction, i.e. starting with individual PDOs to variable. However, in this example it would then not be possible to select all output bits for the EL2008, since the terminal only makes individual digital outputs available. If a terminal has a byte, word, integer or similar PDO, it is possible to allocate this a set of bit-standardised variables (type "BOOL"). Here, too, a "Goto Link Variable" from the context menu of a PDO can be executed in the other direction, so that the respective PLC instance can then be selected.

#### **Activation of the configuration**

The allocation of PDO to PLC variables has now established the connection from the controller to the inputs and outputs of the terminals. The configuration can now be activated. First, the configuration can be verified

via  $\blacktriangledown$  (or via "Actions"  $\rightarrow$  "Check Configuration"). If no error is present, the configuration can be

activated via  $\mathbb{H}^{\bullet}$  (or via "Actions"  $\rightarrow$  "Activate Configuration...") to transfer the System Manager settings to the runtime system. Confirm the messages "Old configurations are overwritten!" and "Restart TwinCAT system in Run mode" with "OK".

A few seconds later the real-time status  $\sqrt{RT}$  RTime 0% is displayed at the bottom right in the System Manager. The PLC system can then be started as described below.

#### **Starting the controller**

Starting from a remote system, the PLC control has to be linked with the Embedded PC over Ethernet via "Online" → "Choose Run-Time System…":

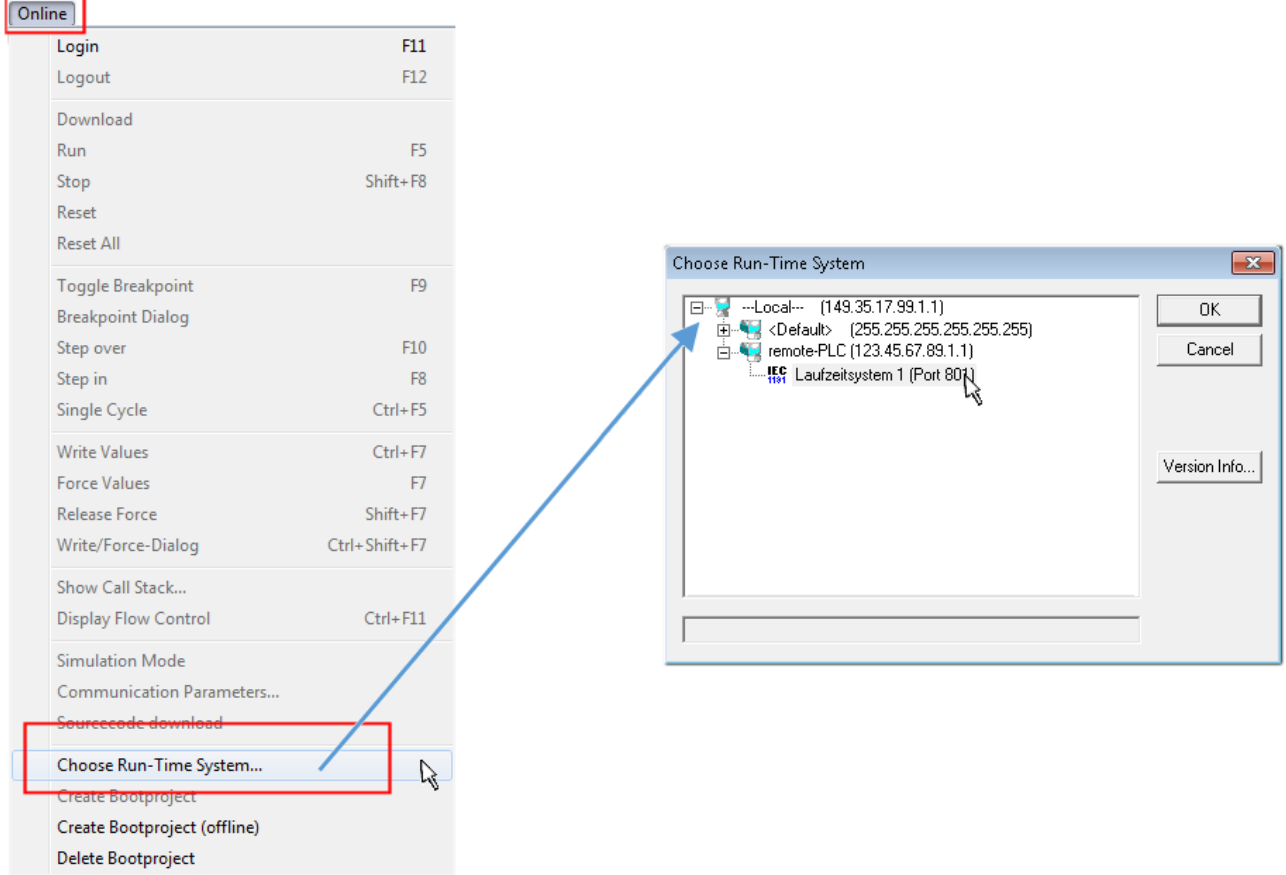

Fig. 51: Choose target system (remote)

In this sample "Runtime system 1 (port 801)" is selected and confirmed. Link the PLC with the real-time

system via menu option "Online" → "Login", the F11 key or by clicking on the symbol .......................... program can then be loaded for execution. This results in the message "No program on the controller! Should the new program be loaded?", which should be acknowledged with "Yes". The runtime environment is ready for the program start:

# **BECKHO**

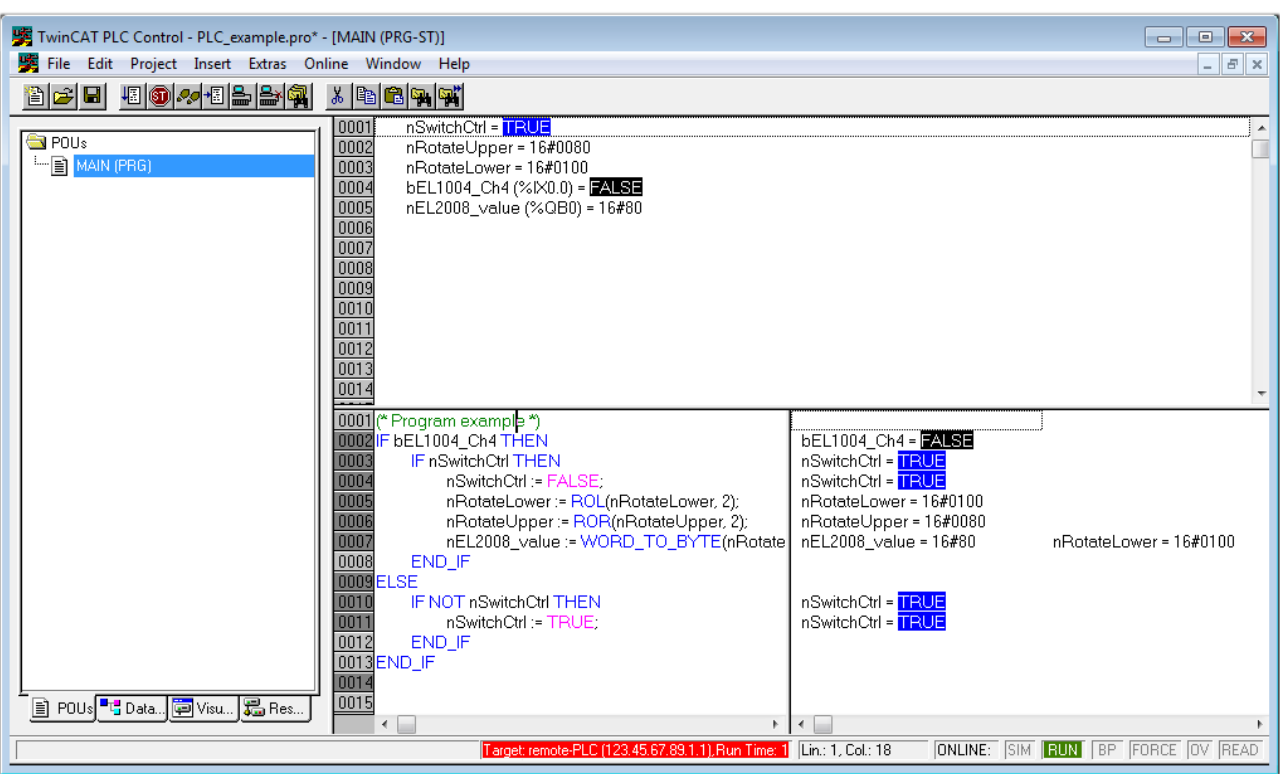

Fig. 52: PLC Control logged in, ready for program startup

The PLC can now be started via "Online"  $\rightarrow$  "Run", F5 key or  $\frac{\sqrt{2}}{2}$ .

### **6.1.2 TwinCAT 3**

#### **Startup**

TwinCAT makes the development environment areas available together with Microsoft Visual Studio: after startup, the project folder explorer appears on the left in the general window area (cf. "TwinCAT System Manager" of TwinCAT 2) for communication with the electromechanical components.

After successful installation of the TwinCAT system on the PC to be used for development, TwinCAT 3 (shell) displays the following user interface after startup:

# **BECKHOFF**

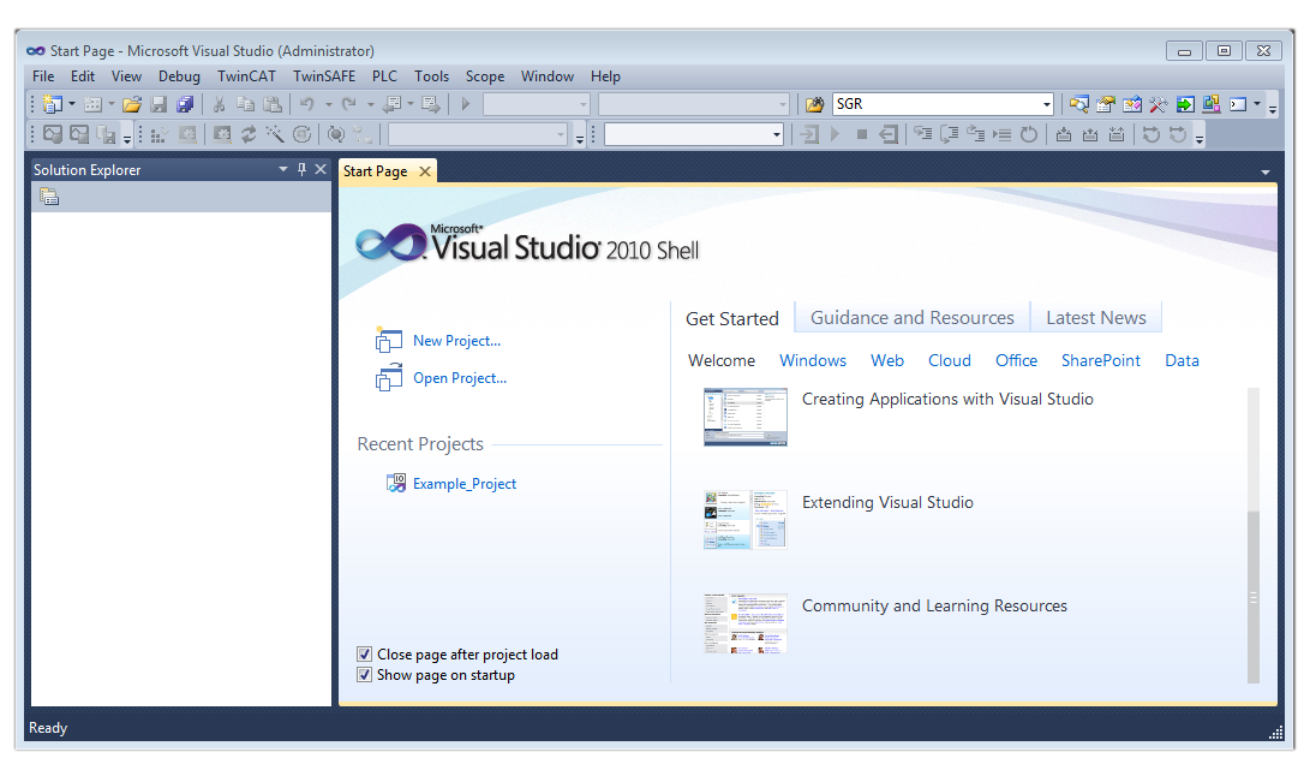

Fig. 53: Initial TwinCAT 3 user interface

First create a new project via New TwinCAT Project... (or under "File"→"New"→ "Project..."). In the following dialog make the corresponding entries as required (as shown in the diagram):

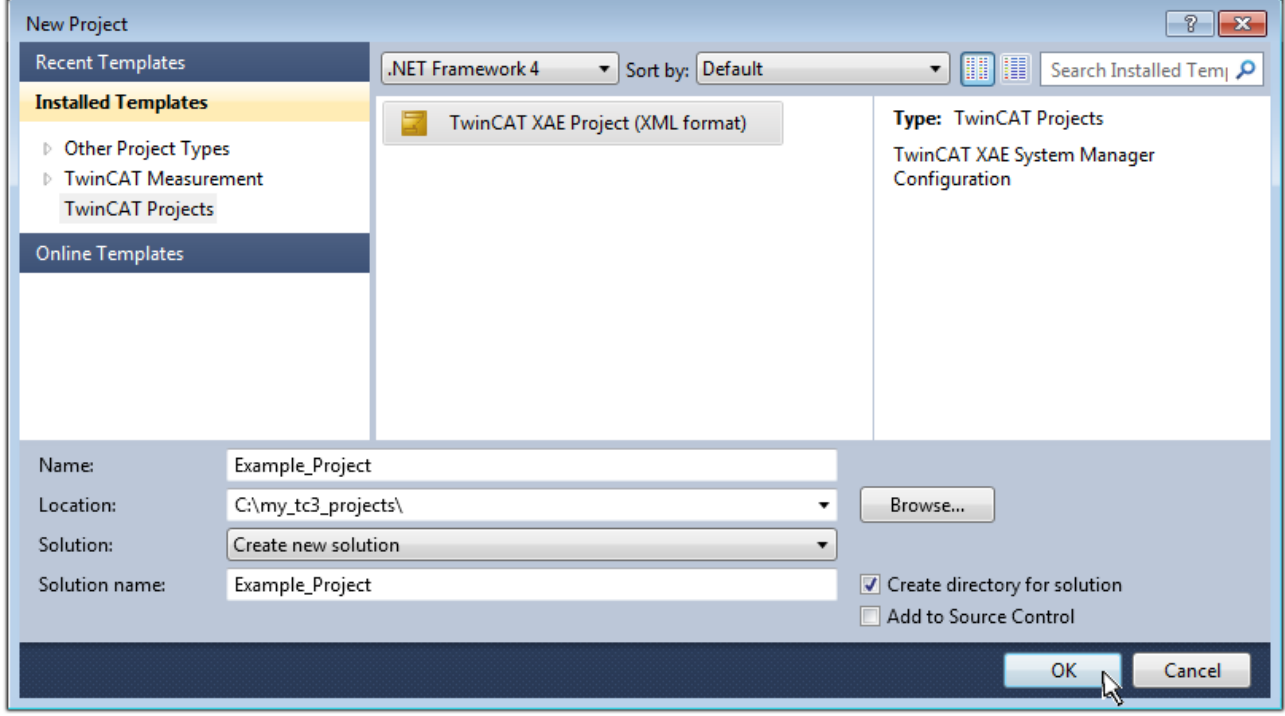

Fig. 54: Create new TwinCAT project

The new project is then available in the project folder explorer:

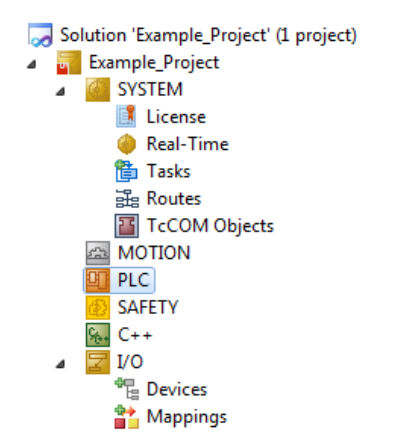

Fig. 55: New TwinCAT3 project in the project folder explorer

Generally, TwinCAT can be used in local or remote mode. Once the TwinCAT system including the user interface (standard) is installed on the respective PLC, TwinCAT can be used in local mode and thereby the next step is "Insert Device [▶ 59]".

If the intention is to address the TwinCAT runtime environment installed on a PLC as development environment remotely from another system, the target system must be made known first. Via the symbol in the menu bar:

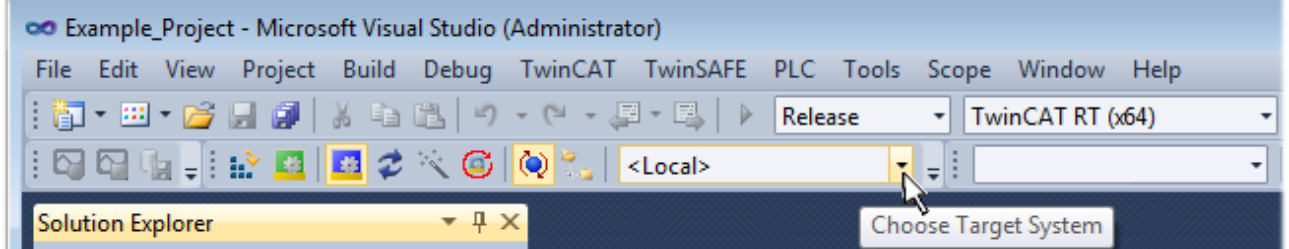

expand the pull-down menu:

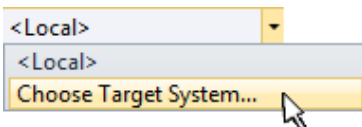

and open the following window:

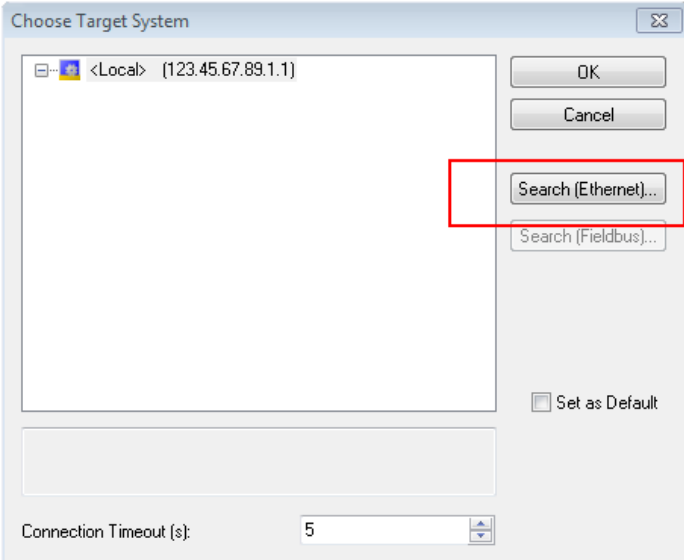

Fig. 56: Selection dialog: Choose the target system

## FCKHOFF

Use "Search (Ethernet)..." to enter the target system. Thus a next dialog opens to either:

- enter the known computer name after "Enter Host Name / IP:" (as shown in red)
- perform a "Broadcast Search" (if the exact computer name is not known)
- enter the known computer IP or AmsNetID.

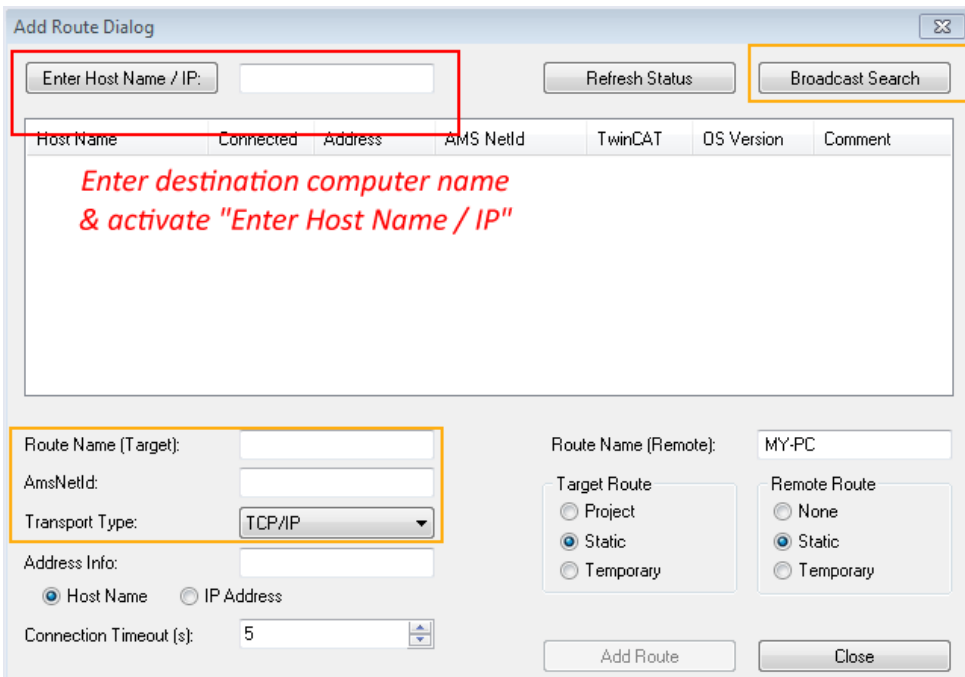

Fig. 57: Specify the PLC for access by the TwinCAT System Manager: selection of the target system

Once the target system has been entered, it is available for selection as follows (a password may have to be entered):

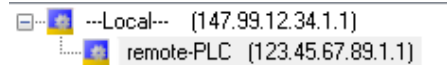

After confirmation with "OK" the target system can be accessed via the Visual Studio shell.

#### **Adding devices**

In the project folder explorer of the Visual Studio shell user interface on the left, select "Devices" within

element "I/O", then right-click to open a context menu and select "Scan" or start the action via in the

menu bar. The TwinCAT System Manager may first have to be set to "Config mode" via  $\frac{1}{2}$  or via the menu "TwinCAT" → "Restart TwinCAT (Config mode)".

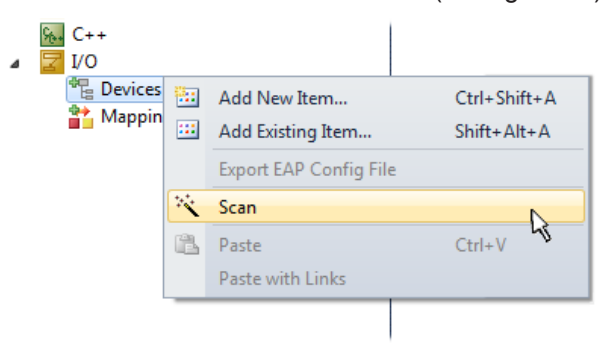

Fig. 58: Select "Scan"

Confirm the warning message, which follows, and select "EtherCAT" in the dialog:

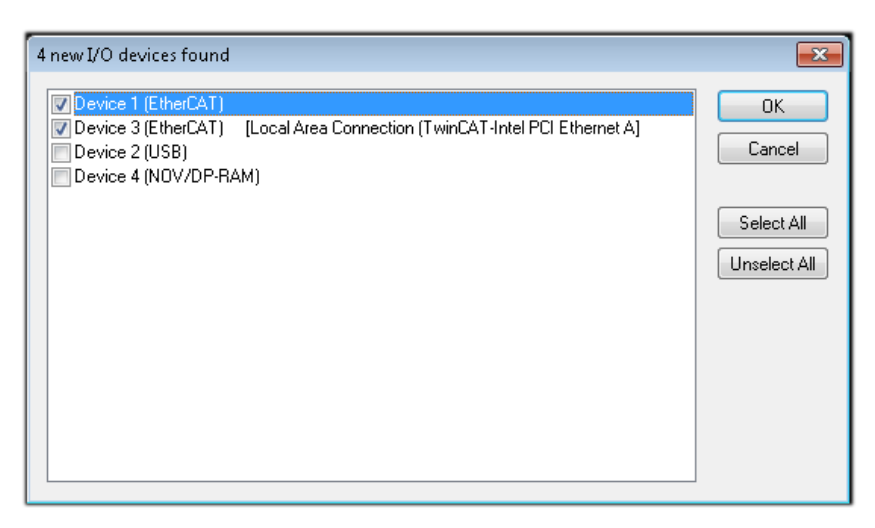

Fig. 59: Automatic detection of I/O devices: selection the devices to be integrated

Confirm the message "Find new boxes", in order to determine the terminals connected to the devices. "Free Run" enables manipulation of input and output values in "Config mode" and should also be acknowledged.

Based on the sample configuration  $[\triangleright 45]$  described at the beginning of this section, the result is as follows:

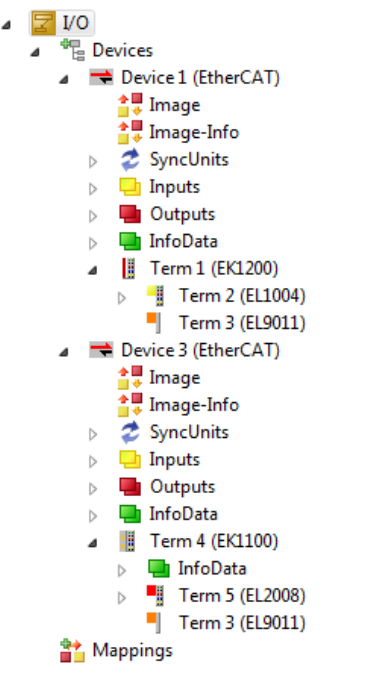

Fig. 60: Mapping of the configuration in VS shell of the TwinCAT3 environment

The whole process consists of two stages, which may be performed separately (first determine the devices, then determine the connected elements such as boxes, terminals, etc.). A scan can also be initiated by selecting "Device ..." from the context menu, which then reads the elements present in the configuration below:

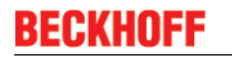

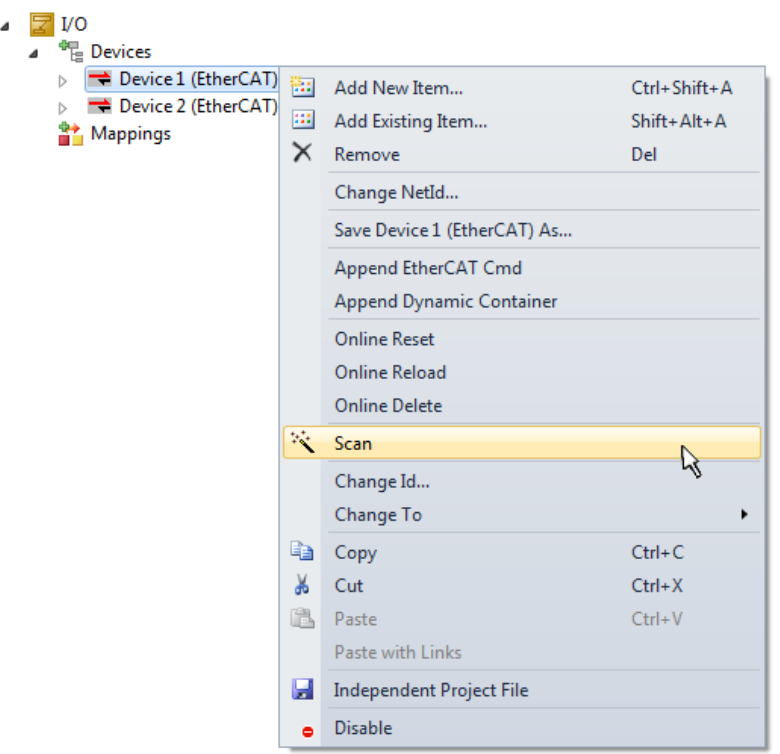

Fig. 61: Reading of individual terminals connected to a device

This functionality is useful if the actual configuration is modified at short notice.

#### **Programming the PLC**

TwinCAT PLC Control is the development environment for the creation of the controller in different program environments: TwinCAT PLC Control supports all languages described in IEC 61131-3. There are two textbased languages and three graphical languages.

- **Text-based languages**
	- Instruction List (IL)
	- Structured Text (ST)
- **Graphical languages**
	- Function Block Diagram (FBD)
	- Ladder Diagram (LD)
	- The Continuous Function Chart Editor (CFC)
	- Sequential Function Chart (SFC)

The following section refers to Structured Text (ST).

In order to create a programming environment, a PLC subproject is added to the project sample via the context menu of "PLC" in the project folder explorer by selecting "Add New Item….":

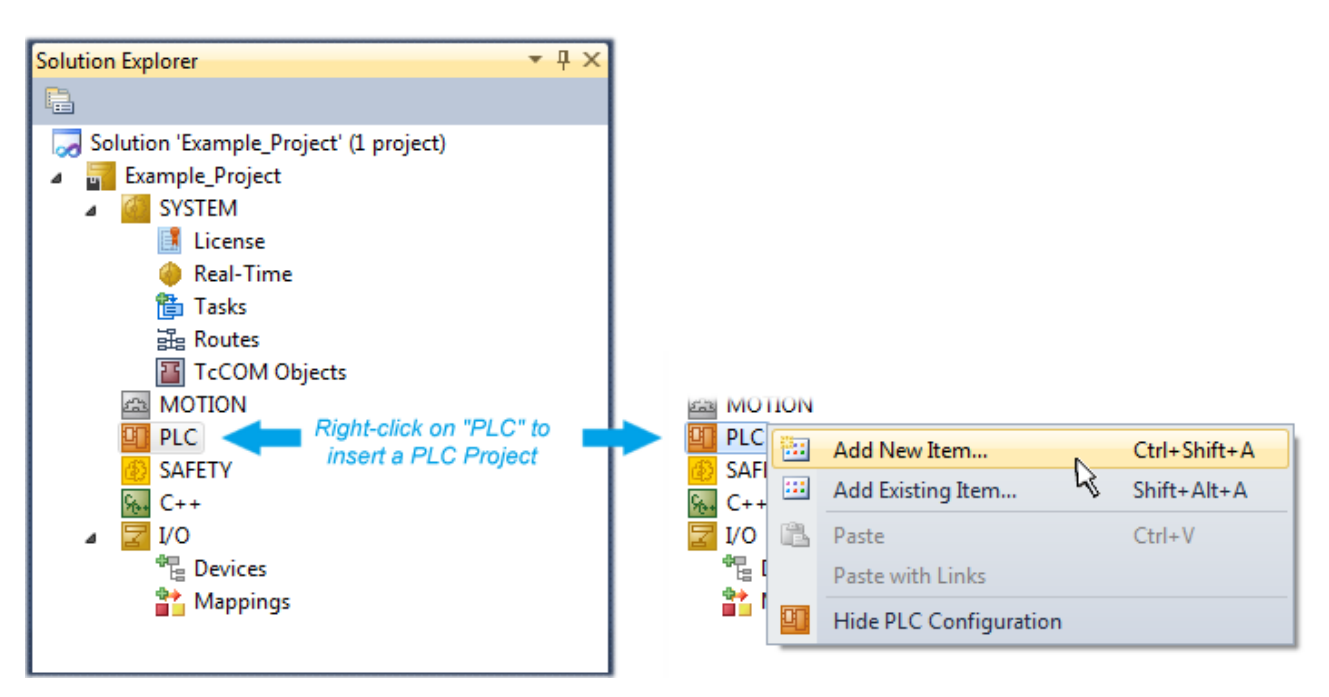

Fig. 62: Adding the programming environment in "PLC"

In the dialog that opens select "Standard PLC project" and enter "PLC\_example" as project name, for example, and select a corresponding directory:

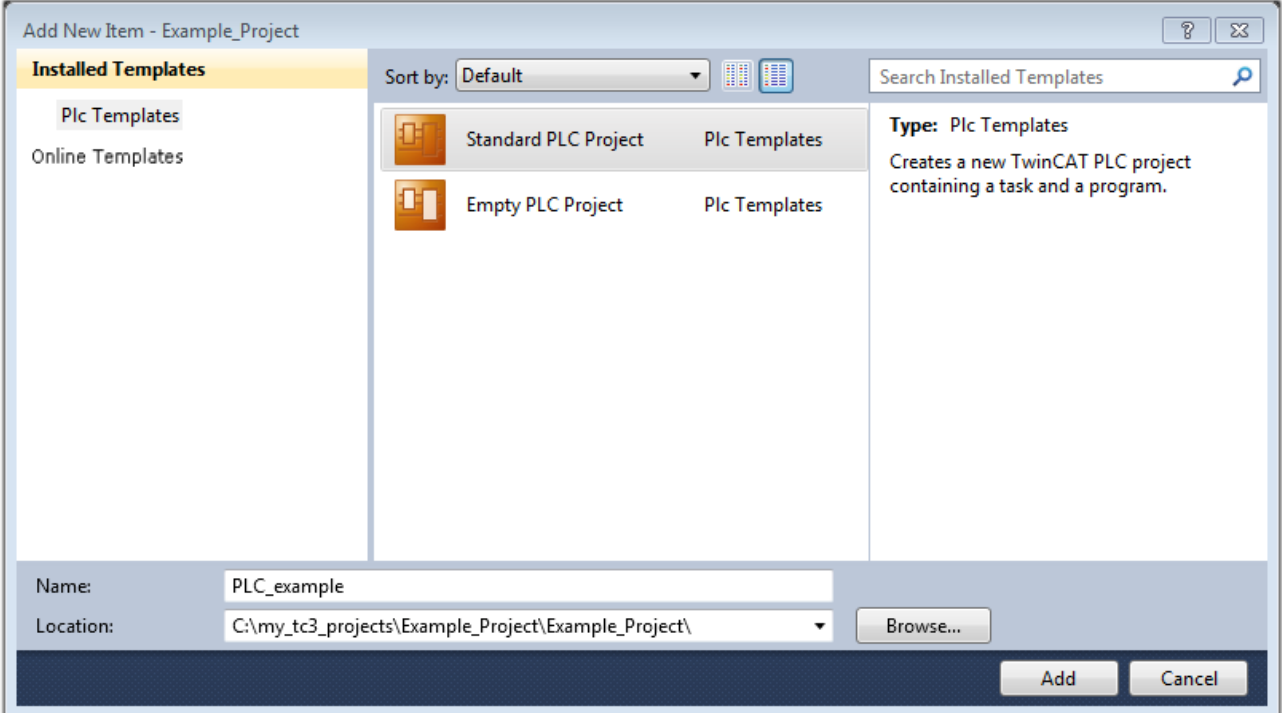

Fig. 63: Specifying the name and directory for the PLC programming environment

The "Main" program, which already exists by selecting "Standard PLC project", can be opened by doubleclicking on "PLC\_example\_project" in "POUs". The following user interface is shown for an initial project:

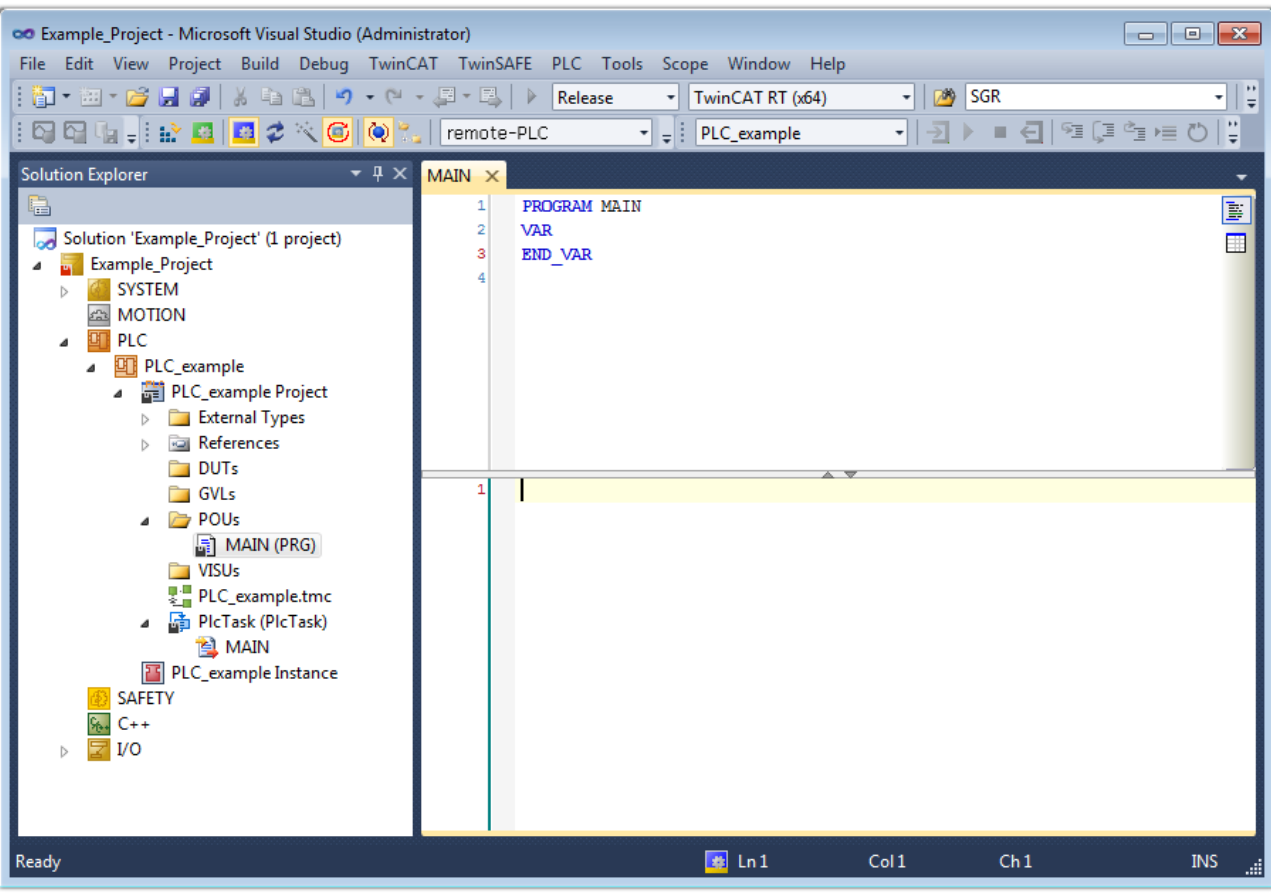

Fig. 64: Initial "Main" program of the standard PLC project

To continue, sample variables and a sample program have now been created:

# RECKI

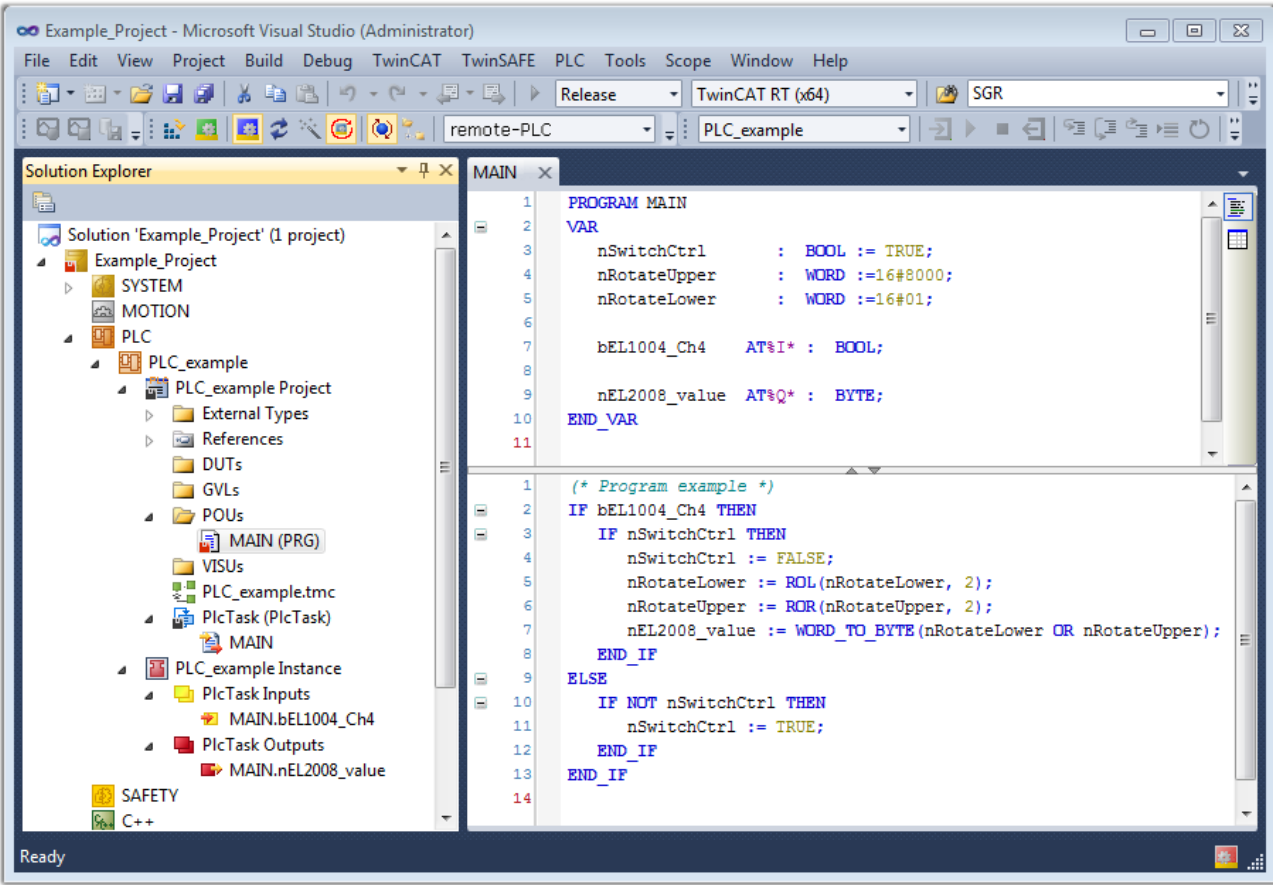

Fig. 65: Sample program with variables after a compile process (without variable integration)

The control program is now created as a project folder, followed by the compile process:

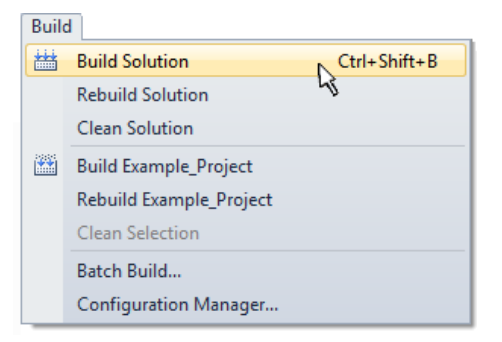

Fig. 66: Start program compilation

The following variables, identified in the ST/ PLC program with "AT%", are then available in under "Assignments" in the project folder explorer:

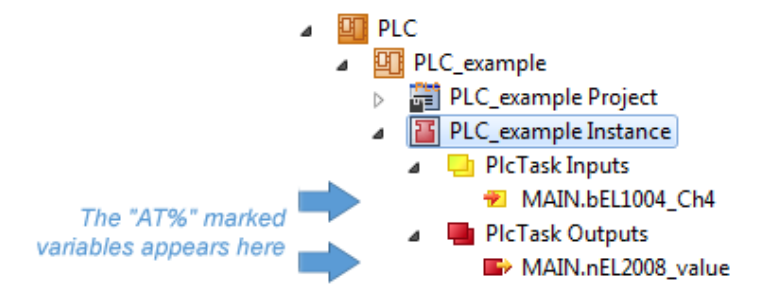

#### **Assigning variables**

Via the menu of an instance - variables in the "PLC" context, use the "Modify Link…" option to open a window for selecting a suitable process object (PDO) for linking:

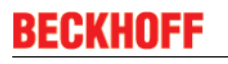

 $\overline{\phantom{a}}$ 

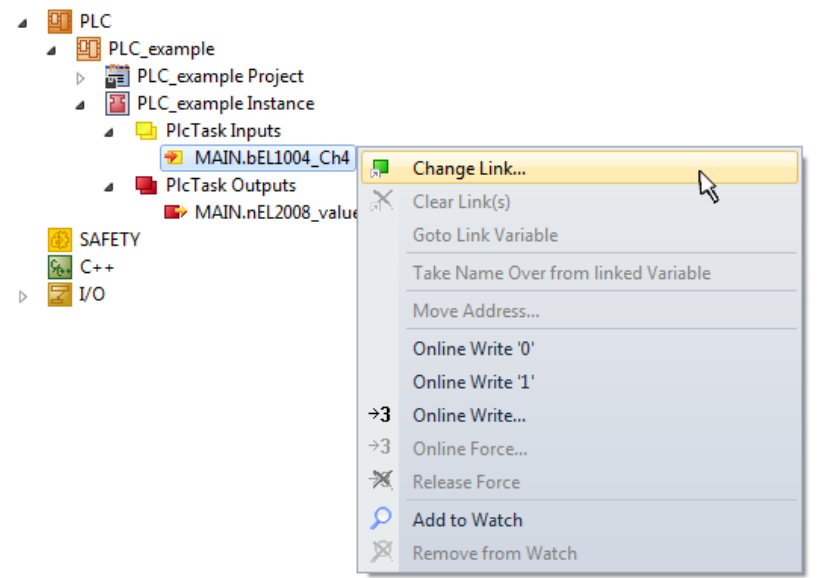

Fig. 67: Creating the links between PLC variables and process objects

In the window that opens, the process object for the variable "bEL1004 Ch4" of type BOOL can be selected from the PLC configuration tree:

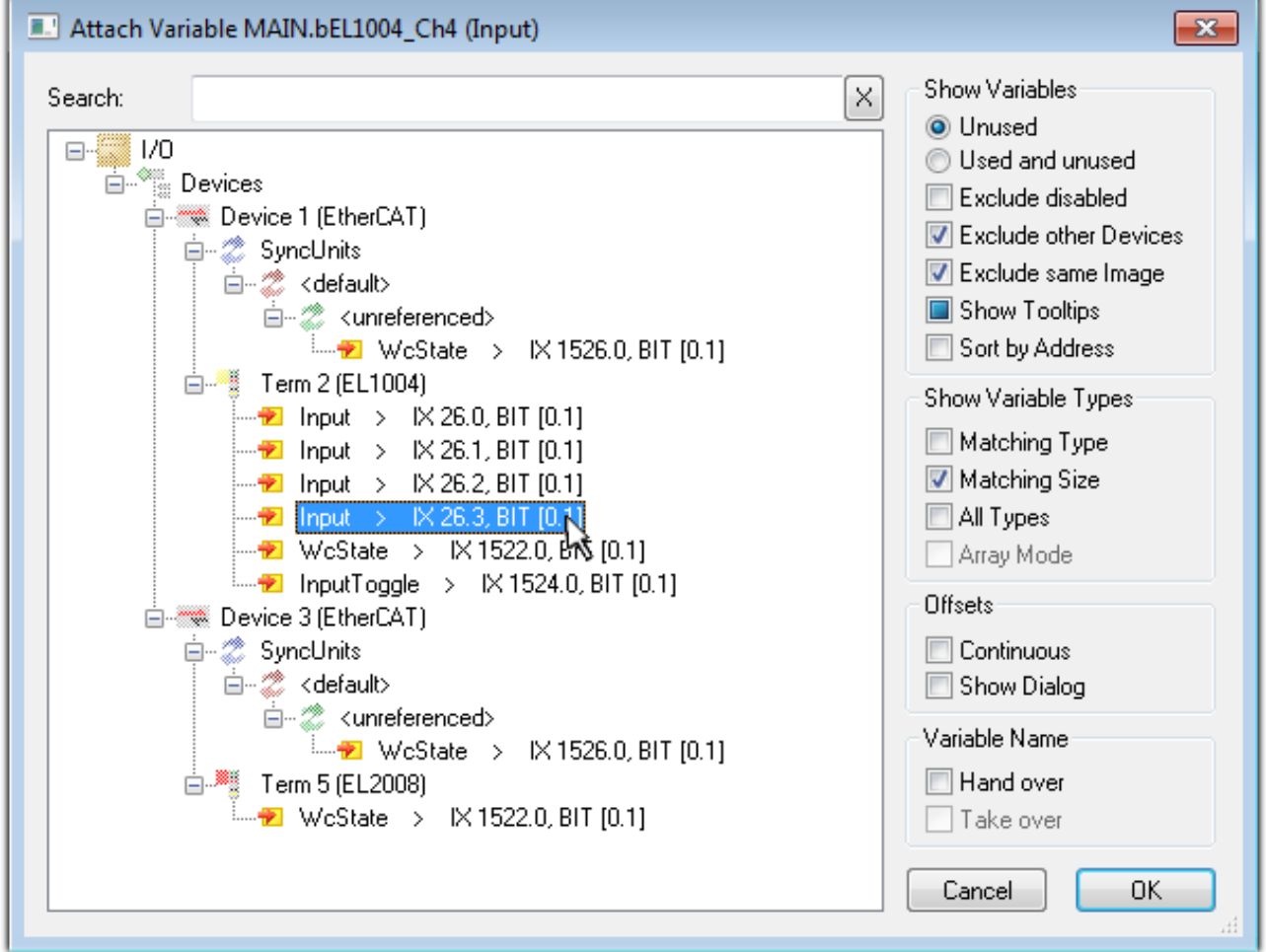

Fig. 68: Selecting PDO of type BOOL

According to the default setting, certain PDO objects are now available for selection. In this sample the input of channel 4 of the EL1004 terminal is selected for linking. In contrast, the checkbox "All types" must be ticked for creating the link for the output variables, in order to allocate a set of eight separate output bits to a byte variable. The following diagram shows the whole process:

# REAKH

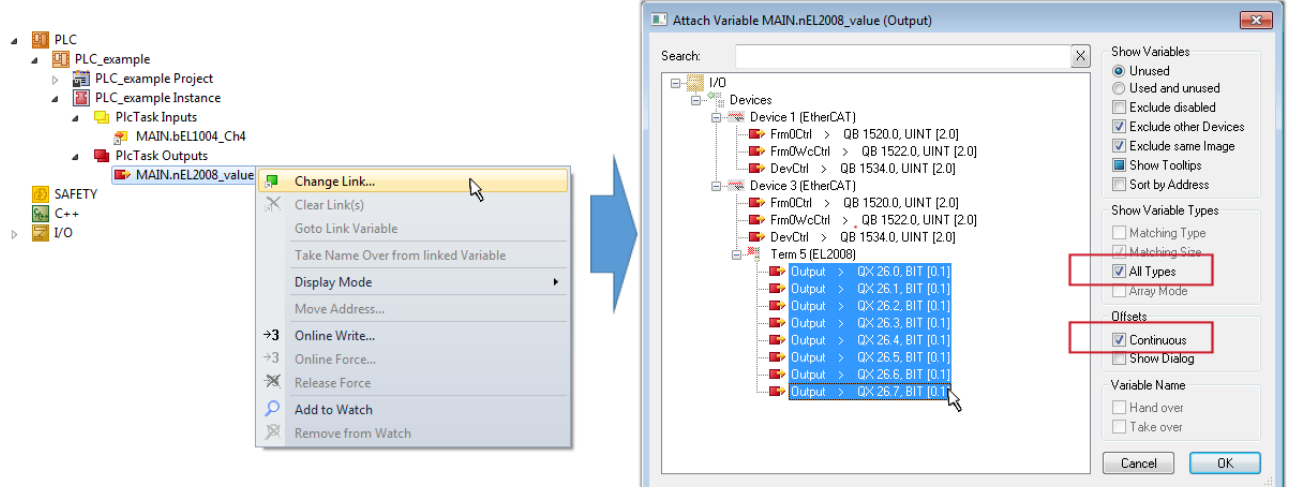

Fig. 69: Selecting several PDOs simultaneously: activate "Continuous" and "All types"

Note that the "Continuous" checkbox was also activated. This is designed to allocate the bits contained in the byte of the variable "nEL2008 value" sequentially to all eight selected output bits of the EL2008 terminal. In this way it is possible to subsequently address all eight outputs of the terminal in the program with a byte

corresponding to bit 0 for channel 1 to bit 7 for channel 8 of the PLC. A special symbol ( $\Box$ ) at the yellow or red object of the variable indicates that a link exists. The links can also be checked by selecting a "Goto Link Variable" from the context menu of a variable. The object opposite, in this case the PDO, is automatically selected:

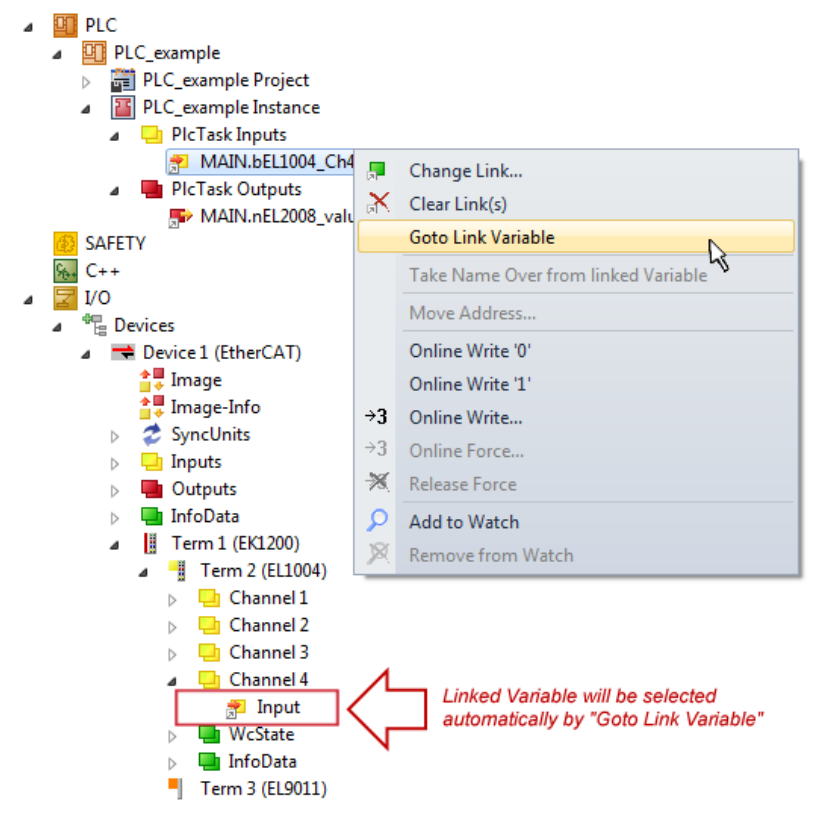

Fig. 70: Application of a "Goto Link" variable, using "MAIN.bEL1004\_Ch4" as a sample

The process of creating links can also take place in the opposite direction, i.e. starting with individual PDOs to variable. However, in this example it would then not be possible to select all output bits for the EL2008, since the terminal only makes individual digital outputs available. If a terminal has a byte, word, integer or similar PDO, it is possible to allocate this a set of bit-standardised variables (type "BOOL"). Here, too, a "Goto Link Variable" from the context menu of a PDO can be executed in the other direction, so that the respective PLC instance can then be selected.

#### **Activation of the configuration**

The allocation of PDO to PLC variables has now established the connection from the controller to the inputs

and outputs of the terminals. The configuration can now be activated with  $\mathbf{f}$  or via the menu under "TwinCAT" in order to transfer settings of the development environment to the runtime system. Confirm the messages "Old configurations are overwritten!" and "Restart TwinCAT system in Run mode" with "OK". The corresponding assignments can be seen in the project folder explorer:

▲ 音 Mappings PLC\_example Instance - Device 3 (EtherCAT) 1 PLC\_example Instance - Device 1 (EtherCAT) 1

A few seconds later the corresponding status of the Run mode is displayed in the form of a rotating symbol

 at the bottom right of the VS shell development environment. The PLC system can then be started as described below.

#### **Starting the controller**

Select the menu option "PLC"  $\rightarrow$  "Login" or click on  $\frac{1}{2}$  to link the PLC with the real-time system and load the control program for execution. This results in the message *"No program on the controller! Should the new program be loaded?"*, which should be acknowledged with "Yes". The runtime environment is ready for

program start by click on symbol , the "F5" key or via "PLC" in the menu selecting "Start". The started programming environment shows the runtime values of individual variables:

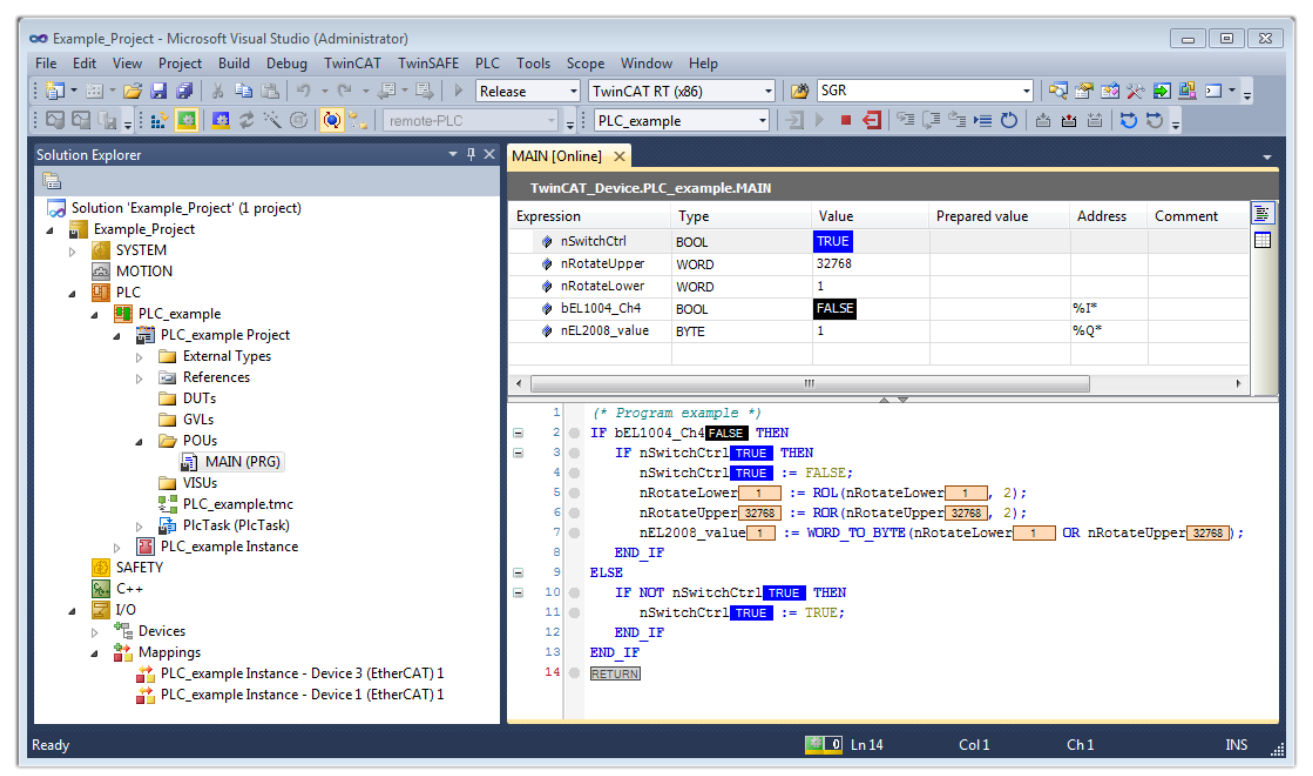

Fig. 71: TwinCAT development environment (VS shell): logged-in, after program startup

The two operator control elements for stopping  $\Box$  and logout  $\Box$  result in the required action (accordingly also for stop "Shift + F5", or both actions can be selected via the PLC menu).

## **6.2 TwinCAT Development Environment**

The Software for automation TwinCAT (The Windows Control and Automation Technology) will be distinguished into:

- TwinCAT 2: System Manager (Configuration) & PLC Control (Programming)
- TwinCAT 3: Enhancement of TwinCAT 2 (Programming and Configuration takes place via a common Development Environment)

#### **Details:**

- **TwinCAT 2:**
	- Connects I/O devices to tasks in a variable-oriented manner
	- Connects tasks to tasks in a variable-oriented manner
	- Supports units at the bit level
	- Supports synchronous or asynchronous relationships
	- Exchange of consistent data areas and process images
	- Datalink on NT Programs by open Microsoft Standards (OLE, OCX, ActiveX, DCOM+, etc.)
	- Integration of IEC 61131-3-Software-SPS, Software- NC and Software-CNC within Windows NT/2000/XP/Vista, Windows 7, NT/XP Embedded, CE
	- Interconnection to all common fieldbusses
	- [More…](http://infosys.beckhoff.com)

#### **Additional features:**

- **TwinCAT 3** (eXtended Automation)**:**
	- Visual-Studio®-Integration
	- Choice of the programming language
	- Supports object orientated extension of IEC 61131-3
	- Usage of C/C++ as programming language for real time applications
	- Connection to MATLAB®/Simulink®
	- Open interface for expandability
	- Flexible run-time environment
	- Active support of Multi-Core- und 64-Bit-Operatingsystem
	- Automatic code generation and project creation with the TwinCAT Automation Interface
	- [More…](http://infosys.beckhoff.com)

Within the following sections commissioning of the TwinCAT Development Environment on a PC System for the control and also the basically functions of unique control elements will be explained.

Please see further information to TwinCAT 2 and TwinCAT 3 at <http://infosys.beckhoff.com>.

### **6.2.1 Installation of the TwinCAT real-time driver**

In order to assign real-time capability to a standard Ethernet port of an IPC controller, the Beckhoff real-time driver has to be installed on this port under Windows.

This can be done in several ways. One option is described here.

In the System Manager call up the TwinCAT overview of the local network interfaces via Options  $\rightarrow$  Show Real Time Ethernet Compatible Devices.

## **BECKHOFF**

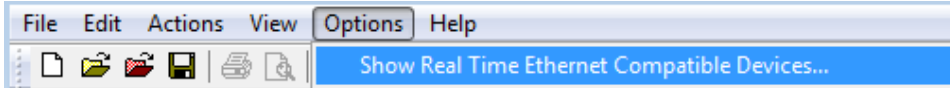

Fig. 72: *System Manager "Options" (TwinCAT 2)*

This have to be called up by the Menü "TwinCAT" within the TwinCAT 3 environment:

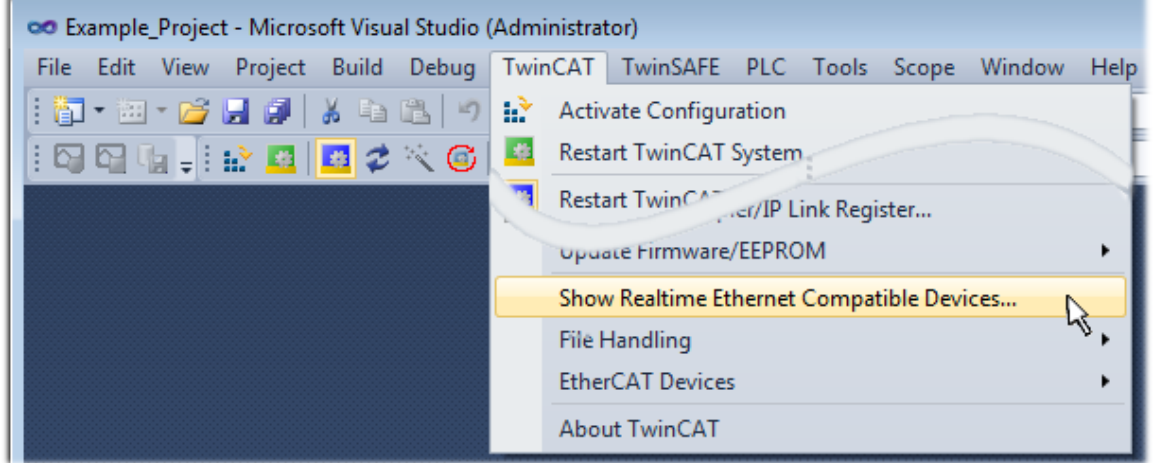

Fig. 73: *Call up under VS Shell (TwinCAT 3)*

The following dialog appears:

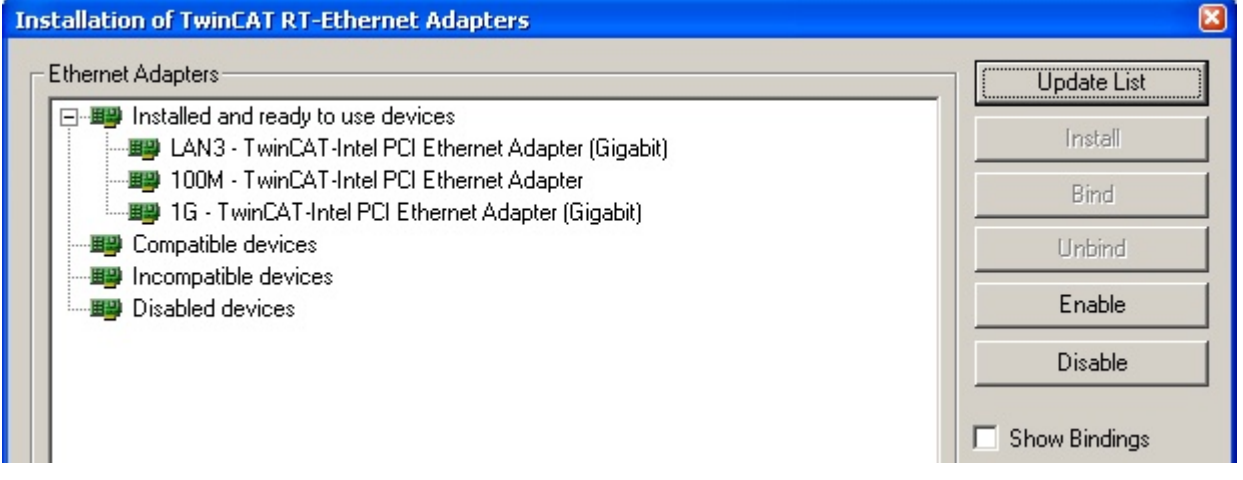

Fig. 74: *Overview of network interfaces*

Interfaces listed under "Compatible devices" can be assigned a driver via the "Install" button. A driver should only be installed on compatible devices.

A Windows warning regarding the unsigned driver can be ignored.

**Alternatively** an EtherCAT-device can be inserted first of all as described in chapter Offline configuration creation, section "Creating the EtherCAT device" [ $\blacktriangleright$  79] in order to view the compatible ethernet ports via its EtherCAT properties (tab "Adapter", button "Compatible Devices..."):

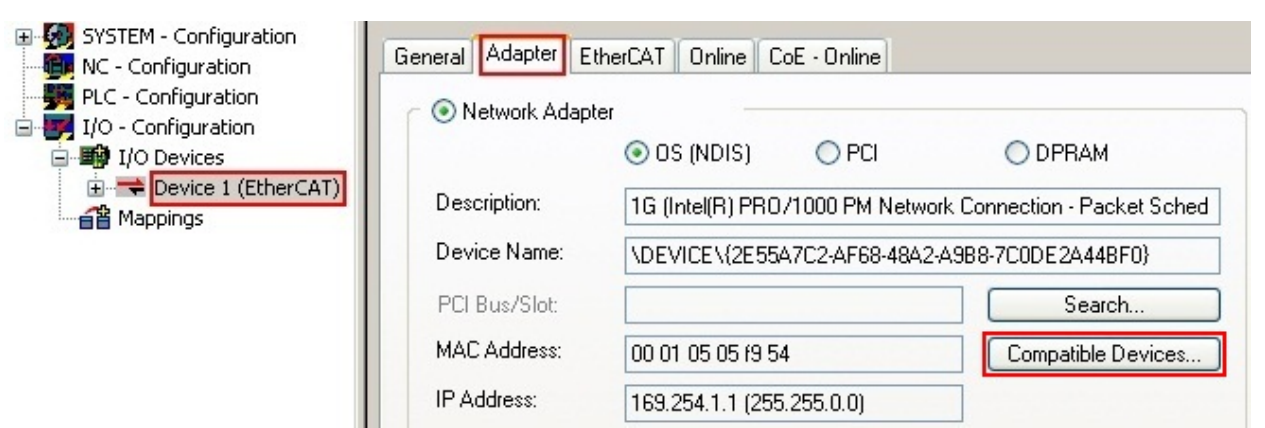

Fig. 75: *EtherCAT device properties(TwinCAT 2): click on "Compatible Devices..." of tab "Adapter"* 

TwinCAT 3: the properties of the EtherCAT device can be opened by double click on "Device .. (EtherCAT)" within the Solution Explorer under "I/O":

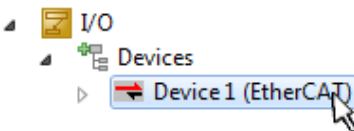

After the installation the driver appears activated in the Windows overview for the network interface (Windows Start  $\rightarrow$  System Properties  $\rightarrow$  Network)

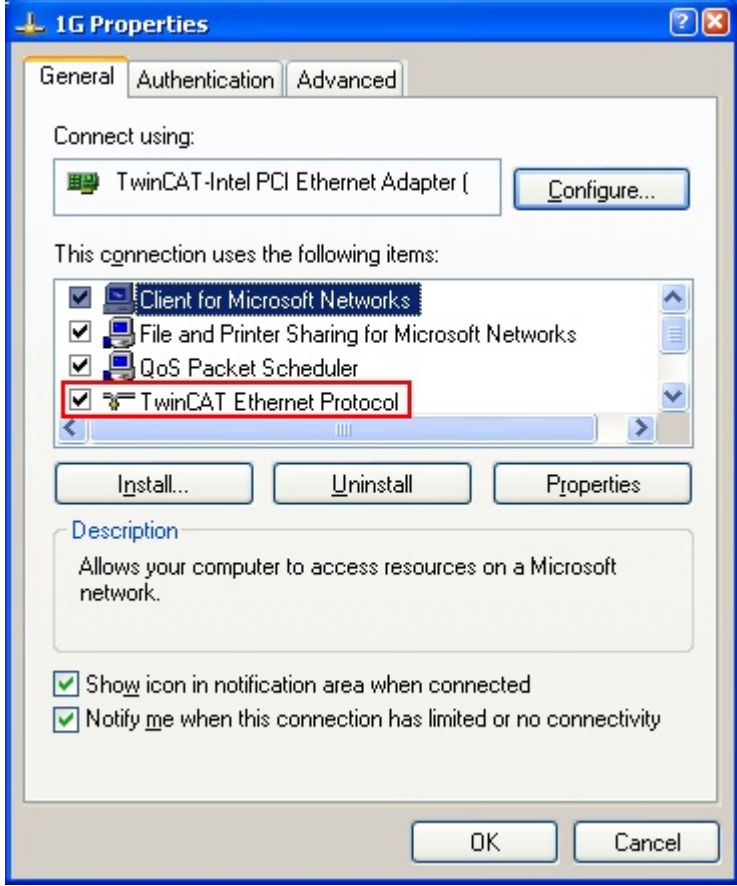

Fig. 76: *Windows properties of the network interface*

A correct setting of the driver could be:

**BECKHO** 

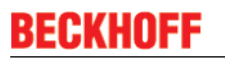

| Ethernet Adapters:                                                                                           | <b>Update List</b> |
|----------------------------------------------------------------------------------------------------|--------------------|
| Electric Installed and ready to use devices<br>LAN-Verbindung - TwinCAT-Intel PCI Ethernet Adapter (Gigabit) | Install            |
| I winCAT Ethernet Protocol<br>Compatible devices                                                             | Bind               |
| Incompatible devices<br>Ė-Q                                                                                  | Unbind             |
| LAN-Verbindung 2 - Intel(R) 82579LM Gigabit Network Connection<br>Disabled devices                           | Enable             |
| Driver OK                                                                                                    | Disable            |

Fig. 77: *Exemplary correct driver setting for the Ethernet port*

Other possible settings have to be avoided:

# BECKHO

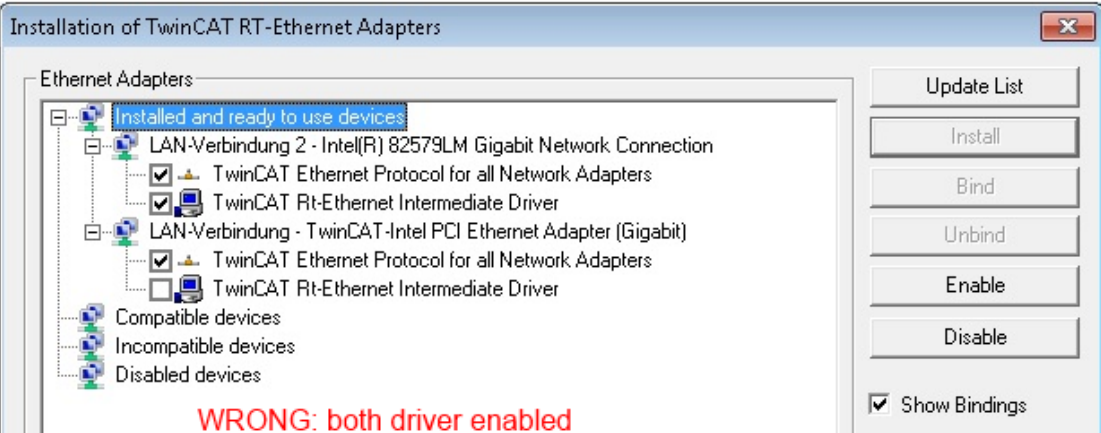

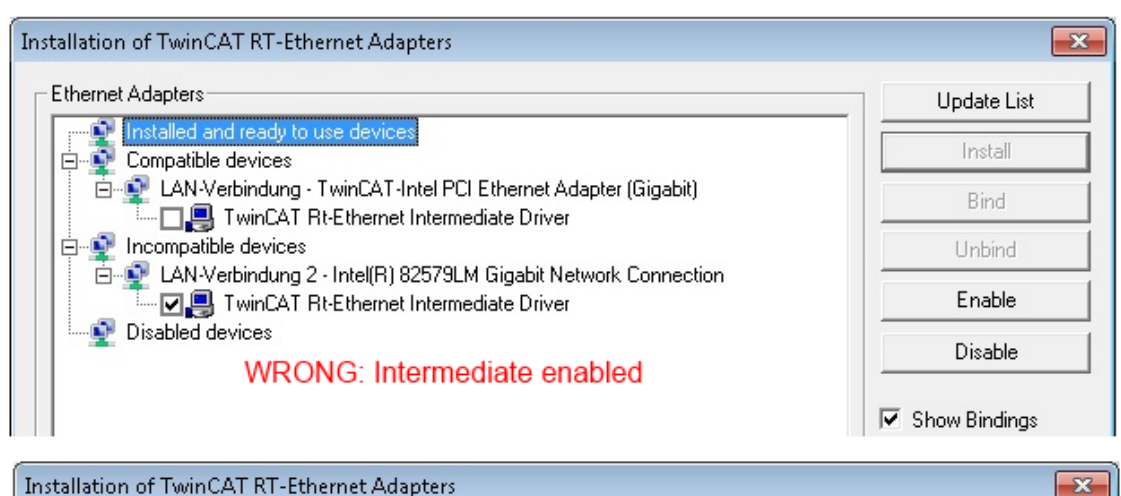

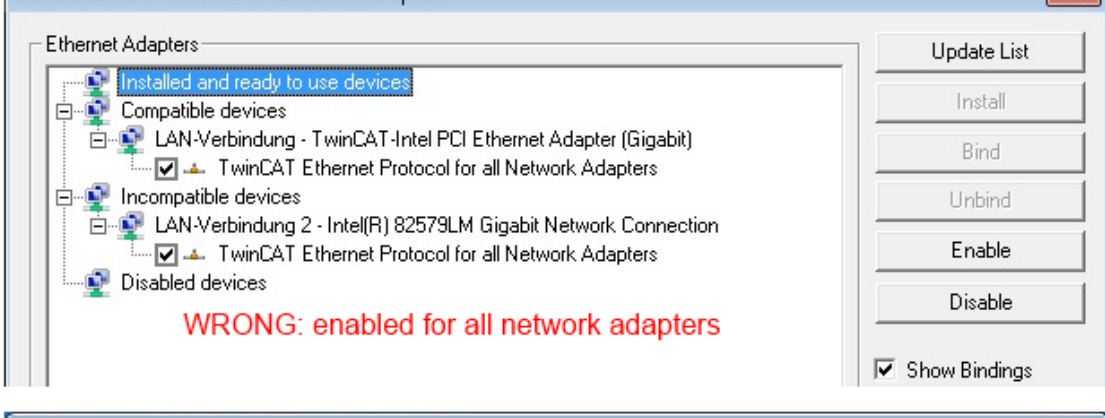

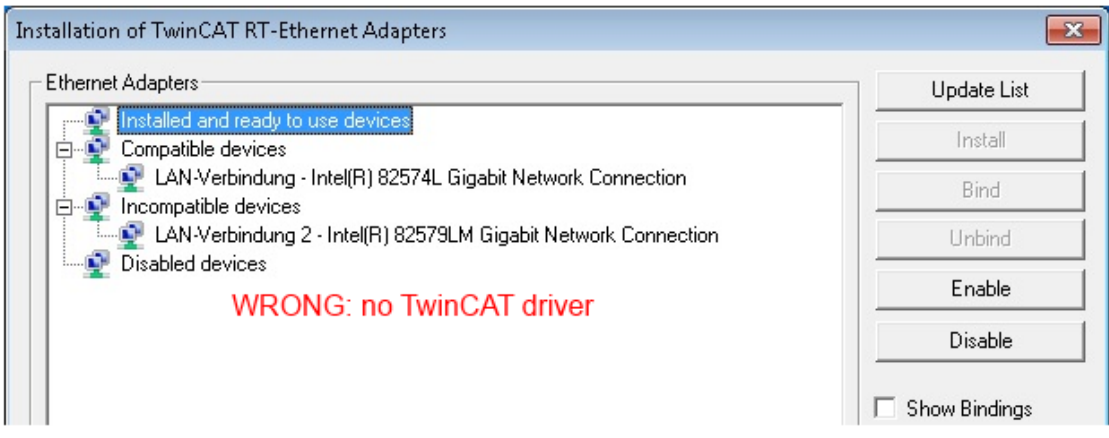

Fig. 78: *Incorrect driver settings for the Ethernet port*
#### **IP address of the port used**

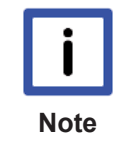

#### **IP address/DHCP**

In most cases an Ethernet port that is configured as an EtherCAT device will not transport general IP packets. For this reason and in cases where an EL6601 or similar devices are used it is useful to specify a fixed IP address for this port via the "Internet Protocol TCP/IP" driver setting and to disable DHCP. In this way the delay associated with the DHCP client for the Ethernet port assigning itself a default IP address in the absence of a DHCP server is avoided. A suitable address space is 192.168.x.x, for example.

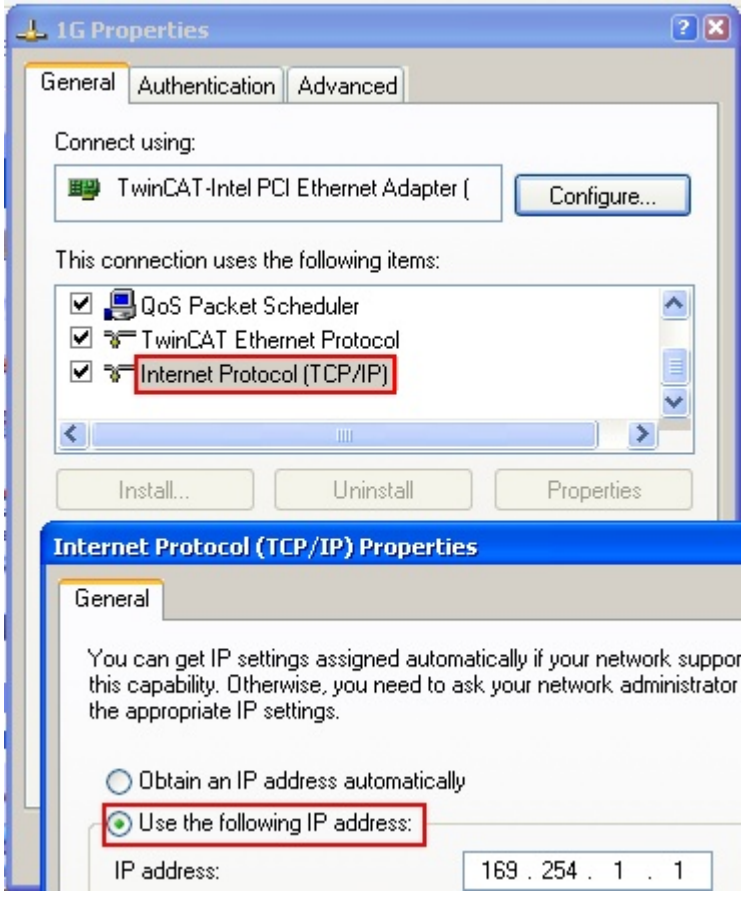

Fig. 79: *TCP/IP setting for the Ethernet port*

## **6.2.2 Notes regarding ESI device description**

#### **Installation of the latest ESI device description**

The TwinCAT EtherCAT master/System Manager needs the device description files for the devices to be used in order to generate the configuration in online or offline mode. The device descriptions are contained in the so-called ESI files (EtherCAT Slave Information) in XML format. These files can be requested from the respective manufacturer and are made available for download. An \*.xml file may contain several device descriptions.

The ESI files for Beckhoff EtherCAT devices are available on the [Beckhoff website](http://www.beckhoff.com/english/download/elconfg.htm).

The ESI files should be stored in the TwinCAT installation directory.

Default settings:

- **TwinCAT 2**: C:\TwinCAT\IO\EtherCAT
- **TwinCAT 3**: C:\TwinCAT\3.1\Config\Io\EtherCAT

The files are read (once) when a new System Manager window is opened, if they have changed since the last time the System Manager window was opened.

A TwinCAT installation includes the set of Beckhoff ESI files that was current at the time when the TwinCAT build was created.

For TwinCAT 2.11/TwinCAT 3 and higher, the ESI directory can be updated from the System Manager, if the programming PC is connected to the Internet; by

- **TwinCAT 2**: Option → "Update EtherCAT Device Descriptions"
- **TwinCAT 3**: TwinCAT → EtherCAT Devices → "Update Device Descriptions (via ETG Website)…"

The **TwinCAT ESI Updater [> 78]** is available for this purpose.

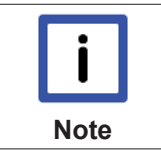

The \*.xml files are associated with \*.xsd files, which describe the structure of the ESI XML files. To update the ESI device descriptions, both file types should therefore be updated.

#### **Device differentiation**

**ESI**

EtherCAT devices/slaves are distinguished by four properties, which determine the full device identifier. For example, the device identifier EL2521-0025-1018 consists of:

- family key "EL"
- name "2521"
- type "0025"
- and revision "1018"

Name (EL2521-0025-1018) Revision

Fig. 80: *Identifier structure*

The order identifier consisting of name + type (here: EL2521-0010) describes the device function. The revision indicates the technical progress and is managed by Beckhoff. In principle, a device with a higher revision can replace a device with a lower revision, unless specified otherwise, e.g. in the documentation. Each revision has its own ESI description. See further notes [ $\triangleright$  8].

#### **Online description**

If the EtherCAT configuration is created online through scanning of real devices (see section Online setup) and no ESI descriptions are available for a slave (specified by name and revision) that was found, the System Manager asks whether the description stored in the device should be used. In any case, the System Manager needs this information for setting up the cyclic and acyclic communication with the slave correctly.

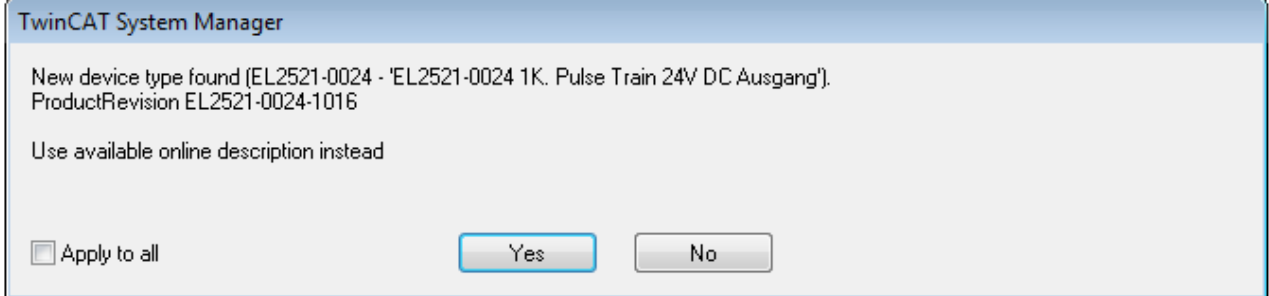

Fig. 81: *OnlineDescription information window (TwinCAT 2)*

In TwinCAT 3 a similar window appears, which also offers the Web update:

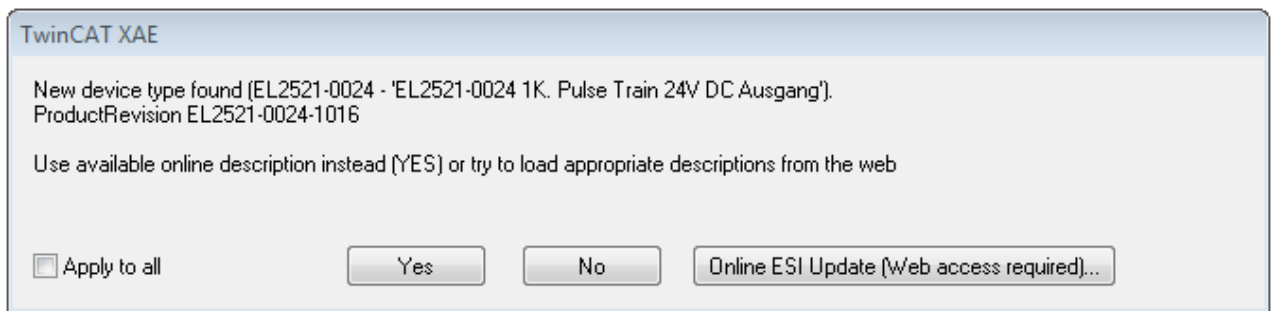

Fig. 82: *Information window OnlineDescription (TwinCAT 3)*

If possible, the *Yes* is to be rejected and the required ESI is to be requested from the device manufacturer. After installation of the XML/XSD file the configuration process should be repeated.

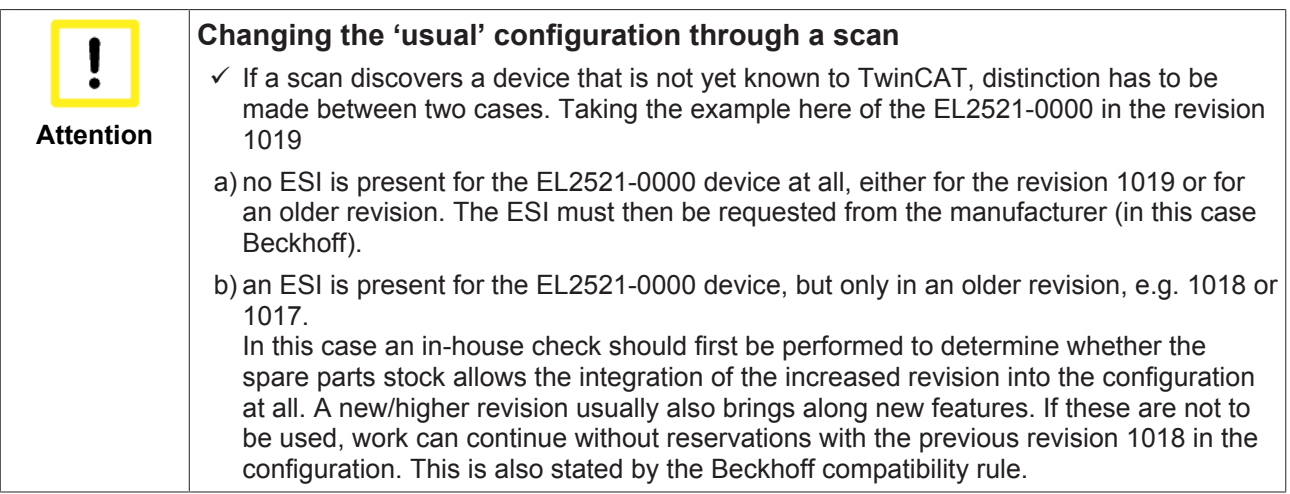

Refer in particular to the chapter '[General notes on the use of Beckhoff EtherCAT IO components](http://infosys.beckhoff.com/content/1033/ethercatsystem/2469088779.html)' and for manual configuration to the chapter 'Offline configuration creation' [ $\blacktriangleright$  79].

If the OnlineDescription is used regardless, the System Manager reads a copy of the device description from the EEPROM in the EtherCAT slave. In complex slaves the size of the EEPROM may not be sufficient for the complete ESI, in which case the ESI would be *incomplete* in the configurator. Therefore it's recommended using an offline ESI file with priority in such a case.

The System Manager creates for online recorded device descriptions a new file "OnlineDescription0000...xml" in its ESI directory, which contains all ESI descriptions that were read online.

#### OnlineDescriptionCache00000002.xml

Fig. 83: *File OnlineDescription.xml created by the System Manager*

Is a slave desired to be added manually to the configuration at a later stage, online created slaves are indicated by a prepended symbol ">" in the selection list (see Figure *"Indication of an online recorded ESI of EL2521 as an example")*.

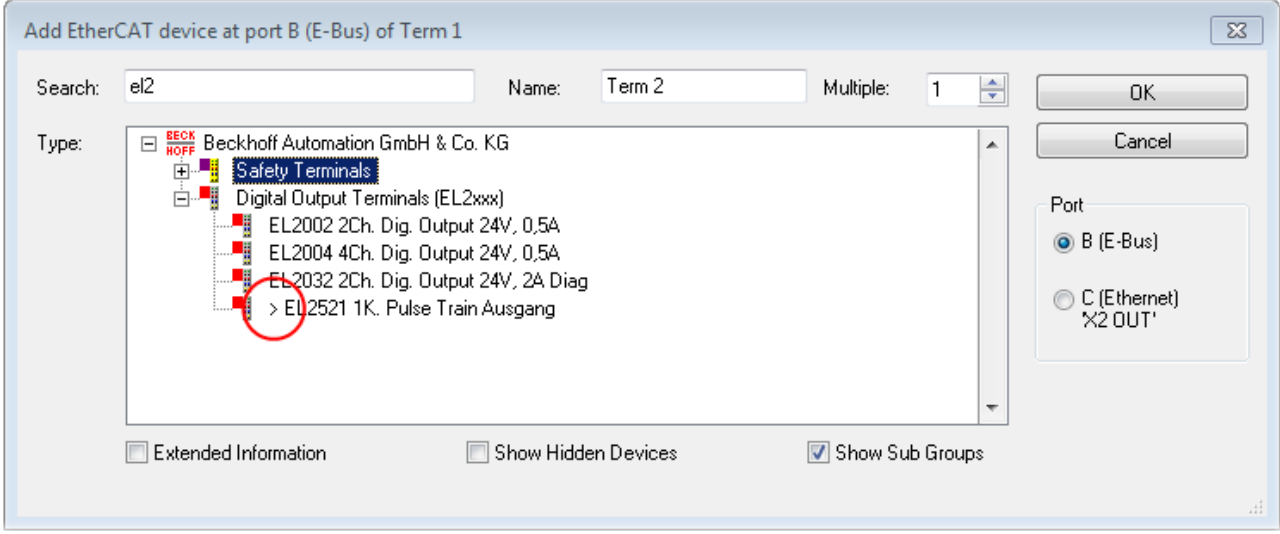

Fig. 84: *Indication of an online recorded ESI of EL2521 as an example*

If such ESI files are used and the manufacturer's files become available later, the file OnlineDescription.xml should be deleted as follows:

- close all System Manager windows
- restart TwinCAT in Config mode
- delete "OnlineDescription0000...xml"
- restart TwinCAT System Manager

This file should not be visible after this procedure, if necessary press <F5> to update

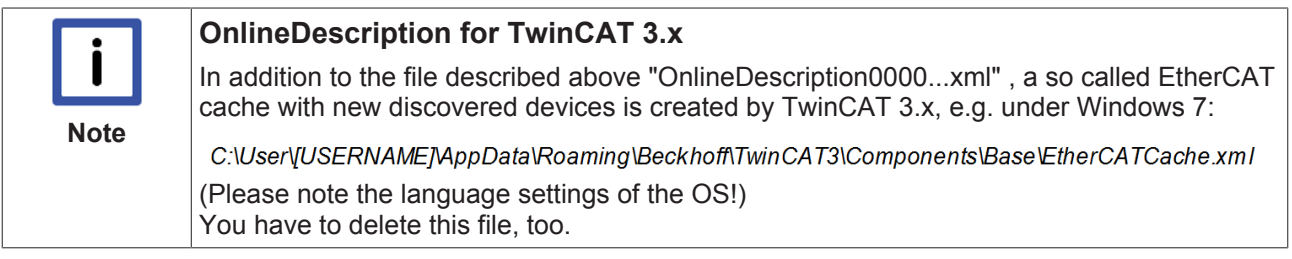

#### **Faulty ESI file**

If an ESI file is faulty and the System Manager is unable to read it, the System Manager brings up an information window.

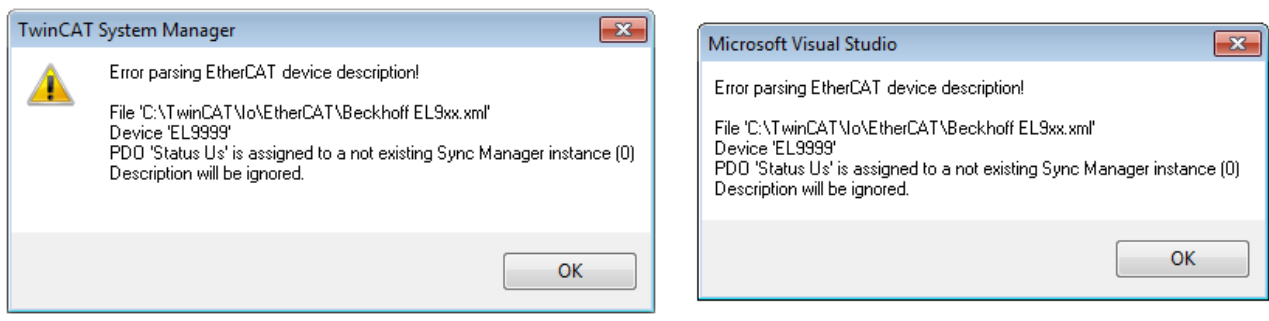

Fig. 85: *Information window for faulty ESI file (left: TwinCAT 2; right: TwinCAT 3)*

Reasons may include:

- Structure of the \*.xml does not correspond to the associated \*.xsd file → check your schematics
- Contents cannot be translated into a device description  $\rightarrow$  contact the file manufacturer

## **6.2.3 TwinCAT ESI Updater**

For TwinCAT 2.11 and higher, the System Manager can search for current Beckhoff ESI files automatically, if an online connection is available:

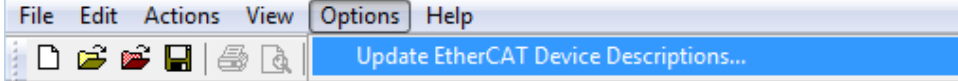

Fig. 86: *Using the ESI Updater (>= TwinCAT 2.11)*

The call up takes place under:

"Options" → "Update EtherCAT Device Descriptions"

#### Selection under TwinCAT 3:

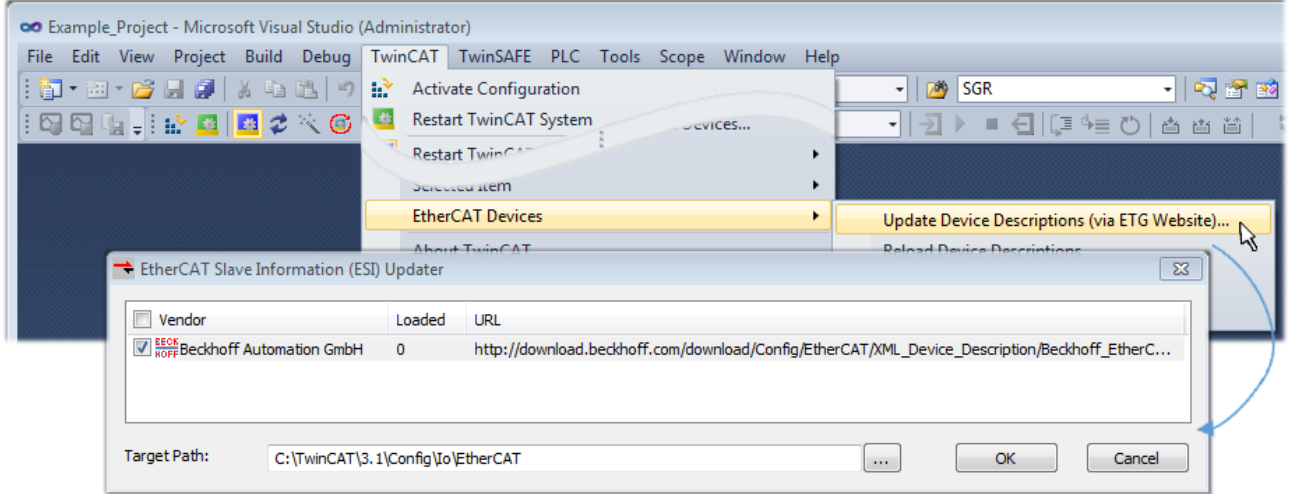

Fig. 87: *Using the ESI Updater (TwinCAT 3)*

The ESI Updater (TwinCAT 3) is a convenient option for automatic downloading of ESI data provided by EtherCAT manufacturers via the Internet into the TwinCAT directory (ESI = EtherCAT slave information). TwinCAT accesses the central ESI ULR directory list stored at ETG; the entries can then be viewed in the Updater dialog, although they cannot be changed there.

The call up takes place under:

"TwinCAT"  $\rightarrow$  "EtherCAT Devices"  $\rightarrow$  "Update Device Description (via ETG Website)...".

## **6.2.4 Distinction between Online and Offline**

The distinction between online and offline refers to the presence of the actual I/O environment (drives, terminals, EJ-modules). If the configuration is to be prepared in advance of the system configuration as a programming system, e.g. on a laptop, this is only possible in "Offline configuration" mode. In this case all components have to be entered manually in the configuration, e.g. based on the electrical design.

If the designed control system is already connected to the EtherCAT system and all components are energised and the infrastructure is ready for operation, the TwinCAT configuration can simply be generated through "scanning" from the runtime system. This is referred to as online configuration.

In any case, during each startup the EtherCAT master checks whether the slaves it finds match the configuration. This test can be parameterised in the extended slave settings. Refer to note "Installation of the latest ESI-XML device description" [} 74].

#### **For preparation of a configuration:**

- the real EtherCAT hardware (devices, couplers, drives) must be present and installed
- the devices/modules must be connected via EtherCAT cables or in the terminal/ module strand in the same way as they are intended to be used later
- the devices/modules be connected to the power supply and ready for communication
- TwinCAT must be in CONFIG mode on the target system.

#### **The online scan process consists of:**

- detecting the EtherCAT device [ $\triangleright$  84] (Ethernet port at the IPC)
- detecting the connected EtherCAT devices [ $\triangleright$  85]. This step can be carried out independent of the preceding step
- troubleshooting [ $\blacktriangleright$  88]

The scan with existing configuration  $[$  89] can also be carried out for comparison.

## **6.2.5 OFFLINE configuration creation**

#### **Creating the EtherCAT device**

Create an EtherCAT device in an empty System Manager window.

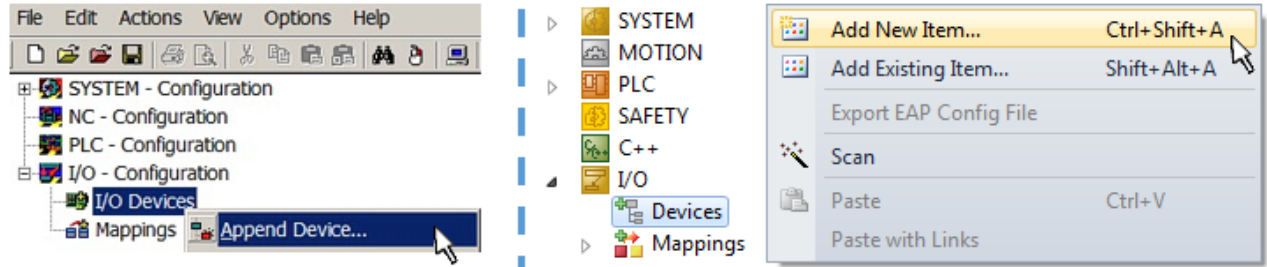

Fig. 88: *Append EtherCAT device (left: TwinCAT 2; right: TwinCAT 3)*

Select type 'EtherCAT' for an EtherCAT I/O application with EtherCAT slaves. For the present publisher/ subscriber service in combination with an EL6601/EL6614 terminal select "EtherCAT Automation Protocol via EL6601".

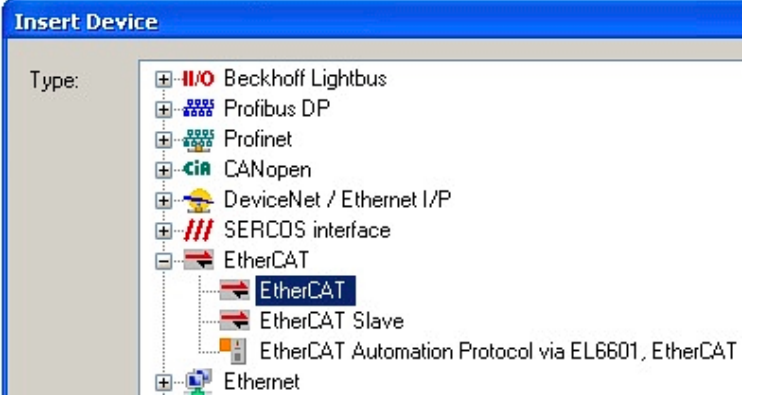

Fig. 89: *Selecting the EtherCAT connection (TwinCAT 2.11, TwinCAT 3)*

Then assign a real Ethernet port to this virtual device in the runtime system.

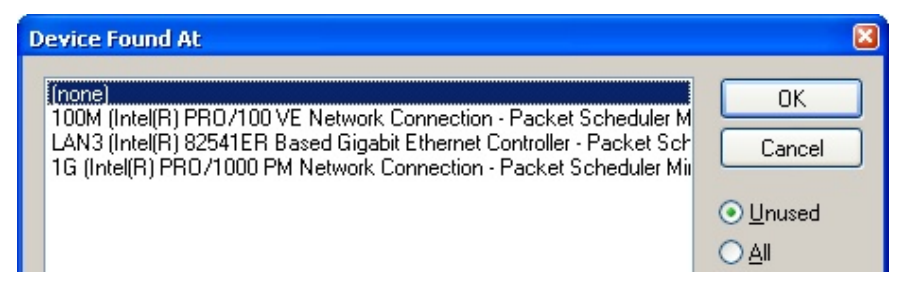

Fig. 90: *Selecting the Ethernet port*

This query may appear automatically when the EtherCAT device is created, or the assignment can be set/ modified later in the properties dialog; see Fig. *"EtherCAT device properties (TwinCAT 2)"*.

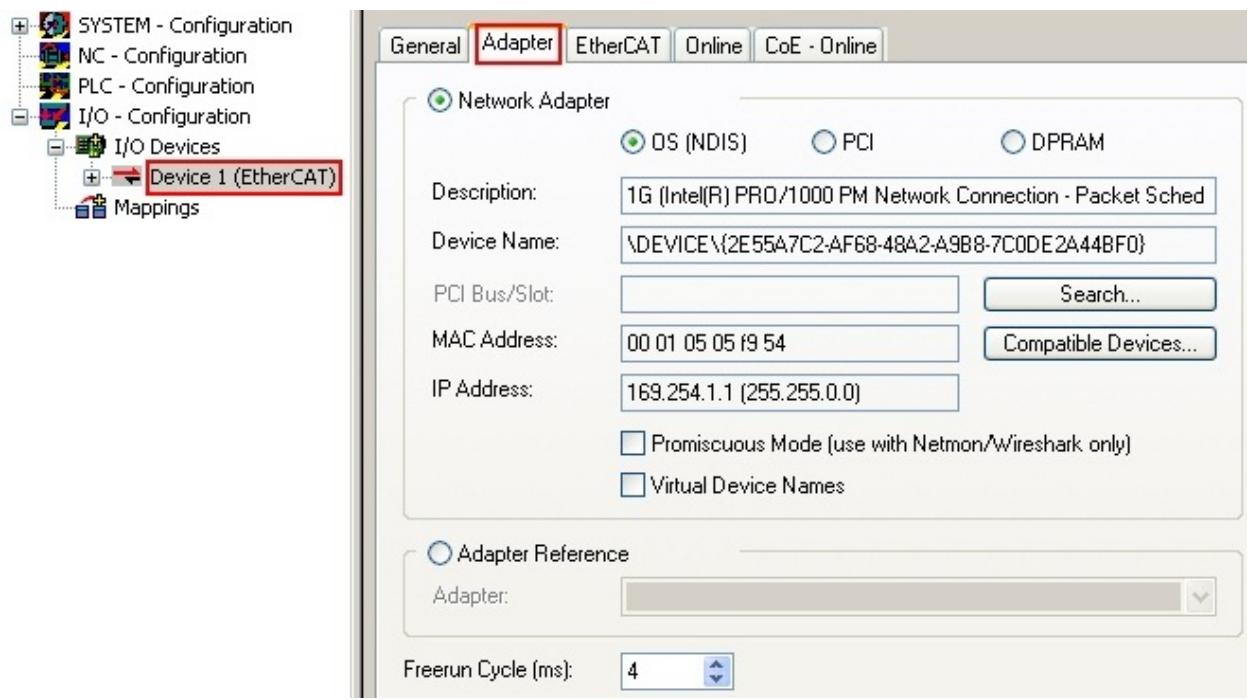

Fig. 91: *EtherCAT device properties (TwinCAT 2)*

TwinCAT 3: the properties of the EtherCAT device can be opened by double click on "Device .. (EtherCAT)" within the Solution Explorer under "I/O":

<sub>三</sub>I/O 4 <sup>報</sup> Devices A  $\Rightarrow$  Device 1 (EtherC/

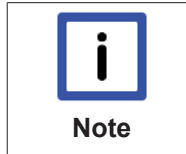

#### **Selecting the Ethernet port**

Ethernet ports can only be selected for EtherCAT devices for which the TwinCAT real-time driver is installed. This has to be done separately for each port. Please refer to the respective installation page [ $\blacktriangleright$  68].

#### **Defining EtherCAT slaves**

Further devices can be appended by right-clicking on a device in the configuration tree.

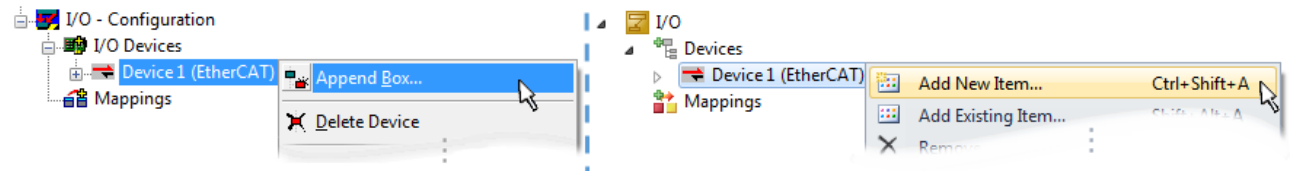

Fig. 92: *Appending EtherCAT devices (left: TwinCAT 2; right: TwinCAT 3)*

The dialog for selecting a new device opens. Only devices for which ESI files are available are displayed.

Only devices are offered for selection that can be appended to the previously selected device. Therefore the physical layer available for this port is also displayed (Fig. *"Selection dialog for new EtherCAT device"*, A). In the case of cable-based Fast-Ethernet physical layer with PHY transfer, then also only cable-based devices are available, as shown in Fig. *"Selection dialog for new EtherCAT device"*. If the preceding device has several free ports (e.g. EK1122 or EK1100), the required port can be selected on the right-hand side (A).

Overview of physical layer

• "Ethernet": cable-based 100BASE-TX: EK couplers, EP boxes, devices with RJ45/M8/M12 connector

• "E-Bus": LVDS "terminal bus", "EJ-module": EL/ES terminals, various modular modules

The search field facilitates finding specific devices (since TwinCAT 2.11 or TwinCAT 3).

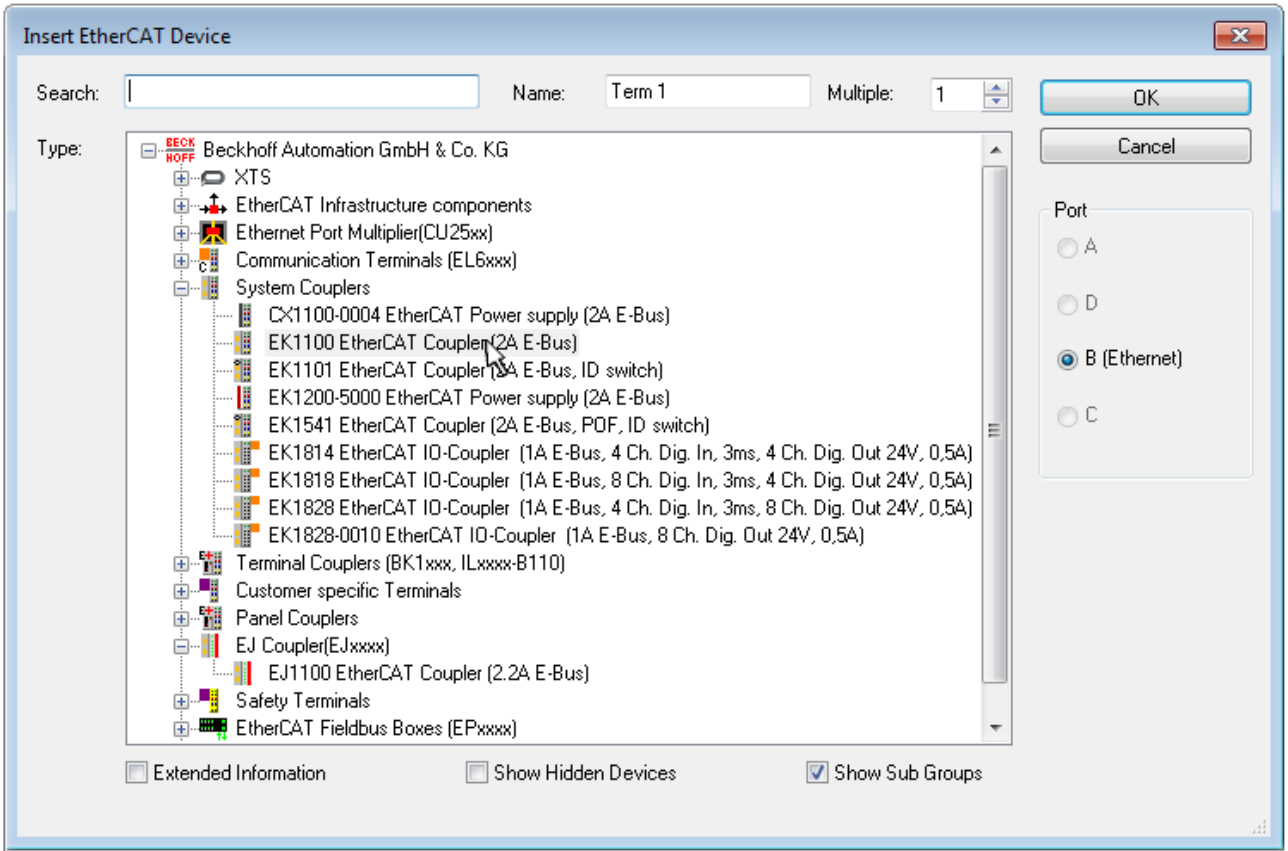

Fig. 93: *Selection dialog for new EtherCAT device*

By default only the name/device type is used as selection criterion. For selecting a specific revision of the device the revision can be displayed as "Extended Information".

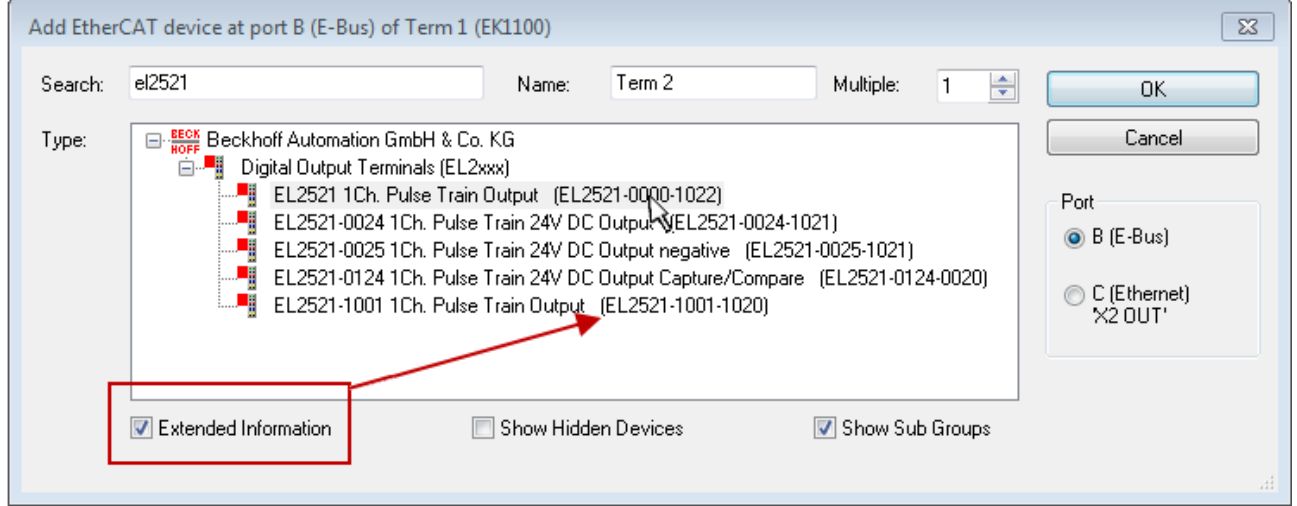

Fig. 94: *Display of device revision*

In many cases several device revisions were created for historic or functional reasons, e.g. through technological advancement. For simplification purposes (see Fig. *"Selection dialog for new EtherCAT device"*) only the last (i.e. highest) revision and therefore the latest state of production is displayed in the selection dialog for Beckhoff devices. To show all device revisions available in the system as ESI descriptions tick the "Show Hidden Devices" check box, see Fig. *"Display of previous revisions"*.

# BECK

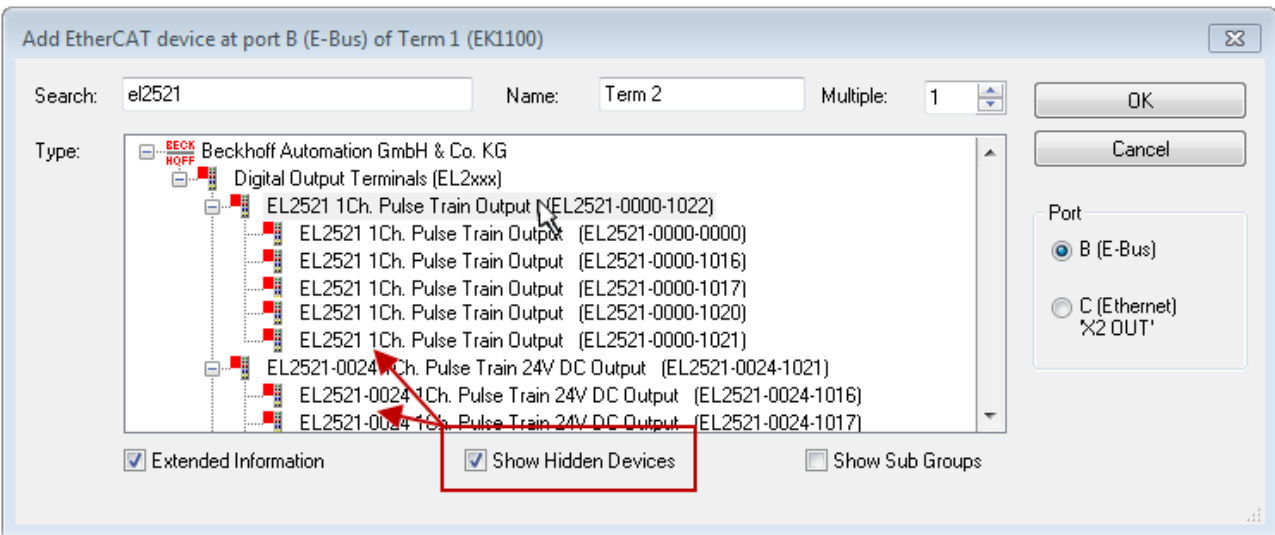

Fig. 95: *Display of previous revisions*

|             | Device selection based on revision, compatibility                                                                                                    |
|-------------|----------------------------------------------------------------------------------------------------|
| <b>Note</b> | The ESI description also defines the process image, the communication type between mas-<br>ter and slave/device and the device functions, if applicable. The physical device (firmware,<br>if available) has to support the communication queries/settings of the master. This is back-<br>ward compatible, i.e. newer devices (higher revision) should be supported if the EtherCAT<br>master addresses them as an older revision. The following compatibility rule of thumb is to<br>be assumed for Beckhoff EtherCAT Terminals/ Boxes/ EJ-modules: |
|             | device revision in the system >= device revision in the configuration                                                                                                    |
|             | This also enables subsequent replacement of devices without changing the configuration<br>(different specifications are possible for drives).                                                                                                    |

#### **Example:**

If an EL2521-0025-**1018** is specified in the configuration, an EL2521-0025-**1018** or higher (-**1019**, -**1020**) can be used in practice.

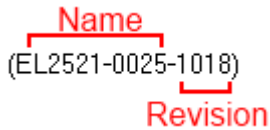

Fig. 96: *Name/revision of the terminal*

If current ESI descriptions are available in the TwinCAT system, the last revision offered in the selection dialog matches the Beckhoff state of production. It is recommended to use the last device revision when creating a new configuration, if current Beckhoff devices are used in the real application. Older revisions should only be used if older devices from stock are to be used in the application.

In this case the process image of the device is shown in the configuration tree and can be parameterised as follows: linking with the task, CoE/DC settings, plug-in definition, startup settings, ...

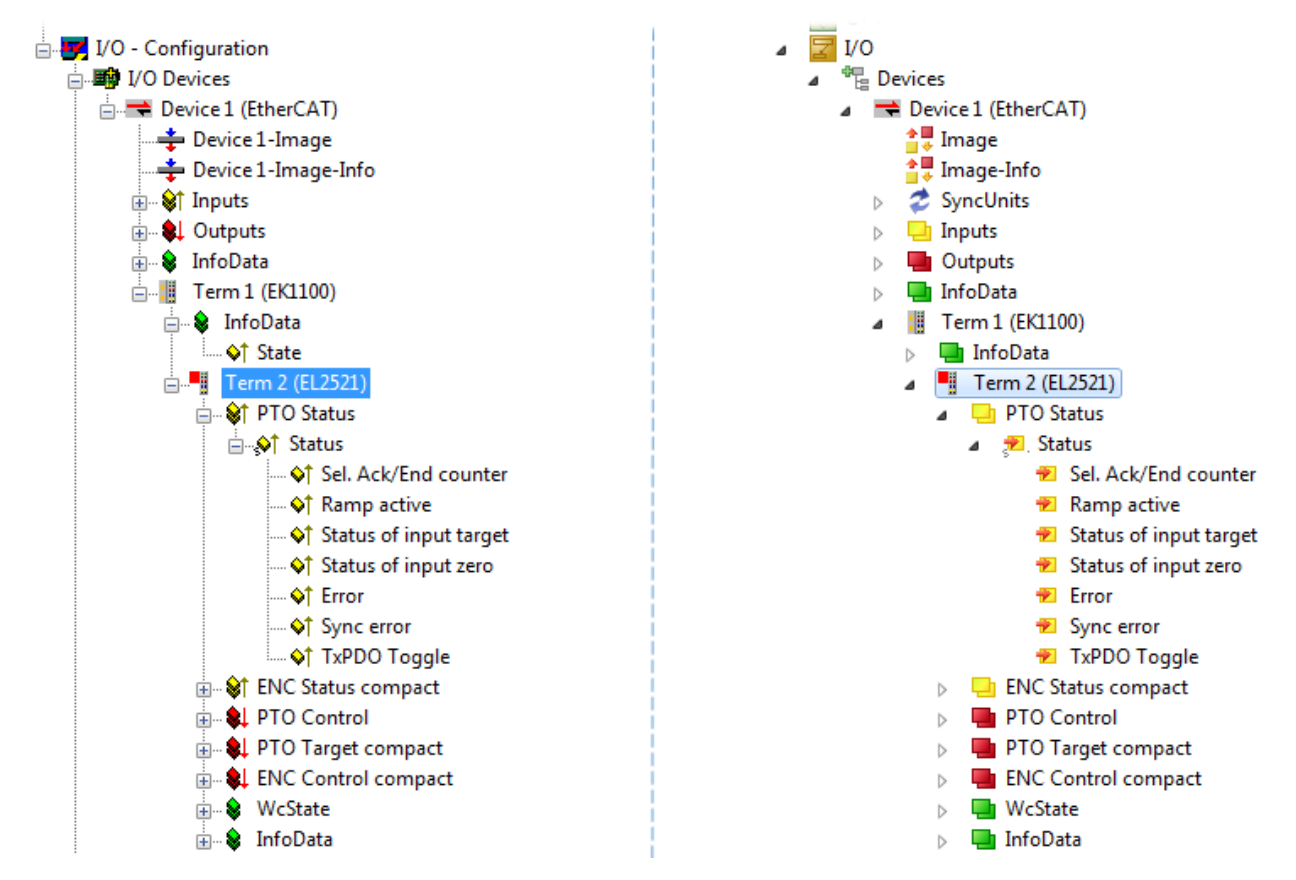

Fig. 97: *EtherCAT terminal in the TwinCAT tree (left: TwinCAT 2; right: TwinCAT 3)*

## **6.2.6 ONLINE configuration creation**

### **Detecting/scanning of the EtherCAT device**

The online device search can be used if the TwinCAT system is in CONFIG mode. This can be indicated by a symbol right below in the information bar:

- on TwinCAT 2 by a blue display "Config Mode" within the System Manager window: Config Mode
- on TwinCAT 3 within the user interface of the development environment by a symbol  $\mathbb{E}$ .

TwinCAT can be set into this mode:

- TwinCAT 2: by selection of  $\overline{\mathcal{D}}$  in the Menubar or by "Actions"  $\rightarrow$  "Set/Reset TwinCAT to Config Mode…"
- TwinCAT 3: by selection of  $\left| \cdot \right|$  in the Menubar or by "TwinCAT"  $\rightarrow$  "Restart TwinCAT (Config Mode)"

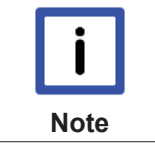

#### **Online scanning in Config mode**

The online search is not available in RUN mode (production operation). Note the differentiation between TwinCAT programming system and TwinCAT target system.

The TwinCAT 2 icon ( $\mathbf{D}$ ) or TwinCAT 3 icon ( $\mathbf{E}$ ) within the Windows-Taskbar always shows the TwinCAT mode of the local IPC. Compared to that, the System Manager window of TwinCAT 2 or the user interface of TwinCAT 3 indicates the state of the target system.

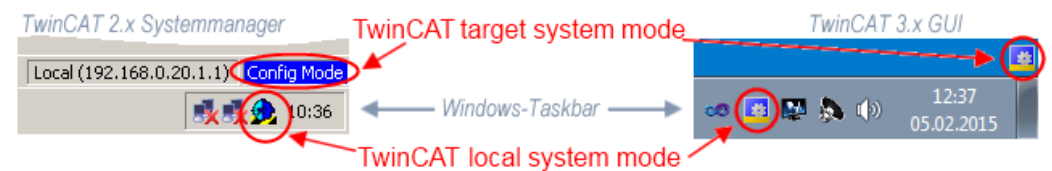

Fig. 98: *Differentiation local/target system (left: TwinCAT 2; right: TwinCAT 3)*

Right-clicking on "I/O Devices" in the configuration tree opens the search dialog.

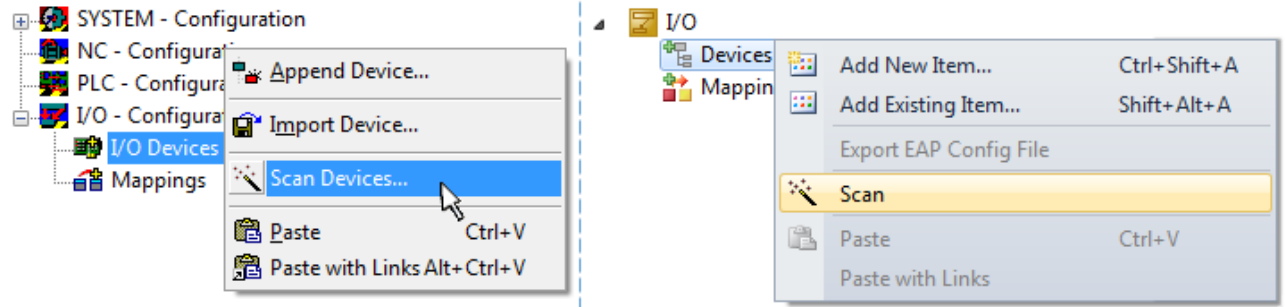

Fig. 99: *Scan Devices (left: TwinCAT 2; right: TwinCAT 3)*

This scan mode attempts to find not only EtherCAT devices (or Ethernet ports that are usable as such), but also NOVRAM, fieldbus cards, SMB etc. However, not all devices can be found automatically.

# EEKHNEE

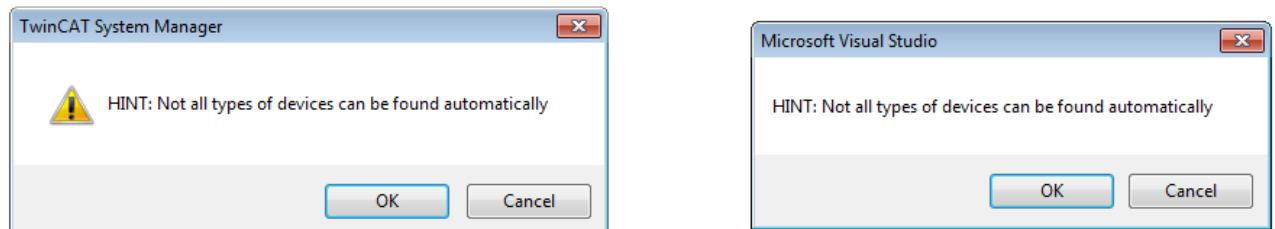

Fig. 100: *Note for automatic device scan (left: TwinCAT 2; right: TwinCAT 3)*

Ethernet ports with installed TwinCAT real-time driver are shown as "RT Ethernet" devices. An EtherCAT frame is sent to these ports for testing purposes. If the scan agent detects from the response that an EtherCAT slave is connected, the port is immediately shown as an "EtherCAT Device" .

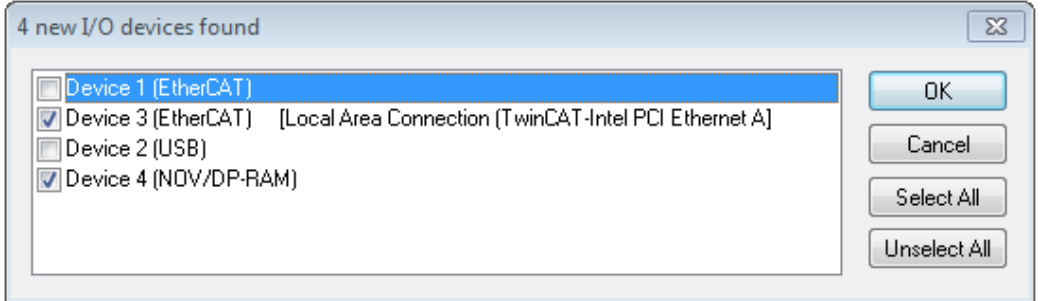

#### Fig. 101: *Detected Ethernet devices*

Via respective checkboxes devices can be selected (as illustrated in Fig. "*Detected Ethernet devices*" e.g. Device 3 and Device 4 were chosen). After confirmation with "OK" a device scan is suggested for all selected devices, see Fig.: "*Scan query after automatic creation of an EtherCAT device"*.

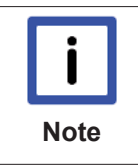

#### **Selecting the Ethernet port**

Ethernet ports can only be selected for EtherCAT devices for which the TwinCAT real-time driver is installed. This has to be done separately for each port. Please refer to the respective installation page [} 68].

#### **Detecting/Scanning the EtherCAT devices**

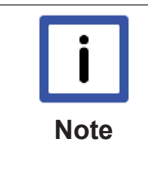

#### **Online scan functionality**

During a scan the master queries the identity information of the EtherCAT slaves from the slave EEPROM. The name and revision are used for determining the type. The respective devices are located in the stored ESI data and integrated in the configuration tree in the default state defined there.

Name (EL2521-0025-1018) Revision

Fig. 102: *Example default state*

**Attention Slave scanning in practice in series machine production** The scanning function should be used with care. It is a practical and fast tool for creating an initial configuration as a basis for commissioning. In series machine production or reproduction of the plant, however, the function should no longer be used for the creation of the configuration, but if necessary for comparison  $[]$  89] with the defined initial configuration.Background: since Beckhoff occasionally increases the revision version of the delivered products for product maintenance reasons, a configuration can be created by such a scan which (with an identical machine construction) is identical according to the device list; however, the respective device revision may differ from the initial configuration.

#### **Example:**

Company A builds the prototype of a machine B, which is to be produced in series later on. To do this the prototype is built, a scan of the IO devices is performed in TwinCAT and the initial configuration 'B.tsm' is created. The EL2521-0025 EtherCAT terminal with the revision 1018 is located somewhere. It is thus built into the TwinCAT configuration in this way:

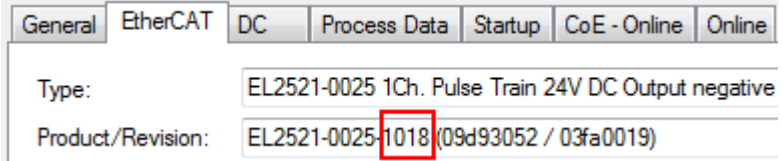

Fig. 103: *Installing EthetCAT terminal with revision -1018*

Likewise, during the prototype test phase, the functions and properties of this terminal are tested by the programmers/commissioning engineers and used if necessary, i.e. addressed from the PLC 'B.pro' or the NC. (the same applies correspondingly to the TwinCAT 3 solution files).

The prototype development is now completed and series production of machine B starts, for which Beckhoff continues to supply the EL2521-0025-0018. If the commissioning engineers of the series machine production department always carry out a scan, a B configuration with the identical contents results again for each machine. Likewise, A might create spare parts stores worldwide for the coming series-produced machines with EL2521-0025-1018 terminals.

After some time Beckhoff extends the EL2521-0025 by a new feature C. Therefore the FW is changed, outwardly recognizable by a higher FW version and **a new revision -1019**. Nevertheless the new device naturally supports functions and interfaces of the predecessor version(s); an adaptation of 'B.tsm' or even 'B.pro' is therefore unnecessary. The series-produced machines can continue to be built with 'B.tsm' and 'B.pro'; it makes sense to perform a comparative scan [} 89] against the initial configuration 'B.tsm' in order to check the built machine.

However, if the series machine production department now doesn't use 'B.tsm', but instead carries out a scan to create the productive configuration, the revision **-1019** is automatically detected and built into the configuration:

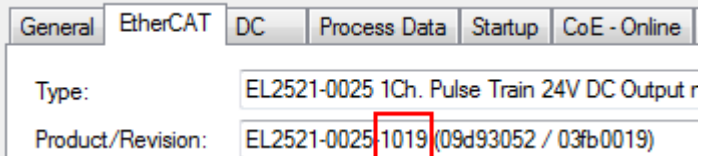

Fig. 104: *Detection of EtherCAT terminal with revision -1019*

This is usually not noticed by the commissioning engineers. TwinCAT cannot signal anything either, since virtually a new configuration is created. According to the compatibility rule, however, this means that no EL2521-0025-**1018** should be built into this machine as a spare part (even if this nevertheless works in the vast majority of cases).

In addition, it could be the case that, due to the development accompanying production in company A, the new feature C of the EL2521-0025-1019 (for example, an improved analog filter or an additional process data for the diagnosis) is discovered and used without in-house consultation. The previous stock of spare part devices are then no longer to be used for the new configuration 'B2.tsm' created in this way.Þ if series machine production is established, the scan should only be performed for informative purposes for comparison with a defined initial configuration. Changes are to be made with care!

If an EtherCAT device was created in the configuration (manually or through a scan), the I/O field can be scanned for devices/slaves.

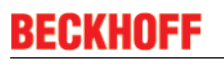

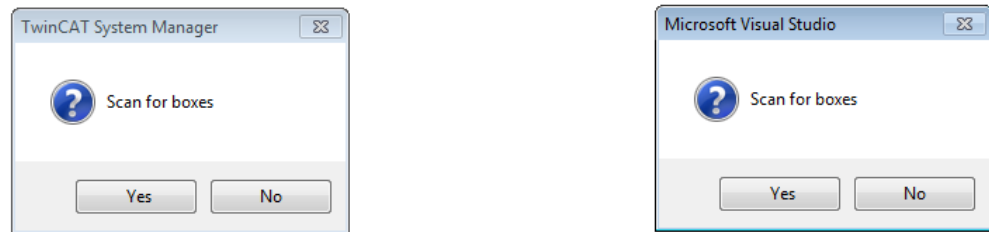

Fig. 105: *Scan query after automatic creation of an EtherCAT device (left: TwinCAT 2; right: TwinCAT 3)*

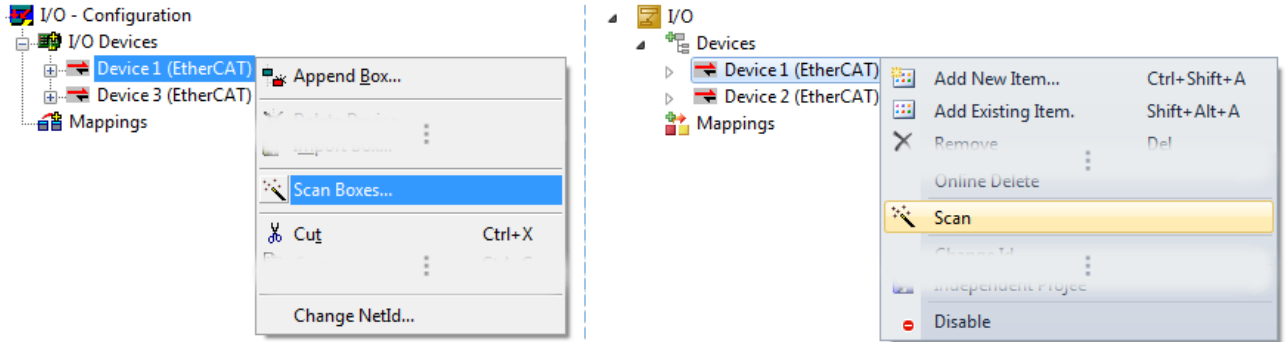

Fig. 106: *Manual triggering of a device scan on a specified EtherCAT device (left: TwinCAT 2; right: TwinCAT 3)*

In the System Manager (TwinCAT 2) or the User Interface (TwinCAT 3) the scan process can be monitored via the progress bar at the bottom in the status bar.

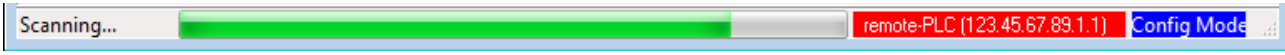

Fig. 107: *Scan progressexemplary by TwinCAT 2*

The configuration is established and can then be switched to online state (OPERATIONAL).

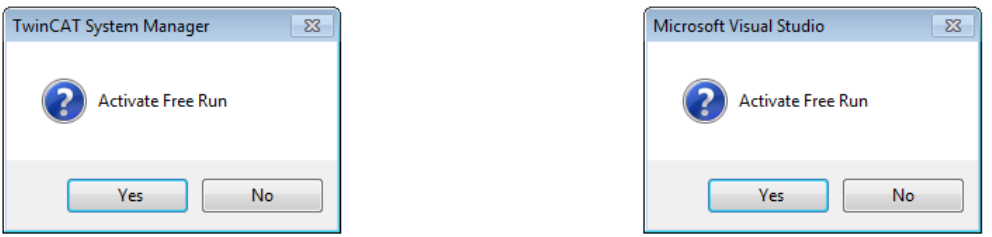

Fig. 108: *Config/FreeRun query (left: TwinCAT 2; right: TwinCAT 3)*

In Config/FreeRun mode the System Manager display alternates between blue and red, and the EtherCAT device continues to operate with the idling cycle time of 4 ms (default setting), even without active task (NC, PLC).

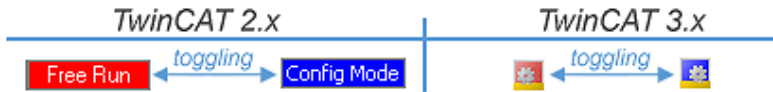

Fig. 109: *Displaying of "Free Run" and "Config Mode" toggling right below in the status bar*

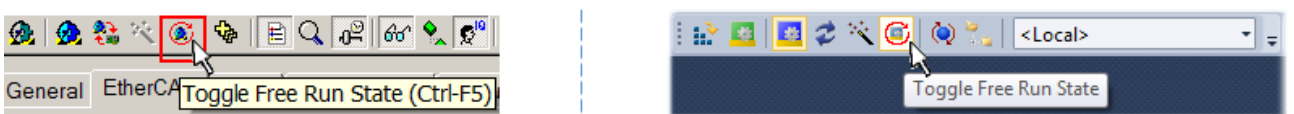

Fig. 110: *TwinCAT can also be switched to this state by using a button (left: TwinCAT 2; right: TwinCAT 3)*

The EtherCAT system should then be in a functional cyclic state, as shown in Fig. *"Online display example"*.

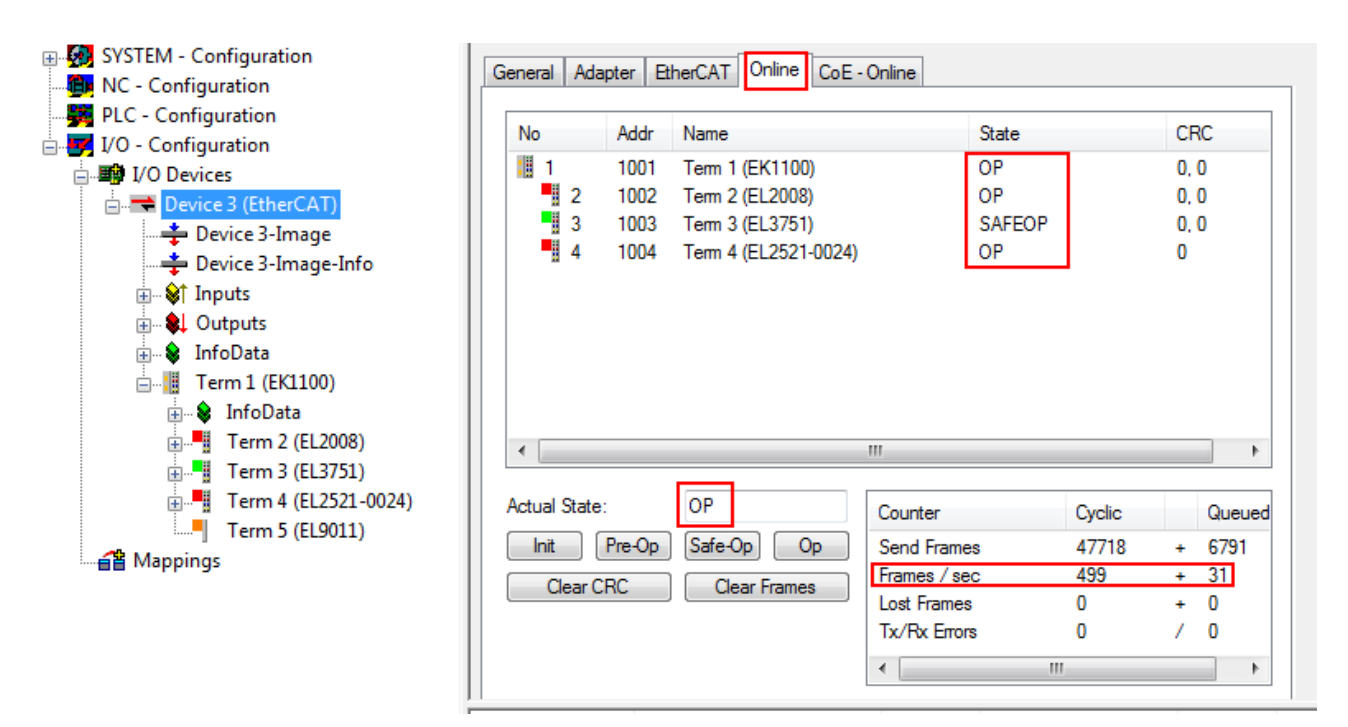

Fig. 111: *Online display example*

Please note:

- all slaves should be in OP state
- the EtherCAT master should be in "Actual State" OP
- "frames/sec" should match the cycle time taking into account the sent number of frames
- no excessive "LostFrames" or CRC errors should occur

The configuration is now complete. It can be modified as described under manual procedure [ $\blacktriangleright$  79].

#### **Troubleshooting**

Various effects may occur during scanning.

- An **unknown device** is detected, i.e. an EtherCAT slave for which no ESI XML description is available. In this case the System Manager offers to read any ESI that may be stored in the device. This case is described in the chapter "Notes regarding ESI device description".
- **Device are not detected properly**

Possible reasons include:

- faulty data links, resulting in data loss during the scan
- slave has invalid device description

The connections and devices should be checked in a targeted manner, e.g. via the emergency scan. Then re-run the scan.

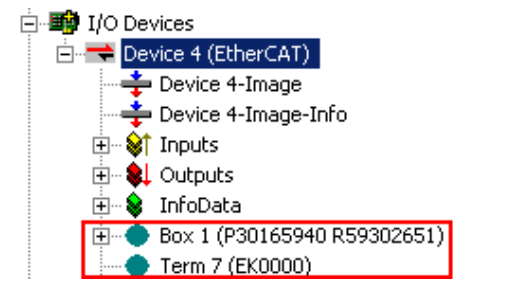

Fig. 112: *Faulty identification*

In the System Manager such devices may be set up as EK0000 or unknown devices. Operation is not possible or meaningful.

**BECKHO** 

#### **Scan over existing Configuration**

#### **Change of the configuration after comparison**

**Attention** With this scan (TwinCAT 2.11 or 3.1) only the device properties vendor (manufacturer), device name and revision are compared at present! A 'ChangeTo' or 'Copy' should only be carried out with care, taking into consideration the Beckhoff IO compatibility rule (see above). The device configuration is then replaced by the revision found; this can affect the supported process data and functions.

If a scan is initiated for an existing configuration, the actual I/O environment may match the configuration exactly or it may differ. This enables the configuration to be compared.

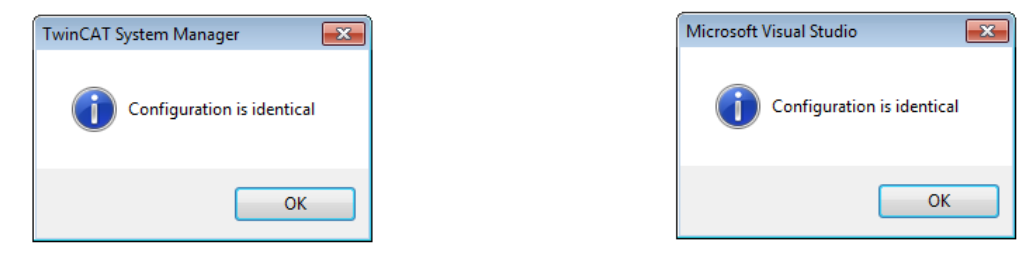

Fig. 113: *Identical configuration (left: TwinCAT 2; right: TwinCAT 3)*

If differences are detected, they are shown in the correction dialog, so that the user can modify the configuration as required.

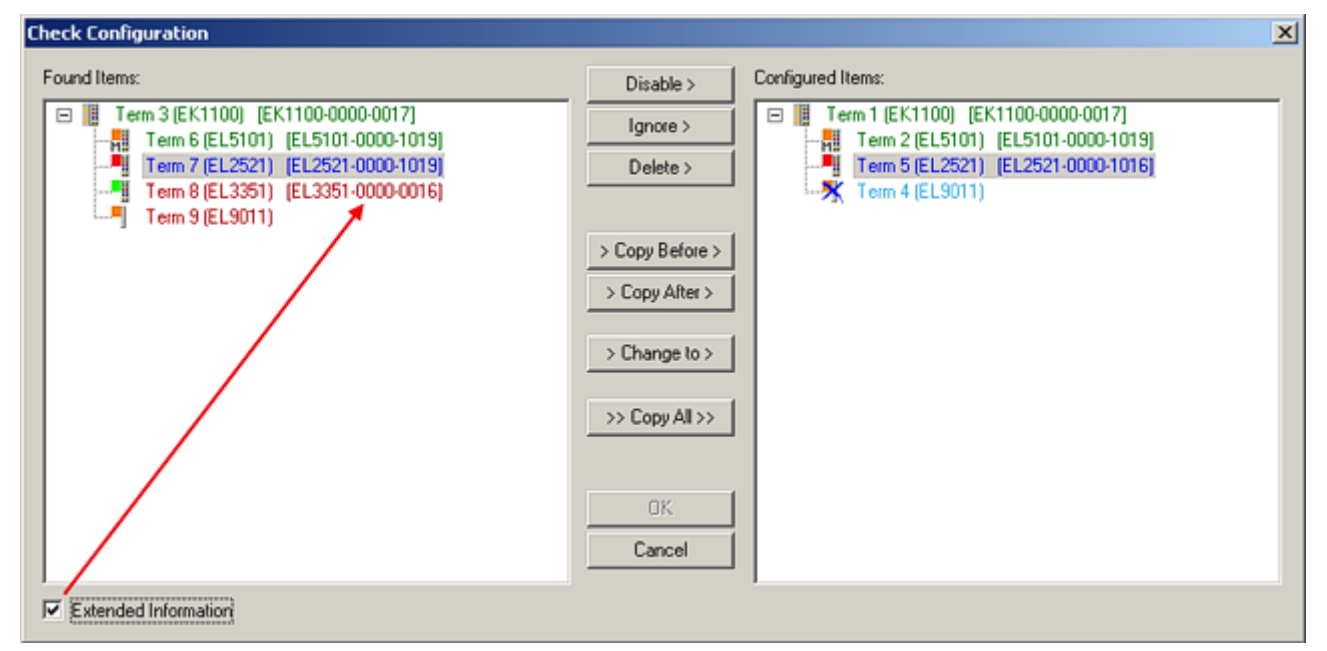

#### Fig. 114: *Correction dialog*

It is advisable to tick the "Extended Information" check box to reveal differences in the revision.

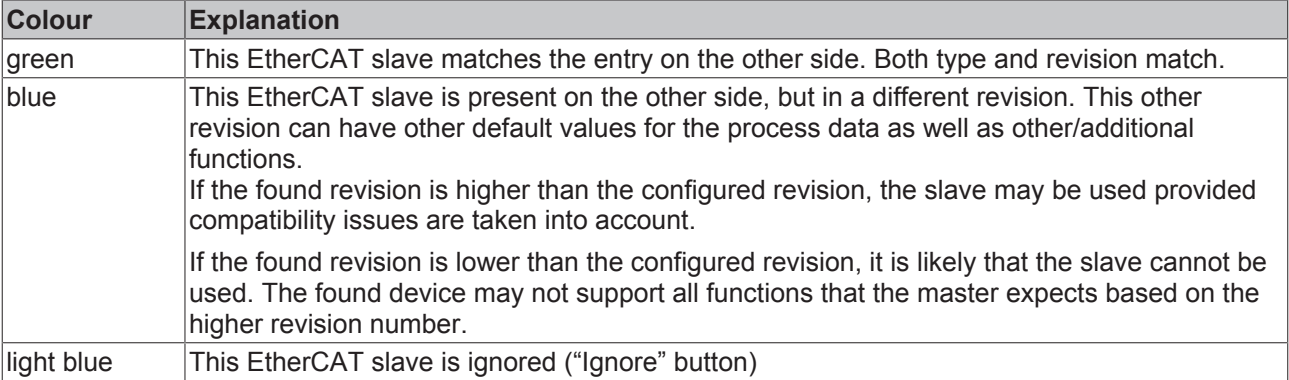

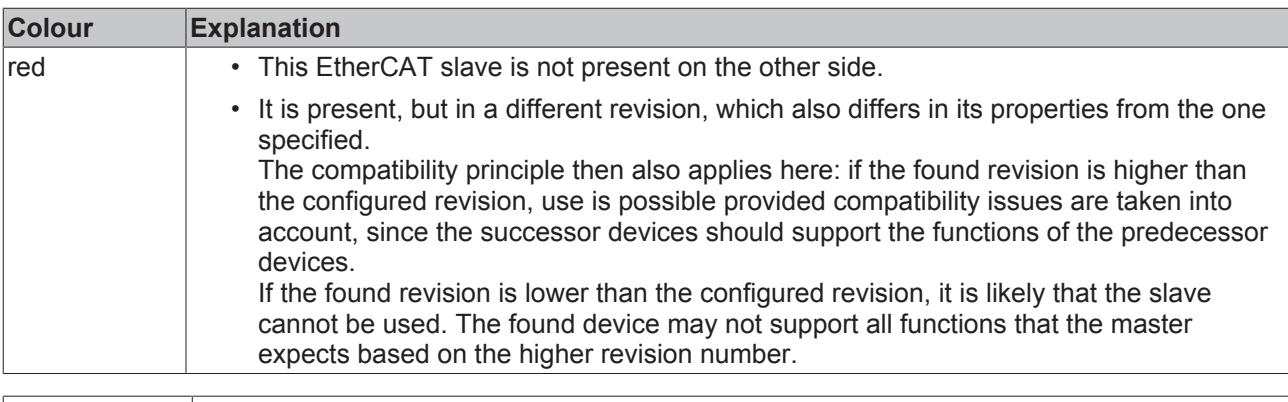

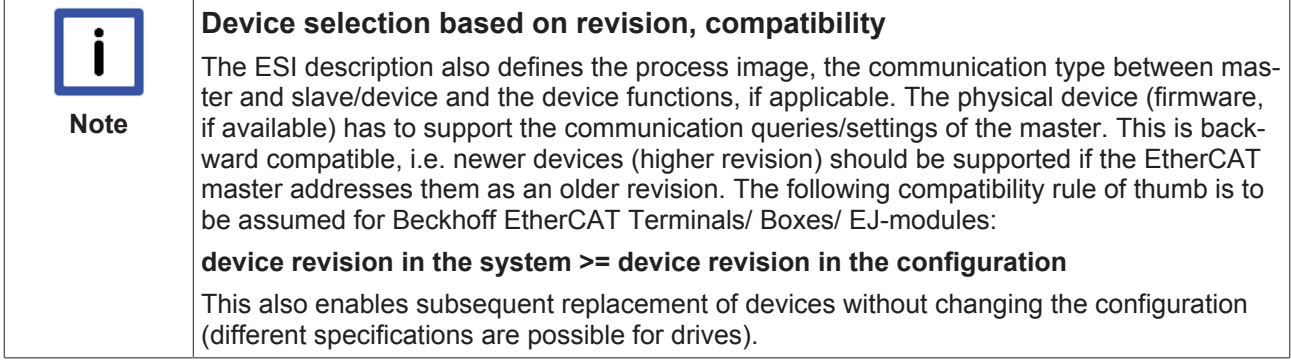

#### **Example:**

If an EL2521-0025-**1018** is specified in the configuration, an EL2521-0025-**1018** or higher (-**1019**, -**1020**) can be used in practice.

Name (EL2521-0025-1018) Revision

Fig. 115: *Name/revision of the terminal*

If current ESI descriptions are available in the TwinCAT system, the last revision offered in the selection dialog matches the Beckhoff state of production. It is recommended to use the last device revision when creating a new configuration, if current Beckhoff devices are used in the real application. Older revisions should only be used if older devices from stock are to be used in the application.

In this case the process image of the device is shown in the configuration tree and can be parameterised as follows: linking with the task, CoE/DC settings, plug-in definition, startup settings, ...

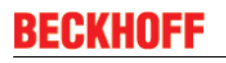

| <b>Check Configuration</b>                                                                                                    |                                                                                                    | $\vert x \vert$                                                                                                    |
|----------------------------------------------------------------------------------------------------|----------------------------------------------------------------------------------------------------|----------------------------------------------------------------------------------------------------|
| Found Items:<br>Term 3 (EK1100) [EK1100-0000-0017]<br>日間<br>Term 6 (EL5101) [EL5101-0000-1019]<br>녧<br>4<br>Term 7 (EL2521) [EL2521-0000-1019]<br>Term 8 (EL3351) [EL3351-0000-0016]<br>--<br>L.E<br>Term 9 (EL9011) | Disable<br>Ignore ><br>Delete ><br>> Copy Before ><br>$\geq$ Copy After ><br>> Change to ><br>>> Copy All >><br>OK .<br>Cancel | Configured Items:<br>Term 1 (EK1100) [EK1100-0000-0017]<br>旧<br>$\boxdot$<br>Term 2 (EL5101) [EL5101-0000-1019]<br>녧<br>ч<br>Term 5 (EL2521) [EL2521-0000-1016]<br>Term 8 (EL3351)<br>--<br>Term 4 (EL9011)<br>ш∎ |
| $\nabla$ Extended Information                                                                                                    |                                                                                                    |                                                                                                    |

Fig. 116: *Correction dialog with modifications*

Once all modifications have been saved or accepted, click "OK" to transfer them to the real \*.tsm configuration.

#### **Change to compatible device**

TwinCAT offers a function *"Change to Compatible Type…"* for the exchange of a device whilst retaining the links in the task*.*

| <b>Example 1 (EtherCAT)</b>                                          |  | Device 1 (EtherCAT)        |                |                                              |                              |
|----------------------------------------------------------------------|--|----------------------------|----------------|----------------------------------------------|------------------------------|
| $\frac{1}{10}$ Box 1 (AX5101-0000-0011)<br>ங்⊹\$† AT<br>로 Append Box |  | — AT<br>$\blacksquare$ MDT |                | <b>START OF</b><br>Add New Item<br>Incert M. |                              |
| <b>⊕</b> •்‡ MDT<br>Append Mode                                      |  |                            | <b>WcState</b> | ۰                                            | <b>Disable</b>               |
| <b>E</b> WcState                                                     |  |                            | InfoData       |                                              | Change to Compatible Type    |
| <b>E</b> & InfoData<br>Change to Compatible Type                     |  |                            |                |                                              | W<br>Add to HotConnect group |
| Add to Hot Connect Groups                                            |  |                            |                |                                              | Delete from HotConnect group |

Fig. 117: *Dialog* "*Change to Compatible Type…" (left: TwinCAT 2; right: TwinCAT 3)*

This function is preferably to be used on AX5000 devices. If called, the System Manager suggests the devices that it finds in the associated sub-folder; in the case of the AX5000, for example, in *\TwinCAT\IO \EtherCAT\Beckhoff AX5xxx.*

#### **Change to Alternative Type**

The TwinCAT System Manager offers a function for the exchange of a device: *Change to Alternative Type*

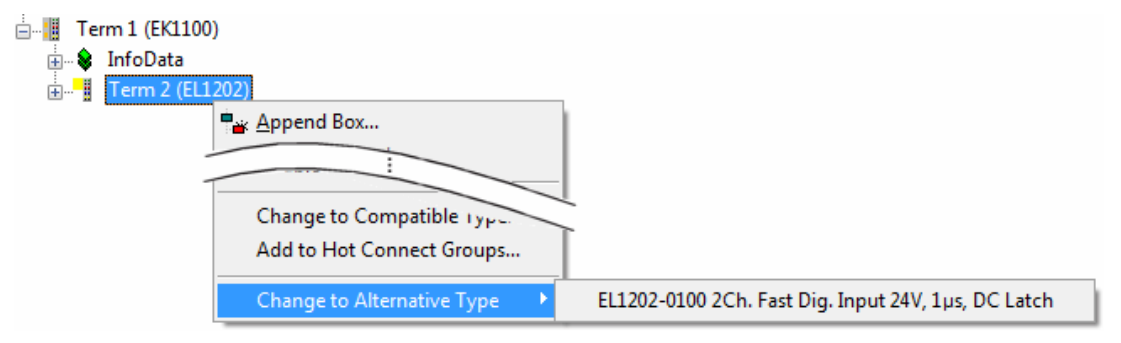

Fig. 118: *TwinCAT 2 Dialog Change to Alternative Type*

If called, the System Manager searches in the procured device ESI (in this example: EL1202-0000) for details of compatible devices contained there. The configuration is changed and the ESI-EEPROM is overwritten at the same time – therefore this process is possible only in the online state (ConfigMode).

## **6.2.7 EtherCAT subscriber configuration**

In the left-hand window of the TwinCAT 2 System Manager or the Solution Explorer of the TwinCAT 3 Development Environment respectively, click on the element of the terminal within the tree you wish to configure (in the example: EL3751 Terminal 3).

| TwinCAT 2:                       | TwinCAT 3:             |                                                                                                  |
|----------------------------------|------------------------|--------------------------------------------------------------------------------------------------|
| $\Box$ Term 3 (EL3751)           | <b>Term 3 (EL3751)</b> | ← doubleclick on the terminals element opens properties with several tabs                        |
| ம். <sup>©</sup> PAI Status      | $\Box$ PAI Status      |                                                                                                  |
| ் <del>பி</del> &† PAI Samples 1 | <b>PAI Samples 1</b>   |                                                                                                  |
| <b>E. © PAI Timestamp</b>        | <b>PAI Timestamp</b>   |                                                                                                  |
| <b>E</b> WcState                 | <b>WcState</b>         | General<br>EtherCAT Settings DC<br>Process Data   Startup   CoE - Online   Diag History   Online |
| <b>E</b> InfoData                | InfoData               |                                                                                                  |

Fig. 119: *Branch element as terminal EL3751*

In the right-hand window of the TwinCAT System manager (TwinCAT 2) or the Development Environment (TwinCAT 3), various tabs are now available for configuring the terminal. And yet the dimension of complexity of a subscriber determines which tabs are provided. Thus as illustrated in the example above the terminal EL3751 provides many setup options and also a respective number of tabs are available. On the contrary by the terminal EL1004 for example the tabs "General", "EtherCAT", "Process Data" and "Online" are available only. Several terminals, as for instance the EL6695 provide special functions by a tab with its own terminal name, so "EL6695" in this case. A specific tab "Settings" by terminals with a wide range of setup options will be provided also (e.g. EL3751).

#### **"General" tab**

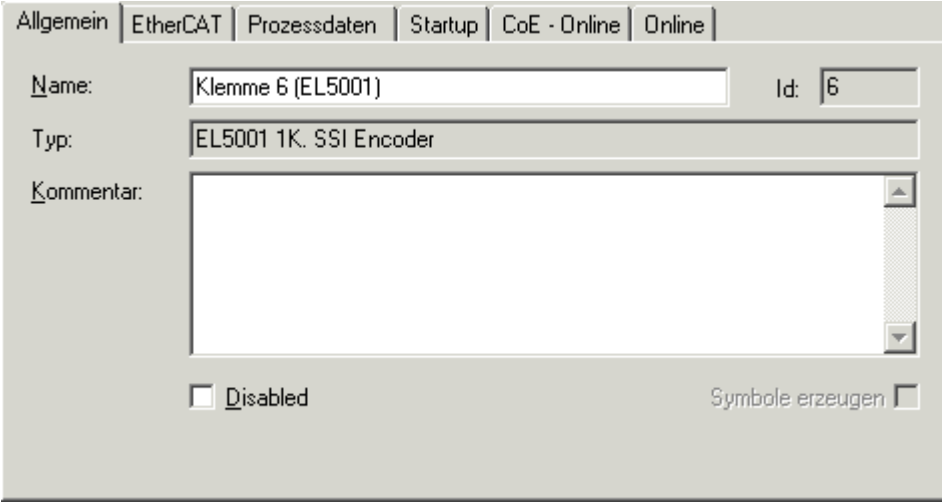

Fig. 120: "General" tab

| <b>Name</b>           | Name of the EtherCAT device                                                                  |
|-----------------------|----------------------------------------------------------------------------------------------|
| Id                    | Number of the EtherCAT device                                                                |
| <b>Type</b>           | EtherCAT device type                                                                         |
| <b>Comment</b>        | Here you can add a comment (e.g. regarding the<br>system).                                   |
| <b>Disabled</b>       | Here you can deactivate the EtherCAT device.                                                 |
| <b>Create symbols</b> | Access to this EtherCAT slave via ADS is only<br>available if this control box is activated. |

# **BECKHOFF**

#### **"EtherCAT" tab**

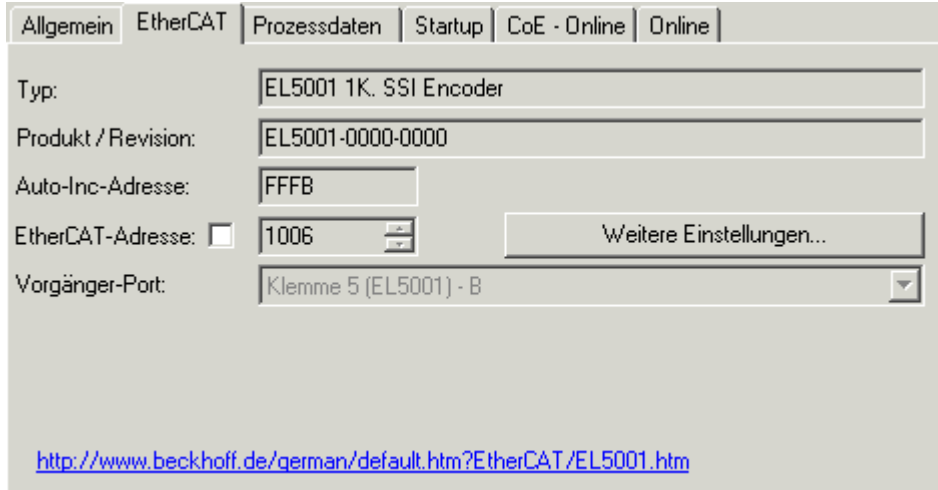

#### Fig. 121: "EtherCAT" tab

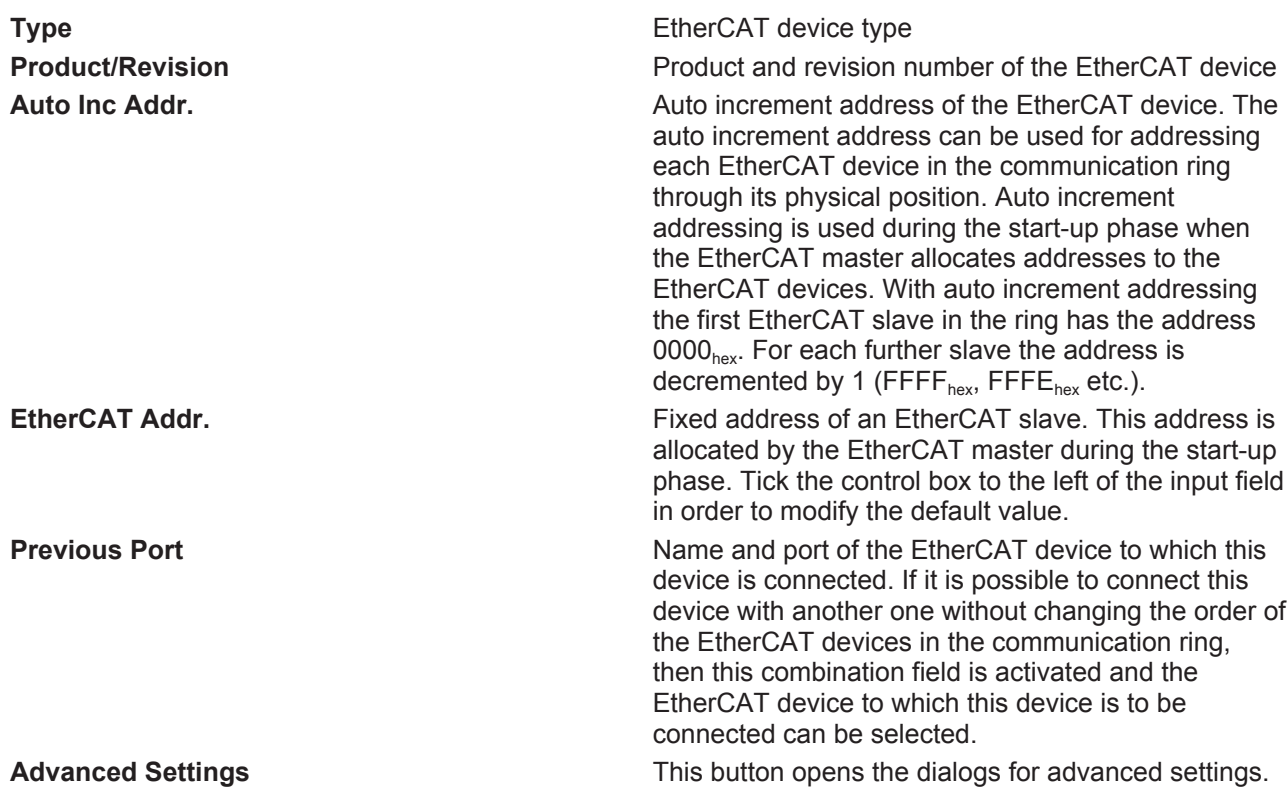

The link at the bottom of the tab points to the product page for this EtherCAT device on the web.

#### **"Process Data" tab**

Indicates the configuration of the process data. The input and output data of the EtherCAT slave are represented as CANopen process data objects (**P**rocess **D**ata **O**bjects, PDOs). The user can select a PDO via PDO assignment and modify the content of the individual PDO via this dialog, if the EtherCAT slave supports this function.

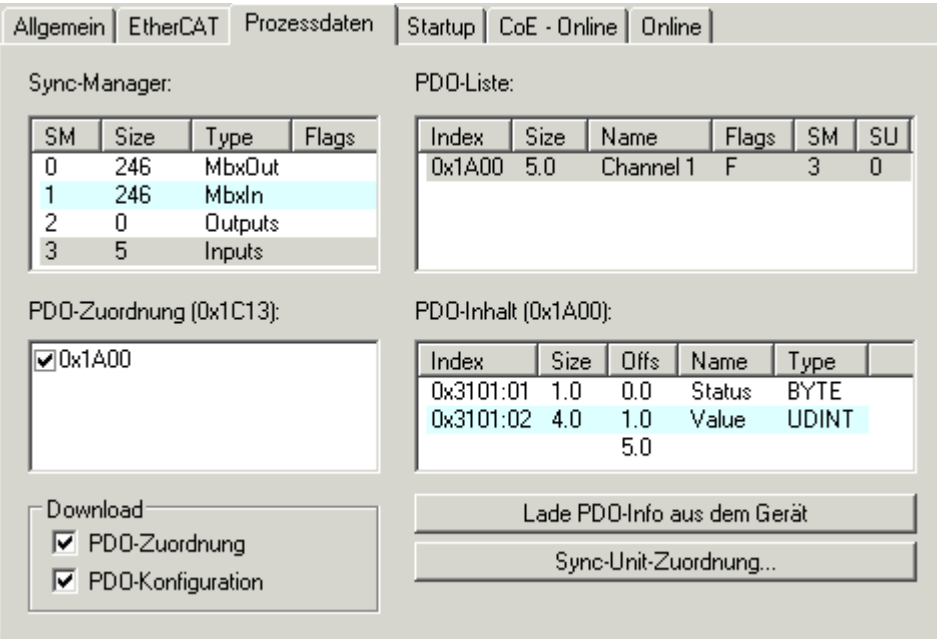

#### Fig. 122: "Process Data" tab

The process data (PDOs) transferred by an EtherCAT slave during each cycle are user data which the application expects to be updated cyclically or which are sent to the slave. To this end the EtherCAT master (Beckhoff TwinCAT) parameterizes each EtherCAT slave during the start-up phase to define which process data (size in bits/bytes, source location, transmission type) it wants to transfer to or from this slave. Incorrect configuration can prevent successful start-up of the slave.

For Beckhoff EtherCAT EL, ES, EM, EJ and EP slaves the following applies in general:

- The input/output process data supported by the device are defined by the manufacturer in the ESI/XML description. The TwinCAT EtherCAT Master uses the ESI description to configure the slave correctly.
- The process data can be modified in the system manager. See the device documentation. Examples of modifications include: mask out a channel, displaying additional cyclic information, 16-bit display instead of 8-bit data size, etc.
- In so-called "intelligent" EtherCAT devices the process data information is also stored in the CoE directory. Any changes in the CoE directory that lead to different PDO settings prevent successful startup of the slave. It is not advisable to deviate from the designated process data, because the device firmware (if available) is adapted to these PDO combinations.

If the device documentation allows modification of process data, proceed as follows (see Figure *"Configuring the process data"*).

- A: select the device to configure
- B: in the "Process Data" tab select Input or Output under SyncManager (C)
- D: the PDOs can be selected or deselected
- H: the new process data are visible as linkable variables in the system manager The new process data are active once the configuration has been activated and TwinCAT has been restarted (or the EtherCAT master has been restarted)
- E: if a slave supports this, Input and Output PDO can be modified simultaneously by selecting a socalled PDO record ("predefined PDO settings").

## **RECKHOFF**

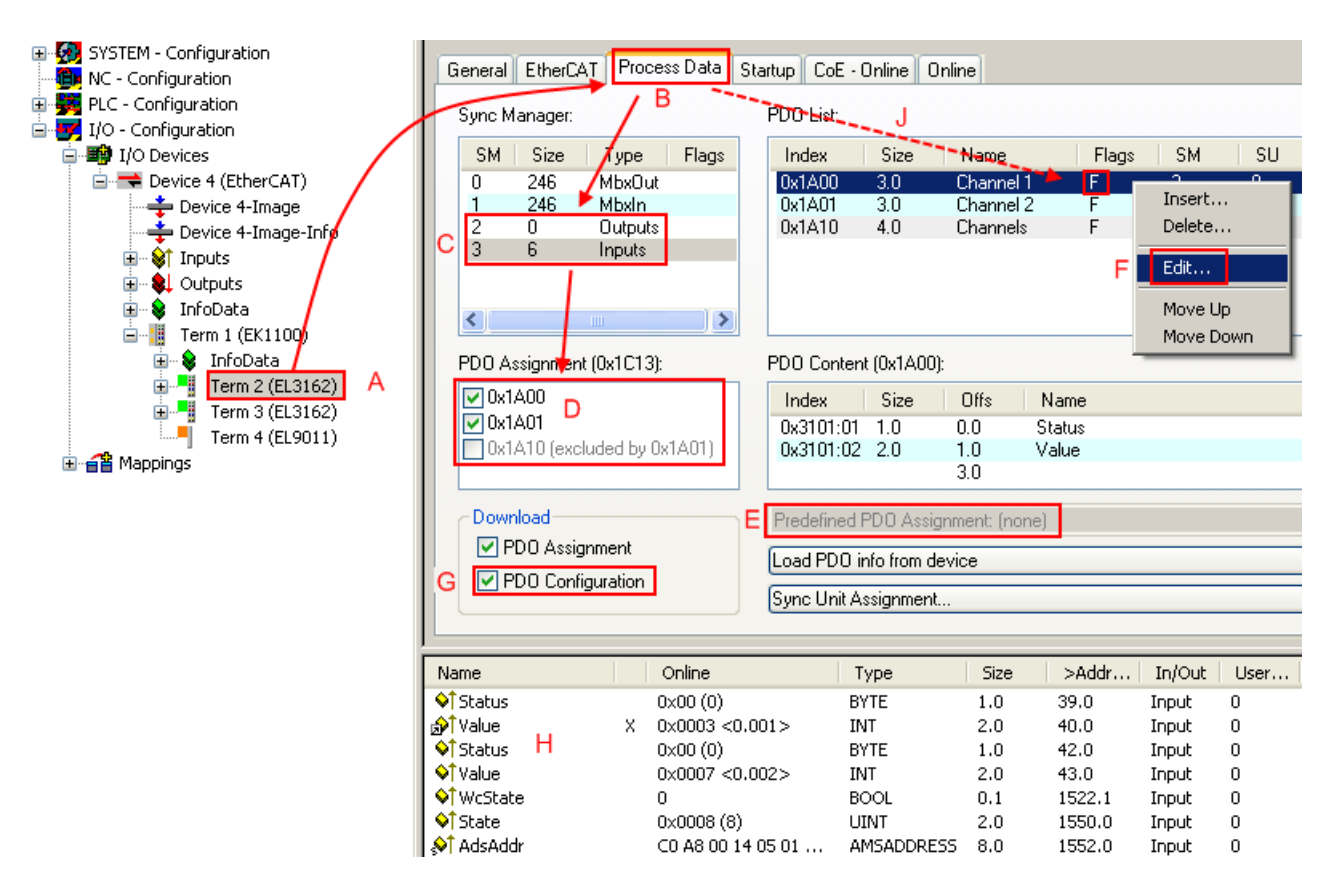

Fig. 123: Configuring the process data

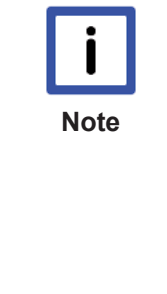

#### **Manual modification of the process data**

According to the ESI description, a PDO can be identified as "fixed" with the flag "F" in the PDO overview (Fig. *"Configuring the process data"*, J). The configuration of such PDOs cannot be changed, even if TwinCAT offers the associated dialog ("Edit"). In particular, CoE content cannot be displayed as cyclic process data. This generally also applies in cases where a device supports download of the PDO configuration, "G". In case of incorrect configuration the EtherCAT slave usually refuses to start and change to OP state. The System Manager displays an "invalid SM cfg" logger message: This error message ("invalid SM IN cfg" or "invalid SM OUT cfg") also indicates the reason for the failed start.

A detailed description [ $\blacktriangleright$  100] can be found at the end of this section.

#### **"Startup" tab**

The *Startup* tab is displayed if the EtherCAT slave has a mailbox and supports the *CANopen over EtherCAT* (CoE) or *Servo drive over EtherCAT* protocol. This tab indicates which download requests are sent to the mailbox during startup. It is also possible to add new mailbox requests to the list display. The download requests are sent to the slave in the same order as they are shown in the list.

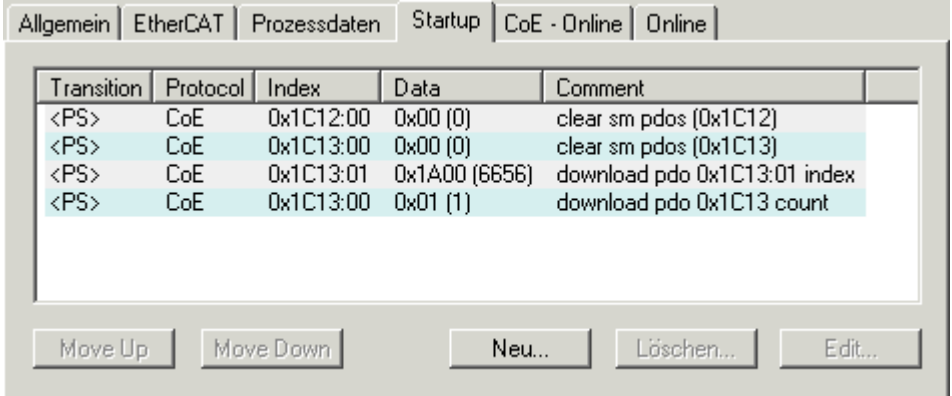

#### Fig. 124: "Startup" tab

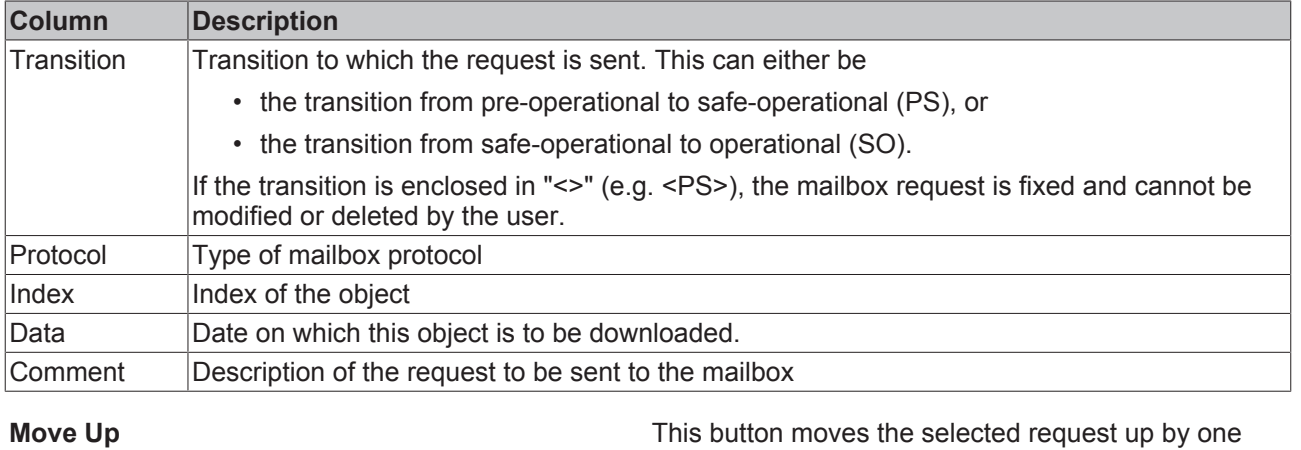

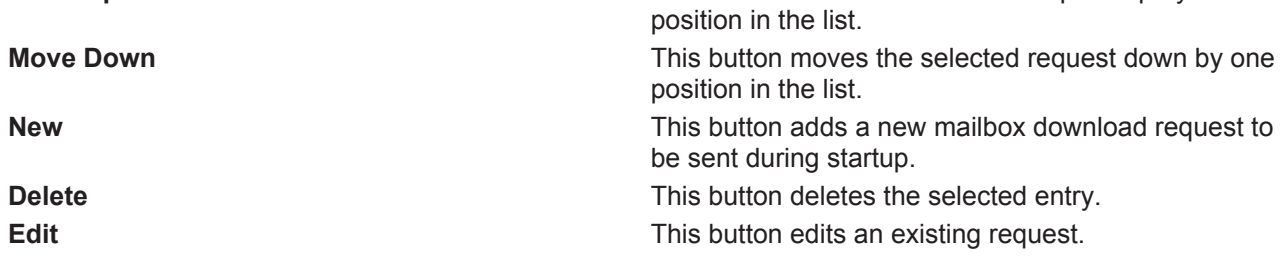

#### **"CoE – Online" tab**

The additional *CoE - Online* tab is displayed if the EtherCAT slave supports the *CANopen over EtherCAT* (CoE) protocol. This dialog lists the content of the object list of the slave (SDO upload) and enables the user to modify the content of an object from this list. Details for the objects of the individual EtherCAT devices can be found in the device-specific object descriptions.

# **BECKHOFF**

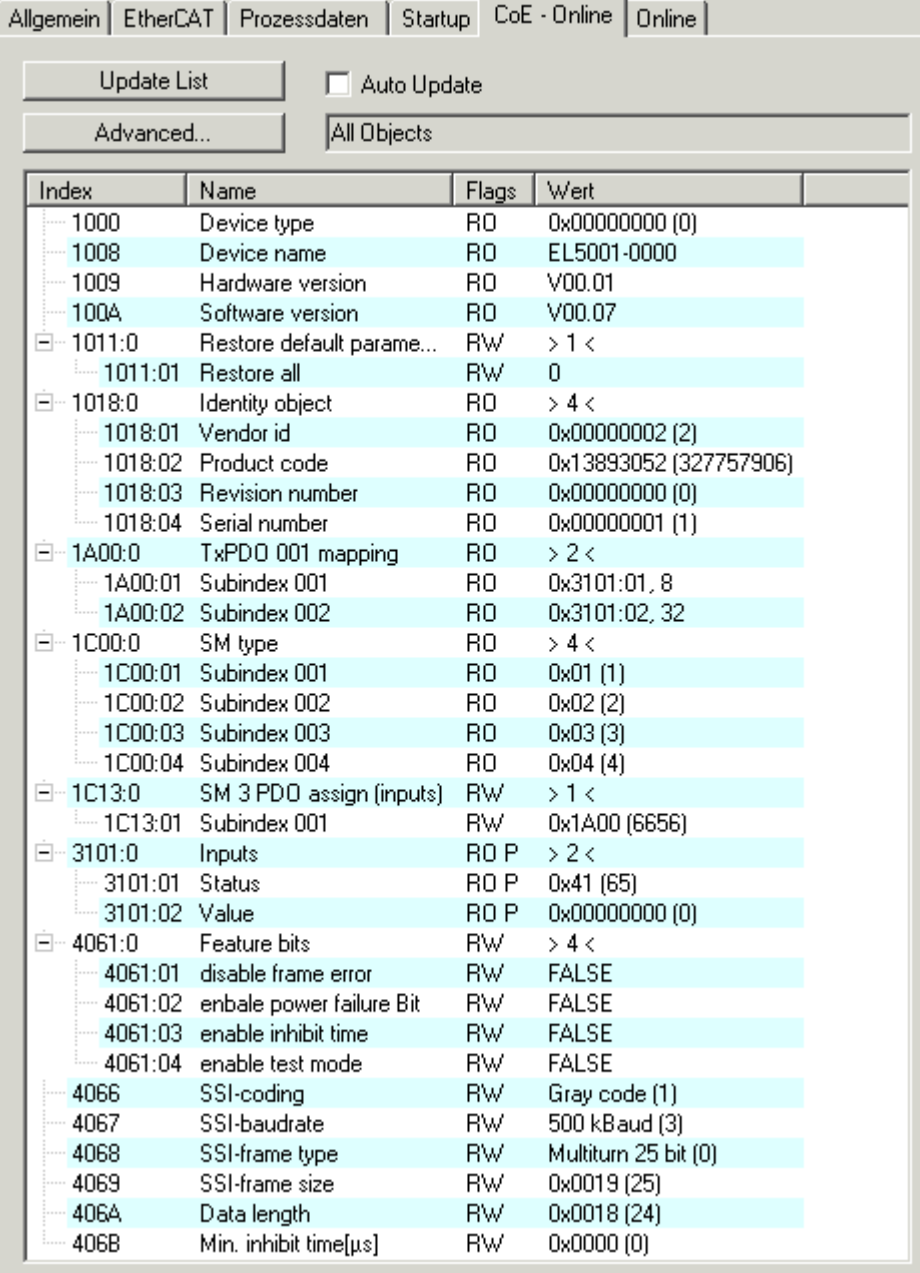

### Fig. 125: "CoE – Online" tab

#### **Object list display**

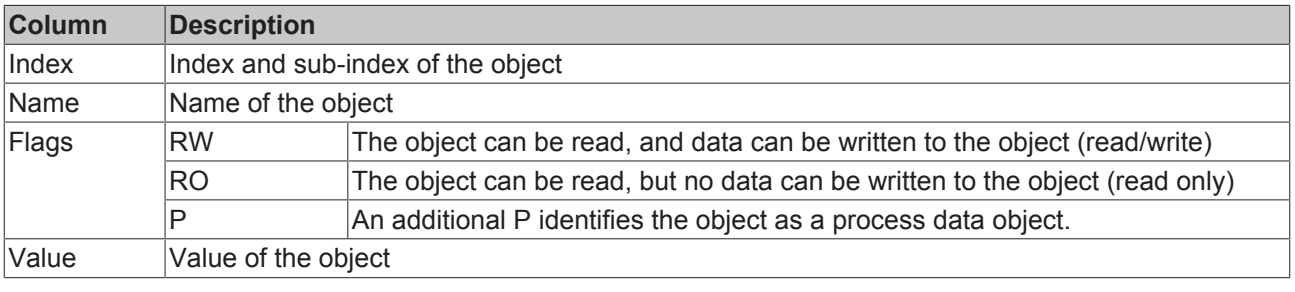

**Update List** The *Update list* button updates all objects in the *Update list* button updates all objects in the displayed list Auto Update **If this check box is selected, the content of the** objects is updated automatically.

**Advanced** The *Advanced* button opens the *Advanced Settings* dialog. Here you can specify which objects are displayed in the list.

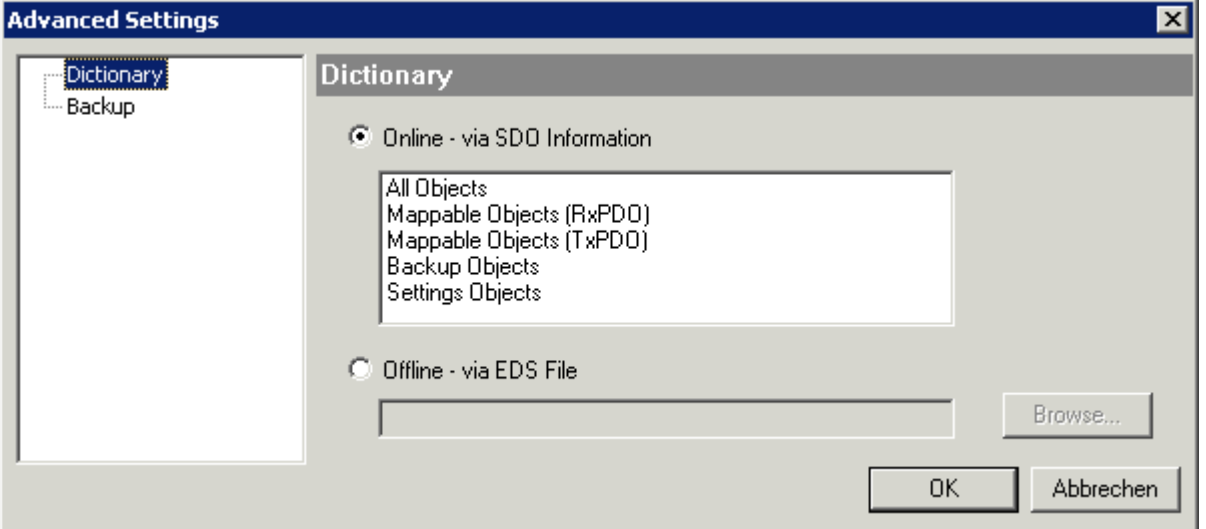

Fig. 126: Dialog "Advanced settings"

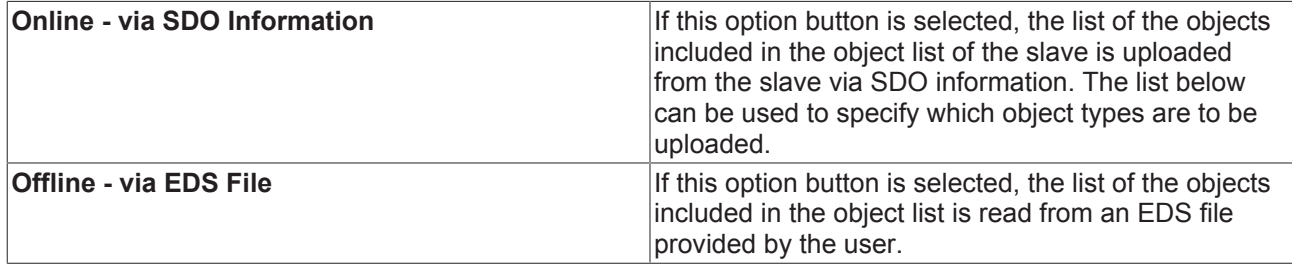

#### **"Online" tab**

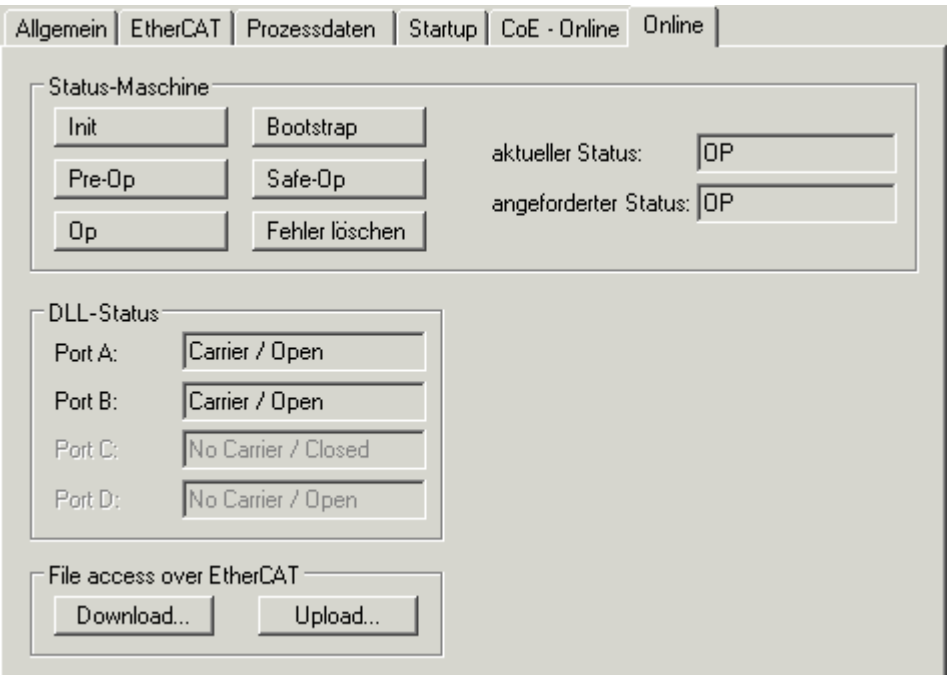

Fig. 127: "Online" tab

# **BECKHOFF**

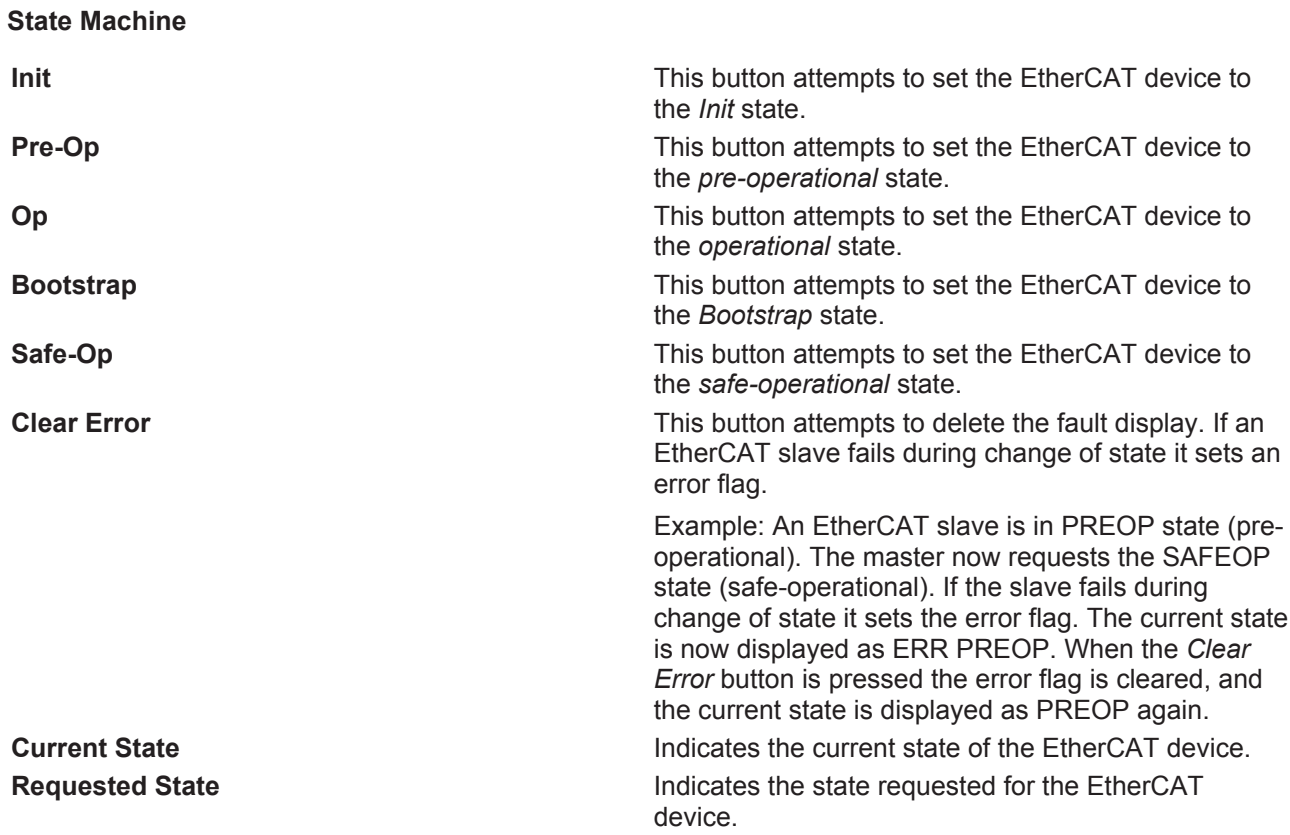

#### **DLL Status**

Indicates the DLL status (data link layer status) of the individual ports of the EtherCAT slave. The DLL status can have four different states:

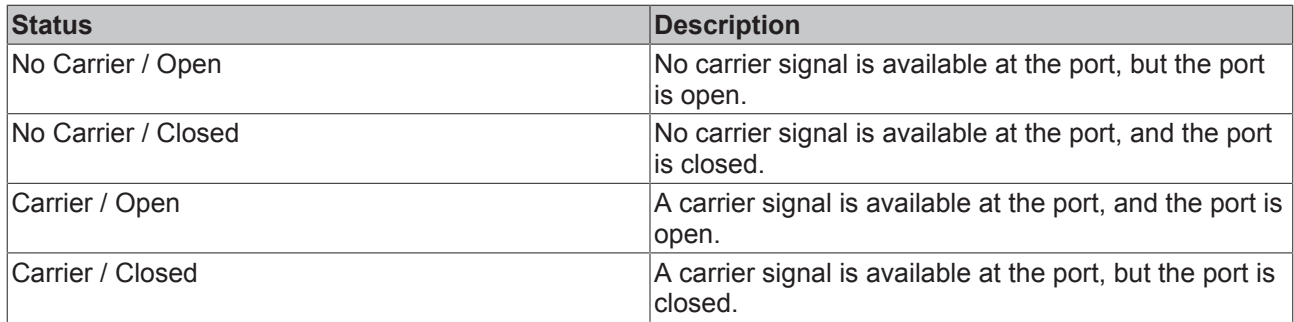

#### **File Access over EtherCAT**

**Download** Download **Download** With this button a file can be written to the EtherCAT device.

**Upload** With this button a file can be read from the EtherCAT device.

#### **"DC" tab (Distributed Clocks)**

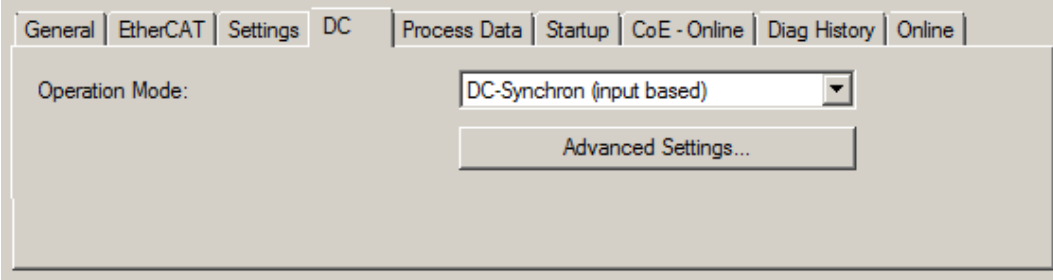

Fig. 128: "DC" tab (Distributed Clocks)

**Operation Mode Options** (optional): • FreeRun • SM-Synchron • DC-Synchron (Input based) • DC-Synchron **Advanced Settings…** Advanced settings for readjustment of the real time determinant TwinCATclock

Detailed information to Distributed Clocks are specified on <http://infosys.beckhoff.com>:

**Fieldbus Components** → EtherCAT Terminals → EtherCAT System documentation → EtherCAT basics → Distributed Clocks

### **6.2.7.1 Download revision**

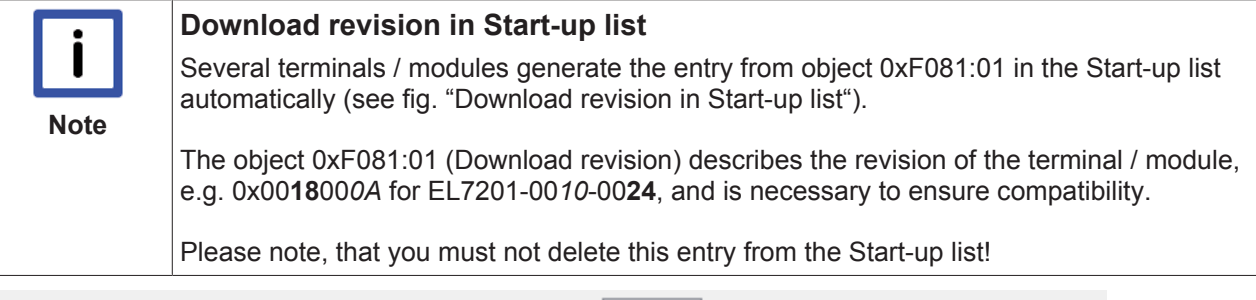

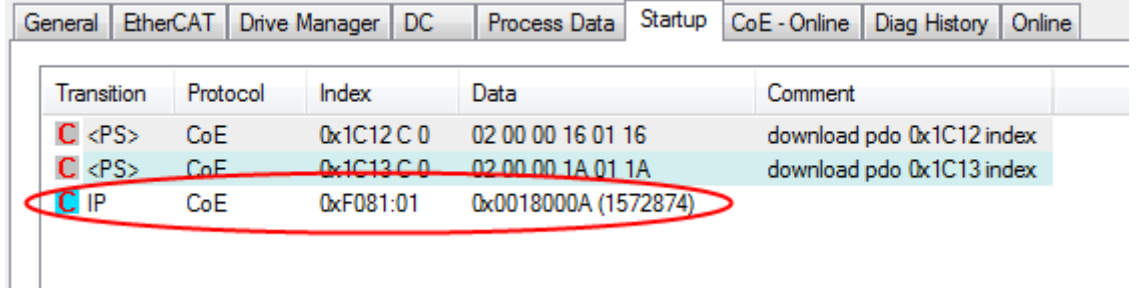

Fig. 129: Download revision in Start-up list

### **6.2.7.2 Detailed description of Process Data tab**

#### **Sync Manager**

Lists the configuration of the Sync Manager (SM).

If the EtherCAT device has a mailbox, SM0 is used for the mailbox output (MbxOut) and SM1 for the mailbox input (MbxIn).

SM2 is used for the output process data (outputs) and SM3 (inputs) for the input process data.

If an input is selected, the corresponding PDO assignment is displayed in the *PDO Assignment* list below.

#### **PDO Assignment**

PDO assignment of the selected Sync Manager. All PDOs defined for this Sync Manager type are listed here:

- If the output Sync Manager (outputs) is selected in the Sync Manager list, all RxPDOs are displayed.
- If the input Sync Manager (inputs) is selected in the Sync Manager list, all TxPDOs are displayed.

The selected entries are the PDOs involved in the process data transfer. In the tree diagram of the System Manager these PDOs are displayed as variables of the EtherCAT device. The name of the variable is identical to the *Name* parameter of the PDO, as displayed in the PDO list. If an entry in the PDO assignment list is deactivated (not selected and greyed out), this indicates that the input is excluded from the PDO assignment. In order to be able to select a greyed out PDO, the currently selected PDO has to be deselected first.

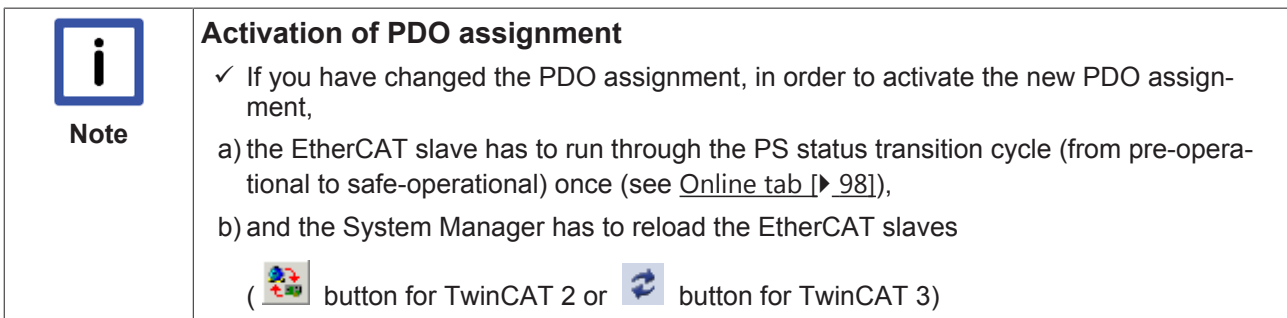

#### **PDO list**

List of all PDOs supported by this EtherCAT device. The content of the selected PDOs is displayed in the *PDO Content* list. The PDO configuration can be modified by double-clicking on an entry.

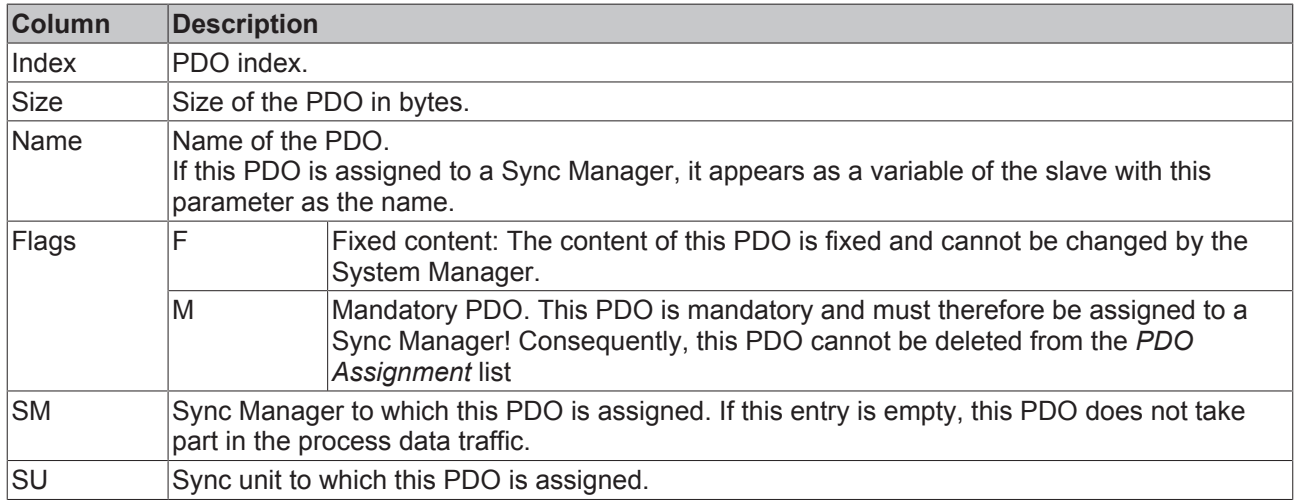

#### **PDO Content**

Indicates the content of the PDO. If flag F (fixed content) of the PDO is not set the content can be modified.

#### **Download**

If the device is intelligent and has a mailbox, the configuration of the PDO and the PDO assignments can be downloaded to the device. This is an optional feature that is not supported by all EtherCAT slaves.

#### **PDO Assignment**

If this check box is selected, the PDO assignment that is configured in the PDO Assignment list is downloaded to the device on startup. The required commands to be sent to the device can be viewed in the Startup [} 95] tab.

#### **PDO Configuration**

If this check box is selected, the configuration of the respective PDOs (as shown in the PDO list and the PDO Content display) is downloaded to the EtherCAT slave.

## **6.3 General Notes - EtherCAT Slave Application**

This summary briefly deals with a number of aspects of EtherCAT Slave operation under TwinCAT. More detailed information on this may be found in the corresponding sections of, for instance, the [EtherCAT](http://www.beckhoff.com/english/download/ethercat.htm#SystemDescription) [System Documentation](http://www.beckhoff.com/english/download/ethercat.htm#SystemDescription).

#### **Diagnosis in real time: WorkingCounter, EtherCAT State and Status**

Generally speaking an EtherCAT Slave provides a variety of diagnostic information that can be used by the controlling task.

This diagnostic information relates to differing levels of communication. It therefore has a variety of sources, and is also updated at various times.

Any application that relies on I/O data from a fieldbus being correct and up to date must make diagnostic access to the corresponding underlying layers. EtherCAT and the TwinCAT System Manager offer comprehensive diagnostic elements of this kind. Those diagnostic elements that are helpful to the controlling task for diagnosis that is accurate for the current cycle when in operation (not during commissioning) are discussed below.

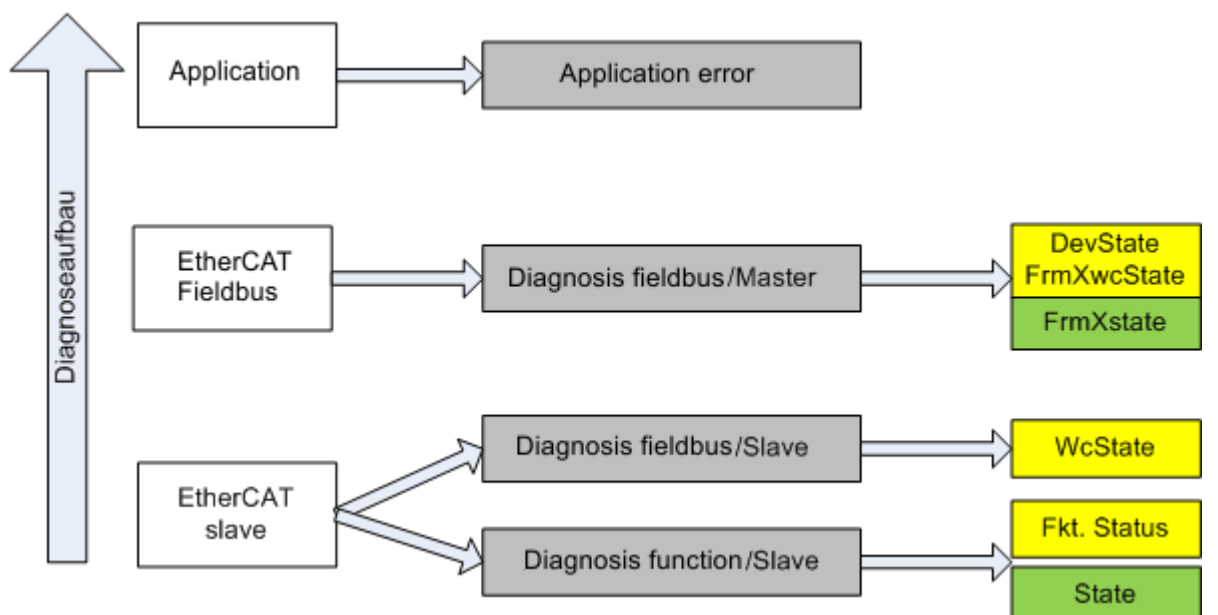

Fig. 130: Selection of the diagnostic information of an EtherCAT Slave

In general, an EtherCAT Slave offers

• communication diagnosis typical for a slave (diagnosis of successful participation in the exchange of process data, and correct operating mode) This diagnosis is the same for all slaves.

as well as

• function diagnosis typical for a channel (device-dependent) See the corresponding device documentation

The colors in Fig. *"Selection of the diagnostic information of an EtherCAT Slave"* also correspond to the variable colors in the System Manager, see Fig. *"Basic EtherCAT Slave Diagnosis in the PLC"*.

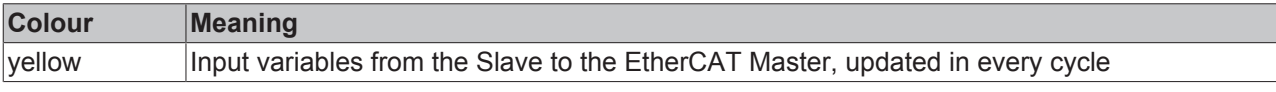

# **BECKHOFF**

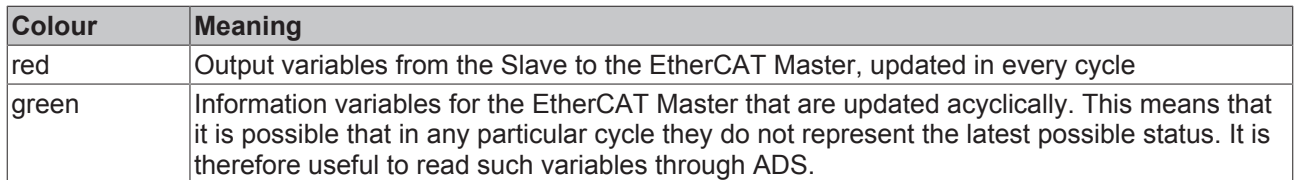

Fig. *"Basic EtherCAT Slave Diagnosis in the PLC"* shows an example of an implementation of basic EtherCAT Slave Diagnosis. A Beckhoff EL3102 (2-channel analogue input terminal) is used here, as it offers both the communication diagnosis typical of a slave and the functional diagnosis that is specific to a channel. Structures are created as input variables in the PLC, each corresponding to the process image.

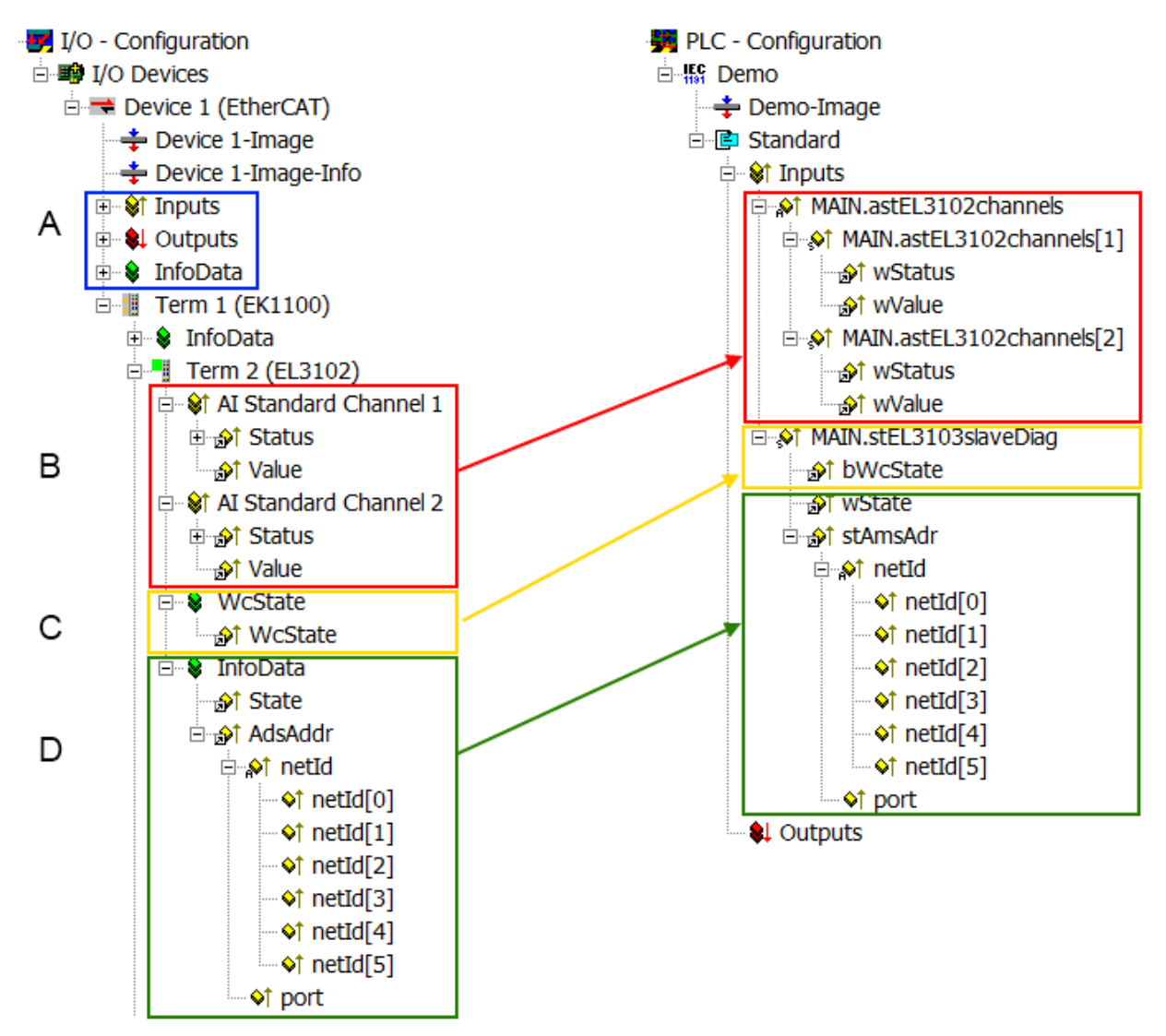

#### Fig. 131: Basic EtherCAT Slave Diagnosis in the PLC

The following aspects are covered here:

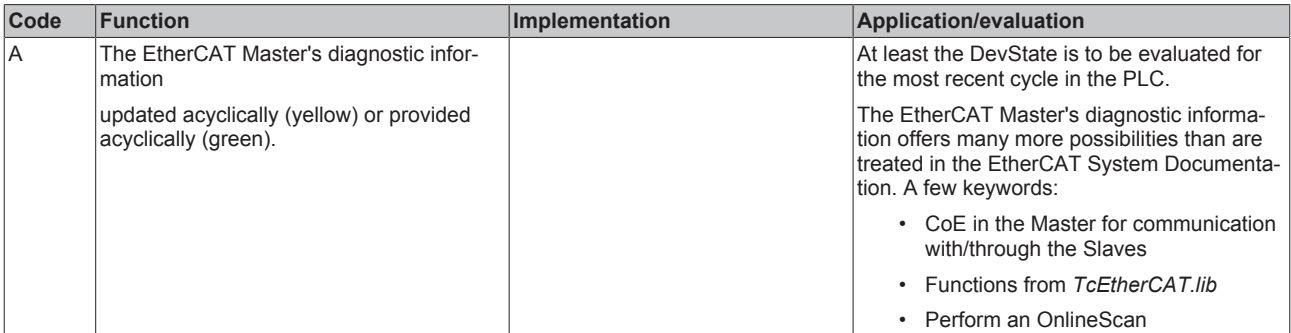

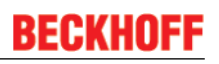

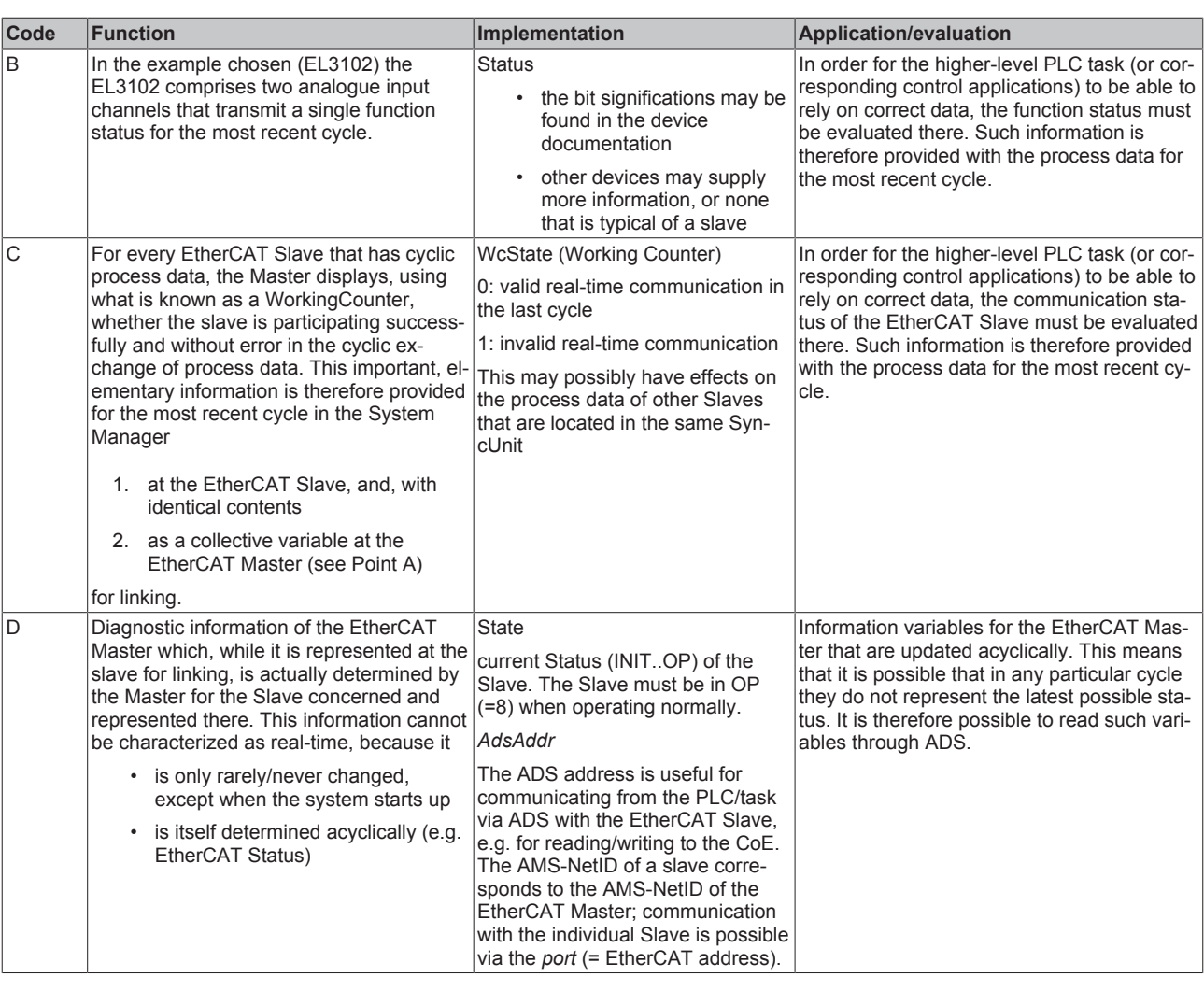

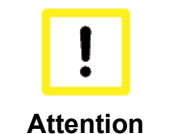

#### **Diagnostic information**

It is strongly recommended that the diagnostic information made available is evaluated so that the application can react accordingly.

#### **CoE Parameter Directory**

The CoE parameter directory (CanOpen-over-EtherCAT) is used to manage the set values for the slave concerned. Changes may, in some circumstances, have to be made here when commissioning a relatively complex EtherCAT Slave. It can be accessed through the TwinCAT System Manager, see Fig. *"EL3102, CoE directory"*:

# **BECKHOFF**

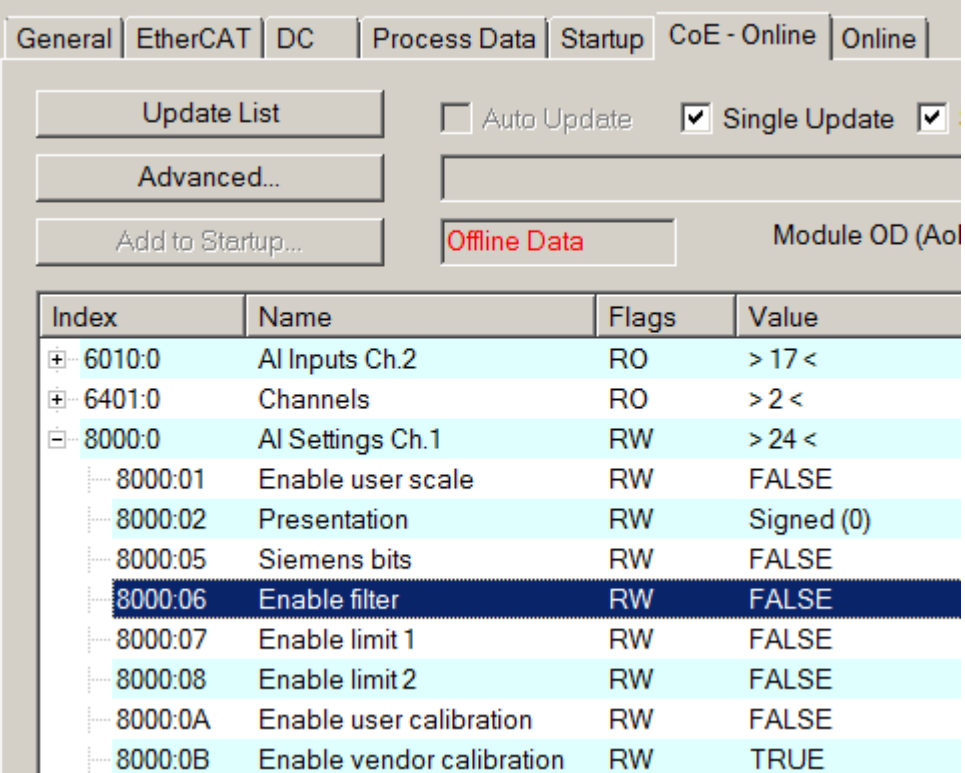

Fig. 132: EL3102, CoE directory

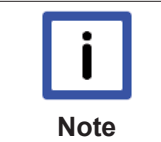

#### **EtherCAT System Documentation**

The comprehensive description in the [EtherCAT System Documentation](http://www.beckhoff.com/english/download/ethercat.htm#SystemDescription) (EtherCAT Basics --> CoE Interface) must be observed!

A few brief extracts:

- Whether changes in the online directory are saved locally in the slave depends on the device. EL terminals (except the EL66xx) are able to save in this way.
- The user must manage the changes to the StartUp list.

#### **Commissioning aid in the TwinCAT System Manager**

Commissioning interfaces are being introduced as part of an ongoing process for EL/EP EtherCAT devices. These are available in TwinCAT System Managers from TwinCAT 2.11R2 and above. They are integrated into the System Manager through appropriately extended ESI configuration files.

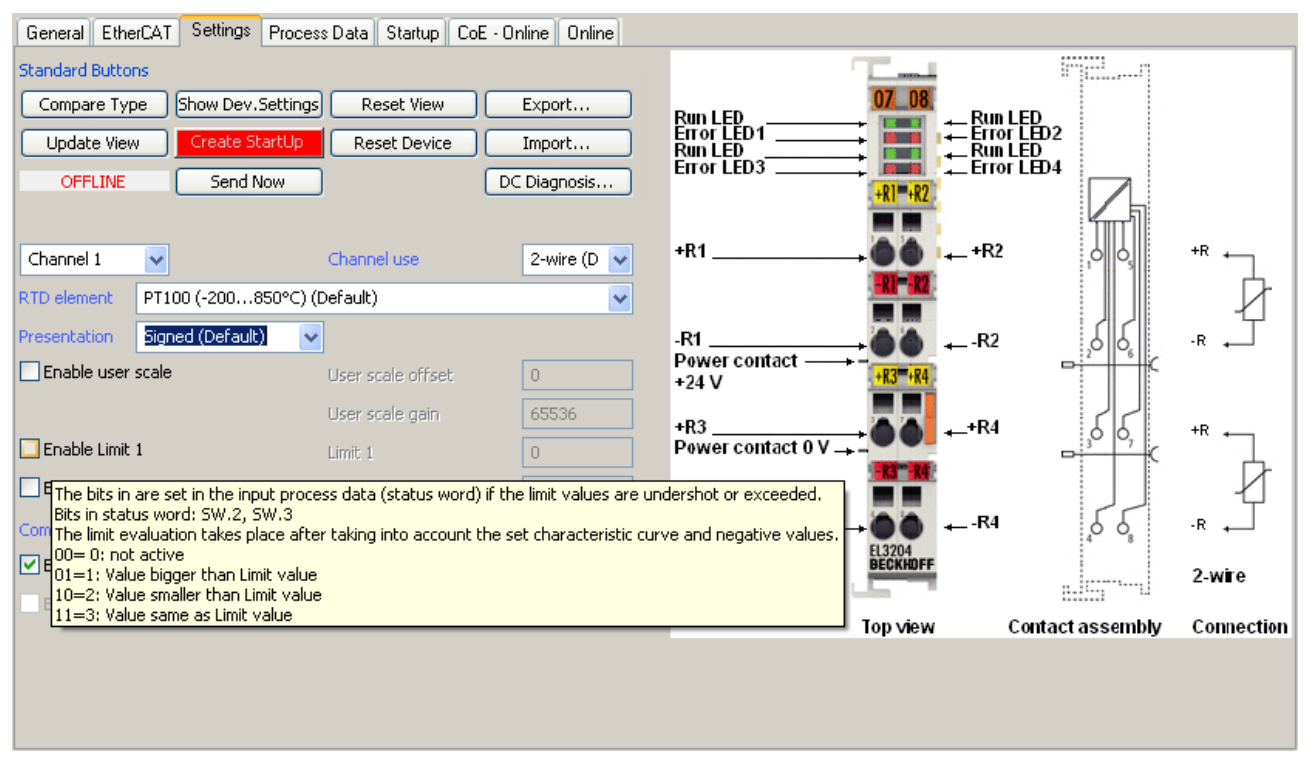

Fig. 133: Example of commissioning aid for a EL3204

This commissioning process simultaneously manages

- CoE Parameter Directory
- DC/FreeRun mode
- the available process data records (PDO)

Although the "Process Data", "DC", "Startup" and "CoE-Online" that used to be necessary for this are still displayed, it is recommended that, if the commissioning aid is used, the automatically generated settings are not changed by it.

The commissioning tool does not cover every possible application of an EL/EP device. If the available setting options are not adequate, the user can make the DC, PDO and CoE settings manually, as in the past.

#### **EtherCAT State: automatic default behaviour of the TwinCAT System Manager and manual operation**

After the operating power is switched on, an EtherCAT Slave must go through the following statuses

- INIT
- PREOP
- SAFEOP
- OP

to ensure sound operation. The EtherCAT Master directs these statuses in accordance with the initialization routines that are defined for commissioning the device by the ES/XML and user settings (Distributed Clocks (DC), PDO, CoE). See also the section on "Principles of Communication, EtherCAT State Machine [} 21]" in this connection. Depending how much configuration has to be done, and on the overall communication, booting can take up to a few seconds.

The EtherCAT Master itself must go through these routines when starting, until it has reached at least the OP target state.

The target state wanted by the user, and which is brought about automatically at start-up by TwinCAT, can be set in the System Manager. As soon as TwinCAT reaches the status RUN, the TwinCAT EtherCAT Master will approach the target states.

#### **Standard setting**

The advanced settings of the EtherCAT Master are set as standard:

- EtherCAT Master: OP
- Slaves: OP

This setting applies equally to all Slaves.

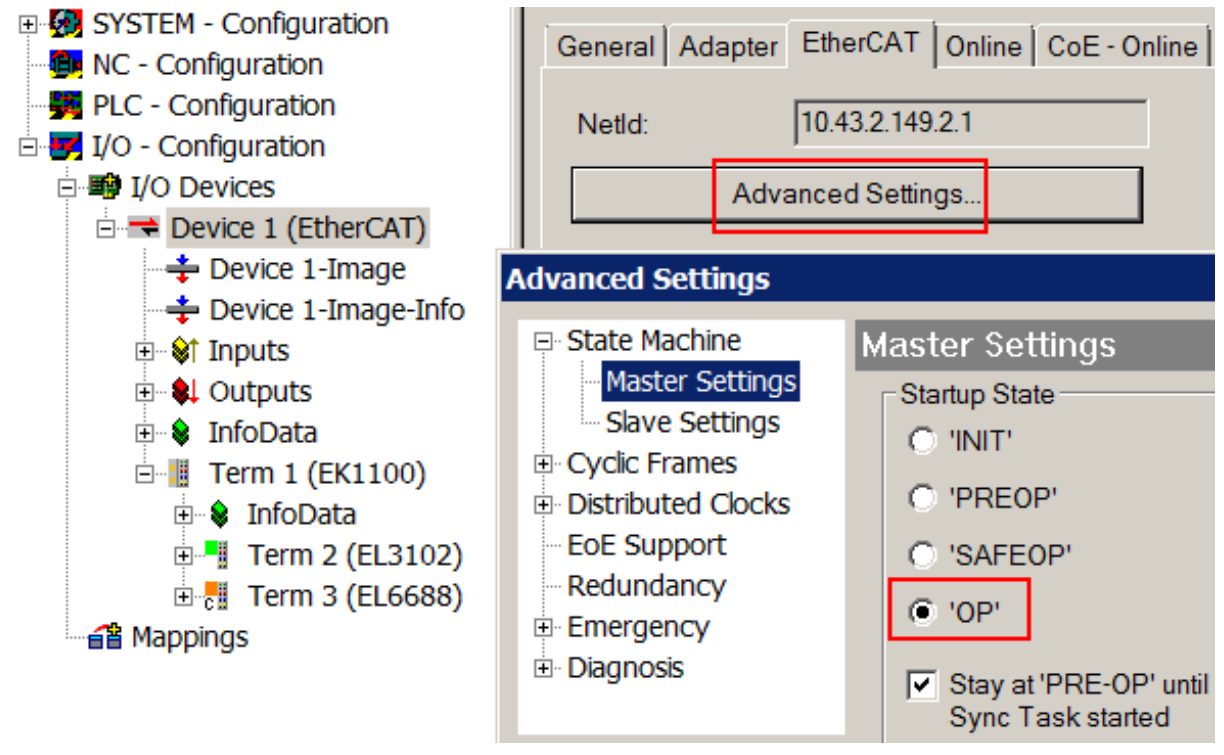

Fig. 134: Default behaviour of the System Manager

In addition, the target state of any particular Slave can be set in the "Advanced Settings" dialogue; the standard setting is again OP.

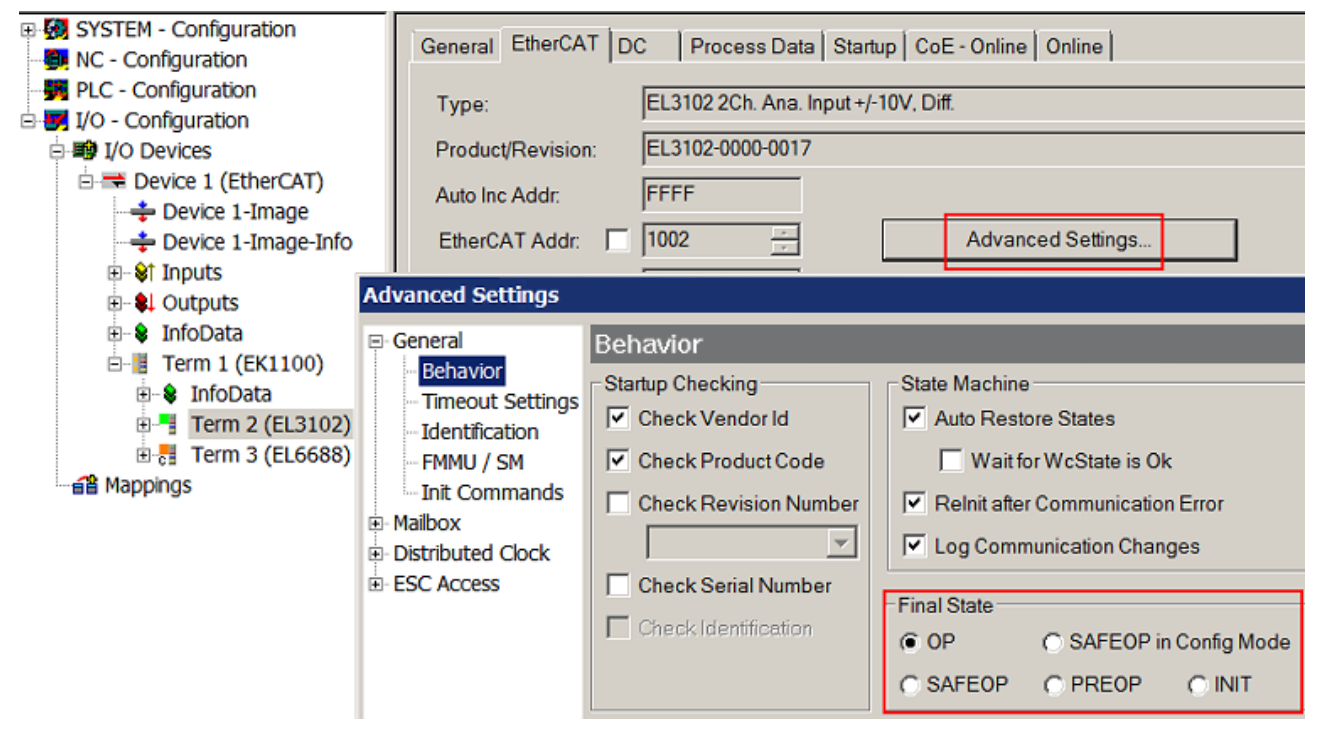

Fig. 135: Default target state in the Slave

#### **Manual Control**

There are particular reasons why it may be appropriate to control the states from the application/task/PLC. For instance:

- for diagnostic reasons
- to induce a controlled restart of axes
- because a change in the times involved in starting is desirable

In that case it is appropriate in the PLC application to use the PLC function blocks from the *TcEtherCAT.lib*, which is available as standard, and to work through the states in a controlled manner using, for instance, *FB\_EcSetMasterState*.

It is then useful to put the settings in the EtherCAT Master to INIT for master and slave.

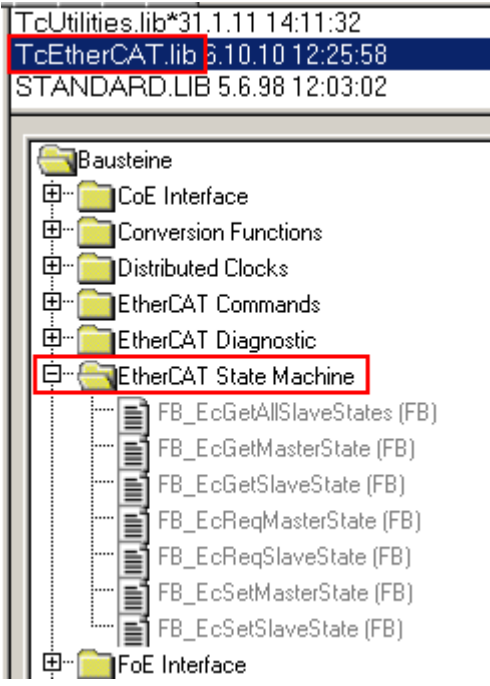

Fig. 136: PLC function blocks

#### **Note regarding E-Bus current**

EL/ES terminals are placed on the DIN rail at a coupler on the terminal strand. A Bus Coupler can supply the EL terminals added to it with the E-bus system voltage of 5 V; a coupler is thereby loadable up to 2 A as a rule. Information on how much current each EL terminal requires from the E-bus supply is available online and in the catalogue. If the added terminals require more current than the coupler can supply, then power feed terminals (e.g. EL9410) must be inserted at appropriate places in the terminal strand.

The pre-calculated theoretical maximum E-Bus current is displayed in the TwinCAT System Manager as a column value. A shortfall is marked by a negative total amount and an exclamation mark; a power feed terminal is to be placed before such a position.
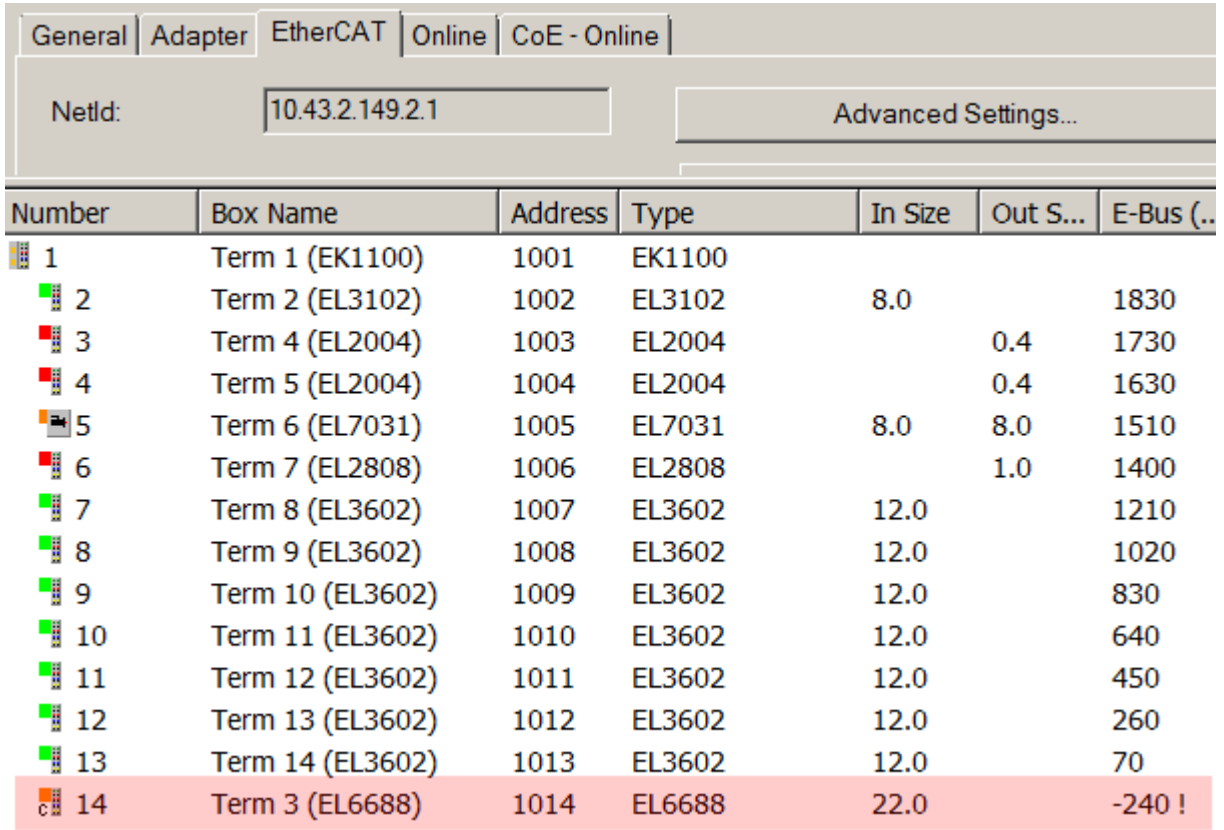

Fig. 137: Illegally exceeding the E-Bus current

From TwinCAT 2.11 and above, a warning message "E-Bus Power of Terminal..." is output in the logger window when such a configuration is activated:

#### Message

E-Bus Power of Terminal 'Term 3 (EL6688)' may to low (-240 mA) - please check!

Fig. 138: Warning message for exceeding E-Bus current

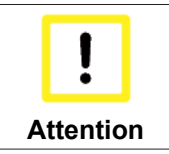

#### **Caution! Malfunction possible!**

The same ground potential must be used for the E-Bus supply of all EtherCAT terminals in a terminal block!

# **6.4 Integration into the NC configuration (manually)**

(Master: TwinCAT 2.11)

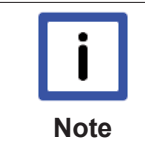

#### **EtherCAT XML Device Description**

The display matches that of the CoE objects from the EtherCAT [XML](http://www.beckhoff.de/german/download/elconfg.htm?id=1983920606140) Device Description. We recommend downloading the latest XML file from the download area of the Beckhoff website and installing it according to installation instructions.

Integration into the NC can be accomplished as follows:

- The terminal must already have been added manually under I/O devices or have been scanned in by the system (see chapter Configuration set-up in TwinCAT).
- First add a new task. Right-click on NC configuration and select "Append Task..." (see Fig. *Adding a new task*).
- Rename the task if required and confirm with OK.

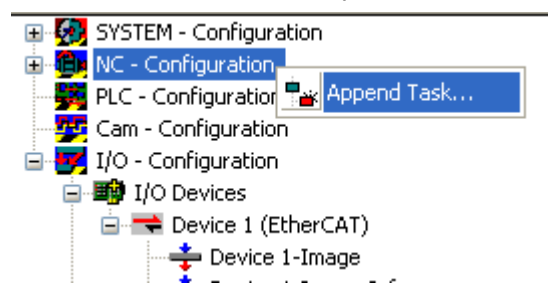

Fig. 139: *Adding a new task*

• Right-click on *Axes*, then add a new axis (see Fig. *Adding a new axis*).

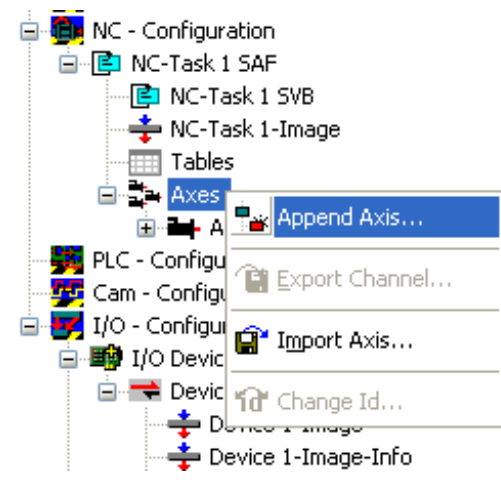

Fig. 140: Adding a new axis

• Select Continuous Axis type and confirm with OK (see Fig. *Selecting and confirming the axis type*).

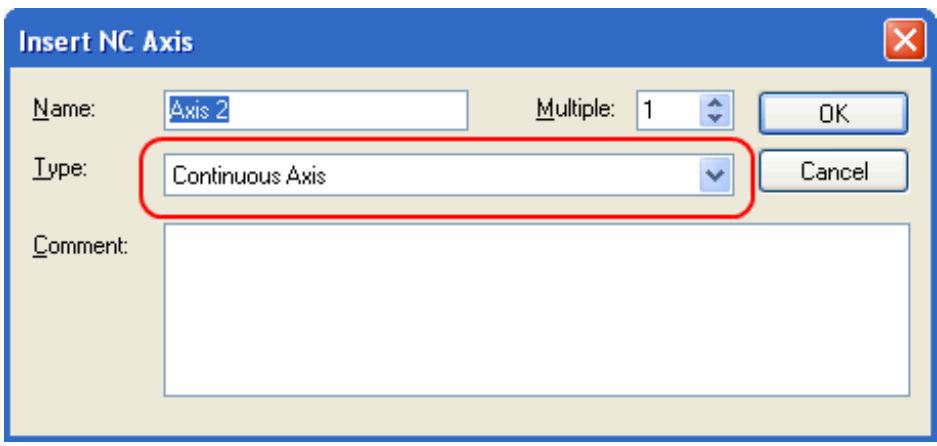

Fig. 141: Selecting and confirming the axis type

• Left-click your axis to select it. Under the S*ettings* tab select "Link To..." (see Fig. *Linking the axis with the terminal*).

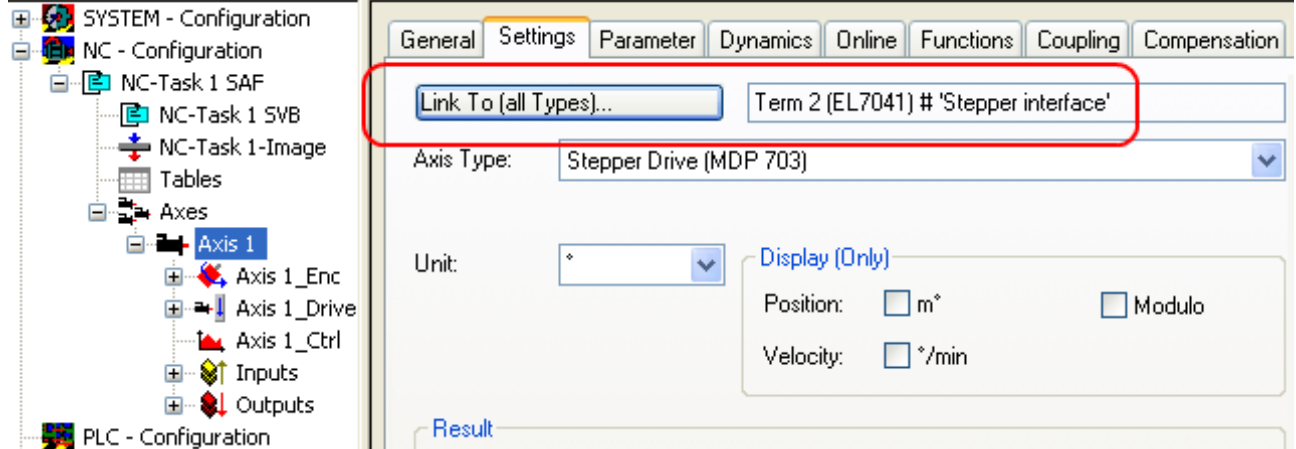

Linking the axis with the terminal

• Select the right terminal (DC Drive (MDP 733)) and confirm with OK. Note that each terminal can drive two motors. Select the channel that you have connected.

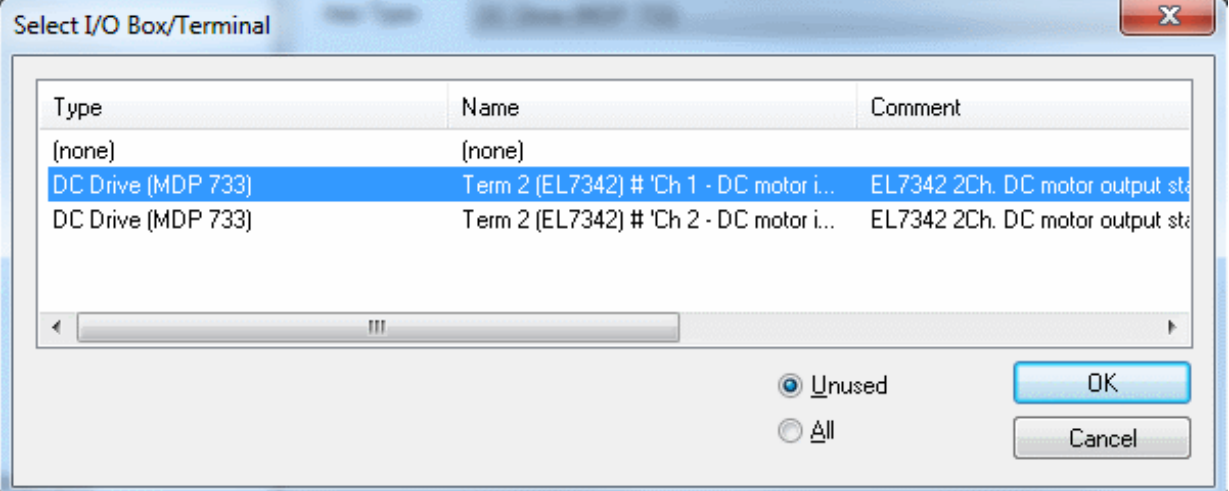

Selecting the right terminal

• All main links between the NC configuration and the terminal are set automatically (see Fig. "*Automatic linking of all main variables*")

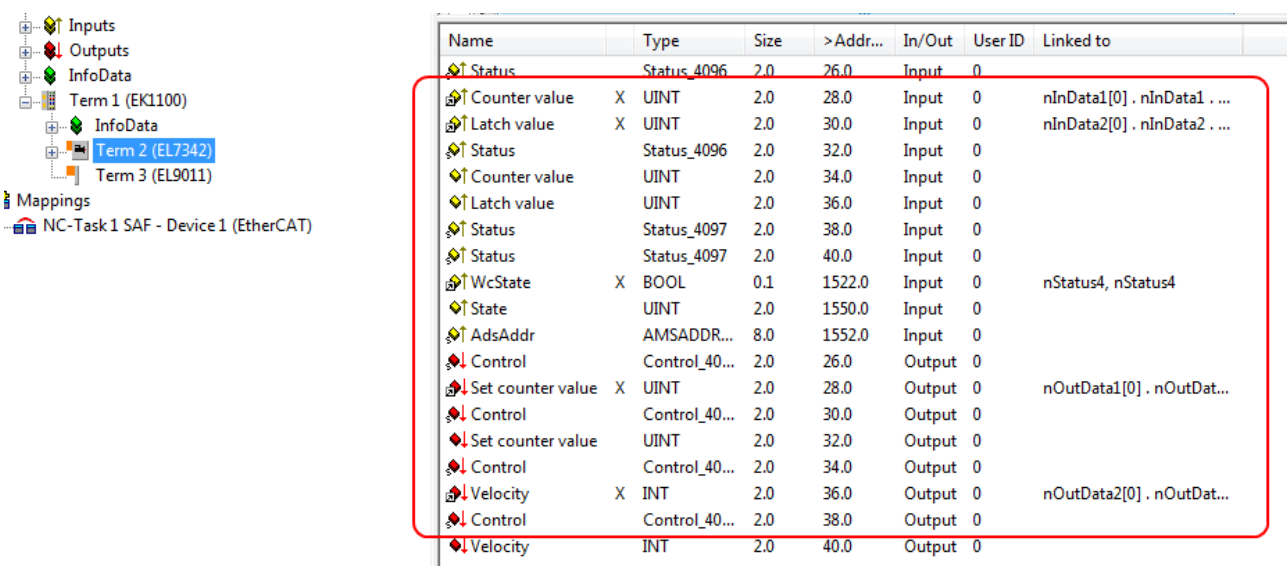

Fig. 142: Automatic linking of all main variables

Several parameters have to be set before the motor can be started up. The values can be found in chapter Configuration of the main parameters [ $\blacktriangleright$  117].

Please set these parameters before continuing with the motor commissioning procedure.

## **6.5 Process data**

## **6.5.1 Sync Manager (SM)**

Sync Manager (SM) The extent of the process data that is made available can be changed through the "Process data" tab (EL7342 as example, see following Fig.).

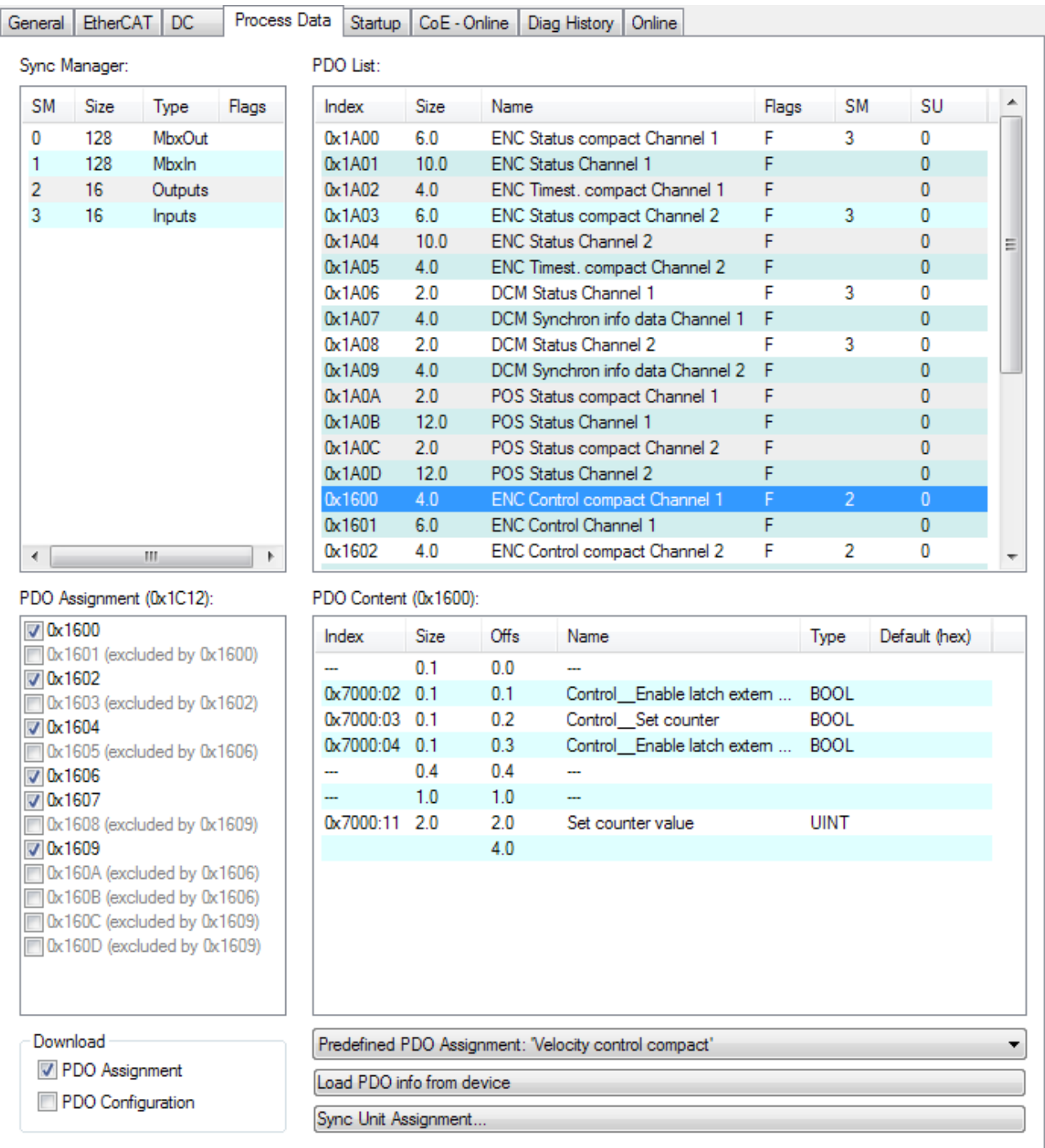

Fig. 143: Process Data tab SM2, EL7342 (default)

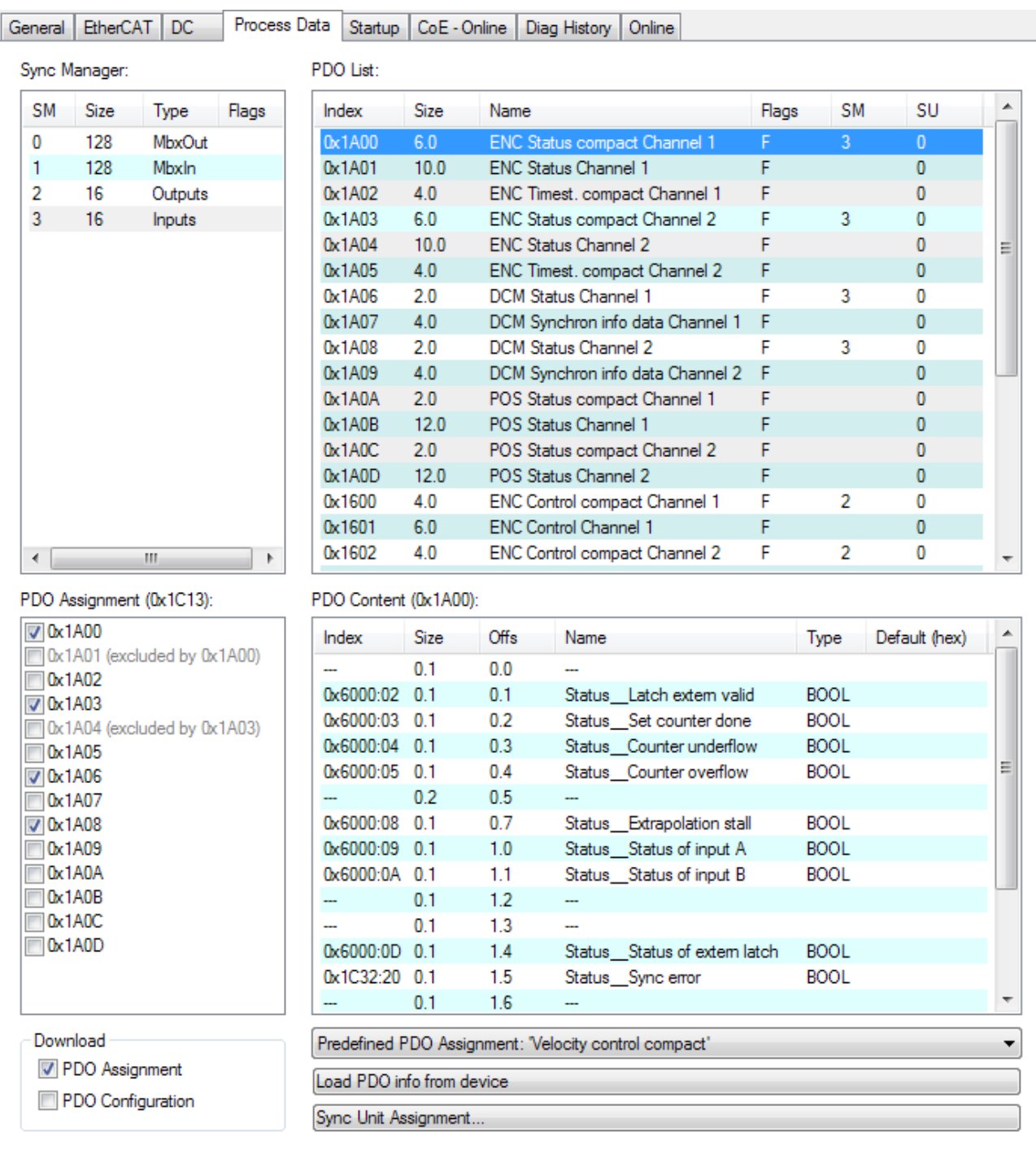

Fig. 144: Process Data tab SM3, EL7342 (default)

## **6.5.2 PDO Assignment**

In order to configure the process data, select the desired Sync Manager (SM 2 & 3 can be edited) in the upper left-hand "Sync Manager" box (see fig.). The process data assigned to this Sync Manager can then be switched on or off in the "PDO Assignment" box underneath. Restarting the EtherCAT system, or reloading the configuration in configuration mode (F4), causes the EtherCAT communication to restart, and the process data is transferred from the terminal.

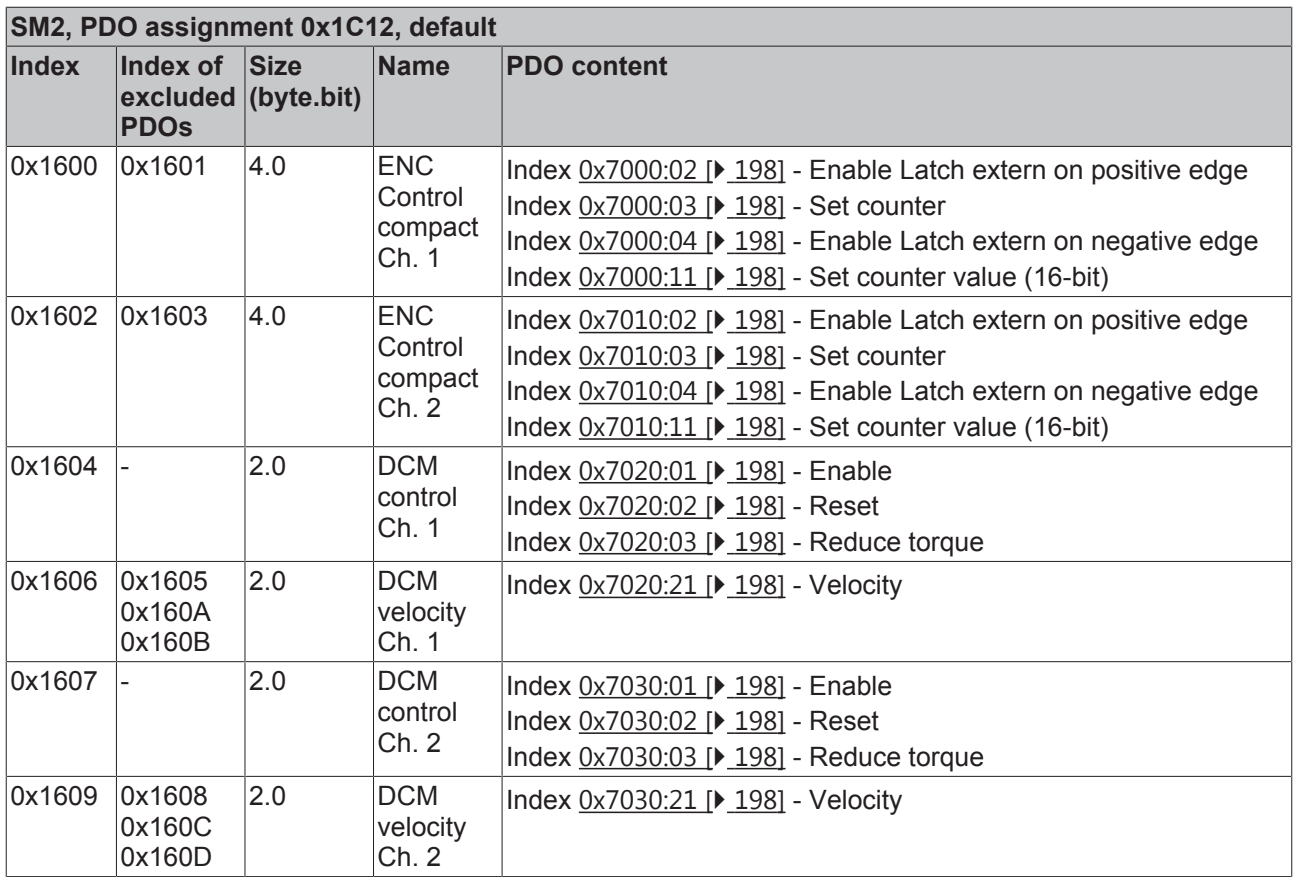

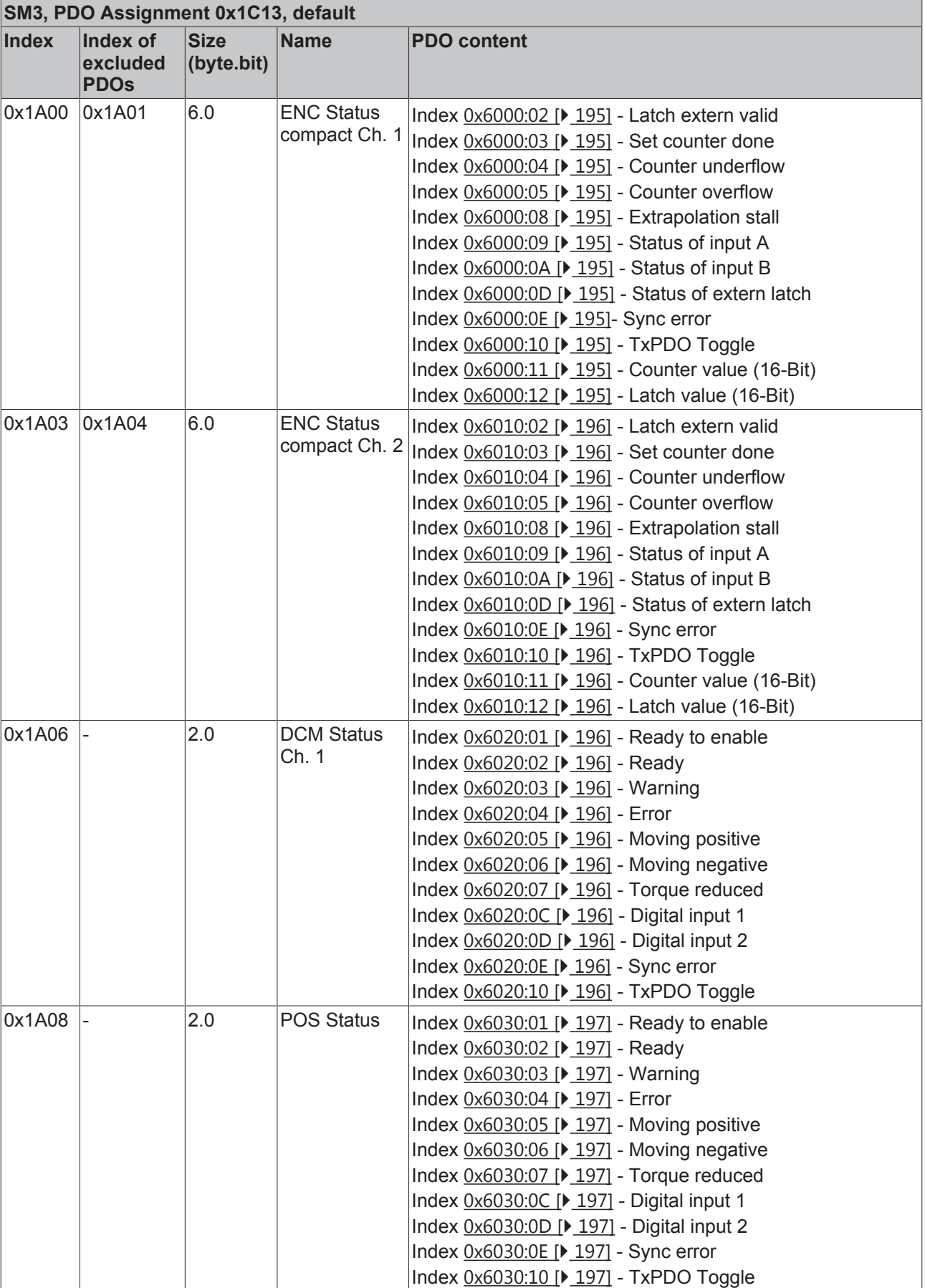

*Table 1: Default PDO assignment of the sync managers, EL7342*

### **6.5.3 Predefined PDO Assignment**

The "Predefined PDO Assignment" enables a simplified selection of the process data. The desired function is selected on the lower part of the "Process Data" tab. As a result, all necessary PDOs are automatically activated and the unnecessary PDOs are deactivated.

Five PDO assignments are available:

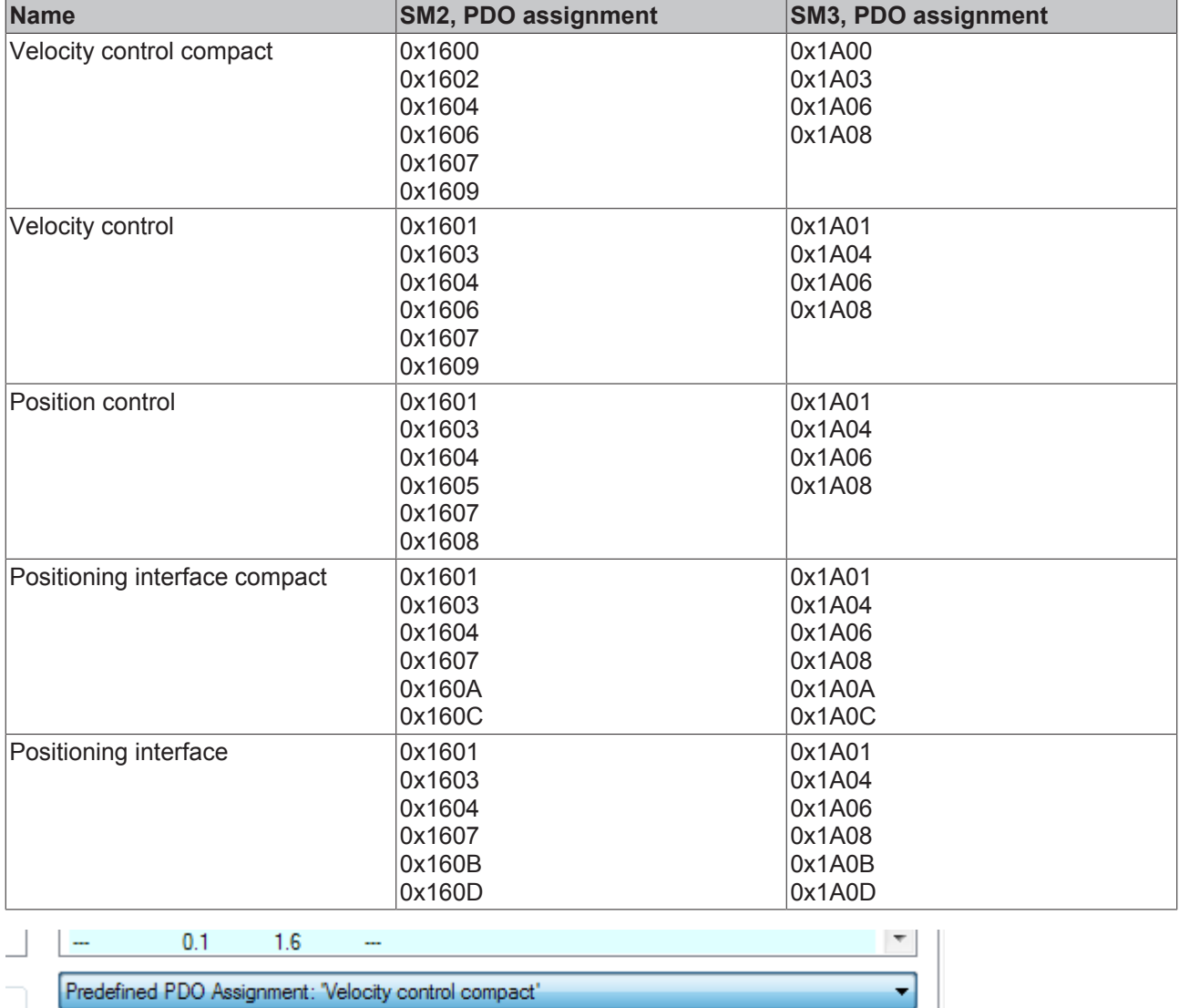

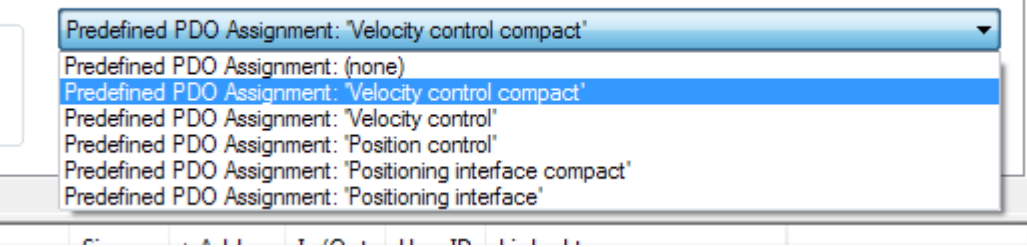

Fig. 145: Process data tab - Predefined PDO Assignment, EL7342

## **6.6 Settings in the CoE register**

The data given here exemplary for a DC motor type GR42X25 from the company Dunkermotoren. For other motors the values may vary, depending on the application.

## **6.6.1 Adaptation of current and voltage**

# ı **Attention**

#### **The motor may overheat!**

In order to prevent overheating of the connected motor it is important to adapt the current and voltage output from the stepper interface to the motor.

To this end set the index 0x8020:02 [} 188] "Nominal current" and 0x8020:03 [} 188] "Nominal voltage" in the CoE register to suitable values (see Fig. "*Adaptation of current and voltage*"). In addition, you should also adapt the "Maximal current" in the index 0x8020:01 [} 188] and the coil resistance of the motor in the index 0x8020:04 [} 188] "Motor coil resistance" to the connected motor.

*Reducedcurrent* can be set in index  $0x8020:05$  [ $\blacktriangleright$  188] and  $0x8020:06$  [ $\blacktriangleright$  188]. This reduces the coil current when at a standstill (and therefore the power dissipation). Please note that the torque is also reduced.

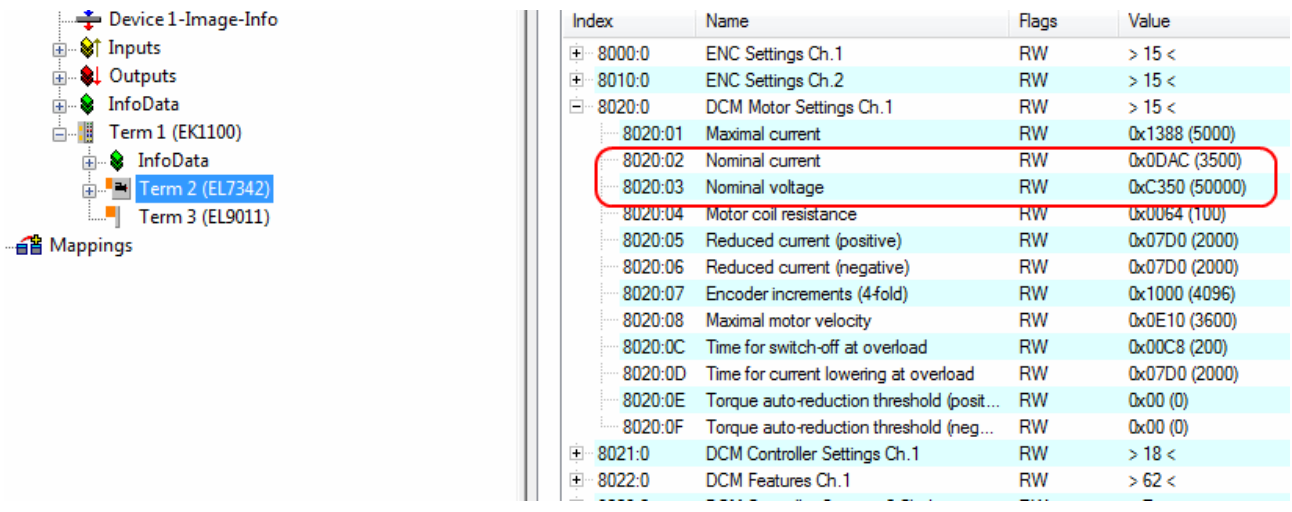

Fig. 146: Adaptation of current and voltage

## **6.6.2 Adaptation of the encoder data**

Different encoders are available with a different number of increments. You must specify the number of increments of your encoder in the index 0x8020:07 [} 188] "Encoder increments" (see fig. *Adaptation of the encoder data*). In our example an encoder with 1024 increments is used, corresponding to 4096 increments in the case of quadruple evaluation. The number of increments of your encoder can be found in the data sheet for the encoder.

| Device 1-Image-Info                                                                                |     | Index   |                                        | <b>Name</b>                          | Flags                 | Value        |
|----------------------------------------------------------------------------------------------------|-----|---------|----------------------------------------|--------------------------------------|-----------------------|--------------|
| <b>ம் ூ† Inputs</b>                                                                                |     | $+$     | 8000:0                                 | ENC Settings Ch.1                    | RW                    | >15<         |
| <b>Q</b> Outputs<br><b>中…</b>                                                                      |     | $+$     | 8010:0                                 | ENC Settings Ch.2                    | <b>RW</b>             | >15<         |
| InfoData<br>$+ - 8$                                                                                |     | Ė       | 8020:0                                 | DCM Motor Settings Ch.1              | <b>RW</b>             | >15<         |
| é II<br>Term 1 (EK1100)<br><b>E</b> & InfoData<br><b>ELECTE</b> Term 2 (EL7342)<br>Term 3 (EL9011) |     | 8020:01 | Maximal current                        | <b>RW</b>                            | 0x1388 (5000)         |              |
|                                                                                                    |     | 8020:02 | Nominal current                        | RW                                   | 0x0DAC (3500)         |              |
|                                                                                                    |     | 8020:03 | Nominal voltage                        | RW                                   | 0xC350 (50000)        |              |
|                                                                                                    |     | 8020:04 | Motor coil resistance                  | <b>RW</b>                            | 0x0064 (100)          |              |
| · a Mappings                                                                                       |     | 8020:05 | Reduced current (positive)             | <b>RW</b>                            | 0x07D0 (2000)         |              |
|                                                                                                    |     | 8020:06 | Reduced current (negative)             | <b>RW</b>                            | 0x07D0 (2000)         |              |
|                                                                                                    |     | 8020:07 | Encoder increments (4-fold)            | <b>RW</b>                            | 0x1000 (4096)         |              |
|                                                                                                    |     | 80Z0.08 | <b>Maximal motor Velocity</b>          | <b>FWV</b>                           | <b>UXUE TU (3600)</b> |              |
|                                                                                                    |     |         | 8020:0C                                | Time for switch-off at overload      | RW                    | 0x00C8 (200) |
|                                                                                                    |     | 8020:0D | Time for current lowering at overload  | <b>RW</b>                            | 0x07D0 (2000)         |              |
|                                                                                                    |     | 8020:0E | Torque auto-reduction threshold (posit | RW                                   | 0x00(0)               |              |
|                                                                                                    |     |         | 8020:0F                                | Torque auto-reduction threshold (neg | RW                    | 0x00(0)      |
|                                                                                                    | $+$ | 8021:0  | DCM Controller Settings Ch.1           | <b>RW</b>                            | >18<                  |              |
|                                                                                                    | $+$ |         | 8022:0                                 | DCM Features Ch.1                    | <b>RW</b>             | >62<         |
|                                                                                                    |     |         |                                        |                                      |                       |              |

Fig. 147: Adaptation of the encoder data

# **6.6.3 Adaptation of the maximal velocity**

**BECKHOFF** 

The maximal velocity with which your DC motor can drive must be entered in the index  $0x8020:08$  [ $\blacktriangleright$  188] "Maximal motor velocity" (see fig. *Adaptation of the maximal velocity*). You can take this parameter from the name plate on the motor and write it 1:1 into the index. In the example the motor has a maximal velocity of 3600 revolutions per minute.

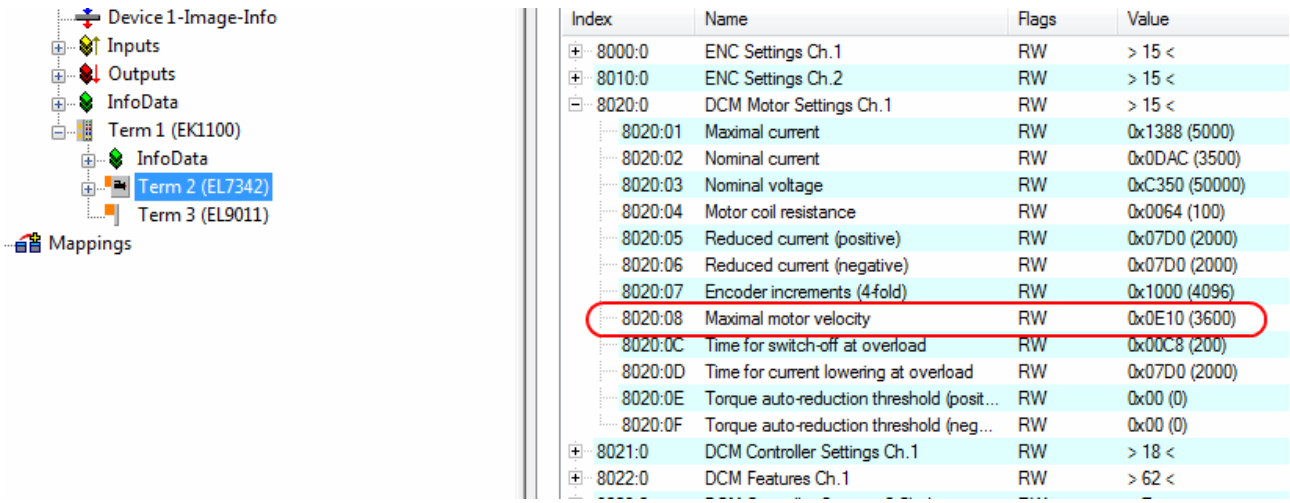

Fig. 148: Adaptation of the maximal velocity

### **6.6.4 Selection of the operating mode**

You can select the operating mode in the index  $0x8022:01$  [ $\blacktriangleright$  189] "Operation mode". It is recommended that you select the operation mode "Automatic" (Fig. *Setting the operation mode*) and then set the suitable operation mode for your application on the Process Data tab. Further information on this can be found in the chapter "Process Data".

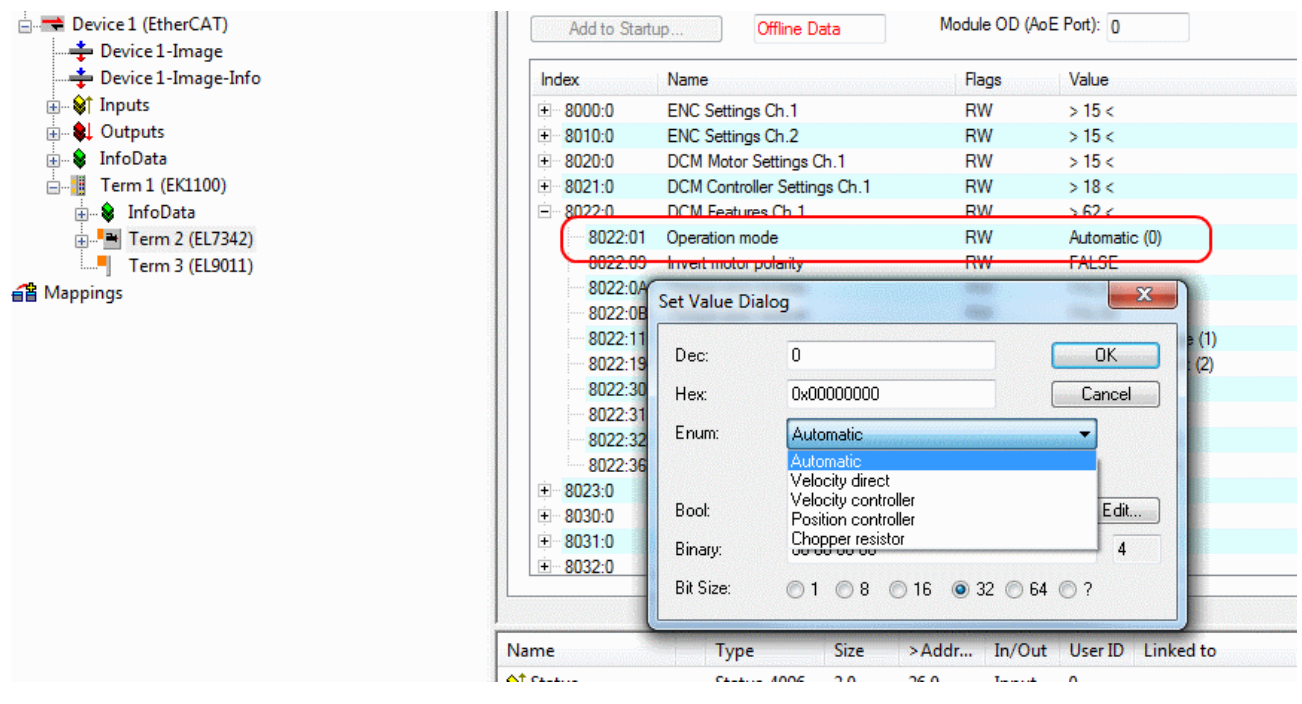

Fig. 149: Setting the operation mode

## **6.6.5 Select info data**

There is a possibility in the index  $0x8022:11$  [ $\triangleright$  189] "Select info data 1" and  $0x8022:19$  [ $\triangleright$  189] "Select info data 2", to select two parameters that can be displayed in the process data (see fig. *Selection of additional information data*). The following parameters can be selected

- Status word
- Motor coil voltage
- Motor coil current
- Current limit
- Control error
- Duty cycle
- Motor velocity
- Overload time
- Internal temperature
- Control voltage
- Motor supply voltage
- Status word (drive controller)
- State (drive controller)

These two parameters must be activated in the process data afterwards. Please refer to the "Process Data" section for details of how to activate the parameters.

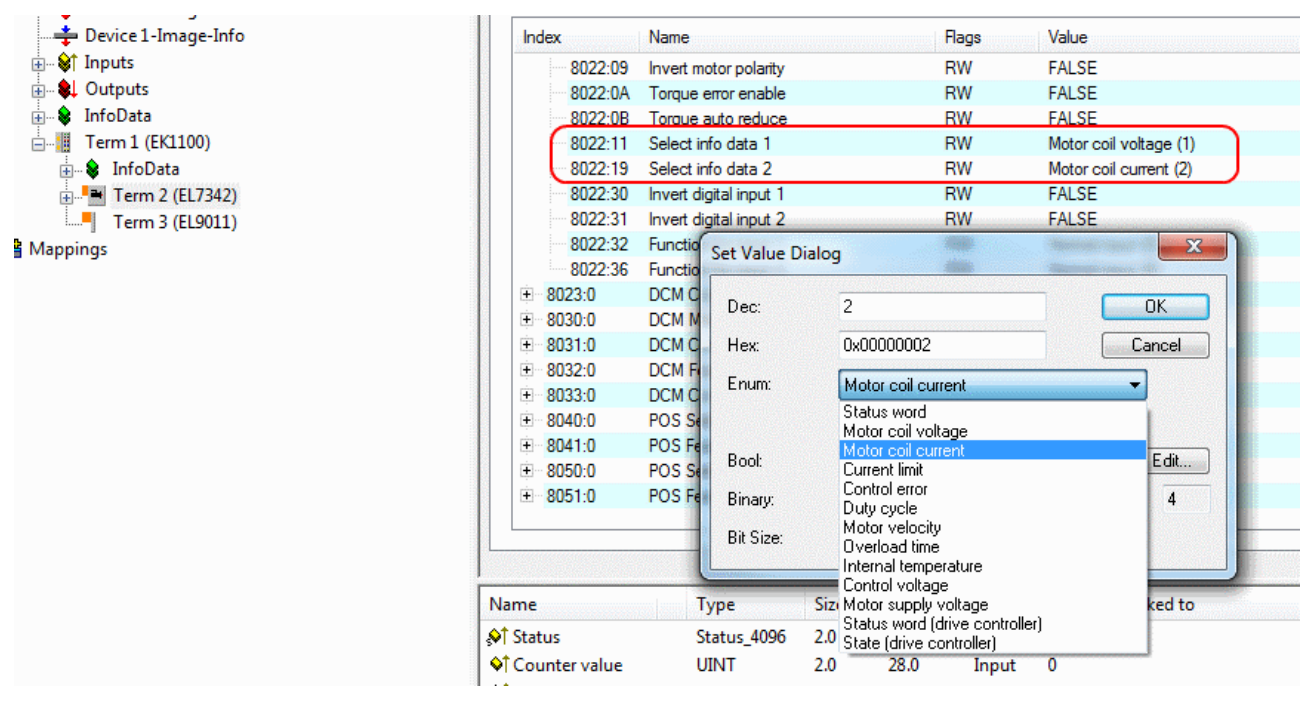

Fig. 150: Selection of additional information data

## **6.6.6 KA factor**

The  $K_A$  factor can be used to adapt the current during the acceleration phases. The current increase is calculated as follows.

Current increase in mA = speed difference  $x K_A / 1000$ 

The steeper the speed ramp, the higher the current increase.

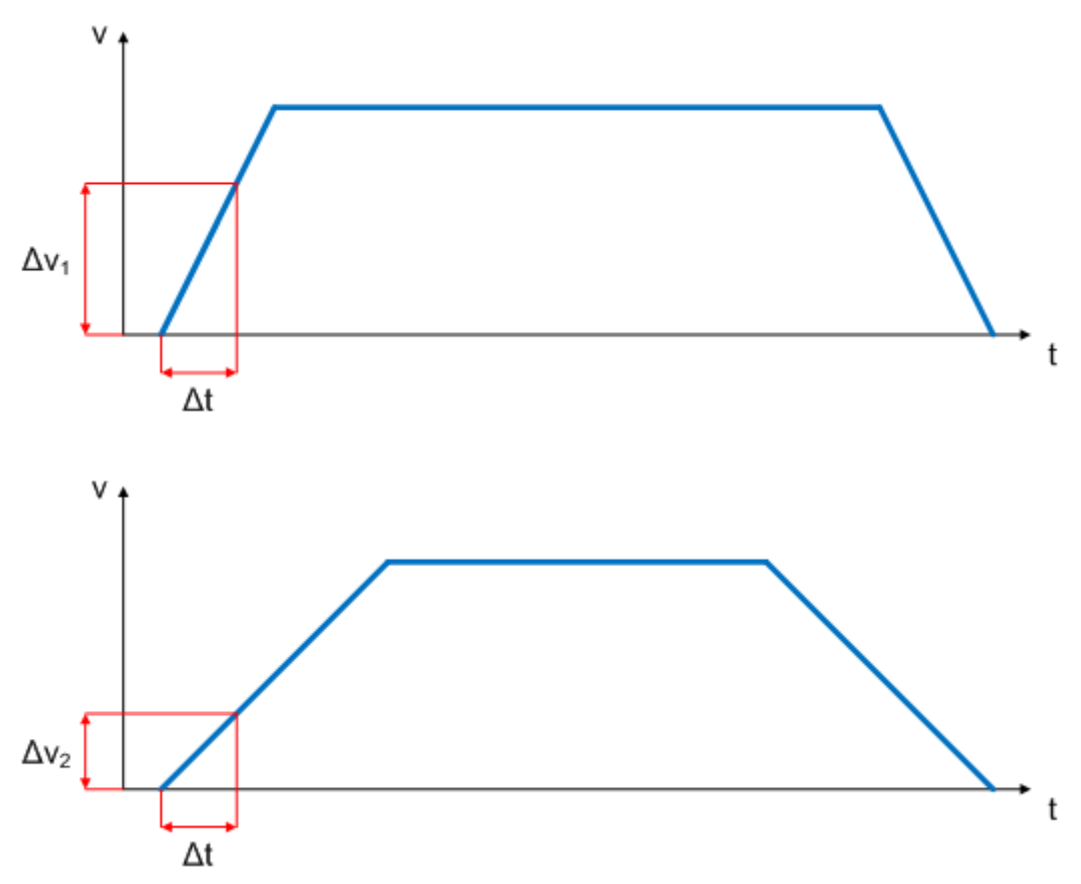

Fig. 151: Speed ramps

This value can be set in index 0x8023:07 [} 190] "Ka factor (velo./pos.)" (see Fig. *Setting the KA factor*).

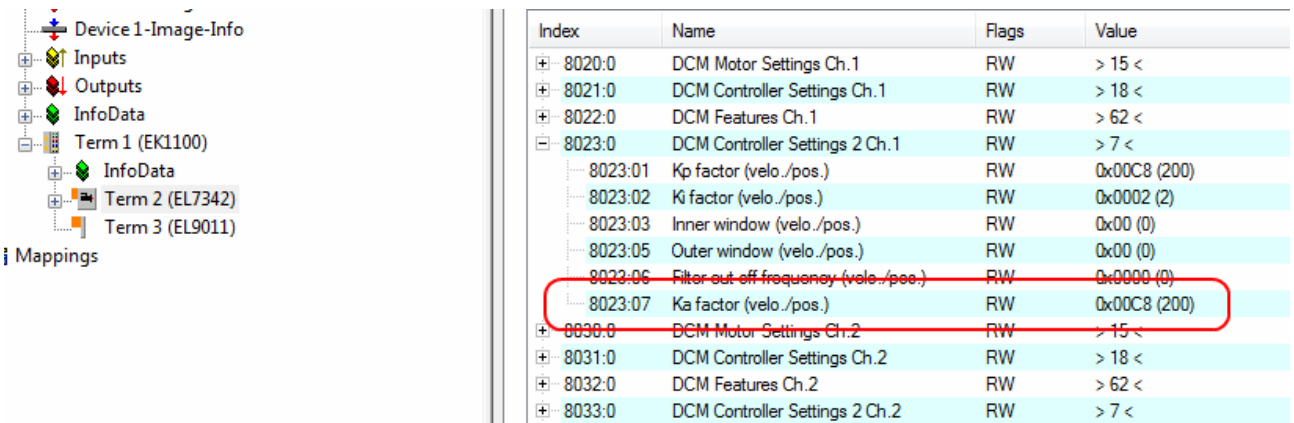

Fig. 152: Setting the  $K<sub>A</sub>$  factor

## **6.7 NC settings**

The specified data apply to a DC Motor GR42X25 of the Company "Dunker Motoren" and are intended as an example. For other motors the values may vary, depending on the application.

## **6.7.1 Reference velocity selection**

The maximum velocity is calculated based on the maximum motor speed (name plate) and the distance, in revolutions per second.

 $v_{\text{max}}$  = (maximum motor speed x 360°) / 60 sec.  $= ((3,600 \text{ revolutions} / \text{min.}) \times 360^{\circ}) / 60 \text{ sec.}$ = 21,600 revolutions / sec.  $\stackrel{?}{\leftarrow}$  (Ph. N.C. Task 1, CAE)

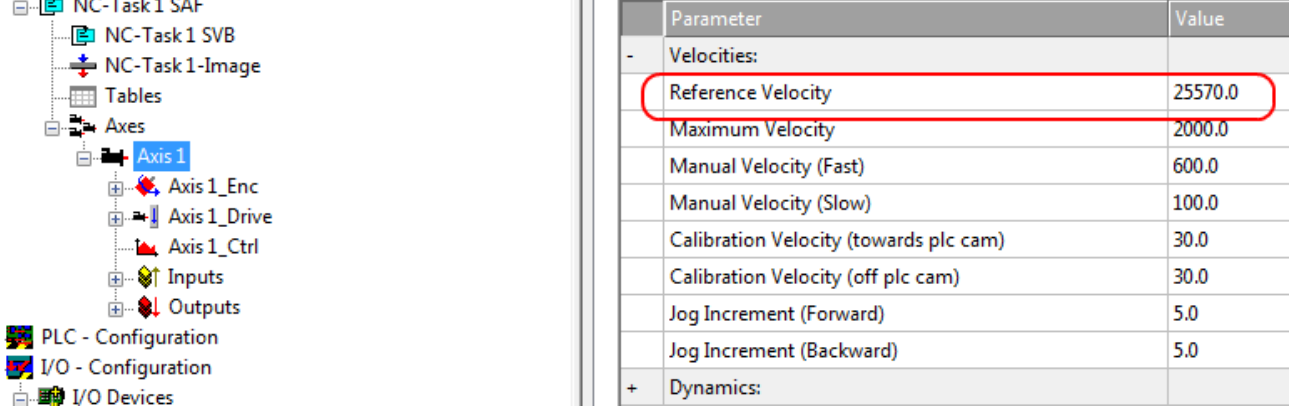

Fig. 153: Adjusting the reference velocity

This is a theoretical value that is quite close to the practical value, although the value may vary, depending on the load. To determine the actual value set the K, factor to 0 and determine the final reference velocity empirically. To this end move the motor using the keys F1 - F4 and compare the *actual velocity* and the *setpoint velocity*. These values should be almost identical. If the *actual velocity* is greater, increase the reference velocity slightly. If the *Actual velocity* is smaller than the *Setpoint velocity*, reduce the reference velocity slightly. This empirical exercise should only be carried out once the other parameters have been set. In our case the reference velocity is 25,570 revolutions / sec. Finally, adjust the *maximum allowed velocity*.

### **6.7.2 Dead time compensation**

#### **Dead time compensation**

The dead time compensation can be adjusted on the *Time Compensation* tab of *Axis1\_ENC*. It should theoretically be 3 cycles of the NC cycle time, although in practice 4 cycles are preferable. Therefore, the settings of the parameters *Time Compensation Mode Encoder* should be , ON (with velocity) )' and *Encoder Delay in Cycles* '4'.

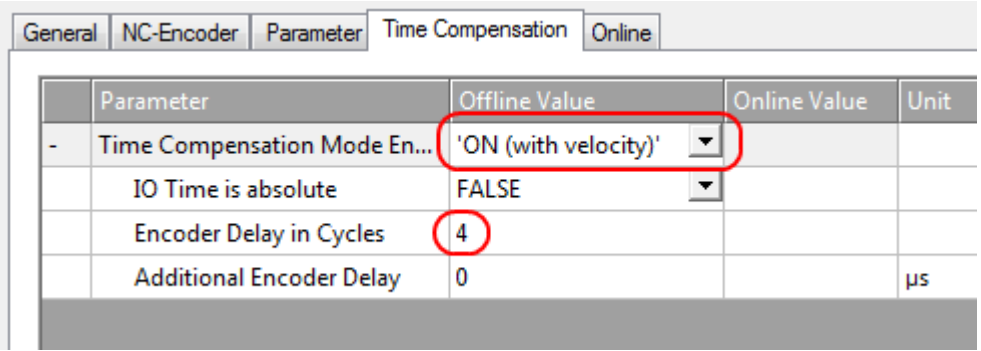

Fig. 154: Dead time compensation parameter

### **6.7.3 Scaling factor**

The scaling factor can be changed by selecting "Axis 1\_Enc" and tab "Parameter" in the NC (see *Setting the Scaling Factor*). The value can be calculated with the formulas specified below.

| · I NC-Task 1 SAF<br>$\blacksquare$ $\blacksquare$ NC-Task 1 SVB |                          | Parameter                                   | Value        |
|------------------------------------------------------------------|--------------------------|---------------------------------------------|--------------|
| - NC-Task 1-Image                                                | $\overline{\phantom{0}}$ | <b>Encoder Evaluation:</b>                  |              |
| Tables                                                           |                          | <b>Invert Encoder Counting Direction</b>    | <b>FALSE</b> |
| in 2 Axes<br>$\rightarrow$ Axis 1                                |                          | <b>Scaling Factor</b>                       | 0.087890625  |
|                                                                  |                          | <b>Position Bias</b>                        | 0.0          |
| $\mathbf{A}$ . Axis 1 Enc.<br><b>E</b> → Axis 1_Drive            |                          | Modulo Factor (e.g. 360.0°)                 | 360.0        |
| — LA Axis 1 Ctrl                                                 |                          | Tolerance Window for Modulo Start           | 0.0          |
| - S† Inputs<br>Ėŀ                                                |                          | Encoder Mask (maximum encoder value)        | 0x0000FFFF   |
| <b>EL</b> Outputs                                                |                          | Evaluation Direction (log. count direction) | 'POS+NEG'    |
| PLC - Configuration<br>I/O - Configuration                       | $\overline{\phantom{a}}$ | Limit Switches:                             |              |
| <b>野I/O Devices</b>                                              |                          | Soft Position Limit Minimum Monitoring      | <b>FALSE</b> |
| <b>E</b> Device 1 (EtherCAT)                                     |                          | <b>Minimum Position</b>                     | 0.0          |
| — <u>→</u> Device 1-Image                                        |                          | Soft Position Limit Maximum Monitoring      | <b>FALSE</b> |
| Device 1-Image-Info                                              |                          | <b>Maximum Position</b>                     | 0.0          |
| <sub>E</sub> St Inputs                                           |                          | Filter                                      |              |

Fig. 155: *Setting the Scaling Factor*

#### **Calculation of the scaling factor**

**SF = distance per revolution / (increments x 4) = 360° / (1024 x 4) = 0.087890625 ° / INC** 

### **6.7.4 Position lag monitoring**

The position lag monitoring function checks whether the current position lag of an axis has exceeded the limit value. The position lag is the difference between the set value (control value) and the actual value reported back. If the terminal parameters are set inadequately, the position lag monitoring function may report an error when the axis is moved. During commissioning it may therefore be advisable to increase the limits of the *Position lag monitoring* slightly.

#### **ATTENTION: Damage to equipment, machines and peripheral components possible!**

Setting the position lag monitoring parameters too high may result in damage to equipment, machines and peripheral components.

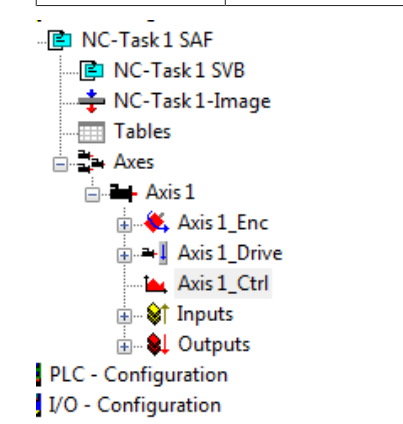

**Attention**

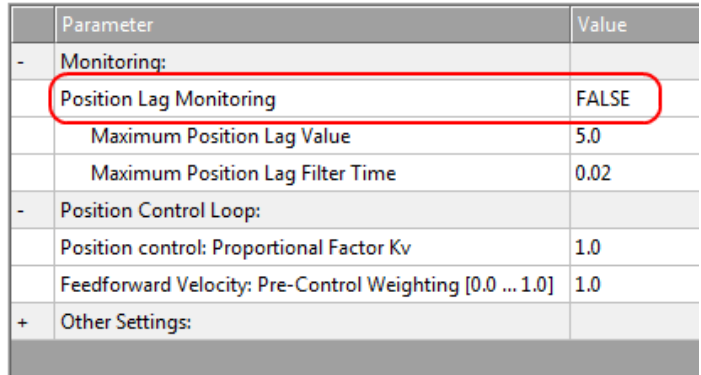

Fig. 156: Lag monitoring

## **6.7.5 KV factors**

In the NC two proportional factors K<sub>v</sub> can be set under "Axis 1 Ctrl " in tab "Parameter". First select the position controller *Type* with two P constants (with  $K<sub>A</sub>$ ) under the "NC Controller" tab. The two P constants are for the *Standstill* range and for the *Moving* range (see Fig. *Setting the proportional factor KV*). The factors can be used to set the start-up torque and the braking torque to a different value than the drive torque. The threshold value can be set directly below (Position control: Velocity threshold V dyn) between

0.0 (0%) and 1.0 (100%). Fig. *Velocity ramp with KV factor limit values* shows a speed ramp with thresholds of 50%. The K<sub>v</sub> factor for Standstill (t<sub>1</sub> and t<sub>3</sub>) can be different than the Kv factor for Moving (t<sub>2</sub>). The factor at standstill should always be greater than the factor during motion.

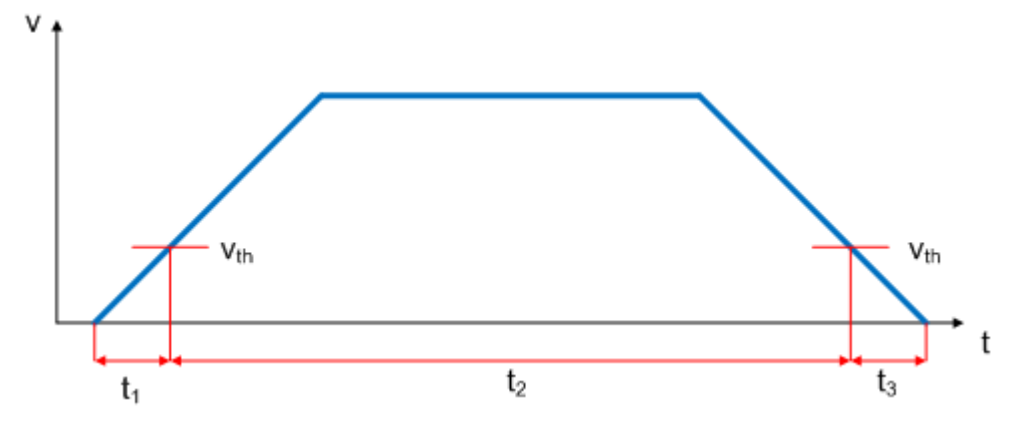

Fig. 157: Speed ramp with  $K_v$  factor limit values

| · © NC-Task 1 SAF                                                                                     |                          |                                                        | Parameter                                | Value        |
|----------------------------------------------------------------------------------------------------|--------------------------|--------------------------------------------------------|------------------------------------------|--------------|
| $\blacksquare$ $\blacksquare$ NC-Task 1 SVB<br>NC-Task 1-Image                                        |                          | ۰                                                      | Monitoring:                              |              |
| $\equiv$ Tables                                                                                       |                          |                                                        | <b>Position Lag Monitoring</b>           | <b>FALSE</b> |
| $\Box$ - Axes<br>$\Box$ - Axis 1<br>$\mathbf{E}$ Axis 1 Enc<br>$\mathbf{u} = \mathbf{v}$ Axis 1 Drive | $\overline{\phantom{a}}$ | Maximum Position Lag Value                             | 5.0                                      |              |
|                                                                                                    |                          | Maximum Position Lag Filter Time                       | 0.02                                     |              |
|                                                                                                    |                          | <b>Position Control Loop:</b>                          |                                          |              |
| Axis 1_Ctrl                                                                                           |                          |                                                        | Position control: Proportional Factor Kv | 1.0          |
| ட்- <sup>©</sup> ரி Inputs                                                                            |                          | Feedforward Velocity: Pre-Control Weighting [0.0  1.0] | 0.1                                      |              |
| <b>E</b> QL Outputs                                                                                   |                          | $\ddot{}$                                              | <b>Other Settings:</b>                   |              |
| PLC - Configuration                                                                                   |                          |                                                        |                                          |              |
| $1000$ $C = 0.000$                                                                                    |                          |                                                        |                                          |              |

Fig. 158: Setting the proportional factor K<sub>V</sub>

## **6.8 Commissioning the motor with the NC**

- Once the parameters are set, the motor is basically ready for operation. Individual further parameters have to be adapted to the respective application.
- To commission the axis, activate the configuration (Ctrl+Shift+F4), select the axis, select tab Online and enable the axis under Set.
- Set all tick marks and set Override to 100% (see Fig. *Enabling an axis*). The axis can then be moved.

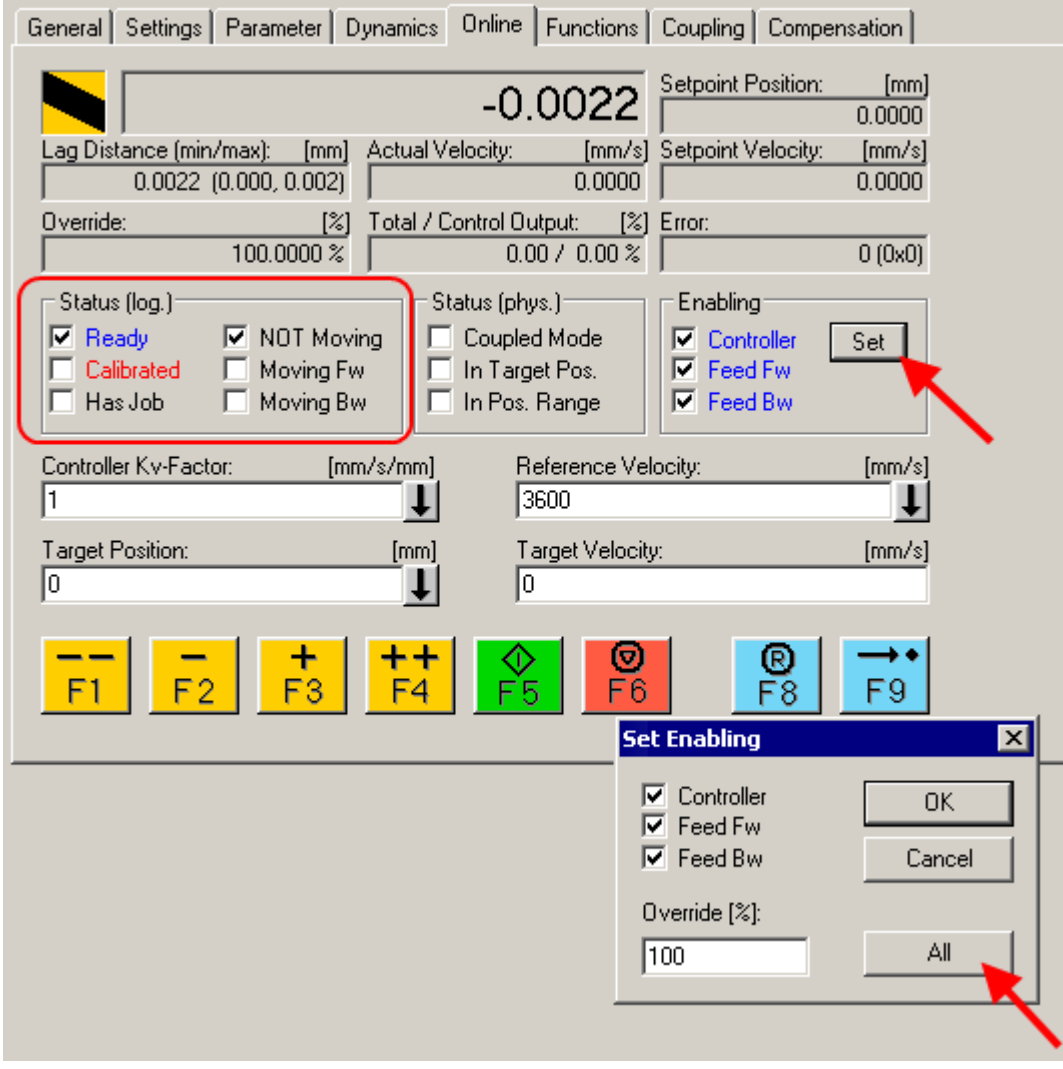

Fig. 159: Enabling an axis

You can now move the axis with the function keys F1, F2 (Backward) or F3, F4 (Forward).

You can adjust the Kv factor in order to approach a suitable factor. Set the value to 0 initially in order to set the correct reference velocity. For calculating the reference velocity please refer to section "Selecting the reference velocity [} 122]". The calculation provides a relatively precise value, although the value may have to be corrected slightly. To this end move the motor with a Kv factor of 0 until the actual velocity matches the setpoint velocity.

Alternatively you can control the axis via the "Functions" tab. An example is provided below.

- Select as *Reversing Sequence* as the start type.
- Enter the required *Target Position1*, e.g. 5000°.
- Enter the required Target Velocity, e.g. 2000°/s.
- Enter the required Target Position2, e.g. 0°.
- Enter the required *Idle Time*, e.g. 1 s.
- Select Start.

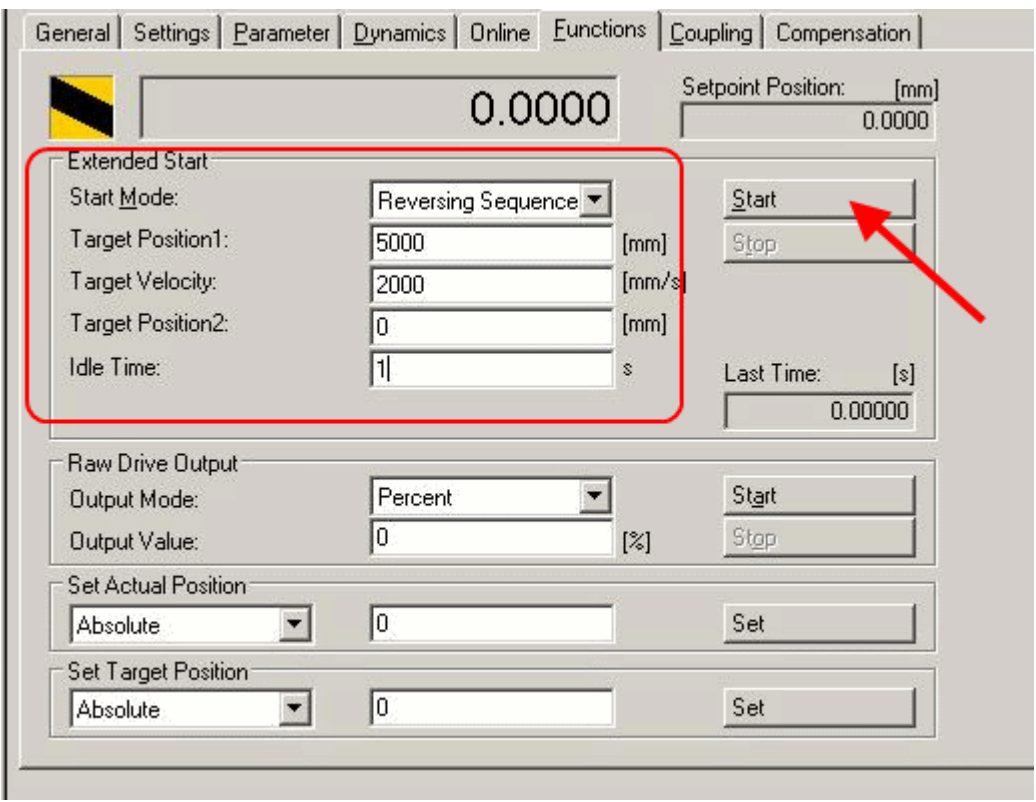

#### Enabling an axis

The motor now turns to position 1, remains there for 1 seconds and returns to position 2. This is repeated until Stop is pressed.

## **6.9 Operating modes**

### **6.9.1 Overview**

The operating modes *Automatic*, *Velocity direct*, *Position controller*, *Path control* and *Brake resistor* are supported.

#### **Automatic**

In preparation!

#### **Velocity, direct**

This mode is intended for the cyclic velocity interface of a numeric controller (NC). In this mode, the NC specifies a set velocity. Ramps for start-up and deceleration of the motor are also controlled by the NC.

#### **Position controller**

Refer to the Positioning Interface  $[\triangleright$  129] section for information about this operating mode!

#### **Travel distance control**

In preparation!

#### **Brake resistor**

Refer to the Chopper operation [ $\triangleright$  127] section for information about this operating mode!

### **6.9.2 Chopper operation**

You can connect a brake resistor (chopper) instead of a DC motor to a channel of the EL7332/EL7342 and activate the operating mode *Brake resistor* (EL7332, index 0x8022:01 [} 152] or 0x8032:01 [} 154]; EL7342, index 0x8022:01 [▶ 189] or 0x8032:01 [▶ 191]) for this channel.

The motor must actively brake for positioning tasks. The mechanical energy is thereby converted back into electrical energy. Small quantities of energy are taken up by a capacitor in the EL7332/EL7342. Further storage capacities, for example in the power supply, can also take up energy. The feedback leads in each case to a voltage increase.

In order to avoid overvoltage, a brake resistor can be connected to the EL7332/EL7342 in order to dissipate the excess energy in the form of heat. As soon as the voltage reaches 110% of the nominal voltage (EL7332, index 0x8020:03 [} 151] or 0x8030:03 [} 153]; EL7342, 0x8020:03 [} 188] or 0x8030:03 [} 190]), e.g. 55 V for the EL7342, the correctly adjusted output stage drives a fast-clocked current through the brake resistor (see diagram).

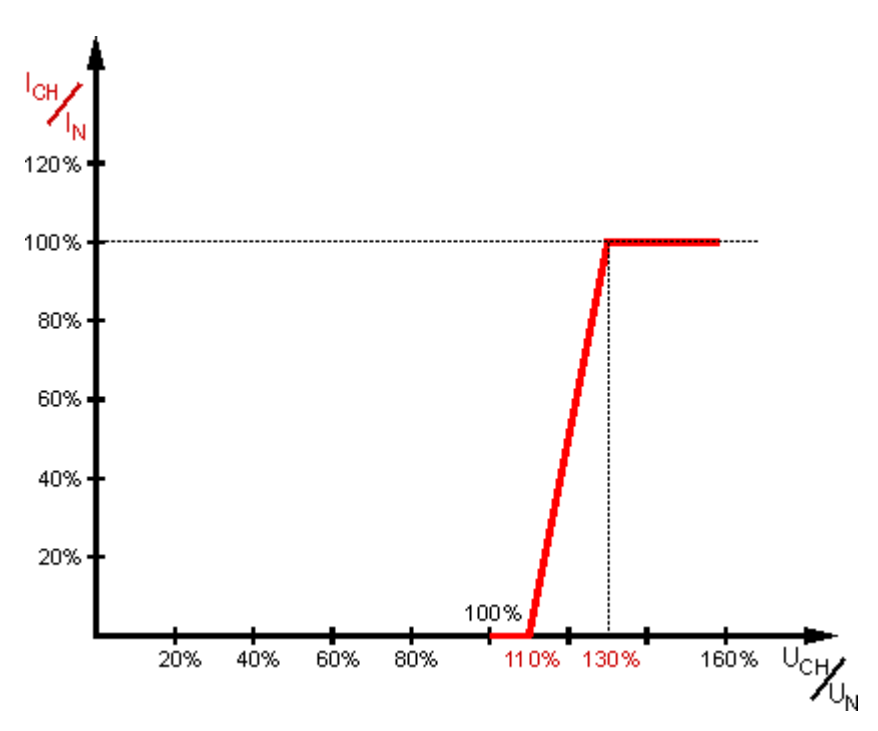

Fig. 160:  $I_{CH}/I_{N}$ . - U<sub>CH</sub>/U<sub>N</sub> characteristic curve

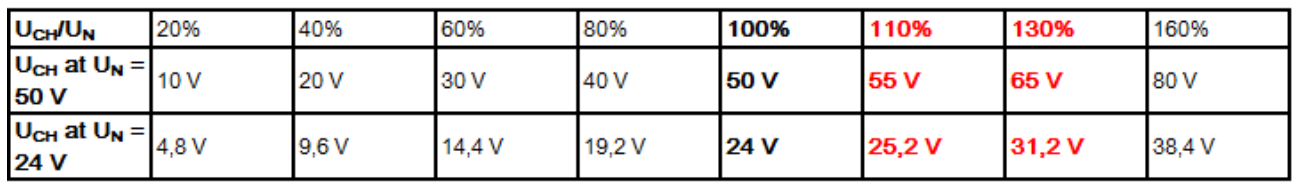

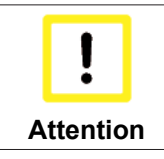

#### **Dimensioning of the brake resistor**

The brake resistor should be dimensioned such that it can withstand the expected heat development without damage!

A brake resistance of 10 Ω is recommended for EL7342, which results in a pulse current of approx. 5.5 A to 6.5 A. The maximum expected continuous power is 125 W. However, the value typically lies significantly below that.

#### **Power estimation**

 $P_{N} = I_{N}^{2} \times R$ 

 $P_N = (5A)^2 \times 10 \Omega$ 

 $P_N$  = 250 W

A maximum duty cycle of 50 % is possible. This results in a maximum continuous power of 125 W.

A motor efficiency of 80 % is usual in practice.

The motor thus converts 80 % of the rated electrical power into kinetic energy when accelerating. Conversely, when braking, the motor (as a generator) converts 80 % of the kinetic energy into electrical power.

This results in a practical brake power of:

 $P_{CH} = P_N/2 \times 80/100 \times 80/100$ 

 $P_{CH}$  = 125W x 80/100 x 80/100

 $P_{CH}$  = 80 W

## **6.9.3 Basic principles: "Positioning Interface"**

The "*Positioning interface"* offers the user a possibility to implement travel commands directly on the terminal.

#### **Table of contents**

- Predefined PDO Assignment [ $\blacktriangleright$  129]
- Parameter set [ 129]
- Information and diagnostic data [ $\blacktriangleright$  131]
- States of the internal state machine [ $\blacktriangleright$  133]
- Standard sequence of a travel command [ $\triangleright$  133]
- Start types [ $\triangleright$  134]
- Modulo general description [ $\blacktriangleright$  138]
- Examples  $[141]$

#### **Predefined PDO Assignment**

The "Predefined PDO Assignment [} 117]" enables a simplified selection of the process data. Select the function "*Positioning interface*" or "*Positioning interface compact*" in the lower part of the Process data tab. As a result, all necessary PDOs are automatically activated and the unnecessary PDOs are deactivated.

| Predefined PDO Assignment: 'Velocity control compact'      |
|------------------------------------------------------------|
| Predefined PDO Assignment: (none)                          |
| Predefined PDO Assignment: "Velocity control compact"      |
| Predefined PDO Assignment: "Velocity control"              |
| Predefined PDO Assignment: 'Position control'              |
| Predefined PDO Assignment: 'Positioning interface compact' |
| Predefined PDO Assignment: 'Positioning interface'         |
| $\mathbf{r}$ $\mathbf{r}$<br>.<br><b>TEV</b>               |

Fig. 161: Predefined PDO Assignment

#### **Parameter set**

Two objects are at the user's disposal in the CoE for the configuration – the "POS Settings" (Index 0x8040) [ $\blacktriangleright$  192]) and the "POS Features" (Index 0x8041 [ $\blacktriangleright$  193]).

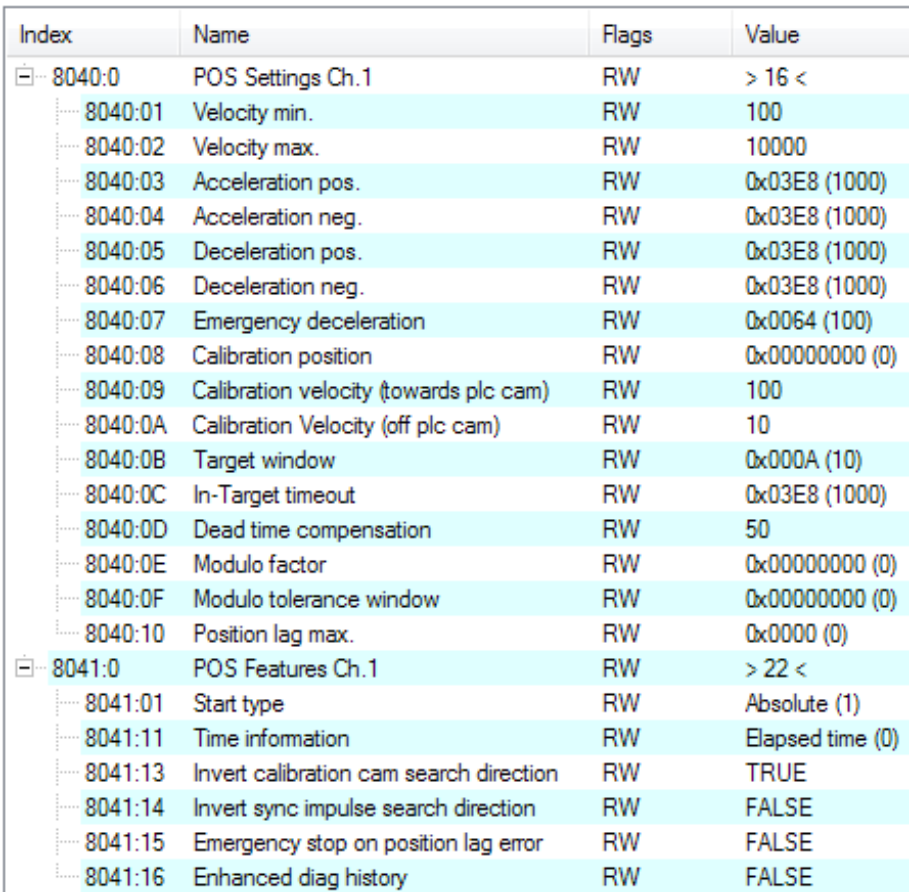

Fig. 162: Settings objects in the CoE

#### • **POS Settings**:

#### ◦ **Velocity min.:**

For reasons of performance when ramping down to the target position, the terminal needs a safety margin of 0.5%. That means that, depending on the maximum velocity reached and the configured deceleration, the time is calculated at which the deceleration ramp begins. In order to always reach the destination reliably, 0.5% is subtracted from the position determined. If the deceleration ramp has ended and the destination has not yet been reached, the terminal drives at the velocity "Velocity min." to the destination. It must be configured in such a way that the motor is able to stop abruptly and without a step loss at this velocity.

#### ◦ **Velocity max.:**

The maximum velocity with which the motor drives during a travel command.

#### ◦ **Acceleration pos.:**

Acceleration time in the positive direction of rotation.

The 5 parameters for acceleration are given in ms. With a setting of 1000, the terminal accelerates the motor from 0 to 100% in 1000 ms. At a speed of 50% the acceleration time is linearly reduced to half accordingly.

#### ◦  **Acceleration neg.:**

Acceleration time in the negative direction of rotation.

#### ◦ **Deceleration pos.:**

Deceleration time in the positive direction of rotation.

◦ **Deceleration neg.:**

Deceleration time in the negative direction of rotation.

#### ◦ **Emergency deceleration:**

Emergency deceleration time (both directions of rotation). If "Emergency stop" is set in the appropriate PDO, the motor is stopped within this time.

#### ◦ **Calibration position:**

The current counter value is loaded with this value after calibration.

- **Calibration velocity (towards plc cam):** Velocity with which the motor travels towards the cam during calibration.
- **Calibration velocity (off plc cam):** Velocity with which the motor travels away from the cam during calibration.
- **Target window:**

Target window of the travel distance control. "In-Target" is set if the motor comes to a stop within this target window.

◦ **In-Target timeout:**

"In-Target" is not set if the motor is not within the target window after the expiry of the travel distance control after this set time. This condition can be recognized only by checking the falling edge of "Busy".

◦ **Dead time compensation:**

Compensation of the internal propagation delays. This parameter does not have to be changed with standard applications.

◦ **Modulo factor:**

The "Modulo factor" is referred to for the calculation of the target position and the direction of rotation in the modulo operating modes. It refers to the controlled system.

◦ **Modulo tolerance window:**

Tolerance window for the determination of the start condition of the modulo operating modes.

◦ **Position lag max.:**

Max. permitted position lag [ $\blacktriangleright$  123], for explanation refer to "NC settings [ $\blacktriangleright$  121]"

#### • **POS Features:**

#### ◦ **Start type:**

The "Start type" specifies the type of calculation used to determine the target position (see below [} 134]).

◦ **Time information:**

The meaning of the "Actual drive time" displayed is configured by this parameter. At present this value cannot be changed, since there are no further selection options. The elapsed time of the travel command is displayed.

◦ **Invert calibration cam search direction:**

In relation to a positive direction of rotation, the direction of the search for the calibration cam is configured here (travel towards the cam).

◦ **Invert sync impulse search direction:**

In relation to a positive direction of rotation, the direction of the search is configured here in accordance with the HW sync pulse (travel away from the cam).

- **Emergency stop on position lag error:** Triggers an emergency stop if the maximum following error is exceeded.
- **Enhanced diag history:**

Provides detailed messages about the status of the positioning interface in the Diag History.

#### **Information and diagnostic data**

Via the information and diagnostic data, the user can obtain a more exact statement about which error occurred during a travel command.

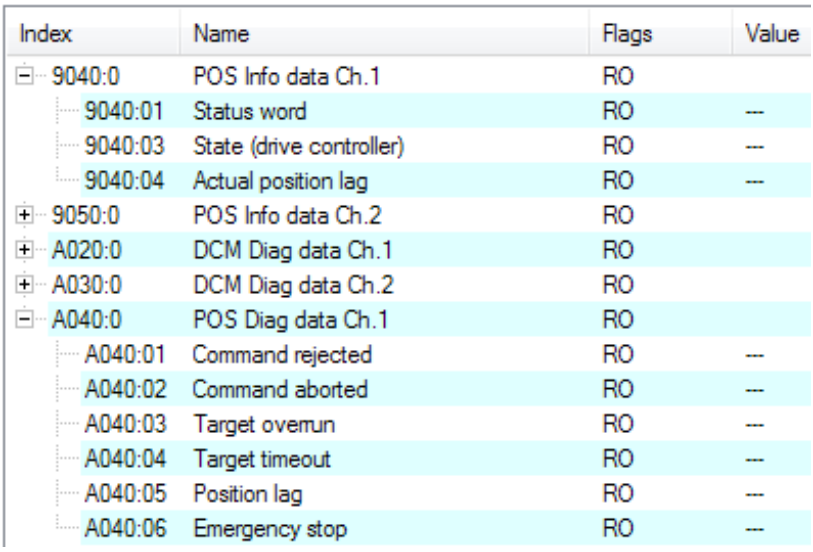

Fig. 163: Diagnostic objects in the CoE

- POS Info data:
	- **Status word:**

The "Status word" reflects the status bits used in *Index 0xA040* in a data word, in order to be able to process them more simply in the PLC. The positions of the bits correspond to the number of the subindex-1.

- Bit 0: Command rejected
- Bit 1: Command aborted

Bit 2: Target overrun

◦ **State (drive controller):**

The current status of the internal state machine is displayed here (see below  $[\triangleright 134]$ ).

◦ **Actual position lag:**

Current position lag, see NC settings [} 123]

#### • **POS Diag data:**

#### ◦ **Command rejected:**

A dynamic change of the target position is not accepted each time by the terminal, since this is then not possible. The new command is rejected in this case and indicated by the setting of this bit.

These 3 diagnostic bits are transmitted synchronously to the controller by setting "*Warning*" in the PDO.

#### ◦ **Command aborted:**

The current travel command is prematurely aborted due to an internal error or by an "Emergency stop".

#### ◦ **Target overrun:**

In the case of a dynamic change of the target position, the change may take place at a relatively late point in time. The consequence of this may be that a change in the direction of rotation is necessary and that the new target position may be overrun. "Target overrun" is set if this occurs.

#### ◦ **Target timeout:**

The motor did not reach the target window (8040:0B  $[\triangleright$  192], 8050:0B  $[\triangleright$  193]) within the configured time  $(0x8040:0C)$  [ $\blacktriangleright$  192], 0x8050:0C [ $\blacktriangleright$  193]) after the end of the travel command.

◦ **Position lag:**

The position lag was exceeded. The position lag monitoring is deactivated if "Position lag max." = 0. If a value is entered in "Position lag max.", then this value is compared with "Actual position lag". As soon as "Actual position lag" exceeds "Position lag max.", "Position lag" = 1 is set and a PDO warning is output.

#### ◦ **Emergency stop:**

An emergency stop was triggered (automatic or manual).

#### **States of the internal state machine**

The state (drive controller) (Index 0x9040:03 [} 201]*,* 0x9050:03 [} 201]) provides information about the current state of the internal state machine. For diagnostic purposes this can be read out by the PLC for the propagation delay. The internal cycle works constantly with 250 µs. A connected PLC cycle is very probably slower (e.g. 1 ms). For this reason it may be the case that some states are not visible at all in the PLC, since these will sometimes run through only one internal cycle.

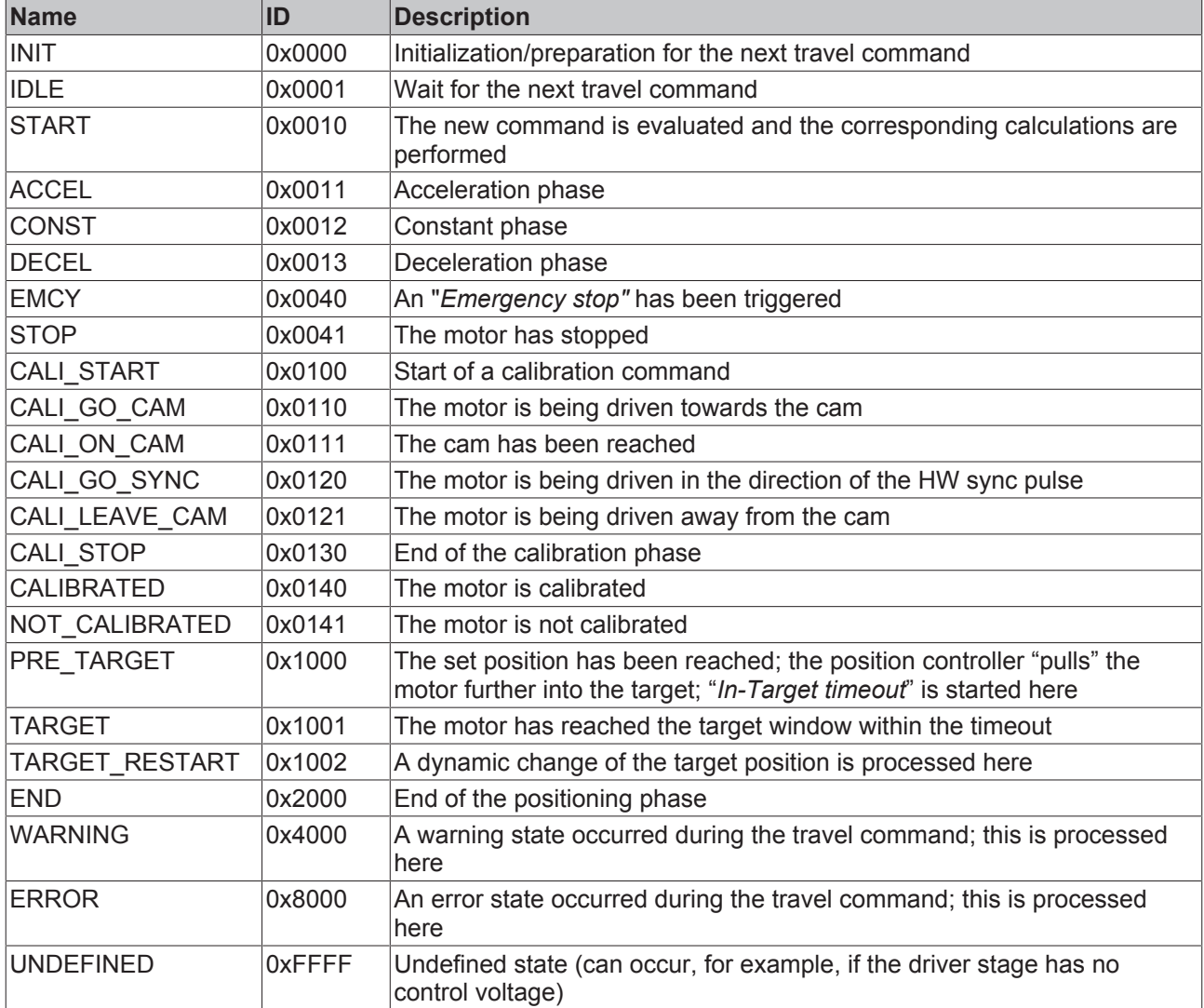

*Table 1: States of the internal state machine*

#### **Standard sequence of a travel command**

The "normally" sequence of a travel command is shown in the following flow diagram. Coarse distinction is made between these four stages:

#### **Startup**

Test the system and the ready status of the motor.

#### **Start positioning**

Write all variables and calculate the desired target position with the appropriate "*Start type*". Subsequently, start the travel command.

#### **Evaluate status**

Monitor the terminal state and, if necessary, dynamically change the target position.

#### **Error handling**

In case of error, procure the necessary information from the CoE and evaluate it.

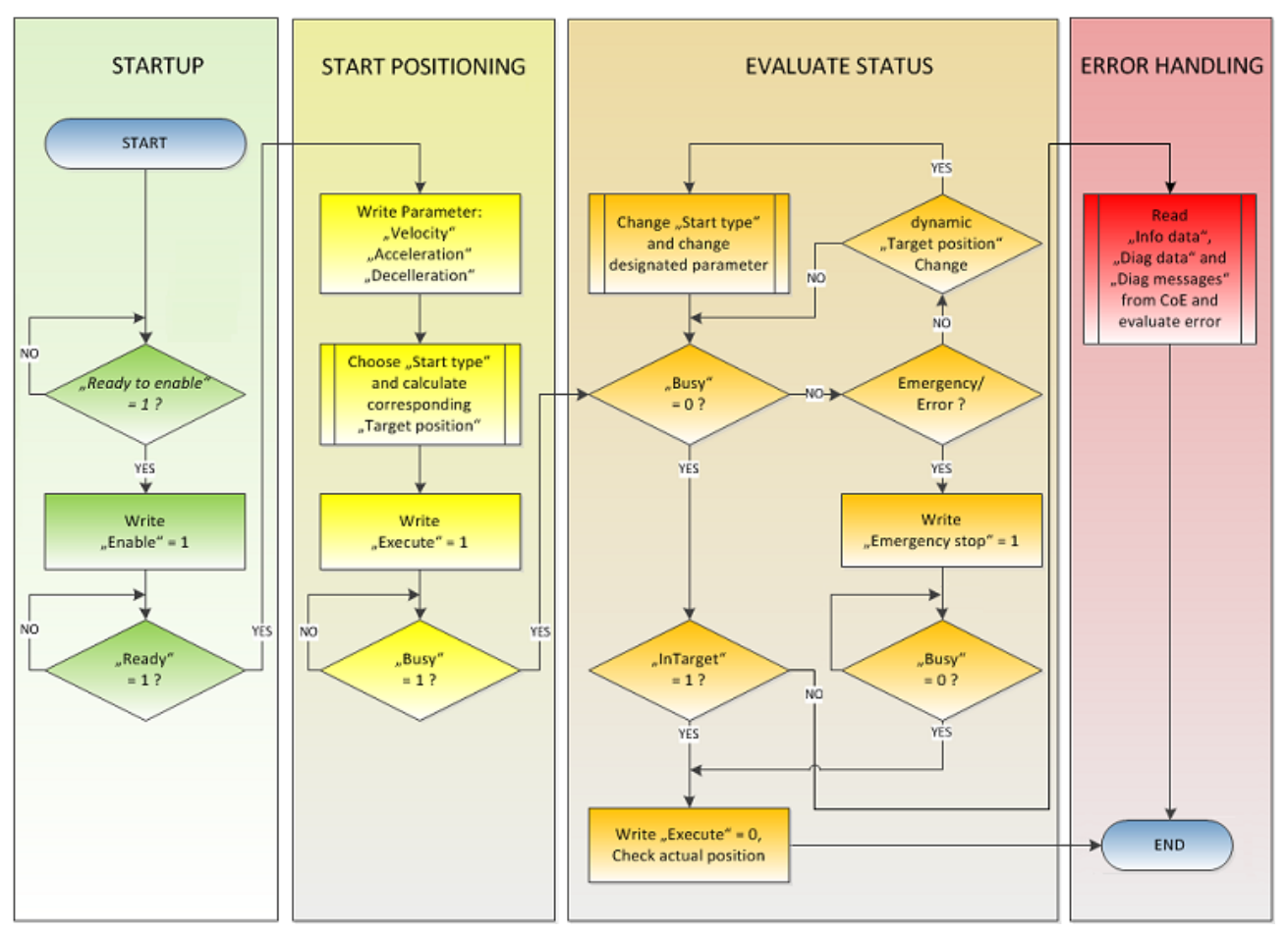

Fig. 164: Flow diagram for a travel command

#### **Start types**

The "*Positioning interface*" offers different types of positioning. The following table contains all commands supported; these are divided into 4 groups.

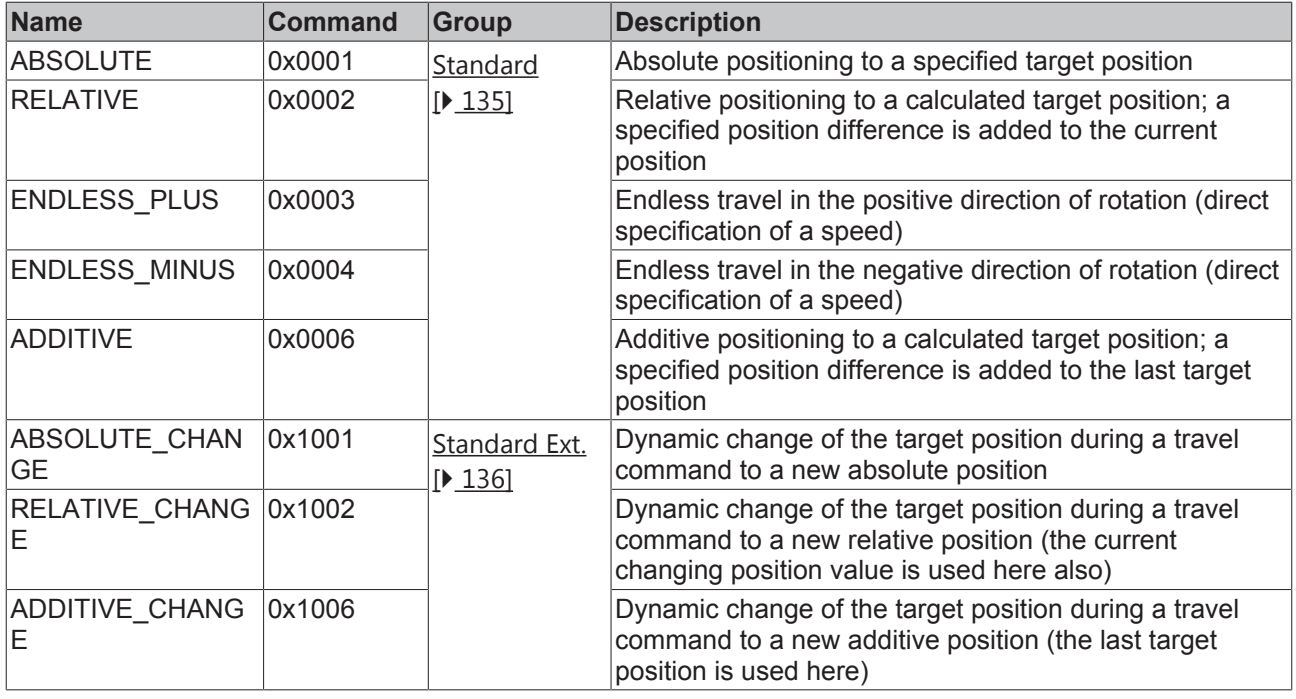

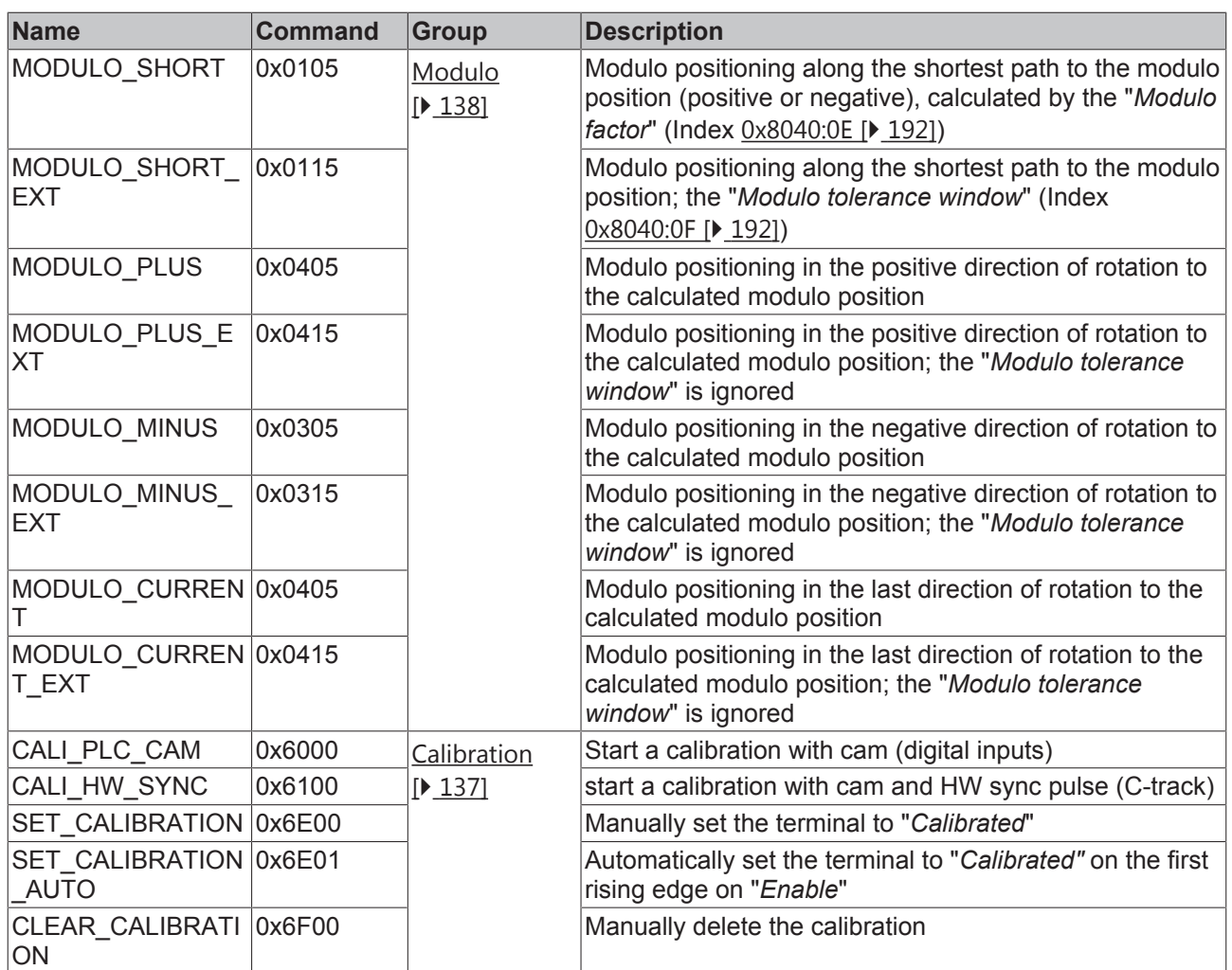

Table 2: Supported "*Start types*" of the "*Positioning interface*"

#### **ABSOLUTE:**

The absolute positioning represents the simplest positioning case. A position B is specified and travelled to from the start point A.

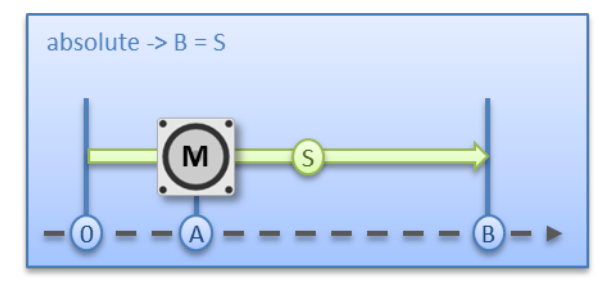

Fig. 165: Absolute positioning

#### **RELATIVE:**

In relative positioning, the user specifies a position delta S, which is added to the current position A, producing the target position B.

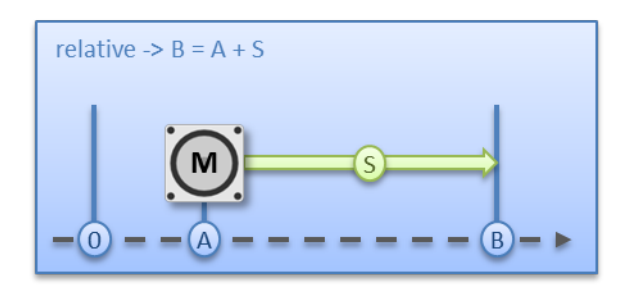

Fig. 166: Relative positioning

#### **ENDLESS\_PLUS / ENDLESS\_MINUS:**

The two start types "*ENDLESS\_PLUS*" and "*ENDLESS\_MINUS*" offer the possibility in the "*Positioning interface*" to specify a direct motor velocity in order to travel endlessly in the positive or negative direction with the specified accelerations.

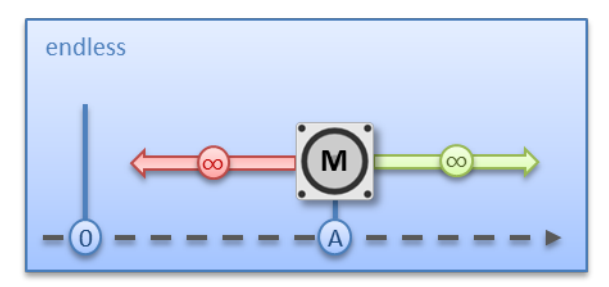

Fig. 167: Endless travel

#### **ADDITIVE:**

For additive positioning, the position delta S specified by the user is added to the target position E used for the last travel command in order to calculate the target position B.

This kind of positioning resembles the relative positioning, but there is a difference. If the last travel command was completed successfully, the new target position is the same. If there was an error, however, be it that the motor entered a stall state or an "*Emergency stop*" was triggered, the current position is arbitrary and not foreseeable. The user now has the advantage that he can use the last target position for the calculation of the following target position.

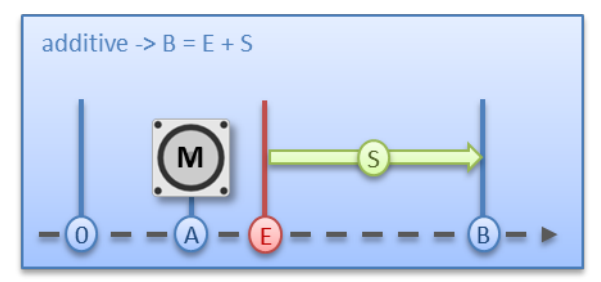

Fig. 168: Additive positioning

#### **ABSOLUTE\_CHANGE / RELATIVE\_CHANGE / ADDITIVE\_CHANGE:**

These three kinds of positioning are completely identical to those described above. The important difference thereby is that the user uses these commands during an active travel command in order to dynamically specify a new target position.

The same rules and conditions apply as to the "normal" start types. "*ABSOLUTE\_CHANGE*" and "*ADDITIVE* CHANGE" are unique in the calculation of the target position i.e. in absolute positioning an absolute position is specified and in additive positioning a position delta is added to the momentarily active target position.

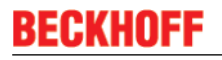

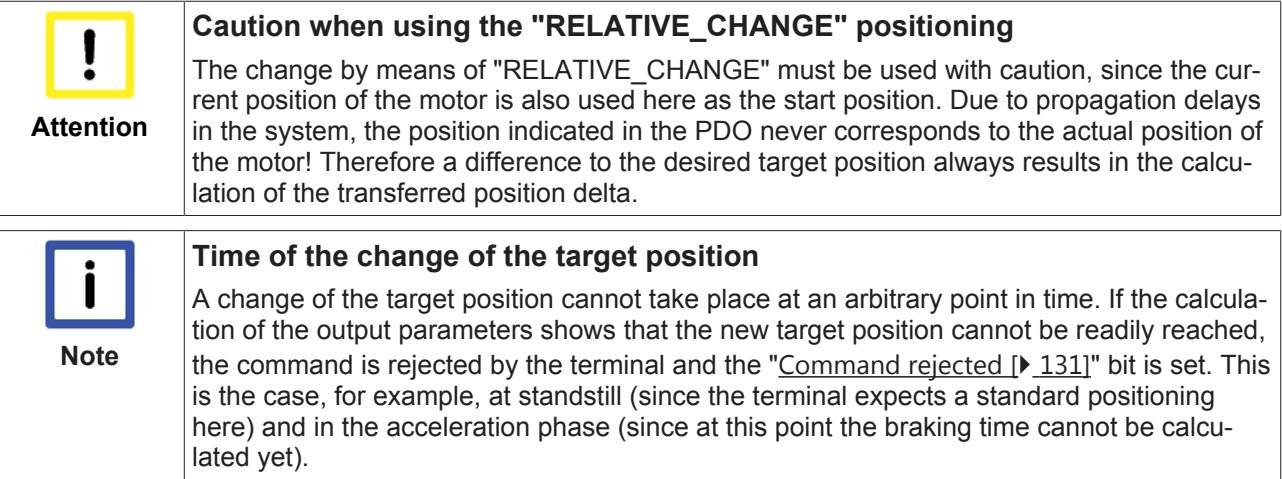

#### **CALI\_PLC\_CAM / CALI\_HW\_SYNC / SET\_CALIBRATION / SET\_CALIBRATION\_AUTO / CLEAR\_CALIBRATION:**

The simplest calibration case is calibration by cam only (connected to one digital input).

Here, the motor travels in the

step with velocity 1 (Index 0x8040:09 [ $\blacktriangleright$  192]) in direction 1 (Index 0x8041:13 [ $\blacktriangleright$  193]) towards the cam.

Subsequently, in the 2<sup>nd</sup> step, it travels with velocity 2 (Index 0x8040:0A [ $\blacktriangleright$  192]) in direction 2 (Index  $0x8041:14$  [ $\blacktriangleright$  193]) away from the cam.

After the "In-Target timeout" (Index 0x8040:0C [ $\blacktriangleright$  192]) has elapsed, the calibration position (Index 0x8040:08 [} 192]) is taken on by the terminal as the current position.

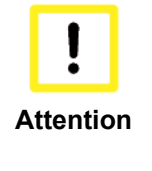

#### **Observe the switching hysteresis of the cam switch**

With this simple calibration it must be noted that the position detection of the cam is only exact to a certain degree. The digital inputs are not interrupt-controlled and are "only" polled. The internal propagation delays may therefore result in a system-related position difference.

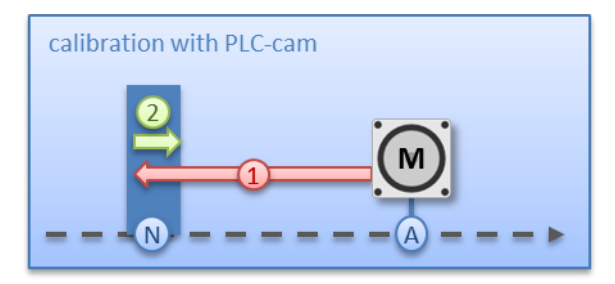

Fig. 169: Calibration with cam

For a more precise calibration, an HW sync pulse (C-track) is used in addition to the cam. This calibration proceeds in exactly the same way as described above, up to the point at which the motor travels away from the cam. The travel is not stopped immediately; instead, the sync pulse is awaited. Subsequently, the "*In-Target timeout*" runs down again and the calibration position is taken on by the terminal as the current position.

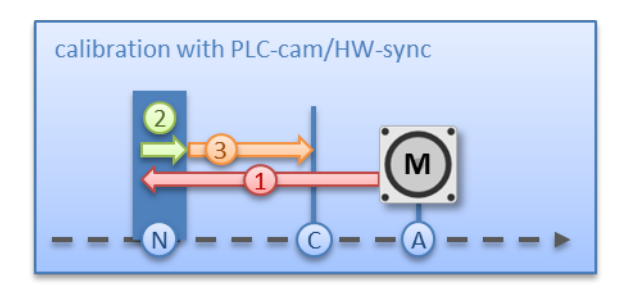

Fig. 170: Calibration with cam and C-track

If calibration by hardware is not possible due to the circumstances of the application, the user can also set the "*Calibrated*" bit manually or automatically. The manual setting or deletion takes place with the commands "*SET\_CALIBRATION"* and "*CLEAR\_CALIBRATION"*.

It is simpler, however, if the standard start types (Index 0x8041:01 [} 193]) are set to "*SET\_CALIBRATION\_AUTO*". The "*Calibrated*" bit will now be set automatically by the first rising edge on "*Enable*". The command is conceived only for this purpose; therefore, it does not make sense to use it via the synchronous data exchange.

#### **MODULO:**

The modulo position of the axis is a piece of additional information about the absolute axis position. Modulo positioning represents the required target position in a different way. Contrary to the standard types of positioning, it must be noted in the case of modulo positioning that the desired target position can be interpreted differently.

The modulo positioning refers in principle to the "*Modulo factor"* (Index 0x8040:0E [} 192]), which can be set in the CoE. In the following examples, a rotary axis with a "*Modulo factor"* equivalent to 360 degrees is assumed.

The "*Modulo tolerance window*" (Index  $0x8040:0F$  [ $\blacktriangleright$  192]) defines a position window around the current modulo target position of the axis. The window width is twice the specified value (set position ± tolerance value). A detailed description of the tolerance window is provided below.

The positioning of an axis is always referenced to its current actual position. The actual position of an axis is normally the target position of the last travel command. Under certain circumstances (incorrect positioning due to the axis stalling, or a very coarse resolution of the connected encoder), however, a position not expected by the user may arise. If this possibility is not considered, subsequent positioning may lead to unexpected behavior.

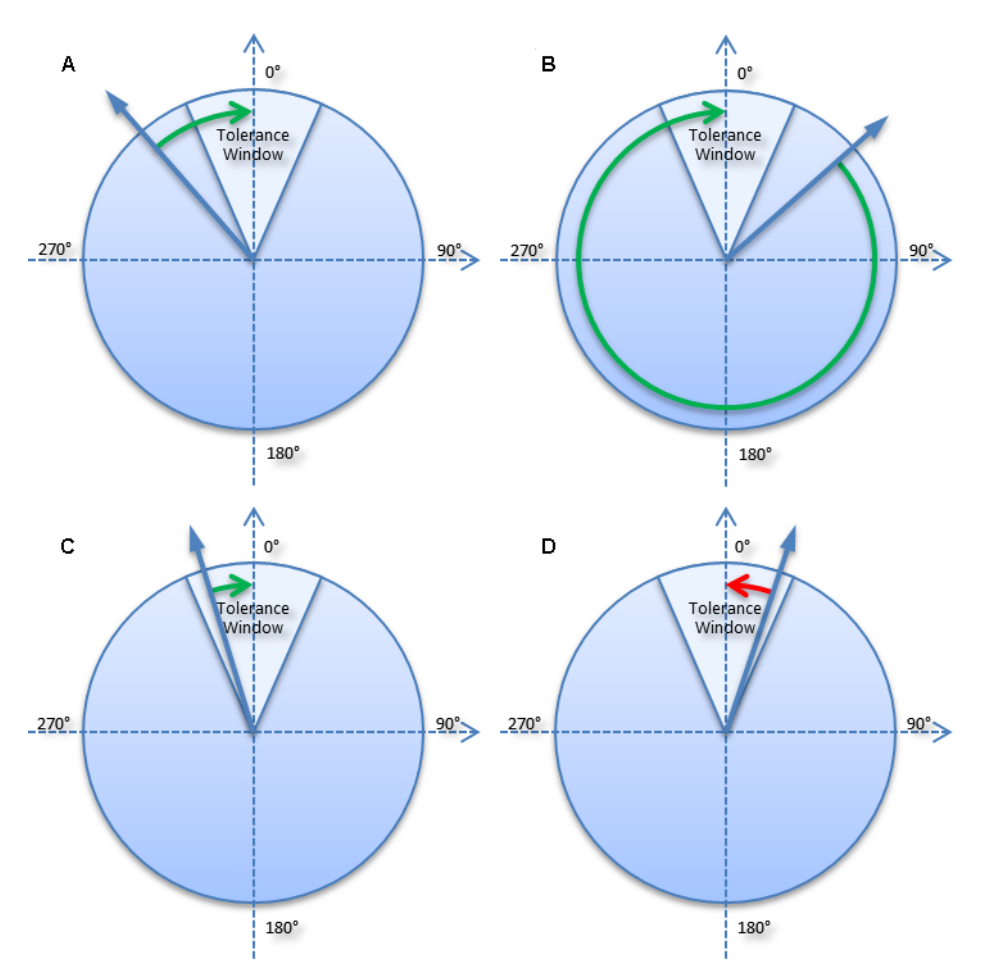

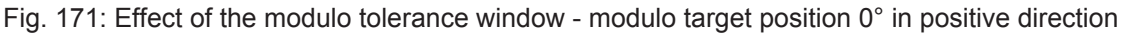

#### **Example:**

An axis is positioned to 0°, with the result that subsequently the actual position of the axis is exactly 0°. A further modulo travel command to 360° in *positive direction* results in a full turn, with the subsequent modulo position of the axis of once again being exactly 0°.

If the axis comes to a stop somewhat in front of or behind the target position for mechanical reasons, the next travel command does not behave as one would expect.

- If the actual position lies slightly below 0° (see fig. *Effect of the modulo tolerance window modulo target position 0° in positive direction* **A**), a new travel command to 0° in the *positive direction* leads only to a minimal movement. The deviation that arose beforehand is compensated and the position is subsequently exactly 0° once more.
- If the position lies slightly above 0° (see fig. *Effect of the modulo tolerance window modulo target position 0° in positive direction* **B**), however, the same travel command leads to a full revolution in order to reach the exact position of 0° again. This problem occurs if complete turns by 360° or multiples of 360° were initiated. For positioning to an angle that is significantly different from the current modulo position, the travel command is unambiguous.

In order to solve the problem, a "*Modulo tolerance window*" (Index 0x8040:0F [} 192]) can be parameterized. This ensures that small deviations from the position that are within the window do not lead to different axis behavior. If, for example, a window of 1° is parameterized, in the case described above the axis will behave identically, as long the actual position is between 359° and 1°.

• If the position exceeds 0° by less than 1° (see fig. *Effect of the modulo tolerance window - modulo target position 0° in positive direction* **D**), the axis is re-positioned in *positive direction* at a modulo start. In both cases, a target position of 0° therefore leads to minimum movement to exactly 0°. A target position of 360° leads to a full turn in both cases.

For values that are within the window range, the modulo tolerance window can therefore lead to movements against the specified direction. For small windows this is usually not a problem, because system deviations between set and actual position are compensated in both directions. This means that the tolerance window may also be used for axes that may only be moved in one direction due to their construction.

#### **Modulo positioning by less than one turn**

Modulo positioning from a starting position to a non-identical target position is unambiguous and requires no special consideration.

- A modulo target position in the range [0 ≤; position < 360] reaches the required target in less than one whole turn.
- No motion occurs if target position and starting position are identical.
- Target positions of more than 360 ° lead to one or more full turns before the axis travels to the required target position.

For a movement from 270° to 0°, a modulo target position of 0° (not 360°) should therefore be specified, because 360° is outside the basic range and would lead to an additional turn.

The modulo positioning distinguishes between three direction specifications: *positive direction*, *negative direction* and *along the shortest path* (*MODULO\_PLUS, MODULO\_MINUS, MODULO\_SHORT*). For positioning along the shortest path, target positions of more than 360° are not sensible, because the movement towards the target is always direct. In contrast to positive or negative direction, it is therefore not possible to carry out several turns before the axis moves to the target.

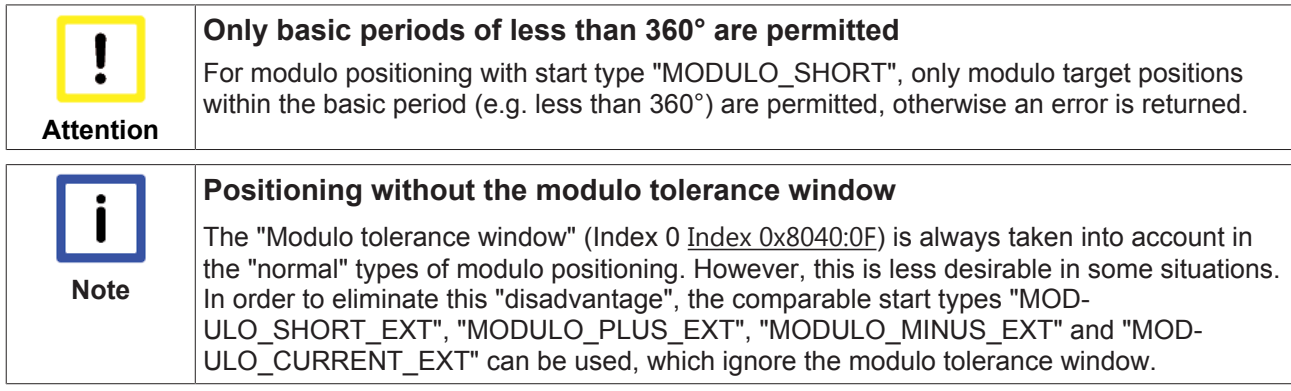

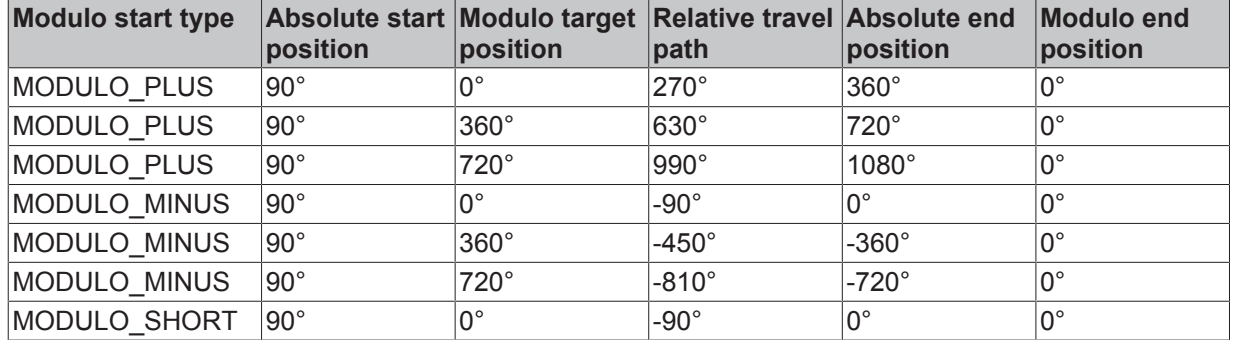

The following table shows some positioning examples:

Table 3: Examples of modulo positioning with less than one revolution

#### **Modulo positioning with full turns**

In principle, modulo positioning by one or full turns are no different than positioning to an angle that differs from the starting position. No motion occurs if target position and starting position are identical. For a full turn, 360° has to be added to the starting position. The behavior described in the example [} 138] shows that special attention must be paid to positionings with whole revolutions. The following table shows positioning examples for a starting position of approximately 90°. The modulo tolerance window is set to 1° here. Special cases for which the starting position is outside this window are identified.

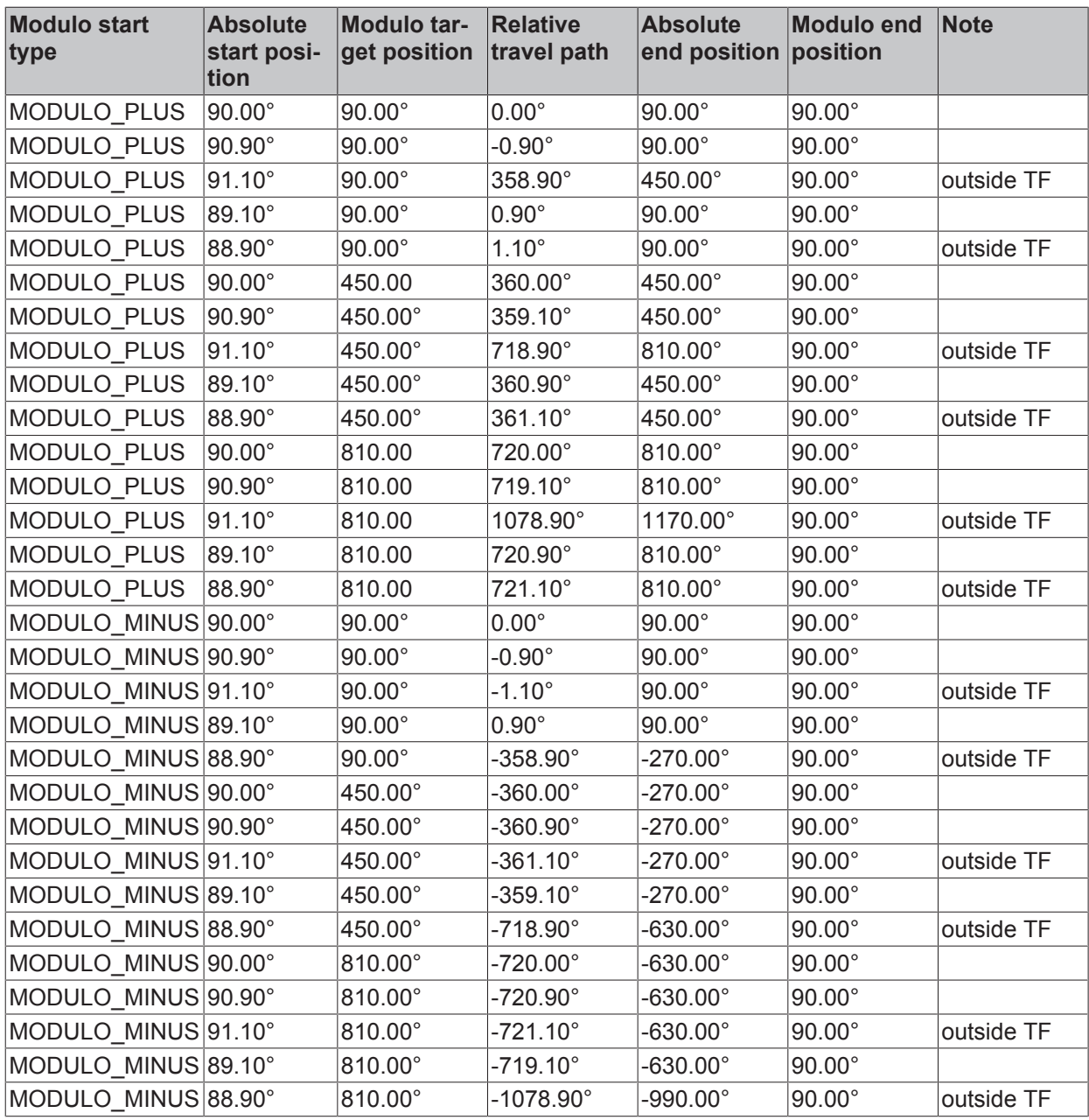

Table 4: Examples of modulo positioning with whole revolutions

### **Examples of two travel commands with a dynamic change of the target position**

*Table 1: Without overrun of the target position*

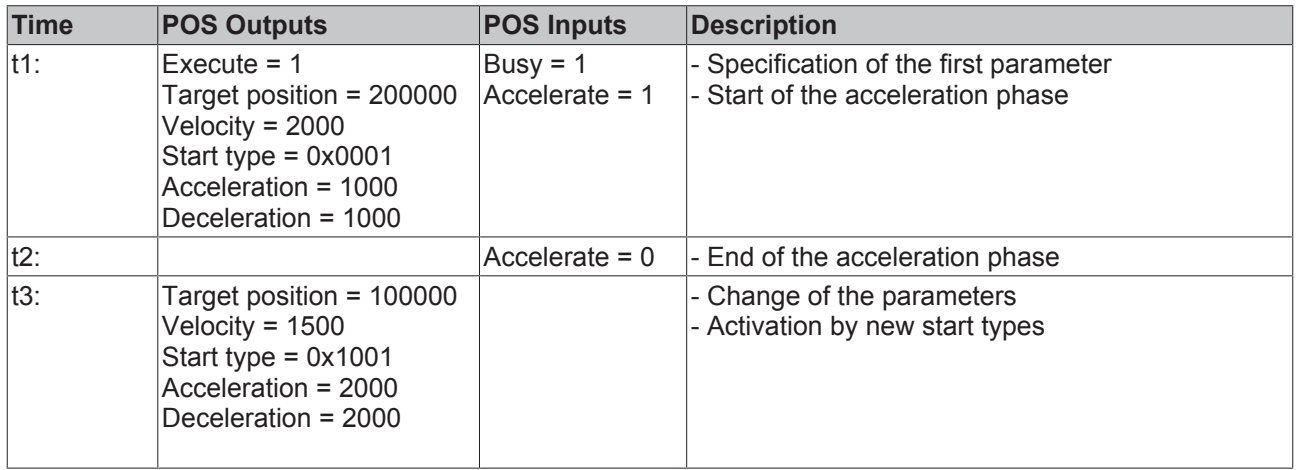

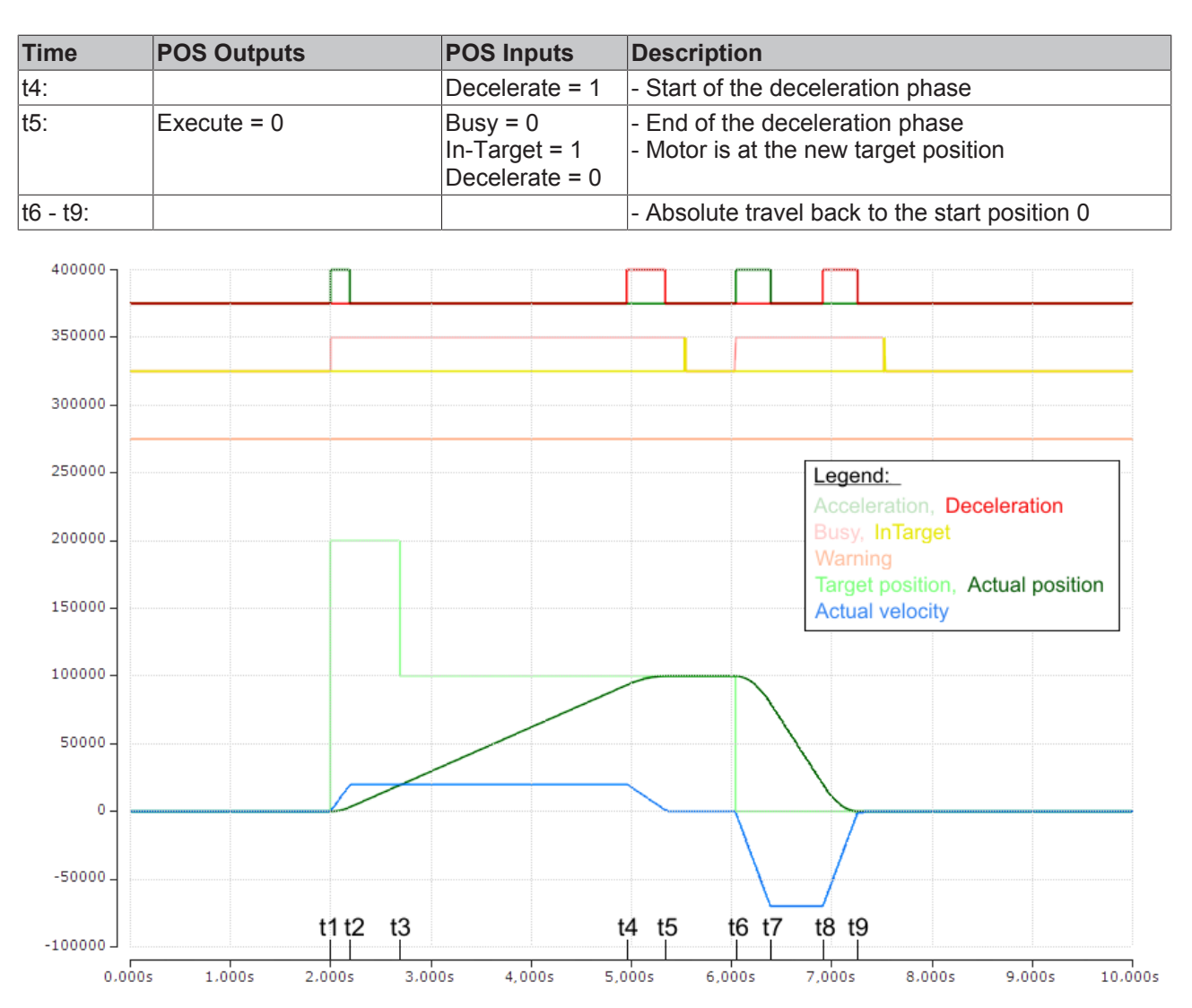

Fig. 172: Scope recording of a travel command with a dynamic change of the target position, without overrunning the target position

(The axis scaling refers only to the positions, not to the speed or the status bits)

*Table 2: With overrun of the target position*

| <b>Time</b> | <b>POS Outputs</b>                                                                                                    | <b>POS Inputs</b>                    | <b>Description</b>                                                                                                    |
|-------------|----------------------------------------------------------------------------------------------------|--------------------------------------|----------------------------------------------------------------------------------------------------|
| $ t1$ :     | $Execute = 1$<br>Target position = 200000<br>Velocity = $5000$<br>Start type = $0x0001$<br>Acceleration = 3000<br>Deceleration = 5000 | $Busy = 1$<br>$Accelerate = 1$       | - Specification of the 1 <sup>st</sup> parameter<br>- Start of the 1 <sup>st</sup> acceleration phase                                                              |
| t2:         |                                                                                                    | $Accelerate = 0$                     | - End of the 1 <sup>st</sup> acceleration phase                                                                                                    |
| t3:         | Target position = 100000<br>Velocity = $1500$<br>Start type = $0x1001$<br>Acceleration = 1000<br>Deceleration = 2000                  | Warning $= 1$<br>Decelerate $= 1$    | - Change of the parameters<br>- Activation by new start types<br>- Warning of overrunning the target position<br>- Start of the 1 <sup>st</sup> deceleration phase |
| lt4:        |                                                                                                    | Accelerate $= 1$<br>Decelerate $= 0$ | - End of the 1 <sup>st</sup> deceleration phase<br>- Start of the 2 <sup>nd</sup> acceleration phase in the<br>opposite direction                                  |
| t5:         |                                                                                                    | $Accelerate = 0$<br>Decelerate $= 1$ | - End of the 2 <sup>nd</sup> acceleration phase<br>- Start of the 2 <sup>nd</sup> deceleration phase                                                               |

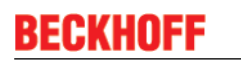

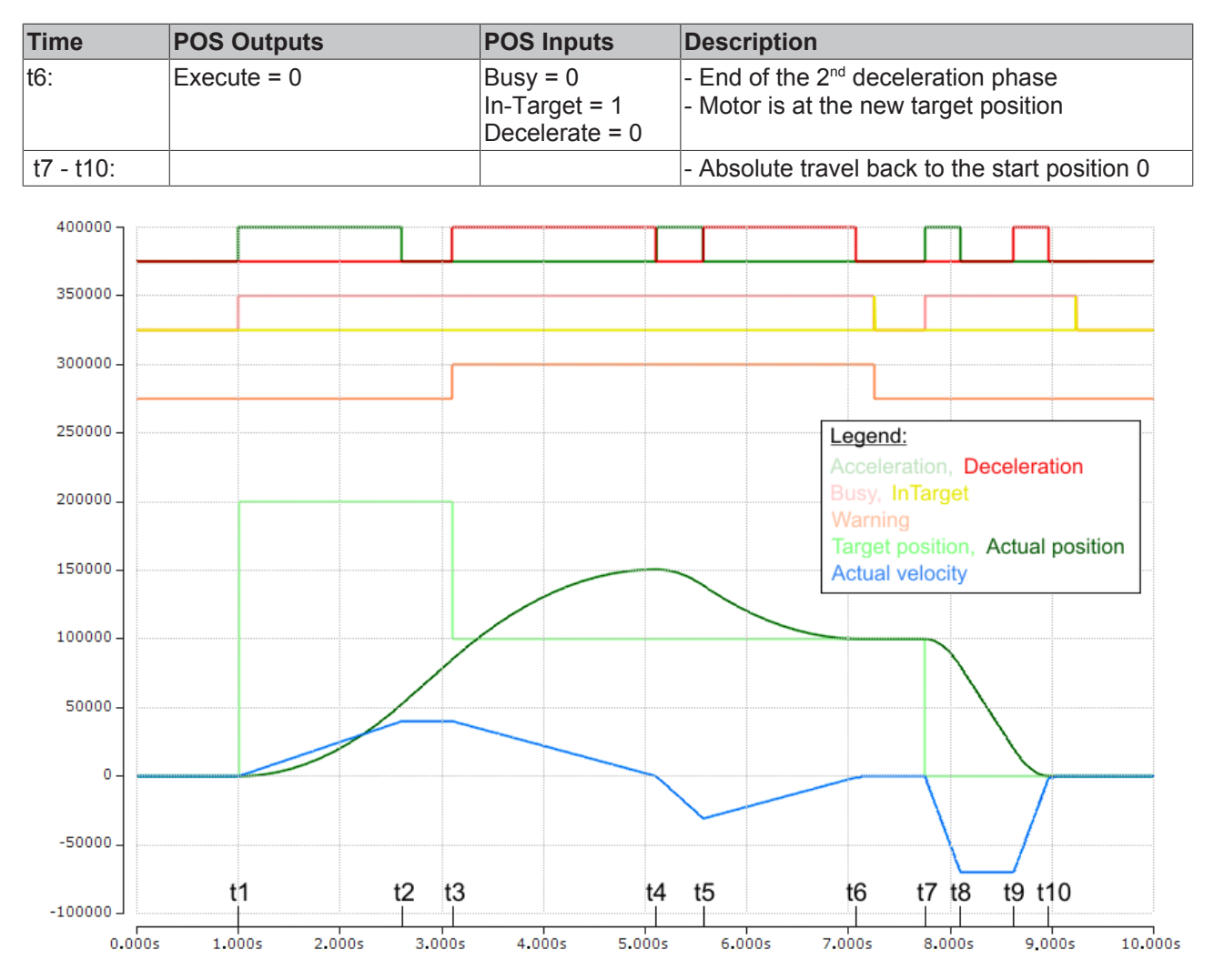

Fig. 173: Scope recording of a travel command with a dynamic change of the target position, with overrunning of the final target position

(The axis scaling refers only to the positions, not to the speed or the status bits)

## **6.10 Samples commissioning**

### **6.10.1 EL73x2 - Application example: chopper operation**

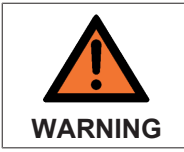

**Risk of injury through electric shock and damage to the device!**

Bring the Bus Terminals system into a safe, de-energized state before starting mounting, disassembly or wiring of the Bus Terminals.

#### **Brake resistor**

The brake resistor connected to channel 2 of the second EL7342 uses the brake energy of the motors connected to the other three channels.

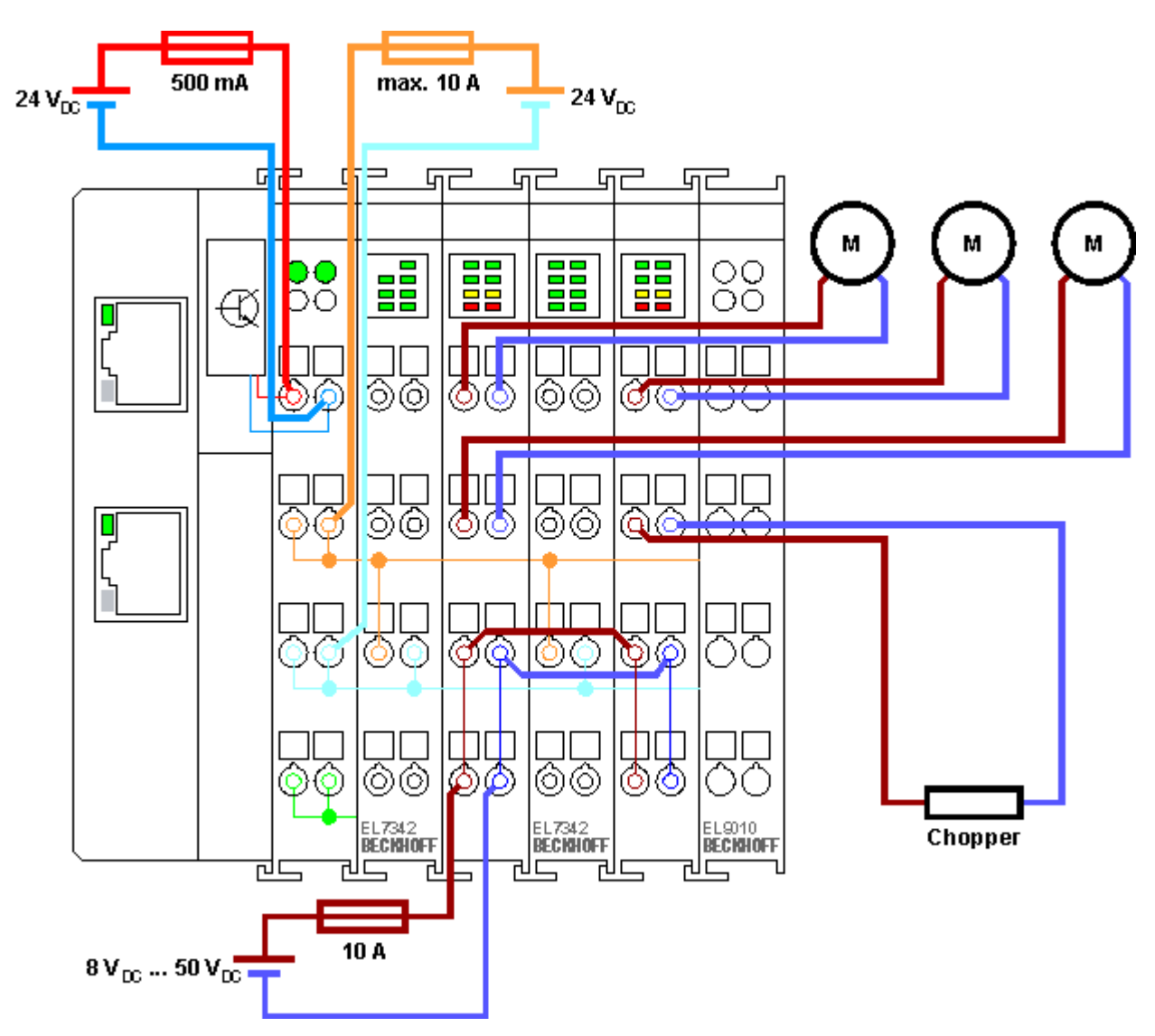

Fig. 174: Connection example Brake resistor

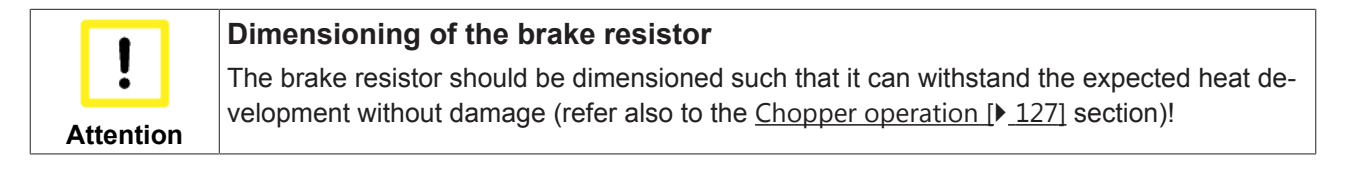

## **6.10.2 Program example: motor controller with visualization**

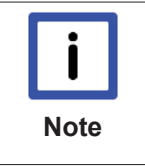

#### **EtherCAT XML Device Description**

The display matches that of the CoE objects from the EtherCAT XML Device Description. We recommend downloading the latest XML file from the [download area of the Beckhoff](http://www.beckhoff.de/german/download/elconfg.htm?id=1983920606140) [website](http://www.beckhoff.de/german/download/elconfg.htm?id=1983920606140) and installing it according to installation instructions.

Download (http://infosys.beckhoff.com/content/1033/el73x2/Resources/zip/2050399883.zip)

Used Master: TwinCAT 2.11 (for older versions the control loop has to be programmed manually; in this case it is already implemented in the NC).

This application example demonstrates movement of a motor to any position or in continuous mode with the aid of visualization. The velocity, the starting acceleration and the deceleration can be specified.

The example program consists of 2 files. On the one hand the PLC file and on the other System Manager file.
## **BECKHOFF**

First open the PLC file and compile it so that you have the \*.tpy file available that is required for the System Manager.

Please note that you may have to adjust the target platform in the PLC program (default: PC or CX 8x86). If required, you can select the target platform under *Resources* -> *Controller configuration*.

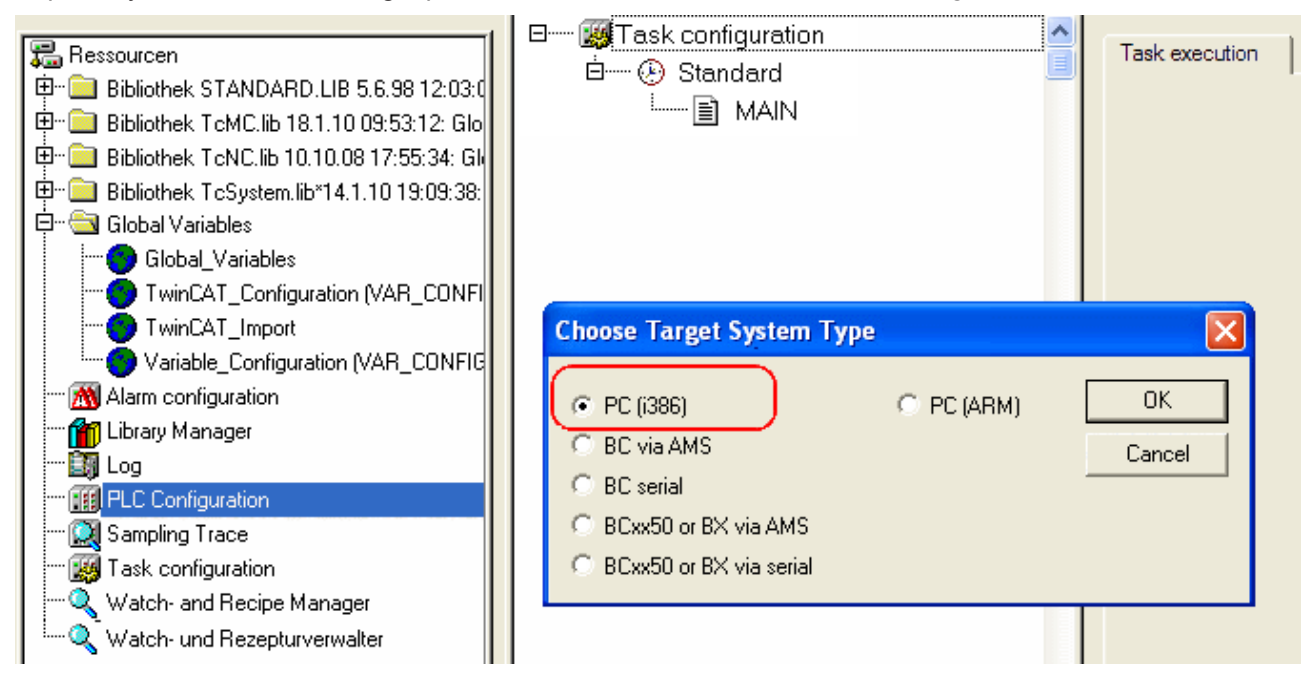

Fig. 175: Selection of the target platform

Please note the following for the System Manager file:

- Start the System Manager in Config mode.
- Please ensure that the I/O configuration matches your actual configuration. In the sample program only one EL7342 is integrated. If further terminals are connected you have to add them or re-scan your configuration.
- You have to adjust the MAC address. To do this click on your EtherCAT device, then select the Adapter tab and click on Search after the MAC address (see Fig. *Selection of adapter*). Select the right adapter.

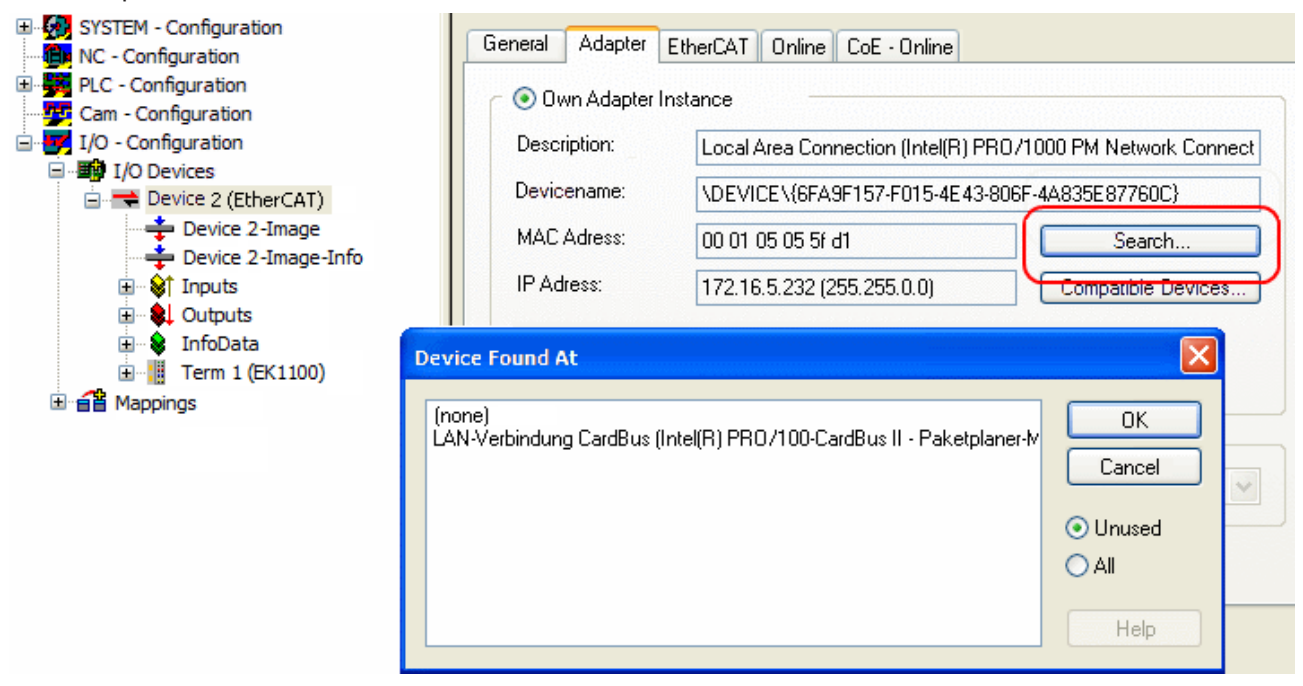

Fig. 176: Selection of adapter

• In the PLC configuration you have to adjust the path for the PLC program. Click on the appended PLC program and select the tab IEC1131 (see Fig. *Changing path of the PLC program*). Select Change and enter the correct path.

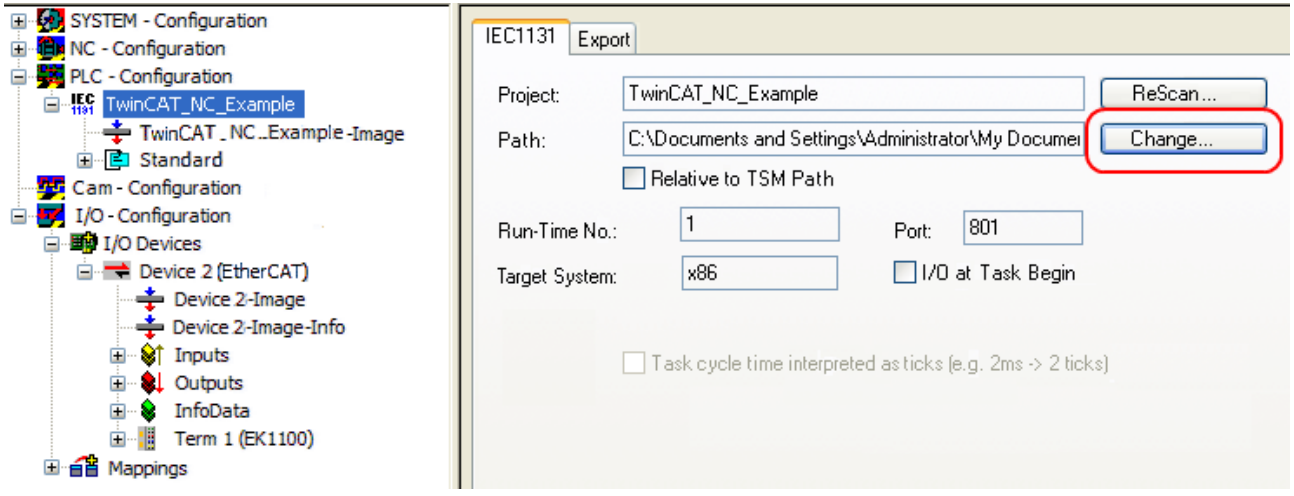

Fig. 177: Changing path of the PLC program

• Under NC configuration an EL7041 is already linked to the NC. To change the link or add additional devices proceed as described under "Integration into the NC configuration [} 110]".

The PLC program is configured as follows. The libraries TcMC.lib and TcNC.lib must be integrated (see Fig. *Required libraries*).

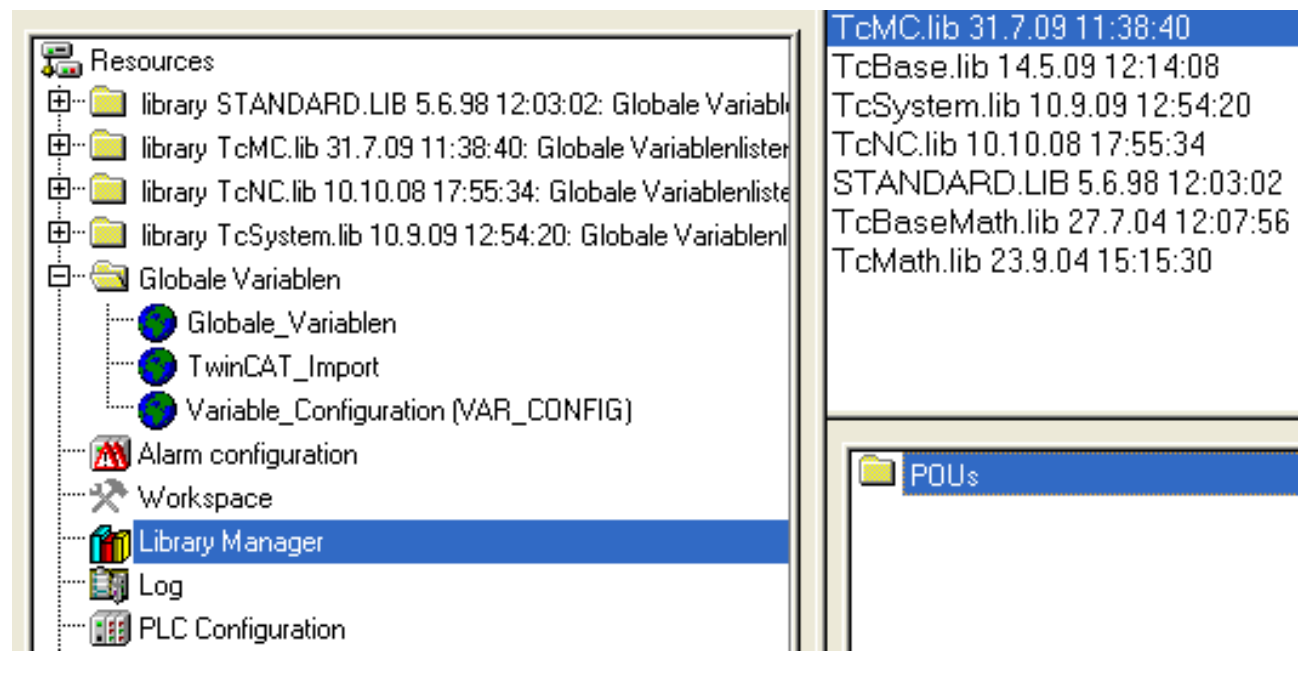

Fig. 178: Required libraries

Once this is done, certain global variables are declared (see Fig. *Global variables*). The data types PLCTONC\_AXLESTRUCT and NCTOPLC\_AXLESTRUCT deal with the communication between the PLC and the NC.

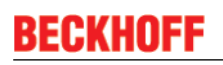

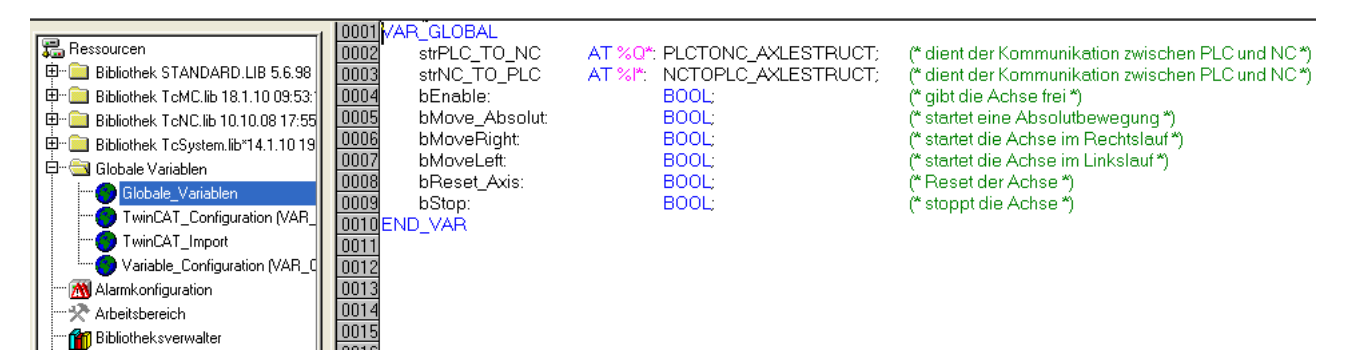

Fig. 179: Global variables

Once the global variables have been declared, programming can commence. Start with declaring local variables (see Fig. *Local variables*).

MC\_Direction is an enumeration type that specifies the direction of travel for the block MC\_MoveVelocity, which in turn initiates continuous travel of the motor.

An axis reset is carried out with the function block MC\_Reset. Absolute positioning is carried out with the function block MC\_MoveAbsolute. The current axis position can be read with the function block MC\_ActualPosition.

MC\_Power enables the axis; MC\_Stop is required for stopping the axis.

 $\overline{\phantom{a}}$ 

|  |                           |                   | <b>JUUUTERUGRAM MAIN</b>   |                        |                                                                                       |  |
|--|---------------------------|-------------------|----------------------------|------------------------|---------------------------------------------------------------------------------------|--|
|  | <b>B</b> Bausteine        | 0002 VAR          |                            |                        |                                                                                       |  |
|  | $\blacksquare$ MAIN (PRG) | 0003              | Direction:                 | MC Direction:          | (* Aufzählungstyp mit Bewegungsrichtungen für MC_MoveVelocity *)                      |  |
|  |                           | 0004              | fbMoveAbsolute Axis 1:     | MC MoveAbsolute:       | (* Es wird eine absolute Positionierung durchgeführt *)                               |  |
|  |                           | 0005              | fbMoveVelocity Axis 1:     | MC MoveVelocity;       | (* Es wird eine Endlosfahrt durchgeführt *)                                           |  |
|  |                           | 0006              | fbPower Axis 1:            | MC Power:              | (* Es werden die Freigaben für die Achse gesetzt *)                                   |  |
|  |                           | 0007              | fbReadActualPosition 1:    | MC ReadActualPosition; | (* Es wird die aktuelle Position der Achse gelesen *)                                 |  |
|  |                           | 0008              | fbReset Axis:              | MC Reset               | (* Es wird ein Reset der Achse durchgeführt *)                                        |  |
|  |                           | 0009              | fbStop:                    | MC_Stop;               | (* Die Achse wird gestoppt *)                                                         |  |
|  |                           | 0010              | bAxis Ready:               | BOOL.                  | (* Überprüft, ob die Achse bereit ist *)                                              |  |
|  |                           | 0011              | bMove Absolut Aborted:     | BOOL:                  | (* Wird true, wenn die Positionierung nicht vollständig ausgeführt werden konnte *)   |  |
|  |                           | 0012              | bMove_Absolut_Done:        | BOOL:                  | (* Zeigt, ob die Positionierung abgeschlossen ist *)                                  |  |
|  |                           | 0013              | bReset Done:               | BOOL:                  | (* Zeigt ob ein Resetvorgang absgeschlossen ist *)                                    |  |
|  |                           | 0014              | IrAcc Axis 1:              | <b>LREAL:</b>          | (* Beschleuniqung bei absoluter Positionierung, beim Wert 0 wirkt Standard *)         |  |
|  |                           | 0015              | IrActual Position:         | LREAL:                 | (* Aktuelle Position der Achse *)                                                     |  |
|  |                           | 0016              | IrDecel Axis 1:            | LREAL:                 | (* Verzögerung bei absoluter Positionierung, beim Wert 0 wirkt Standard *)            |  |
|  |                           | 0017              | IrJerk Axis 1:             | <b>LREAL:</b>          | (* Ruck bei absoluter Positionierung, beim Wert 0 wirkt Standard *)                   |  |
|  |                           | 0018              | IrPosition Drive to:       | LREAL:                 | (* Position, die bei einer absoluten Positionierung angefahren werden soll *)         |  |
|  |                           | 0019              | IrVelocity_Move_Ab_Axis_1: | LREAL:                 | (* Geschwindigkeit mit der bei einer absoluten Positionierung gefahren werden soll *) |  |
|  |                           | 0020 END_VAR      |                            |                        |                                                                                       |  |
|  |                           | Logg <sub>1</sub> |                            |                        |                                                                                       |  |

Fig. 180: Local variables

The program can then be programmed as follows (see Fig. *Program code*):

## **BECKHOFF**

| <b>B</b> Bausteine  | 0001 (* Freigabesignale werden gesetzt *)                                                                                                    |
|---------------------|----------------------------------------------------------------------------------------------------|
| <b>E</b> MAIN (PRG) | 0002 fbPower_Axis_1(                                                                                                    |
|                     | 0003<br>Enable<br>:= bEnable,                                                                                                    |
|                     | 0004<br>Enable_Positive := bEnable,                                                                                                    |
|                     | Enable_Negative := bEnable,                                                                                                    |
|                     | $\frac{0005}{0006}$<br>Override := 100.000,<br>AxisRefln := stNC_TO_PLC,<br>AxisRefln := stNC_TO_PLC,<br>AxisRefOut := stPLC_TO_NC,<br>Status =>,<br>Error =>, ErrorID                                  |
|                     |                                                                                                    |
|                     | 0008                                                                                                    |
|                     | 0009<br>0010<br>$\Rightarrow$ );                                                                                                    |
|                     | 0011                                                                                                    |
|                     | 0012 <sup>*</sup> Überprüft, ob die Achse bereit ist*)                                                                                                    |
|                     | 0013 bAxis_Ready := AxisIsReady(strNC_TO_PLC.nStateDWord);                                                                                                    |
|                     | 0014                                                                                                    |
|                     | 0015 (* Reset der Achse *)                                                                                                    |
|                     | 0016 fb Reset_Axis(                                                                                                    |
|                     | 0017<br>Execute := bReset_Axis,                                                                                                    |
|                     | Axis := strNC_TO_PLC,<br>0018                                                                                                    |
|                     | $\frac{0019}{0020}$<br>Done => bReset_Done,<br>Error => $,$ ErrorID => $);$                                                                                                    |
|                     | 0021                                                                                                    |
|                     | 0022 (* Führt eine Absolutbewegung durch *)                                                                                                    |
|                     | 0023 fbMoveAbsolute_Axis_1(                                                                                                    |
|                     | $\frac{0024}{0025}$                                                                                                    |
|                     |                                                                                                    |
|                     | $\frac{0026}{0027}$                                                                                                    |
|                     |                                                                                                    |
|                     | 0028                                                                                                    |
|                     | $\frac{0029}{0030}$                                                                                                    |
|                     | 0031                                                                                                    |
|                     | 0032<br>CommandAborted=> bMove_Absolut_Aborted,                                                                                                    |
|                     | 0033<br>Error<br>$\Rightarrow$ $\Rightarrow$ $\Rightarrow$<br>ErrorID<br>$\Rightarrow$ );                                                                                                    |
|                     | 0034                                                                                                    |
|                     | 0035 F fbMoveAbsolute_Axis_1.Done THEN                                                                                                    |
|                     | bMove_Absolut:= FALSE;<br>0036                                                                                                    |
|                     | 0037END_IF                                                                                                    |
|                     | 0038<br>0039 (* Führt eine Endlosbewegung durch *)                                                                                                    |
|                     | 0040 F bMoveRight THEN                                                                                                    |
|                     | 0041<br>Direction := MC_Positive_Direction;                                                                                                    |
|                     | 0042 ELSIF bMoveLeft THEN                                                                                                    |
|                     | 0043<br>Direction := MC_Negative_Direction;                                                                                                    |
|                     | 0044 END_IF                                                                                                    |
|                     | 0045                                                                                                    |
|                     | 0046 fbMoveVelocity_Axis_1(<br>0047                                                                                                    |
|                     | 0048                                                                                                    |
|                     | Execute<br>Execute := bMoveRight OR bMoveLeft<br>Velocity := 1000,<br>Acceleration := IrAcc_Axis_1,<br>Deceleration := IrDecel_Axis_1,<br>Jerk := ,<br>Direction := Direction,<br>Axis := strNC_TO_PLC. |
|                     | $\frac{0049}{0050}$                                                                                                    |
|                     | 0051                                                                                                    |
|                     | 0052                                                                                                    |
|                     | 0053<br>Axis<br>$\sim 10^{11}$<br>strNC_TO_PLC,                                                                                                    |
|                     | 0054<br>InVelocity<br>$\Rightarrow$                                                                                                    |
|                     | 0055<br>CommandAborted=><br>Error<br>0056<br>Errorld<br>$\Rightarrow$ .<br>$\Rightarrow$ );                                                                                                    |
|                     | 0057                                                                                                    |
|                     | 0058 IF bMove_Absolut OR bMoveLeft OR bMoveRight THEN                                                                                                    |
|                     | 0059<br>bStop := FALSE;                                                                                                    |
|                     | 0060 ELSE                                                                                                    |
|                     | 0061<br>bStop := TRUE;                                                                                                    |
|                     | 0062 END_IF                                                                                                    |
|                     | 0063                                                                                                    |
|                     | 0064 (* Stoppt die Achse *)<br>0065 fbStop(                                                                                                    |
|                     | 0066<br>Execute<br>bStop,<br>(≡                                                                                                    |
|                     | 0067<br>Deceleration :=<br>500,                                                                                                    |
|                     | 0068<br>Jerk<br>$\dot{ }$                                                                                                    |
|                     | 0069<br>Axis<br>:= strNC_TO_PLC,                                                                                                    |
|                     | 0070<br>Done<br>$\Rightarrow$                                                                                                    |
|                     | Errorld<br>0071<br>Error<br>$\Rightarrow$<br>$\Rightarrow$ );                                                                                                    |
|                     | 0072                                                                                                    |
|                     | 0073 (* Auslesen der aktuellen Position *)                                                                                                    |
|                     | 0074 fbReadActualPosition_1(<br>0075<br>$Enable : =$<br>TRUE,                                                                                                    |
|                     | 0076<br>Axis<br>strNC_TO_PLC,<br>÷,                                                                                                    |
|                     | 0077<br>Done<br>$\Rightarrow$ .                                                                                                    |
|                     | 0078<br>Error<br>$\Rightarrow$                                                                                                    |
|                     | 0079<br>$ErrorID \Rightarrow$                                                                                                    |
|                     | 0080<br>Position => IrActual_Position);                                                                                                    |
|                     | 0081                                                                                                    |

Fig. 181: Program code

The motor can then be operated with the aid of the following visualization (see Fig. *Visualization*).

# **BECKHOFF**

Press *Enable* to enable the axis. You now have the choice. You can press the *Left* or *Right* button in *free run mode* and the motor will turn at the velocity defined in *fbMoveVelocity\_Axis\_1* in the selected direction. Or you can specify in *Absolute mode velocity*, *acceleration*, *deceleration* and the *position* to be driven to and start the drive with *Start Job*. If no values are entered for *acceleration* and *deceleration* the default value of the NC is used.

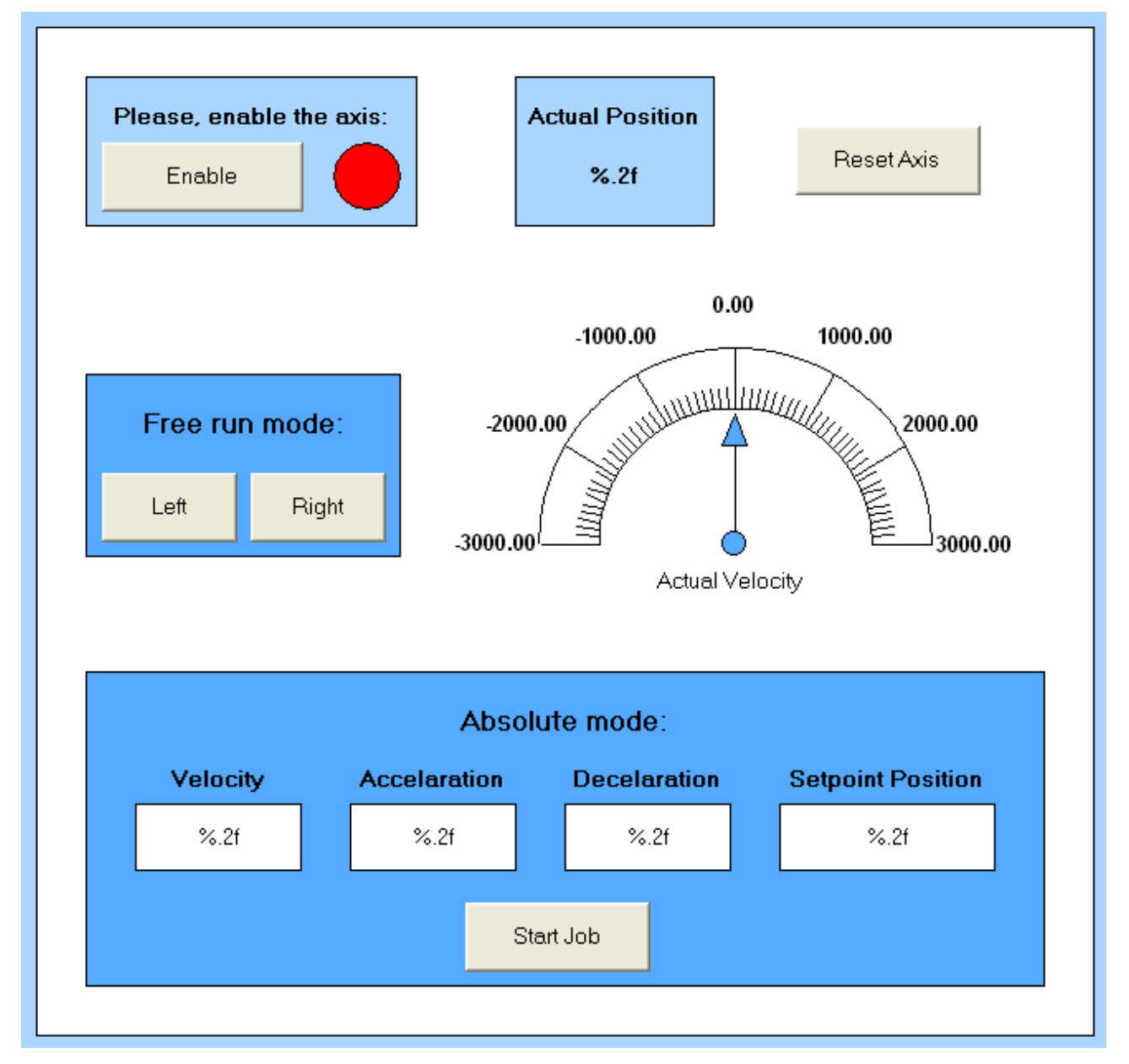

### Fig. 182: Visualization

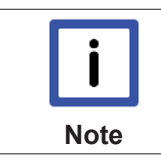

### **Information on function blocks and data types**

Further information on the function blocks and data types used can be found in the [Beck](http://infosys.beckhoff.com/content/1031/html/bkinfosys_intro.htm?id=2)[hoff Information System](http://infosys.beckhoff.com/content/1031/html/bkinfosys_intro.htm?id=2).

## **6.11 EL7332- Object description and parameterization**

## **6.11.1 Note regarding CoE objects compatibility**

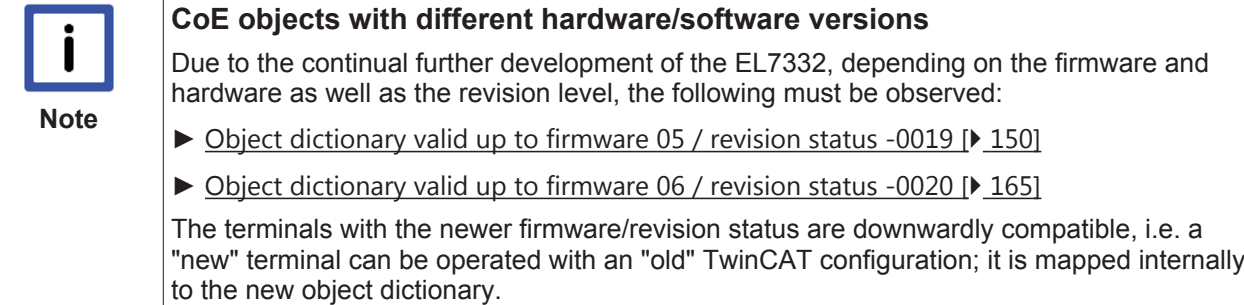

### **6.11.2 up to firmware 05 / revision status -0019**

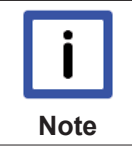

### **Parameterization**

The terminal is parameterized via the CoE - Online tab (double-click on the respective object) or via the Process Data tab (allocation of PDOs).

#### **Introduction**

The CoE overview contains objects for different intended applications:

- Objects required for parameterization during commissioning:
	- Restore object [} 150]
	- Configuration data [} 151]
	- Command object [} 155]
- Profile-specific objects:
	- Input data [} 155]
	- Output data [} 156]
	- Information and diagnosis data (channel specific) [} 156]
	- Configuration data (vendor-specific) [} 158]
	- Information and diagnosis data (device-specific) [} 158]
- Standard objects [ $\blacktriangleright$  158]

The following section first describes the objects required for normal operation, followed by a complete overview of missing objects.

### **6.11.2.1 Restore object**

#### **Index 1011 Restore default parameters**

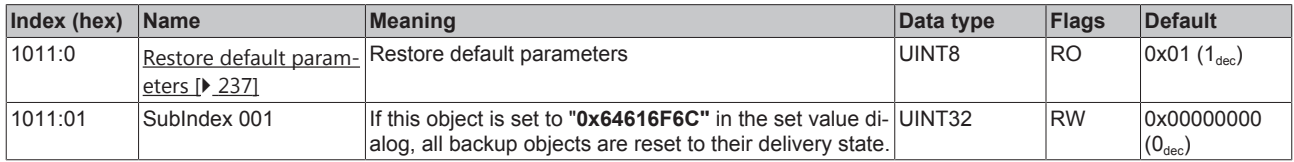

## **6.11.2.2 Configuration data**

### **Index 8020 DCM Motor Settings Ch.1**

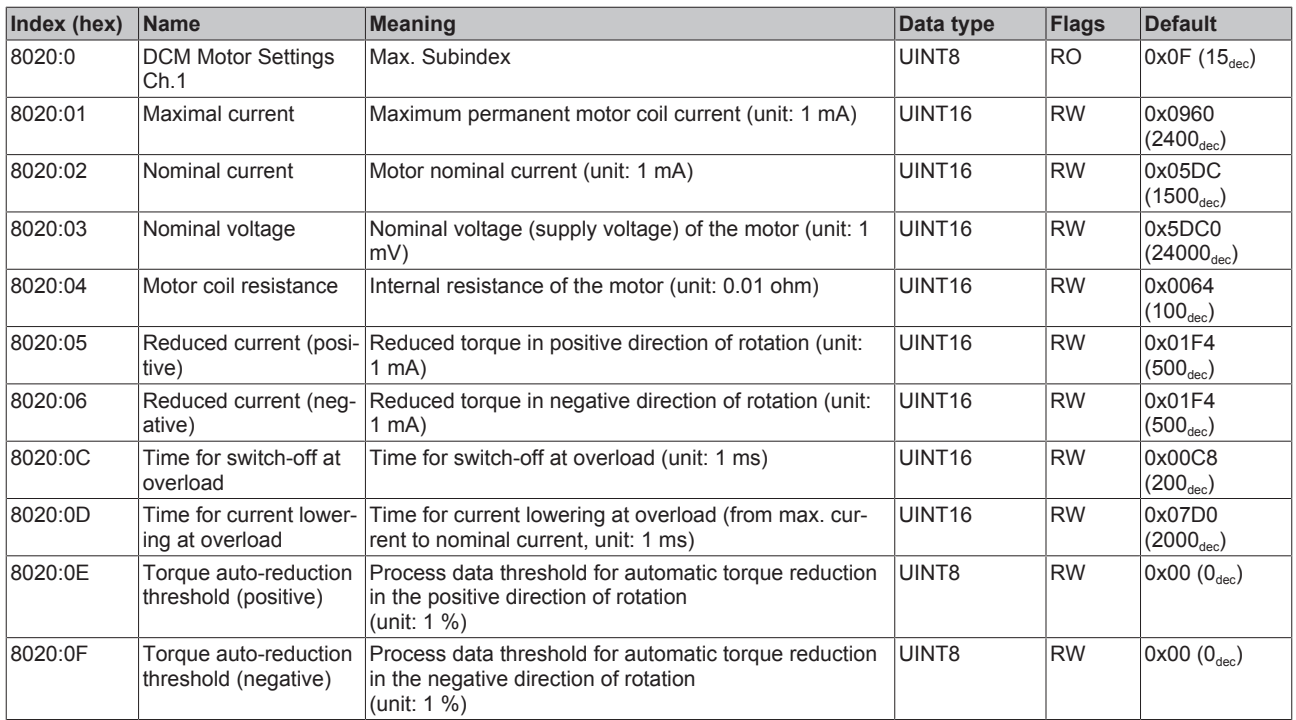

### **Index 8021 DCM Controller Settings Ch.1**

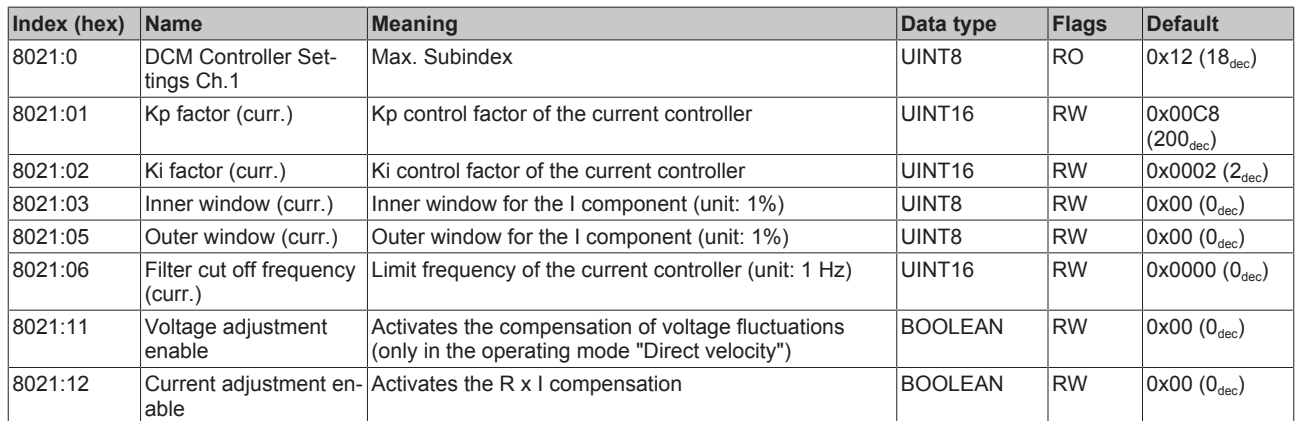

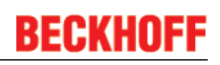

### **Index 8022 DCM Features Ch.1**

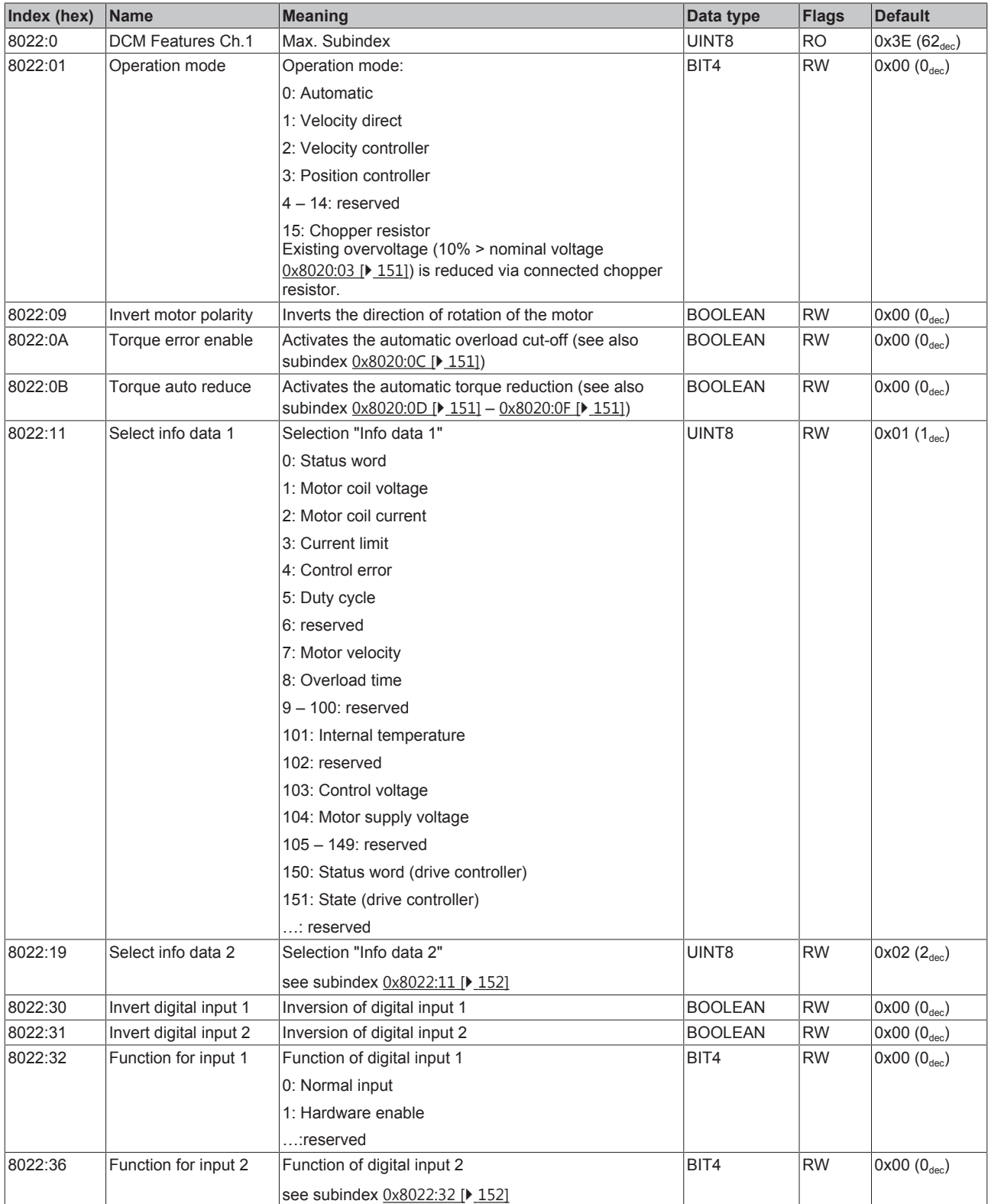

### **Index 8030 DCM Motor Settings Ch.2**

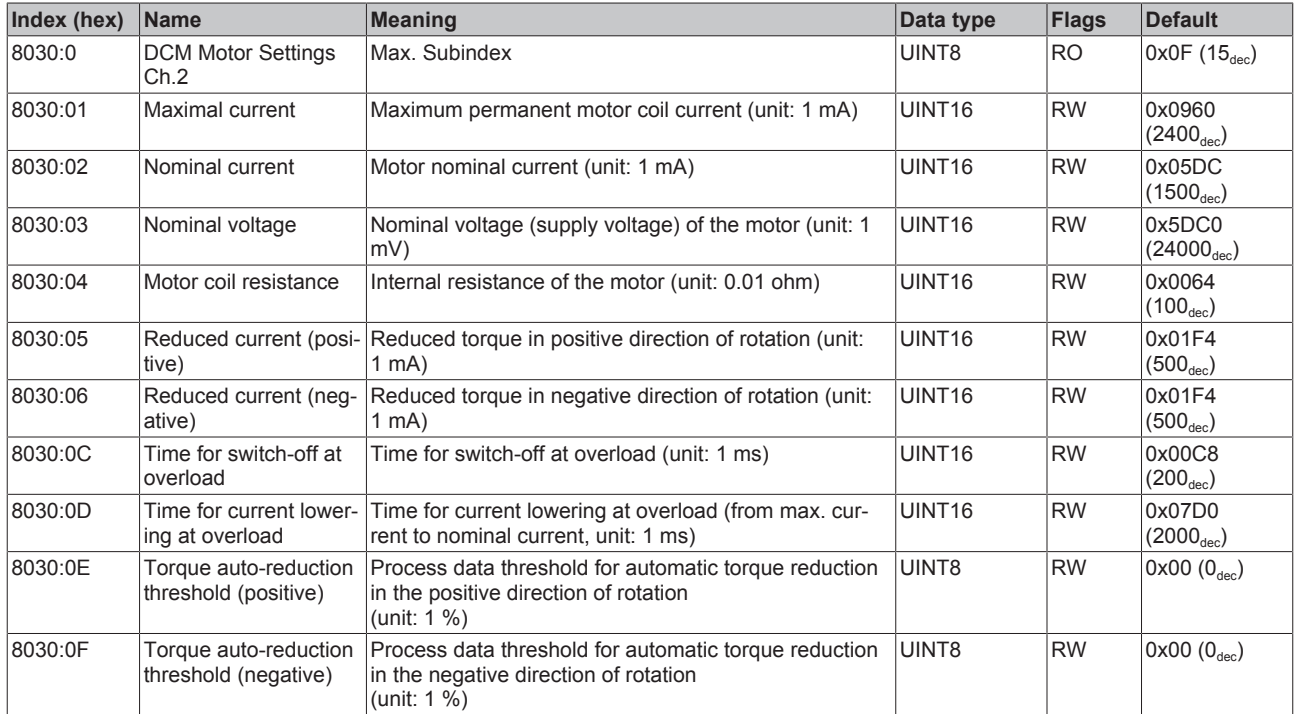

### **Index 8031 DCM Controller Settings Ch.2**

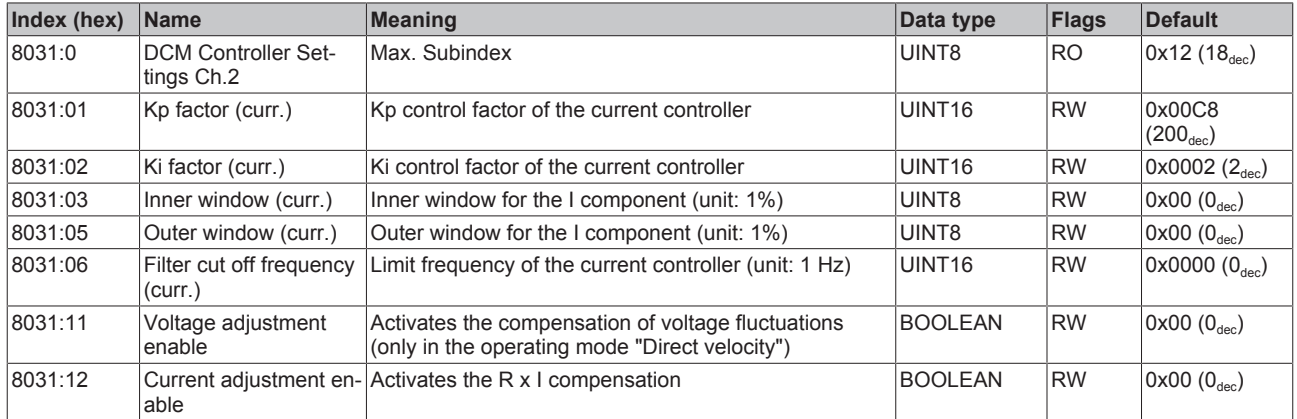

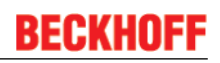

### **Index 8032 DCM Features Ch.2**

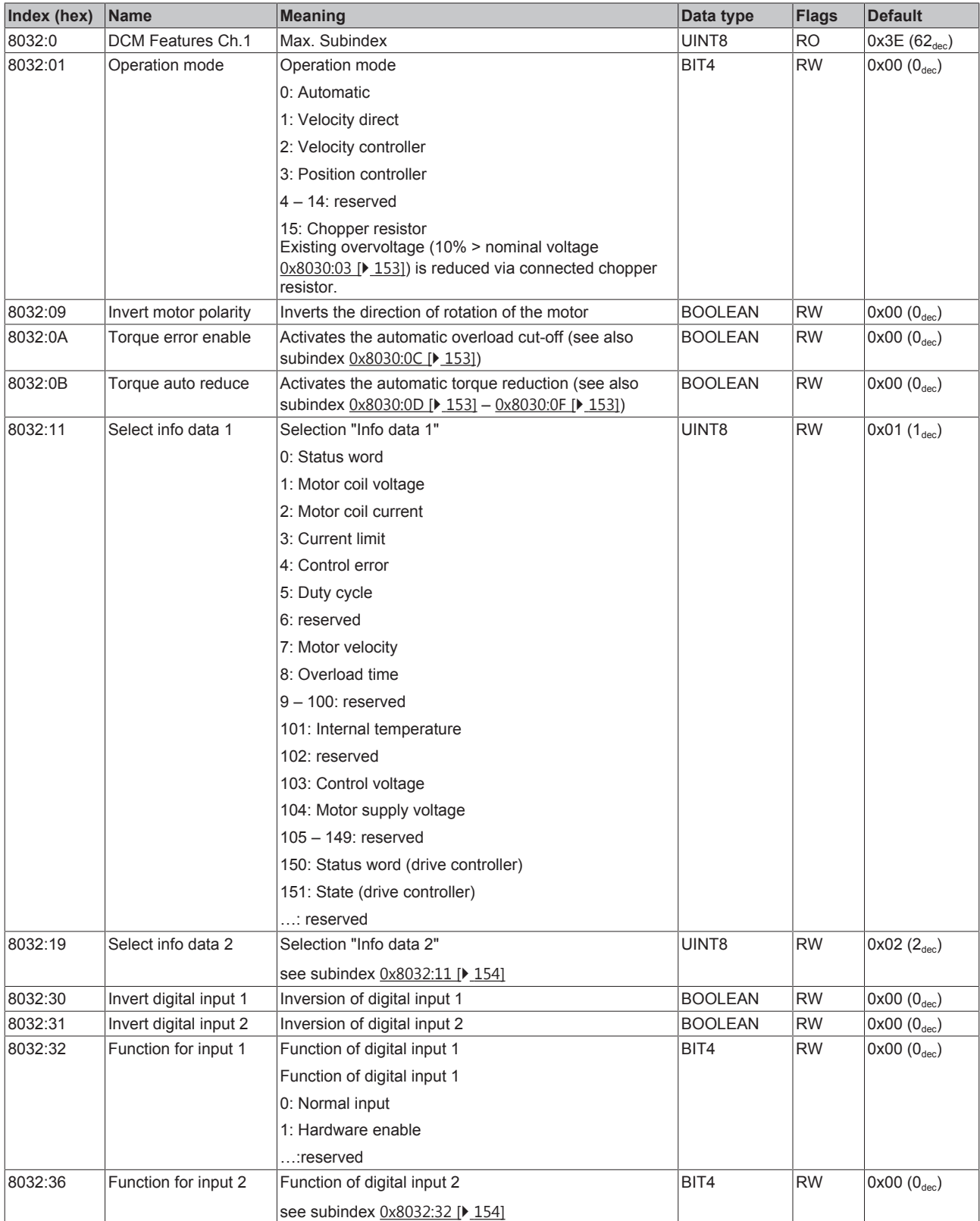

## **6.11.2.3 Command object**

### **Index FB00 DCM Command**

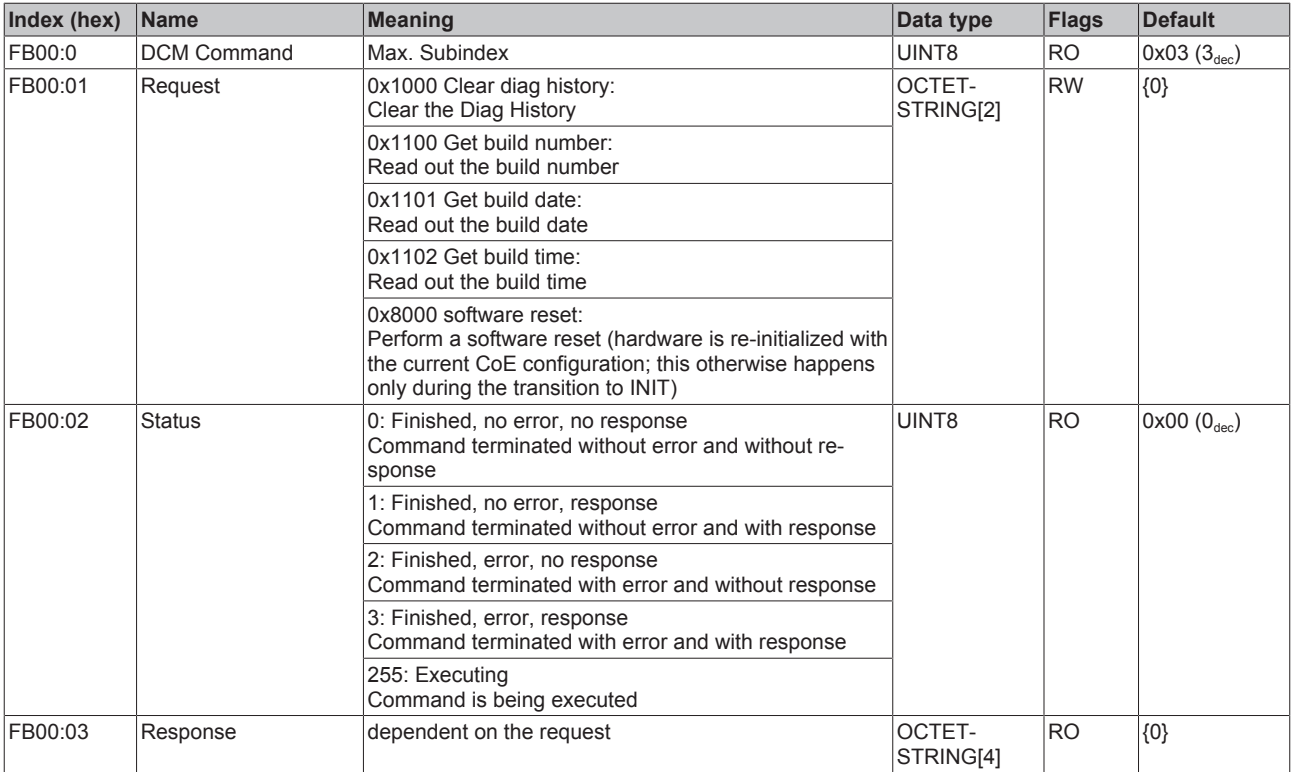

### **6.11.2.4 Input data**

### **Index 6000 DCM Inputs Ch.1**

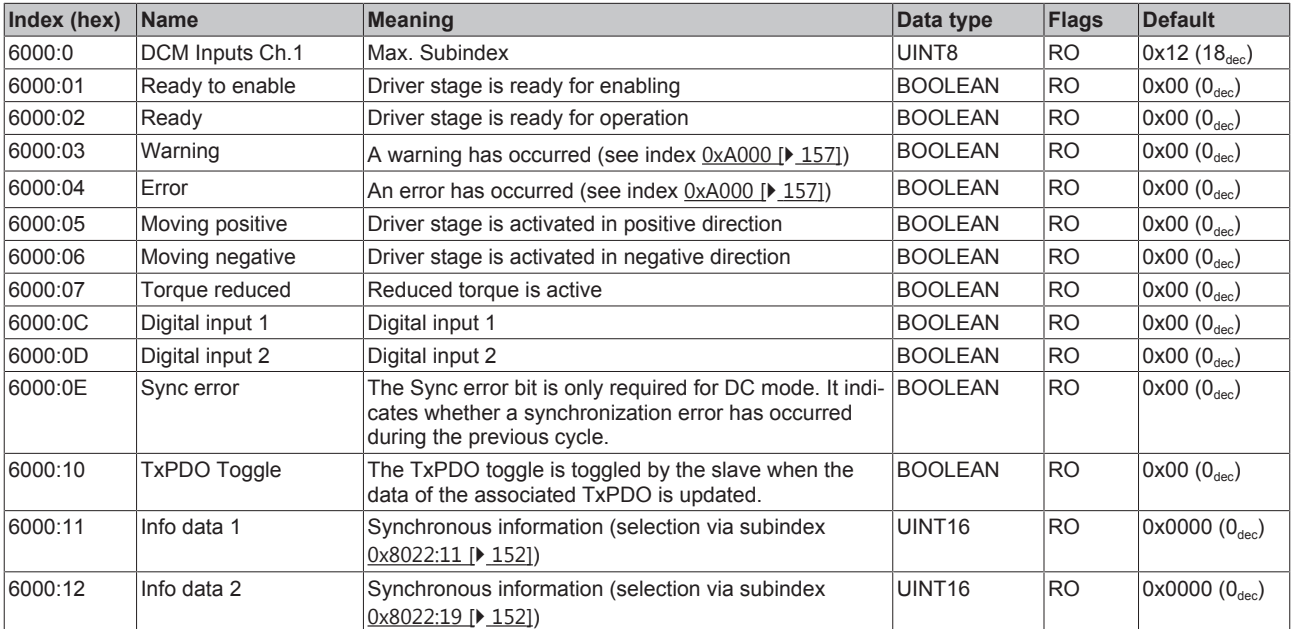

### **Index 6010 DCM Inputs Ch.2**

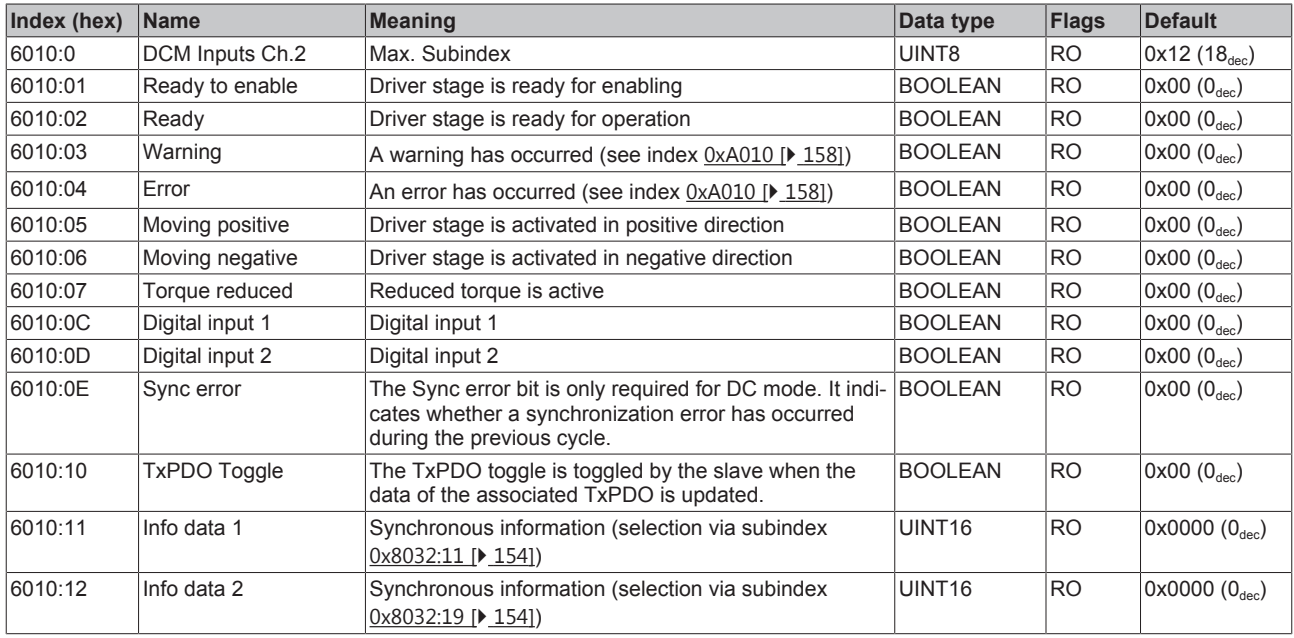

### **6.11.2.5 Output data**

### **Index 7000 DCM Outputs Ch.1**

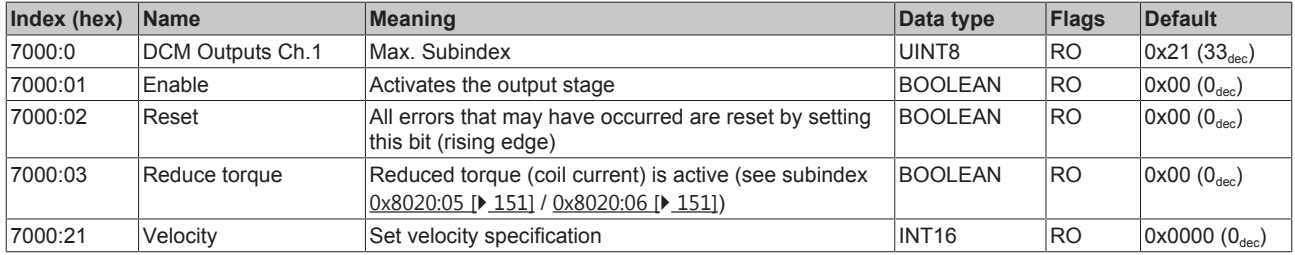

### **Index 7010 DCM Outputs Ch.2**

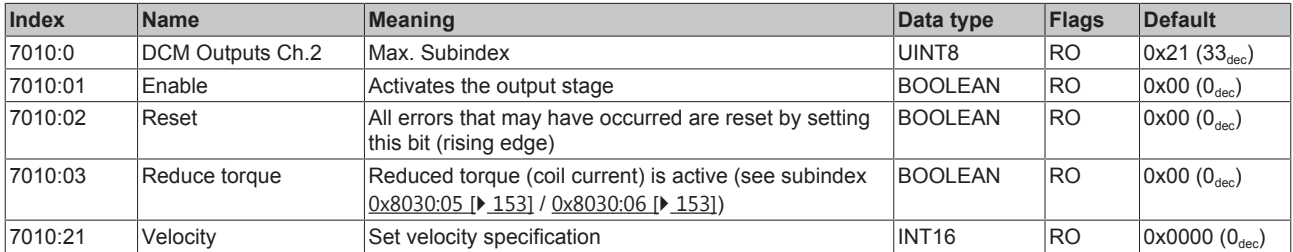

### **6.11.2.6 Information and diagnosis data (channel specific)**

#### **Index 9000 DCM Info data Ch.1**

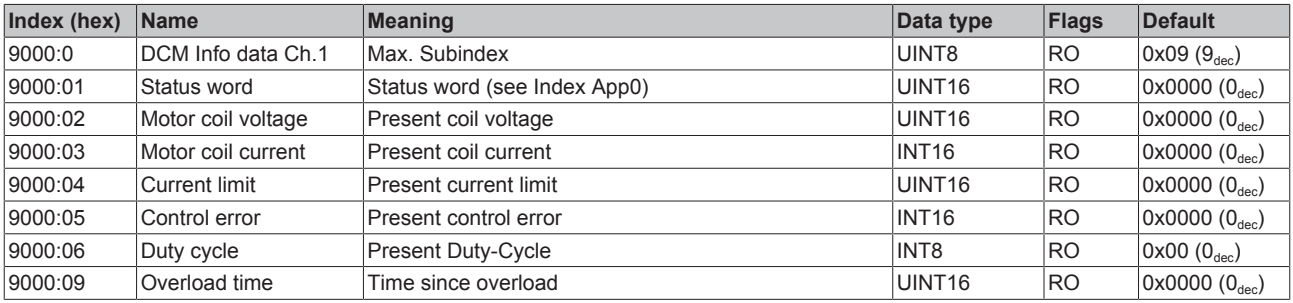

### **Index 9010 DCM Info data Ch.2**

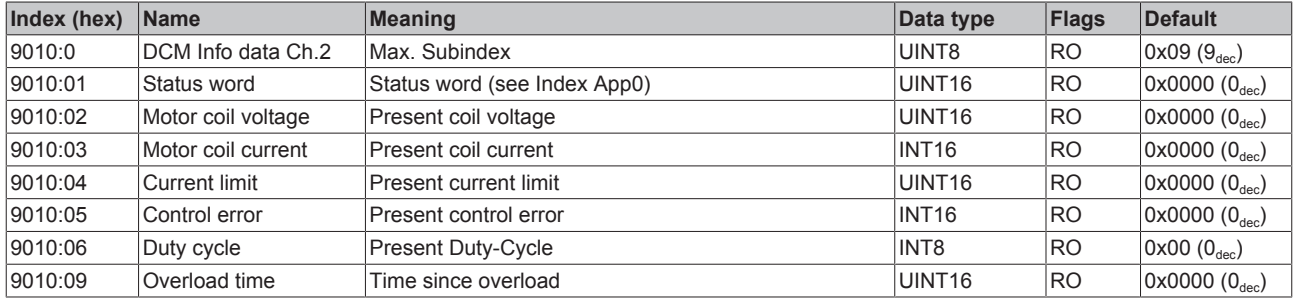

### **Index A000 DCM Diag data Ch.1**

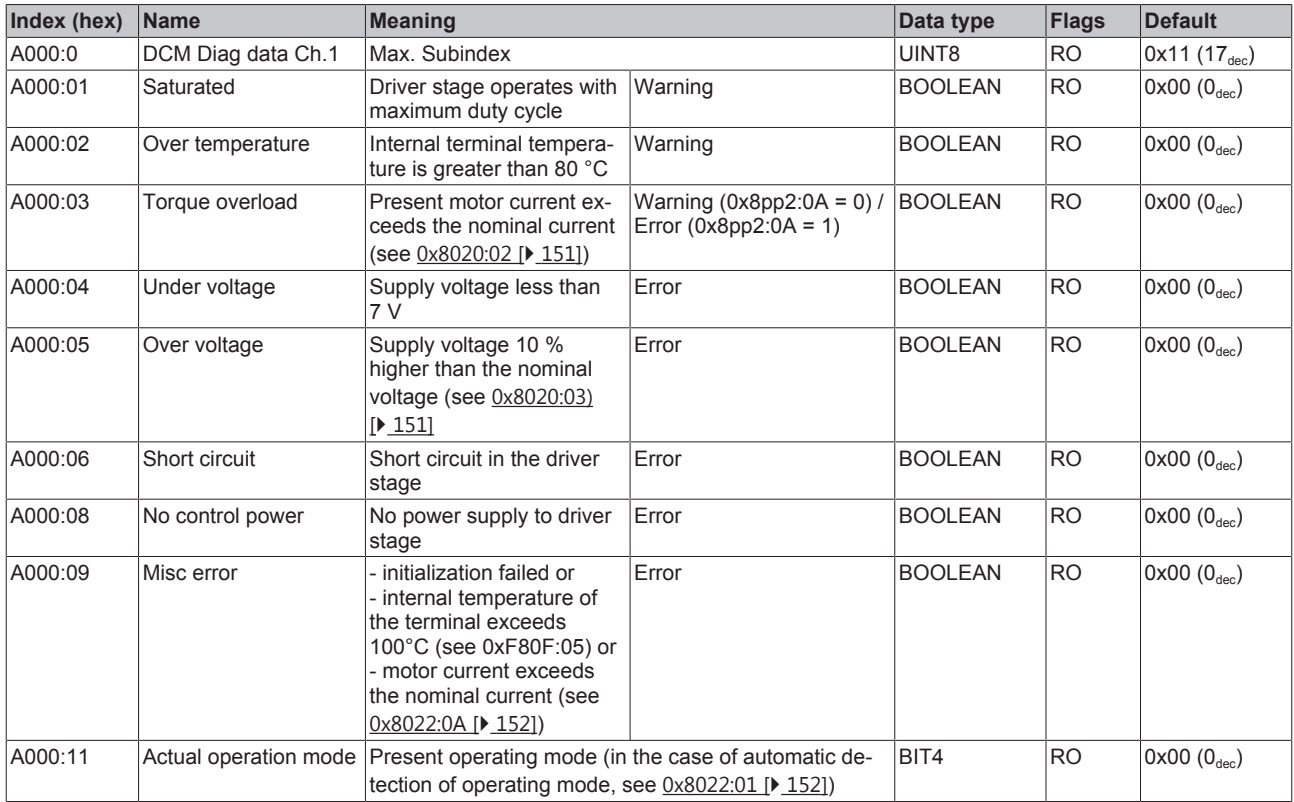

### **Index A010 DCM Diag data Ch.2**

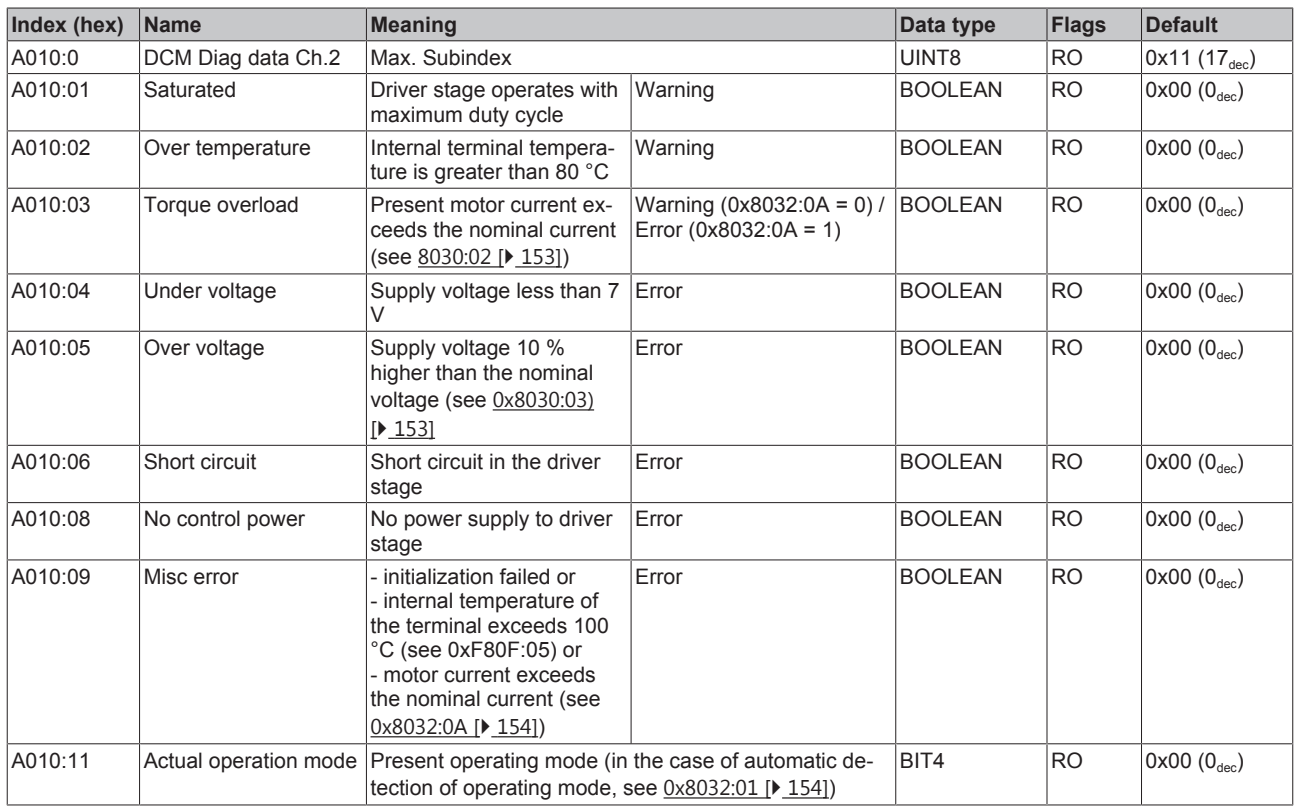

### **6.11.2.7 Configuration data (vendor-specific)**

### **Index F80F DCM Vendor data**

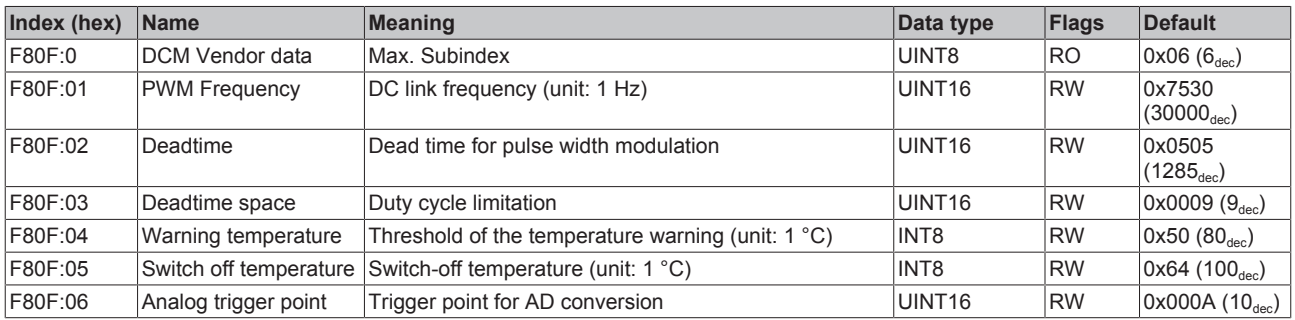

### **6.11.2.8 Information and diagnosis data (device-specific)**

#### **Index F900 DCM Info data**

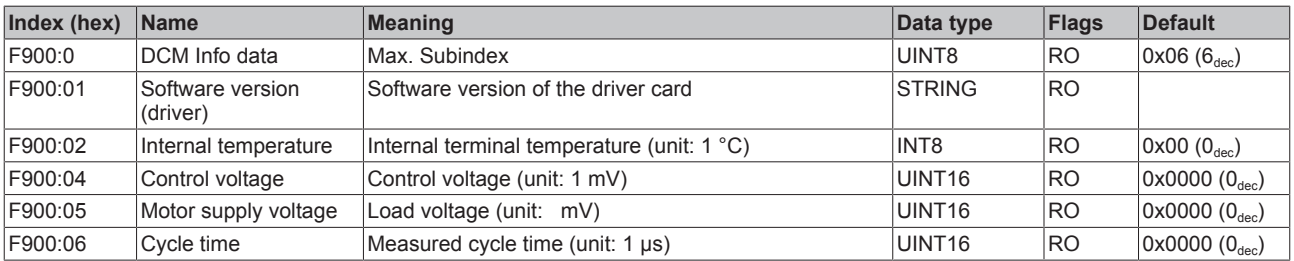

### **6.11.2.9 Standard objects**

The standard objects have the same meaning for all EtherCAT slaves.

#### **Index 1000 Device type**

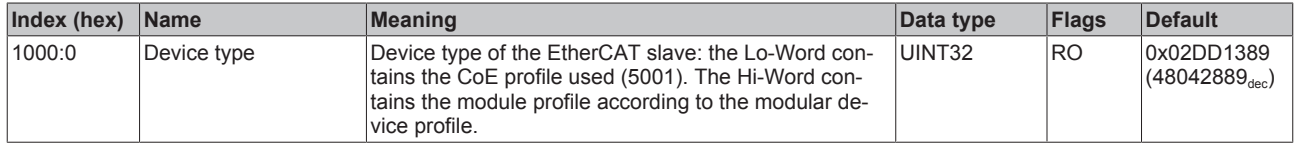

#### **Index 1008 Device name**

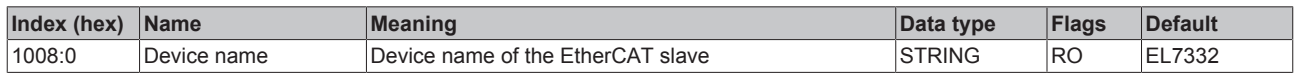

#### **Index 1009 Hardware version**

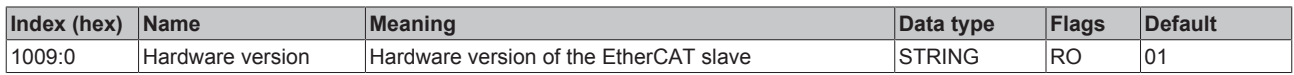

#### **Index 100A Software version**

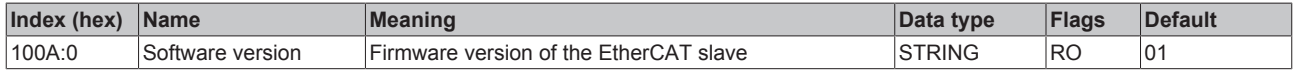

#### **Index 1018 Identity**

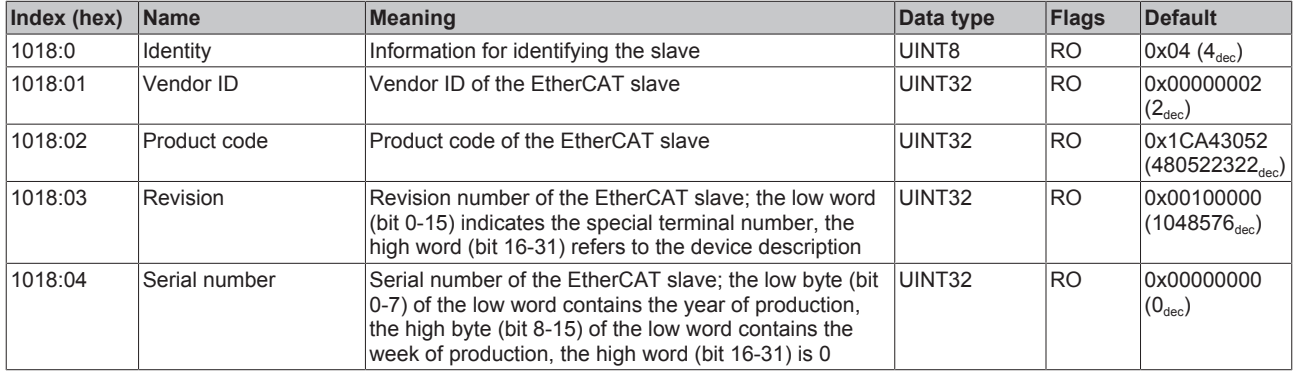

#### **Index 10F0 Backup parameter handling**

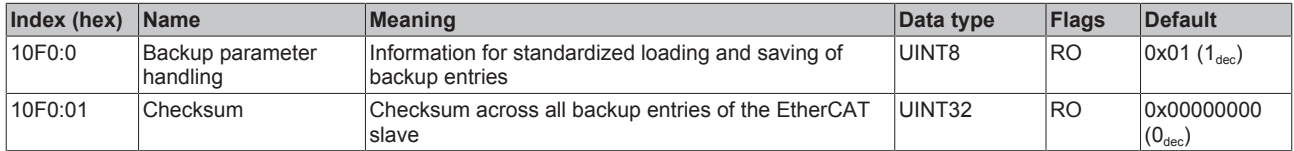

#### **Index 1401 DCM RxPDO-Par Velocity Ch.1**

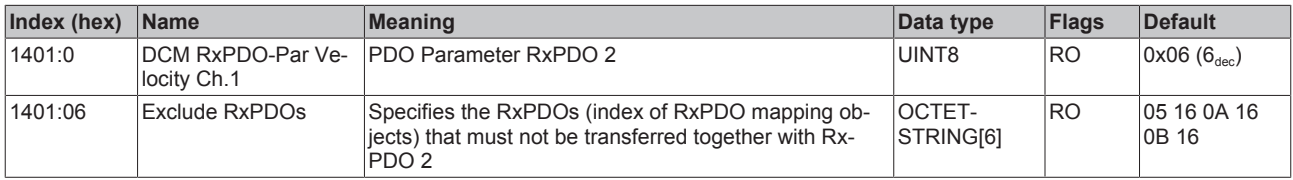

#### **Index 1403 DCM RxPDO-Par Velocity Ch.2**

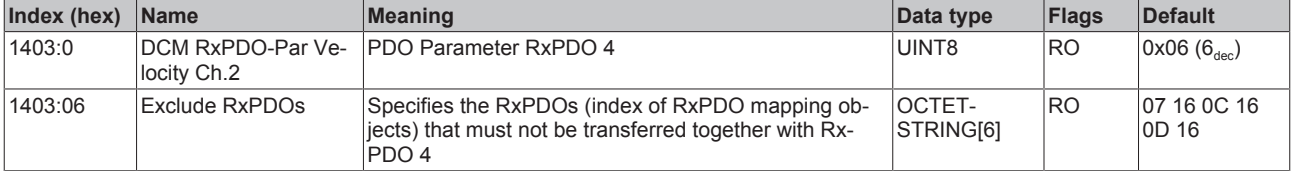

### **Index 1600 DCM RxPDO-Map Control Ch.1**

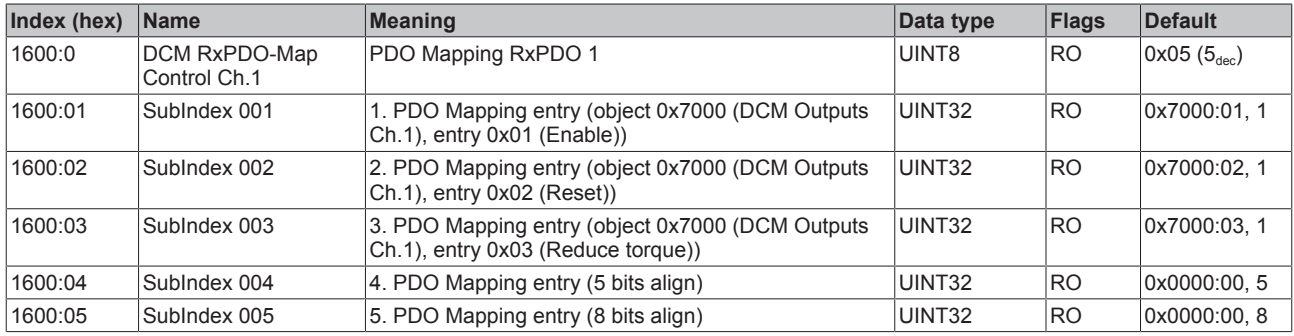

#### **Index 1601 DCM RxPDO-Map Velocity Ch.1**

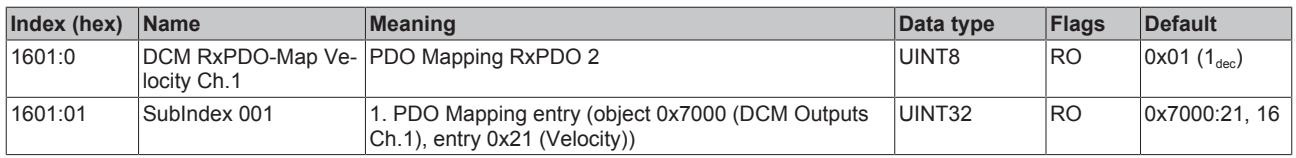

#### **Index 1602 DCM RxPDO-Map Control Ch.2**

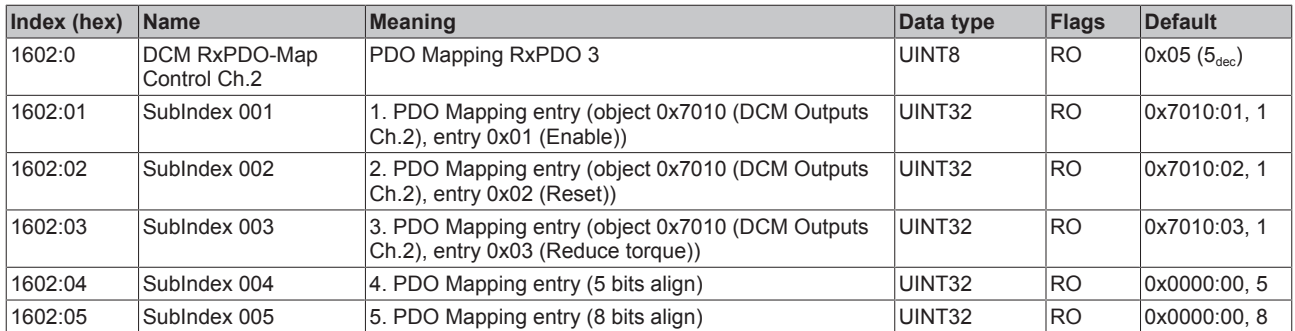

### **Index 1603 DCM RxPDO-Map Velocity Ch.2**

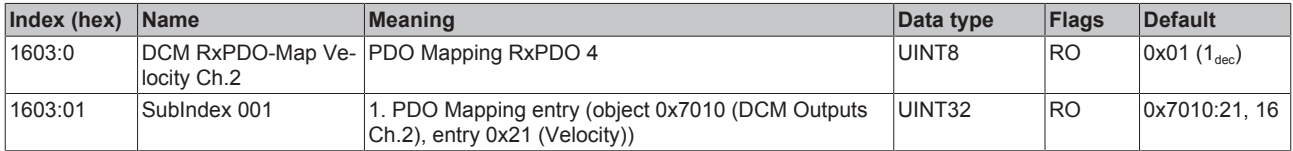

### **Index 1A00 DCM TxPDO-Map Status Ch.1**

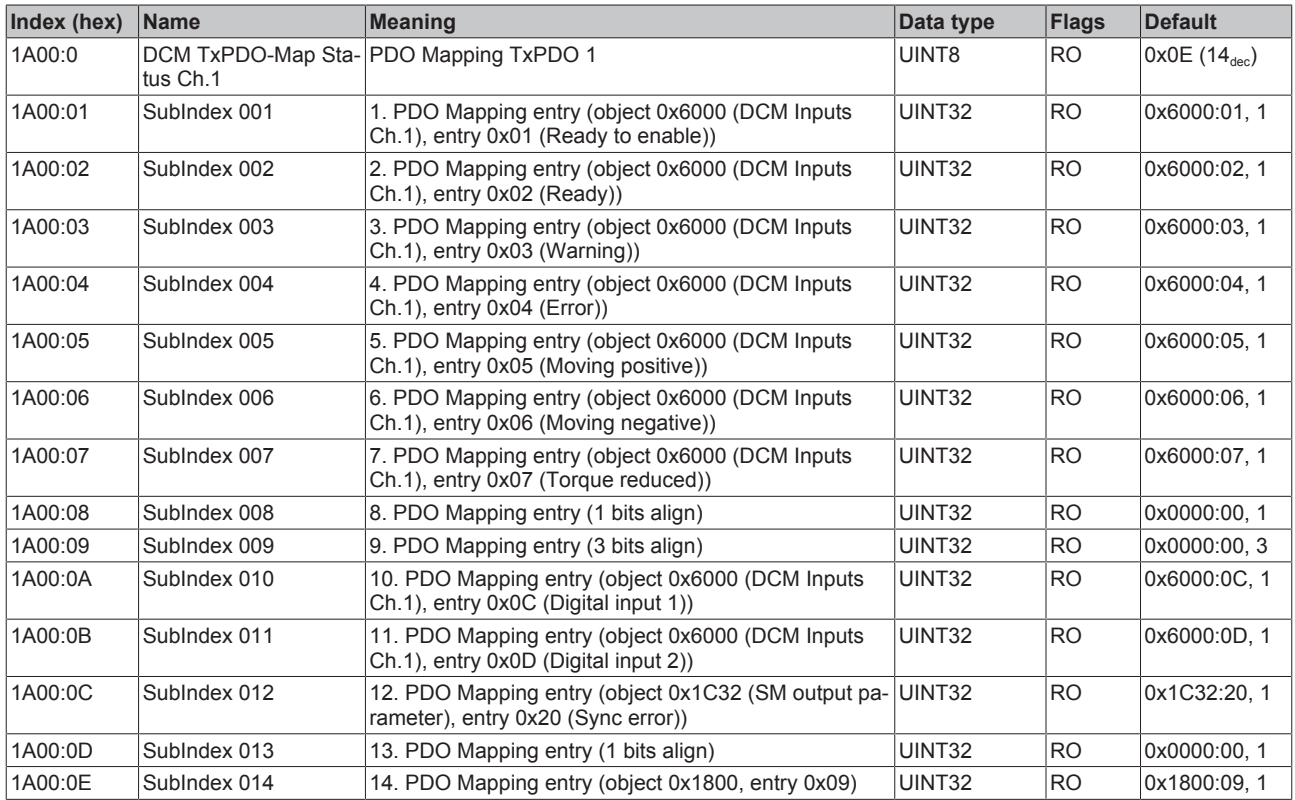

### **Index 1A01 DCM TxPDO-Map Synchron info data Ch.1**

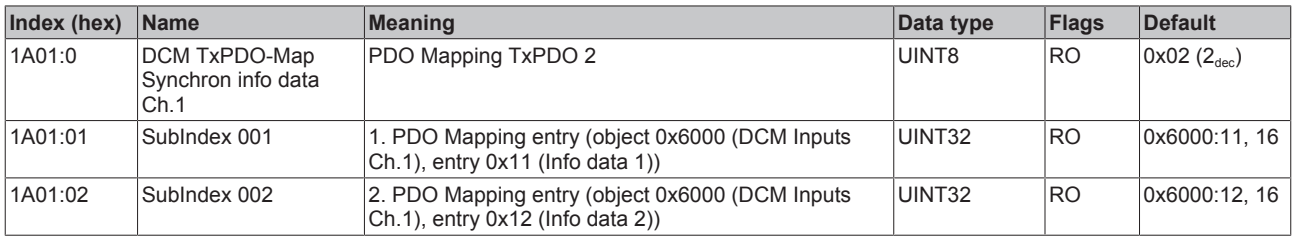

### **Index 1A02 DCM TxPDO-Map Status Ch.2**

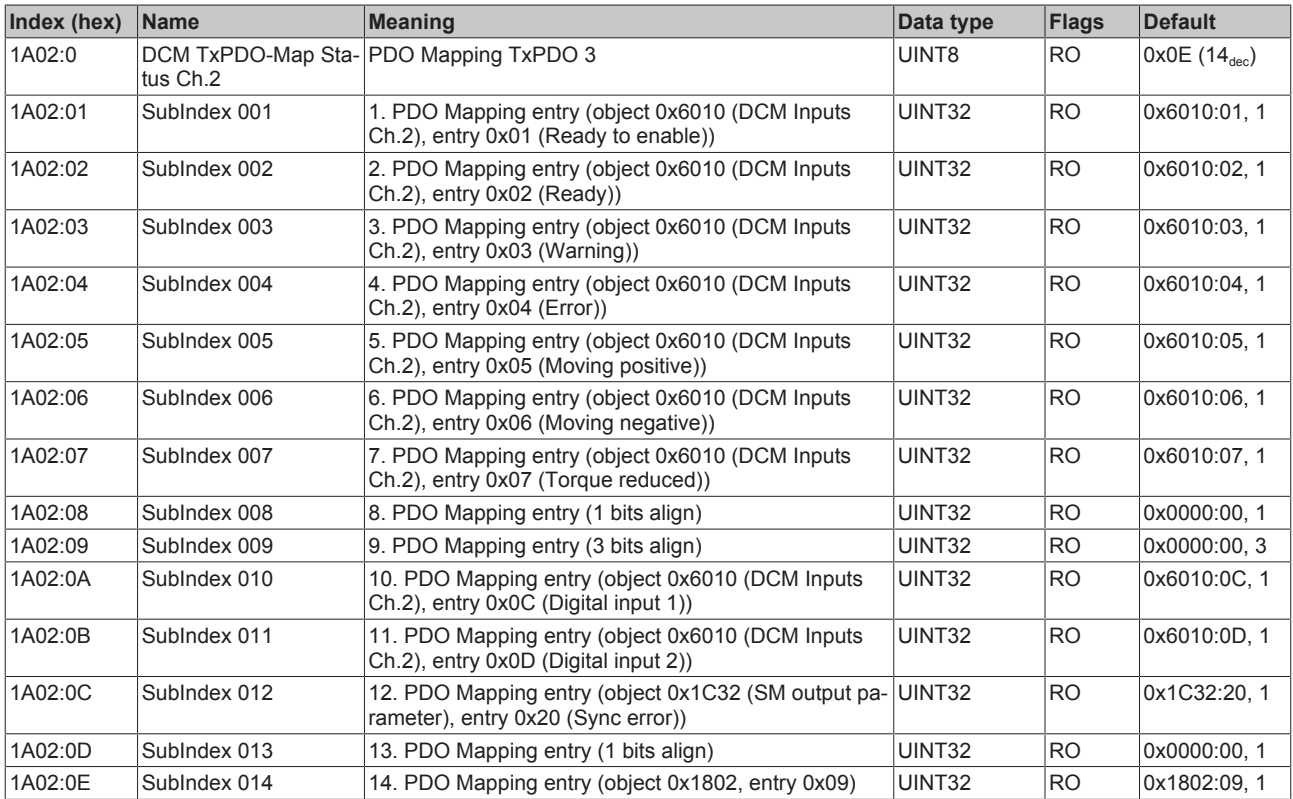

### **Index 1A03 DCM TxPDO-Map Synchron info data Ch.2**

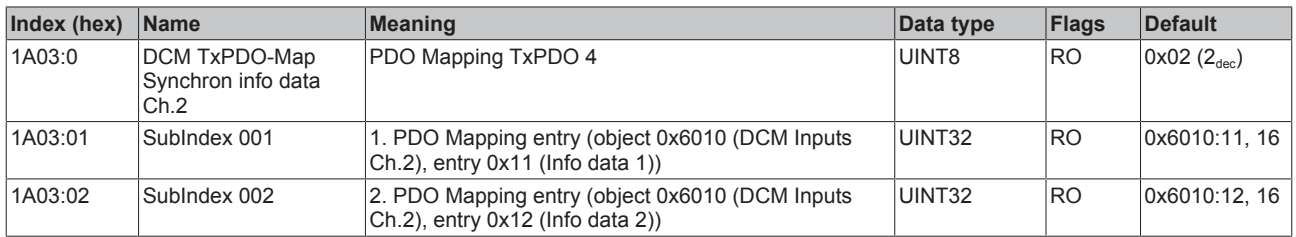

#### **Index 1C00 Sync manager type**

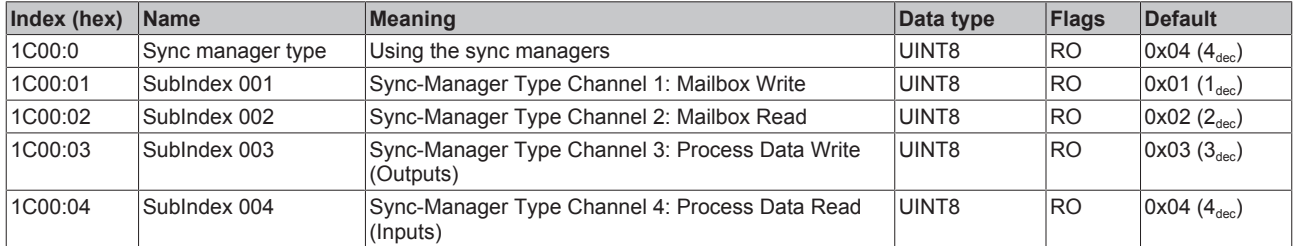

#### **Index 1C12 RxPDO assign**

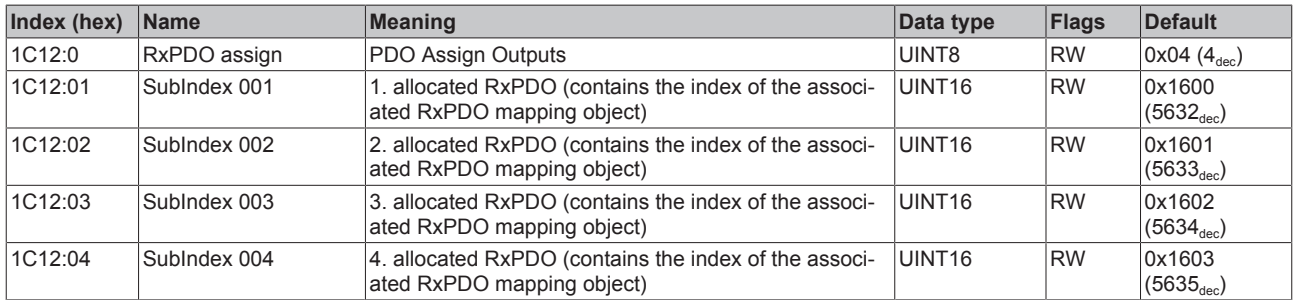

### **Index 1C13 TxPDO assign**

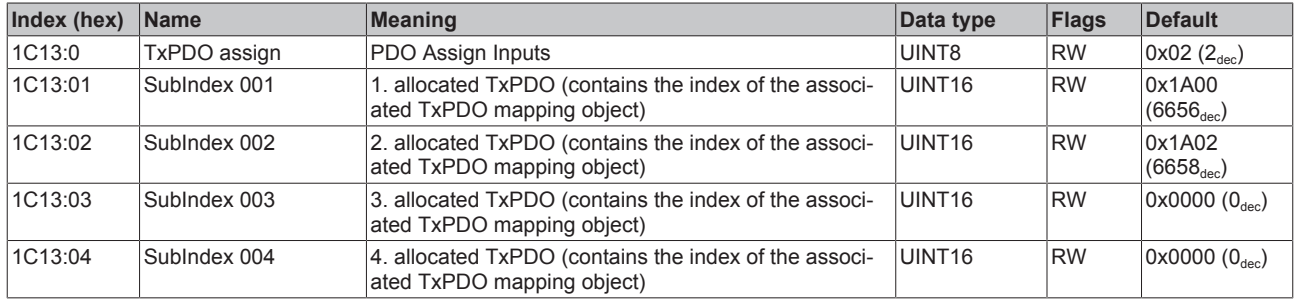

### **Index 1C32 SM output parameter**

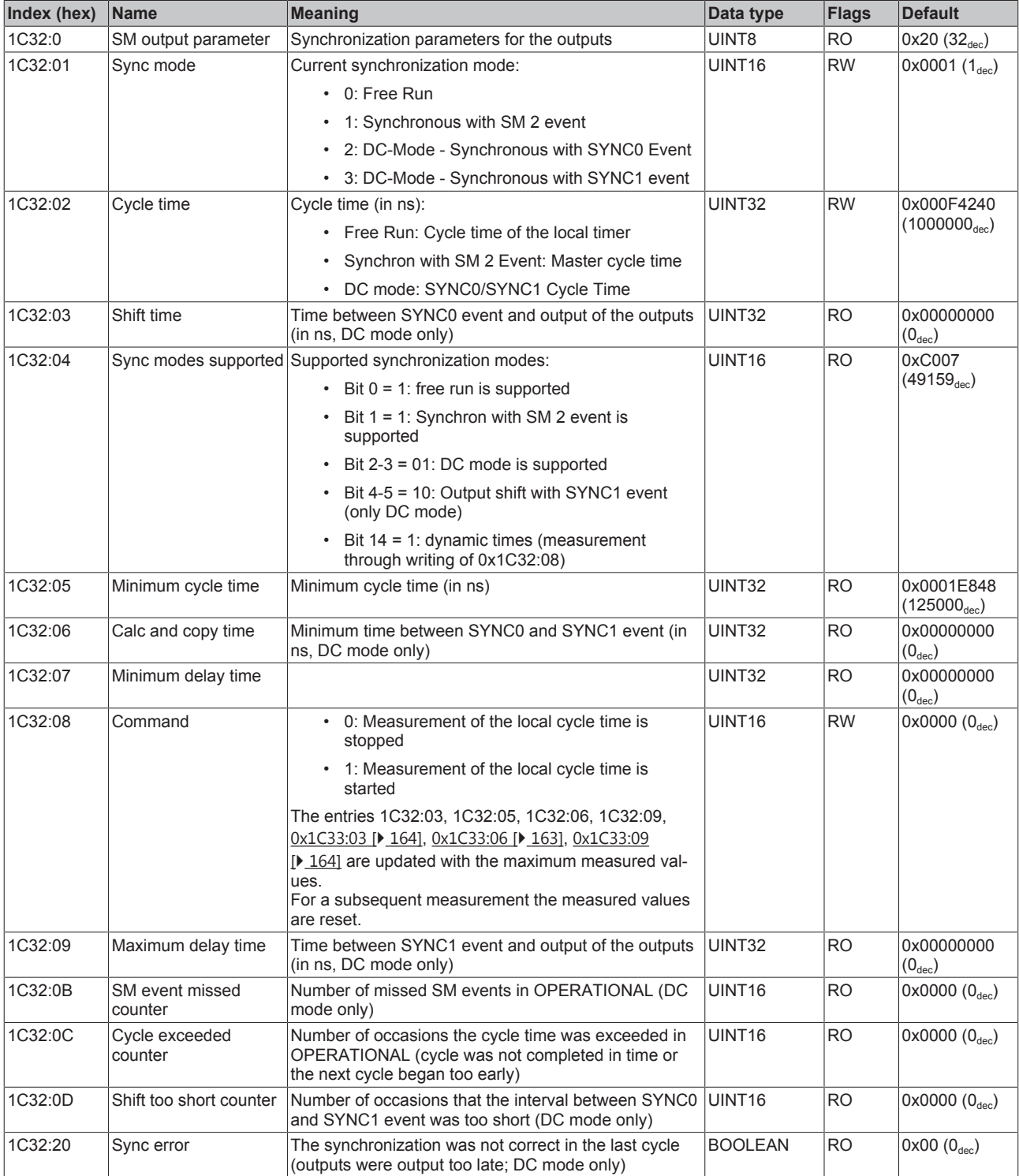

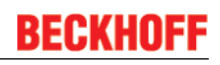

### **Index 1C33 SM input parameter**

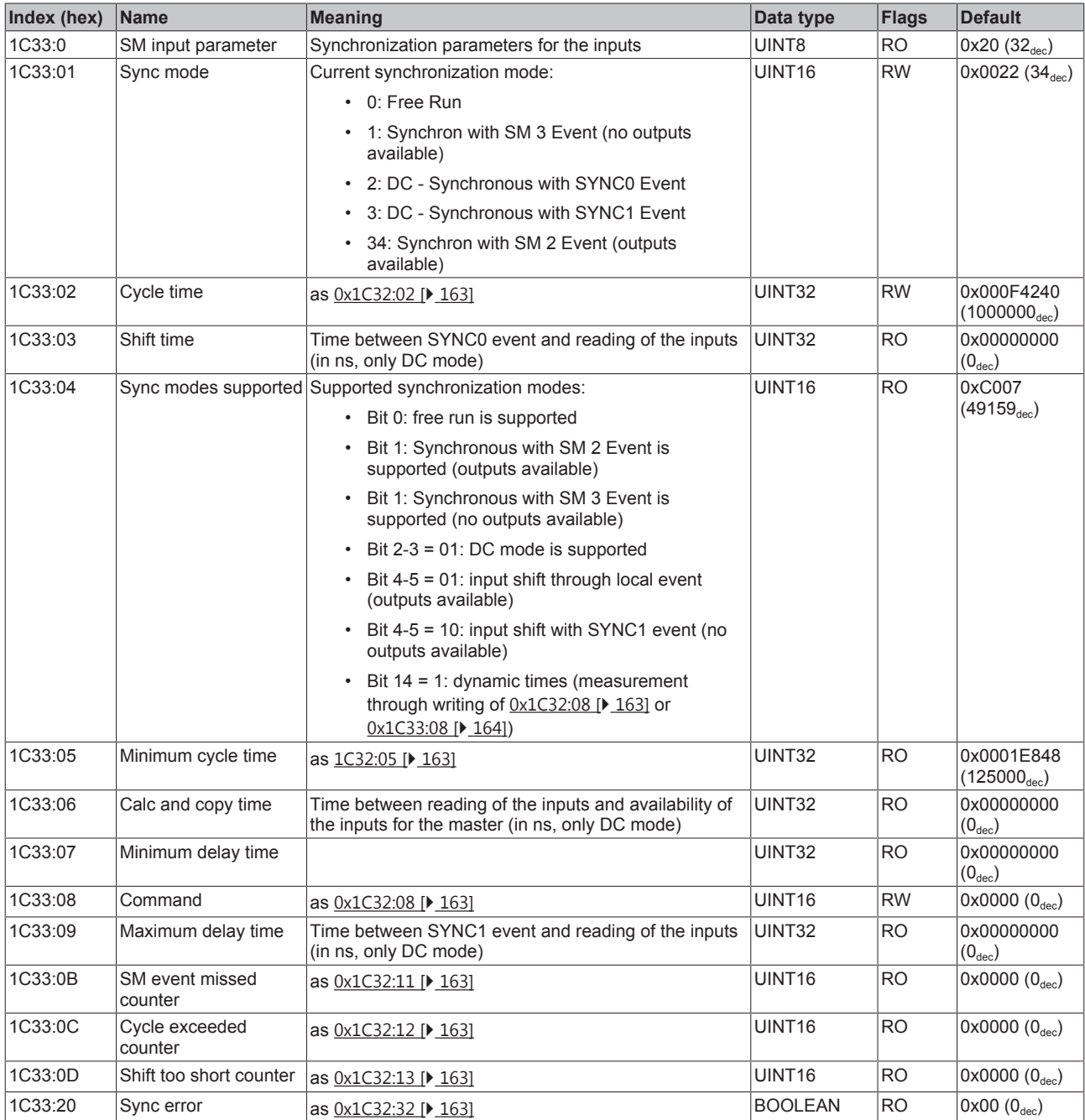

### **Index F000 Modular device profile**

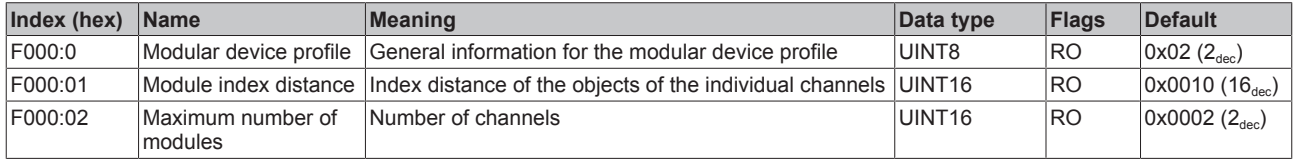

### **Index F008 Code word**

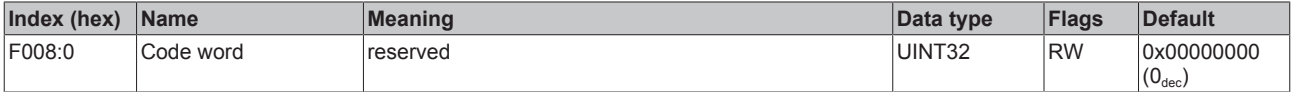

#### **Index F010 Module list**

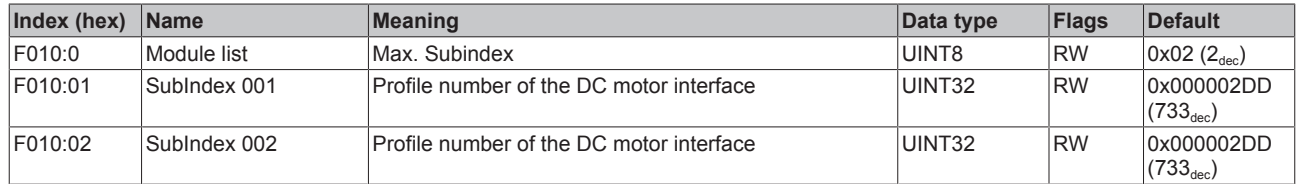

### **6.11.3 as from firmware 06 /revision status -0020**

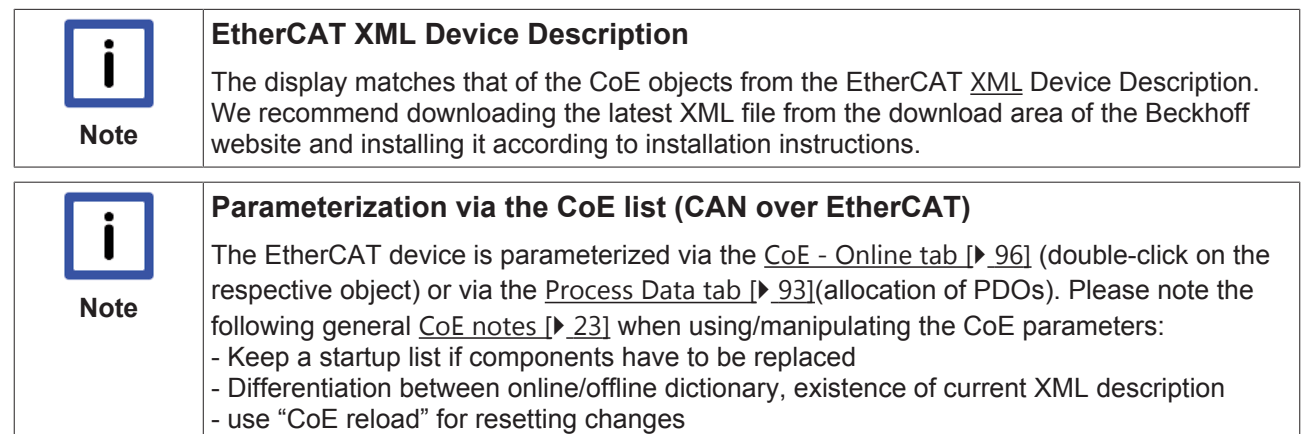

#### **Introduction**

The CoE overview contains objects for different intended applications:

- Objects required for parameterization during commissioning:
	- Restore object [} 165]
	- Configuration data [} 166]
- Profile-specific objects:
	- Input data [} 170]
	- Output data [} 171]
	- Information and diagnosis data (channel specific) [} 172]
	- Configuration data (vendor-specific) [} 174]
	- Information and diagnosis data (device-specific) [} 174]
- Standard objects [ $\triangleright$  175]

The following section first describes the objects required for normal operation, followed by a complete overview of missing objects.

### **6.11.3.1 Restore object**

#### **Index 1011 Restore default parameters**

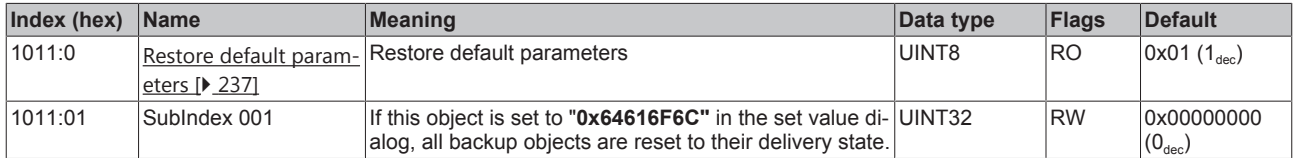

## **6.11.3.2 Configuration data**

### **Index 8020 DCM Motor Settings Ch.1**

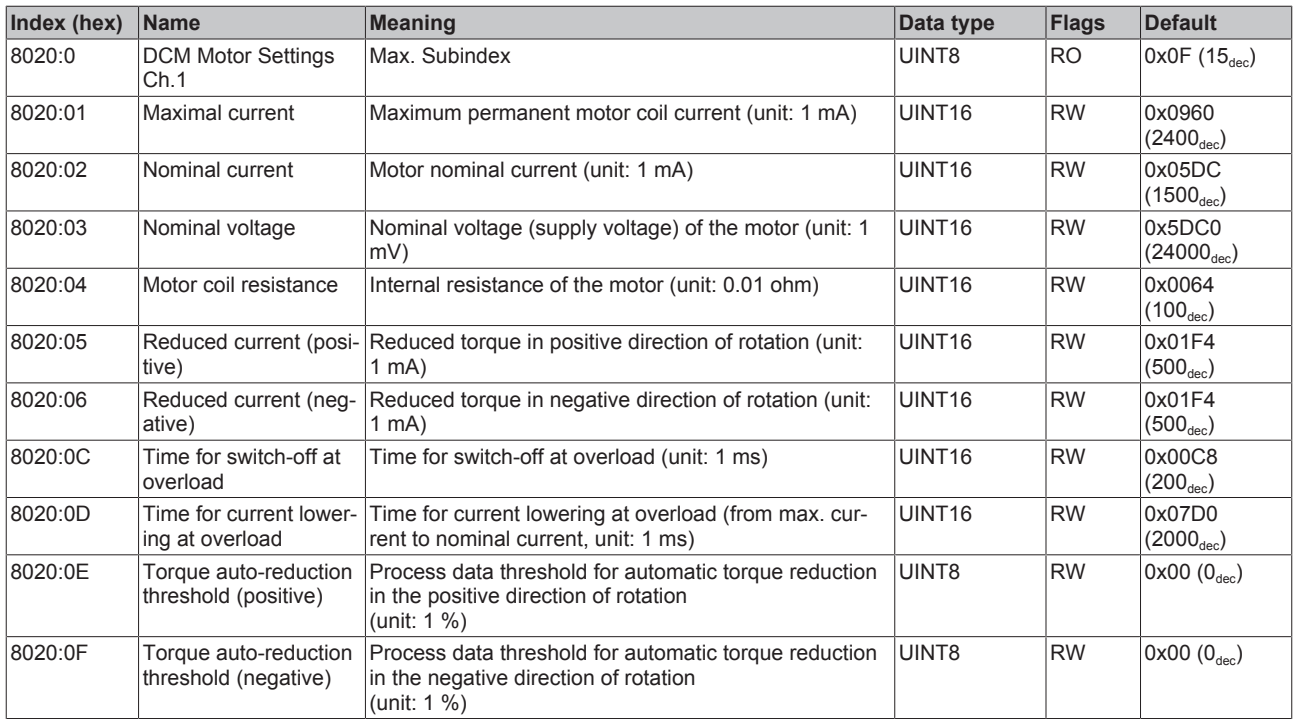

### **Index 8021 DCM Controller Settings Ch.1**

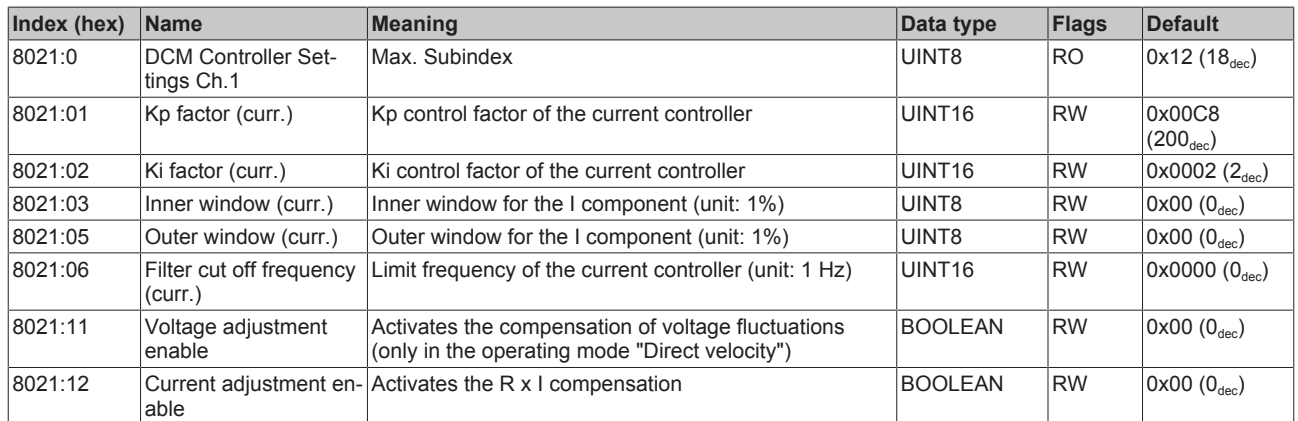

### **Index 8022 DCM Features Ch.1**

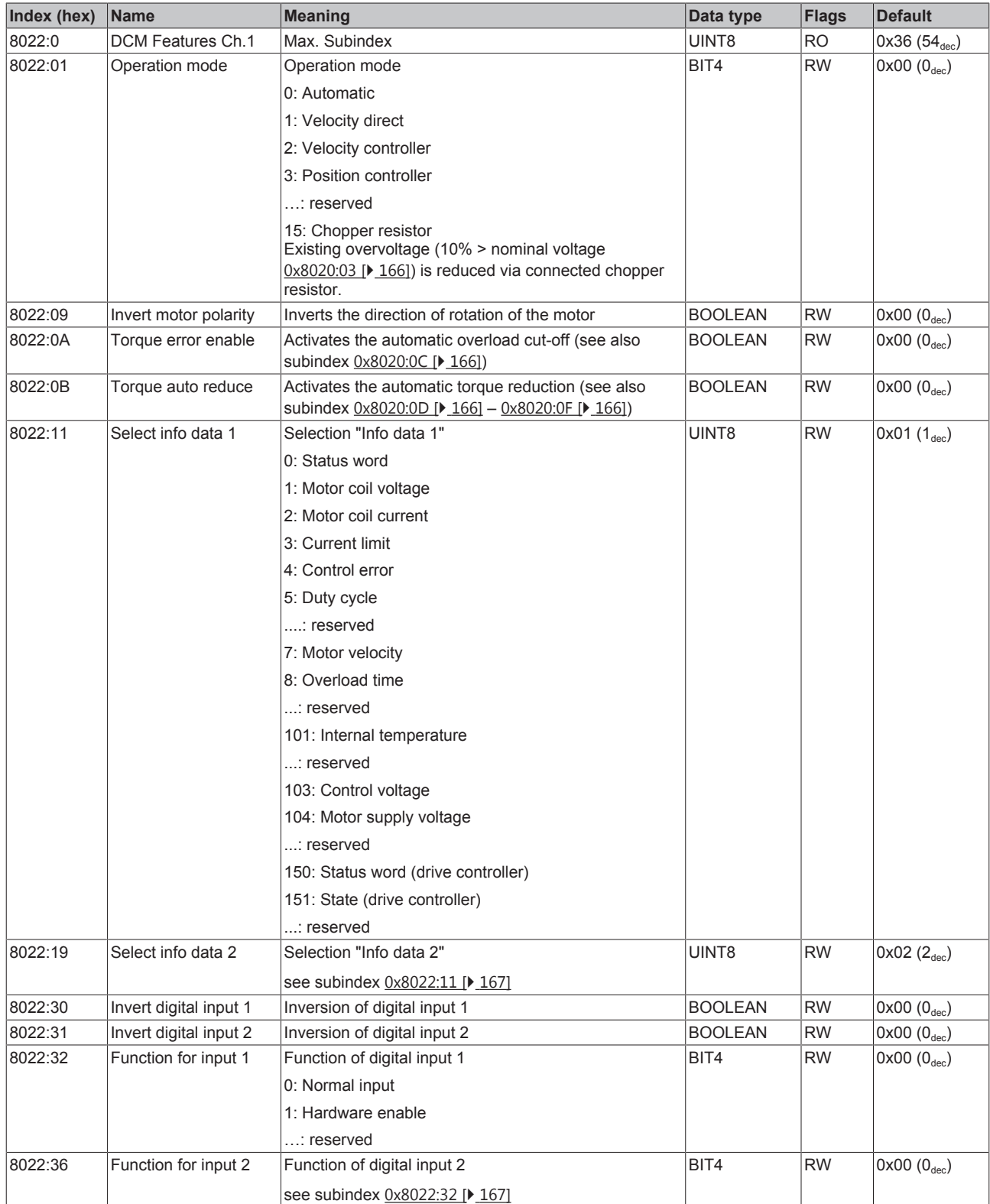

### **Index 8030 DCM Motor Settings Ch.2**

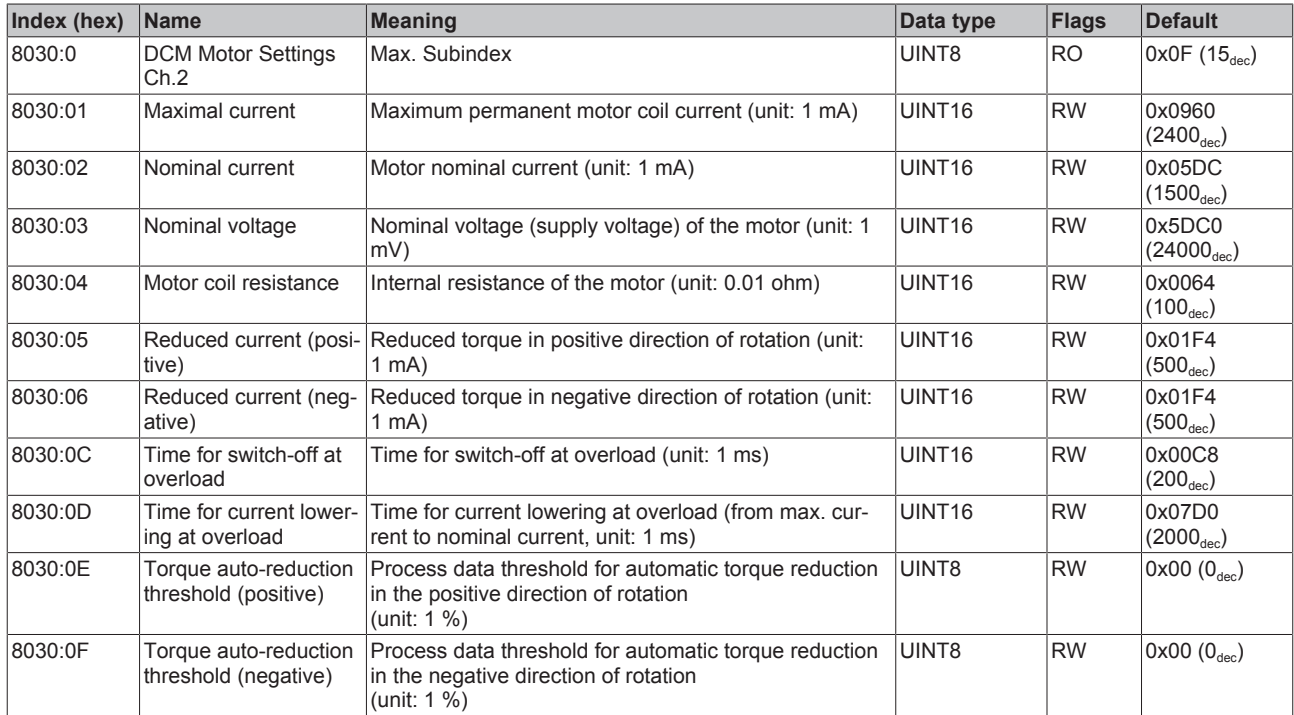

### **Index 8031 DCM Controller Settings Ch.2**

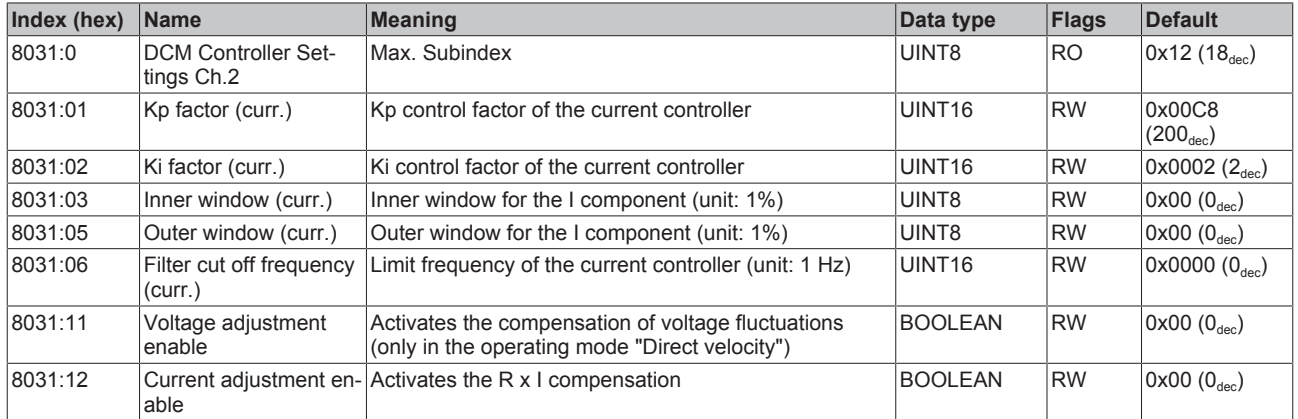

### **Index 8032 DCM Features Ch.2**

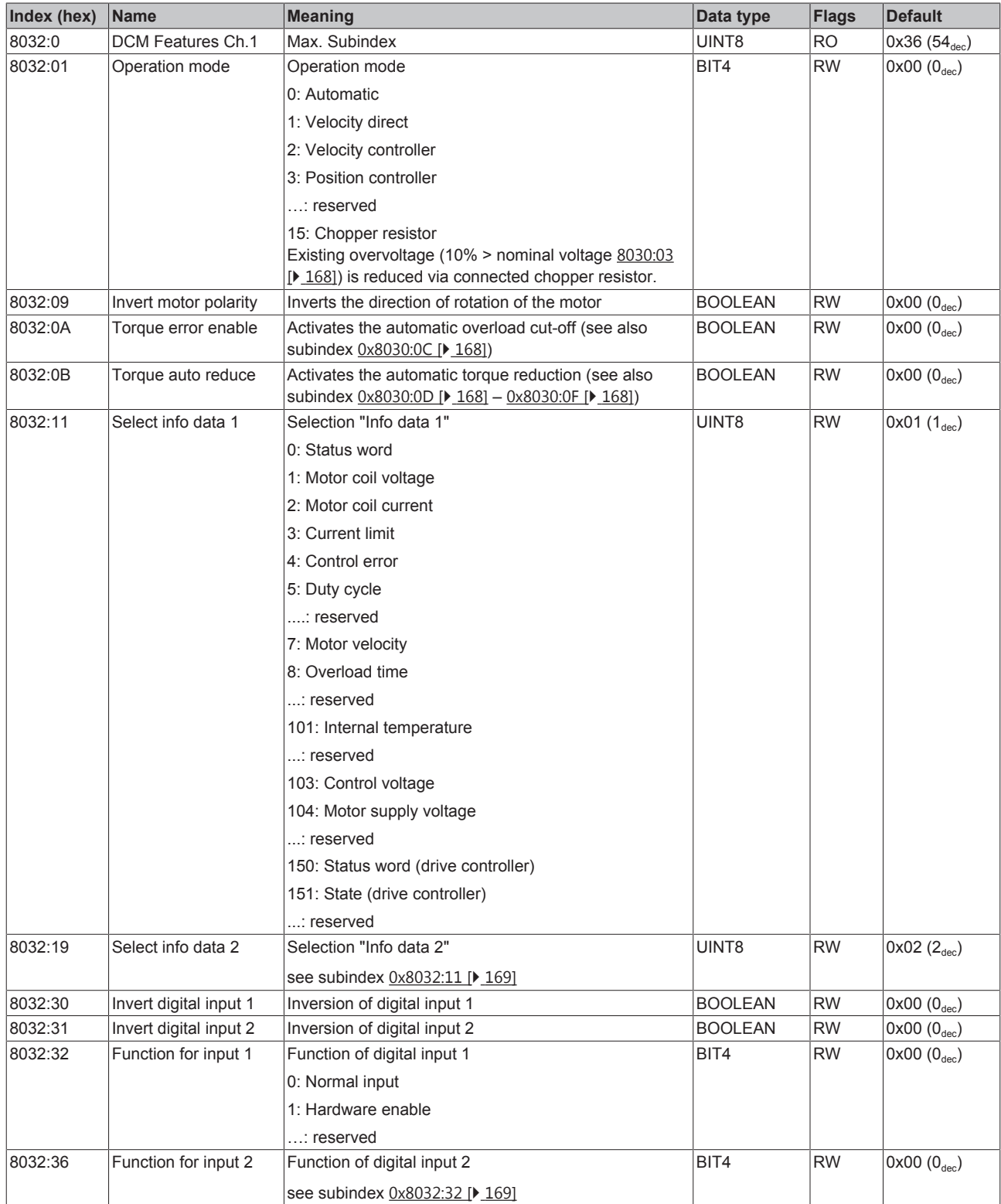

## **6.11.3.3 Command object**

### **Index FB00 DCM Command**

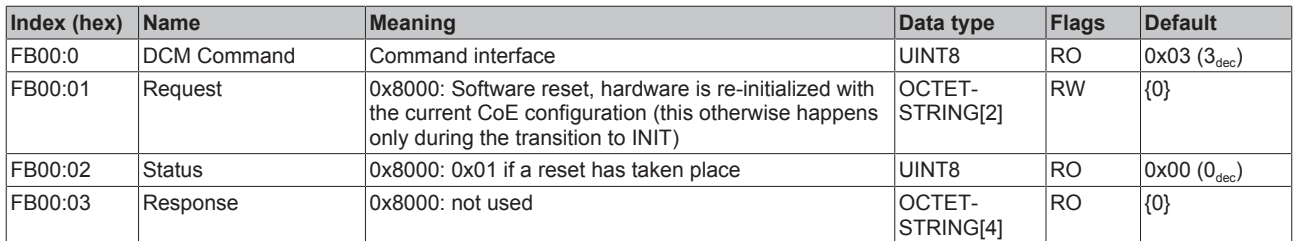

### **6.11.3.4 Input data**

#### **Index 6000 CNT Inputs Ch.1**

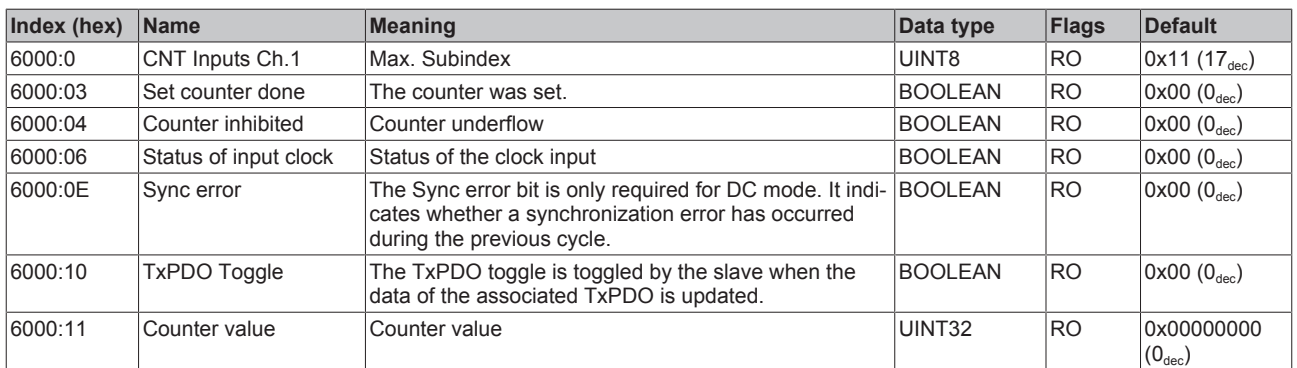

### **Index 6010 CNT Inputs Ch.2**

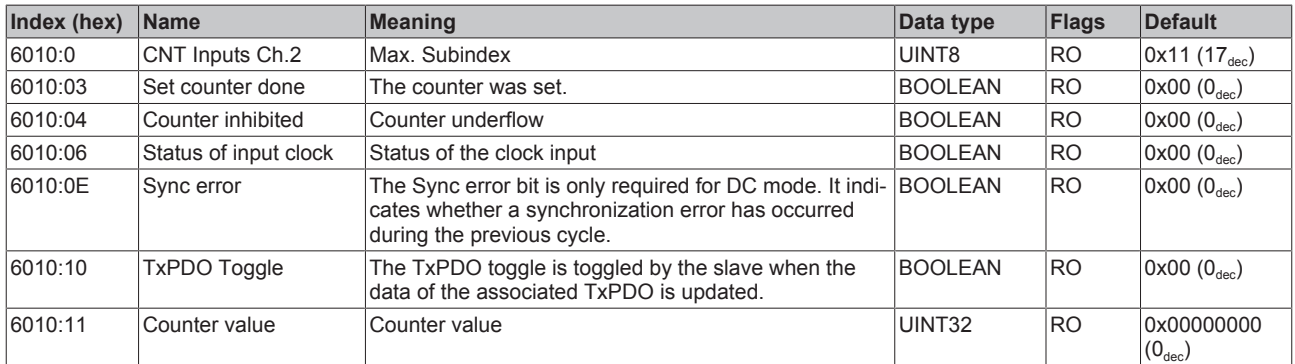

### **Index 6020 DCM Inputs Ch.1**

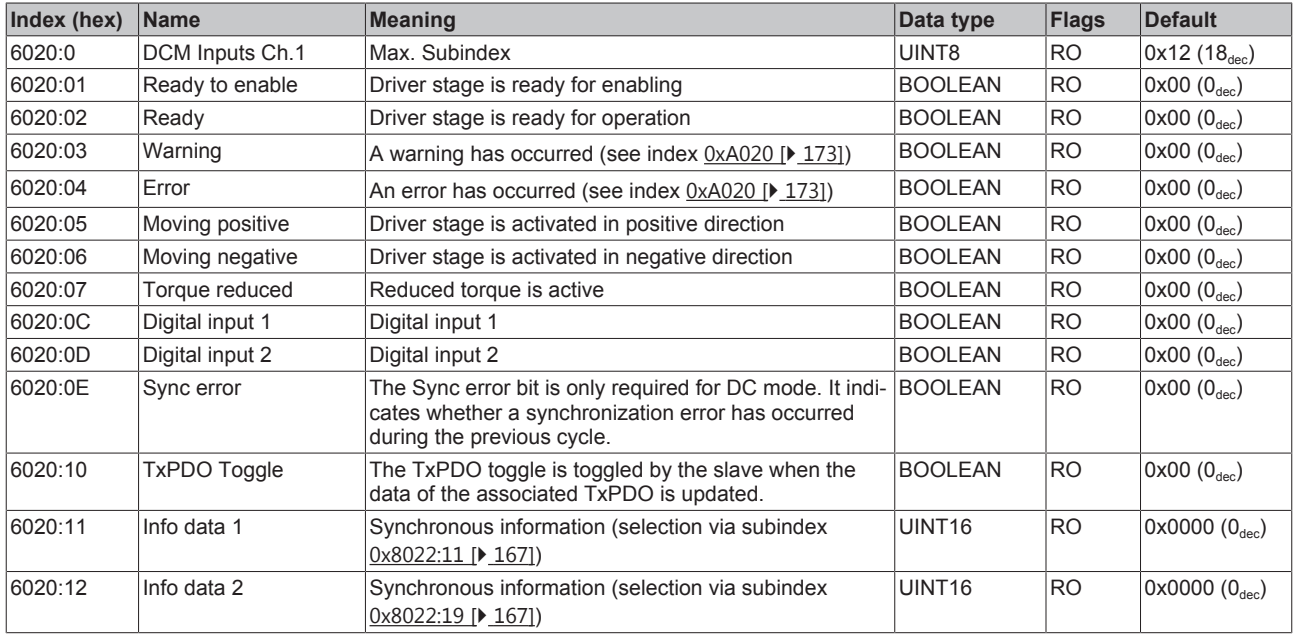

### **Index 6030 DCM Inputs Ch.2**

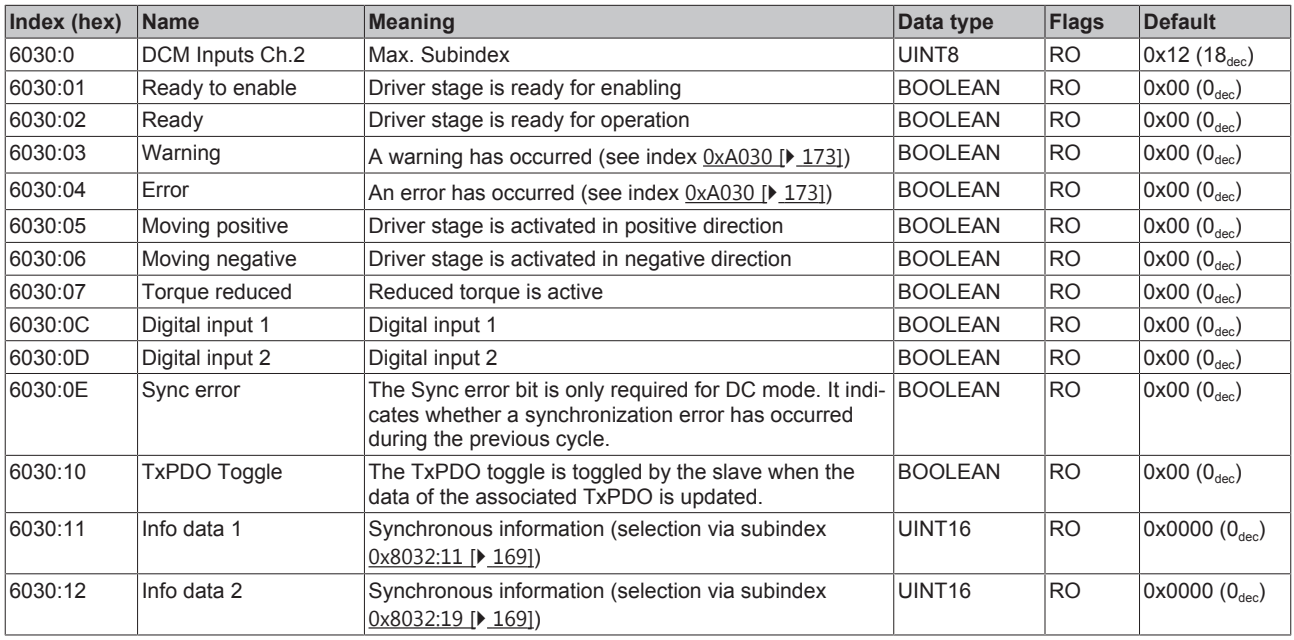

### **6.11.3.5 Output data**

### **Index 7000 CNT Outputs Ch.1**

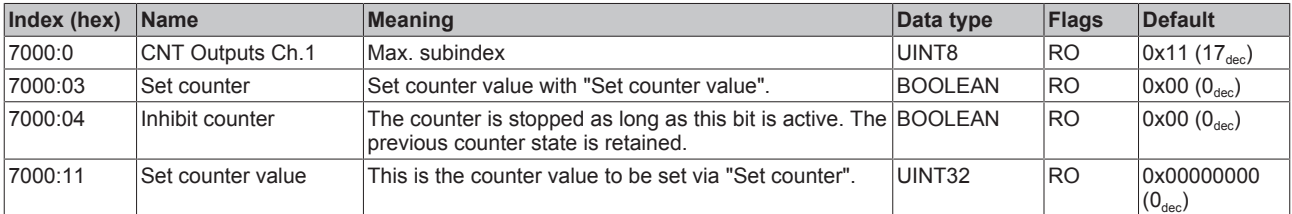

### **Index 7010 CNT Outputs Ch.2**

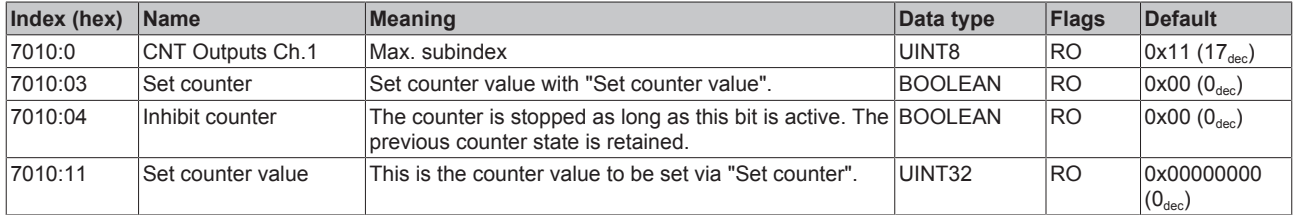

#### **Index 7020 DCM Outputs Ch.1**

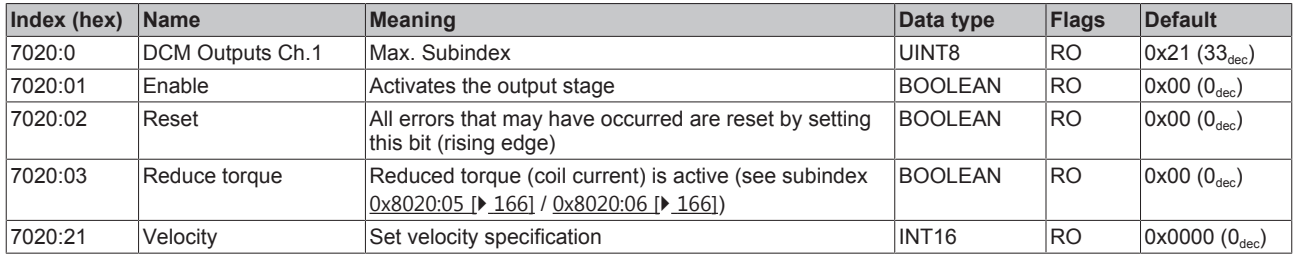

#### **Index 7030 DCM Outputs Ch.2**

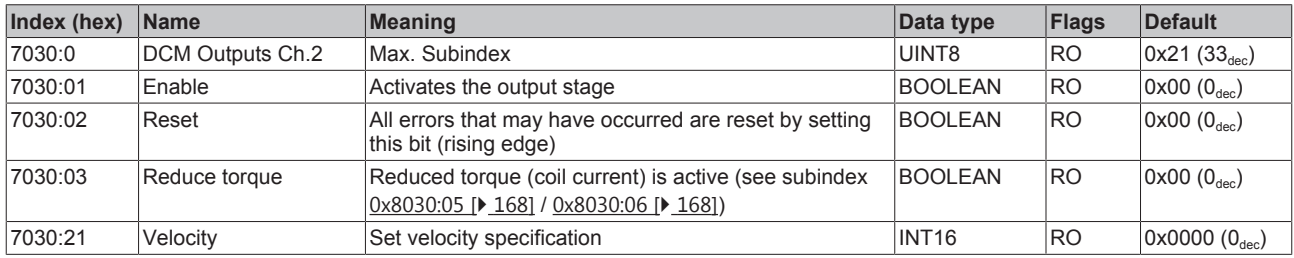

### **6.11.3.6 Information and diagnosis data (channel specific)**

#### **Index 9020 DCM Info data Ch.1**

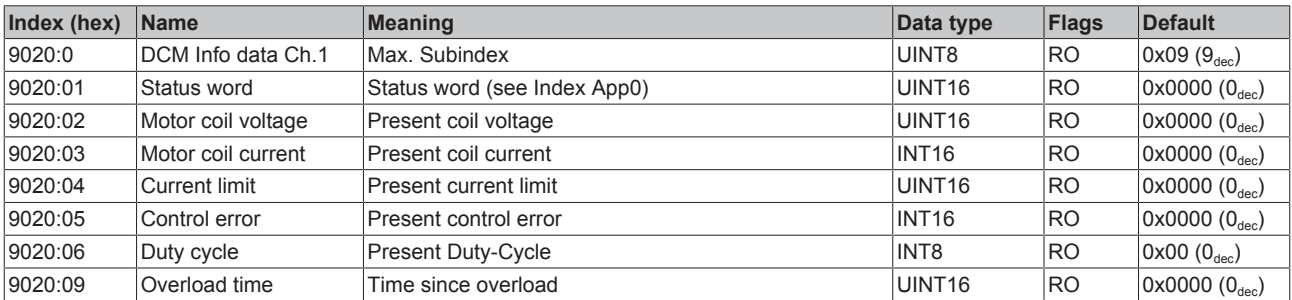

#### **Index 9030 DCM Info data Ch.2**

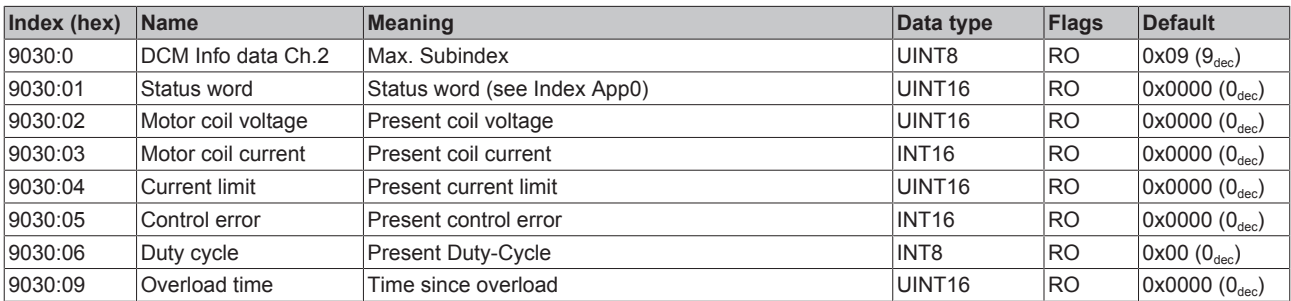

### **Index A020 DCM Diag data Ch.1**

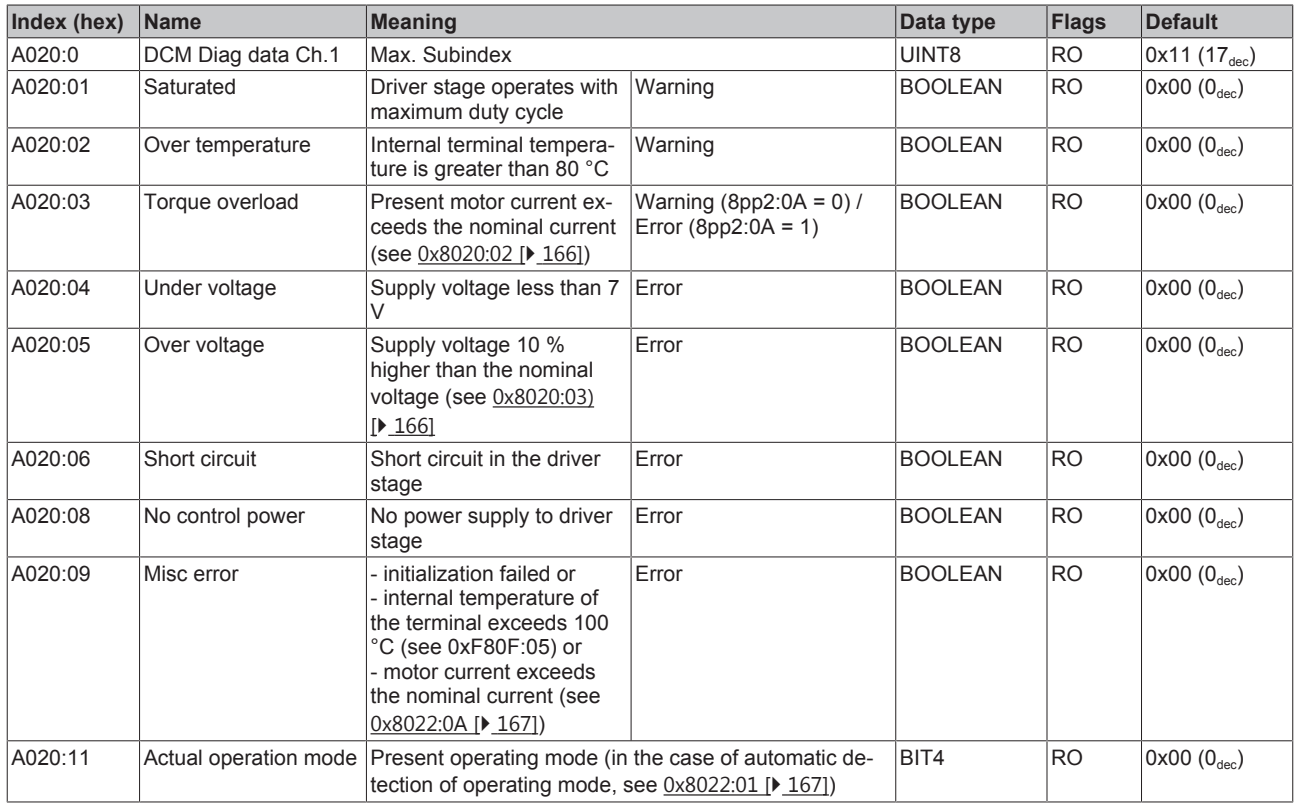

### **Index A030 DCM Diag data Ch.2**

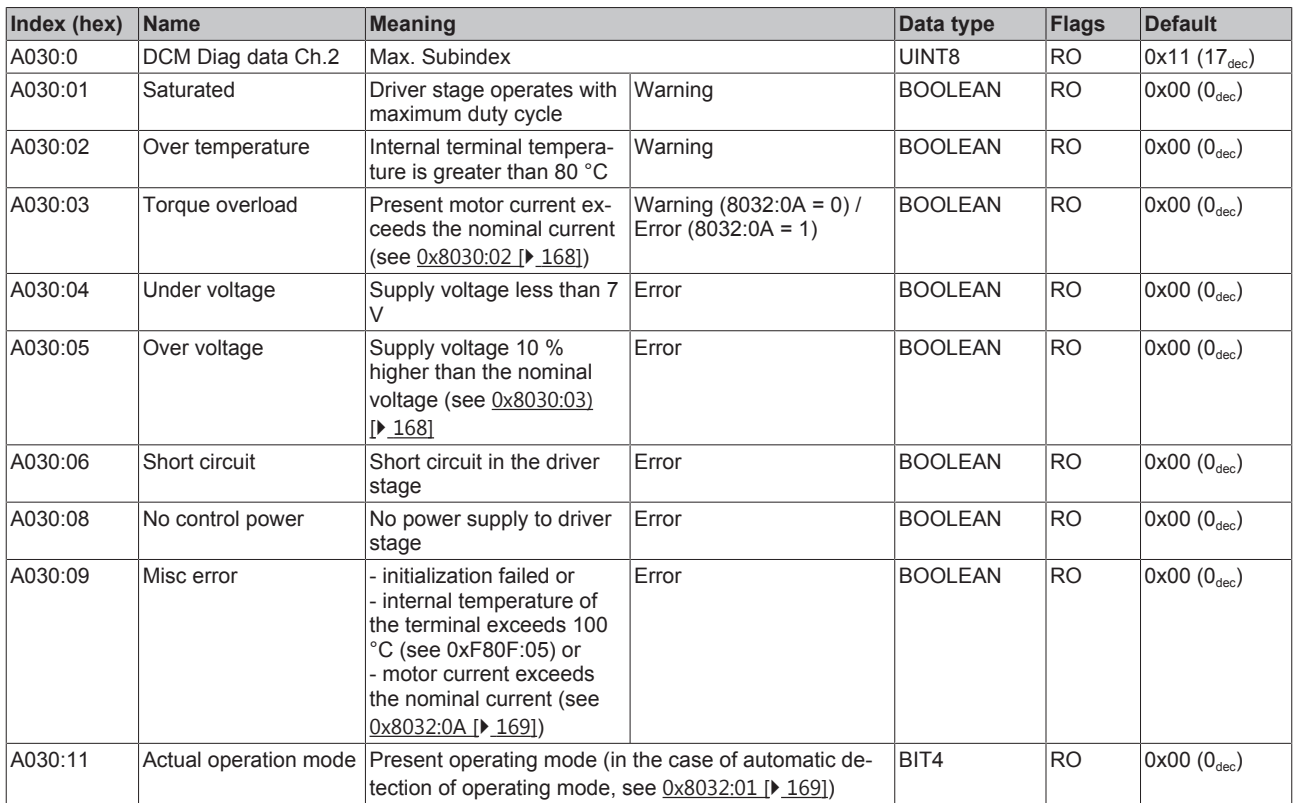

### **6.11.3.7 Configuration data (vendor-specific)**

#### **Index F80F DCM Vendor data**

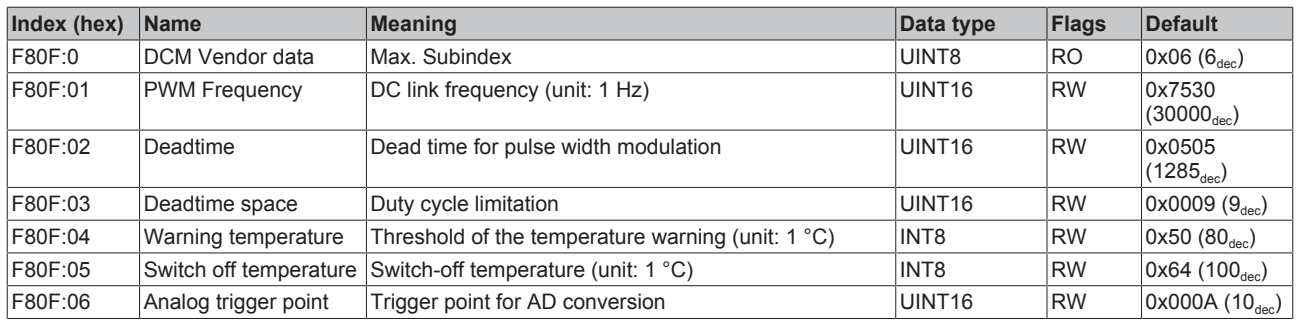

### **6.11.3.8 Information and diagnosis data (device-specific)**

### **Index 10F3 Diagnosis History**

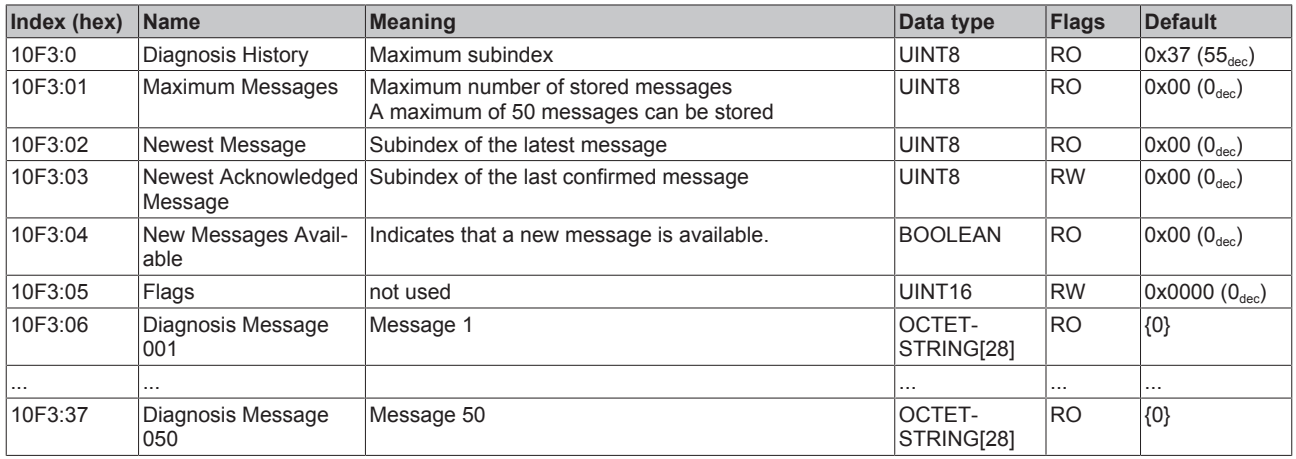

### **Index 10F8 Actual Time Stamp**

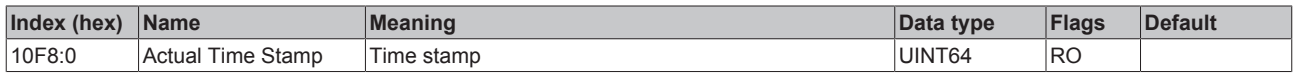

#### **Index F900 DCM Info data**

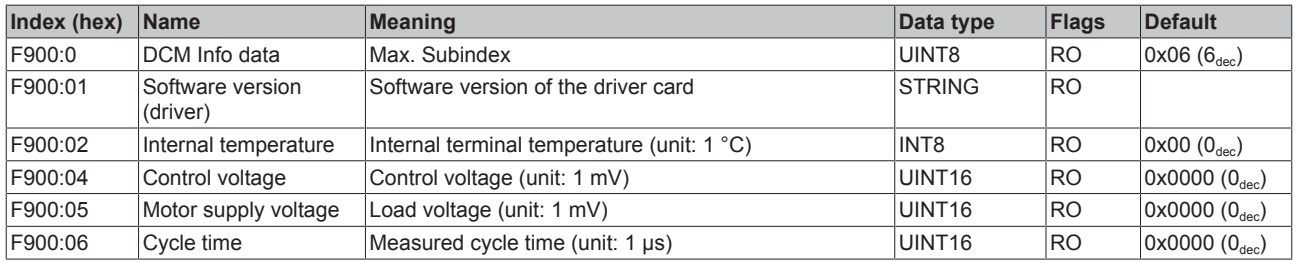

#### **Index FB40 Memory interface**

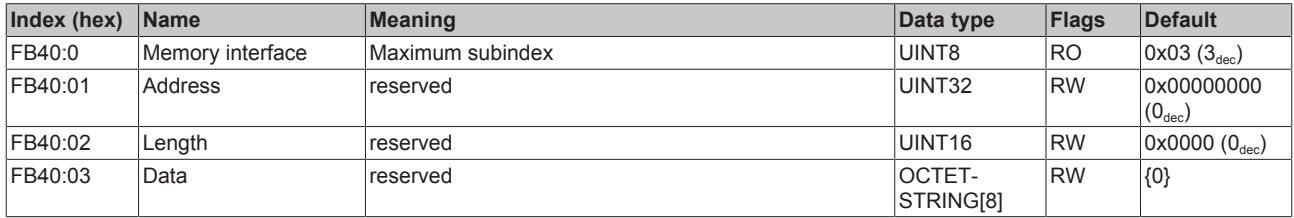

### **6.11.3.9 Standard objects**

The standard objects have the same meaning for all EtherCAT slaves.

#### **Index 1000 Device type**

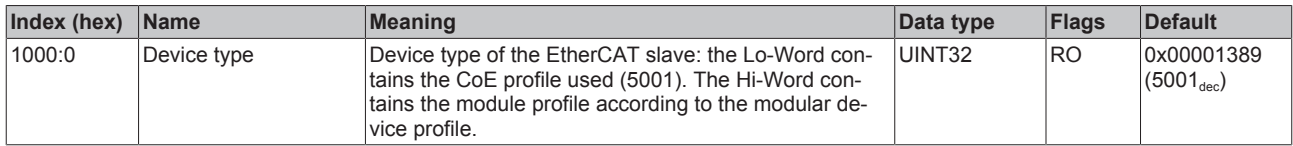

### **Index 1008 Device name**

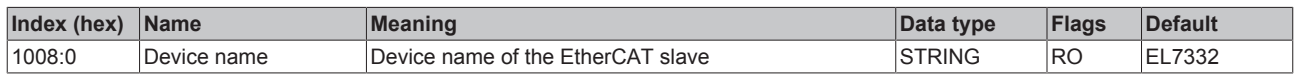

#### **Index 1009 Hardware version**

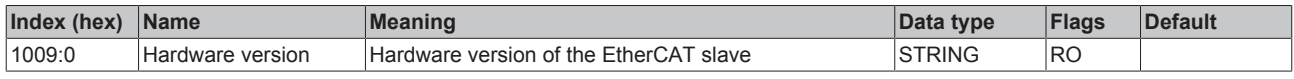

### **Index 100A Software version**

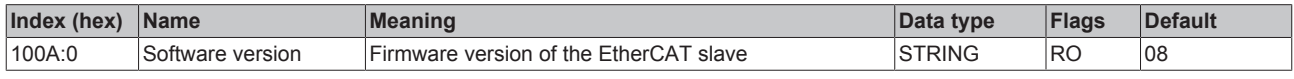

#### **Index 1018 Identity**

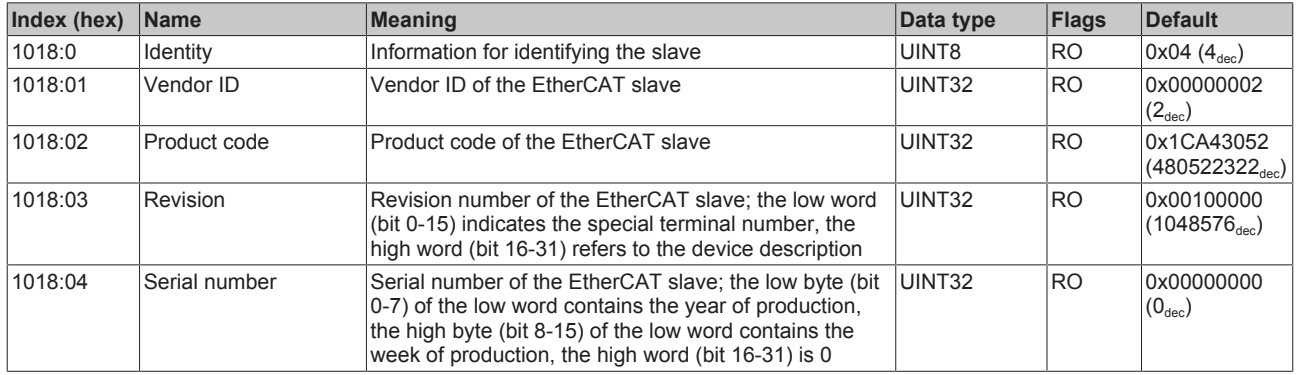

#### **Index 10F0 Backup parameter handling**

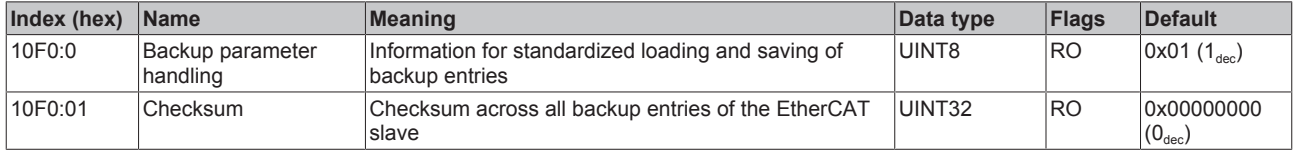

### **Index 1400 CNT RxPDO-Par Control compact Ch.1**

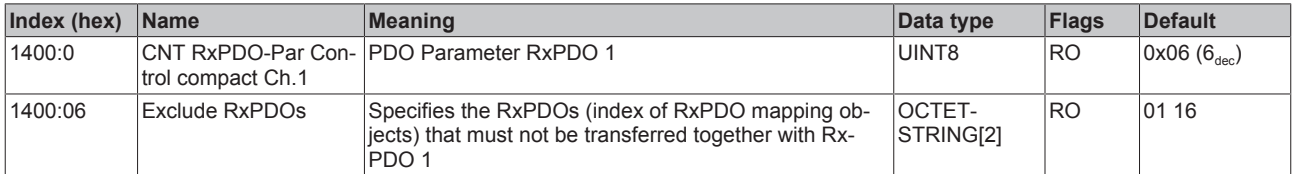

### **Index 1401 CNT RxPDO-Par Control Ch.1**

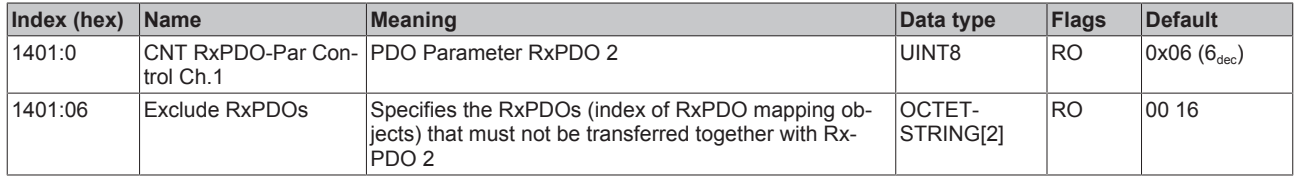

#### **Index 1402 CNT RxPDO-Par Control compact Ch.2**

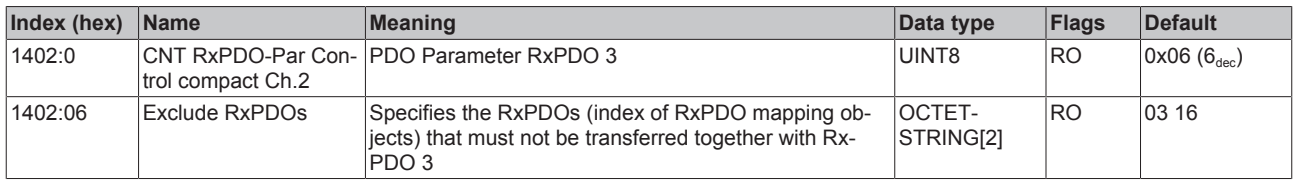

#### **Index 1403 CNT RxPDO-Par Control Ch.2**

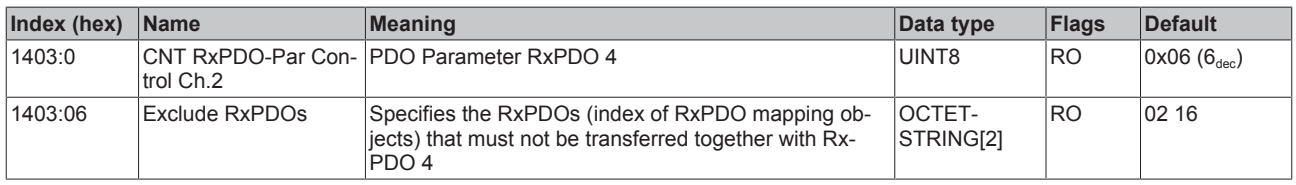

### **Index 1600 CNT RxPDO-Map Control compact Ch.1**

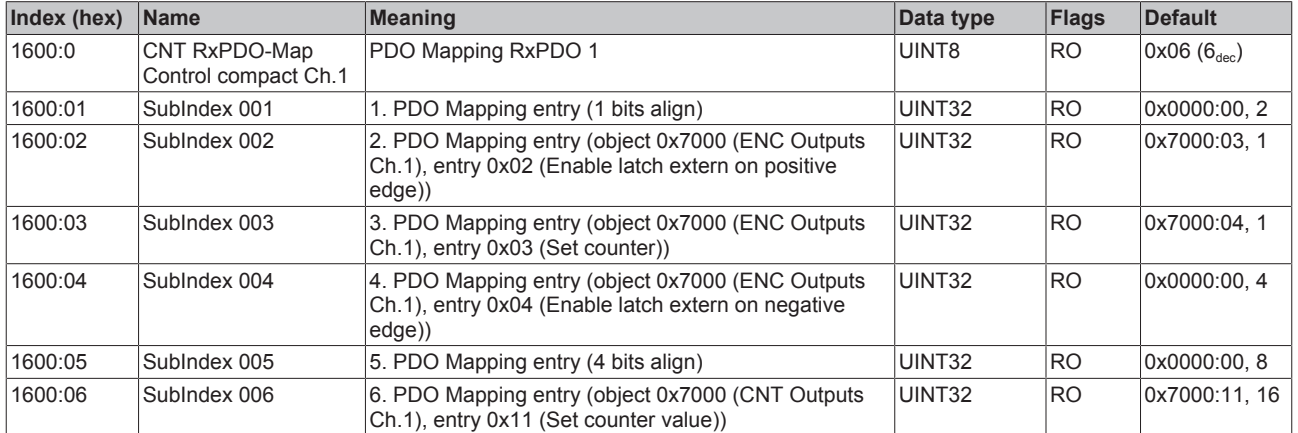

### **Index 1600 DCM RxPDO-Map Control Ch.1**

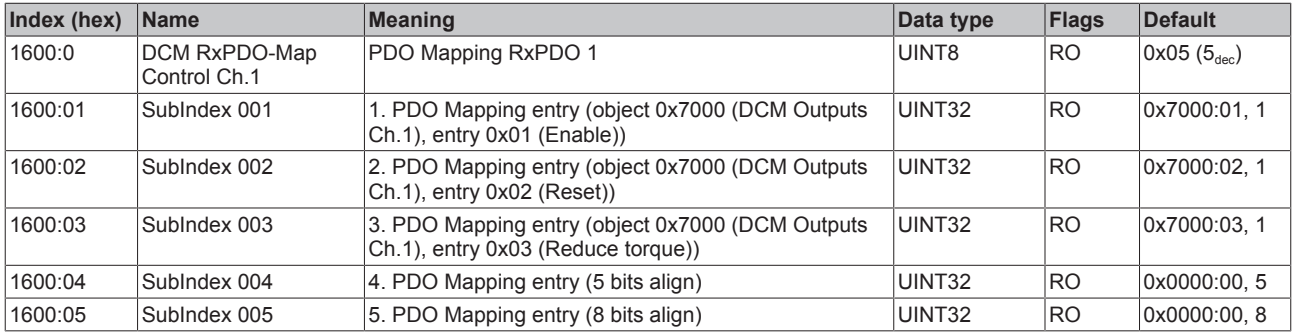

### **Index 1601 CNT RxPDO-Map Control Ch.1**

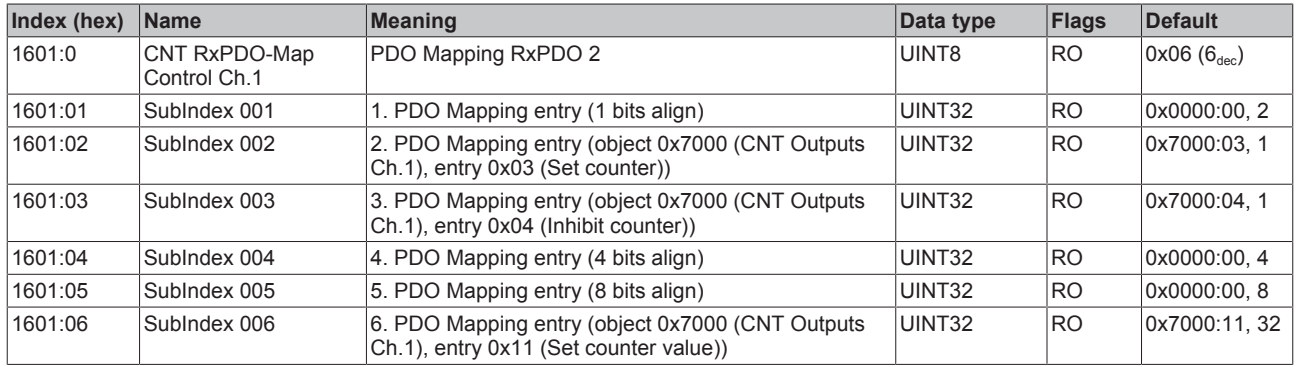

### **Index 1601 DCM RxPDO-Map Velocity Ch.1**

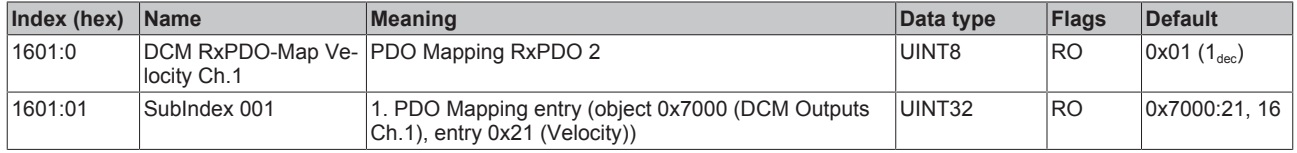

### **Index 1602 CNT RxPDO-Map Control compact Ch.2**

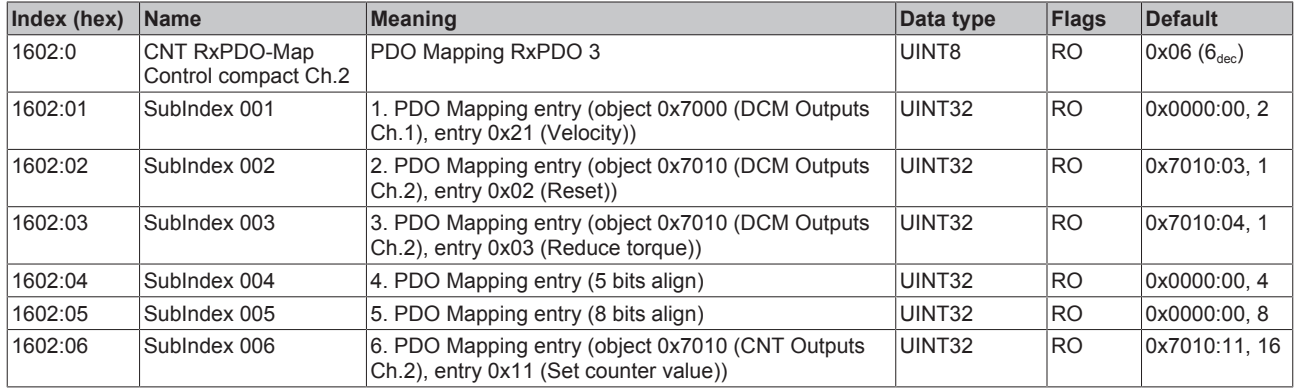

#### **Index 1603 CNT RxPDO-Map Control Ch.2**

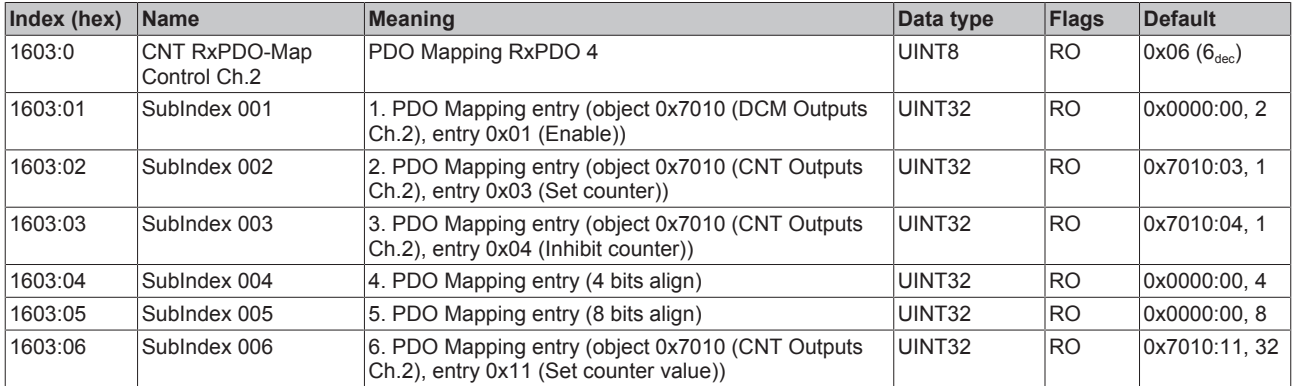

### **Index 1604 DCM RxPDO-Map Control Ch.1**

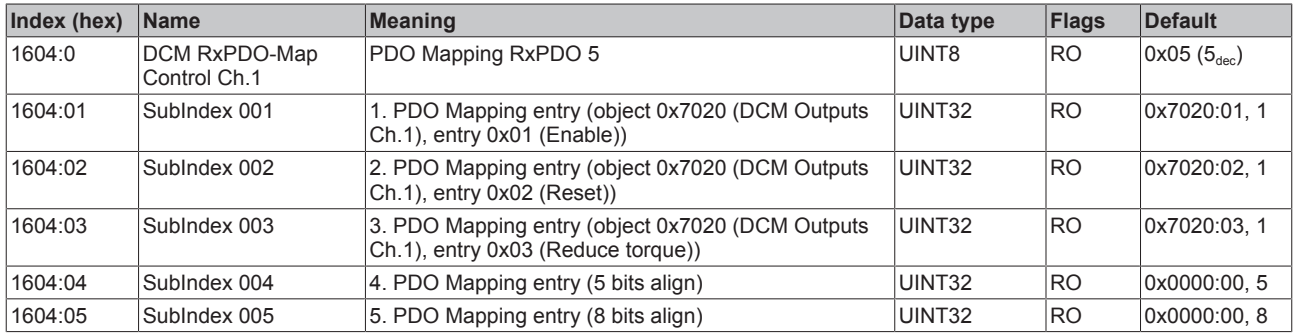

#### **Index 1605 DCM RxPDO-Map Velocity Ch.1**

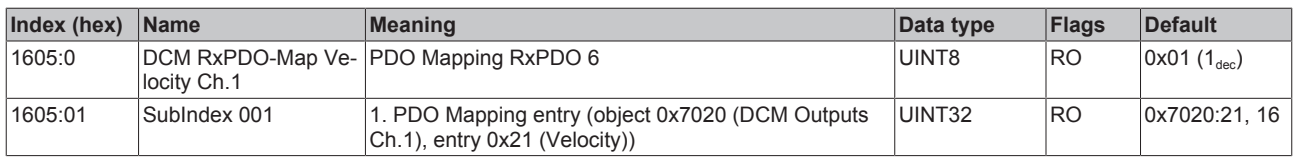

#### **Index 1606 DCM RxPDO-Map Control Ch.2**

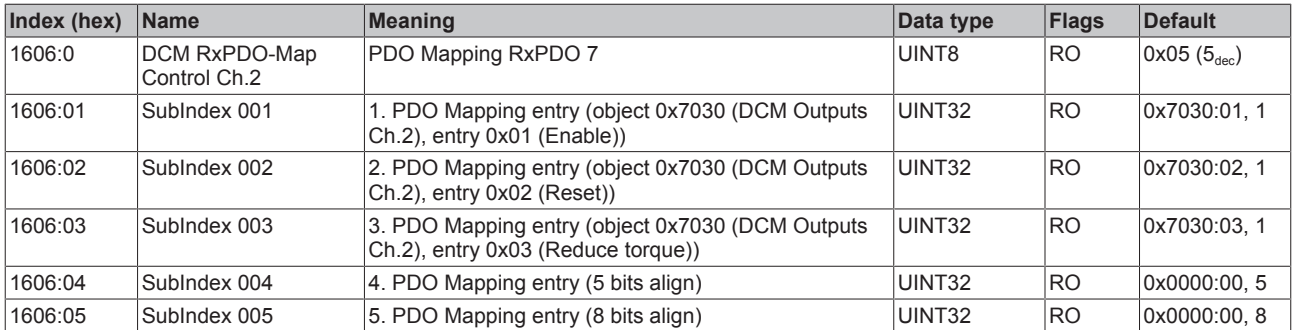

#### **Index 1607 DCM RxPDO-Map Velocity Ch.2**

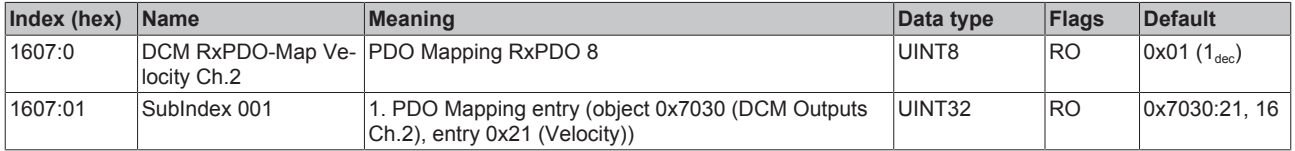

#### **Index 1800 CNT TxPDO-Par Status compact Ch.1**

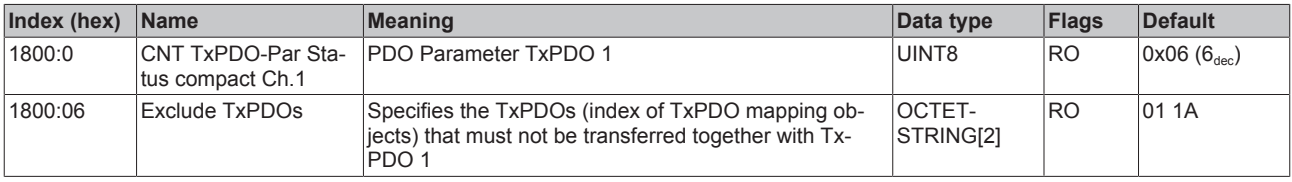

### **Index 1801 CNT TxPDO-Par Status Ch.1**

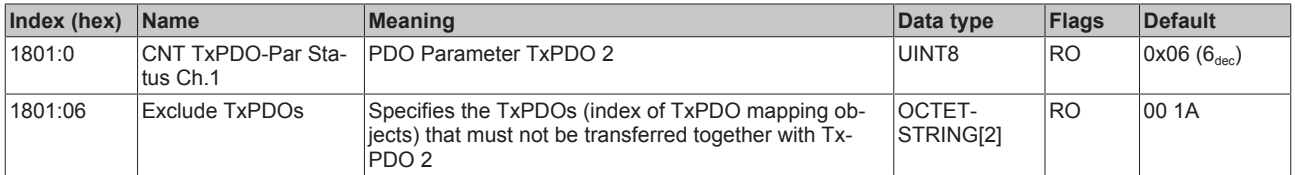

#### **Index 1802 CNT TxPDO-Par Status compact Ch.2**

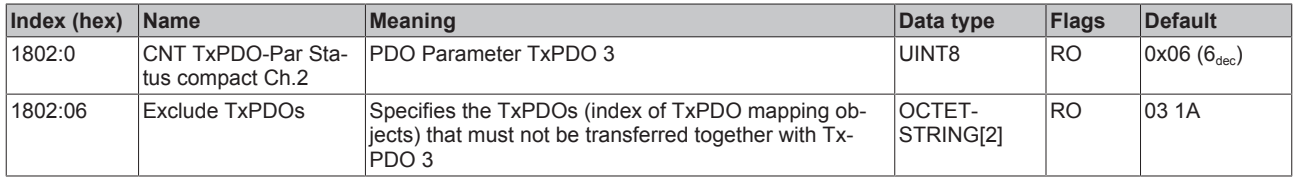

#### **Index 1803 CNT TxPDO-Par Status Ch.2**

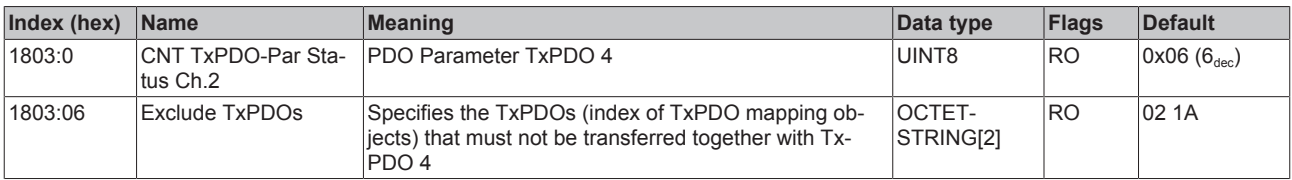

### **Index 1A00 DCM TxPDO-Map Status Ch.1**

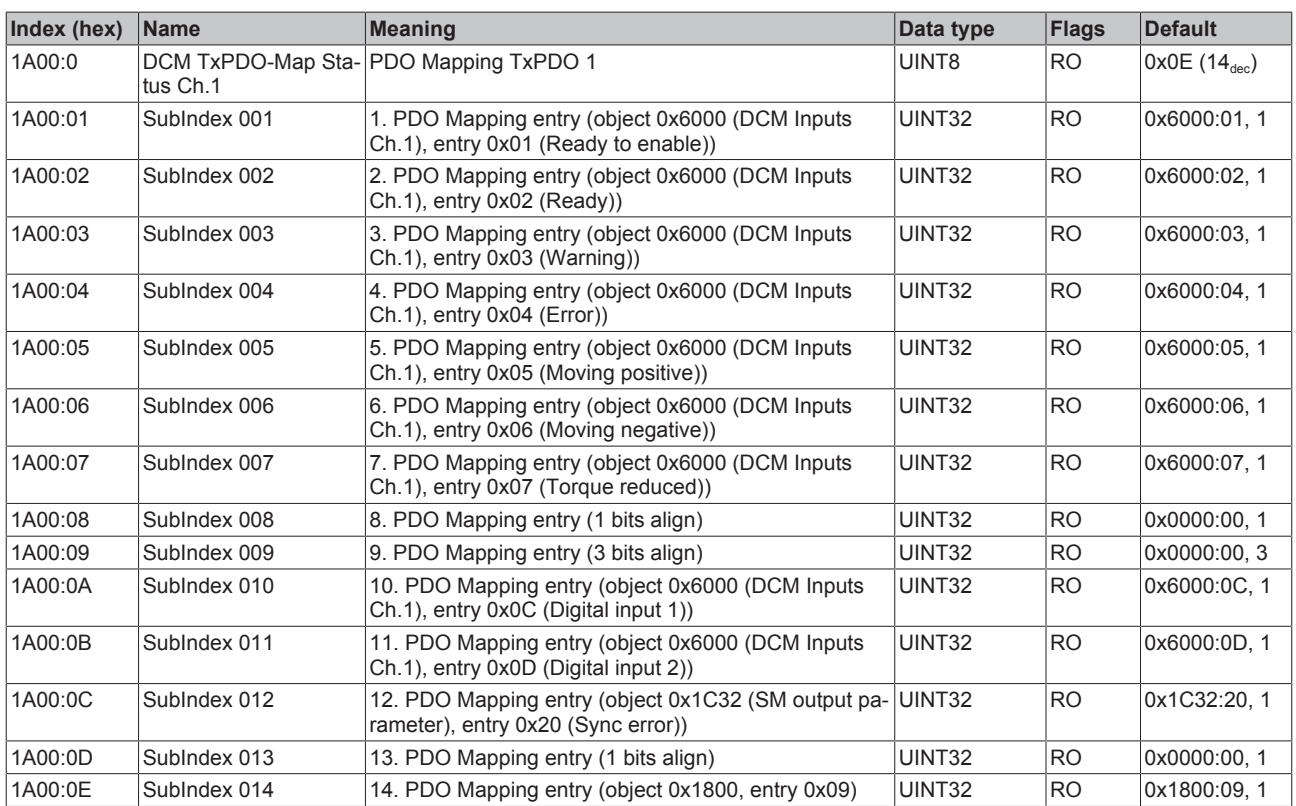

### **Index 1A01 CNT TxPDO-Map Status Ch.1**

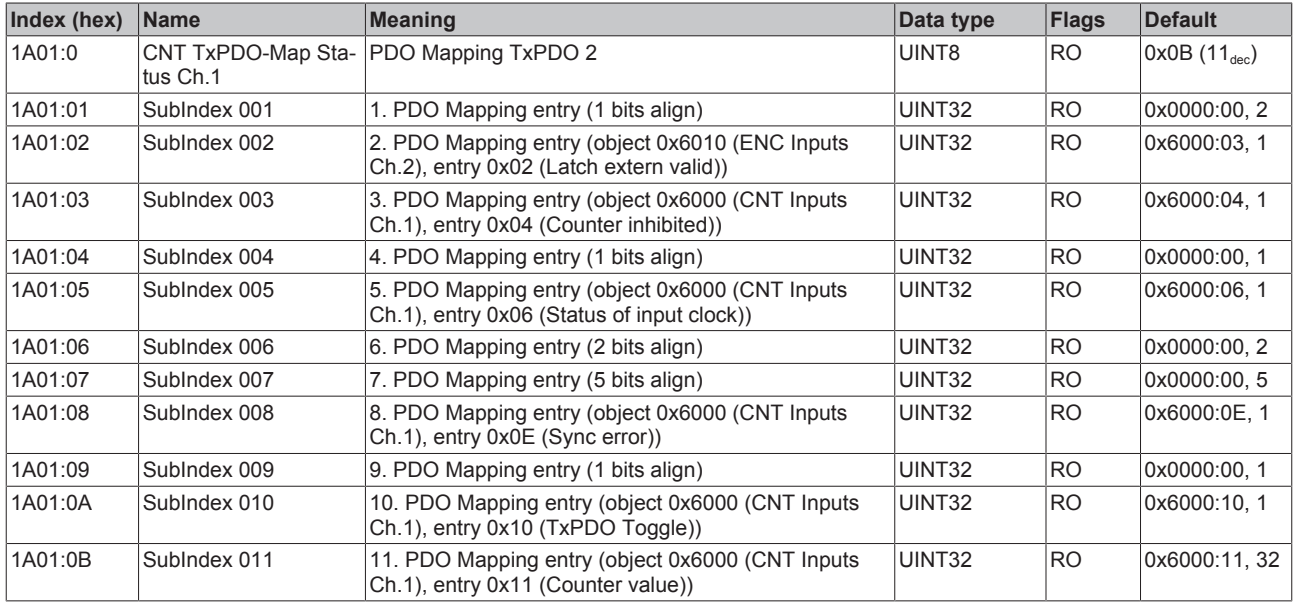

### **Index 1A02 CNT TxPDO-Map Status compact Ch.2**

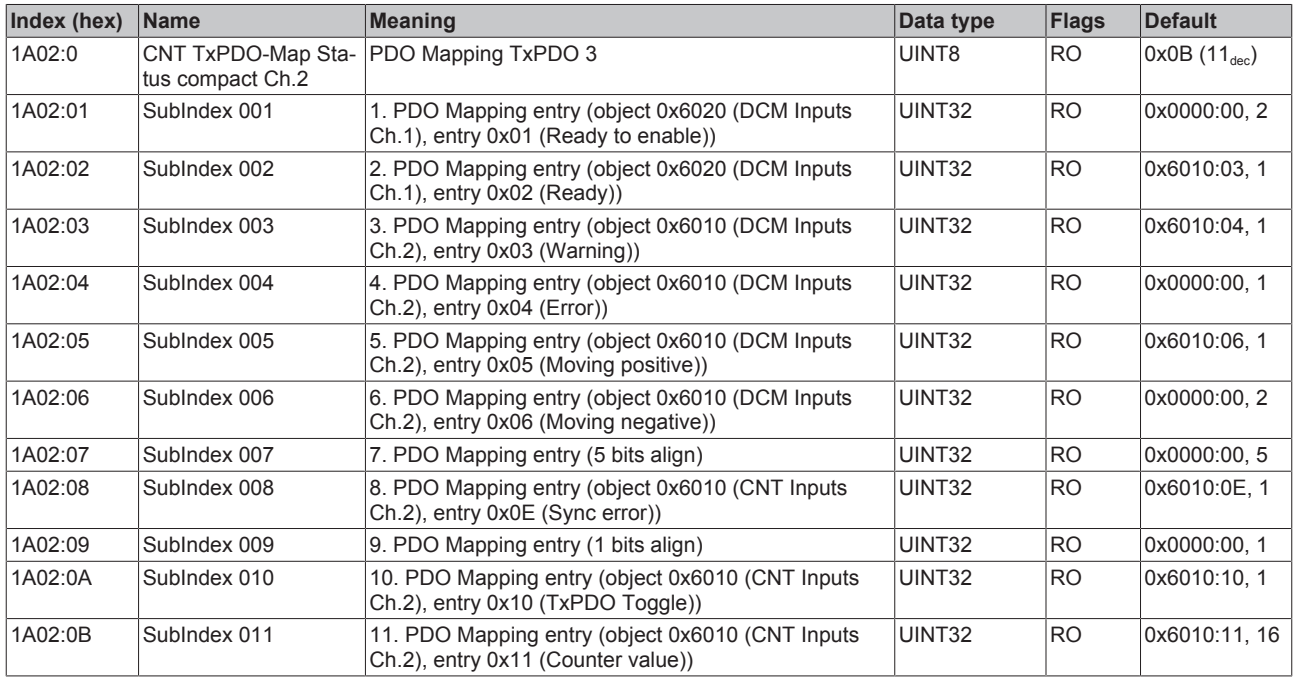
### **Index 1A03 CNT TxPDO-Map Status Ch.2**

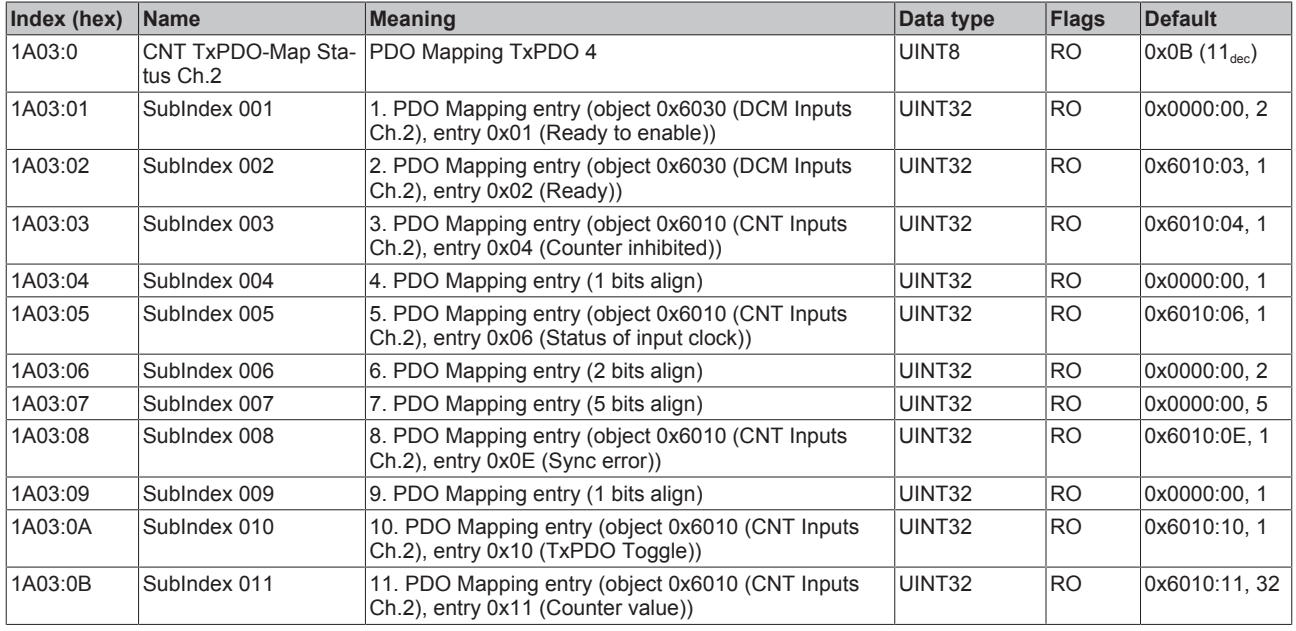

### **Index 1A04 DCM TxPDO-Map Status Ch.1**

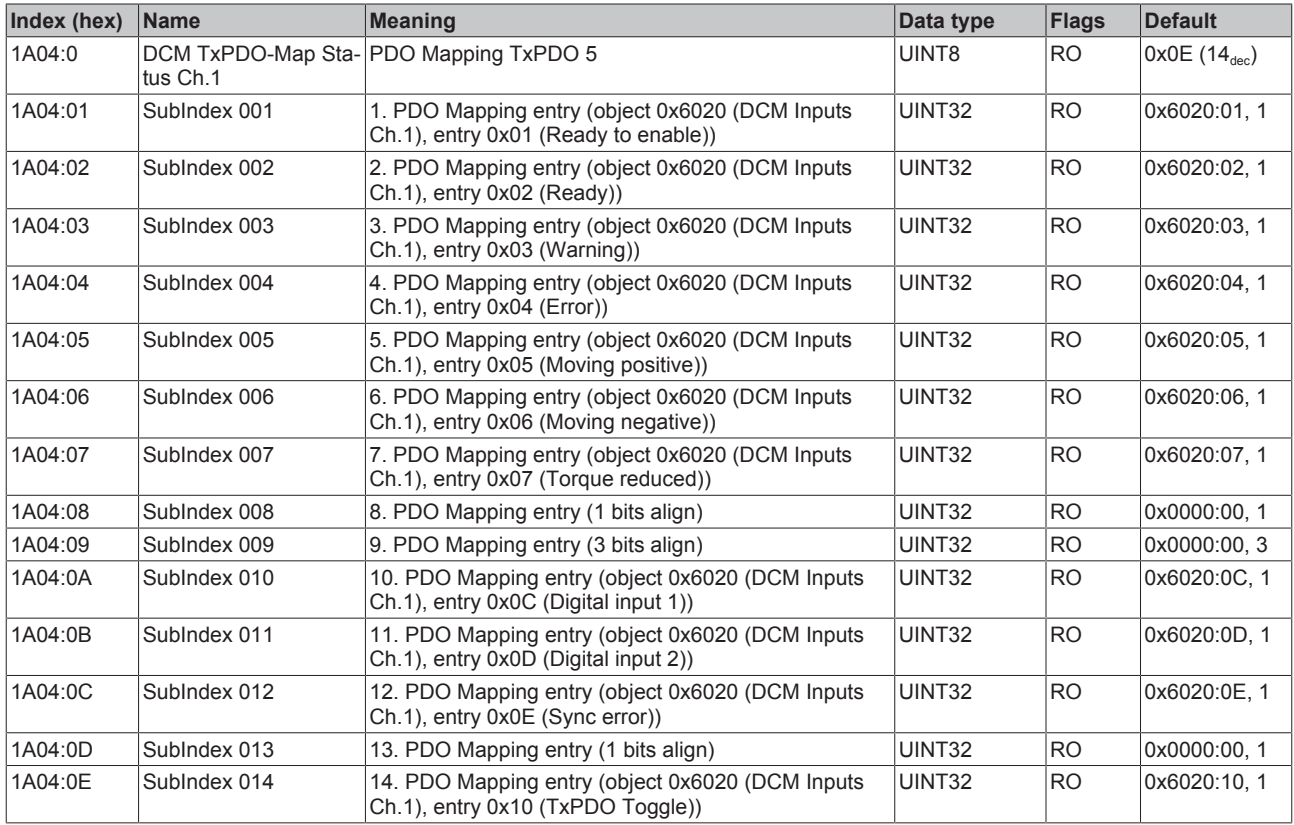

### **Index 1A05 DCM TxPDO-Map Synchron info data Ch.1**

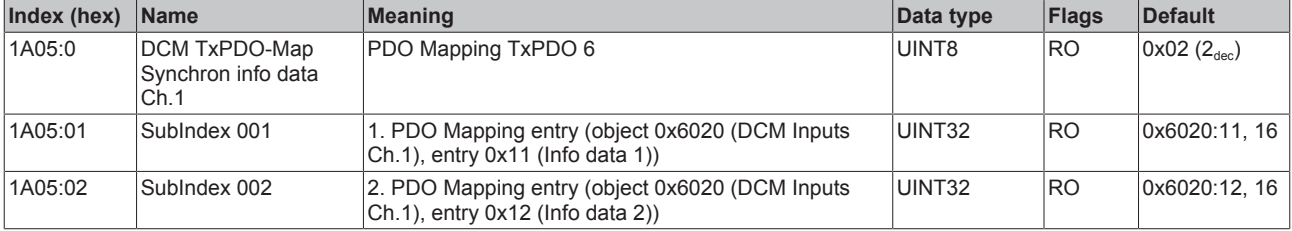

## **Index 1A06 DCM TxPDO-Map Status Ch.2**

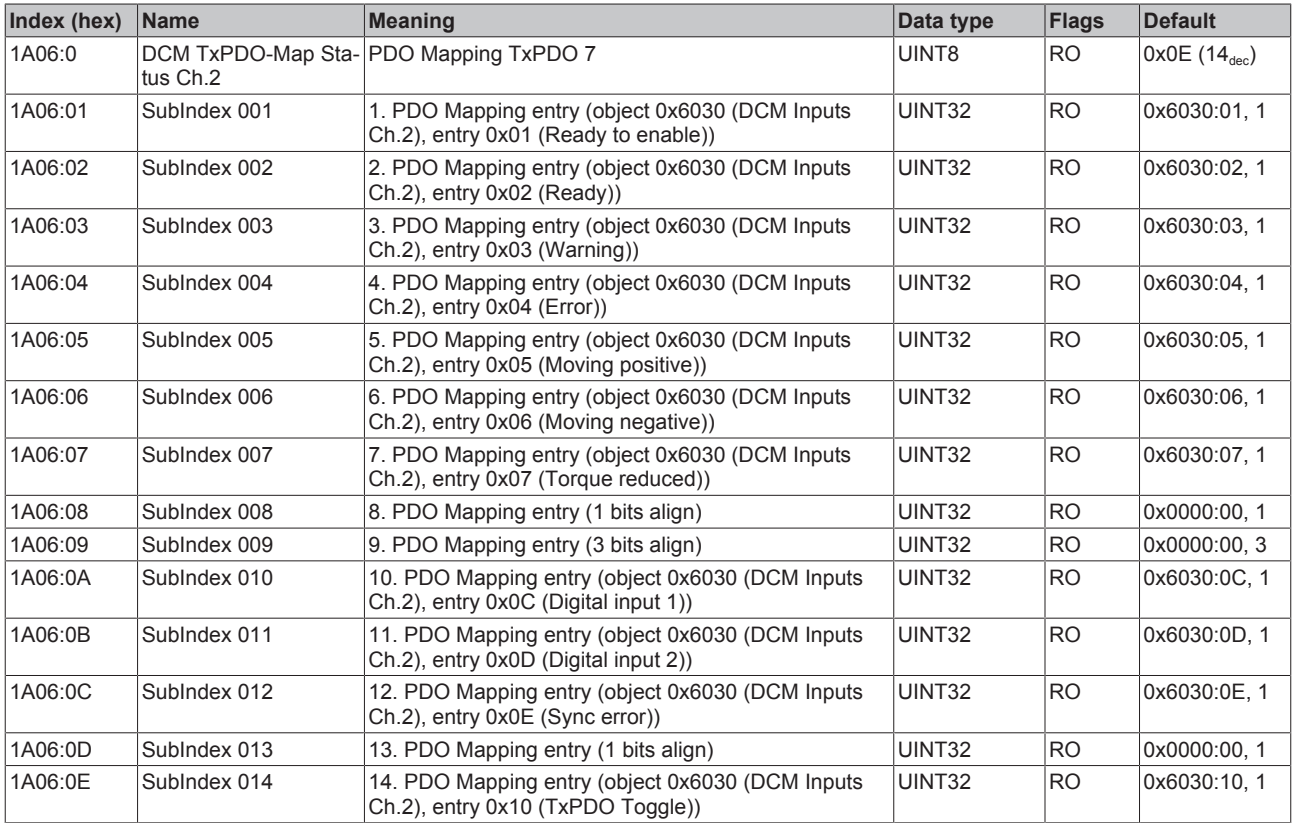

### **Index 1A07 DCM TxPDO-Map Synchron info data Ch.2**

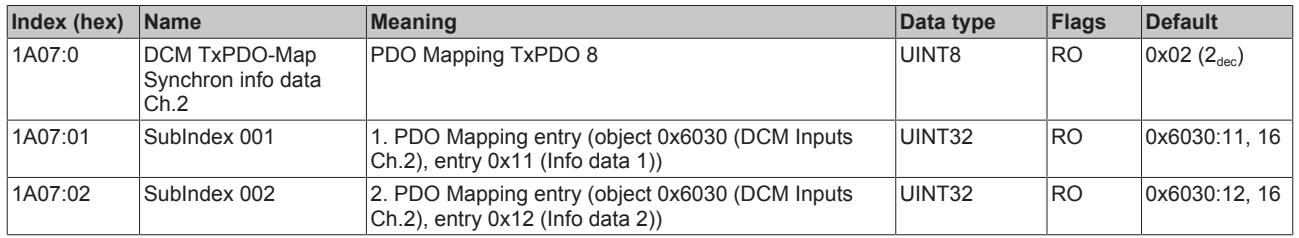

### **Index 1C00 Sync manager type**

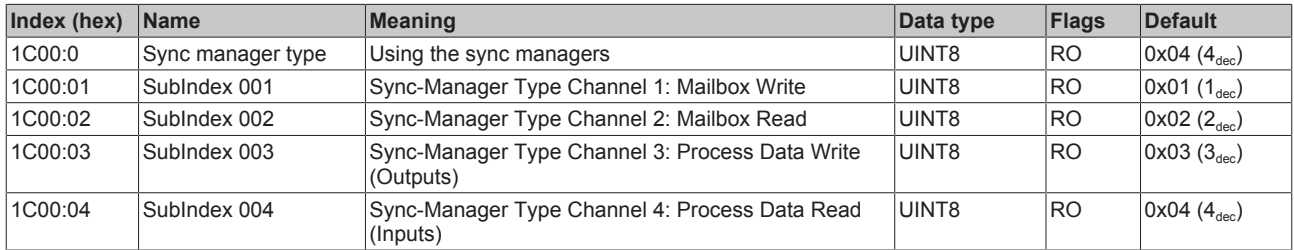

# **Index 1C12 RxPDO assign**

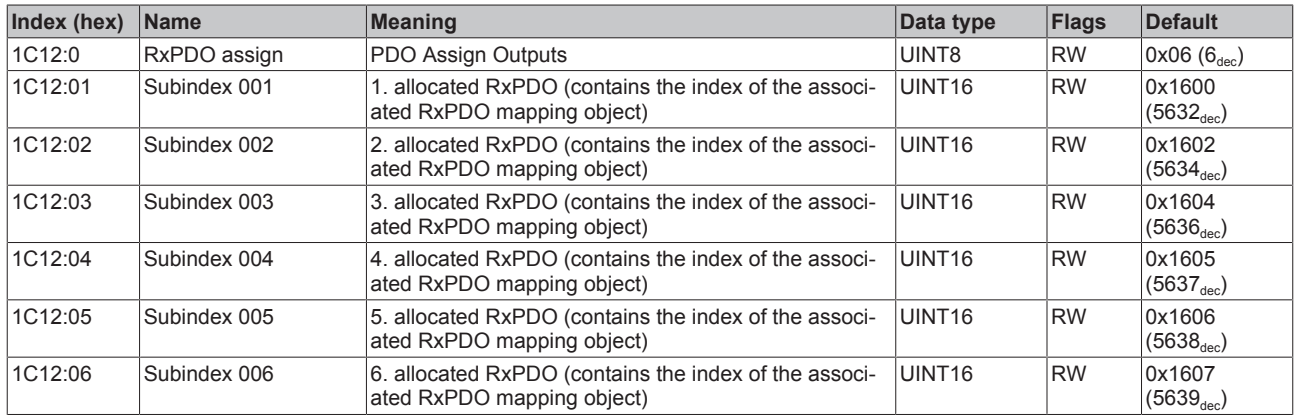

### **Index 1C13 TxPDO assign**

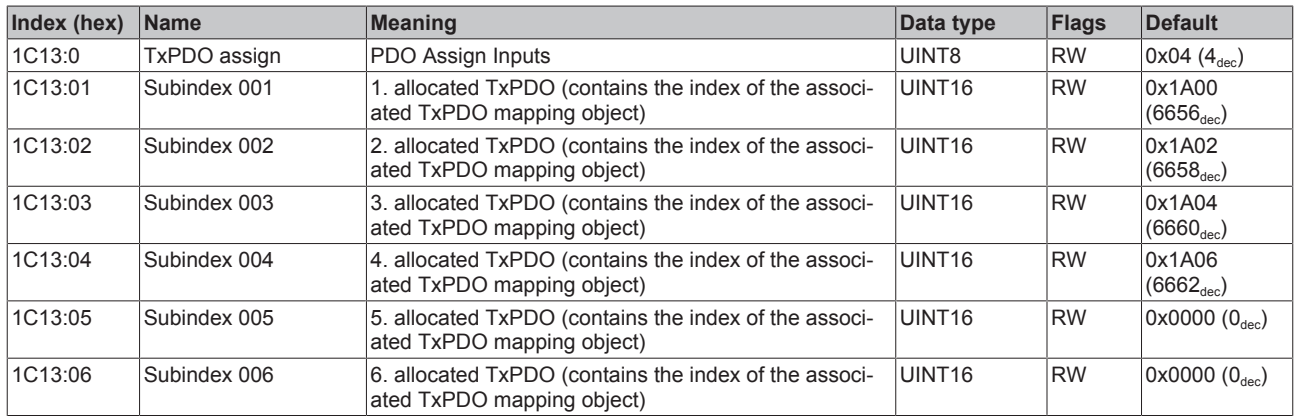

## **Index 1C32 SM output parameter**

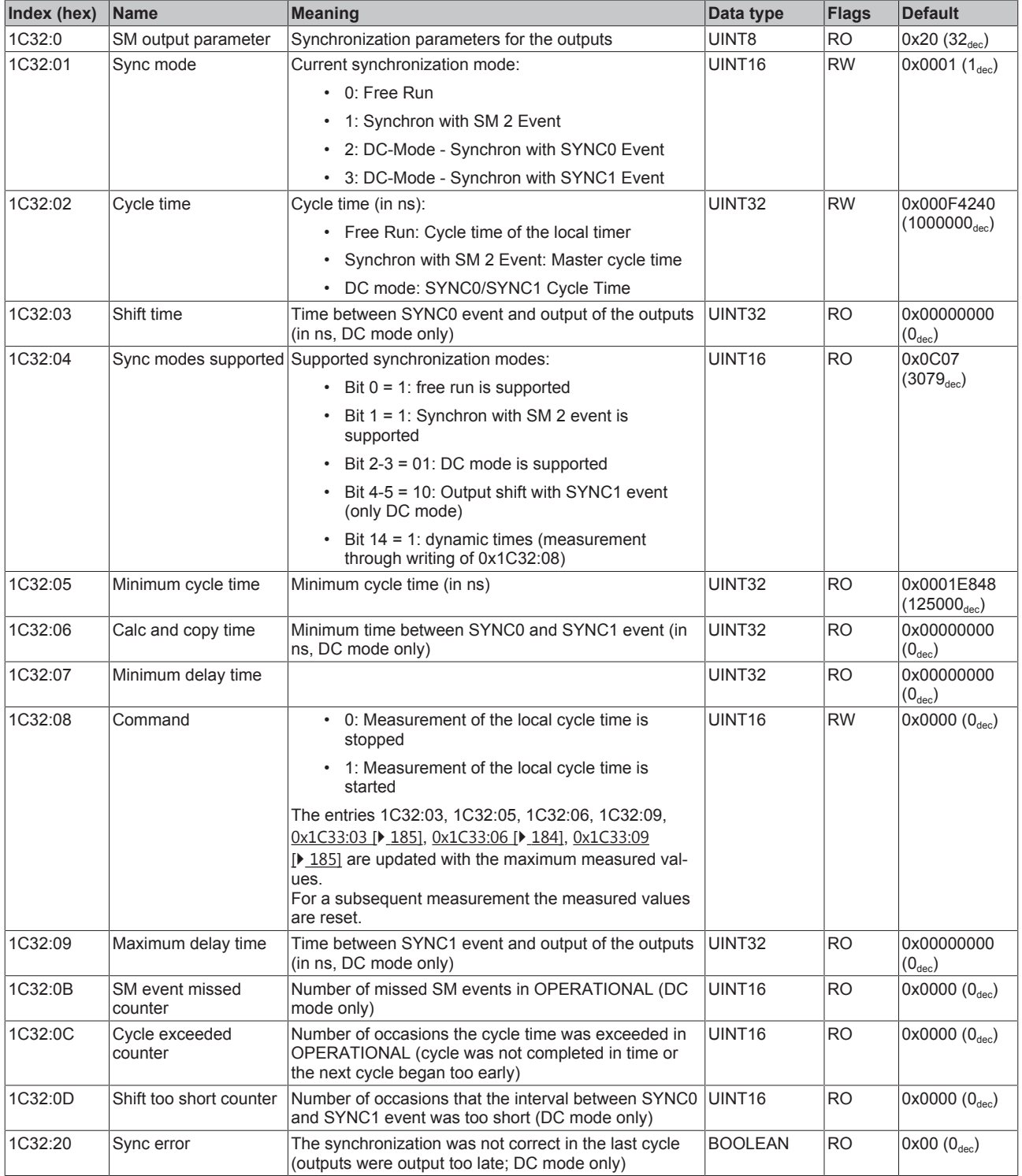

#### **Index 1C33 SM input parameter**

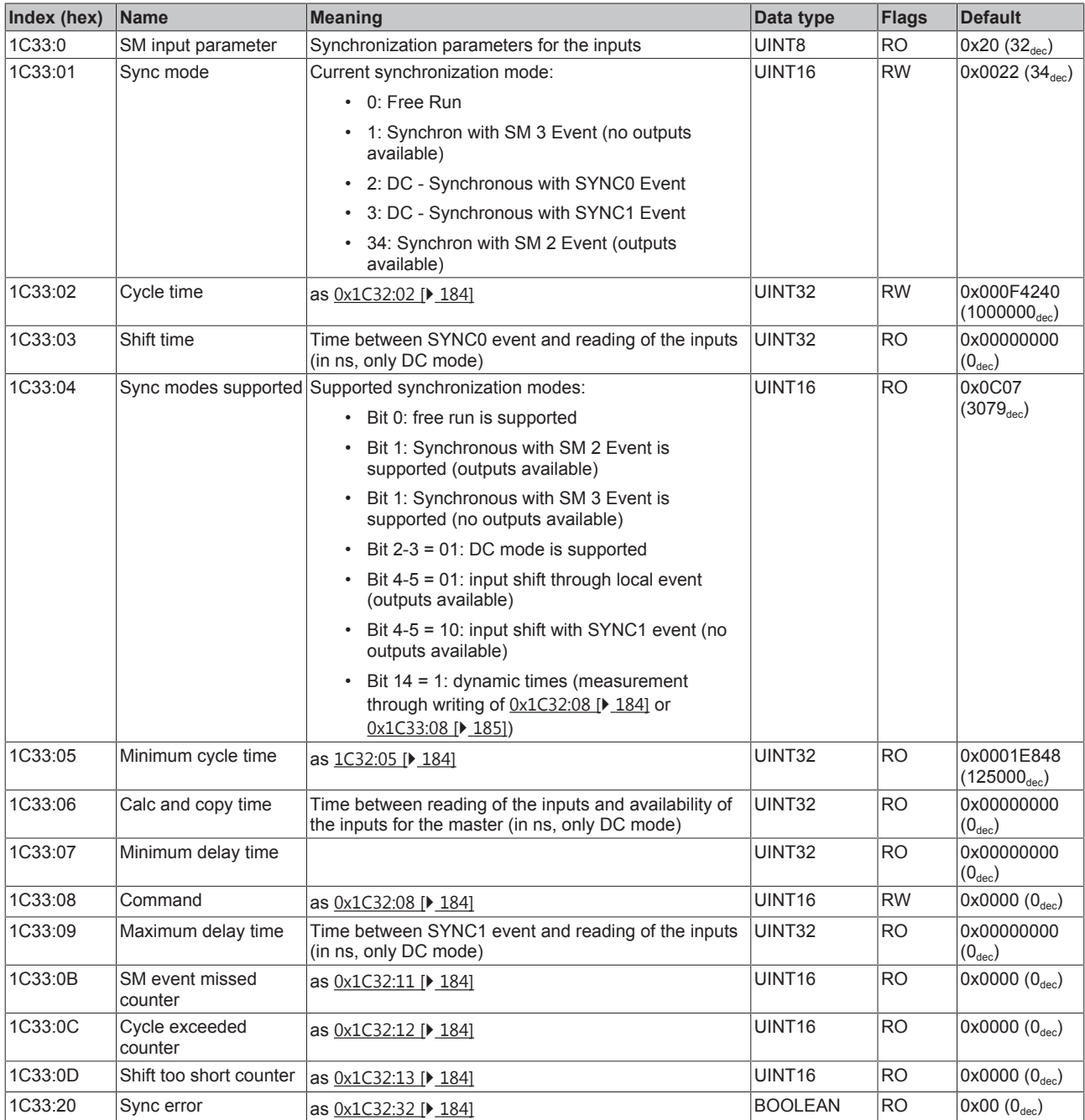

# **Index F000 Modular device profile**

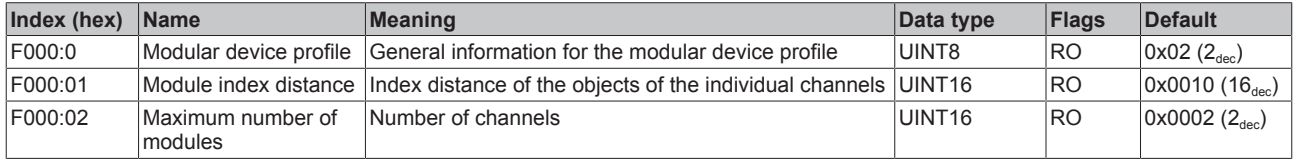

### **Index F008 Code word**

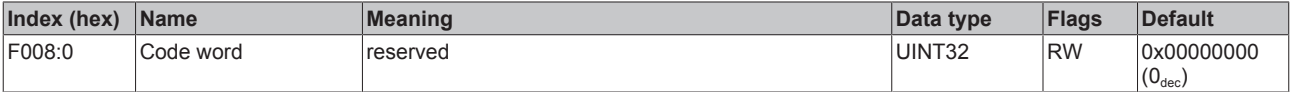

#### **Index F010 Module list**

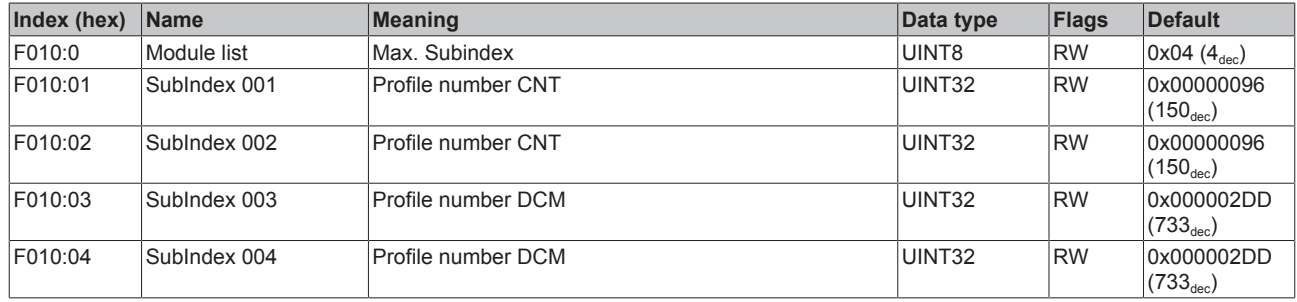

# **6.12 EL7342 - Object description and parameterization**

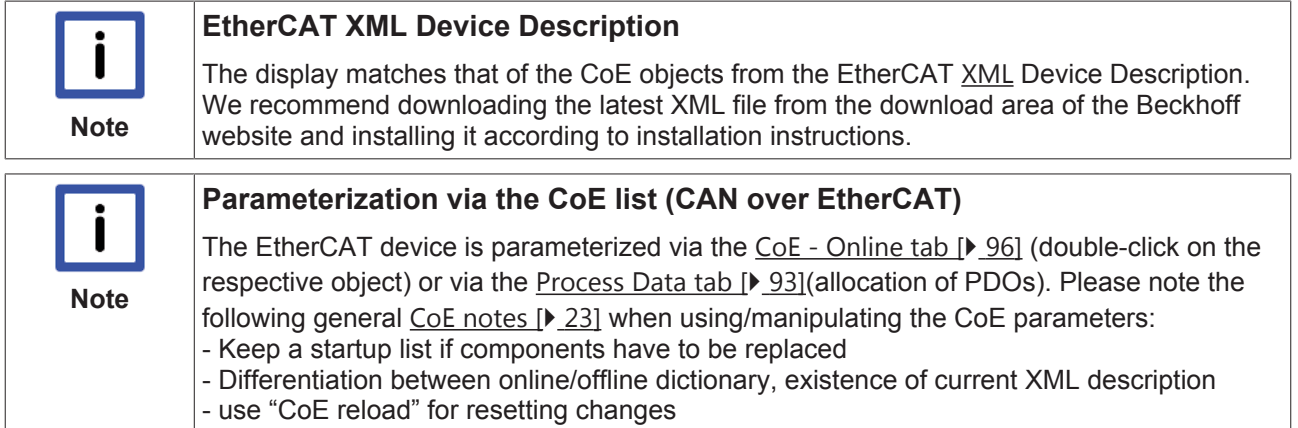

#### **Introduction**

The CoE overview contains objects for different intended applications:

- Objects required for parameterization during commissioning:
	- Restore object [} 187]
	- Configuration data [} 187]
	- Command object [} 194]
- Profile-specific objects:
	- Input data [} 195]
	- Output data [} 198]
	- Information and diagnosis data (channel specific) [} 201]
	- Configuration data (vendor-specific) [} 203]
	- Information and diagnosis data (device-specific) [} 204]
- Standard objects [ $\triangleright$  204]

The following section first describes the objects required for normal operation, followed by a complete overview of missing objects.

# **6.12.1 Restore object**

#### **Index 1011 Restore default parameters**

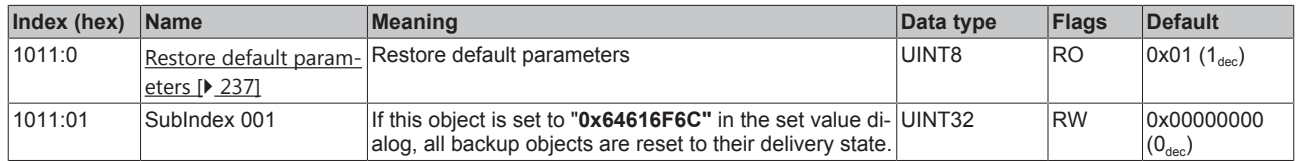

# **6.12.2 Configuration data**

### **Index 8000 ENC Settings Ch.1**

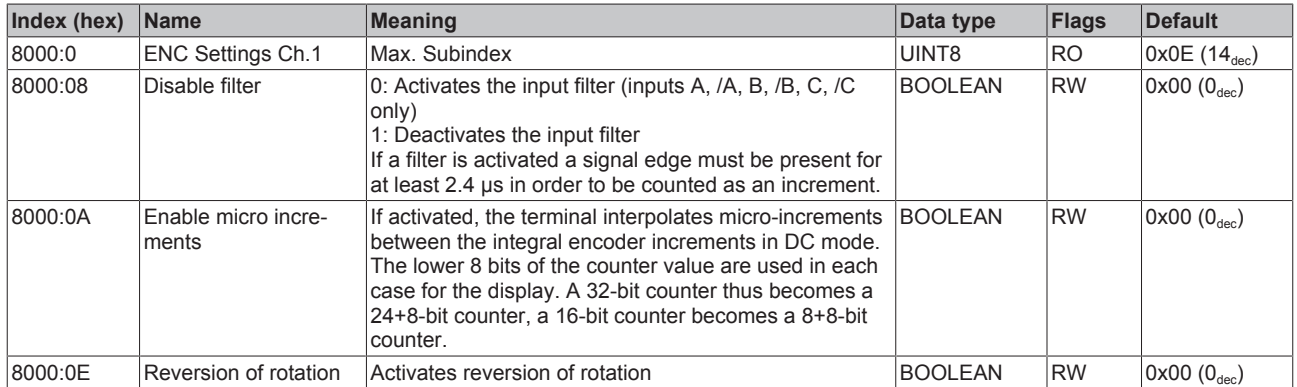

### **Index 8010 ENC Settings Ch.2**

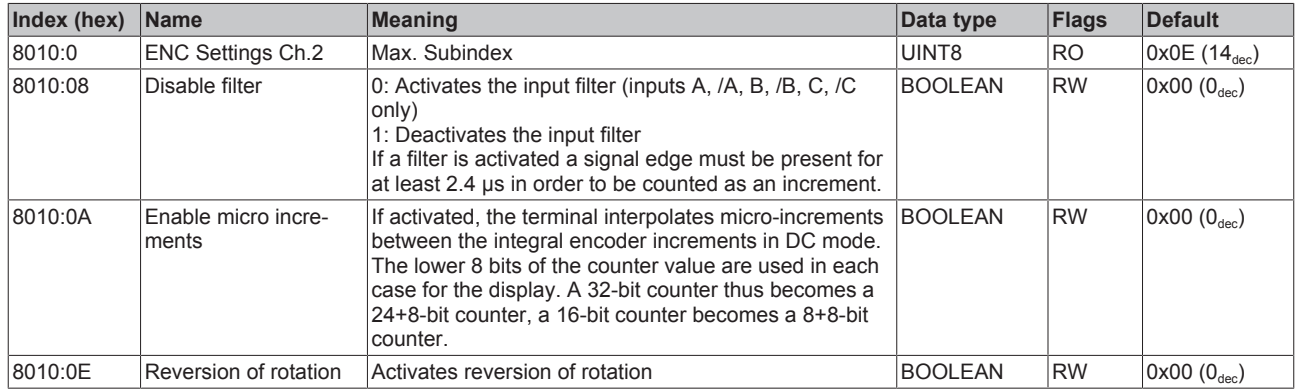

# **Index 8020 DCM Motor Settings Ch.1**

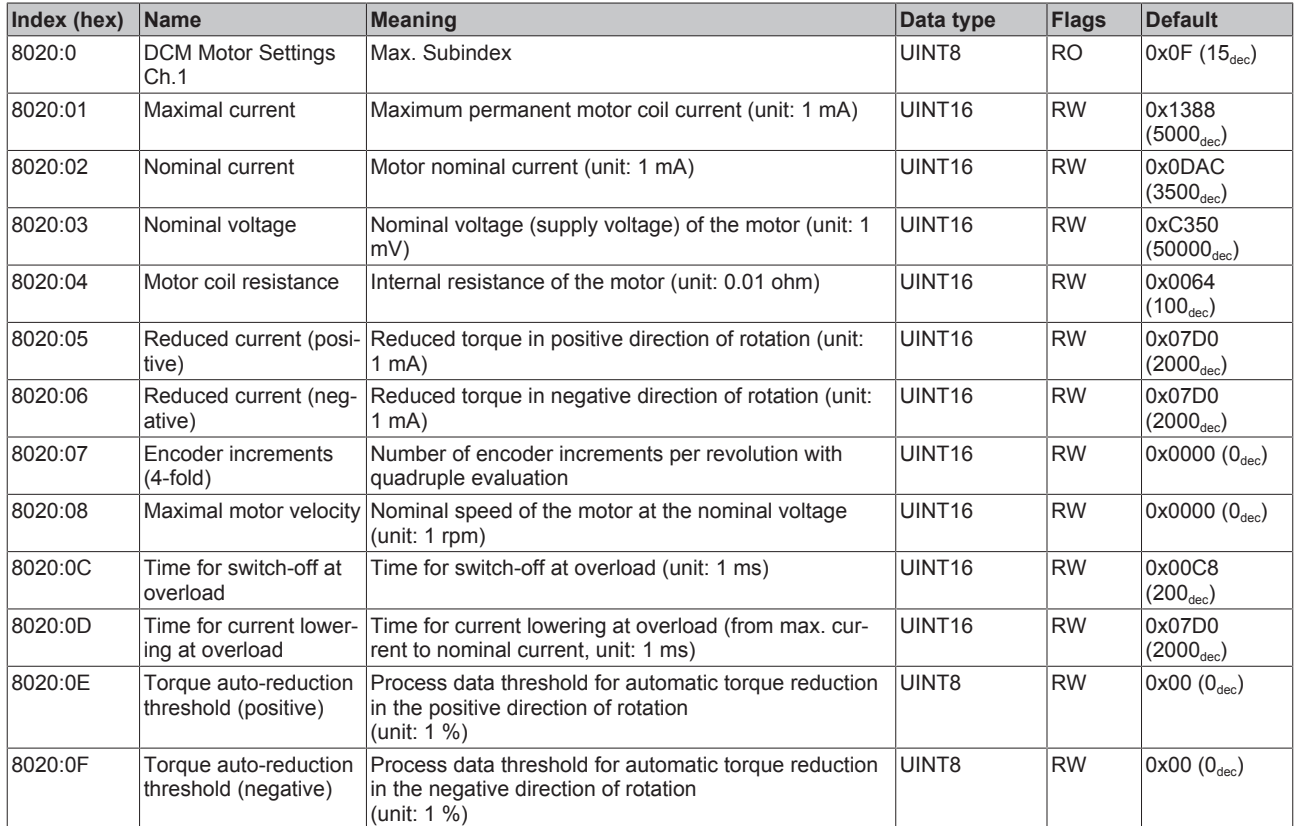

# **Index 8021 DCM Controller Settings Ch.1**

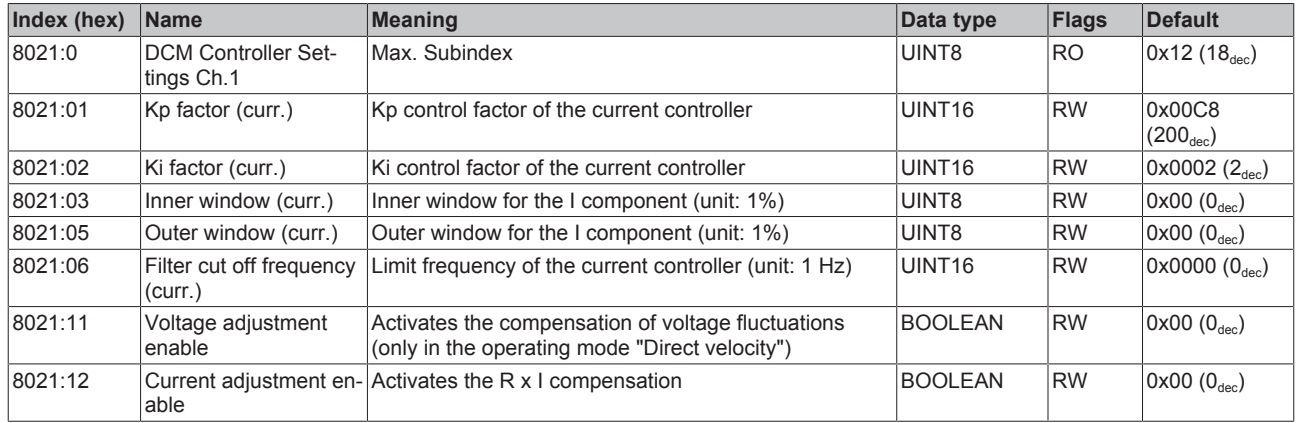

# **Index 8022 DCM Features Ch.1**

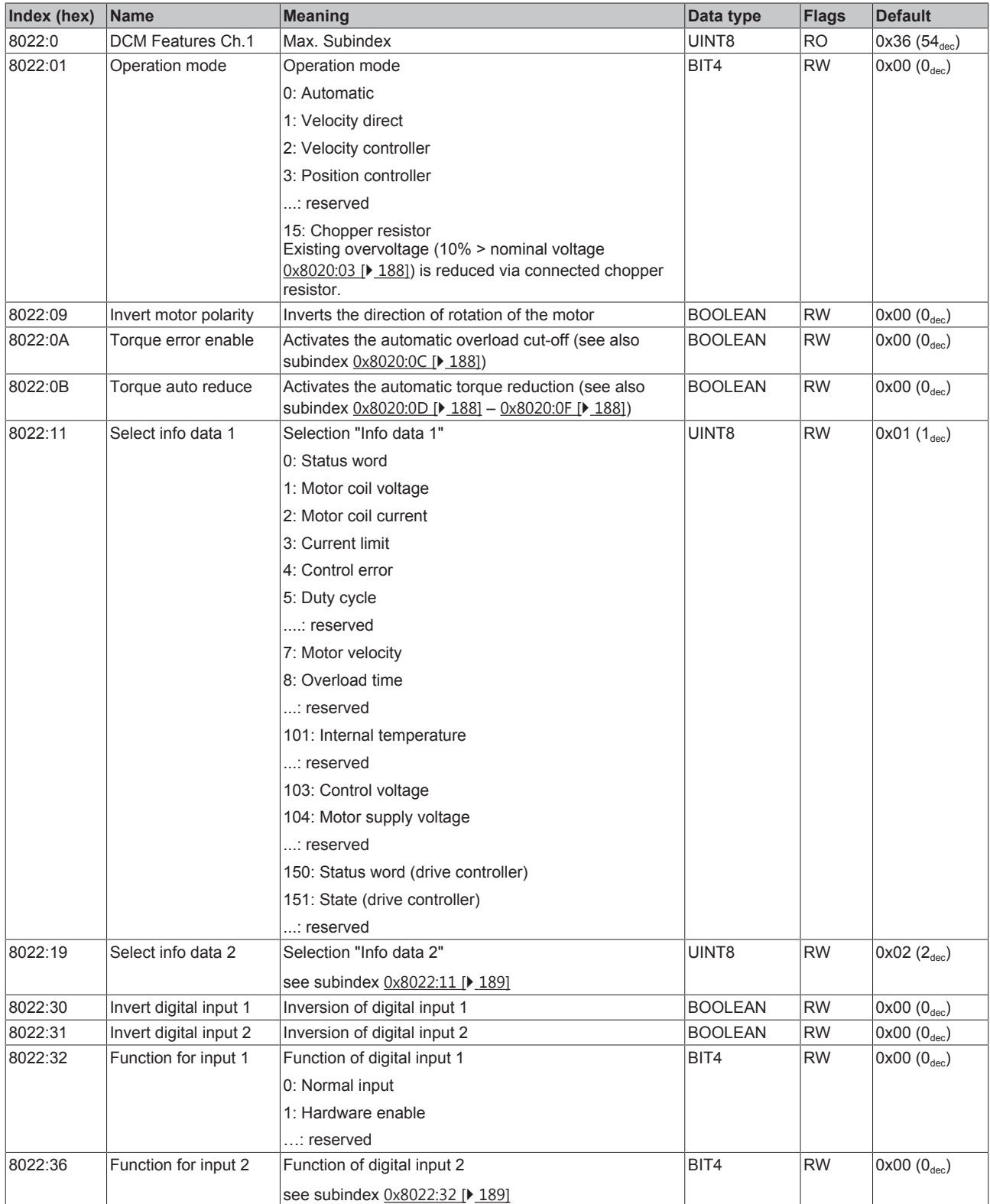

## **Index 8023 DCM Controller Settings 2 Ch.1**

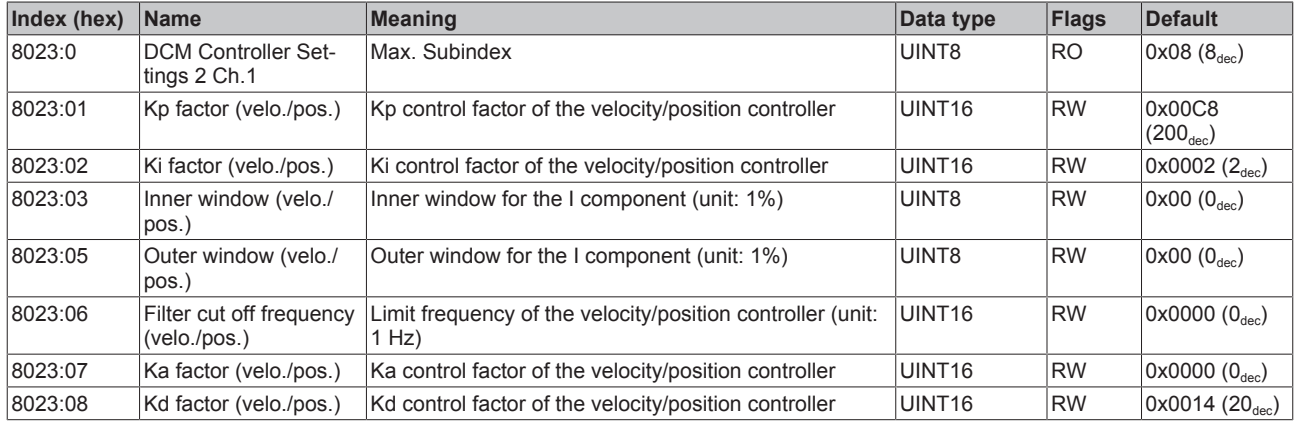

### **Index 8030 DCM Motor Settings Ch.2**

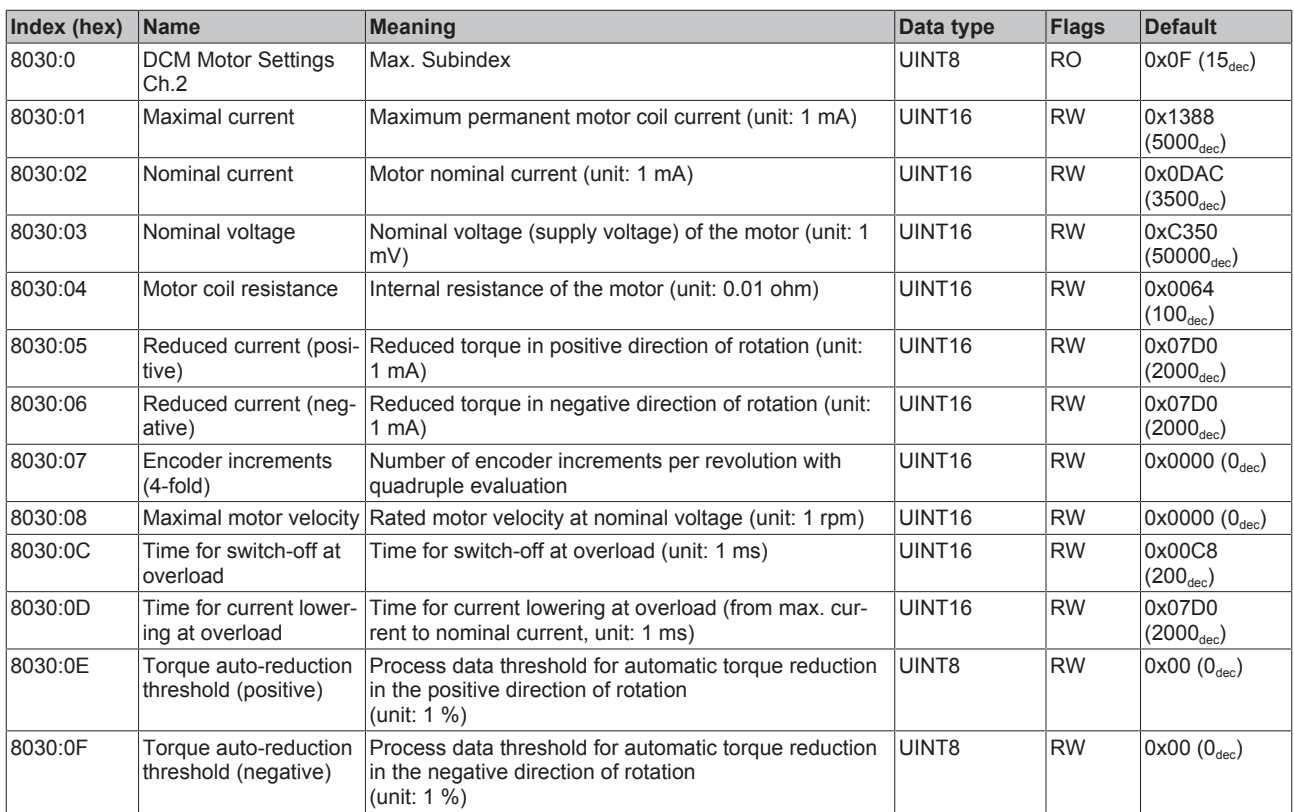

### **Index 8031 DCM Controller Settings Ch.2**

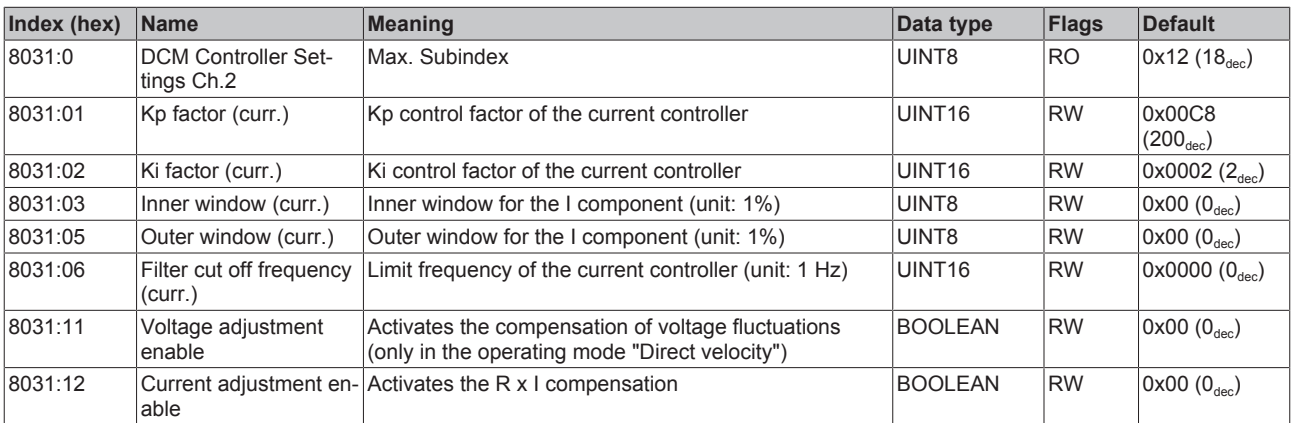

# **Index 8032 DCM Features Ch.2**

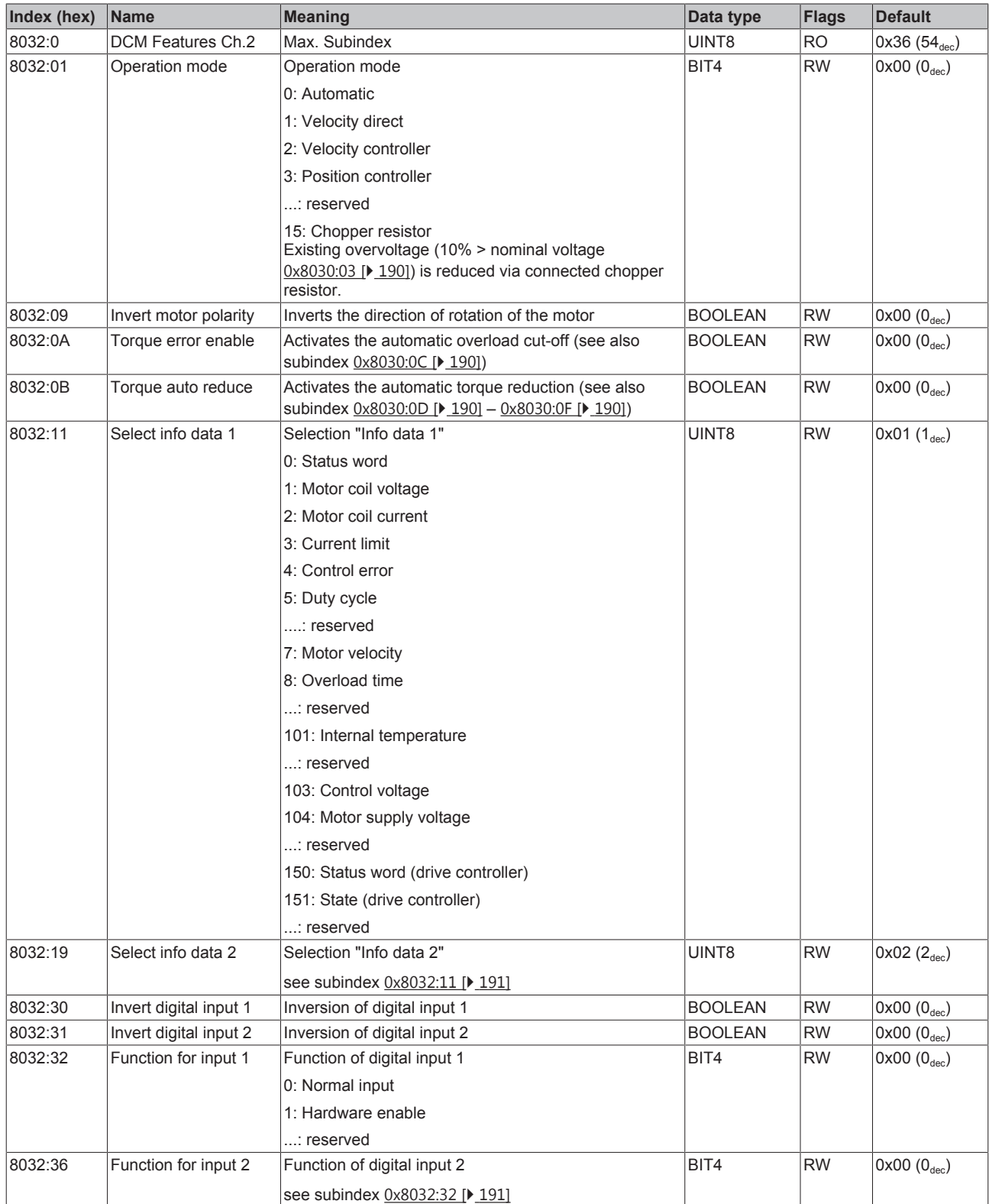

## **Index 8033 DCM Controller Settings 2 Ch.2**

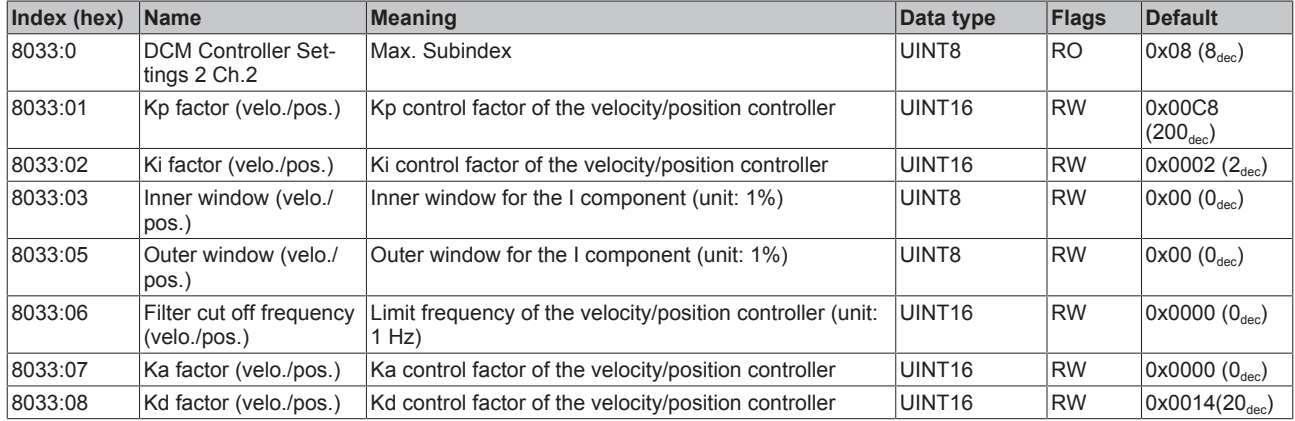

### **Index 8040 POS Settings Ch.1**

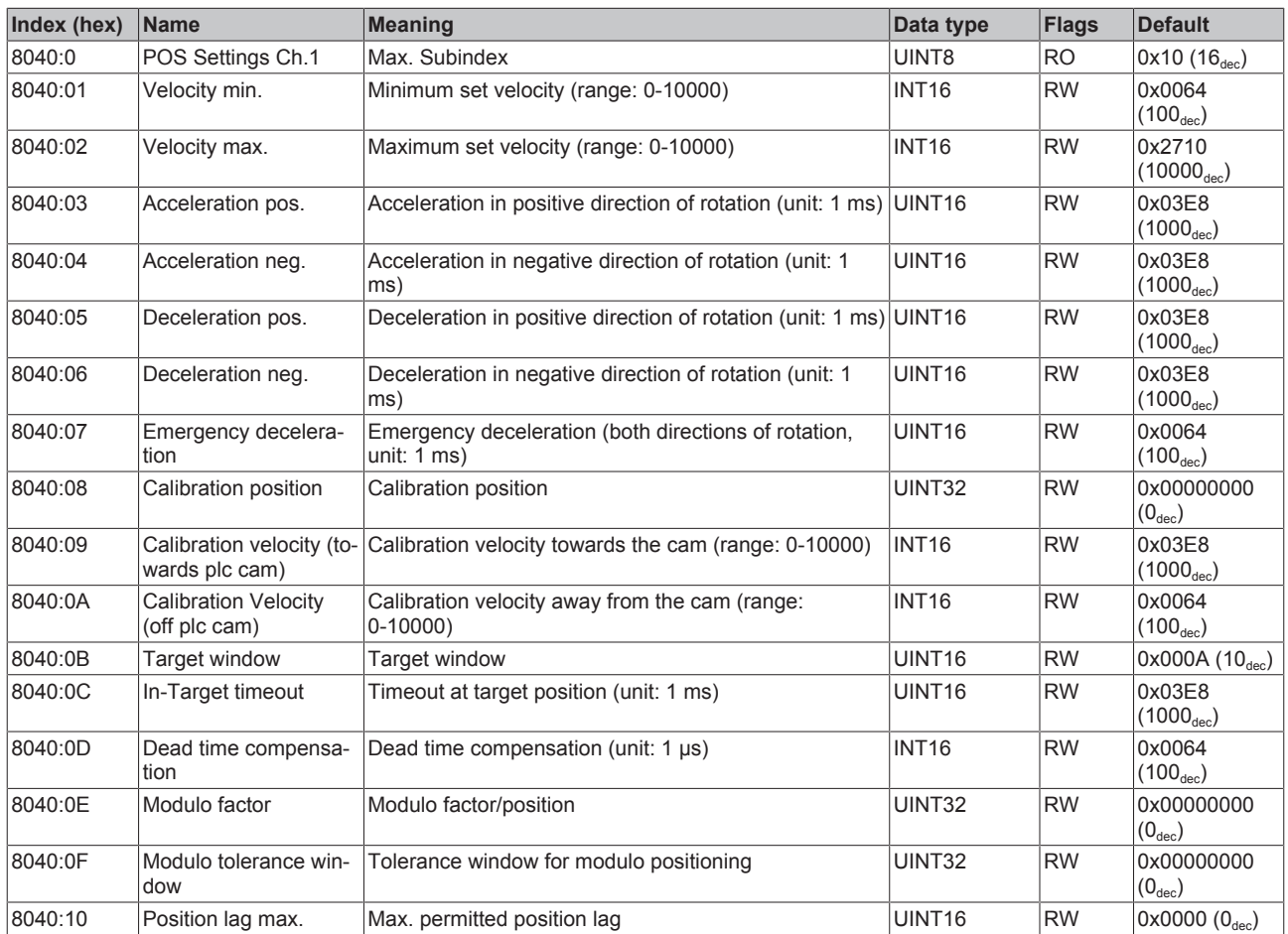

### **Index 8041 POS Features Ch.1**

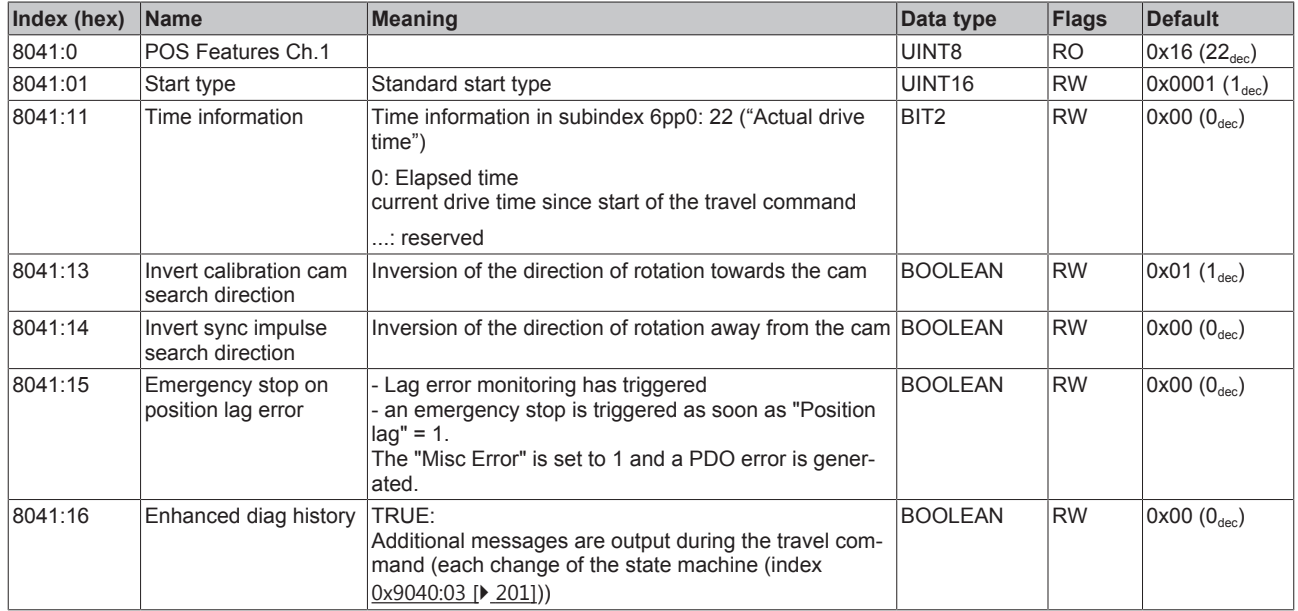

### **Index 8050 POS Settings Ch.2**

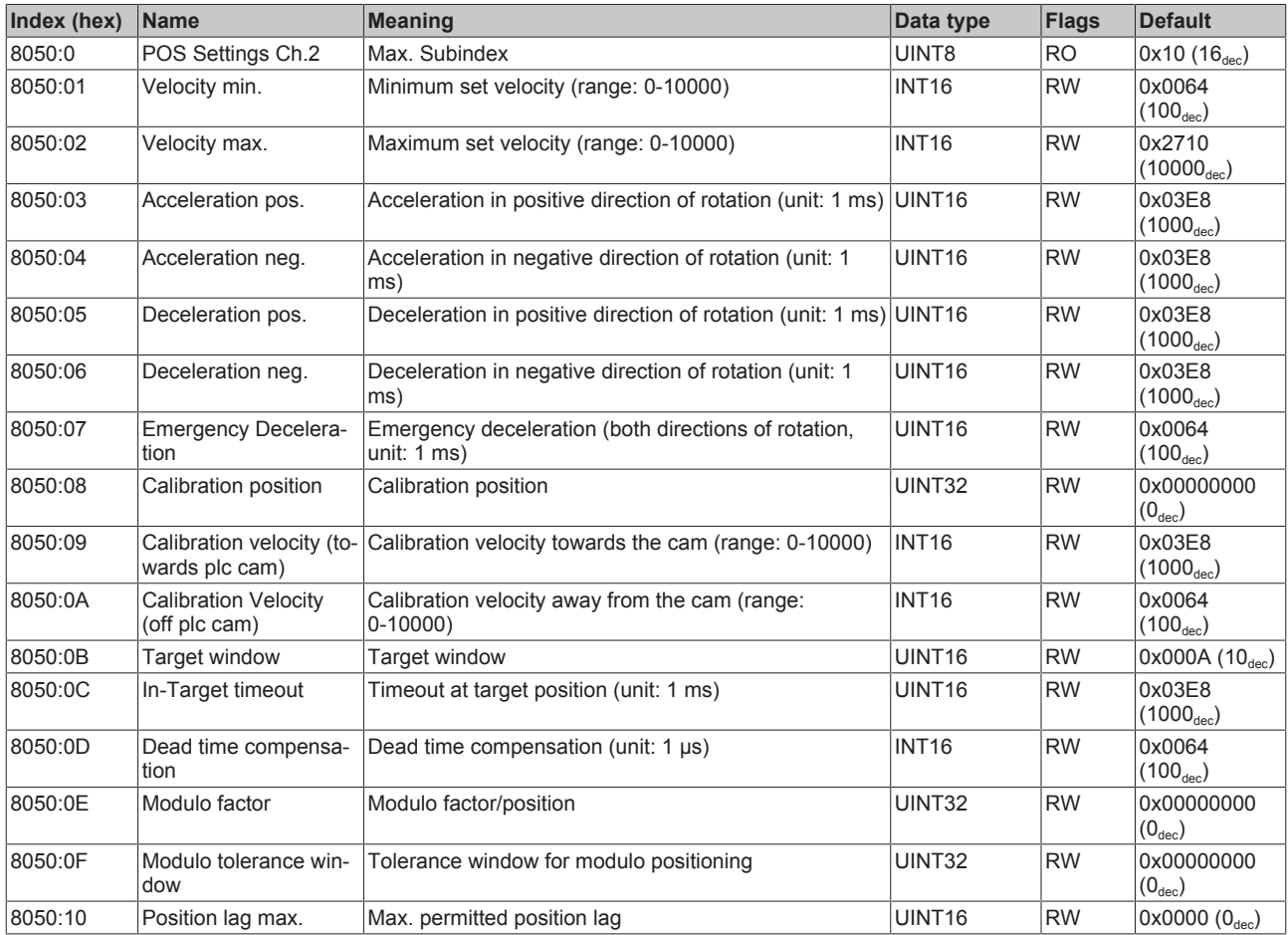

### **Index 8051 POS Features Ch.2**

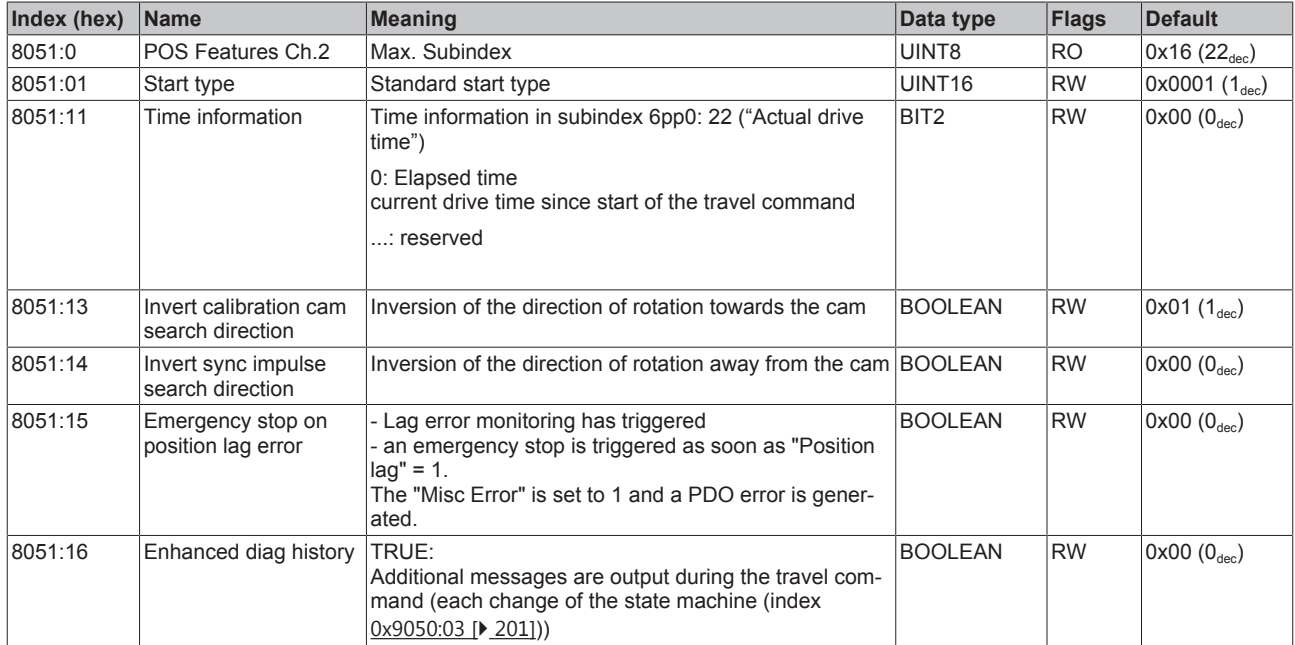

# **6.12.3 Command object**

### **Index FB00 DCM Command**

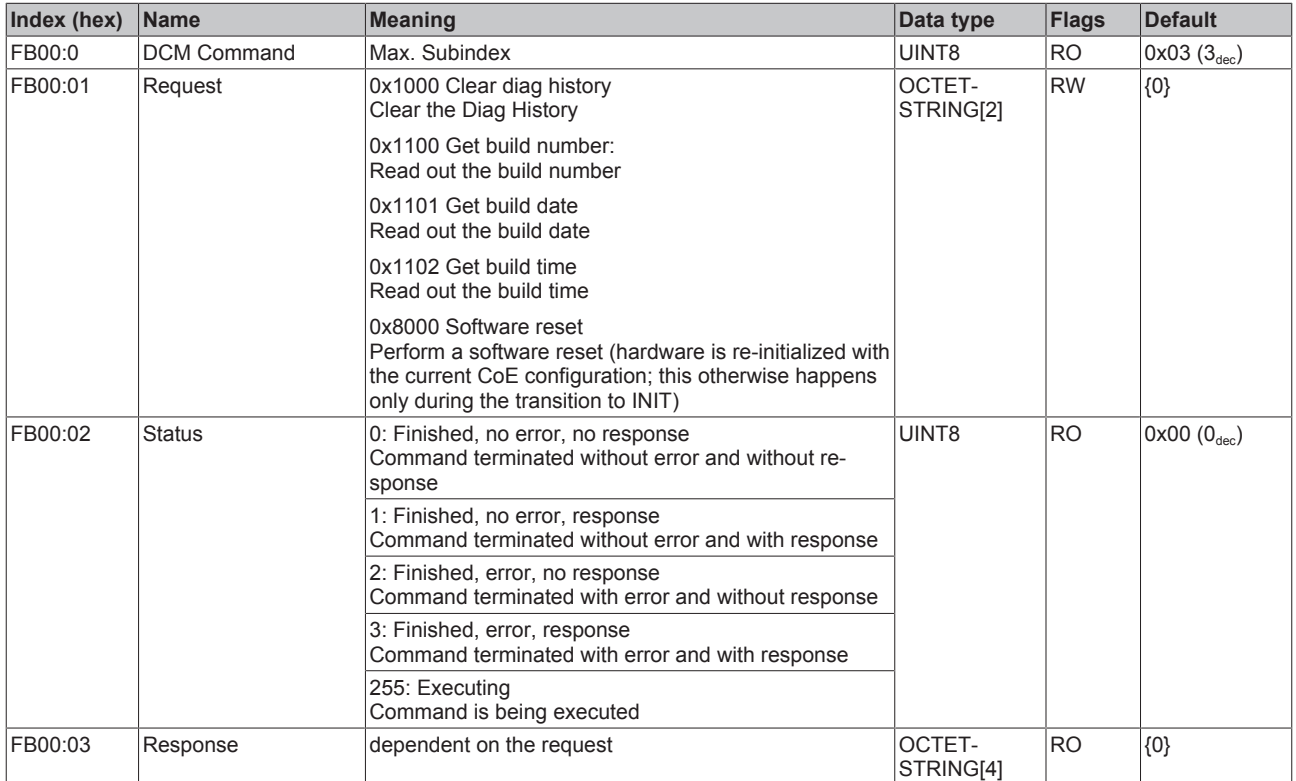

# **6.12.4 Input data**

# **Index 6000 ENC Inputs Ch.1**

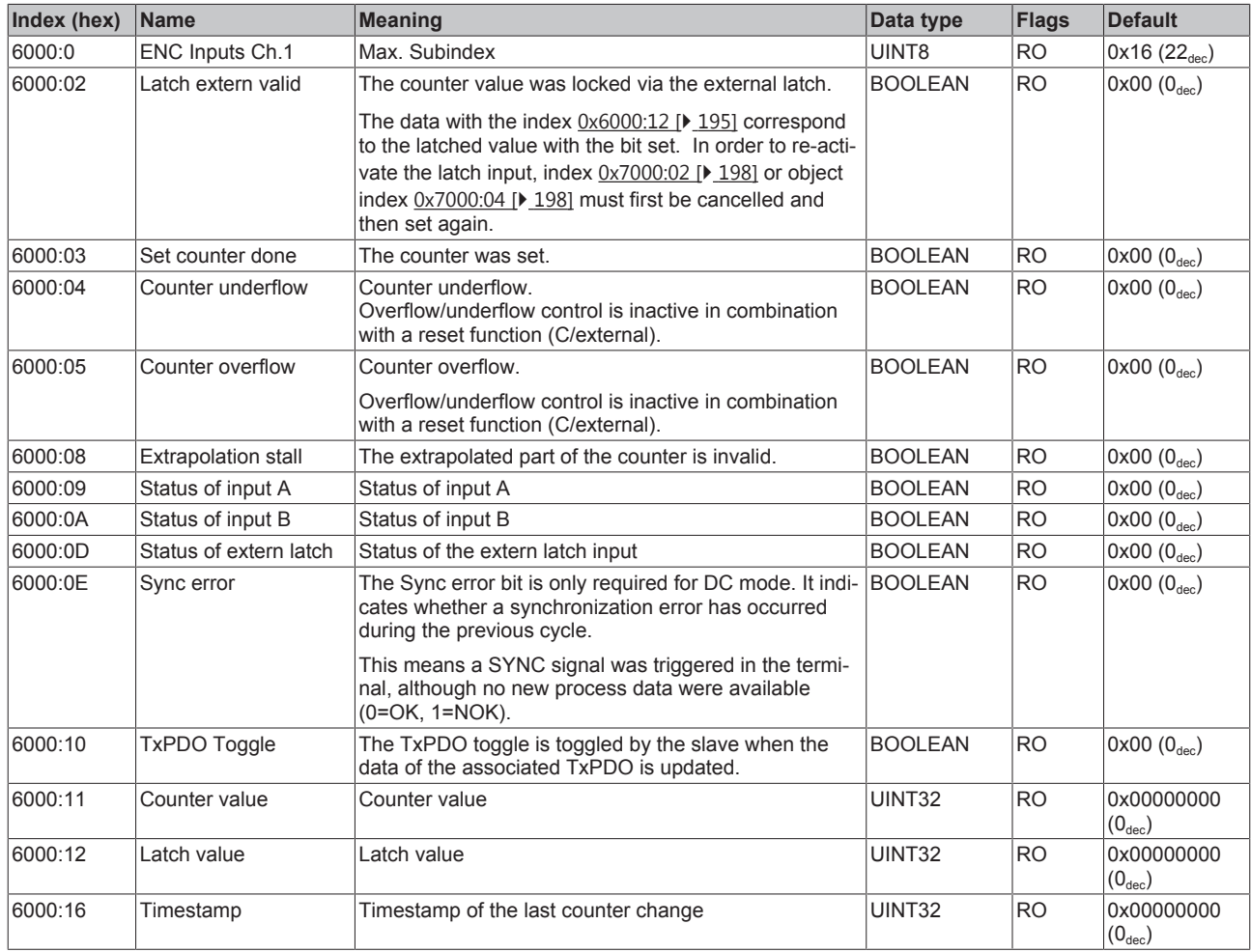

# **Index 6010 ENC Inputs Ch.2**

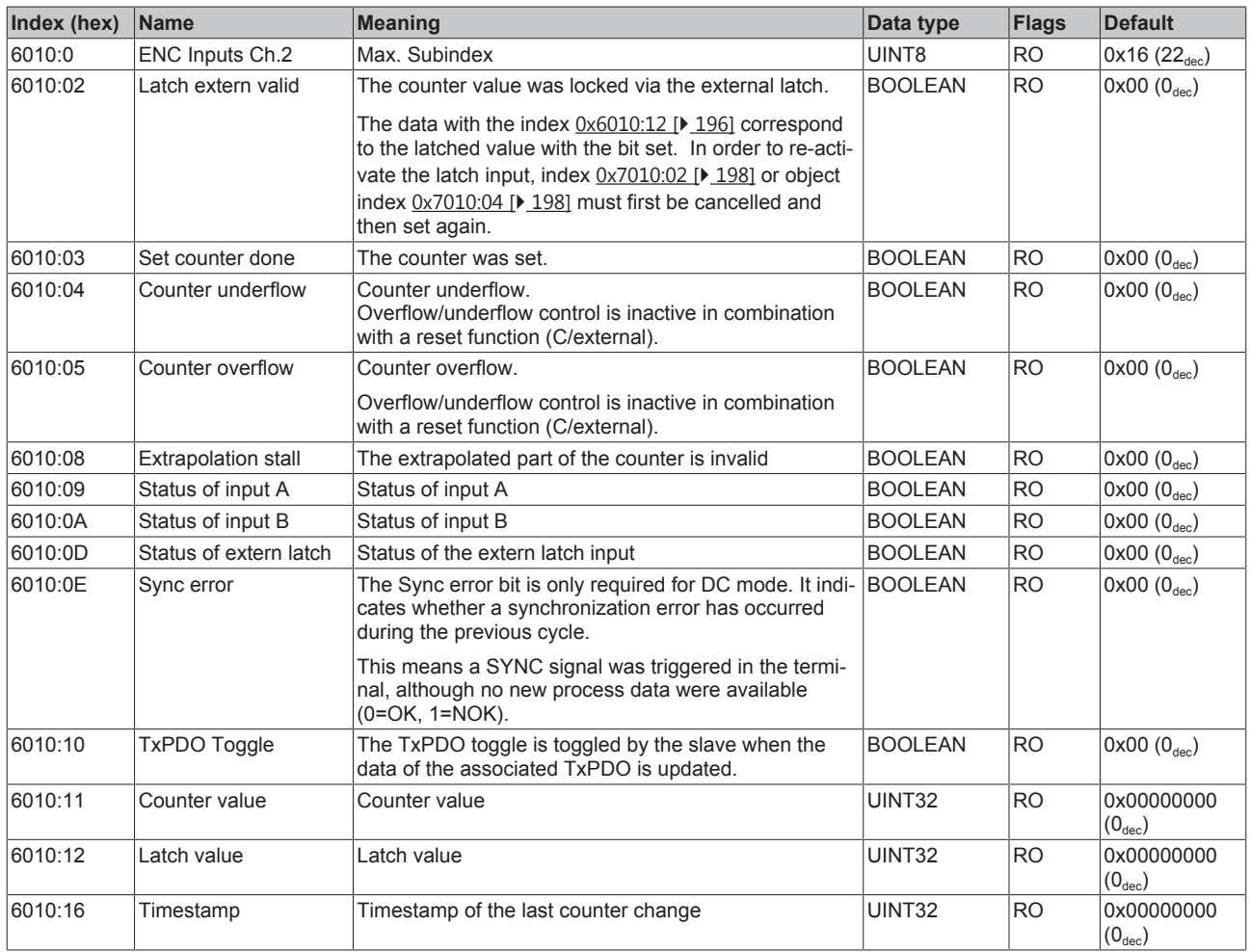

# **Index 6020 DCM Inputs Ch.1**

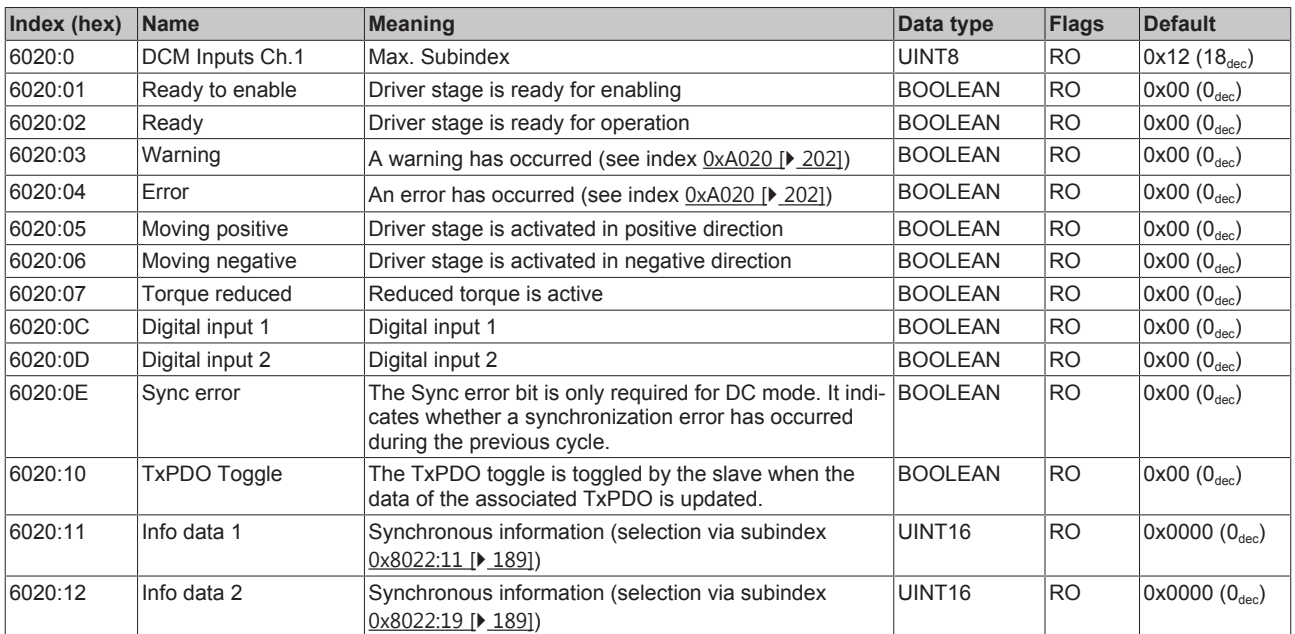

# **Index 6030 DCM Inputs Ch.2**

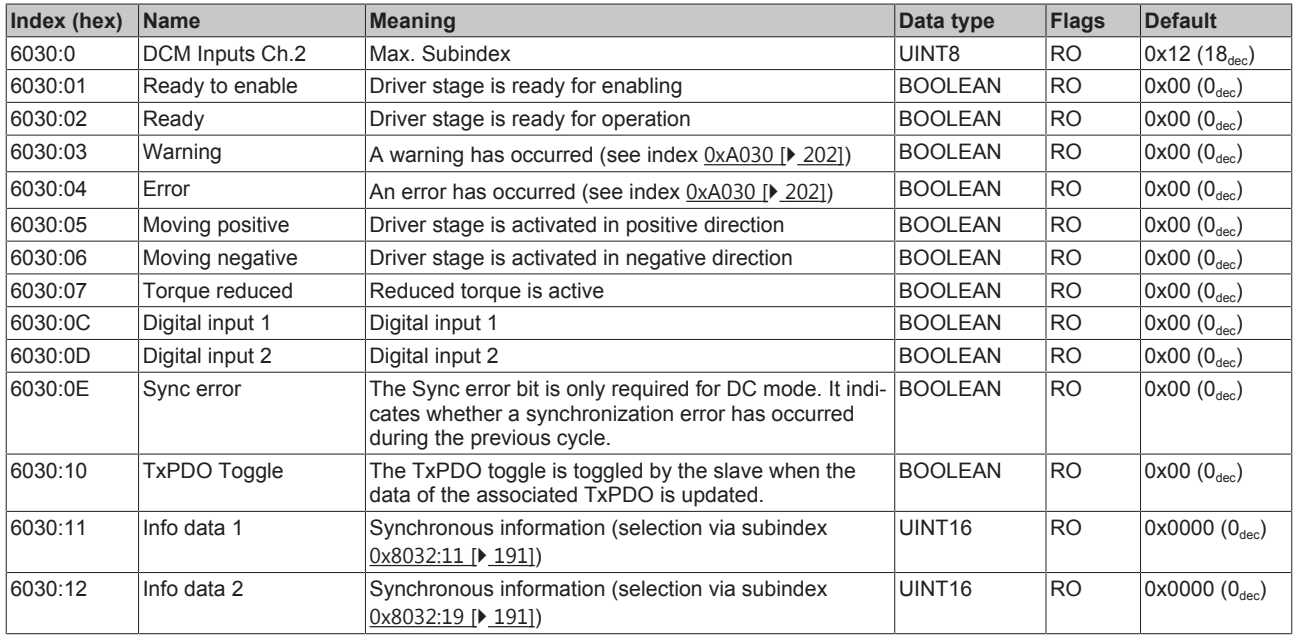

### **Index 6040 POS Inputs Ch.1**

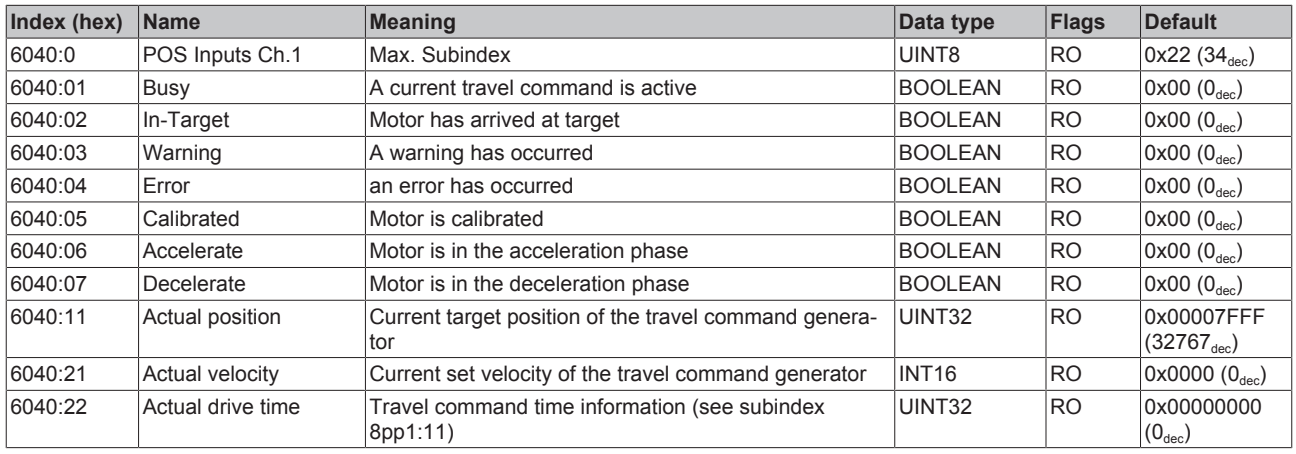

### **Index 6050 POS Inputs Ch.2**

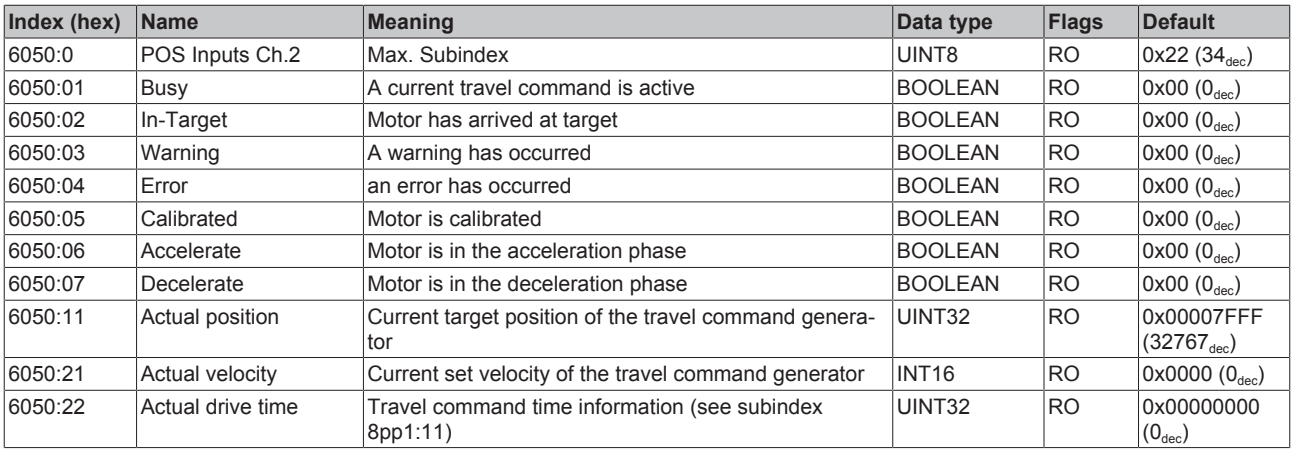

# **6.12.5 Output data**

## **Index 7000 ENC Outputs Ch.1**

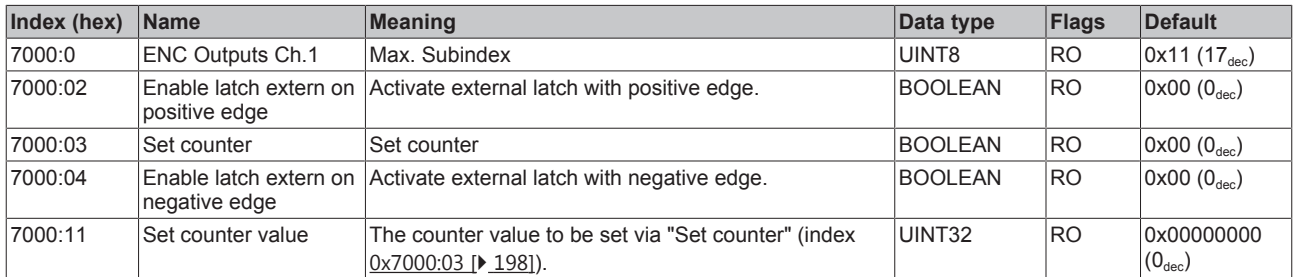

### **Index 7010 ENC Outputs Ch.2**

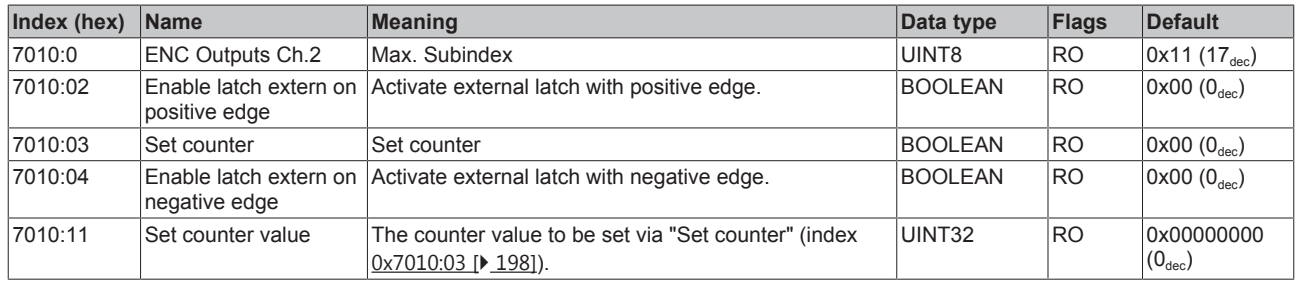

### **Index 7020 DCM Outputs Ch.1**

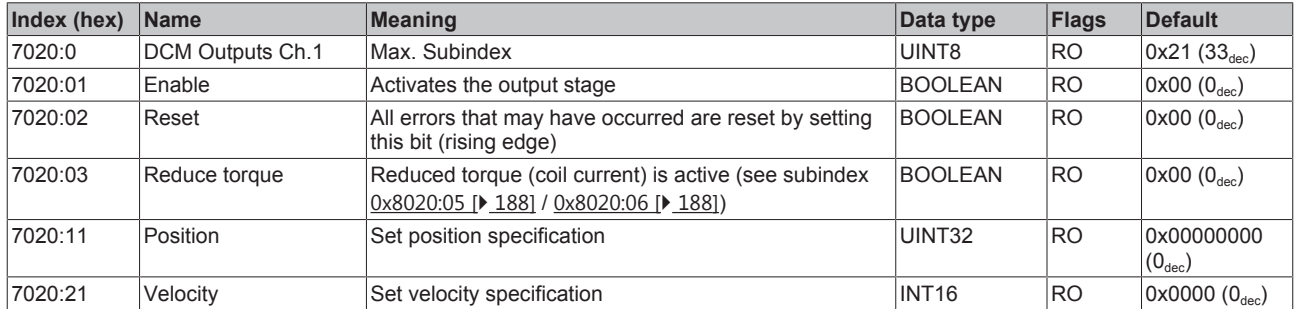

## **Index 7030 DCM Outputs Ch.2**

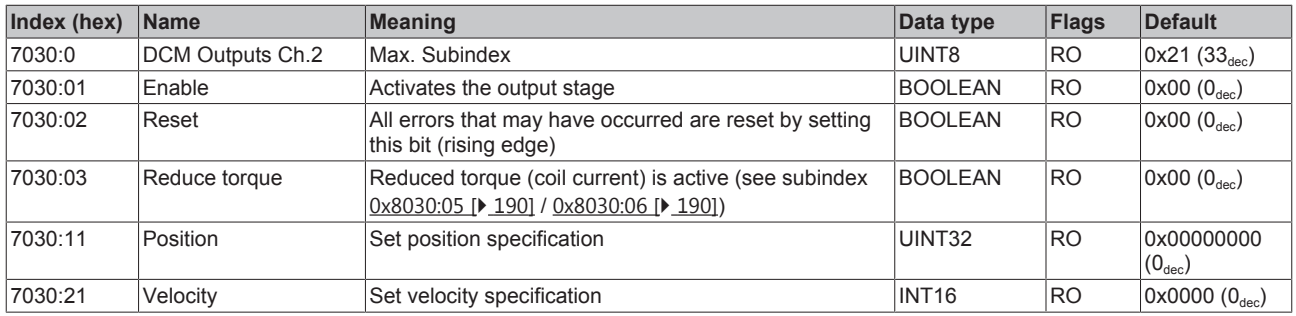

# **Index 7040 POS Outputs Ch.1**

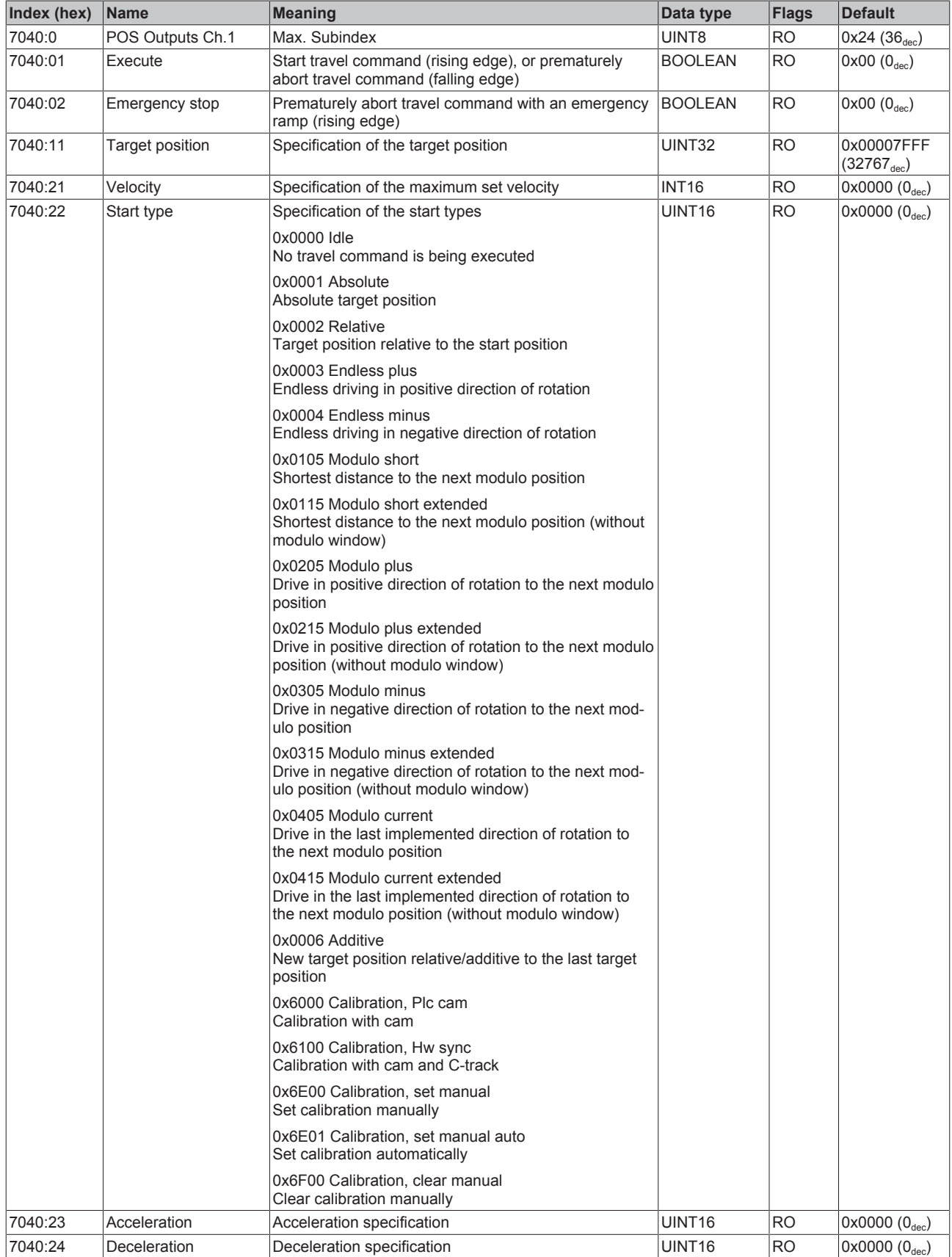

# **Index 7050 POS Outputs Ch.2**

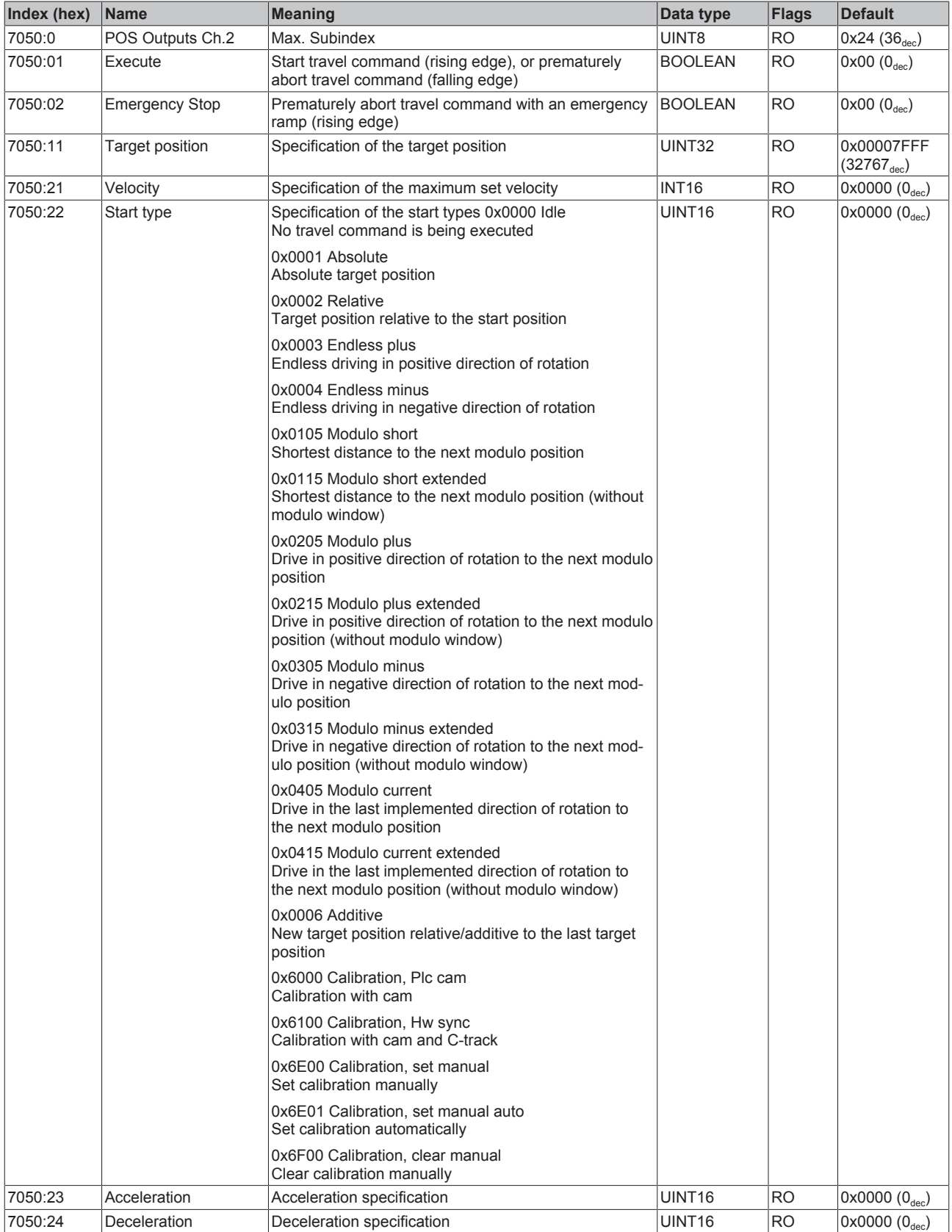

# **6.12.6 Information and diagnosis data (channel specific)**

### **Index 9020 DCM Info data Ch.1**

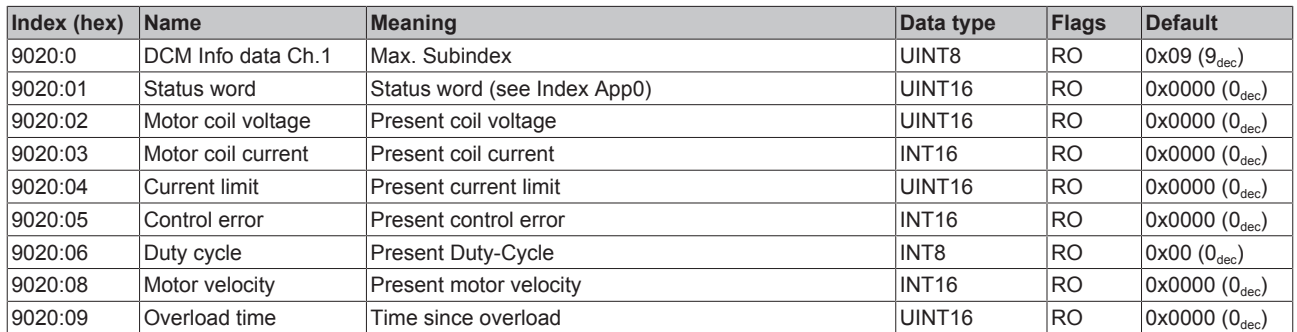

### **Index 9030 DCM Info data Ch.2**

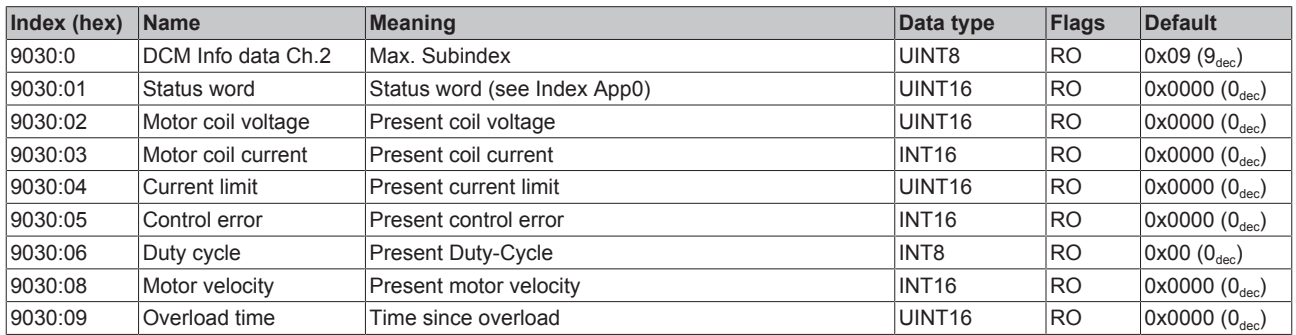

### **Index 9040 POS Info data Ch.1**

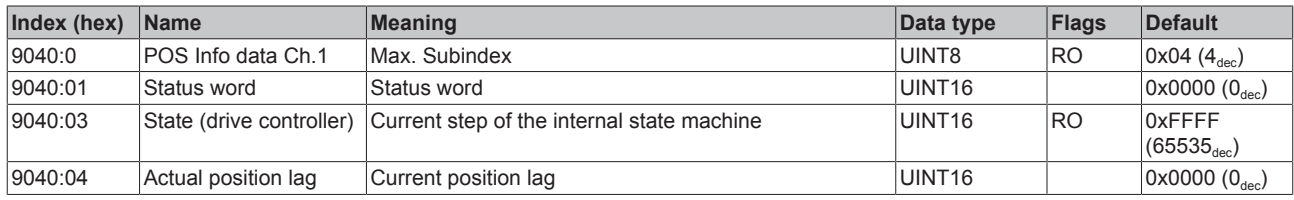

#### **Index 9050 POS Info data Ch.2**

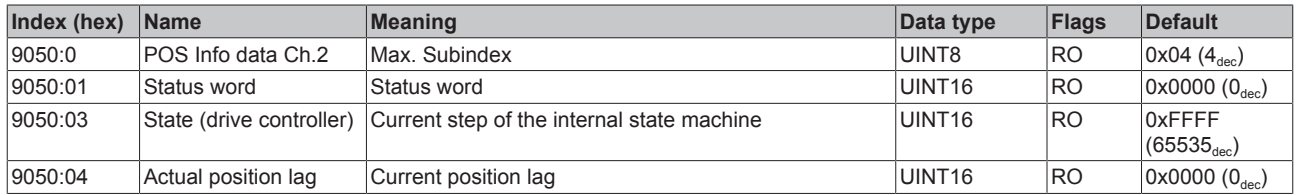

# **Index A020 DCM Diag data Ch.1**

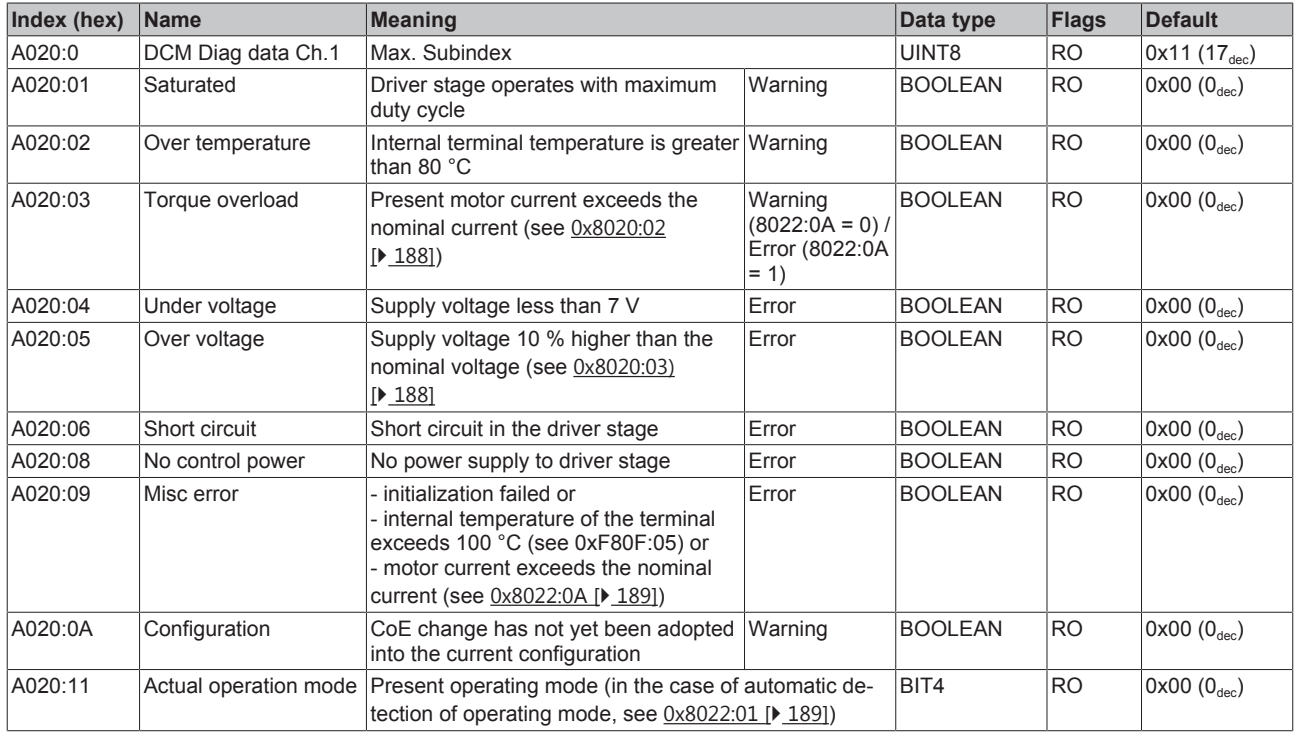

### **Index A030 DCM Diag data Ch.2**

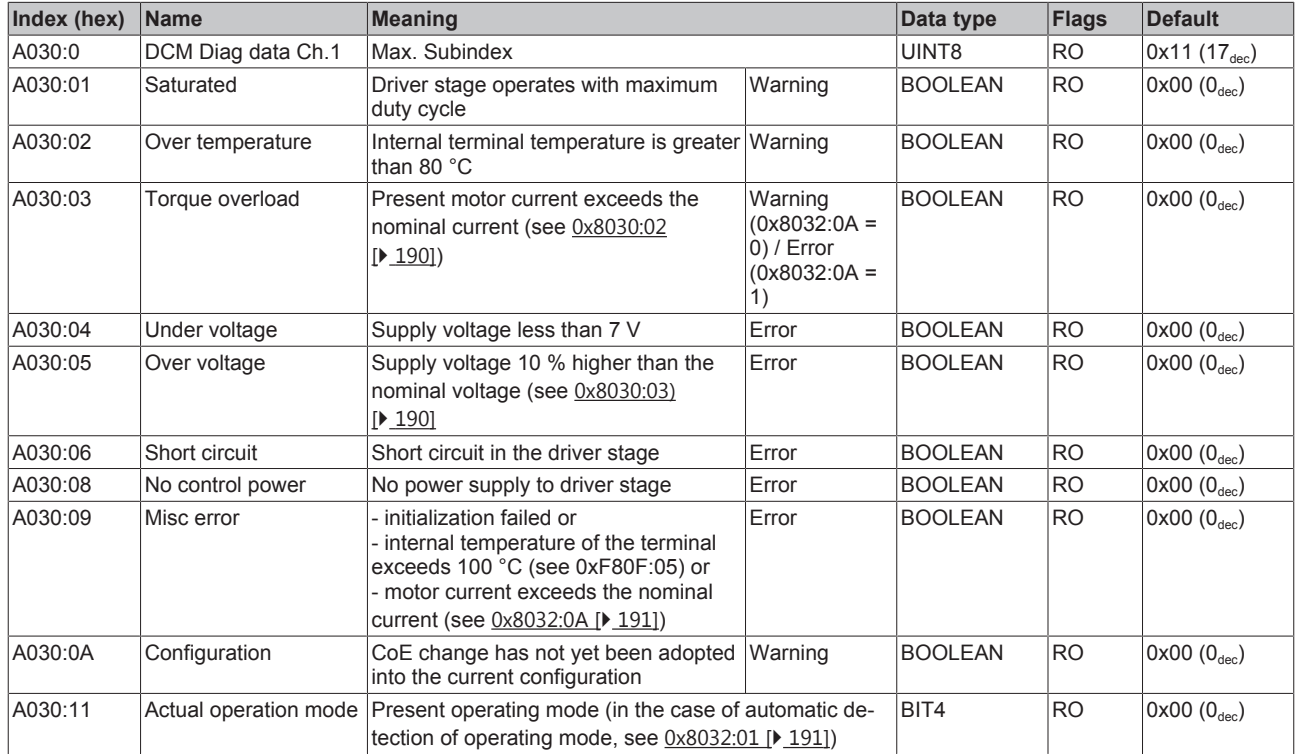

### **Index A040 POS Diag data Ch.1**

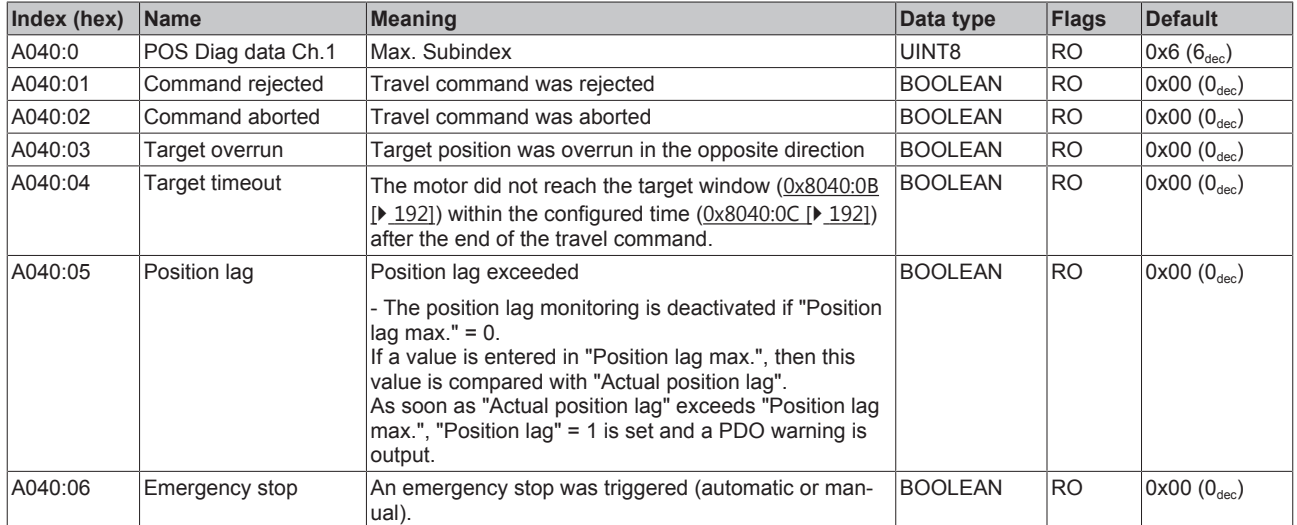

# **Index A050 POS Diag data Ch.2**

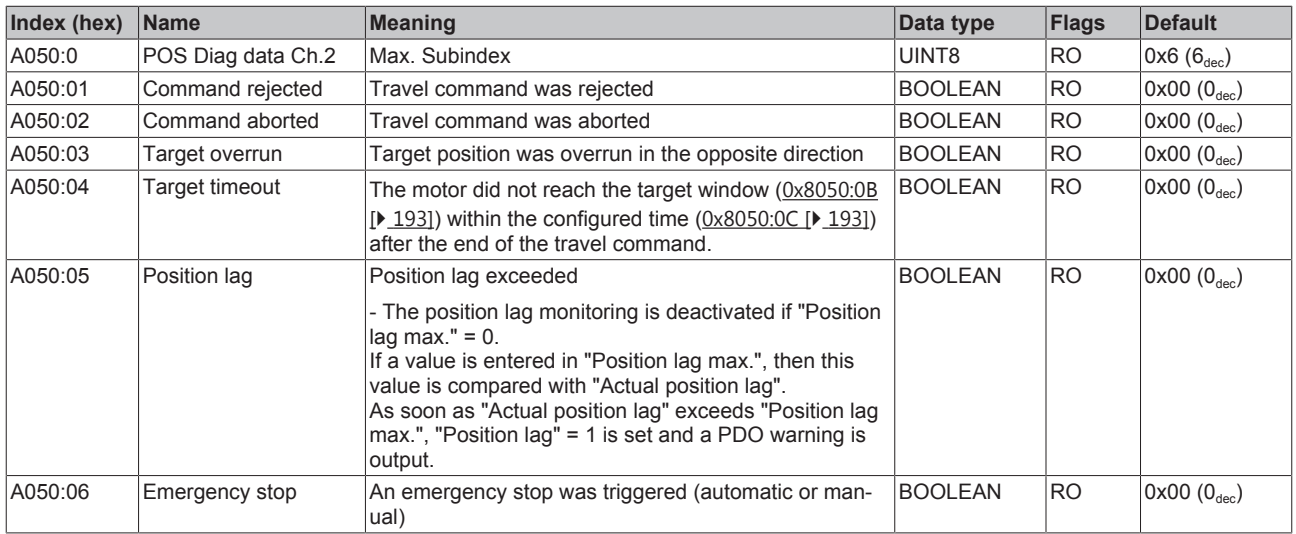

# **6.12.7 Configuration data (vendor-specific)**

### **Index F80F DCM Vendor data**

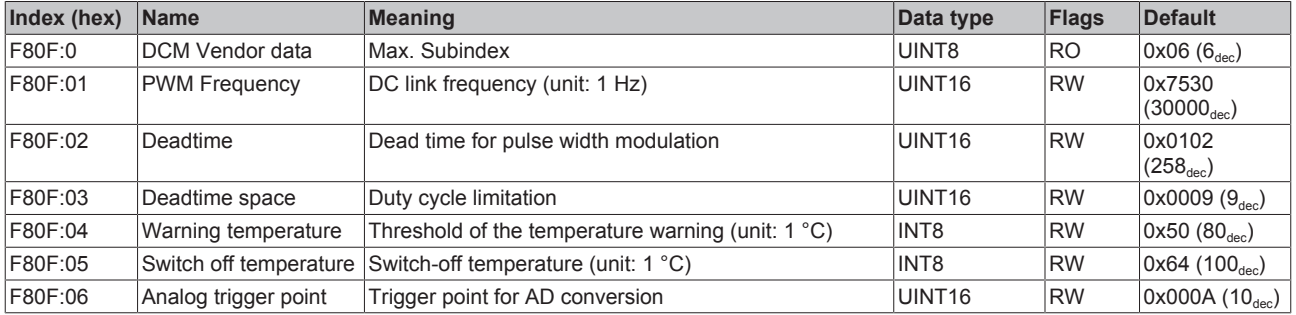

# **6.12.8 Information and diagnosis data (device-specific)**

#### **Index F900 DCM Info data**

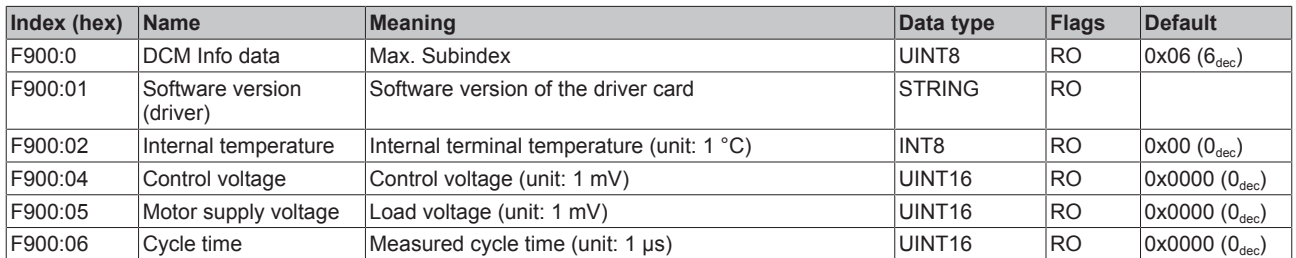

# **6.12.9 Standard objects**

The standard objects have the same meaning for all EtherCAT slaves.

#### **Index 1000 Device type**

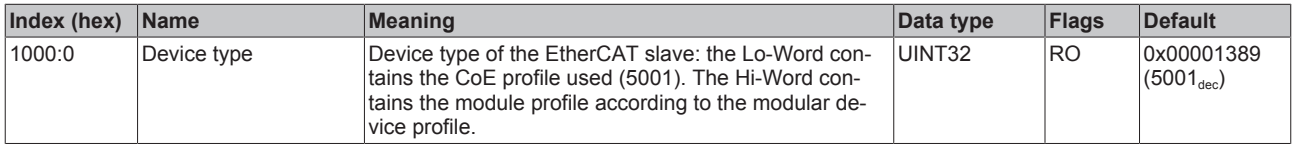

### **Index 1008 Device name**

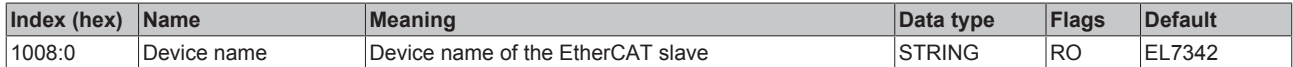

#### **Index 1009 Hardware version**

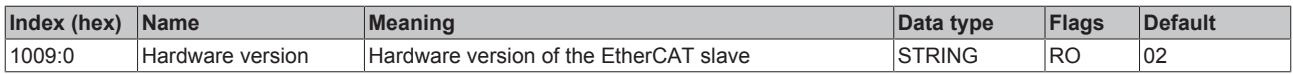

#### **Index 100A Software version**

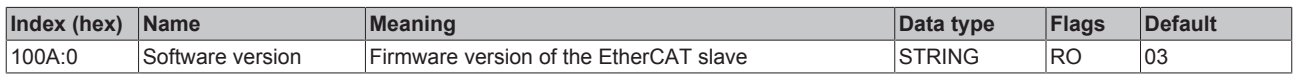

### **Index 1018 Identity**

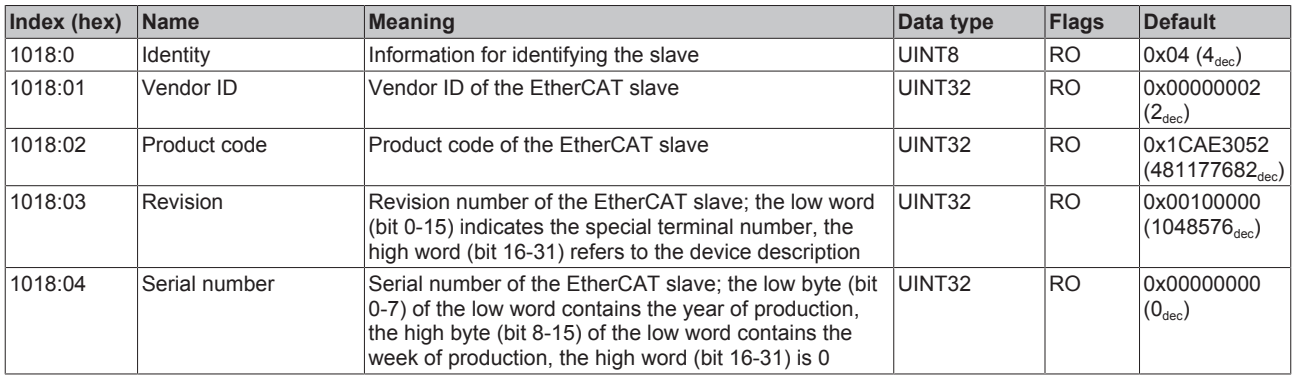

#### **Index 10F0 Backup parameter handling**

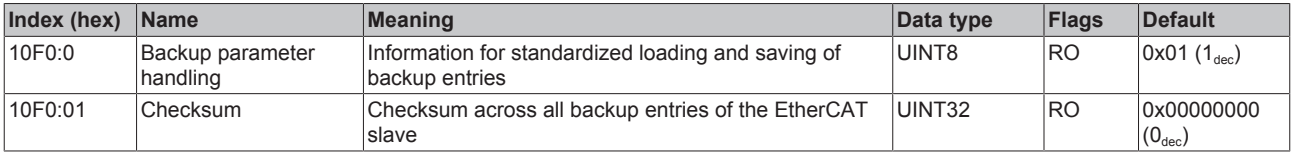

### **Index 1400 ENC RxPDO-Par Control compact Ch.1**

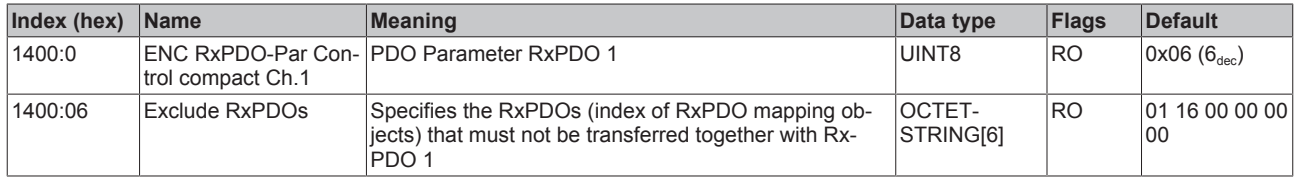

#### **Index 1401 ENC RxPDO-Par Control Ch.1**

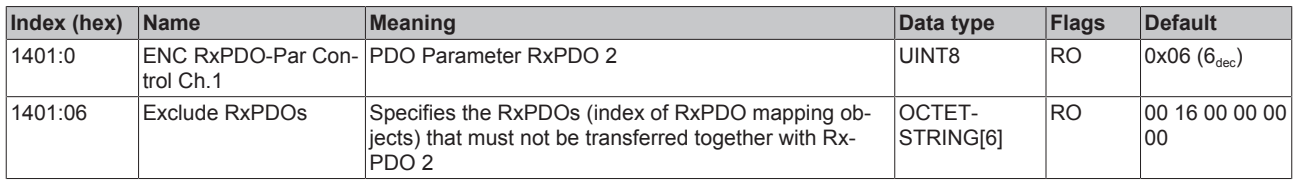

#### **Index 1402 ENC RxPDO-Par Control compact Ch.2**

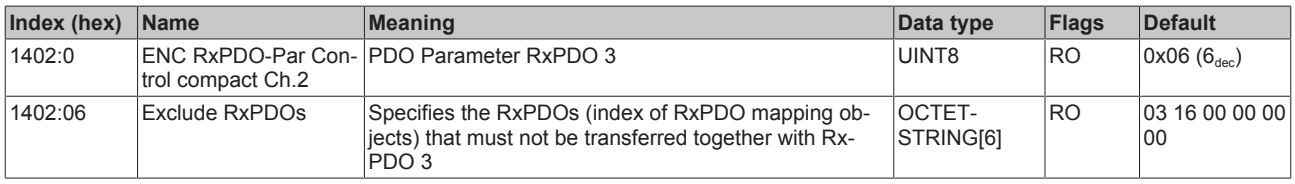

### **Index 1403 ENC RxPDO-Par Control Ch.2**

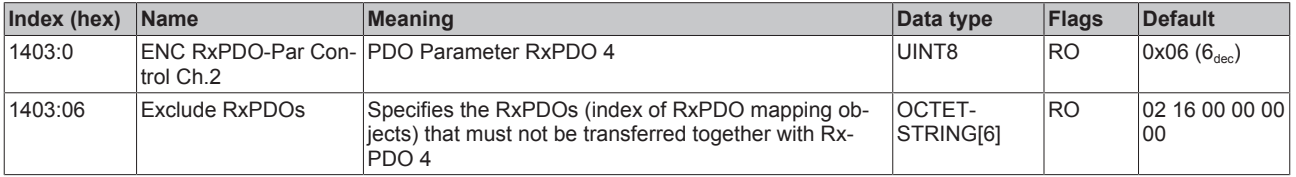

### **Index 1405 DCM RxPDO-Par Position Ch.1**

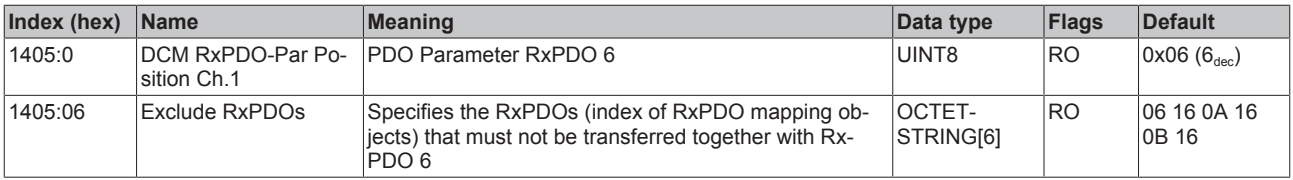

#### **Index 1406 DCM RxPDO-Par Velocity Ch.1**

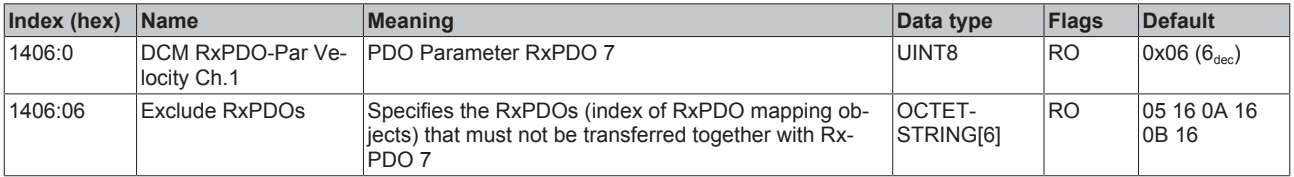

#### **Index 1408 DCM RxPDO-Par Position Ch.2**

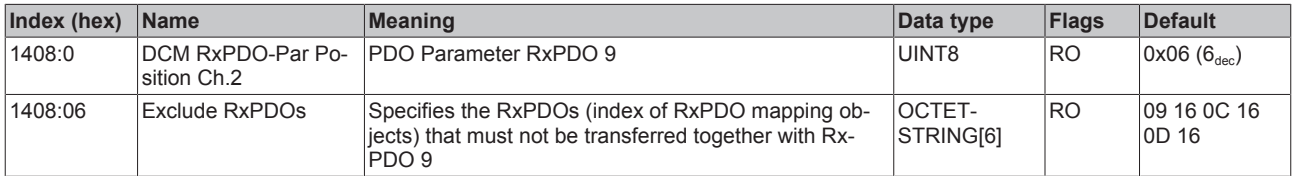

#### **Index 1409 DCM RxPDO-Par Velocity Ch.2**

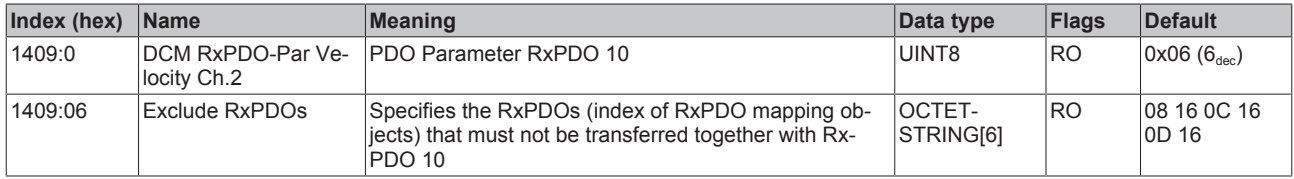

#### **Index 140A POS RxPDO-Par Control compact Ch.1**

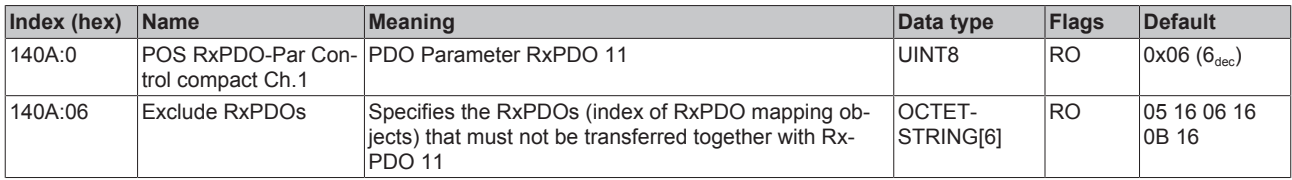

### **Index 140B POS RxPDO-Par Control Ch.1**

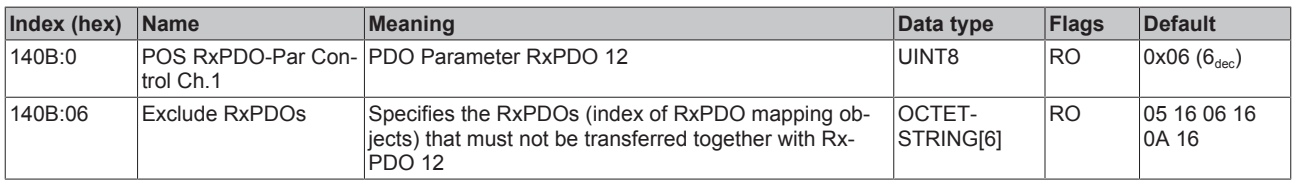

#### **Index 140C POS RxPDO-Par Control compact Ch.2**

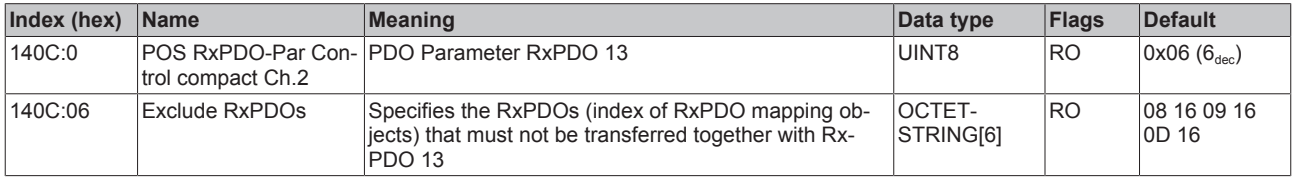

### **Index 140D POS RxPDO-Par Control Ch.2**

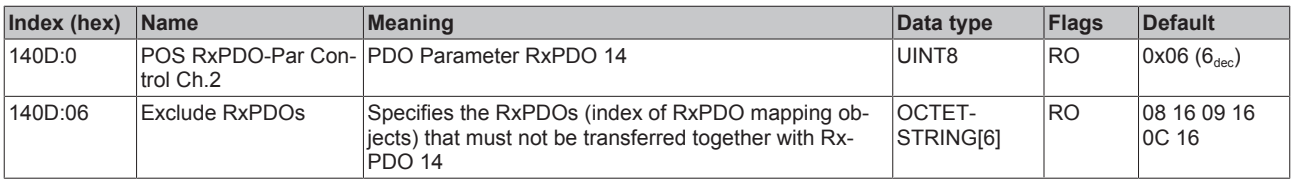

#### **Index 1600 ENC RxPDO-Map Control compact Ch.1**

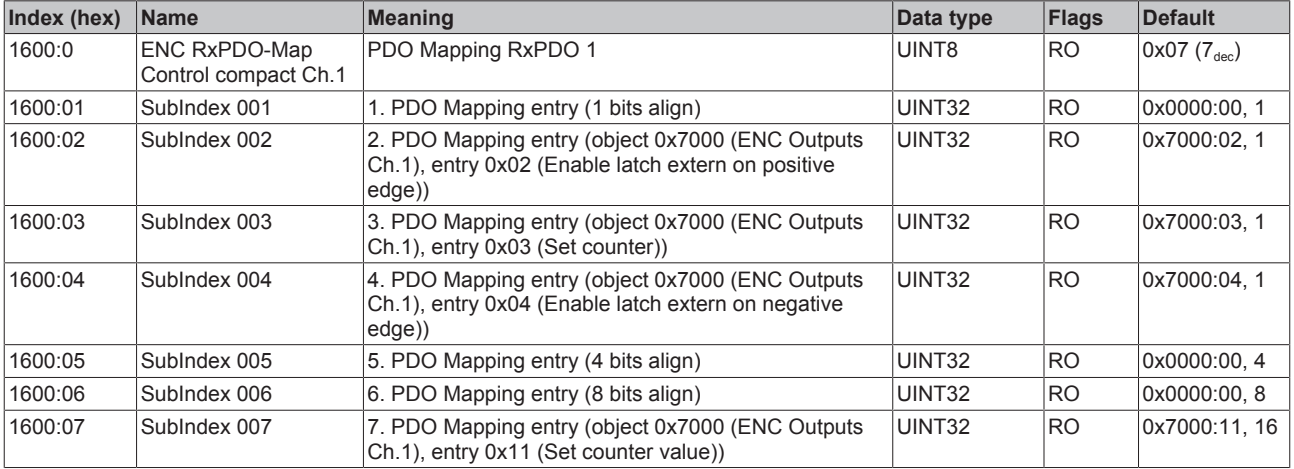

## **Index 1601 ENC RxPDO-Map Control Ch.1**

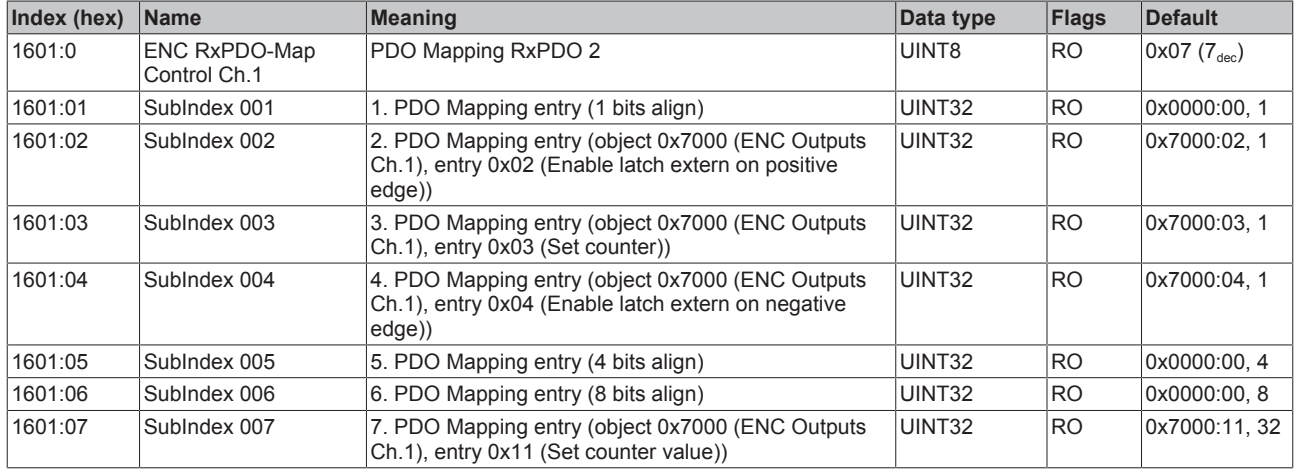

### **Index 1602 ENC RxPDO-Map Control compact Ch.2**

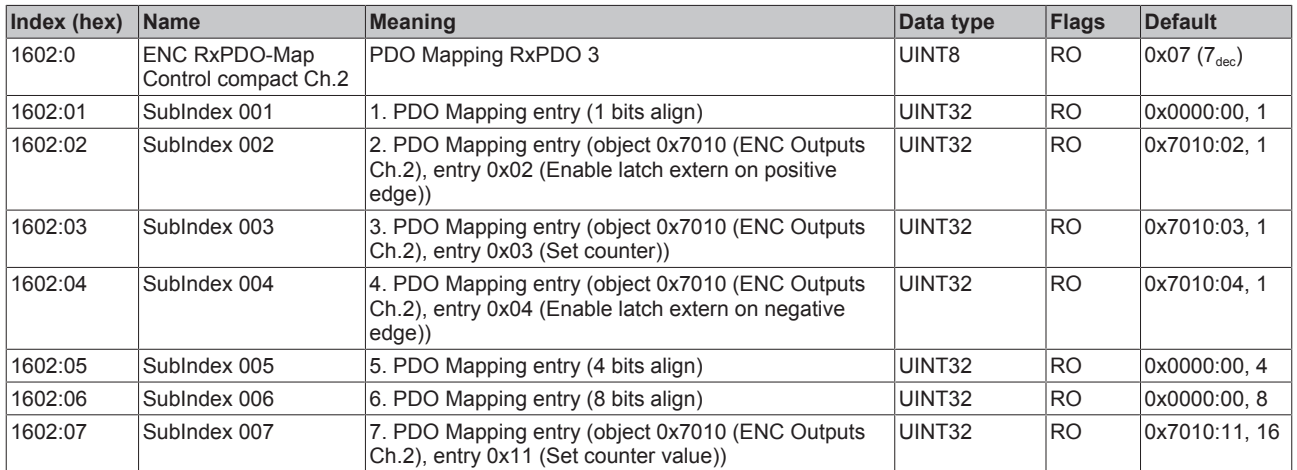

#### **Index 1603 ENC RxPDO-Map Control Ch.2**

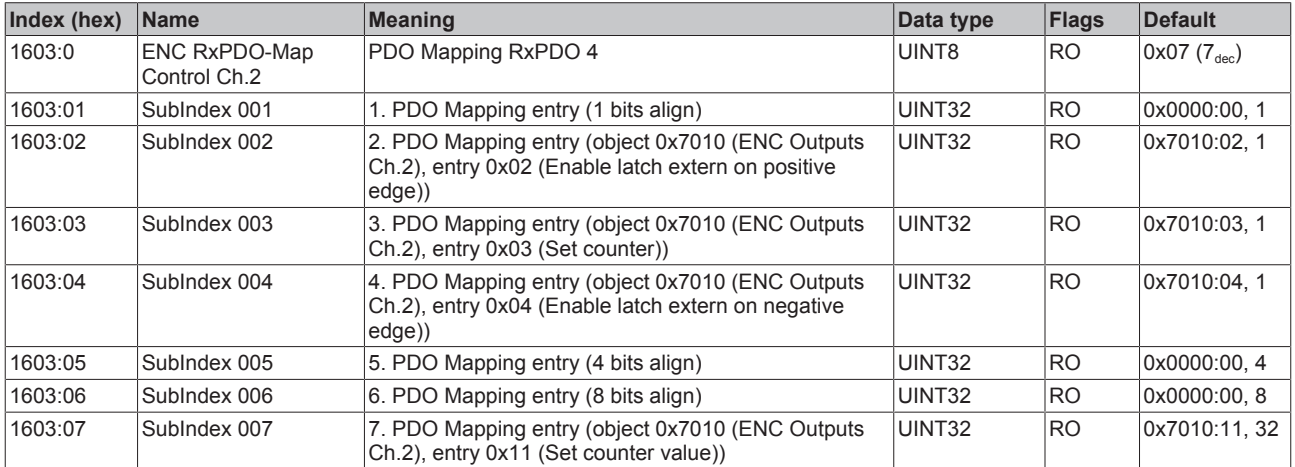

### **Index 1604 DCM RxPDO-Map Control Ch.1**

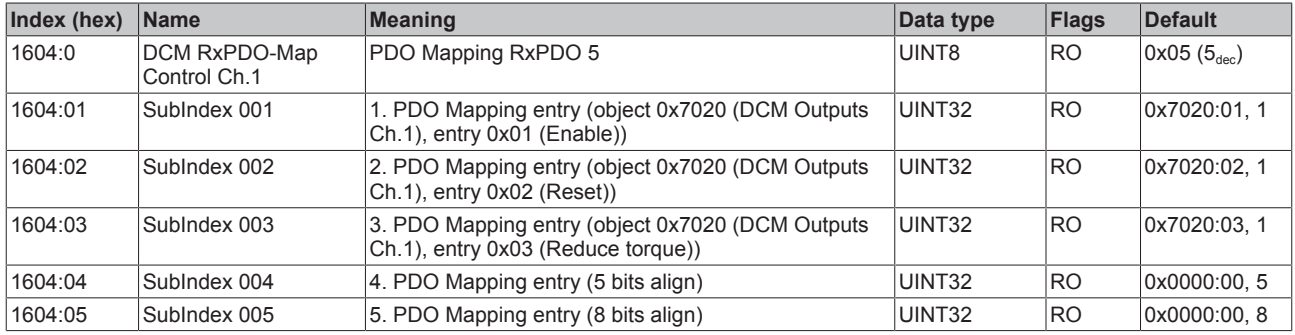

#### **Index 1605 DCM RxPDO-Map Position Ch.1**

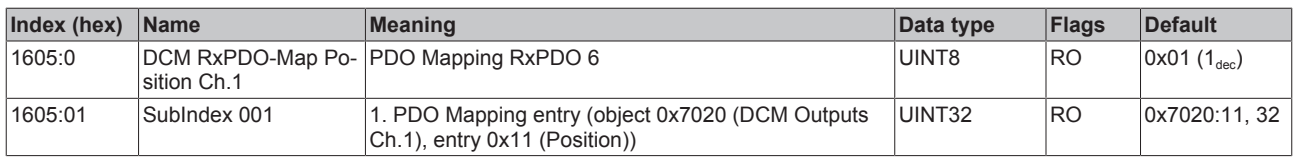

#### **Index 1606 DCM RxPDO-Map Velocity Ch.1**

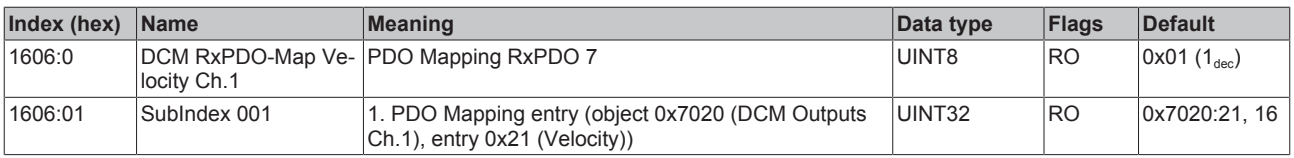

#### **Index 1607 DCM RxPDO-Map Control Ch.2**

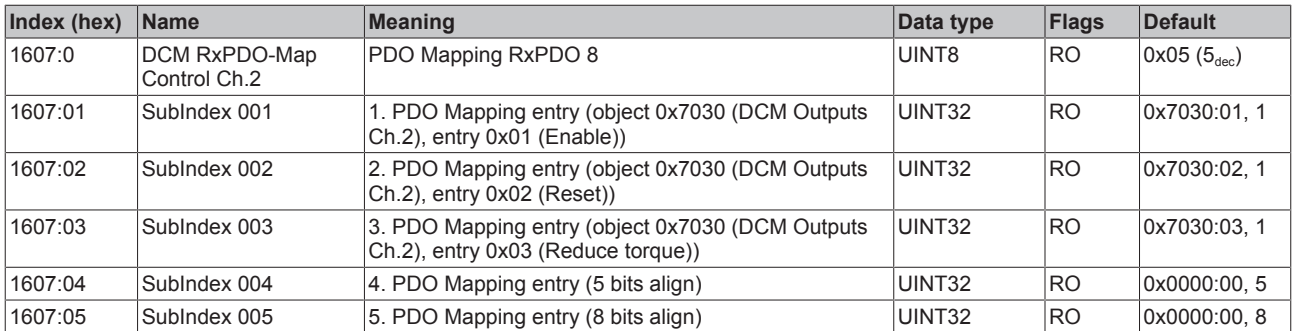

### **Index 1608 DCM RxPDO-Map Position Ch.2**

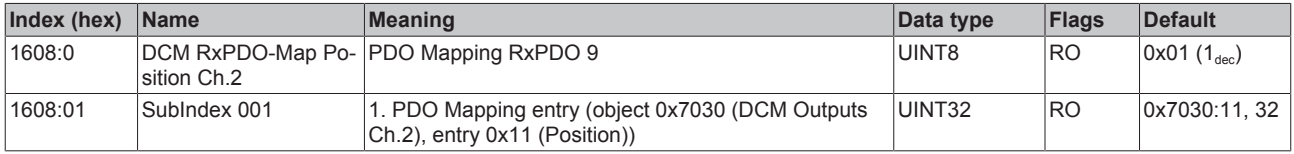

#### **Index 1609 DCM RxPDO-Map Velocity Ch.2**

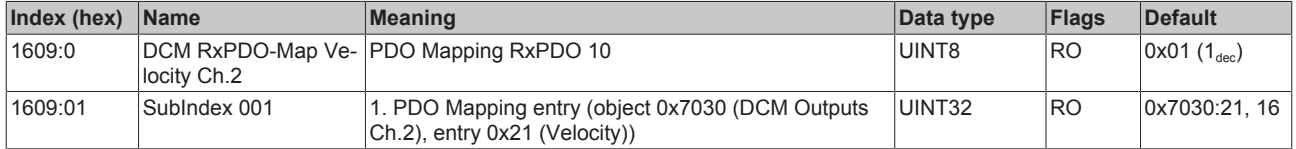

### **Index 160A POS RxPDO-Map Control compact Ch.1**

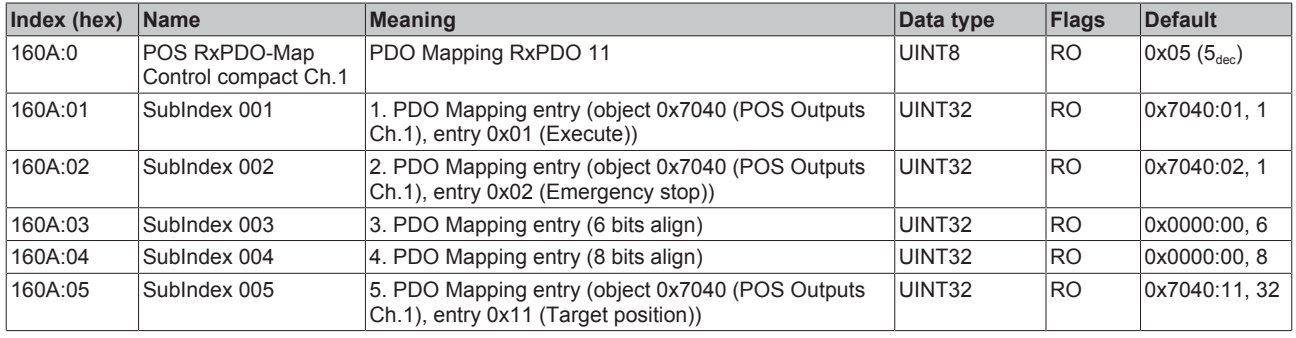

#### **Index 160B POS RxPDO-Map Control Ch.1**

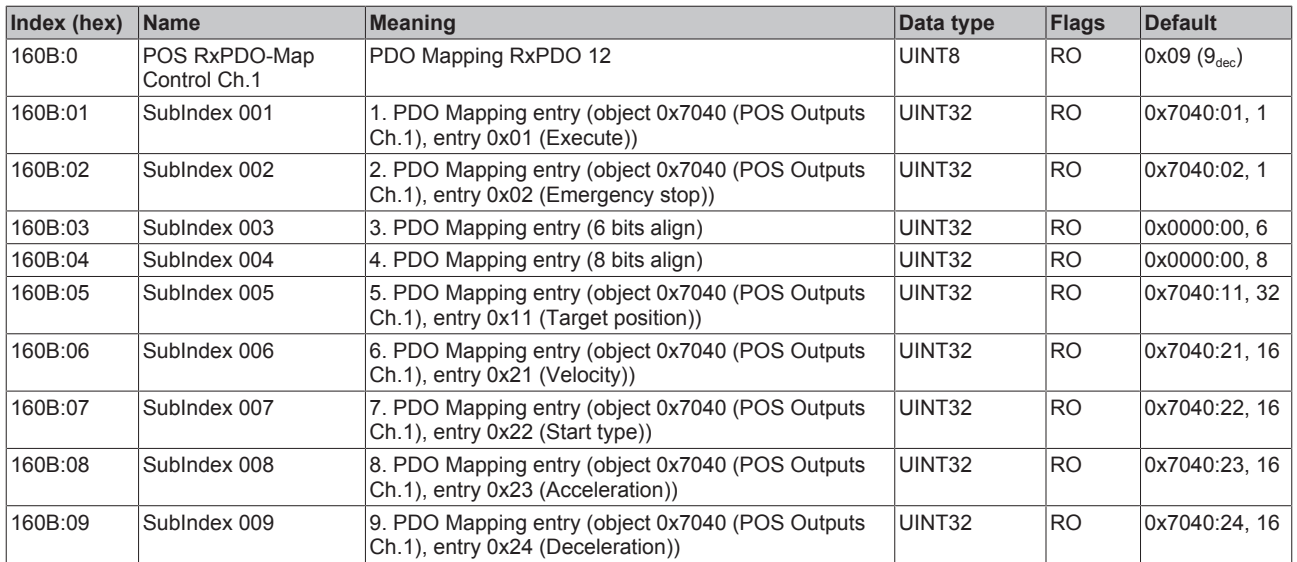

### **Index 160C POS RxPDO-Map Control compact Ch.2**

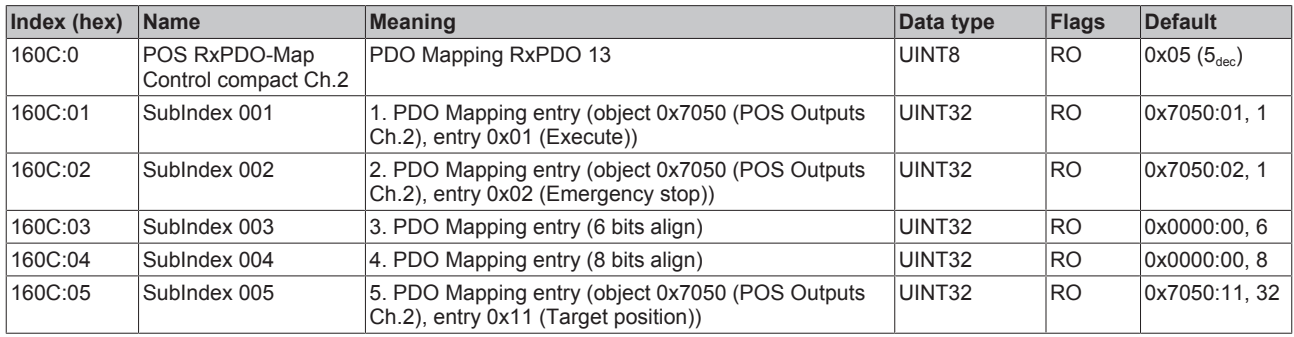

### **Index 160D POS RxPDO-Map Control Ch.2**

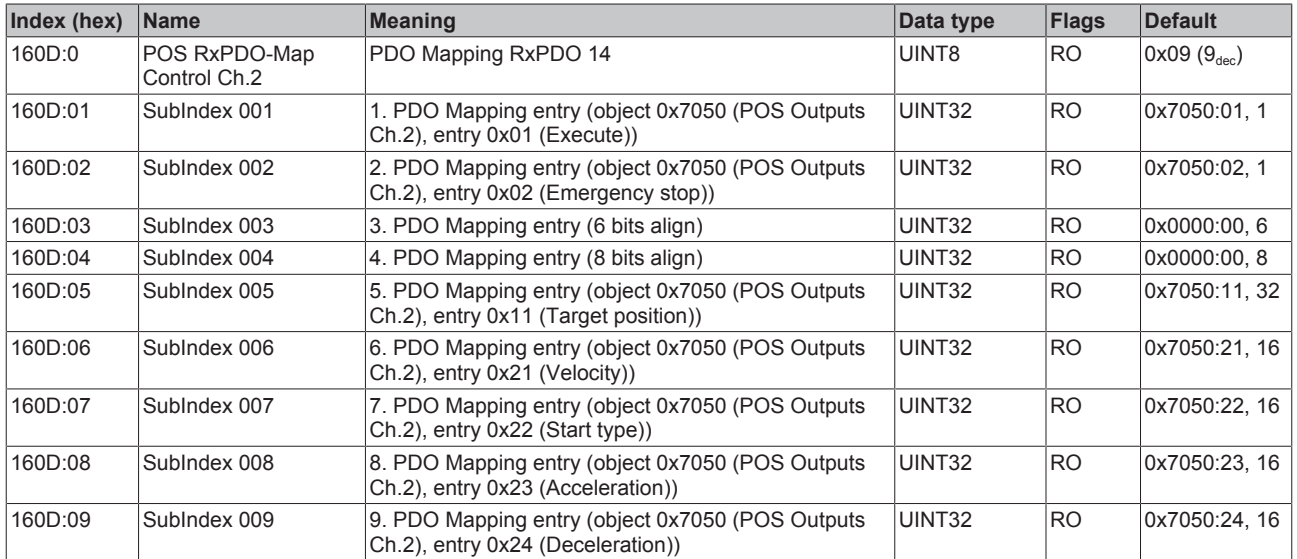

#### **Index 1800 ENC TxPDO-Par Status compact Ch.1**

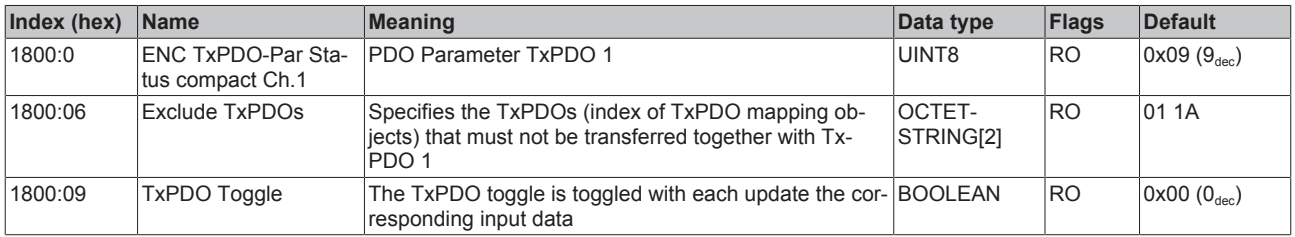

#### **Index 1801 ENC TxPDO-Par Status Ch.1**

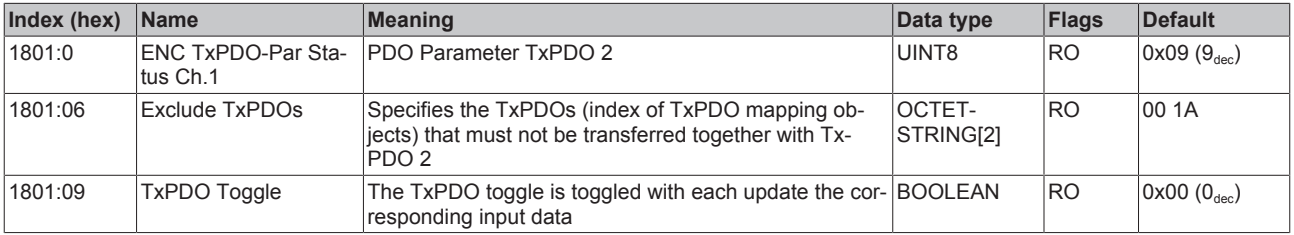

### **Index 1803 ENC TxPDO-Par Status compact Ch.2**

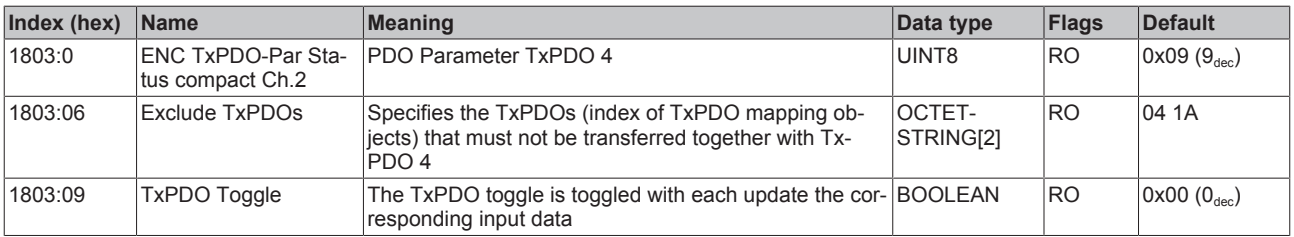

### **Index 1804 ENC TxPDO-Par Status Ch.2**

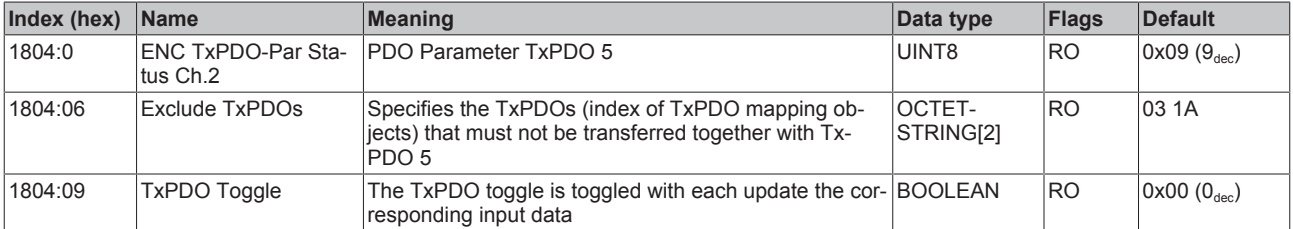

### **Index 180A POS TxPDO-Par Status compact Ch.1**

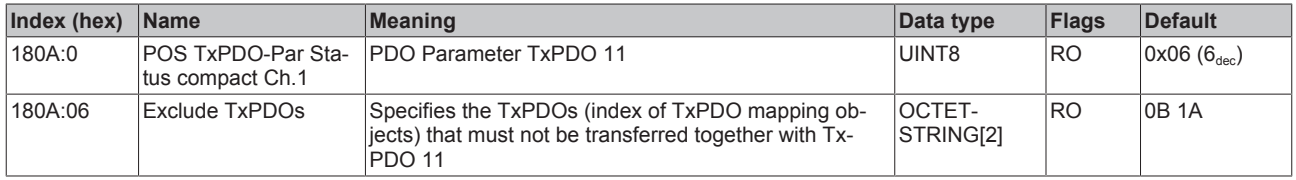

#### **Index 180B POS TxPDO-Par Status Ch.1**

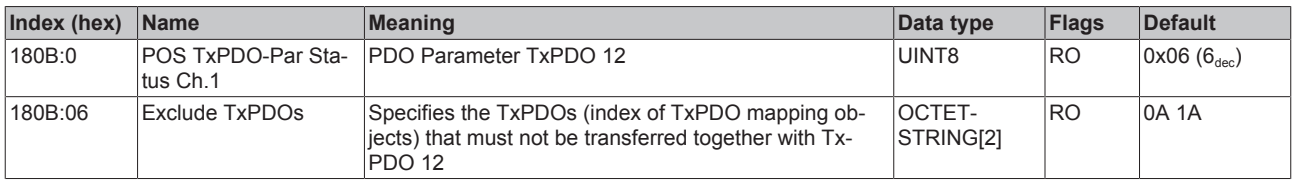

### **Index 180C POS TxPDO-Par Status compact Ch.2**

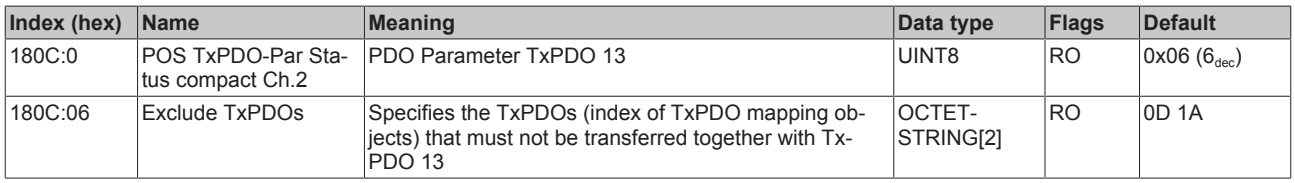

#### **Index 180D POS TxPDO-Par Status Ch.2**

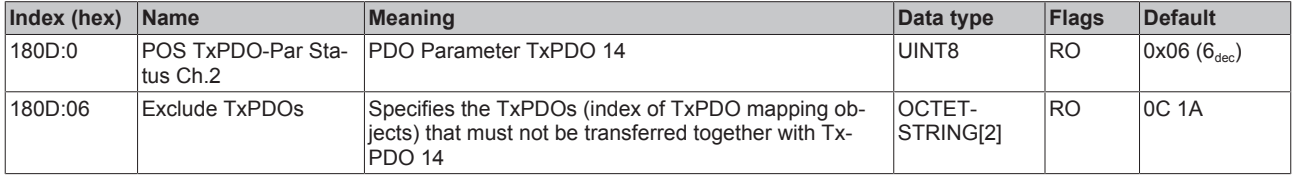

# **Index 1A00 ENC TxPDO-Map Status compact Ch.1**

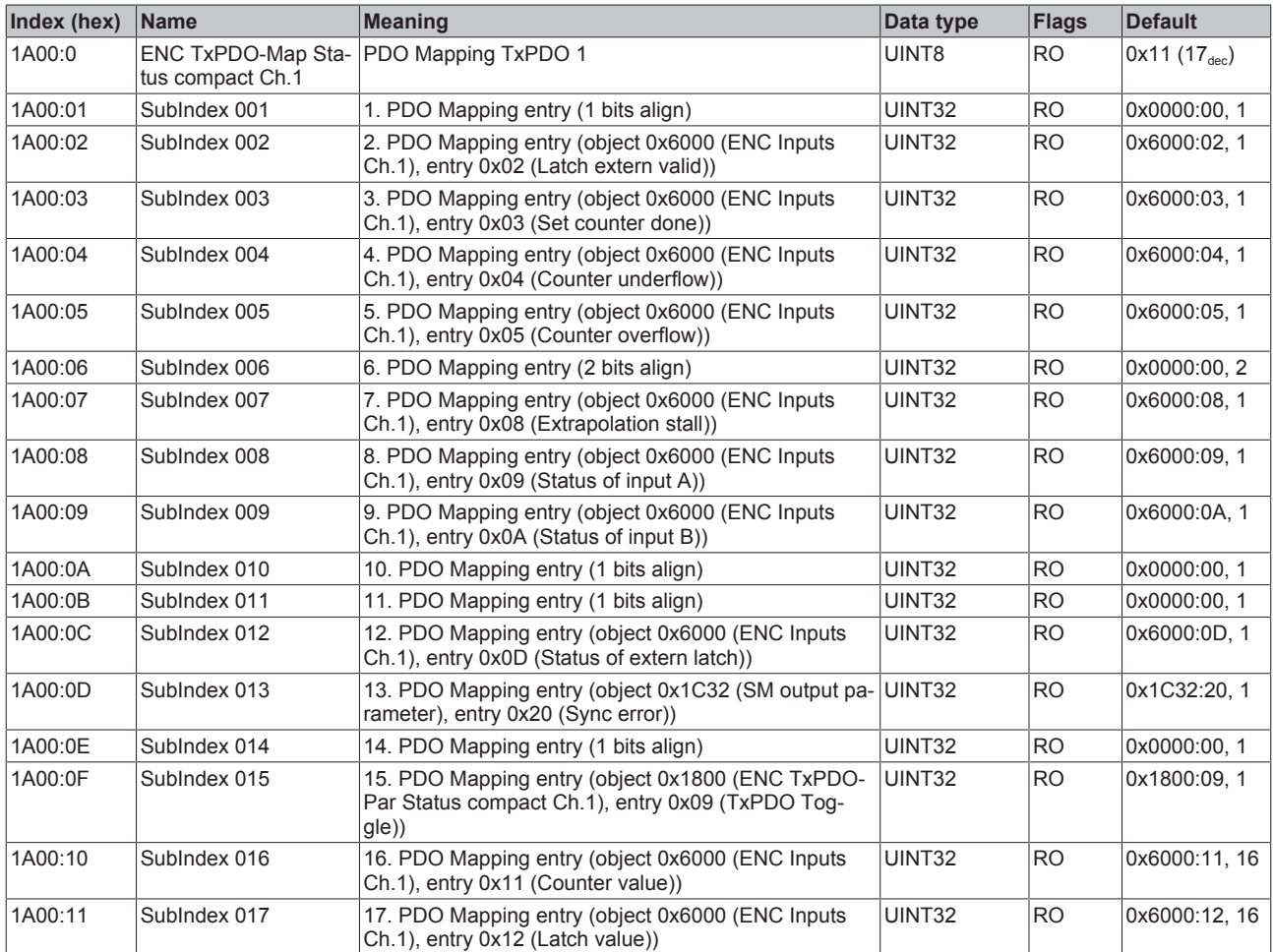

### **Index 1A01 ENC TxPDO-Map Status Ch.1**

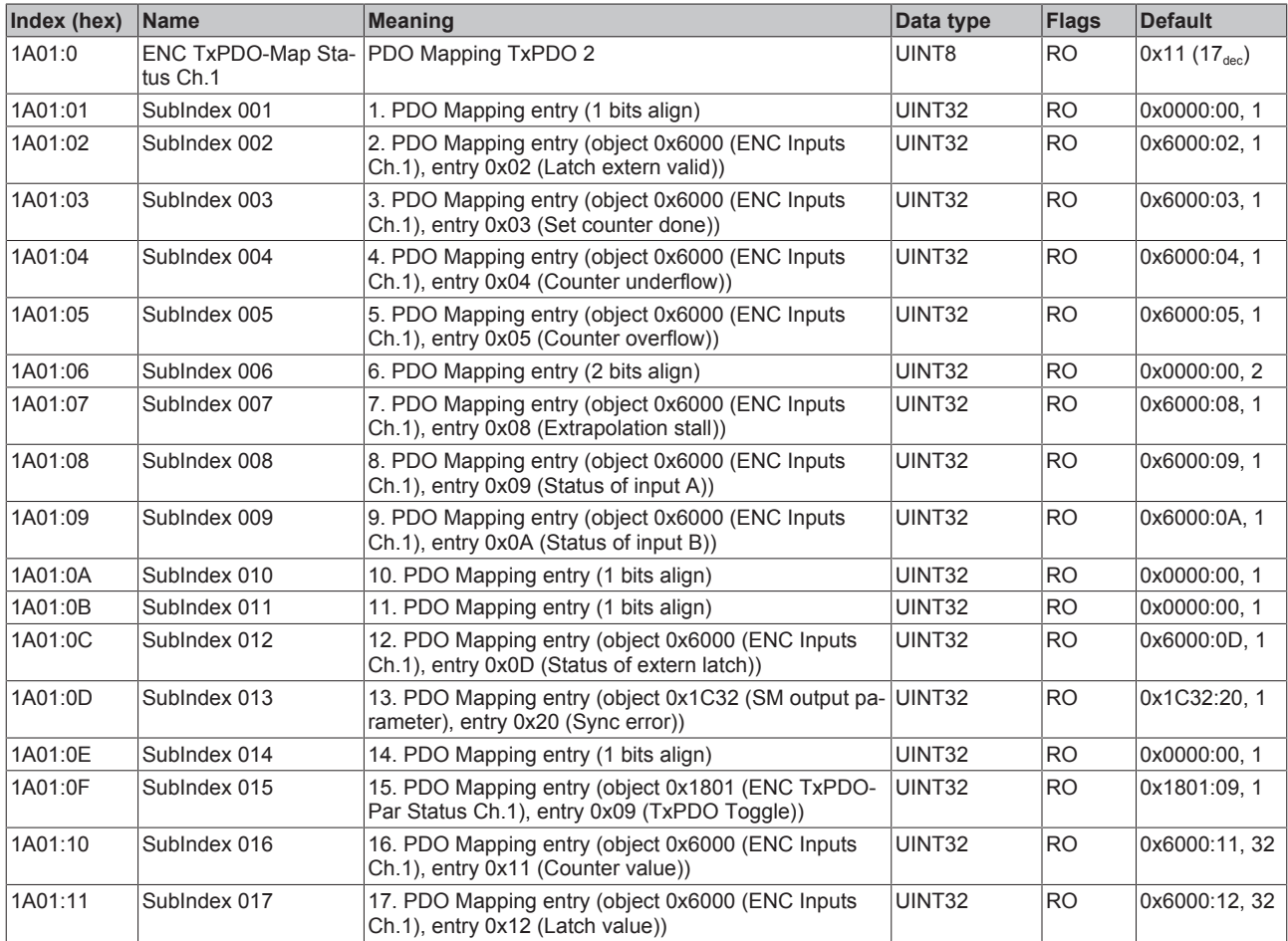

### **Index 1A02 ENC TxPDO-Map Timest. compact Ch.1**

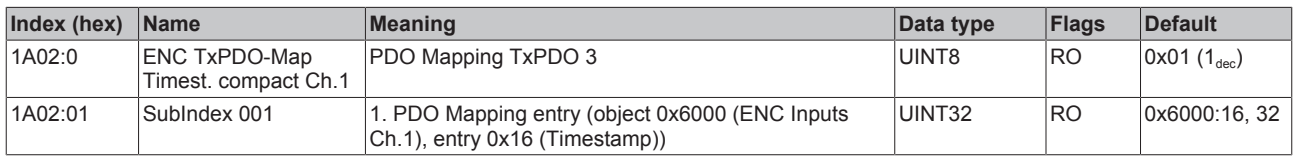

# **Index 1A03 ENC TxPDO-Map Status compact Ch.2**

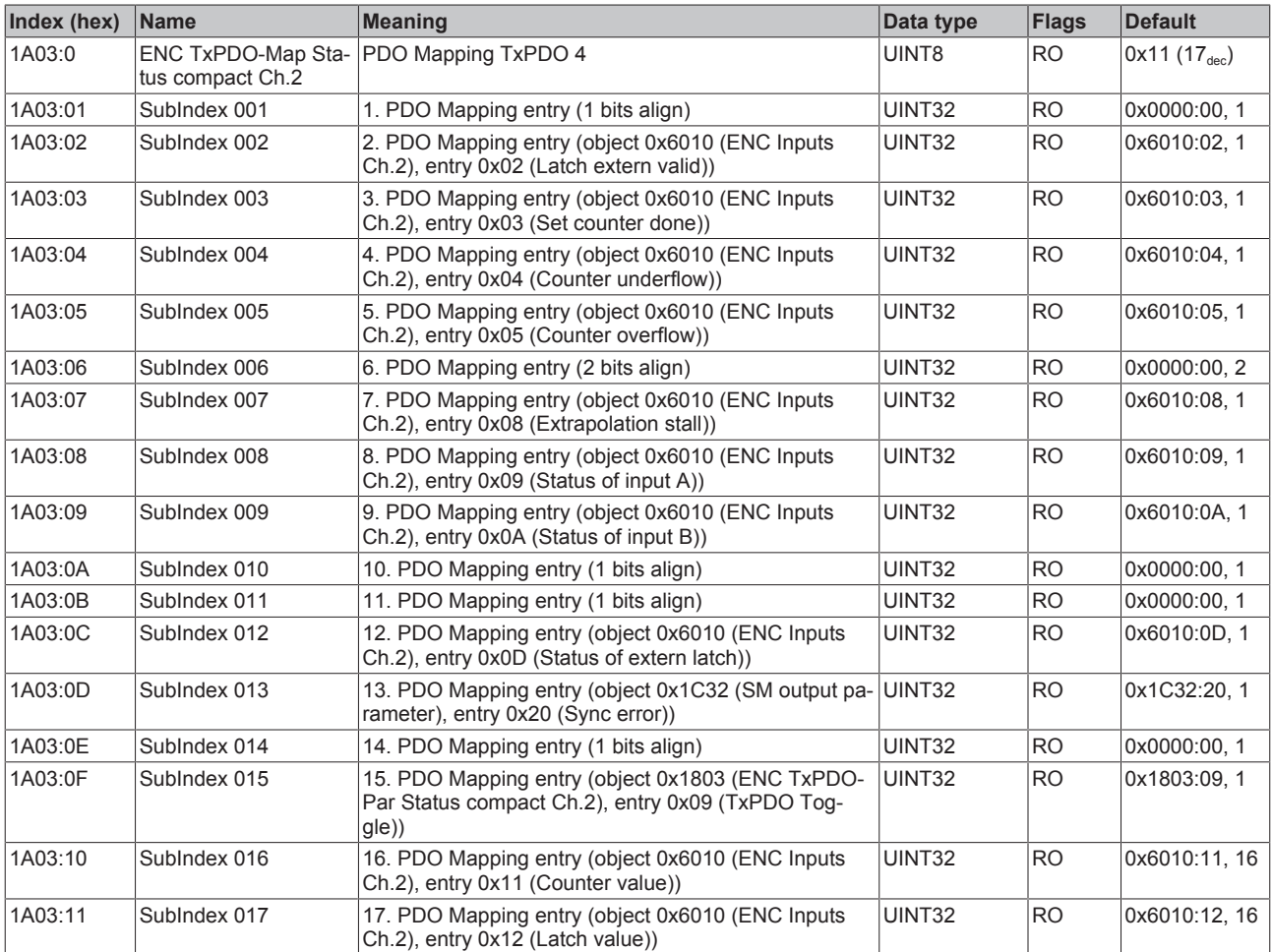

## **Index 1A04 ENC TxPDO-Map Status Ch.2**

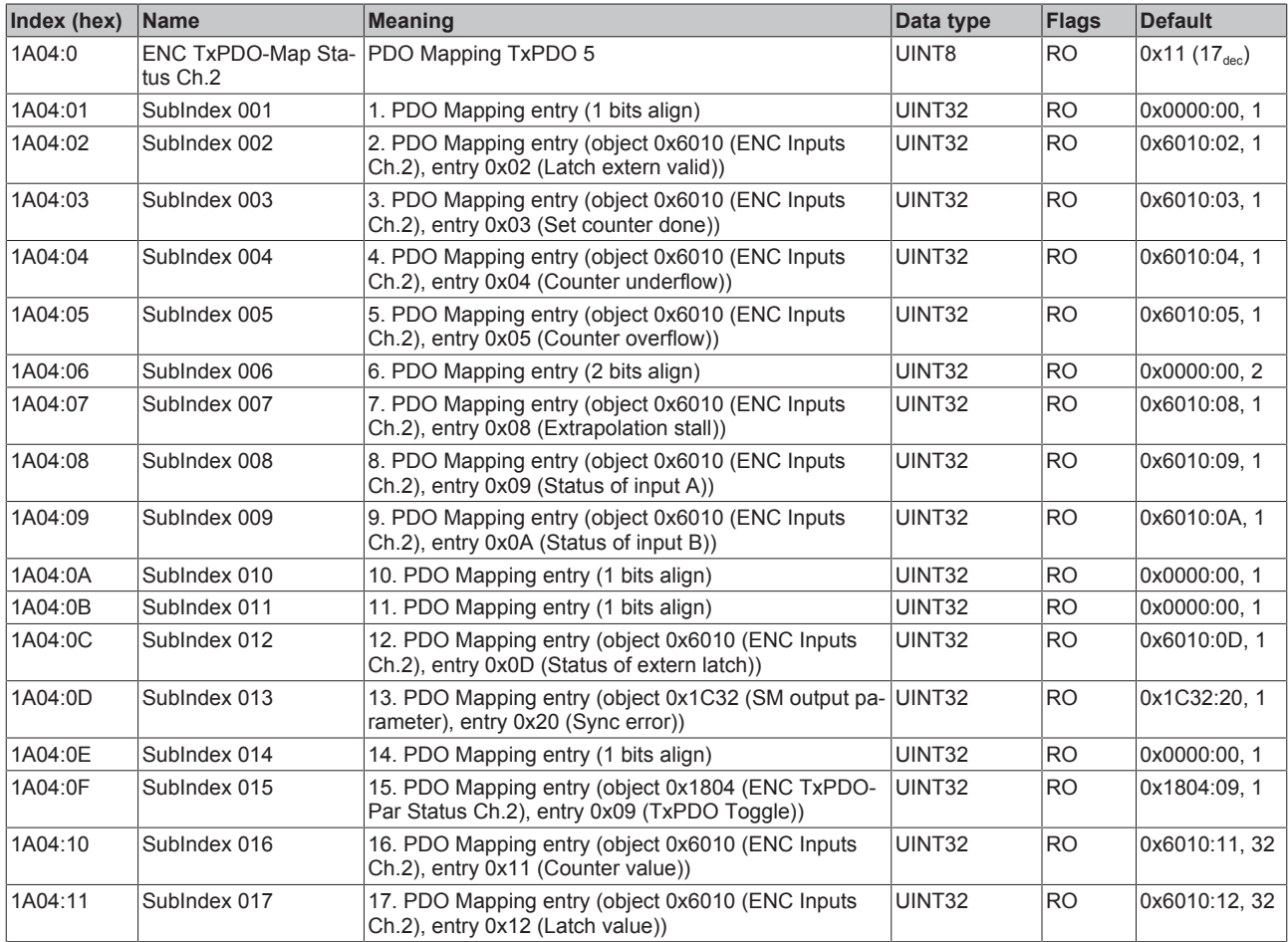

### **Index 1A05 ENC TxPDO-Map Timest. compact Ch.2**

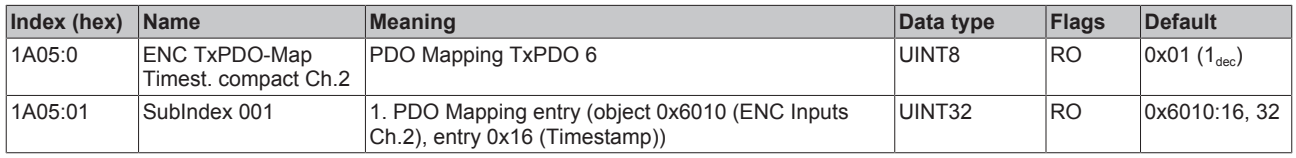

## **Index 1A06 DCM TxPDO-Map Status Ch.1**

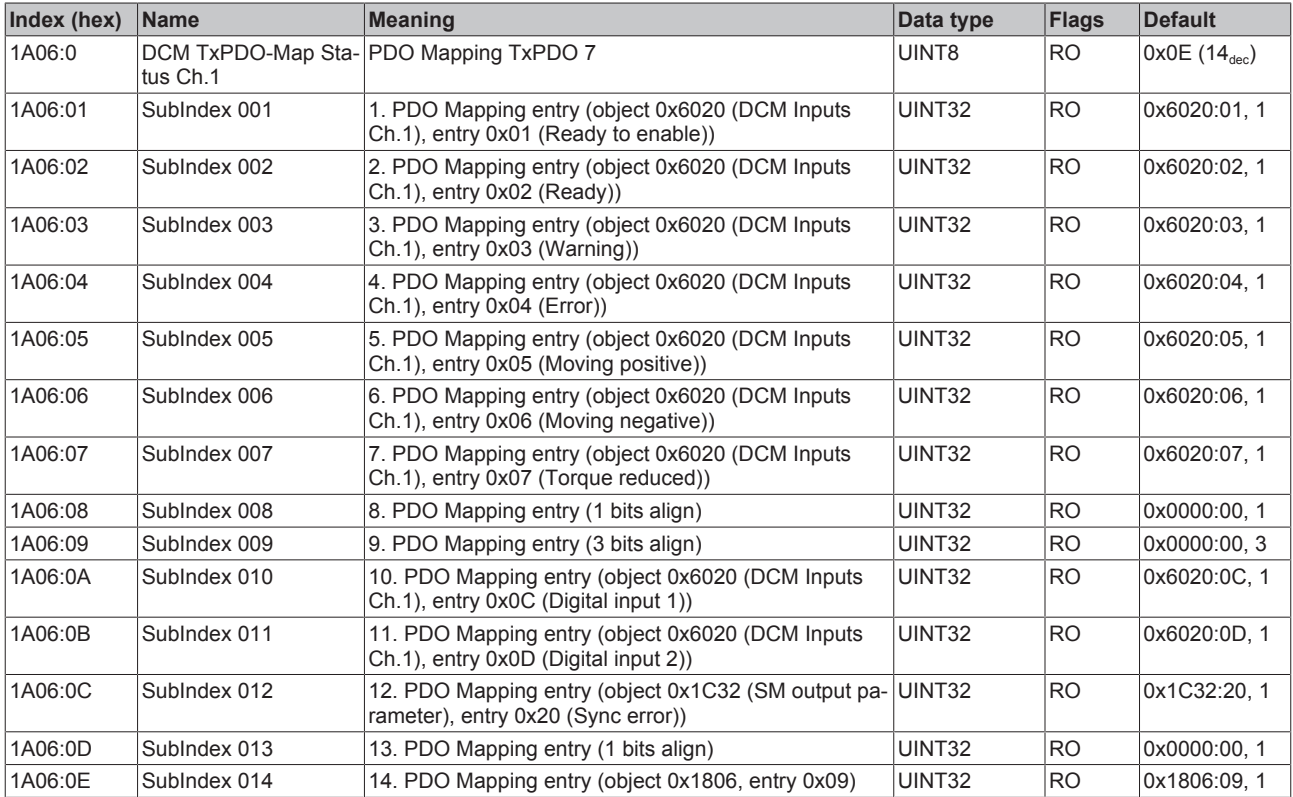

# **Index 1A07 DCM TxPDO-Map Synchron info data Ch.1**

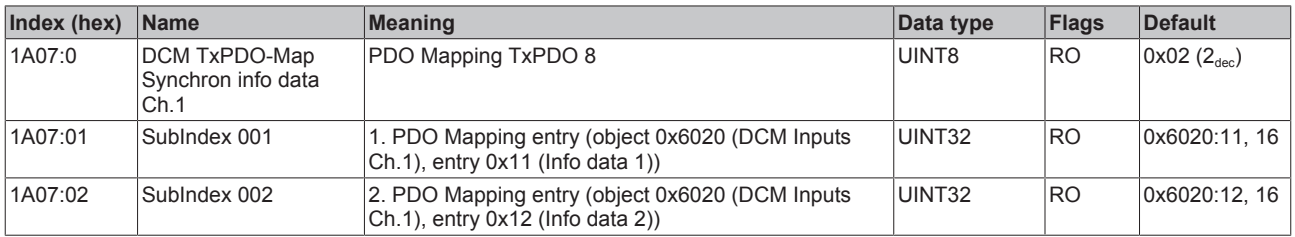
## **Index 1A08 DCM TxPDO-Map Status Ch.2**

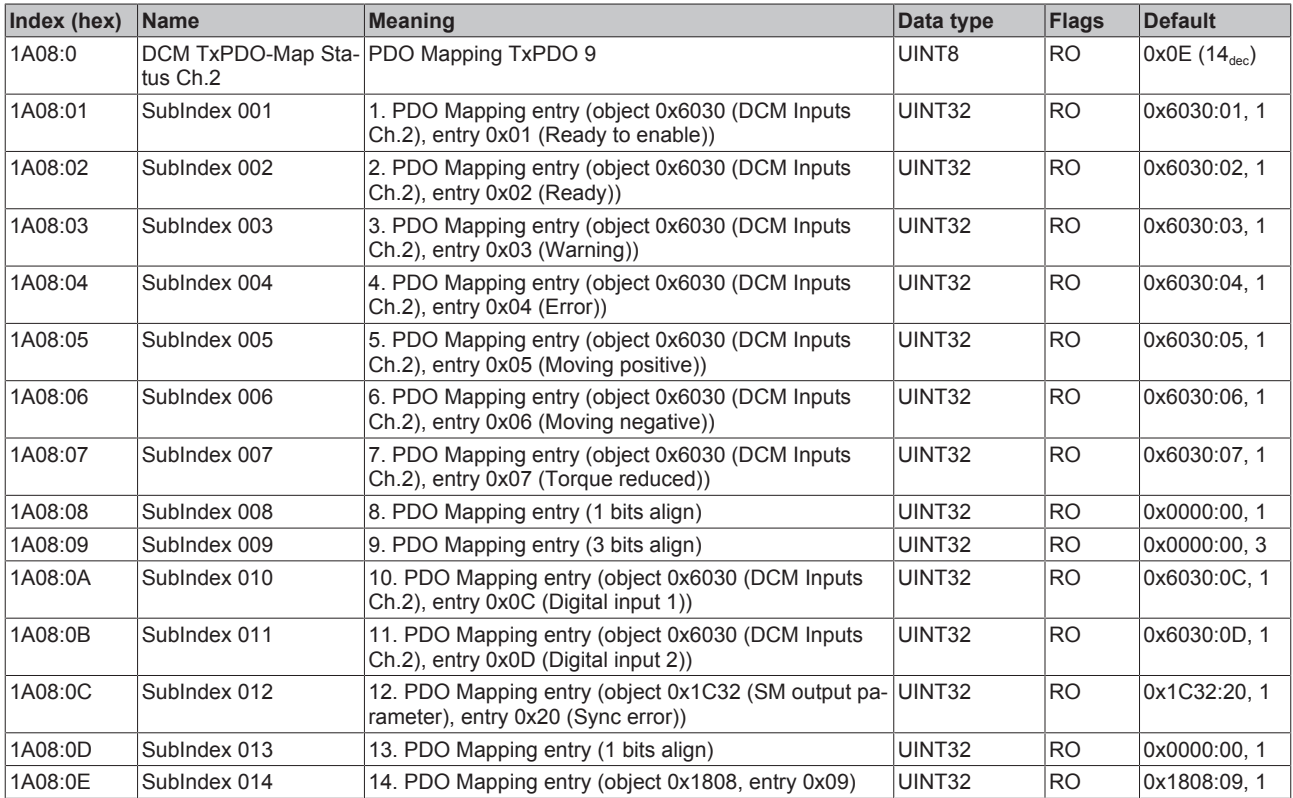

## **Index 1A09 DCM TxPDO-Map Synchron info data Ch.2**

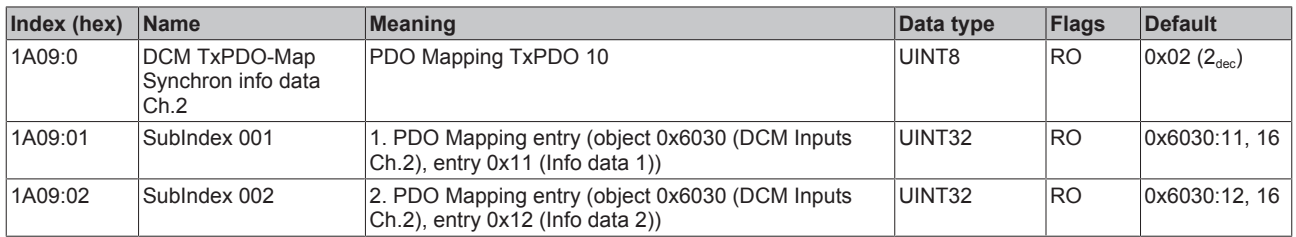

### **Index 1A0A POS TxPDO-Map Status compact Ch.1**

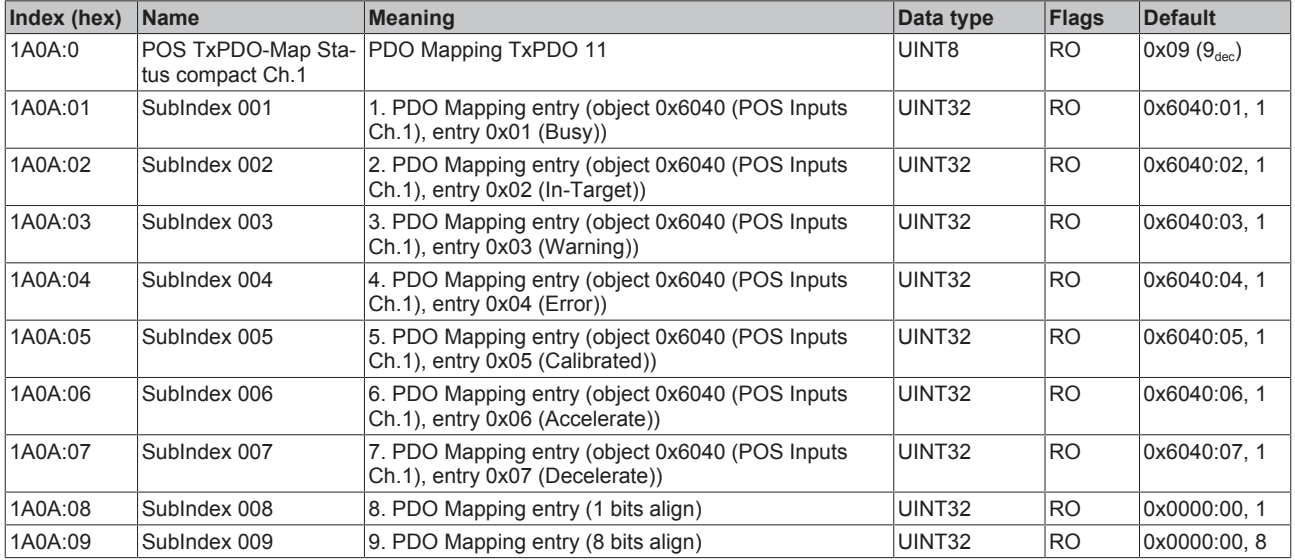

## **Index 1A0B POS TxPDO-Map Status Ch.1**

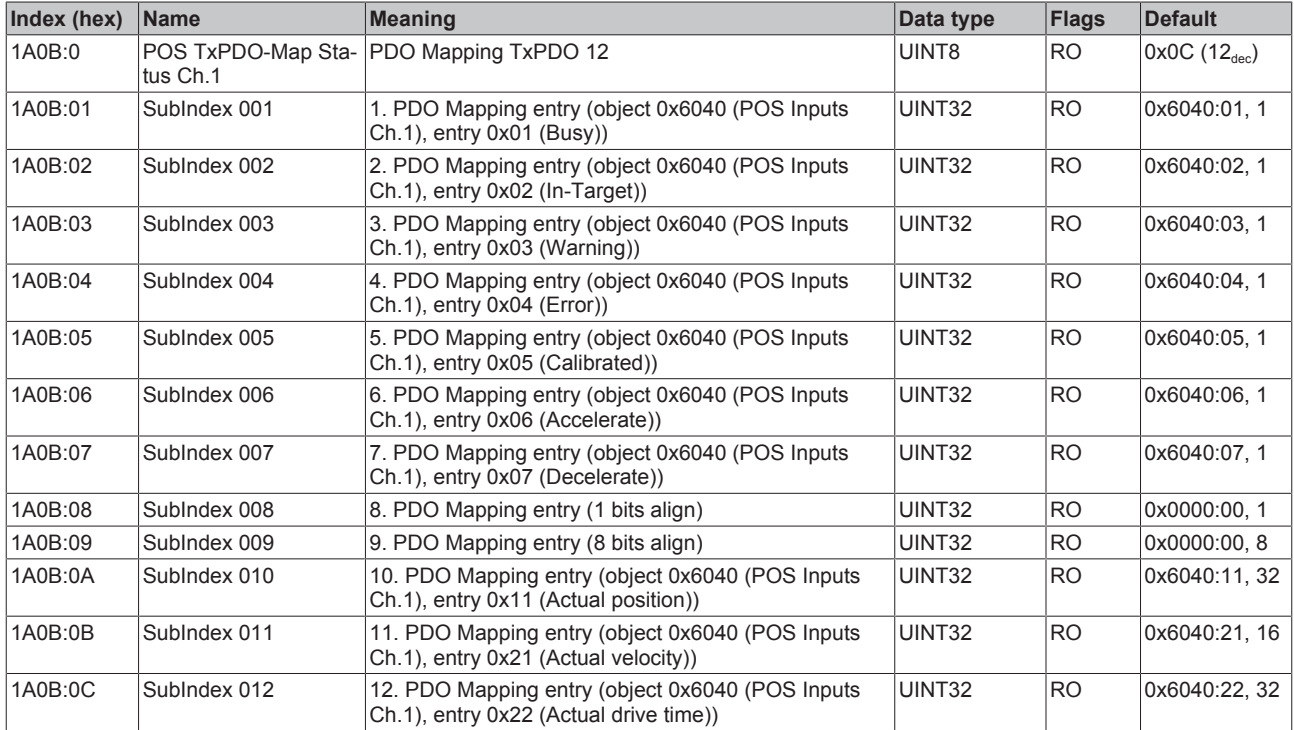

## **Index 1A0C POS TxPDO-Map Status compact Ch.2**

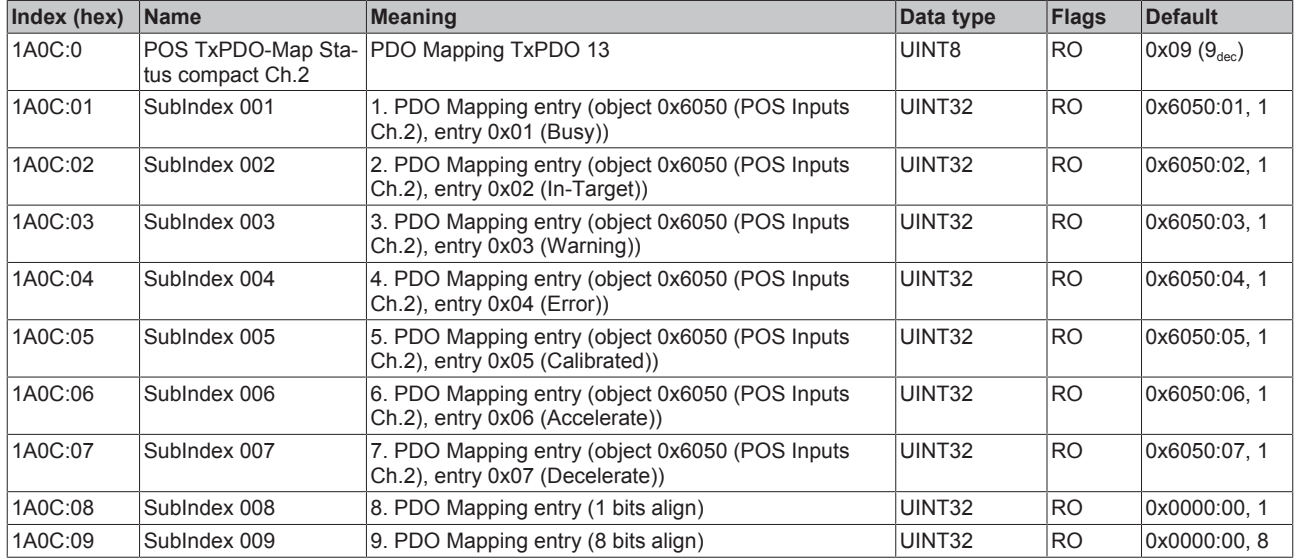

## **Index 1A0D POS TxPDO-Map Status Ch.2**

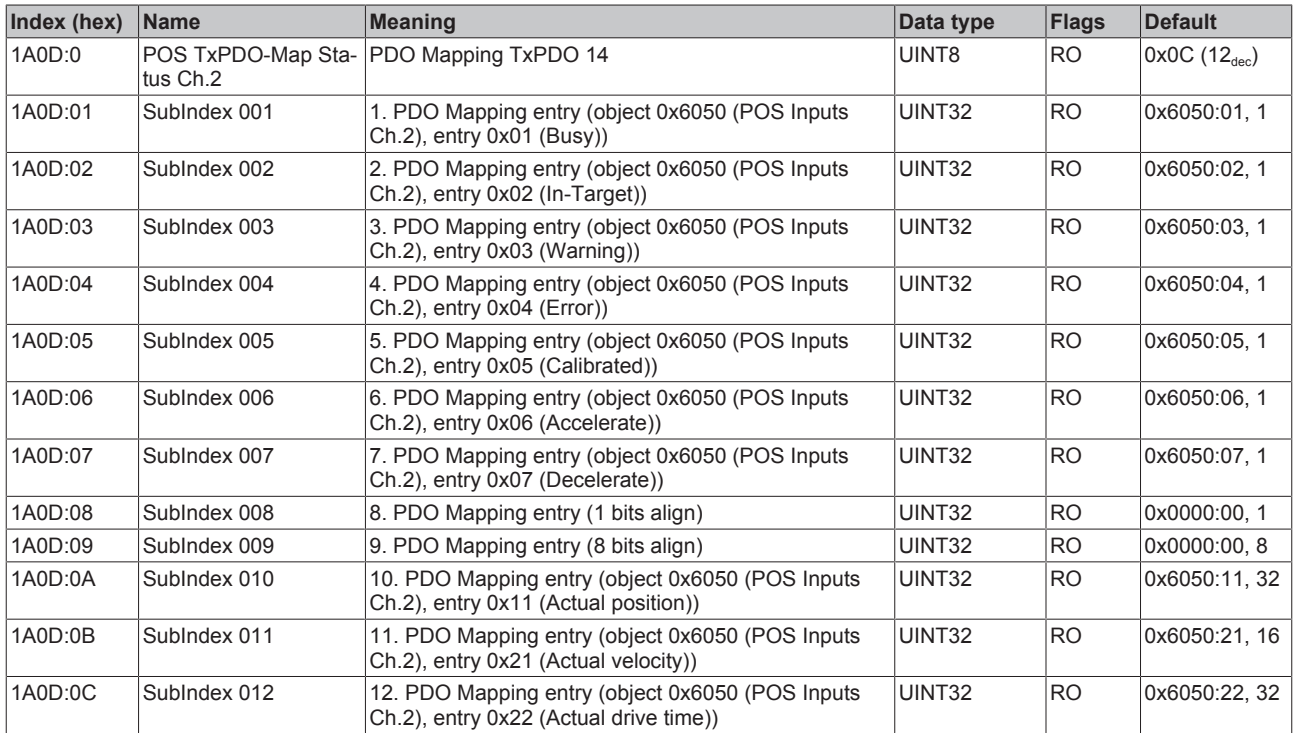

## **Index 1C00 Sync manager type**

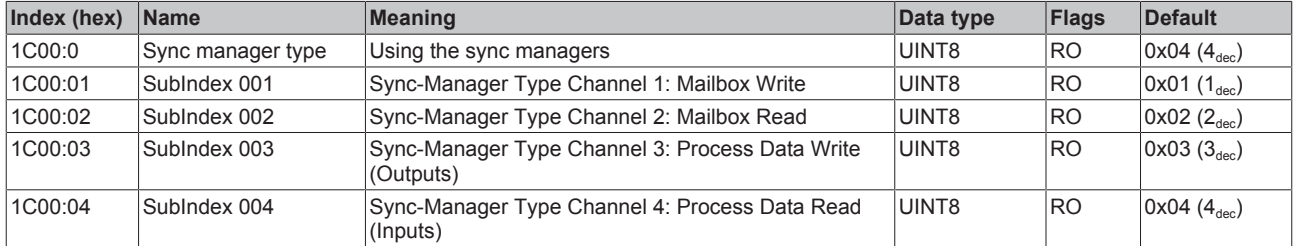

## **Index 1C12 RxPDO assign**

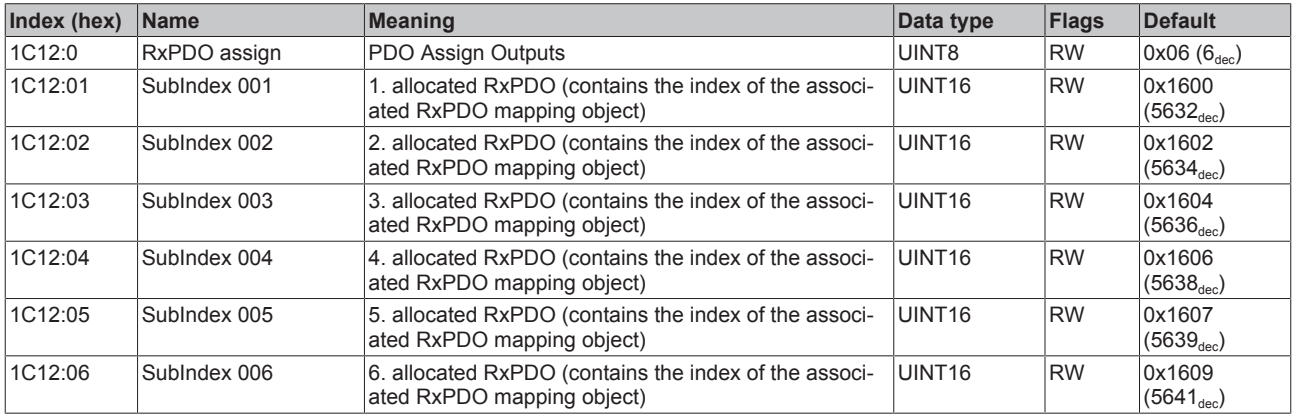

# **Index 1C13 TxPDO assign**

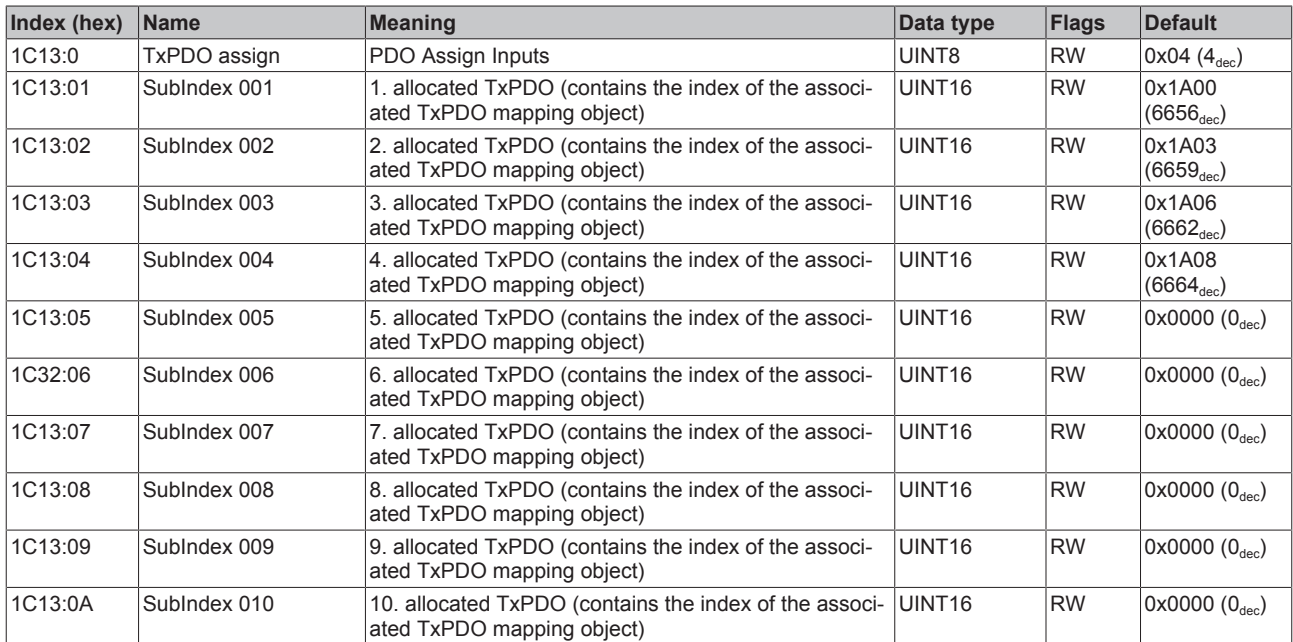

#### **Index 1C32 SM output parameter**

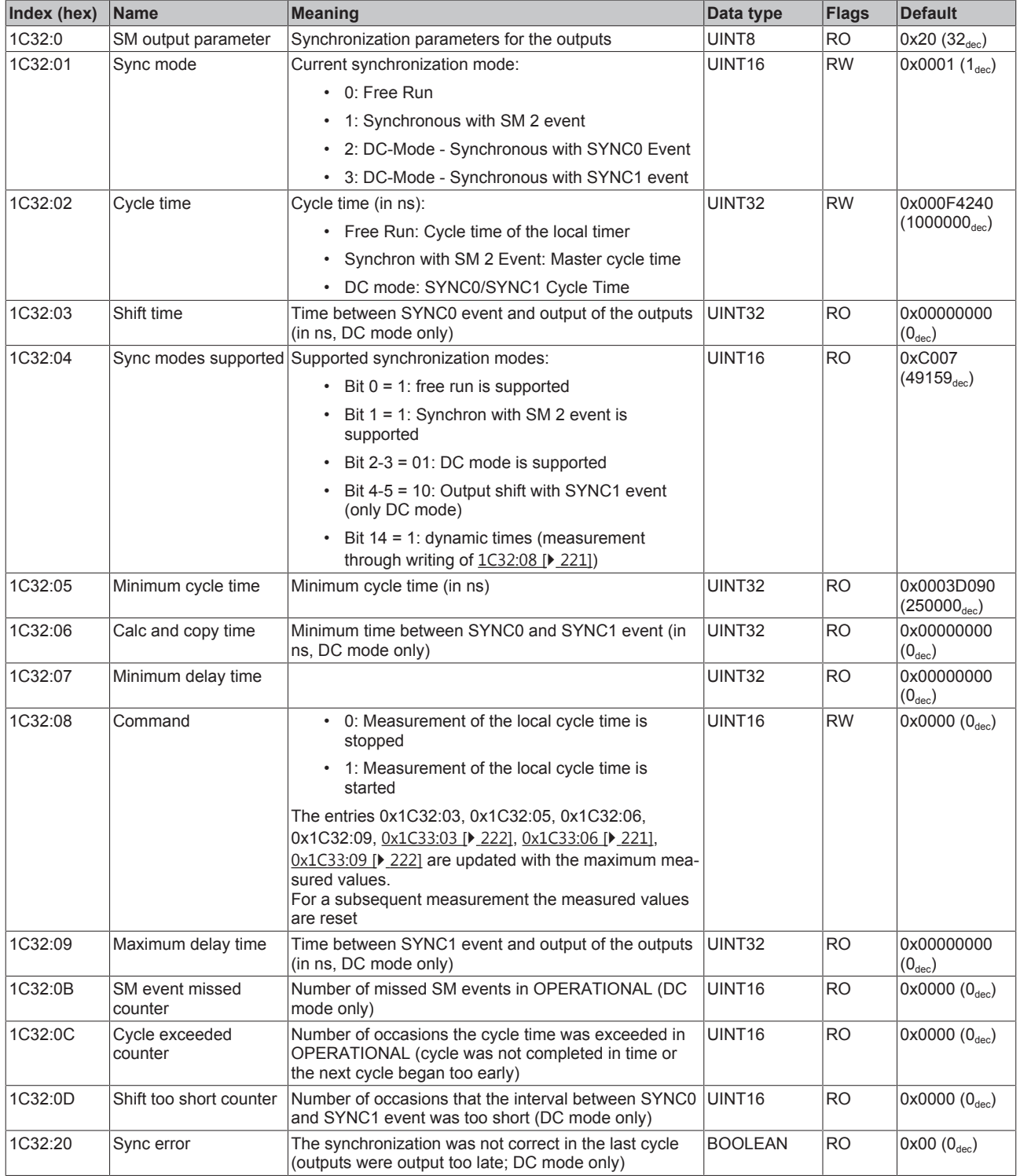

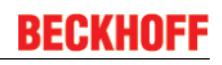

## **Index 1C33 SM input parameter**

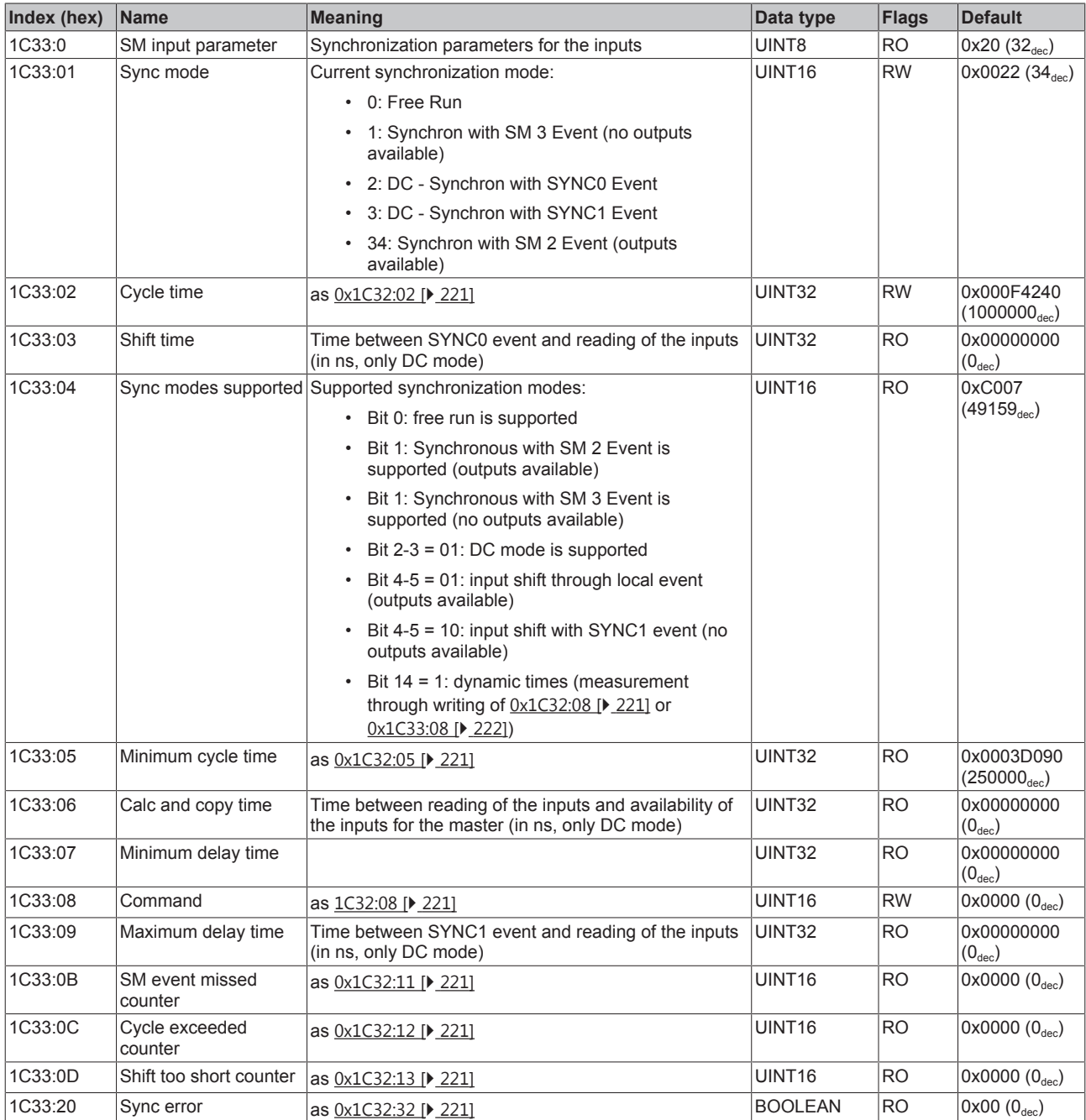

# **Index F000 Modular device profile**

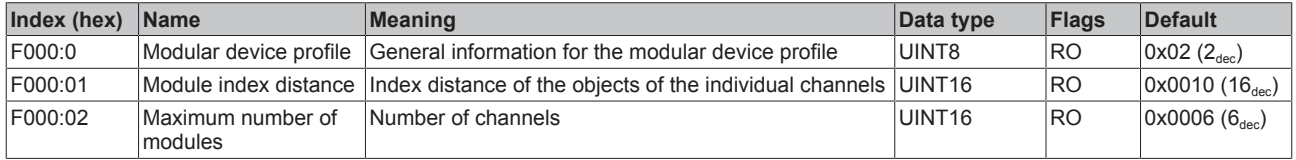

### **Index F008 Code word**

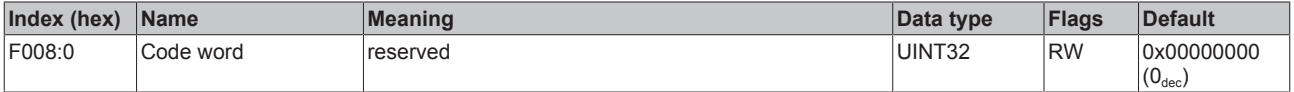

### **Index F010 Module list**

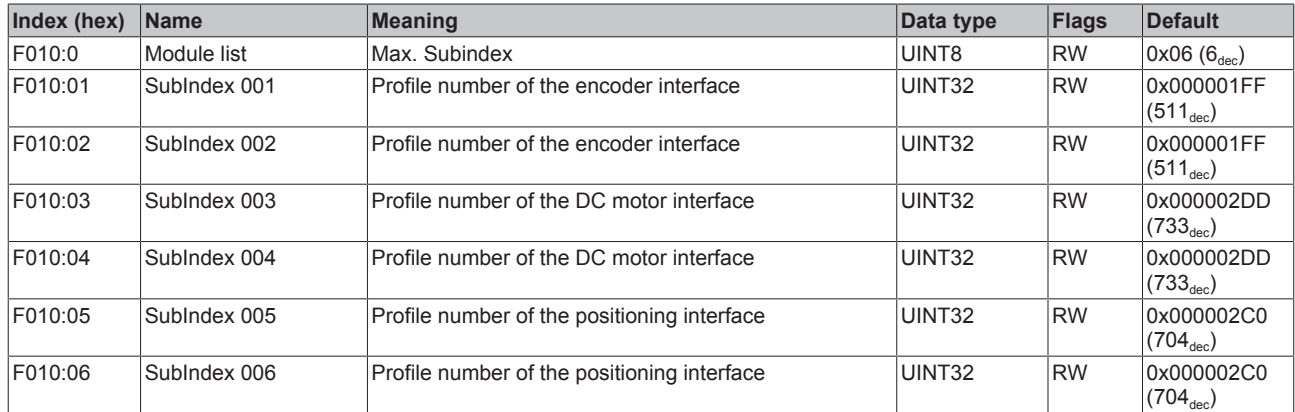

# **7 Appendix**

# **7.1 EtherCAT AL Status Codes**

For detailed information please refer to the [EtherCAT system description](http://www.beckhoff.com/english/download/ethercat.htm).

# **7.2 UL notice**

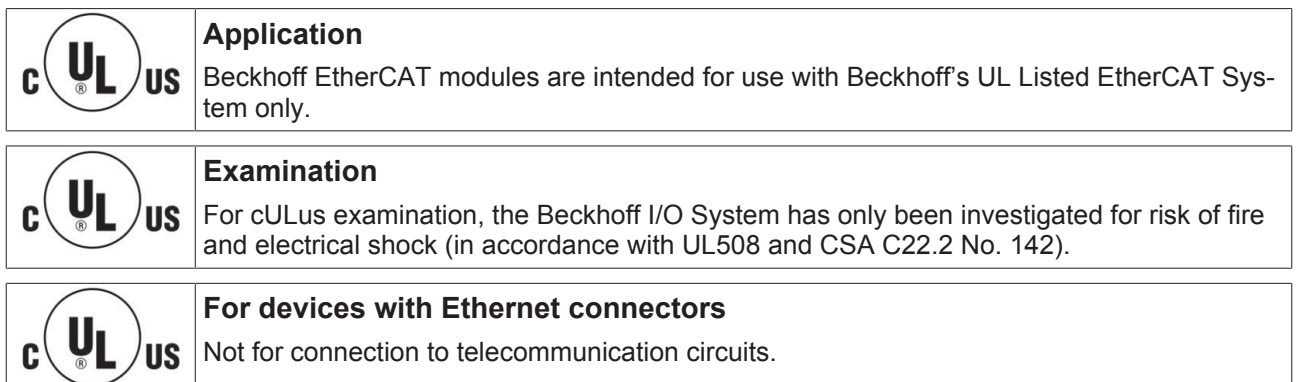

### **Basic principles**

Two UL certificates are met in the Beckhoff EtherCAT product range, depending upon the components:

• UL certification according to UL508 Devices with this kind of certification are marked by this sign:

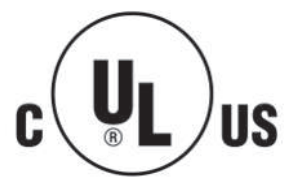

Almost all current EtherCAT products (as at 2010/05) are UL certified without restrictions.

• UL certification according to UL508 with limited power consumption The current consumed by the device is limited to a max. possible current consumption of 4 A. Devices with this kind of certification are marked by this sign:

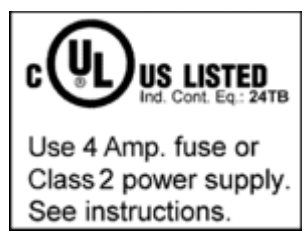

Almost all current EtherCAT products (as at 2010/05) are UL certified without restrictions.

### **Application**

If terminals certified *with restrictions* are used, then the current consumption at 24 V  $_{\text{DC}}$  must be limited accordingly by means of supply

- from an isolated source protected by a fuse of max. 4A (according to UL248) or
- from a voltage supply complying with *NEC class 2*. A voltage source complying with *NEC class 2* may not be connected in series or parallel with another *NEC class 2* compliant voltage supply!

These requirements apply to the supply of all EtherCAT bus couplers, power adaptor terminals, Bus Terminals and their power contacts.

# **7.3 Firmware compatibility**

Beckhoff EtherCAT devices are delivered with the latest available firmware version. Compatibility of firmware and hardware is mandatory; not every combination ensures compatibility. The overview below shows the hardware versions on which a firmware can be operated.

#### **Note**

- It is recommended to use the newest possible firmware for the respective hardware
- Beckhoff is not under any obligation to provide customers with free firmware updates for delivered products.

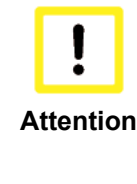

**Risk of damage to the device!**

Pay attention to the instructions for firmware updates on the separate page [} 226]. If a device is placed in BOOTSTRAP mode for a firmware update, it does not check when downloading whether the new firmware is suitable. This can result in damage to the device! Therefore, always make sure that the firmware is

suitable for the hardware version!

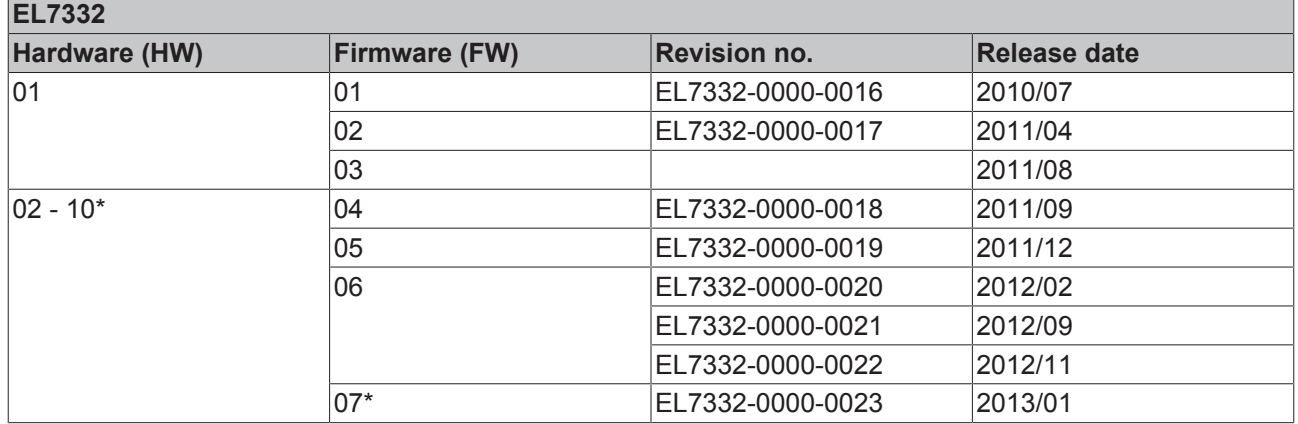

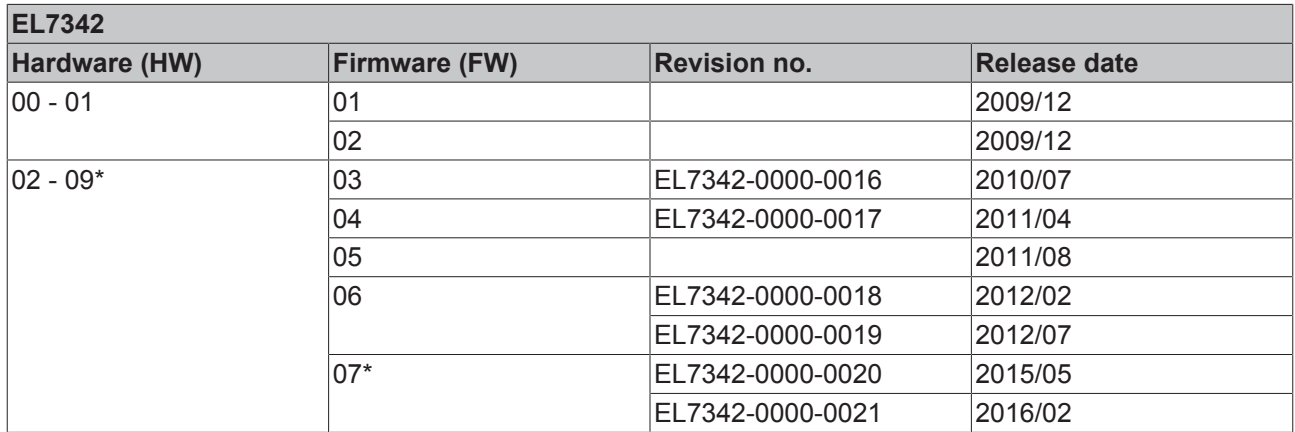

This is the current compatible firmware/hardware version at the time of the preparing this documentation. Check on the Beckhoff web page whether more up-to-date [documentation](http://www.beckhoff.de/german/download/ethercat.htm) is available.

# **7.4 Firmware Update EL/ES/EM/EPxxxx**

This section describes the device update for Beckhoff EtherCAT slaves from the EL/ES, EM, EK and EP series. A firmware update should only be carried out after consultation with Beckhoff support.

### **Storage locations**

An EtherCAT slave stores operating data in up to 3 locations:

# **RECKHOFF**

- Depending on functionality and performance EtherCAT slaves have one or several local controllers for processing I/O data. The corresponding program is the so-called **firmware** in \*.efw format.
- In some EtherCAT slaves the EtherCAT communication may also be integrated in these controllers. In this case the controller is usually a so-called **FPGA** chip with \*.rbf firmware.
- In addition, each EtherCAT slave has a memory chip, a so-called **ESI-EEPROM**, for storing its own device description (ESI: EtherCAT Slave Information). On power-up this description is loaded and the EtherCAT communication is set up accordingly. The device description is available from the download area of the Beckhoff website at (<http://www.beckhoff.de>). All ESI files are accessible there as zip files.

Customers can access the data via the EtherCAT fieldbus and its communication mechanisms. Acyclic mailbox communication or register access to the ESC is used for updating or reading of these data.

The TwinCAT System Manager offers mechanisms for programming all 3 parts with new data, if the slave is set up for this purpose. Generally the slave does not check whether the new data are suitable, i.e. it may no longer be able to operate if the data are unsuitable.

### **Simplified update by bundle firmware**

The update using so-called **bundle firmware** is more convenient: in this case the controller firmware and the ESI description are combined in a \*.efw file; during the update both the firmware and the ESI are changed in the terminal. For this to happen it is necessary

- for the firmware to be in a packed format: recognizable by the file name, which also contains the revision number, e.g. ELxxxx-xxxx\_REV0016\_SW01.efw
- for password=1 to be entered in the download dialog. If password=0 (default setting) only the firmware update is carried out, without an ESI update.
- for the device to support this function. The function usually cannot be retrofitted; it is a component of many new developments from year of manufacture 2016.

Following the update, its success should be verified

- ESI/Revision: e.g. by means of an online scan in TwinCAT ConfigMode/FreeRun this is a convenient way to determine the revision
- Firmware: e.g. by looking in the online CoE of the device

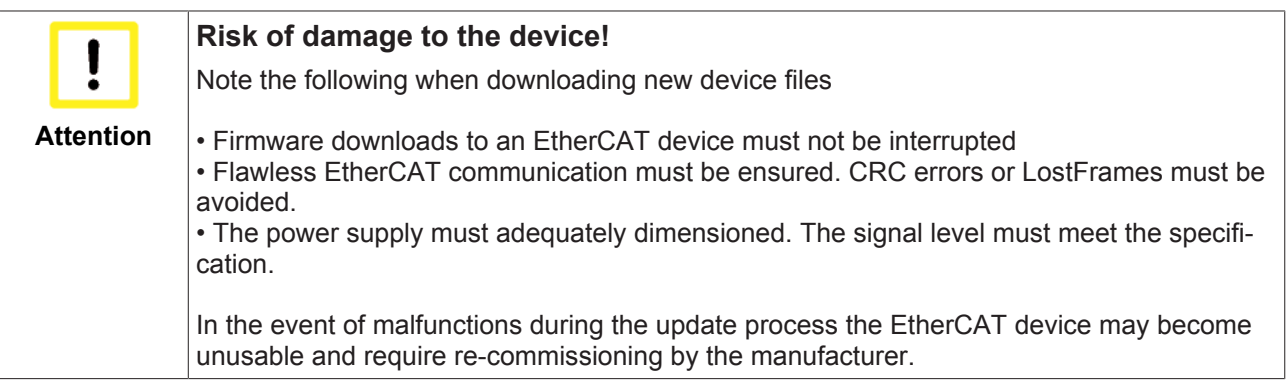

### **Device description ESI file/XML**

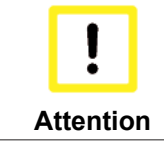

### **Notice regarding update of the ESI description/EEPROM**

Some slaves have stored calibration and configuration data from the production in the EEP-ROM. These are irretrievably overwritten during an update.

The ESI device description is stored locally on the slave and loaded on start-up. Each device description has a unique identifier consisting of slave name (9 characters/digits) and a revision number (4 digits). Each slave configured in the System Manager shows its identifier in the EtherCAT tab:

# BEAK

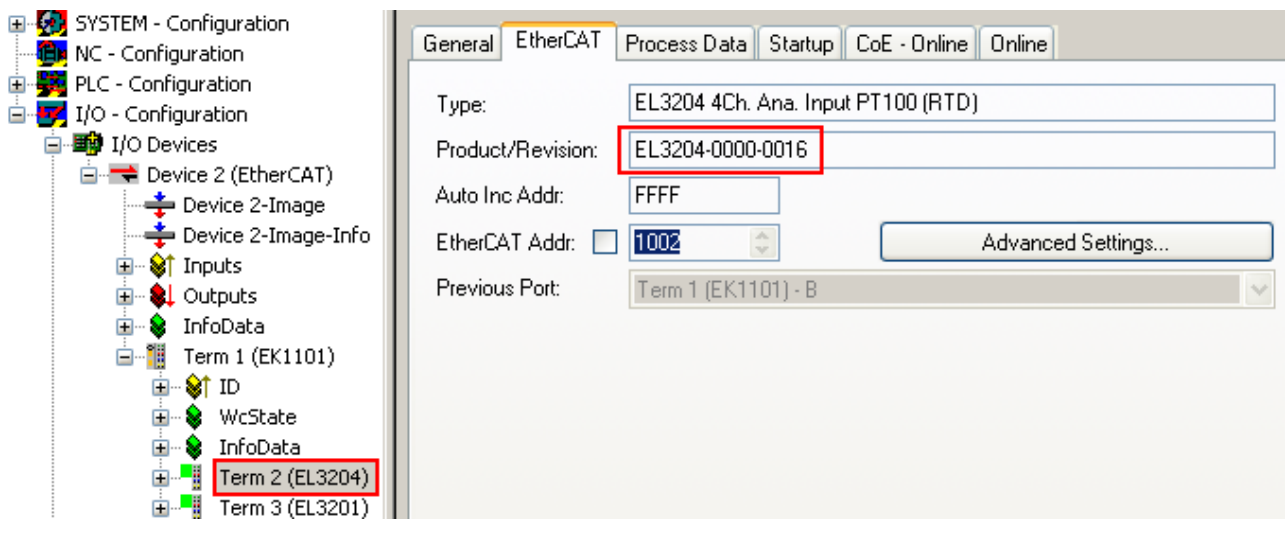

Fig. 183: *Device identifier consisting of name EL3204-0000 and revision -0016*

The configured identifier must be compatible with the actual device description used as hardware, i.e. the description which the slave has loaded on start-up (in this case EL3204). Normally the configured revision must be the same or lower than that actually present in the terminal network.

For further information on this, please refer to the [EtherCAT system documentation](http://www.beckhoff.de/german/download/ethercat.htm#SystemDescription).

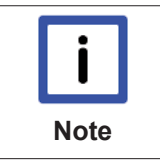

### **Update of XML/ESI description**

The device revision is closely linked to the firmware and hardware used. Incompatible combinations lead to malfunctions or even final shutdown of the device. Corresponding updates should only be carried out in consultation with Beckhoff support.

#### **Display of ESI slave identifier**

The simplest way to ascertain compliance of configured and actual device description is to scan the EtherCAT boxes in TwinCAT mode Config/FreeRun:

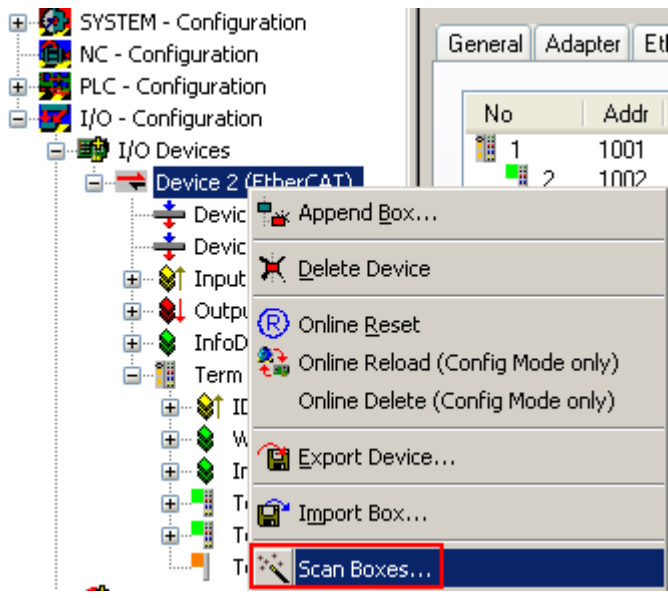

Fig. 184: *Scan the subordinate field by right-clicking on the EtherCAT device in Config/FreeRun mode*

If the found field matches the configured field, the display shows

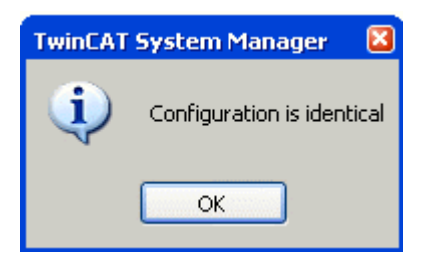

Fig. 185: *Configuration is identical*

otherwise a change dialog appears for entering the actual data in the configuration.

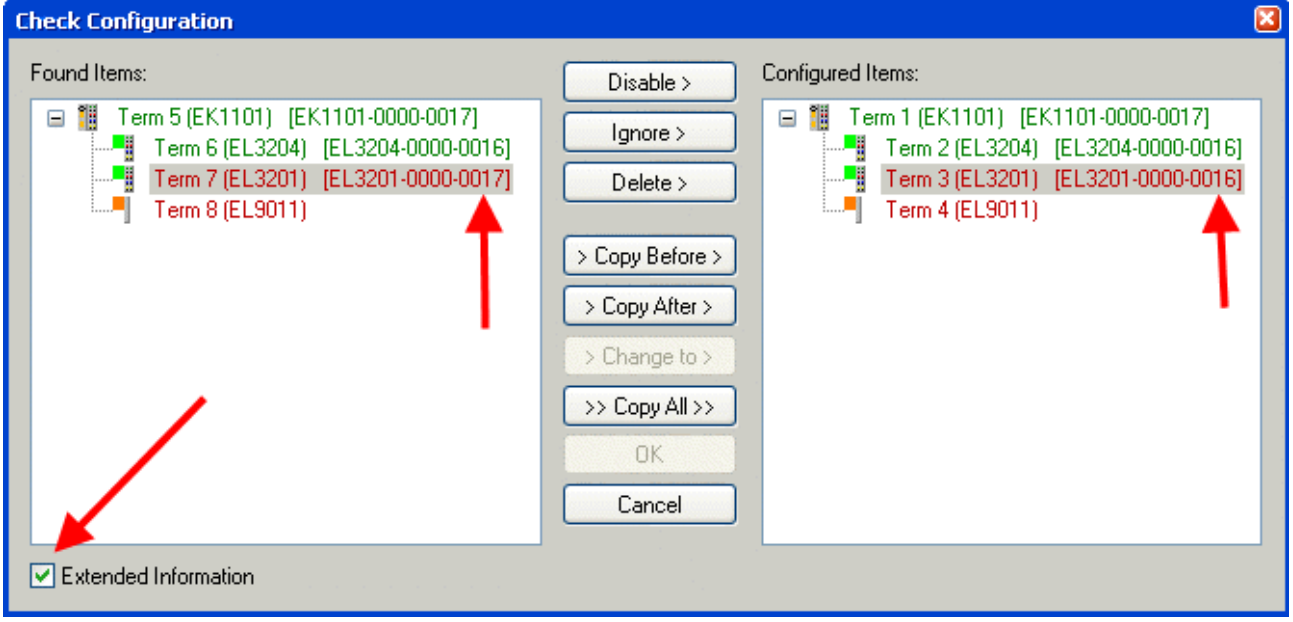

Fig. 186: *Change dialog*

In this example in Fig. *"Change dialog"*, an EL3201-0000-**0017** was found, while an EL3201-0000-**0016** was configured. In this case the configuration can be adapted with the *Copy Before* button. The *Extended Information* checkbox must be set in order to display the revision.

### **Changing the ESI slave identifier**

The ESI/EEPROM identifier can be updated as follows under TwinCAT:

- Trouble-free EtherCAT communication must be established with the slave.
- The state of the slave is irrelevant.
- Right-clicking on the slave in the online display opens the *EEPROM Update* dialog, Fig. *"EEPROM Update"*

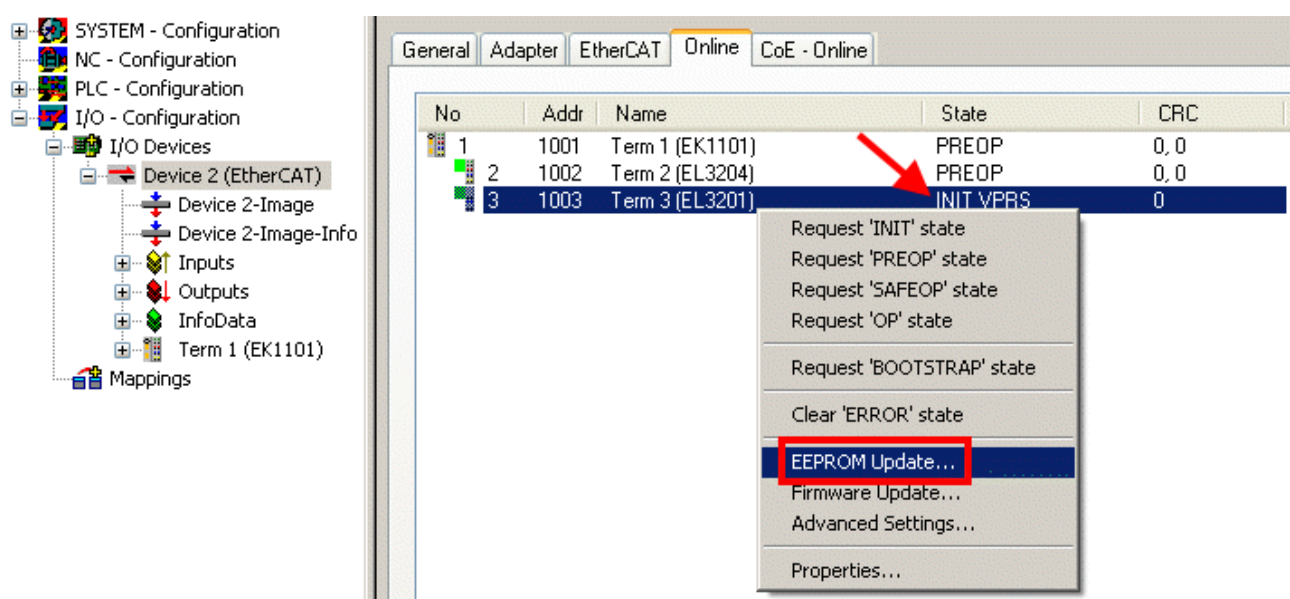

Fig. 187: *EEPROM Update*

The new ESI description is selected in the following dialog, see Fig. *"Selecting the new ESI".* The checkbox *Show Hidden Devices* also displays older, normally hidden versions of a slave.

| <b>Write EEPROM</b>                                                                             |        |
|-------------------------------------------------------------------------------------------------|--------|
| Show Hidden Devices<br>Available EEPROM Descriptions:                                           | OΚ     |
|                                                                                                 |        |
| EL3201 1Ch. Ana. Input PT100 (RTD) (EL3201-0000-0016)                                           | Cancel |
| EL3201-0010 1Ch. Ana. Input PT100 (RTD), High Precision (EL3201-0010-0016)                      |        |
| EL3201-0020 1Ch. Ana. Input PT100 (RTD), High Precision, calibrated (EL3201-0020-0016)<br>in Li |        |
| <b>Example 1</b> EL3202 2Ch. Ana. Input PT100 (RTD) (EL3202-0000-0016)                          |        |
| EL3202-0010 2Ch. Ana. Input PT100 (RTD), High Precision (EL3202-0010-0016)<br>in Li             |        |
| EL3204 4Ch, Ana, Input PT100 (RTD) (EL3204-0000-0016).                                          |        |
| 白 - BL3311 1Ch. Ana. Input Thermocouple (TC) (EL3311-0000-0017)<br>в                            |        |
|                                                                                                 |        |
|                                                                                                 |        |

Fig. 188: *Selecting the new ESI*

A progress bar in the System Manager shows the progress. Data are first written, then verified.

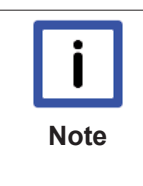

### **The change only takes effect after a restart.**

Most EtherCAT devices read a modified ESI description immediately or after startup from the INIT. Some communication settings such as distributed clocks are only read during power-on. The EtherCAT slave therefore has to be switched off briefly in order for the change to take effect.

#### **Determining the firmware version**

#### **Determining the version on laser inscription**

Beckhoff EtherCAT slaves feature serial numbers applied by laser. The serial number has the following structure: **KK YY FF HH**

KK - week of production (CW, calendar week) YY - year of production FF - firmware version HH - hardware version

Example with ser. no.: 12 10 03 02:

BEAK

- 12 week of production 12
- 10 year of production 2010
- 03 firmware version 03
- 02 hardware version 02

#### **Determining the version via the System Manager**

The TwinCAT System Manager shows the version of the controller firmware if the master can access the slave online. Click on the E-Bus Terminal whose controller firmware you want to check (in the example terminal 2 (EL3204)) and select the tab *CoE Online* (CAN over EtherCAT).

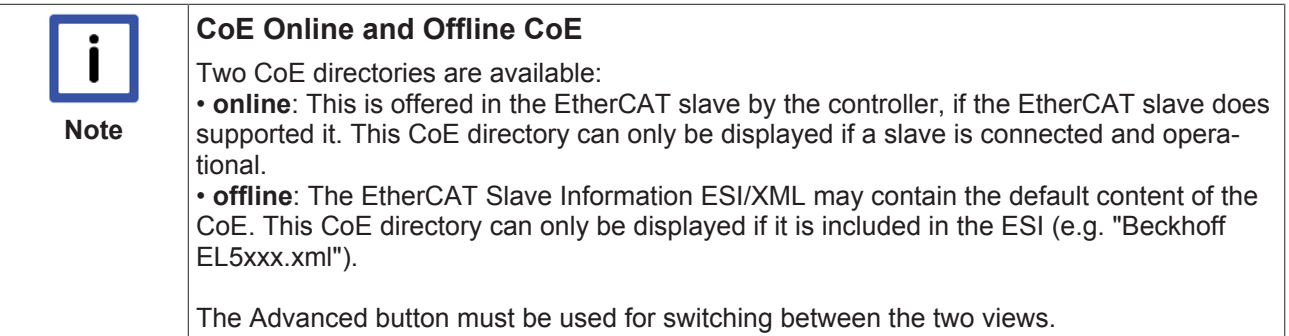

In Fig. *"Display of EL3204 firmware version"* the firmware version of the selected EL3204 is shown as 03 in CoE entry 0x100A.

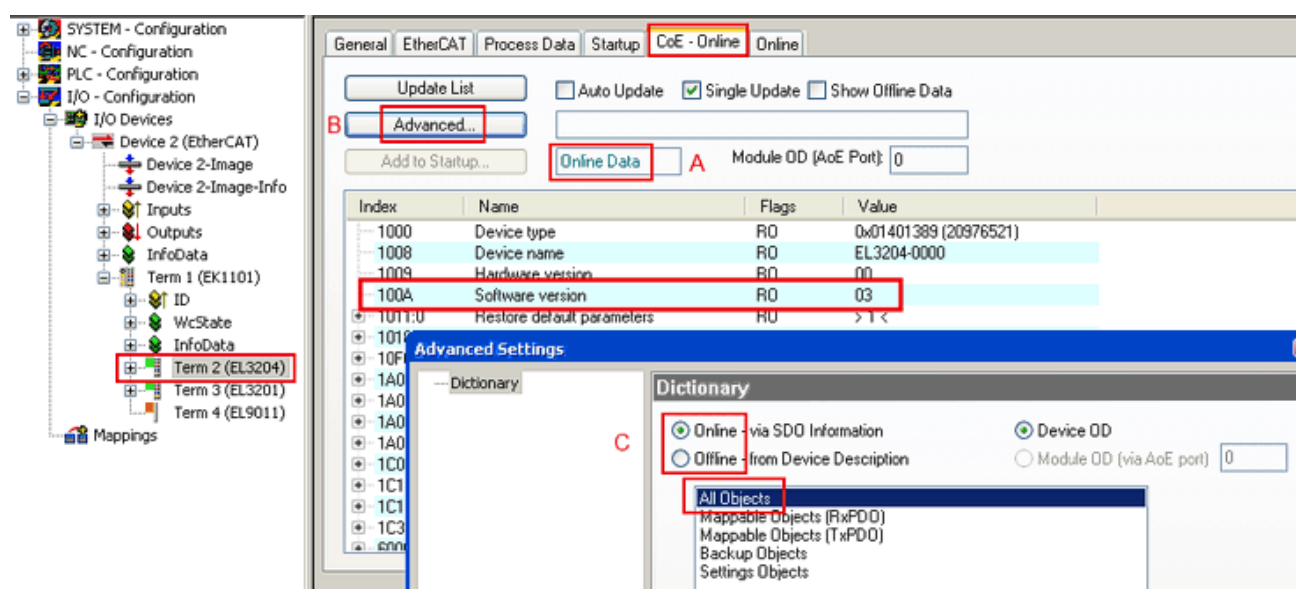

Fig. 189: *Display of EL3204 firmware version*

In (A) TwinCAT 2.11 shows that the Online CoE directory is currently displayed. If this is not the case, the Online directory can be loaded via the *Online* option in Advanced Settings (B) and double-clicking on *AllObjects*.

#### **Updating controller firmware \*.efw**

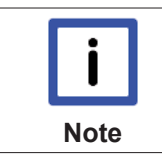

#### **CoE directory**

The Online CoE directory is managed by the controller and stored in a dedicated EEPROM, which is generally not changed during a firmware update.

Switch to the *Online* tab to update the controller firmware of a slave, see Fig. *"Firmware Update".*

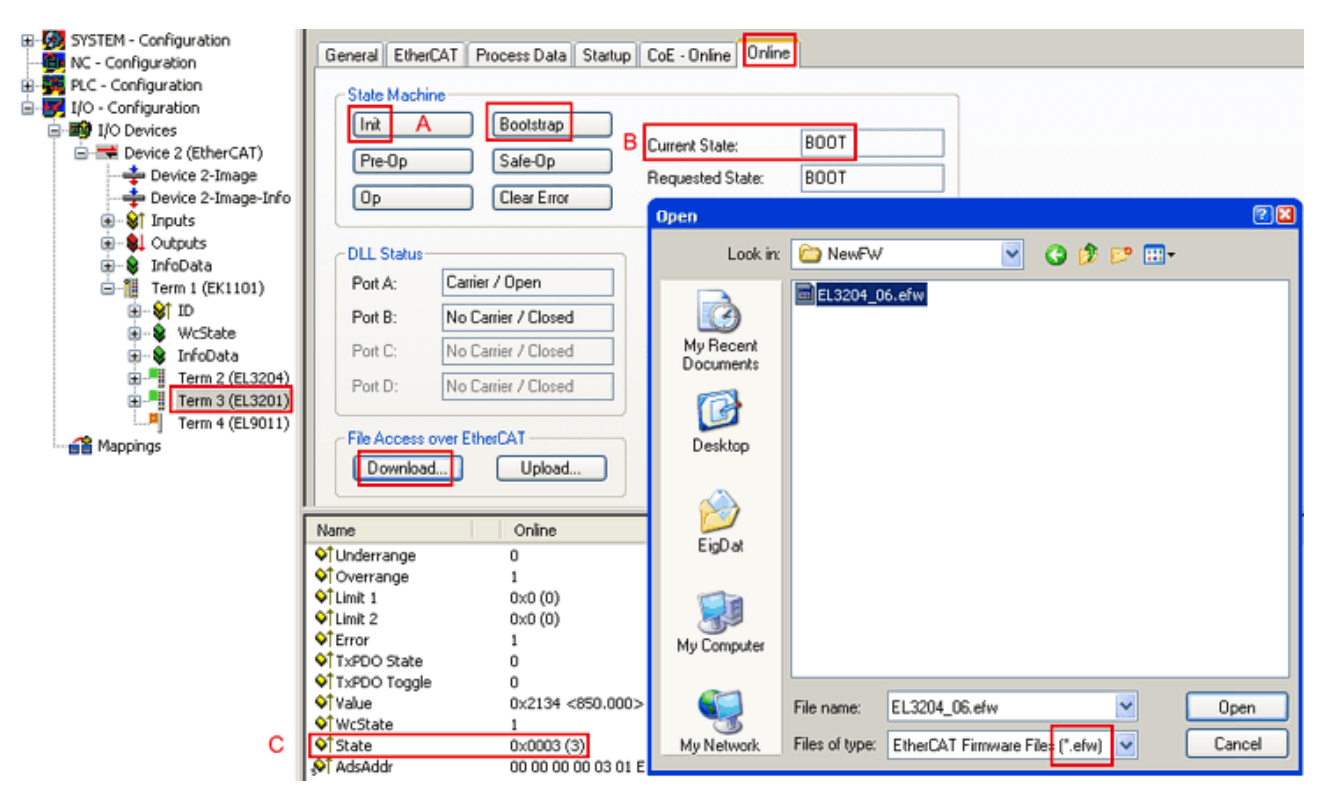

#### Fig. 190: *Firmware Update*

Proceed as follows, unless instructed otherwise by Beckhoff support.

- Switch slave to INIT (A)
- Switch slave to BOOTSTRAP
- Check the current status (B, C)
- Download the new \*efw file
- After the download switch to INIT, then OP
- Switch off the slave briefly

#### **FPGA firmware \*.rbf**

If an FPGA chip deals with the EtherCAT communication an update may be accomplished via an \*.rbf file.

- Controller firmware for processing I/O signals
- FPGA firmware for EtherCAT communication (only for terminals with FPGA)

The firmware version number included in the terminal serial number contains both firmware components. If one of these firmware components is modified this version number is updated.

#### **Determining the version via the System Manager**

The TwinCAT System Manager indicates the FPGA firmware version. Click on the Ethernet card of your EtherCAT strand (Device 2 in the example) and select the *Online* tab.

The *Reg:0002* column indicates the firmware version of the individual EtherCAT devices in hexadecimal and decimal representation.

| TwinCAT System Manager                                    |                                                                                                    |                                                  |
|-----------------------------------------------------------|----------------------------------------------------------------------------------------------------|--------------------------------------------------|
| Edit<br>Actions<br><b>View</b><br>Options<br>Help<br>File |                                                                                                    |                                                  |
| c c l<br>没<br>q,<br>ê<br>G<br>ã                           | 66 / 66 免 28 次 28 次 2<br>đ4<br>ð<br>凰<br>晶                                                                                                    | $\circledcirc$<br>目<br>$\frac{1}{2}$             |
| SYSTEM - Configuration<br>w<br>$\overline{+}$<br>ïÔ,      | Online<br>EtherCAT<br>Adapter  <br>General                                                                                                    |                                                  |
| CNC - Configuration<br>NC - Configuration<br>iË,          | Addr<br>Name<br>No                                                                                                    | CRC<br>Reg:0002<br>State                         |
| PLC - Configuration                                       | ł.<br>1001<br>Term 1 (EK1100)<br>1                                                                                                    | $0x0002(11)^{n}$<br>0P<br>0                      |
| I/O - Configuration                                       | ł<br>2<br>1002<br>Term 2 (EL1012)<br>ł<br>3<br>1003<br>Term 3 (EL2004)                                                                                                    | OΡ<br>0x0002(10)<br>0<br>OΡ<br>0x0002(11)<br>0   |
| 白· <b>野</b> I/O Devices<br>白 ■ Device 2 (EtherCAT)        | 4<br>1004<br>Term 4 (EL3102)                                                                                                    | 0P<br>0x0002(10)<br>۵                            |
| ← Device 2-Image                                          | i.<br>5<br>1005<br>Term 5 (EL4102)                                                                                                    | 0P<br>0x000B (11)<br>0                           |
| Device 2-Image-Info                                       | q,<br>6<br>1006<br>Term 6 (EL5001)<br>q<br>7<br>1007<br>Term 7 (EL6751)                                                                                                    | OΡ<br>0x0002 (11)<br>0<br>ΟP<br>0x000C (12)<br>0 |
| 由…Strnputs                                                |                                                                                                    |                                                  |
| ⊞… <mark>©↓</mark> Outputs<br>InfoData<br>Ĥ…<br><b>SP</b> | OP.<br><b>Actual State:</b>                                                                                                    | Send Frames: 74237                               |
| 由器<br>Term 1 (EK1100)                                     | Safe-Op<br>Pre-Op<br><b>Op</b><br>Init                                                                                                    | Frames / sec: 329                                |
| ai Mappings                                               | Clear CRC<br>Clear Frames                                                                                                    | Lost Frames: 0                                   |
|                                                           |                                                                                                    |                                                  |
|                                                           | <b>Address</b><br><b>Box Name</b><br><b>Number</b>                                                                                                    | $\circ$ $\triangle$<br>In Size<br>Type           |
|                                                           | ١j<br>Term 1 (EK1100)<br>1001                                                                                                    | EK1100<br>0.0<br>0                               |
|                                                           | $\overline{c}$<br>Term 2 (EL2004)<br>1002<br>3<br>Term 3 (EL2004)<br>1003                                                                                                    | EL2004<br>0.0<br>0<br>EL2004<br>0.0<br>0         |
|                                                           | Links of the control of the control of the control of the control of the control of the control of the control of the control of the control of the control of the control of the control of the control of the control of the<br>Term 4 (EL5001)<br>1004<br>4 | 5.0<br>EL5001<br>$0\vert \mathbf{v} \vert$       |
| Ready                                                     |                                                                                                    | Local()<br>Free Run                              |

Fig. 191: *FPGA firmware version definition*

If the column *Reg:0002* is not displayed, right-click the table header and select *Properties* in the context menu.

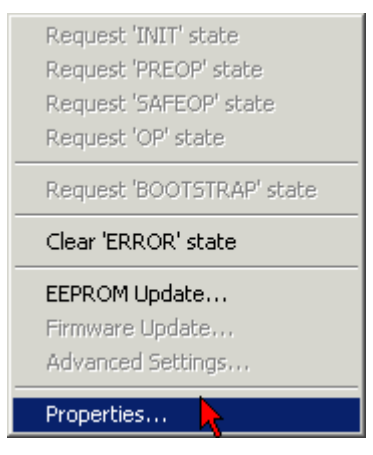

Fig. 192: *Context menu Properties*

The *Advanced Settings* dialog appears where the columns to be displayed can be selected. Under *Diagnosis/***Online View** select the *'0002 ETxxxx Build'* check box in order to activate the FPGA firmware version display.

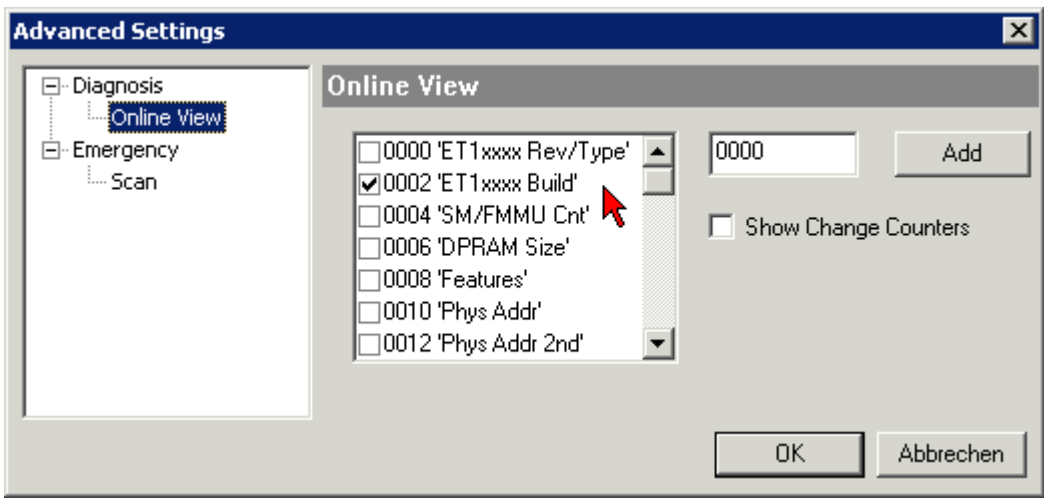

Fig. 193: *Dialog Advanced Settings*

### **Update**

For updating the FPGA firmware

- of an EtherCAT coupler the coupler must have FPGA firmware version 11 or higher;
- of an E-Bus Terminal the terminal must have FPGA firmware version 10 or higher.

Older firmware versions can only be updated by the manufacturer!

#### **Updating an EtherCAT device**

In the TwinCAT System Manager select the terminal for which the FPGA firmware is to be updated (in the example: Terminal 5: EL5001) and click the *Advanced Settings* button in the *EtherCAT* tab.

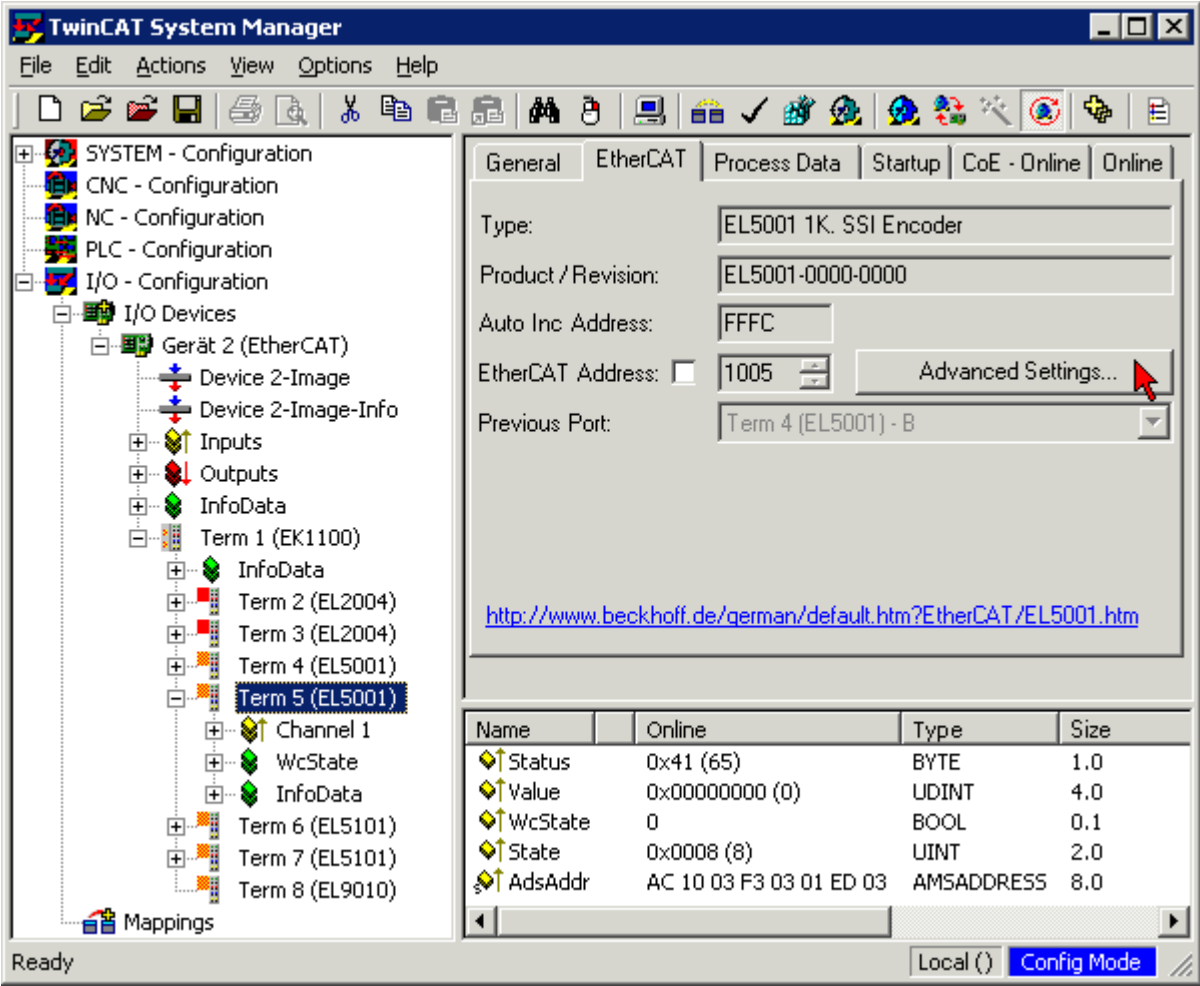

Fig. 194: *Select dialog Advanced Settings*

The *Advanced Settings* dialog appears. Under *ESC Access/E²PROM/***FPGA** click on *Write FPGA* button,

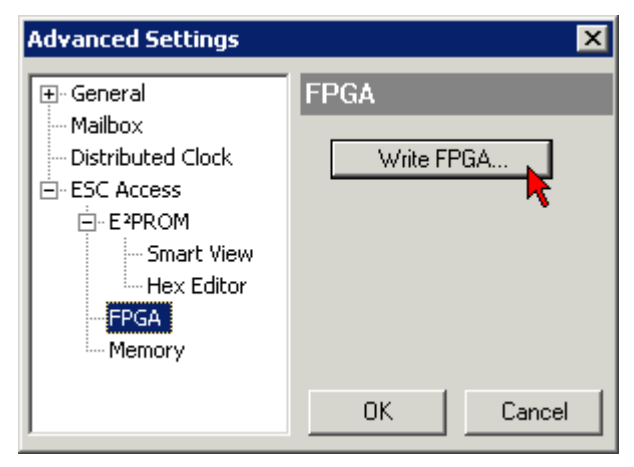

Fig. 195: *Select dialog Write FPGA*

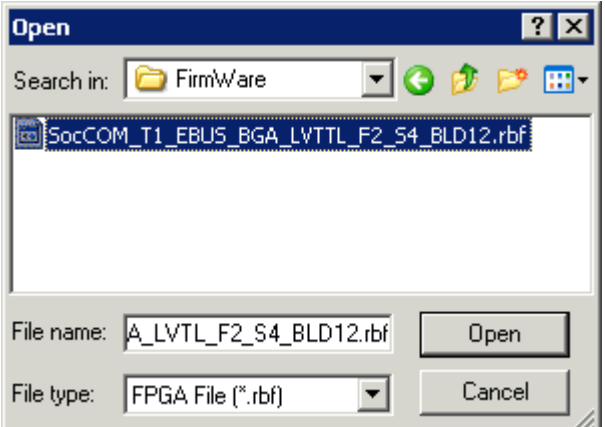

Fig. 196: *Select file*

Select the file (\*.rbf) with the new FPGA firmware, and transfer it to the EtherCAT device.

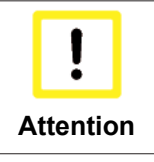

### **Risk of damage to the device!**

A firmware download to an EtherCAT device must never be interrupted! If this process is cancelled, the supply voltage switched off or the Ethernet connection interrupted, the Ether-CAT device can only be recommissioned by the manufacturer!

In order to activate the new FPGA firmware a restart (switching the power supply off and on again) of the EtherCAT device is required.

#### **Simultaneous updating of several EtherCAT devices**

The firmware and ESI descriptions of several devices can be updated simultaneously, provided the devices have the same firmware file/ESI.

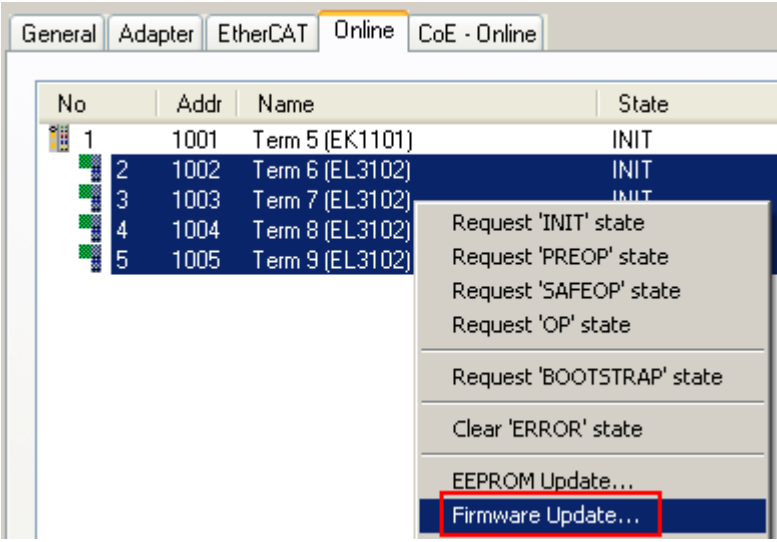

Fig. 197: *Multiple selection and firmware update*

Select the required slaves and carry out the firmware update in BOOTSTRAP mode as described above.

# **7.5 Restoring the delivery state**

Restoring the delivery state To restore the delivery state for backup objects in ELxxxx terminals, the CoE object "Restore default parameters", SubIndex 001 can be selected in the TwinCAT System Manager (Config mode) (see Fig. *"Selecting the 'Restore default parameters' PDO"*)

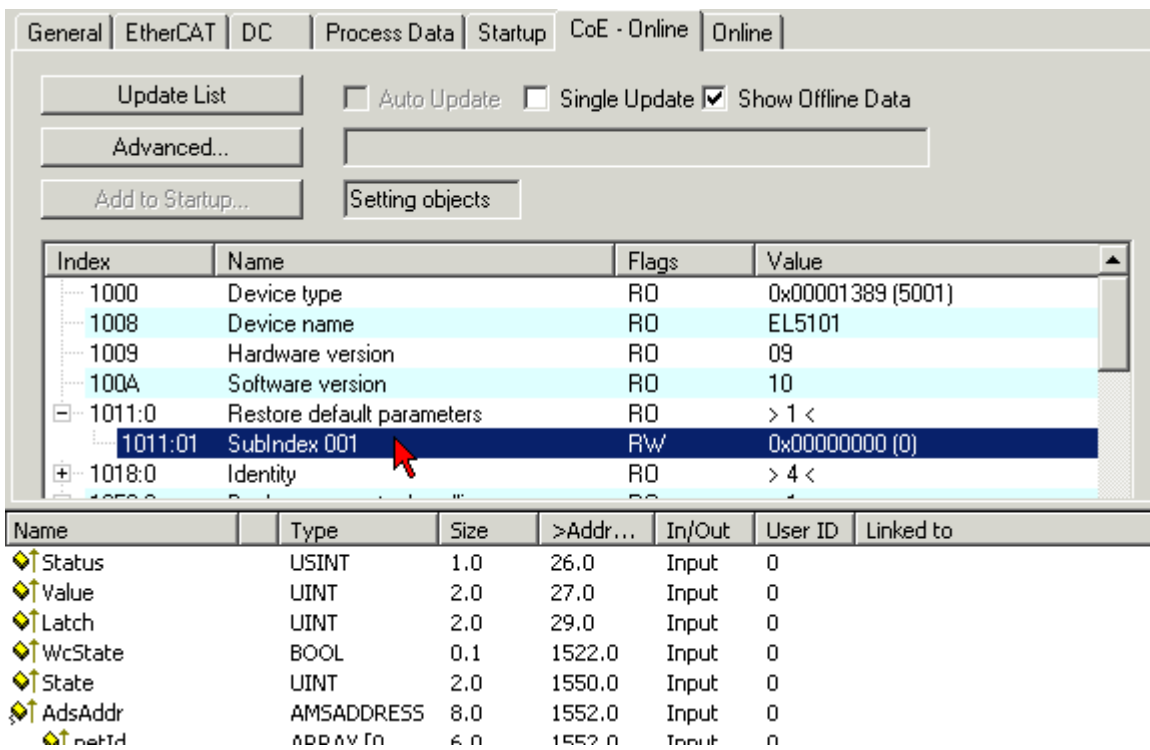

Fig. 198: *Selecting the "Restore default parameters" PDO*

Double-click on SubIndex 001 to enter the Set Value dialog. Enter the value **1684107116** in field "Dec" or the value **0x64616F6C** in field "Hex" and confirm with *OK* (Fig. *"Entering a restore value in the Set Value dialog"*).

All backup objects are reset to the delivery state.

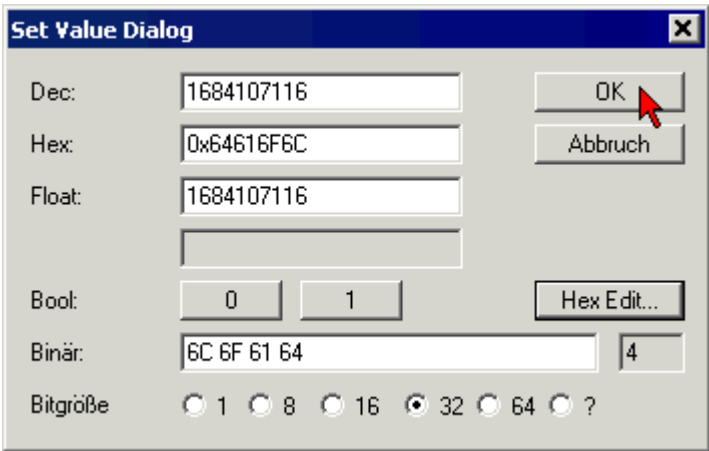

Fig. 199: *Entering a restore value in the Set Value dialog*

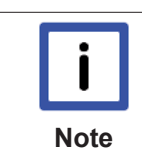

### **Alternative restore value**

In some older terminals the backup objects can be switched with an alternative restore value:Decimal value: "1819238756", Hexadecimal value: "0x6C6F6164"An incorrect entry for the restore value has no effect.

# **7.6 Support and Service**

Beckhoff and their partners around the world offer comprehensive support and service, making available fast and competent assistance with all questions related to Beckhoff products and system solutions.

#### **Beckhoff's branch offices and representatives**

Please contact your Beckhoff branch office or representative for [local support and service](http://www.beckhoff.de/english/support/default.htm) on Beckhoff products!

The addresses of Beckhoff's branch offices and representatives round the world can be found on her internet pages:

<http://www.beckhoff.com>

You will also find further [documentation](http://www.beckhoff.com/english/download/default.htm) for Beckhoff components there.

#### **Beckhoff Headquarters**

Beckhoff Automation GmbH & Co. KG

Huelshorstweg 20 33415 Verl **Germany** 

Phone: +49(0)5246/963-0 Fax: +49(0)5246/963-198 e-mail: info@beckhoff.com

#### **Beckhoff Support**

Support offers you comprehensive technical assistance, helping you not only with the application of individual Beckhoff products, but also with other, wide-ranging services:

- support
- design, programming and commissioning of complex automation systems
- and extensive training program for Beckhoff system components

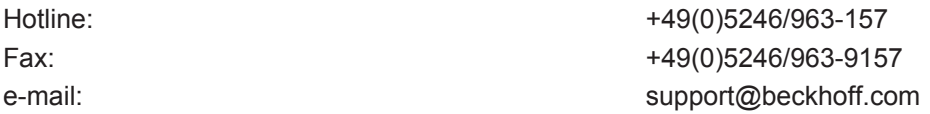

#### **Beckhoff Service**

The Beckhoff Service Center supports you in all matters of after-sales service:

- on-site service
- repair service
- spare parts service
- hotline service

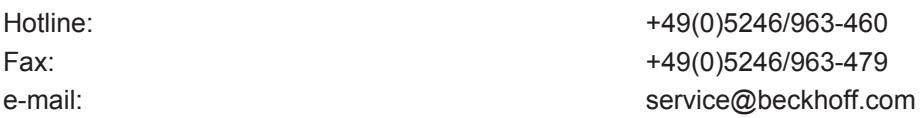

# **list of illustrations**

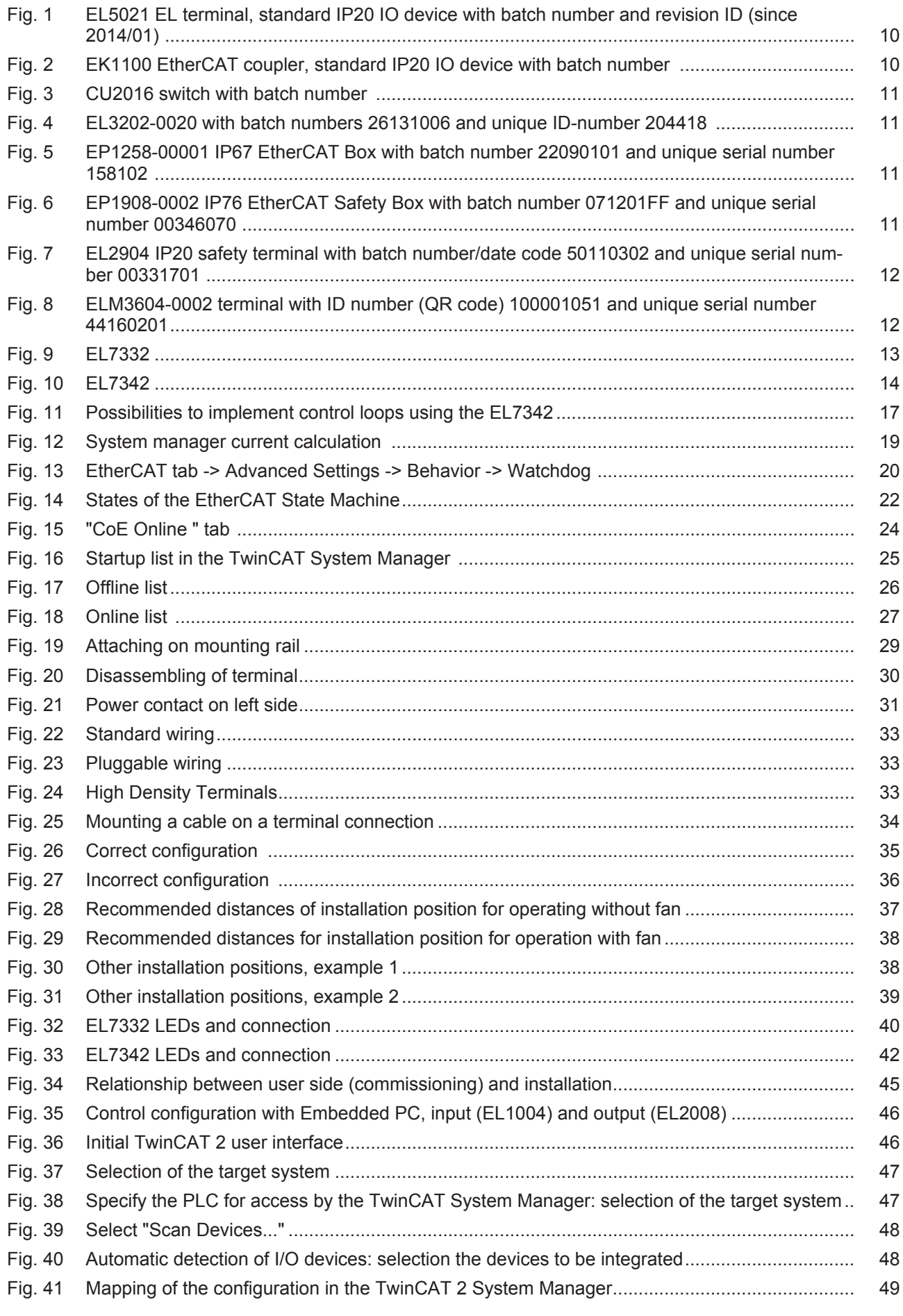

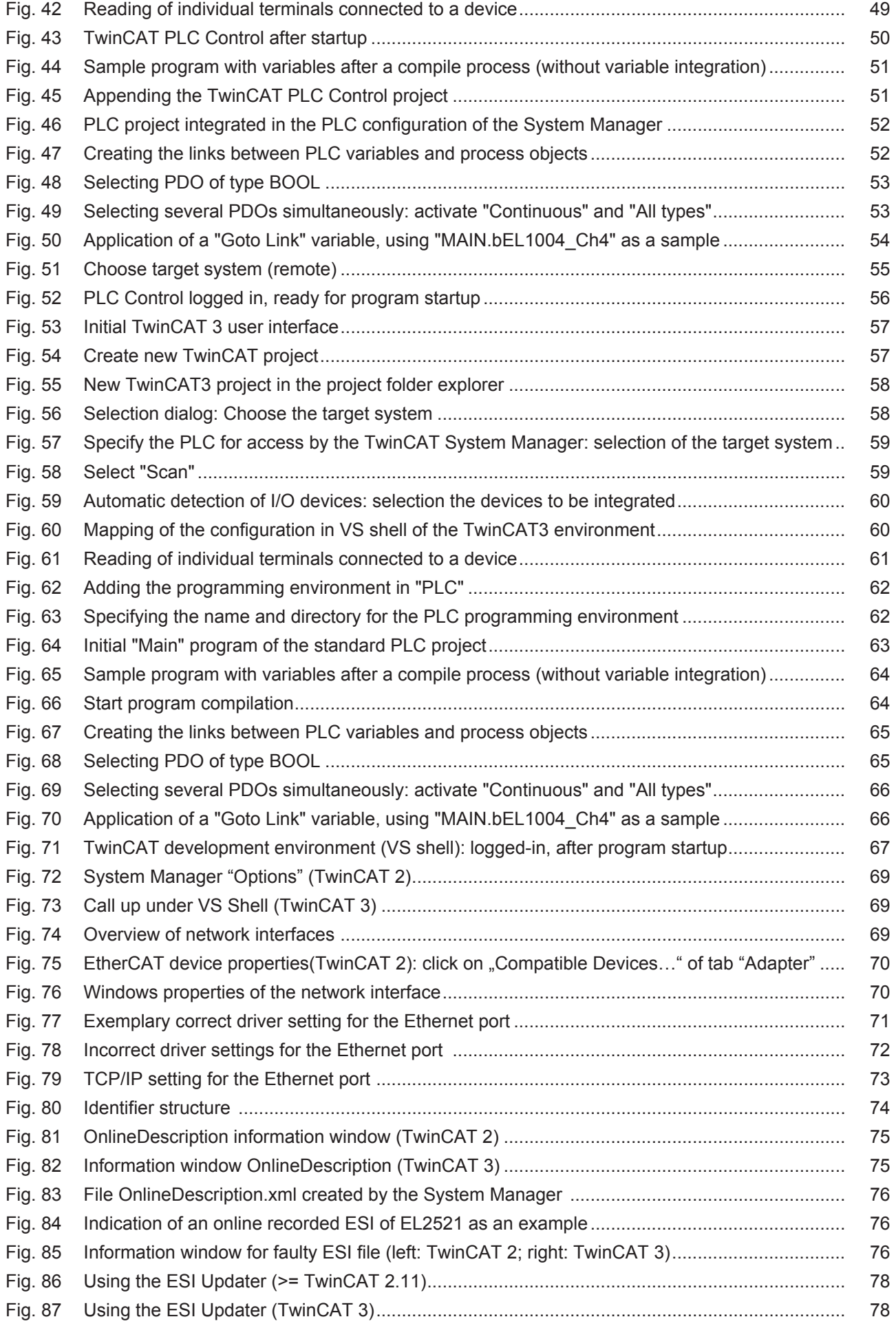

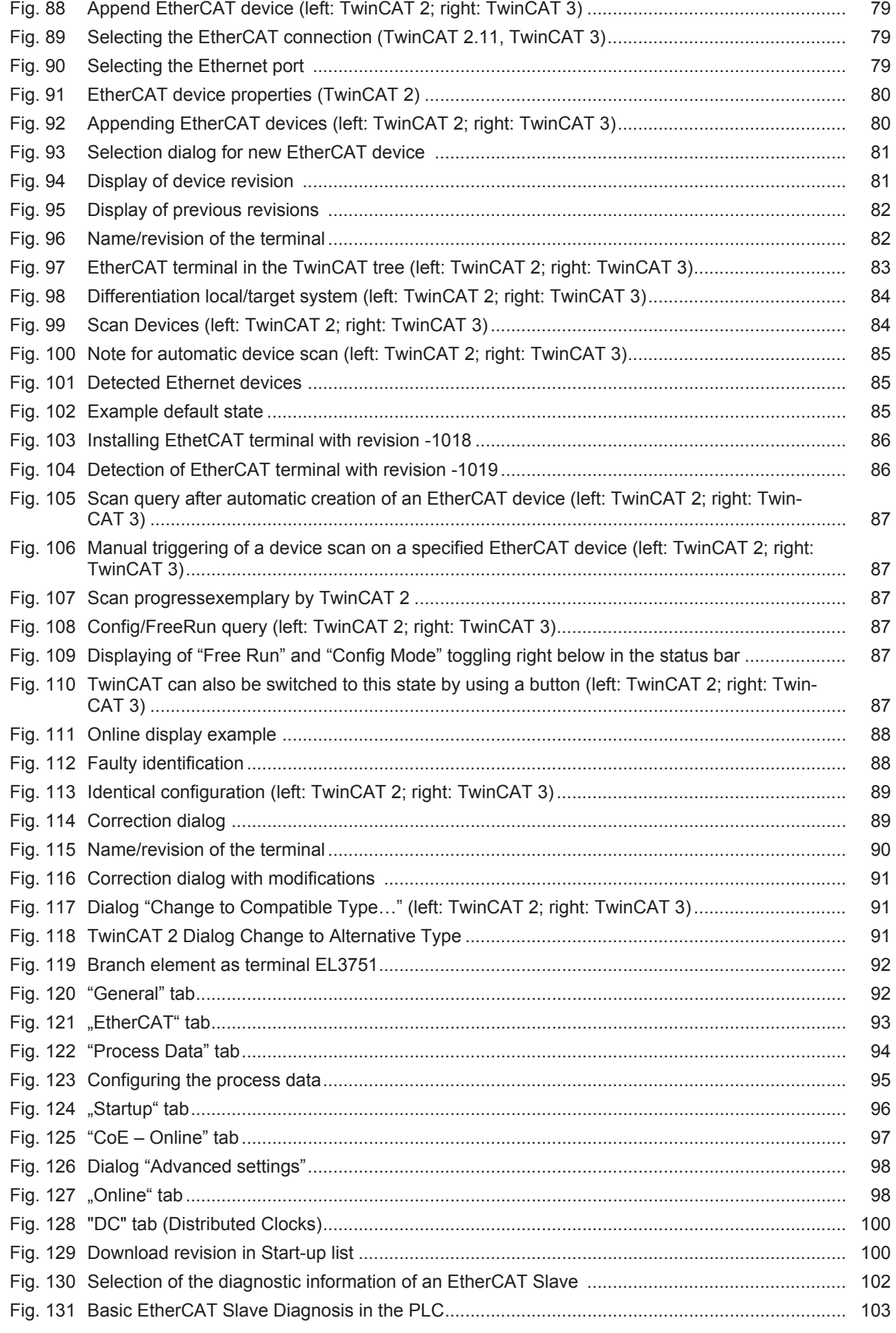

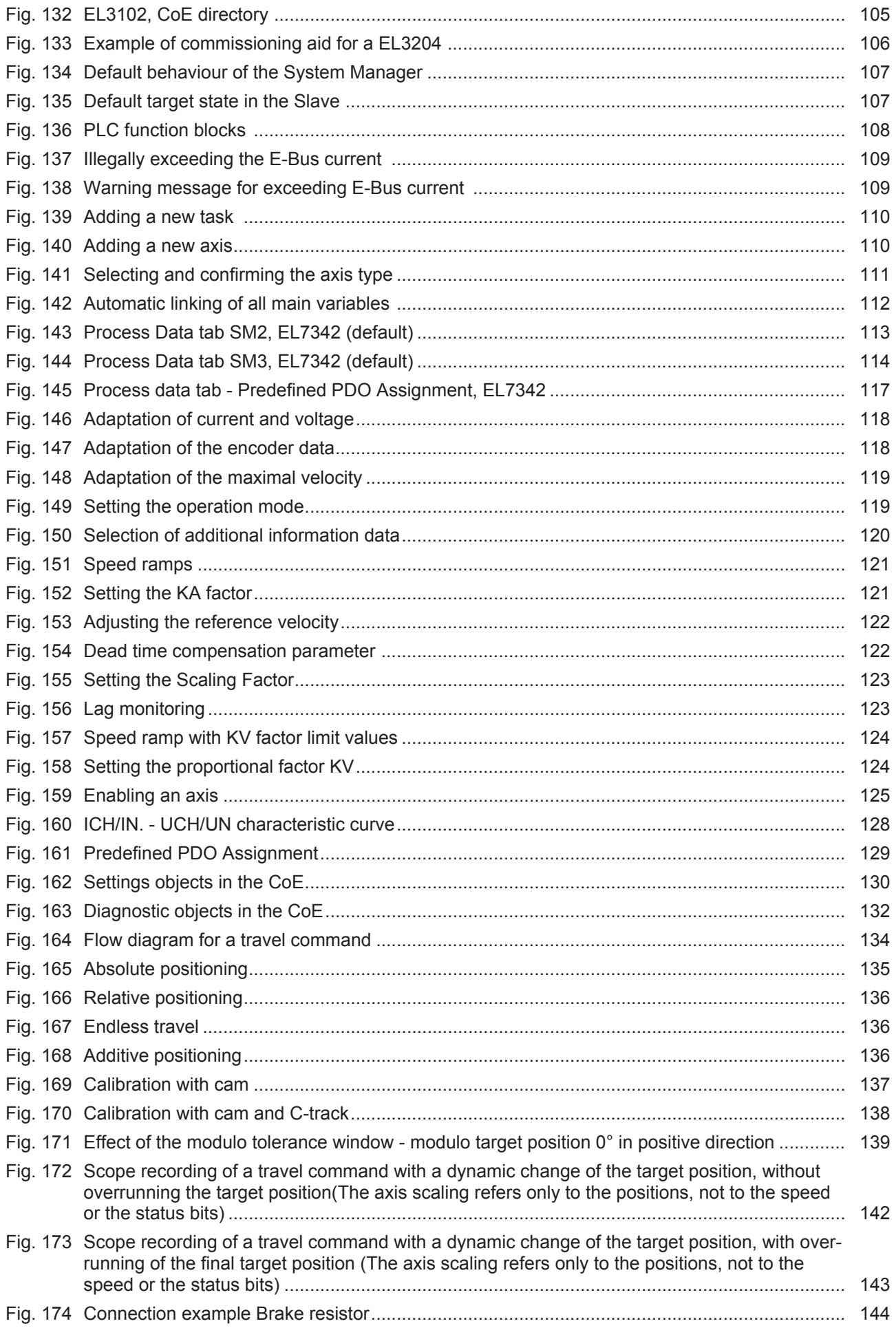

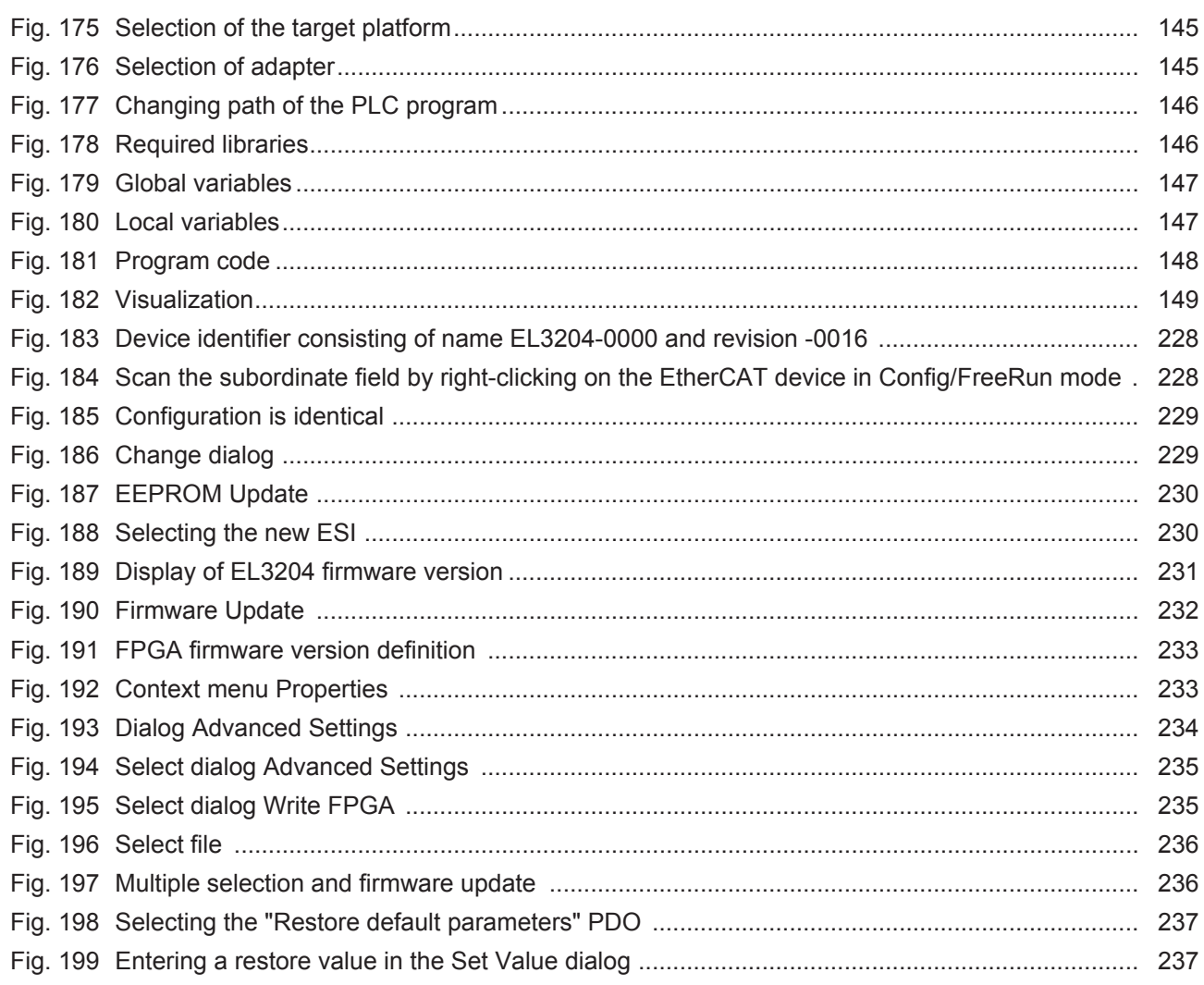